# **SH-05A**

ISSUE DATE: 09.5

NAME:

PHONE NUMBER:

MAIL ADDRESS:

**INSTRUCTION MANUAL** 

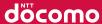

docomo STYLE series

Easy Search/Contents/Precautions

Before Using the Handset

Voice/Videophone Calls

Phonebook

Sound/Screen/Light Settings

Security Settings

Mail

i-mode/Full Browser

i-motion/Movie/i-Channel/i-concier

Camera

1Seg

Music

i-αppli/i-Widget

Osaifu-Keitai/ToruCa

Map/GPS Function

**Data Management** 

Convenient Functions

**Character Entry** 

**Network Services** 

Overseas Use

PC Connection

Appendix/Troubleshooting

Index/Quick Manual

### **DOCOMO W-CDMA System**

Thank you for purchasing the docomo STYLE series SH-05A. Make sure thoroughly read this manual and the manuals included with optional accessories before and during use to ensure proper operation. If any of the contents in this manual are unclear, please contact number listed in "General Inquiries" on the back of this manual.

The SH-05A is designed to make your everyday life more convenient. Careful use will ensure a long service life.

### **Using the FOMA terminal**

- Because it relies on radio signals, the FOMA terminal cannot be used in places with no signal (such as tunnels, underground, or in buildings), in places with a weak signal or outside the FOMA service area. There may be times when the terminal cannot be used in the upper floors of a building even with no obstructions in sight. There may also be times when the signal is strong and you are not moving but the call is interrupted.
- Make sure not to disturb others when using in public places, places with many people or quiet places.
- Because the FOMA terminal uses electrical signals, it is possible for a third party to listen in on a conversation. However, since the W-CDMA system automatically applies privacy to every call, a third party that tries to listen in only hears static.
- The FOMA terminal converts conversations into a digital signal and sends it to the other party over the radio. If the signal cannot be reconverted properly by such as moving to an area with a weak signal, the voice may not be heard correctly.
- Keep a separate memo and note information (e.g. phonebook, schedule, Text memo, Record message, Voice memo) stored in the FOMA terminal. DOCOMO shall not be liable for any loss of content due to a failure, repair, upgrade or other handling of the FOMA terminal.

- Save the important data to the microSD Card. Or, forward and store the information such as a phonebook, mail and schedule to a PC using DOCOMO keital datalink.
- The user hereby agrees that the user shall be solely responsible for the result of the use of SSL/TLS. Neither DOCOMO nor the certifier as listed herein makes any representation and warranty as for the security in the use of SSL/TLS. In the event that the user shall sustain damage or loss due to the use of SSL/TLS, neither DOCOMO nor the certifier shall be liable for any such damage or loss.
- Certifier: VeriSign Japan K.K., Cybertrust Japan Co.,Ltd., GlobalSign K.K., RSA Security Japan Ltd., SECOM Trust Systems Co., Ltd., Comodo CA Ltd
- This FOMA terminal supports the FOMA Plus-Area and the FOMA HIGH-SPEED area.
- This FOMA terminal can be used only via the FOMA network provided by DOCOMO and DOCOMO's roaming area.

### **Using this manual**

This FOMA terminal supports Kisekae Tool (愛P. 97). When the Custom menu image is changed by Kisekae Tool, some items in the Custom menu may be changed according to the menu history. In addition, some items cannot be selected even if the function numbers are entered.

In this case, operations may not run as explained in this manual. Switch the menu screen to the Basic menu (@P. 37) or perform the Reset menu screen (@P. 98).

Download the latest information on this manual from the DOCOMO website.

 "User's Manual (in PDF format)" Download http://www.nttdocomo.co.jp/english/support/manual/index.html
 The URL and contents of this manual are subject to change without prior notice.

### Viewing/Searching this manual

This manual uses illustrations and icons to explain operations for proper phone use.

- Icons and screens that appear on the display have been set by default in accordance with the handset color (Kisekae Tool ☞ P. 97). Refer to "Menu list" on P. 422 for the default settings in each handset color. The explanations in this manual are based on the case when Kisekae Tool is set for the handset color "White".
- The screens and illustrations in this manual are shown as examples. The actual screens and illustrations may differ.

### Searching this manual

Use the following ways to find explanations in this manual.

| Index (@P. 490)            | Search for function names or service names.                                           |  |
|----------------------------|---------------------------------------------------------------------------------------|--|
| Easy search<br>(喧P. 4)     | Search for frequently used or convenient functions using easy-to-understand language. |  |
| Indexed pages<br>(☞ Cover) | Search this manual using the index on the cover and the sides of pages.               |  |

(See the next page for details)

| Contents       | ☞P. 6          |
|----------------|----------------|
| Main functions | ☞P.8           |
| Menu list      | ☞P. 422        |
| Quick manual   | <b>電P. 502</b> |
| T1 1 1 6 0     |                |

The basic functions are explained briefly. Cut the Quick manual to keep as a reference when away from home.

In addition, the Quick Manual "Overseas Use" is available. Use it when using the FOMA terminal overseas.

- Note that "SH-05A" is referred to as the "FOMA terminal" in this manual.
- This manual describes functions using the microSD Card. Please note that microSD Cards are sold separately. For details on microSD Card
   P. 329
- This manual refers to microSD Card as "microSD Card" or "microSD".
- This manual refers to "Osaifu-Keitai compatible i-αppli with IC card function" as "Osaifu-Keitai compatible i-αppli".
- Reproduction of this manual in part or in whole is prohibited.
- The contents of this manual are subject to change without prior notice.

### Notation of keys and operation procedure

This manual refers to keys as simplified icons.

| Actual key | Notation in this manual                             |  |
|------------|-----------------------------------------------------|--|
| 1 .0       | (Refer to "Component names and functions" on P. 28) |  |

• The notation and meaning of operation procedure are shown below.

| Notation                   | Meaning                                                                                                    |
|----------------------------|----------------------------------------------------------------------------------------------------|
| select [Settings] ▶ [Disp/ | In the Custom menu, select [Settings] with<br>⊕ and press • → select [Disp/LED/Power saver] with ⊕ and press •. |

● For details on default settings ☞ P. 422

#### Viewing the display

- The explanations in this manual are based on default settings. The actual screens may differ depending on settings changed after purchase.
- When Flash movies and icons featuring animation effects are displayed, screens may differ from those described in this manual.

As an example, how to look up the Alarm function using the Index, Easy search, and Indexed pages is explained below.

• Content differs from actual pages in this manual.

### Index @P. 490

Use this when you know the function or service name, or to search for function names that appear on the display.

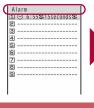

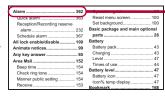

#### Easy search @P. 4

Search for frequently used or convenient functions using easy-to-understand language.

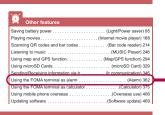

P. 362 Page that explains "Alarm"

### Indexed pages @Cover

Search for functions going in the order of "cover" → "beginning of the chapter" → "description page". The beginning of each chapter shows a table of contents.

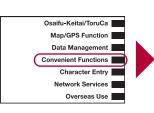

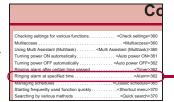

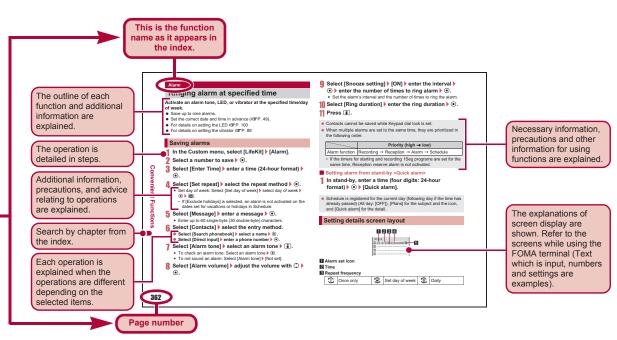

\* Content differs from actual pages in this manual.

### **Easy Search**

Use this feature to search for functions using easy-to-understand language.

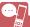

### Useful functions for making a call

| Notifying/Hiding caller ID (Notify caller ID) 50                                             |
|----------------------------------------------------------------------------------------------|
| Placing a call on hold while talking(Hold active call) 55                                    |
| Switching to Videophone during a voice call(Switch a voice/Videophone call during a call) 55 |
| Adjusting volume of the other party's voice (Earpiece volume) 65                             |

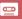

### When unable to answer a call

| •                       |                     | •                 | ,           | ,      |
|-------------------------|---------------------|-------------------|-------------|--------|
| Indicating that it is r | ecessary to refrain | from talking on m | obile phone | e      |
|                         |                     | (Public mode (    | Drive mode  | )) 66  |
|                         |                     | (Public mode (    | Power OFF   | ·)) 67 |
| Recording phone m       | essages             |                   |             |        |

Placing a call on hold without answering call . . . . . . . . (On hold) 65

.....(Record message (voice/Videophone calls)) 68

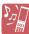

### Changing melody and illumination

| Setting ring tone for caller (Select ring tone) 78    |
|-------------------------------------------------------|
| Changing ring tone (Select ring tone) 86              |
| Adjusting ring tone volume(Phone ring volume) 87      |
| Muting tone of keys pressed (Key sound) 88            |
| Notifying incoming calls with vibration (Vibrator) 89 |
| Setting Manner mode (Manner mode) 91                  |
| Changing LED color and pattern for incoming calls     |
| (LED color settings/LED pattern settings) 100         |

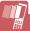

### Changing/Knowing display

| Meanings of display icons (View display) 31         |
|-----------------------------------------------------|
| Switching menu display (Set and select menu) 37     |
| Changing stand-by wallpaper (Stand-by display) 92   |
| Displaying calendar (Calendar display) 93           |
| Changing font (font style) (Font style setting) 102 |
| Changing font size (Font size setting) 103          |
| Keeping display private(VeilView) 103               |

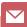

### **Using mail**

| Sending Deco-mail(Deco-mail) 126                       |
|--------------------------------------------------------|
| Sending images (File attachment) 130                   |
| Sorting and saving mail automatically (Sort rules) 146 |

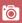

### Using camera

| Changing image size    | (Select size) 208     |
|------------------------|-----------------------|
| Saving to microSD Card | (Switch phone⇔SD) 213 |
| Displaying shot images | (Image Viewer) 311    |

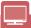

### Using 1Seg

| Watching 1Seg                                         | (Activate 1Seg) 225 |
|-------------------------------------------------------|---------------------|
| Changing settings for video, voice, and sound         | (1Seg settings) 226 |
| Recording 1Seg program                                | (Record 1Seg) 230   |
| Setting timer for starting or recording 1Seg programs | (Timer liet) 232    |

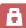

### Securing the FOMA terminal

| ц | l de la companya de la companya de la companya de la companya de la companya de la companya de la companya de |
|---|----------------------------------------------------------------------------------------------------|
|   | Keeping phonebook contents secret (Set secret) 78                                                             |
|   | Locking the FOMA terminal remotely in case of loss                                                            |
|   | (Omakase Lock)*1 109                                                                                          |
|   | Rejecting a call with no caller ID                                                                            |
|   | (Reject calls by reason of non-disclosure) 115                                                                |
|   | Rejecting callers not saved in phonebook (Reject unknown) 116                                                 |
|   | Saving terminal data, such as phonebook from unexpected loss                                                  |
|   | (Data Security Service)*2 117                                                                                 |

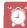

#### Other features

| Saving battery power (Light/Power saver) 95                 |
|-------------------------------------------------------------|
| Playing movies (Internet movie player) 188                  |
| Scanning QR codes and bar codes (Bar code reader) 214       |
| Listening to music (MUSIC Player) 246                       |
| Using map and GPS function (Map/GPS function) 294           |
| Using microSD Cards (microSD Card) 329                      |
| Sending/Receiving information via Ir (Ir communication) 346 |
| Using the FOMA terminal as alarm (Alarm) 362                |
| Using the FOMA terminal as calculator (Calculator) 375      |
| Using mobile phone overseas (Overseas use) 406              |
| Updating software (Software update) 469                     |
| Updating security (Scanning function) 474                   |

<sup>\*1</sup> This service is a paid service.

Frequently used functions are described in the Quick manual (1287 P. 502).

<sup>\*2</sup> This service is a paid service that requires subscription.

#### **Contents** Easy Search......4 Main functions of SH-05A..... 8 Precautions (ALWAYS FOLLOW THESE DIRECTIONS) ... 10 Basic package and main optional parts . . . . . . . . . . . . . 26 Component names and functions, Display. **Before Using** Menu, Support Book, FOMA card, Battery pack, the Handset Power ON/OFF, Select language, Initial setting, P. 27 Date settings. Notify caller ID. Own number, etc. Make a call, Switch a voice/Videophone call, Voice/ Redial/Received calls. Chaku-moii. WORLD Videophone CALL, In-car hands-free, Receive a call, Any Calls key answer, Set when closed, Earpiece volume, On hold, Public mode, Record message, P. 51 Chara-den, Videophone settings, etc. **Phonebook** Add, Group settings, Search, Edit, 2-touch dialing/2-touch mail, etc. P. 75 Sound settings, Vibrator, Melody Call setting, Manner mode, Display setting, Power saver set, Sound/Screen/ Kisekae Tool, Machi-chara, Themes, Change **Light Settings** display of Basic menu. Illumination settings. P. 85 Display image quality, Font setting, VeilView, etc

| Security<br>Settings<br>P. 105                       | Security code, UIM Settings, Disable PIN lock,<br>All lock, Omakase Lock, Self mode, Function<br>lock, Keypad dial lock, Lock selection, Secret<br>mode, Accept calls/Reject calls, Data Security<br>Service, Reset settings, Delete user data,<br>Remote reset, etc. |  |
|------------------------------------------------------|----------------------------------------------------------------------------------------------------|--|
| Mail<br>P. 123                                       | Compose and send, Deco-mail,<br>Decome-Anime, File attachment, Save,<br>Receive, Check new messages, Reply/Forward,<br>Acquire/Check attached file, Mailbox, Mail<br>setting, Message R/F, Early Warning "Area<br>Mail", SMS, etc.                                    |  |
| i-mode/Full<br>Browser<br>P. 157                     | View sites, i-mode password, Display web pages designed for PC, View and operate sites, Login information, Internet access, Last URL, Bookmark, Screen Memo, RSS reader, Download, Upload, i-mode/Full Browser setting, SSL/TLS certificates, etc.                    |  |
| i-motion/Movie/<br>i-Channel/<br>i-concier<br>P. 185 | i-motion/Movie, i-Channel, i-concier, Data<br>Storage Center, Schedule, etc.                                                                                                    |  |
| Camera<br>P. 197                                     | Shoot still picture, Shoot moving picture,<br>Change settings, Mail/blog function, Bar code<br>reader, Character Reader (OCR), Card reader,<br>Information reader, Cameraloupe, Motiondeco,<br>Shotdeco, etc.                                                         |  |
| 1Seg<br>P. 221                                       | Channel setting, Activate 1Seg, Program guide,<br>Record 1Seg, Timer list, Use data broadcasting,<br>TVlink, 1Seg settings, etc.                                                                                                    |  |

| Music<br>P. 239                    | Music&Video Channel, Play music, MUSIC Player, Manage data, etc.                                                                                                    |  |
|------------------------------------|----------------------------------------------------------------------------------------------------|--|
| i-αppli/i-Widget<br>P. 255         | Download, Activate i- $\alpha$ ppli, Auto start, i- $\alpha$ ppli call, i- $\alpha$ ppli stand-by, Manage i- $\alpha$ ppli, i-Widget, etc.                                                                                                    |  |
| Osaifu-Keitai/<br>ToruCa<br>P. 281 | iC transfer service, Start compatible i-αppli, IC card lock, IC owner, Retrieve ToruCa, ToruCa Viewer, ToruCa settings, etc.                                                                                                    |  |
| Map/GPS<br>Function<br>P. 293      | Position location, Map, Compatible i-αppli, Location request menu, Location notification, Location history, Use location information, etc.                                                                                                    |  |
| Data<br>Management<br>P. 305       | Image Viewer, Edit image, i-motion player, Edit moving picture, Video player, Chara-den player, Machi-chara, Melody player, microSD Card, Manage various data, Ir communication, iC communication, Voice recorder, PDF Viewer, Manga&BookReader, etc. |  |
| Convenient<br>Functions<br>P. 359  | Check settings, Multiaccess, Multi Assistant (Multitask), Auto power ON/OFF, Timer, Alarm, Classic schedule, Shortcut menu, Quick search, Owner information, Voice memo, Talk time/cost, Calculator, Text memo, Earphone/Microphone with switch, etc. |  |
| Character Entry<br>P. 379          | 5-touch, Save phrases, Copy text, User dictionary, Download dictionary, 2-touch, Voice input, etc.                                                                                                    |  |

| Network<br>Services<br>P. 389                                                                                                    | Voice Mail, Call Waiting, Call Forwarding,<br>Nuisance Call Blocking, Caller ID request, Dual<br>Network, English guidance, Service Numbers,<br>Arrival Call Action, Remote Control, Multi<br>Number, 2in1, OFFICEED, Additional services<br>(USSD), etc. |  |
|----------------------------------------------------------------------------------------------------|----------------------------------------------------------------------------------------------------|--|
| Overseas Use<br>P. 405                                                                                                    | International roaming (WORLD WING), Make a call, Receive a call, Network search mode, PLMN setting, Operator name display, Roaming guidance, etc.                                                                                                    |  |
| PC Connection<br>P. 415                                                                                                    | Data communication, Setup for data transfer (OBEX™ communication), Setup for data communication, AT commands, CD-ROM, DOCOMO keitai datalink, etc.                                                                                                    |  |
| Appendix/ Troubleshooting P. 421  Menu list, Key assignments, Multiaccess combinations, Multi Assistant (Multitask) combinations, Options and related devices, Troubleshooting, List of error messages, Warranty and After-Sales Services, Softwar update, Scanning function, Main specification Intellectual property rights, etc. |                                                                                                    |  |
| Index/Quick<br>Manual<br>P. 489                                                                                                    | Index, Quick Manual, Quick Manual "Overseas Use"                                                                                                    |  |
|                                                                                                    |                                                                                                    |  |

### Main functions of SH-05A

#### i-concier

**喧P. 192** 

i-concier is a service that the character on the stand-by display (Machi-chara) notifies the user of useful information and that can be used more conveniently by downloading a schedule (i-schedule) from sites. Downloaded i-schedule and ToruCa are automatically updated to the latest information, and the address information of shops or companies is automatically added to the phonebook.

### i-Widget

i-Widget is a convenient function used to easily access to frequently used contents and tools (Widget Appli) such as a calculator, clock, TV program schedule and stock prices.

Just activate the i-Widget screen to check the latest information at a glance.

### i-αppli call

暉P. 273

**喧P. 278** 

i-αppli call is a convenient function used to send a notification for activating prescribed i-αppli supported by a third party or content provider, such as activating the other party's appli for a match game.

### i-mode

**喧P. 158** 

The improvement of the operation made it possible to use information from Internet web pages more conveniently. In addition, enjoy more various moving picture contents which are also compatible with the Flash®Video and Windows Media®Video.

### International roaming

**運P. 406** 

The same FOMA terminal, phone number and mail address as those used in Japan are available overseas (supporting 3G area only). In addition, J-E Speech Translation for SH (© P. 262), which translates the voice spoken in Japanese to English and the voice spoken in English to Japanese, is pre-installed.

In the 3G area, check the present location and use compatible i-appli

### **Battery level**

**喧P.47** 

Battery level is displayed on a scale of 0 to 100.

using the GPS function even overseas.

#### ■ Waterproofness P. 21

Waterproof to IPX5 (former JIS protection code 5) and IPX7 (former JIS protection code 7) standards if the external connector terminal cover is securely closed as well as the back cover is attached and locked. Call or watch 1Seg programs in the rain, in a bathroom, at a poolside, etc. Also, rinse off dirt from the FOMA terminal with tap water.

### ■ Quick Stand-by Display Setting © P. 92

Change the stand-by wallpaper easily by activating Quick Stand-by Display Setting mode from the stand-by display.

### ■ EmojiPlus © P. 126

When text is entered and converted, a pictogram or Deco-mail pictogram is automatically entered by predicting from the text and font color, font size, or background color can be changed. Choose from preferred conversion candidates.

## ■ Approx. 8.0 million effective pixels multifunctional camera ☐ P. 198

(Recorded pixels: approximately 8.0 million pixels)

Shoot still pictures or shoot/play moving pictures using a digital camera with Picture Light/auto-focus function.

For still picture shooting, the FOMA terminal supports Auto switch mode (1979-203), which allows to automatically switch camera mode when a bar code or a business card is detected. In addition, shoot the picture by using the following functions.

### Egao focus shutter/Furimuki shutter @P. 203

Shoot the natural picture when a smile is detected or a face is newly detected.

#### Chase focus @P. 209

Once the subject is selected, shooting is available even if the subject moves. The focus moves according to the motion of the subject.

### Continuous AF @P. 209

The inside of the focus frame is continuously focused. Press a shooting key to shoot without focusing. Even if the subject is moving, in-focus picture is shot.

#### Long exposure P. 210

Keep the shutter open for a long time to shoot images. Use Long exposure to shoot the active subject such as fireworks, or to shoot in dimly lit place such as night scene.

#### High sensitivity shooting (ISO sensitivity) @P. 211

In the low-light situation, take clear pictures with less camera shake.

#### ■ Card reader/Information reader @P. 217, P. 218

Scan information such as name/store name, phone number, address, etc. in a business card and magazine and save it to the phonebook.

#### ■ Motiondeco @ P. 219, P. 320

Shoot moving pictures to create original Deco-mail pictures. Also, create original Deco-mail pictures with moving pictures/i-motion saved in Data box.

#### ■ Quick search © P. 370

Search using registered or set e-dictionaries, search the site by accessing i-mode or access a search engine by Full Browser. For Full Browser, search by setting search engine.

Also, activate i-αppli "Internet dictionary" (\$\mathbb{G}^\*P. 261).

- Chaku-moji © P. 58
- Videophone © P. 52
- i-mode/Deco-mail/Deco-mail pictogram © P. 126, P. 158, P. 384
- i-αppli/Mega i-αppli/Chokkan Game © P. 256, P. 261
- HIGH-SPEED area supported © P. 416
- Chaku-uta full®/Uta-hodai/Music&Video Channel © P. 240, P. 246. P. 252
- "Chaku-uta full" is a registered trademark of the Sony Music Entertainment (Japan) Inc.
- MUSIC Player © P. 246
- GPS function © P. 294
- Osaifu-Keitai/ToruCa @P. 282, P. 285
- Kisekae Tool @P. 97
- Various network services © P. 390
- Security Settings © P. 106

# Precautions (ALWAYS FOLLOW THESE DIRECTIONS)

- Before use, read these "Precautions" carefully and use your FOMA properly.
  - Keep this manual in a safe place for future reference.
- These precautions contain information intended to prevent bodily injury to the user and to surrounding people, as well as damage to property, and must be observed at all times.

The following symbols indicate the different degrees of injury or damage that may occur if information provided is not observed and the FOMA terminal is used improperly.

| <u> </u>         | This symbol indicates that "death or serious bodily injury may directly and immediately result from improper use". |
|------------------|----------------------------------------------------------------------------------------------------|
| ⚠Warning         | This symbol indicates that "death or serious bodily injury may result from improper use".                          |
| <b>⚠</b> Caution | This symbol indicates that "bodily injury and/or property damage may result from improper use".                    |

### The following symbols indicate specific directions.

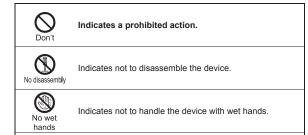

No liquids

Indicates not to use the device near water or get it wet.

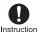

Indicates that instructions specified are compulsory (must be followed).

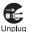

Indicates that the power cord must be unplugged from the outlet.

### "Precautions" is explained in the following six sections.

| i recounterio io explained in the following six sections.                             |
|---------------------------------------------------------------------------------------|
| <ul> <li>Handling the FOMA terminal, battery pack, adapters, and FOMA card</li> </ul> |
| (general)                                                                             |
| Handling the FOMA terminal                                                            |
| Handling battery pack                                                                 |
| • Handling adapters                                                                   |
| • Handling FOMA card                                                                  |
| Handling mobile phones near electronic medical equipment     P 17                     |

Handling the FOMA terminal, battery pack, adapters, and FOMA card (general)

## **⚠** Danger

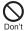

Do not use, store, or leave the FOMA terminal, battery pack, adapters or FOMA card in locations subject to high temperatures, such as near a fire, in direct sunlight, or inside a car on a hot day.

The FOMA terminal may become deformed or malfunction. In addition, the battery pack may leak, overheat, explode, catch fire or suffer performance loss and a reduced service life. Part of the casing may also become hot and cause burns

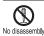

Do not attempt to disassemble or modify. No disassembly In addition, do not attempt to solder.

May cause accidents such as fire, bodily injury, electric shock or malfunction

In addition, the battery pack may leak, overheat, explode or catch fire.

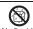

Do not get the FOMA terminal, battery pack. No liquids adapters or FOMA card wet.

Contact with water, pet urine, and other liquids may cause overheating, electric shock, fire, malfunction or bodily injury. Be attentive to where and how you use the handset.

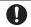

Use only the battery packs and adapters specified by Instruction NTT DOCOMO for use with the FOMA terminal.

The use of devices other than those specified may cause the FOMA terminal, battery pack or other devices to leak, overheat, explode, catch fire or malfunction.

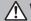

## ♠ Warning

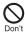

Do not place the battery pack, FOMA terminal, adapters, or FOMA card inside cooking appliances such as microwave ovens or pressure cookers.

The battery pack may leak, overheat, explode or catch fire, and the FOMA terminal and adapters may overheat, emit smoke or catch fire. The internal circuitry may also be damaged.

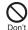

Do not subject the FOMA terminal to strong impacts or throw it.

The battery pack may leak, overheat, explode or catch fire. Other devices may also be damaged or cause a fire.

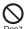

Do not allow conductive materials (such as metal objects and pencil lead) to come into contact with the charger terminal or external device terminal. In addition. do not insert such objects.

The battery pack may short-circuit and cause a fire or malfunction

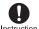

Make sure to turn off the mobile phone in locations Instruction such as gas stations where flammable gas is generated. In addition, do not charge the battery. It may cause a gas explosion or fire.

To use Osaifu-Keitai in locations such as gas stations, make sure to turn off the power in advance (If the IC card lock is set, disable the lock before turning off the power).

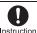

If you notice anything unusual, such as an unusual Instruction odor, overheating, discoloration or deformation during use, charging or storage, immediately follow the instructions below.

- 1. Unplug the power cord from the outlet or cigarette lighter socket.
- 2. Turn off the FOMA terminal.
- 3. Remove the battery pack from the FOMA terminal.

Continued use (charging) may cause overheating, explosion, or fire. In addition, the battery pack may leak.

## **⚠** Caution

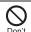

Do not leave the FOMA terminal on unstable surfaces, such as on a wobbling table or sloped surface.

The FOMA terminal may fall and cause injury or be damaged.

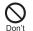

Do not store the FOMA terminal in locations that are subject to humidity, dust or high temperatures.

May cause a malfunction.

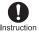

If being used by a child, have a quardian teach him/her the Instruction proper handling procedures. In addition, check that the child is using the FOMA terminal as directed.

May result in bodily injury.

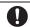

Keep the FOMA terminal out of the reach of young

Instruction children.

A young child may swallow components or suffer other bodily injury.

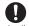

Be very careful when using the FOMA terminal connected Instruction to adapters repeatedly or for long periods of time.

The FOMA terminal, battery pack or adapters may become warm if i-αppli. Videophone, or 1Seg is used for a long time while charging. Touch high temperature areas for a prolonged period of time may cause skin irritations. itchiness, or low-temperature burn in some people.

### Handling the FOMA terminal

## **Marning**

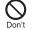

Do not aim the Infrared port towards the eyes.

May cause eye injury. In addition, do not aim or direct the Infrared port towards another Ir device as this may cause the device to malfunction.

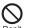

Do not point the illuminated light directly at someone's eves.

Do not use Picture Light near people's faces. Eyesight may be temporarily affected leading to accidents.

Precautions:

The picture light source used for this product may emit the light over the safety level for eyes when operations such as undirected adjustments are intentionally made. Therefore, do not disassemble the terminal

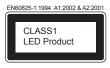

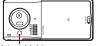

Picture Light

#### CAUTION:

Use of controls, adjustments or performance of procedure other than those specified herein may result in hazardous radiation exposure.

As the emission level from Picture Light LED used in this product is harmful to the eves. do not attempt to disassemble the cabinet.

Servicing is limited to qualified servicing station only.

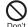

Do not put the FOMA terminal in the place where it could be affected by an expanded airbag, e.g., on the dashboard.

If the air bag inflates, the FOMA terminal may hit you or others around you, resulting in bodily injury or damage to the FOMA terminal or other property.

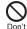

If you are using electronic medical equipment, do not put the FOMA terminal in your breast pocket or in the inside pocket of your jacket.

Using the FOMA terminal in close proximity to electronic medical equipment may cause the equipment to malfunction.

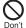

Do not allow water or other liquids, metal, flammable material, or other foreign objects to enter the FOMA card or microSD Card port on the FOMA terminal.

May cause a fire, electric shock or other malfunctions.

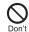

Do not shine the light at anyone driving a car or other vehicles.

This may prevent a driver from driving safely and cause a traffic accident.

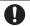

Turn off the FOMA terminal in areas where the use of Instruction mobile phones is prohibited. such as in aircraft or hospitals.

The FOMA terminal may interfere with the operation of electronic devices and electronic medical equipment. In addition, if Auto power ON function is set to ON, disable this function before turning off your mobile phone.

Follow the instructions given by the respective medical facilities regarding the use of mobile phones on their premises.

In addition, actions such as using on a mobile phone aboard aircraft are prohibited and may be punishable by law.

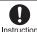

During a call in which hands-free is set, keep the Instruction FOMA terminal away from the ears.

> When you attach the earphone/microphone to the FOMA terminal to play games or music, do not make the volume too loud.

Excessive high volume may damage your hearing. Also it may prevent you from hearing the ambient sounds and cause an accident

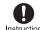

If you have a weak heart, take extra precautions when Instruction setting functions such as the Vibrator and Ring tone

volume for incoming calls.

Various settings may have effects on your heart.

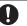

If you hear thunder while using the FOMA terminal Instruction outdoors, immediately turn it off and move to a safe location.

There is a risk of being struck by lightning and suffering electric shock.

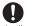

Turn the FOMA terminal off near high-precision Instruction electronic devices or devices that use weak electronic signals.

The FOMA terminal may interfere with the operation of electronic devices.

### Take particular care with the following devices:

Hearing aids, implanted cardiac pacemakers. implanted cardioverter-defibrillators, or other electronic medical equipment. Fire alarms, automatic doors, and other equipment controlled by electronic signals. If you use an implanted cardiac pacemaker, implanted cardioverter-defibrillator or other electronic medical equipment, contact the respective manufacturer or vendor to check whether the operation of the equipment is affected by signals.

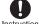

In case that the display part or camera lens is damaged, Instruction make sure to pay attention to a broken glass and the exposed inside of the FOMA terminal.

The display part or the surface of camera lens is covered by a plastic panel so as to minimize the possibility of glass scattering. However, touching the broken or exposed parts may cause injury.

## **⚠** Caution

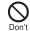

Do not swing the FOMA terminal by its strap, etc.

The FOMA terminal may hit you or others around you, resulting in bodily injury or damage to the FOMA terminal or other property.

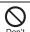

When using Motion tracking. confirm the safety of surroundings, hold the FOMA terminal securely and do not swing it around more than necessary.

Use Motion tracking to operate by tilting and shaking (or swinging) the FOMA terminal. The FOMA terminal may hit people or objects, if shaken (or swung) too much, and cause a serious accident or damage, etc.

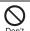

If using Motion tracking with the FOMA terminal to which metallic straps or others are attached, be careful not to hit people or objects with the straps.

May result in bodily injury or damage to the FOMA terminal or other property.

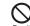

If the display is broken and the liquid crystal then leaks, do not lick or inhale the liquid or get the liquid on your skin. If the liquid comes into contact with your eyes or mouth, immediately rinse vour eves or mouth with clean water and see a doctor. If the liquid comes into contact with your skin or clothes, immediately wipe it off with alcohol, and wash with water and soap.

May result in loss of eyesight and harm to your skin.

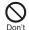

While the ring tone is ringing or a melody is played on the FOMA terminal, do not put the ears closer to the speaker.

This may cause hearing loss.

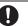

Using the FOMA terminal in an automobile may Instruction sometimes affect the electronic equipment in some vehicle models.

In such cases, stop using the FOMA terminal, as this could impede safe driving.

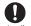

Use of the FOMA terminal may cause skin irritations Instruction such as itchiness, rashes or eczema in some people. If this occurs, immediately stop using the FOMA terminal and seek medical treatment.

The following parts contain metals.

| Part                               | Material | Surface treatment |
|------------------------------------|----------|-------------------|
| External connector terminal        |          |                   |
| Inside microSD<br>Memory Card slot | SUS      | Gold plating      |
| Charger terminal                   |          |                   |

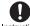

Do not close the FOMA terminal on your fingers or Instruction objects such as the strap.

May result in bodily injury or cause a malfunction.

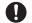

Watch 1Seg in a well-lit place, keeping a certain distance

Instruction from the screen.

Otherwise, eyesight may be decreased.

### Handling battery pack

Check the type of battery using the information printed on the battery pack label.

| Label     | Battery type |
|-----------|--------------|
| Li-ion 00 | Lithium-ion  |

## ♠ Danger

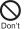

Do not touch terminals with metallic objects such as wires. In addition, do not carry or store the battery pack with metallic necklaces, etc.

The battery pack may leak, overheat, explode or catch fire.

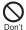

If you are having difficulty fitting the battery pack to the FOMA terminal, do not use excessive pressure to force the battery into place. Check that the battery pack is facing the correct direction before you attach it.

The battery pack may leak, overheat, explode or catch fire.

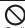

Do not throw the battery pack into a fire.

The battery pack may leak, overheat, explode or catch fire

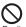

Do not puncture, hit with a hammer or step on the battery pack. Don't

The battery pack may leak, overheat, explode or catch fire.

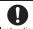

If the battery fluid comes into contact with your eyes, do Instruction not rub your eyes but

immediately rinse your eyes with clean water. Then seek prompt medical treatment.

May result in loss of eyesight.

## ♠ Warning

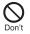

If any trouble is found on the battery pack due to an external impact such as a deformation or scratches caused by a drop. immediately stop using it.

The battery pack may leak, overheat, explode or catch fire. Other equipment may also be damaged or catch fire.

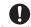

If the battery pack is not fully charged after the specified Instruction time has elapsed, stop charging.

The battery pack may leak, overheat, explode or catch fire.

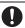

emits an unusual odor, Instruction immediately stop use and move it away from any flame or fire.

If the battery pack leaks or

The battery fluid is flammable and could ignite. causing a fire or explosion.

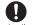

Prevent your pet from biting the battery pack.

Instruction

The battery pack may leak, overheat, explode or catch fire. Other equipment may also be damaged or catch fire.

## ♠ Caution

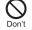

Do not dispose of used battery packs in ordinary garbage.

May cause fires or damage to the environment. Place tape over the terminals to insulate unnecessary battery packs, and take them to a docomo Shop, retailer or institution that handles used batteries in your area.

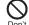

Do not charge a wet battery pack.

The battery pack may overheat, catch fire or explode.

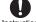

If the battery fluid comes into contact with your skin or Instruction clothing, stop using the FOMA terminal immediately and rinse it off thoroughly with clean water.

May cause injuries to your skin.

### **Handling adapters**

## / Warning

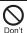

Do not use if the adapter's cord or power cord is damaged.

May cause electric shock, overheating or fire.

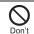

Never use the AC adapter or desktop holder in humid locations such as a bathroom.

May result in electric shock.

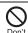

The DC adapter should only be used in negative grounded vehicles. Never use this adapter in positive grounded vehicles.

May cause a fire.

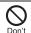

Do not touch the FOMA terminal or adapters if you hear thunder.

There is a risk of being struck by lightning and suffering electric shock.

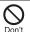

Take care not to short-circuit the charging terminal when connected to an outlet or cigarette lighter socket. Also. take care not to allow any part of your body (hands. fingers, etc.) to come into contact with the charging terminal.

May result in a fire, equipment malfunction, electric shock or bodily injury.

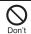

Place the adapter and desktop holder on stable surfaces when charging. In addition, do not cover or wrap the adapter or desktop holder with clothing or bedding.

The FOMA terminal may detach, overheat, or cause a fire or malfunction.

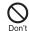

Do not place heavy objects on the adapter's cord or power cord.

May cause an electric shock or fire.

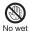

Do not handle the cord and plug of the adapters with wet hands.

hands

May result in electric shock.

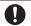

### Always use the specified power supply and voltage.

Instruction

Using the incorrect voltage may cause a fire or malfunction.

When using overseas, use the AC adapter that is available overseas.

AC adapter: 100V AC

DC adapter: 12/24V DC (for negative grounded

vehicles only)

AC adapter available overseas: 100 to 240V AC (Connect only with household AC outlet)

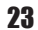

### If the fuse in the DC adapter blows, always replace it with Instruction a fuse of the specified type.

Using the fuse other than the specified one may cause a fire or malfunction. Refer to the respective manuals for information on the correct fuse specifications.

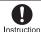

Wipe off any dust on the power plug.

May cause a fire.

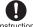

When plugging the AC adapter into the outlet, make Instruction sure that no metallic straps or other metallic objects are caught between the plug and the socket.

May cause electric shock, short-circuiting or fire.

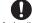

Always grasp the power plug when unplugging the Instruction adapters from the outlet or cigarette lighter socket. Do not forcibly pull by the

adapter's cord or power cord. Pulling on the cord may damage the cord and cause an electric shock or fire.

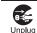

Unplug the power cord from the outlet when not using for a long time.

May cause an electric shock, fire, or malfunction.

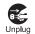

Should water or other liquids enter the adapters, remove the power plug from the outlet or cigarette lighter socket immediately.

May cause an electric shock, smoke emission or fire.

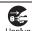

Always unplug the power plug from the outlet or cigarette lighter socket before cleaning the adapters.

May result in electric shock.

### **Handling FOMA card**

## **⚠** Caution

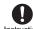

Be careful with the cutting surface when detaching the Instruction FOMA card (IC).

May cause injuries to your hand or fingers.

### Handling mobile phones near electronic medical equipment

The precautions detailed here conform to the guidelines drawn up by the Electromagnetic Compatibility Conference Japan, regarding the protection of electronic medical equipment from signals emitted by mobile phones.

## / Warning

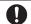

Observe the following in hospitals or other medical Instruction facilities.

- Do not take your FOMA terminal into operating rooms, ICUs (Intensive Care Units) or CCUs (Coronary Care Units).
- Turn off your FOMA terminal inside hospital wards
- Turn off your FOMA terminal even when you are in an area outside hospital wards, such as a hospital lobby, since electronic medical equipment may be in use nearby.
- Where a medical facility has specific instructions prohibiting the carrying and use of mobile phones, observe those instructions strictly.
- If Auto power ON function is set to ON. disable this function before turning off your mobile phone.

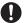

Turn off your FOMA terminal in crowded places such as Instruction rush-hour trains in case somebody nearby is using an implanted cardiac pacemaker or implanted cardioverter-defibrillator.

Electromagnetic signals may affect the operation of implanted cardiac pacemakers and implanted cardioverter-defibrillators

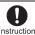

If you have an implanted cardiac pacemaker or an Instruction implanted

cardioverter-defibrillator. always carry or use your FOMA terminal at least 22 cm away from your implant.

Electromagnetic signals may affect the operation of implanted cardiac pacemakers and implanted cardioverter-defibrillators.

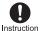

Patients receiving medical treatment away from a hospital or medical facility (e.g. home treatment) who are using electronic medical equipment other than implanted cardiac pacemakers or implanted cardioverter-defibrillators should consult the respective manufacturers for

Electromagnetic signals may affect the operation of electronic medical equipment.

equipment.

information regarding the

effects of signals on the

### Handling precautions

### **General notes**

 SH-05A is waterproof, however, do not allow water to seep into the FOMA terminal and do not allow accessories or optional parts to get wet.

The FOMA terminal is waterproof to IPX5 and IPX7 standards if the external connector terminal cover is securely closed as well as the back cover is attached and locked. however, it is not completely waterproof. In the rain or with the handset wet, do not attach/remove the battery pack or open/close the external connector terminal cover or back cover. Seeped water may cause corrosion inside the terminal. Accessories and optional parts are not waterproof. Note that if problem is found to be due to moisture, handset and parts are not covered by warranty and in some cases may be irreparable. Even where repairs are possible, repair charges will be incurred since damage is not covered by warranty.

• Clean only with a soft and dry cloth (such as the type used for eyeglasses). The surface of the handset's LCD has a special coating to improve the visibility of the color display. Forceful rubbing of LCD with a dry cloth may scratch LCD surface. Handle the handset carefully and clean using a soft and dry cloth (such as the type used for eyeglasses). Note also that LCD coating may peel off or stain if moisture or soiling is left on the surface for a long period. Never use chemicals such as alcohol, thinners, benzene or detergents, as these agents may erase the

 Occasionally clean terminals with a dry cotton swab, etc.
 Unclean terminals may result in poor connections and loss of power. Keep terminal clean with a dry cotton swab, etc.
 Take care of the terminal while cleaning it.

printing on the handset or cause

discoloration.

conditioning vent.
Condensation formed due to rapid changes in temperature may cause internal corrosion and lead to malfunction.

Do not place the handset near an air

 Do not apply excessive force to the FOMA terminal and battery pack when using them.

Carrying the handset in a tightly packed bag, or sitting on the handset in your pocket may cause a damage to display, other internal components or battery pack, or result in malfunction.

Keeping an external connector device plugged into the external connector terminal (earphone/microphone terminal) may cause a damage to the connector or result in malfunction.

- Read the manuals supplied with the FOMA terminal, adapters, and desktop holder carefully.
- Do not rub or scratch the display with metal, etc.

May scratch the handset and cause malfunction or damage.

### Notes about the FOMA terminal

 Avoid using the handset in extremely high or low temperatures.

Use the FOMA terminal within the range of a temperature between 5°C and 40°C (for temperatures of 36°C or higher, such as in a room with a bath, limit usage to a short period of time) and a humidity between 45% and 85%.

- Using the handset close to landline phones, TVs or radios may affect the operation of such equipment. Move as far away as possible from such items before use.
- Keep a separate memo and note information stored in the FOMA terminal.
   DOCOMO shall not be liable for any loss of content.

- Do not drop or otherwise subject the FOMA terminal to severe impact.
   May damage the handset and cause malfunction.
- When connecting an external connector device to the external connector terminal (earphone/ microphone terminal), do not put it in obliquely or do not pull it while it is plugged in.

May damage the handset and cause malfunction.

 Do not close the FOMA terminal on strap, etc.

May damage the handset and cause malfunction

- FOMA terminal may become warm during using or charging but this is not a malfunction.
- Do not leave the camera in direct sunlight.

May cause discoloration or burn-in.

- Use the FOMA terminal with the external connector terminal cover on. Dust, water and others enter inside and cause a malfunction.
- Do not use the FOMA terminal without the back cover.

May detach the battery pack or cause malfunction or damage.

 Do not cover the surface of the display, keys, or buttons with an extremely thick sticker.

May cause malfunction.

 While using a microSD Card, do not remove the card or turn off the FOMA terminal.

May cause data loss or malfunction.

 Never place a magnetic card near or in the FOMA terminal.

The stored magnetic data in cash cards, credit cards, telephone cards, floppy disks, etc. may be erased.

 Never place magnetized items near the FOMA terminal.

Putting highly magnetized items closer may cause a malfunction.

### Notes about battery pack

- Battery pack is a consumable product.
   Though usage time varies with use, change battery if battery level is extremely low even after fully charged. Purchase a specified new battery pack.
- Charge battery in areas where ambient temperature is between 5°C and 35°C.
- Always charge the battery before the first use or after not using battery for a long time.
- The usage time for a battery pack depends on the usage and deterioration of battery pack.
- Depending on usage, the battery pack may swell as it approaches the end of its service life but this will not cause problems.

- Note the followings when the battery pack is stored for a long term.
  - The storage with the battery pack fully charged (immediately after charging is completed)
  - The storage with no battery level (cannot turn the FOMA terminal on)

May lower the performance or shorten the life of the battery pack. The second or third level of the battery pack icon is recommended as the battery level for long-term storage.

### Notes about adapters

- Charge battery in areas where ambient temperature is between 5°C and 35°C.
- Do not charge battery pack in the following locations:
  - Areas with high humidity or dust, or in areas exposed to strong vibrations
  - Close to landline phones, TVs, radios, etc.
- Adapters may become warm during charging but this is not a malfunction.
- Do not use DC adapter to charge battery when the car engine is not running.

May cause car battery to run down.

- When using an outlet with a feature to prevent the plug from being removed accidentally, follow instructions in the outlet user's guide.
- Do not subject to strong force or impacts. Also, do not disfigure the charger terminals.

May cause a malfunction.

### Notes about FOMA card

- Do not apply unnecessary force when inserting/removing the FOMA card.
- FOMA card may become warm during using but this is not a malfunction.
- Customer is responsible for malfunctions arising from inserting FOMA card into a different IC card reader/writer.
- Always keep IC area clean.
- Clean only with a soft and dry cloth (such as the type used for eyeglasses).
- Keep a separate memo and note information stored in the FOMA card.
   DOCOMO shall not be liable for any loss of content.
- To protect the environment, please take any unnecessary FOMA cards to a docomo Shop or retailer.
- Avoid using in extremely high or low temperatures.
- Do not damage, touch haphazardly or short-circuit the IC.
   May cause data loss or malfunction.
- Do not drop or otherwise subject the
- FOMA card to severe impact.

  May cause a malfunction.
- Never bend or place heavy objects on the FOMA card.
  - May cause a malfunction.
- Do not insert the FOMA card to the FOMA terminal with a label or sticker attached on the card.
   May cause a malfunction.

### FeliCa reader/writer

- The FeliCa reader/writer function in the FOMA terminal uses weak electric waves in the handling of which does not require a license of radio station.
- The frequency in use is the 13.56 MHz band. When another reader/writer is being used nearby, keep enough distance from it. Make sure that there is no radio station using the same frequency band in the nearby area.

### Caution

 Never use the FOMA terminal that is modified. Using a modified device violates the Radio Law.

The FOMA terminal has acquired the certification of conformity with technical regulations for the specified radio station based on the Radio Law, and the "Technical Conformity Mark ( )" is printed on the model nameplate of the FOMA terminal as a proof. If the screws of FOMA terminal are removed and a modification is given to the inside, the certification of conformity with technical regulations will become invalid. Never use the FOMA terminal without the valid certification. Doing so violates the Radio Law.

- Be careful when using the FOMA terminal while driving a motor vehicle. While driving, using a mobile phone in hand is regarded as a punishable act. If there is no choice but to receive a call, use hands-free and tell the caller that you will "call back" and then pull over to a safe place to make a call.
- Use the FeliCa reader/writer function only in Japan.

The FeliCa reader/writer function in the FOMA terminal conforms to the domestic radio wave standards. Using the function overseas may result in punishment.

### Waterproofness

SH-05A is waterproof to IPX5 (former JIS protection code 5)\*1 and IPX7 (former JIS protection code 7)\*2 standards if the external connector terminal cover is securely closed as well as the back cover is attached and locked.

- \*1 IPX5 means that SH-05A phone keeps functioning after being subjected to a jet flow (approximately 12.5 liters/min.) discharged from a nozzle (inner diameter: 6.3 mm), from all directions (approximately 3 m from the handset) for 3 minutes or more.
- \*2 IPX7 means that SH-05A phone keeps functioning after it is slowly submerged to depth of 1 m in static tap water at room temperature, left there for approximately 30 minutes and then taken out.
- Call or watch 1Seg programs without using an umbrella in the rain (for rainfall of approximately 20 mm per hour).
- Rinse off dirt from the FOMA terminal. Wash the FOMA terminal with low-pressure water flow (6 liters/min. or lower and tap water at room temperature (between 5°C and 35°C)), holding it approximately 10 cm below faucet or shower head. Wash by using only your hands, not a brush or sponge, with the back cover attached and locked, and the external connector terminal cover held in position. Drain the handset before use (127 P. 24).
- Use the FOMA terminal at a poolside. Do not soak the FOMA terminal in the water of a swimming pool. If the FOMA terminal gets wet with water from the swimming pool, wash it as described above.
- Use the FOMA terminal in a bathroom. Do not soak the FOMA terminal in the bathfulb

### Things to keep in mind

To maintain waterproof performance, check the followings.

- Securely close the external connector terminal cover and the back cover.
   Be careful not to place too much force on the rubber gasket when opening and closing them.
- Make sure that the external connector terminal cover and the back cover are completely closed without floating.
- Before using, make sure that the back cover lever is at the LOCK position.

### Opening external connector terminal cover

Hook a finger on the slot to open.

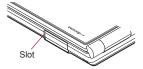

### Closing external connector terminal cover

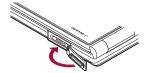

### Attaching back cover

- Insert the tab of the top of the back cover into the FOMA terminal slot (11), attach it in the direction of the arrow (2) and push it down with both hands securely (3).
  - The wrong side of the back cover has five tabs that make it easy to attach. Securely push the tab areas down with both hands so that there is no gap between the FOMA terminal and the back cover.

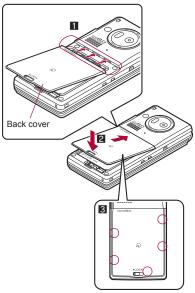

Securely push the tab areas down with both hands

Slide the back cover lever in the direction of the arrow (4) to lock.

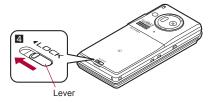

### Removing back cover

- Slide the back cover lever in the direction of the arrow (■) to unlock and remove the back cover (■).
  - The FOMA terminal has a slot that make it easy to remove the back cover. Hold the FOMA terminal without placing too much force on the back cover, hook a nail on the slot, and lift the back cover to remove as the figure shows.

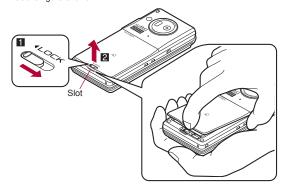

 To maintain waterproof performance, replacement of parts is required every 2 years regardless of whether the FOMA terminal appears normal or abnormal. DOCOMO replaces the parts as a chargeable service. Bring the FOMA terminal to a repair center that DOCOMO specifies.

### **Precautions**

- When your hands or the FOMA terminal are wet, do not attach/remove the back cover or open/close the external connector terminal cover.
- Securely lock the back cover and close the external connector terminal cover. Even a fine obstacle (one hair, one grain of sand, tiny fiber, etc.) put between contact surfaces may allow water to seep.
- If the FOMA terminal gets wet with water or other liquids with the external
  connector terminal cover or the back cover open, the liquid may get
  inside the terminal causing electric shocks or malfunction. Stop using the
  FOMA terminal, turn off the power, remove the battery pack and contact
  a repair center that DOCOMO specifies.
- The rubber gasket of the external connector terminal cover and the back cover play an important role in maintaining waterproof performance. Do not remove or scratch them. Also, prevent dust from adhering to them. If the rubber gasket of the external connector terminal cover or the back cover is damaged or deformed, replace it at a repair center that DOCOMO specifies.
- Do not insert sharp objects through external connector terminal cover and back cover gaps. May damage the rubber gasket and allow water to seep.

- If the back cover is damaged, replace it. Water may seep inside from a damaged section causing troubles such as electric shocks or corrosion of the battery.
- Do not use the FOMA terminal underwater (including opening/closing and key operations). May cause malfunction.
- Do not apply water flow stronger than allowed (over 6 liters/min.). May cause malfunction though SH-05A provides waterproof performance of IPX5
- Do not let the FOMA terminal get wet with liquids other than water at room temperature (between 5°C and 35°C).
- Do not wash the FOMA terminal in a washing machine, etc.
- To prevent condensation, do not bring the FOMA terminal from a cold place to a bathroom, etc. without letting the FOMA terminal cool to room temperature.
- Do not expose the FOMA terminal to extreme humidity for long periods.
   Avoid prolonged use in bathrooms.
- Never soak the FOMA terminal in hot spring water or water containing soap, detergent or bath powder.
- Do not soak the FOMA terminal in hot water, use it in a sauna or apply hot air (from a hair dryer, etc.) to it.
- Do not soak the FOMA terminal in seawater.
- . Do not put the FOMA terminal directly on sand/dirt.
- Do not leave the FOMA terminal wet. In cold places, water may freeze and cause malfunction.
- The FOMA terminal does not float on water.
- Do not let the FOMA terminal fall. It may become scratched and cause the waterproof performance to degrade.
- Do not leave water on the mouthpiece, earpiece or speaker. Such water may interfere with talking.

- Do not poke the mouthpiece, earpiece or speaker with a cotton swab or sharp object. May damage the waterproof performance.
- Accessories and optional parts are not waterproof. When the FOMA terminal is placed on the desktop holder, do not use it in rooms which water is regularly in use such as bathroom, shower room, kitchen, lavatory, etc. even if it is not connected to the AC adapter.

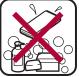

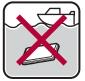

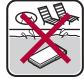

Soap/Detergent/Bath powder

Seawater

Swimming pool

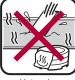

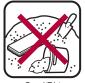

Hot spring

Sand/Dirt

DOCOMO does not guarantee actual operations under all states.
 Malfunctions deemed to be caused by inappropriate operation by the customer are not covered by the warranty.

### Draining water when the FOMA terminal gets wet

When the FOMA terminal is wet, water may flow out after wiping it off. Drain the water following the steps below.

Wipe the FOMA terminal surface with dry and clean cloth, etc.

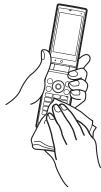

Shake the FOMA terminal approximately 20 times, securely holding its hinge section, until there is no more water splattering.

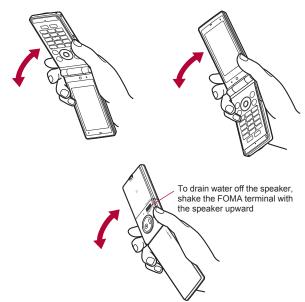

- Softly press dry and clean cloth, etc. against the FOMA terminal to wipe off water remaining in the mouthpiece, earpiece, speaker, keys or hinges.
  - Pat the opening with cloth to remove water because there may be any water remaining in the grooves of each part.

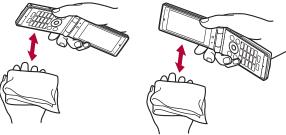

- Wipe off water drained from the FOMA terminal with dry and clean cloth, etc.
  - Water, if any, remaining in the FOMA terminal may ooze up after wiping off.

### Charging

Accessories and optional parts are not waterproof. Check the followings before and after charging.

- Make sure that the FOMA terminal is not wet. If the FOMA terminal is wet
  or after the FOMA terminal is wet, adequately drain it and wipe off water
  with dry and clean cloth, etc. before placing on a desktop holder or
  opening the external connector terminal cover.
- When the external connector terminal cover is opened for charging, close the cover securely after charging. It is recommended that the desktop holder be used for charging to prevent water from seeping inside from the external connector terminal cover.
- Never try to charge the battery pack when the FOMA terminal is wet.
- Do not touch the AC adapter or desktop holder with wet hands. May cause electric shock.
- Do not use the AC adapter or desktop holder in a place subject to water. Do not use the AC adapter or desktop holder in rooms which water is regularly in use such as bathroom, shower room, kitchen, lavatory, etc. May cause fire or electric shock.

### Basic package and main optional parts

### Basic package

#### SH-05A terminal

(includes warranty and Back Cover SH30)

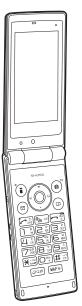

### **Battery Pack SH20**

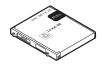

Manual (this manual)

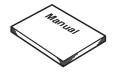

SH-05A CD-ROM

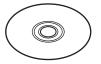

\* "Manual for PC Connection" and "Kuten Code List" in the PDF format are contained.

### ■ Main optional parts

### FOMA AC Adapter 01/02

(includes warranty and user's guide)

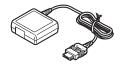

## **Desktop Holder SH25** (includes user's guide)

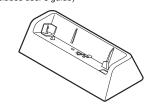

For details on other optional parts @P. 450

# **Before Using the Handset**

| 28 |
|----|
| 31 |
| 37 |
| 39 |
| 40 |
| 43 |
| 43 |
| 47 |
| 48 |
| 48 |
| 48 |
| 49 |
| 50 |
| 50 |
|    |

### **Component names and functions**

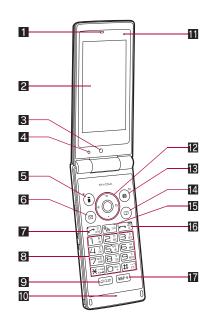

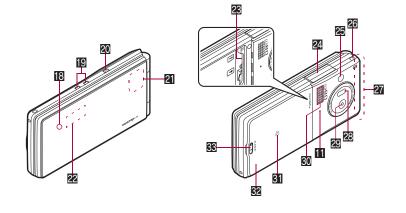

#### Using earphone Connection example for flat-plug earphone/ Connect an earphone compatible microphone with switch (sold separately) with external connector terminal (sold Connector separately). When using an earphone which does not support external connector terminal, connect with a plug adapter (sold separately). Flat-plug connector of flat-plug earphone/ Flat-plug earphone microphone with switch terminal (sold separately)

• Key illustrations are examples and may look different from actual keys.

#### 1 Earpiece

- Listen to the other party's voice.
- Listen to Record message/Voice memo.
- 2 Main display (PP. 31)

#### 3 Sub camera

- Use to shoot still pictures of yourself.
- Use to send images of yourself during a Videophone call.

#### 4 Brightness sensor (@P. 96)

- The sensor detects the brightness of the surrounding area and automatically adjusts the display brightness and turns on/off the keypad backlight.
- Do not cover the sensor area with your hand or a sticker. May interfere with the sensor.
- 5 (戊): i-mode/Operation guidance key
  - Press to use i-mode (© P. 158).
  - Press to execute the functions of the operation guidance (@P. 31).
- 6 
  ☐: Mail/Operation guidance key
  - Press to use mail functions (@P. 124).
  - Press to execute the functions of the operation guidance (P. 31).

#### 7 : Start/Hands-free/Eco key

- Press to make or receive a voice call.
- Press to use hands-free (@P. 53).
- Press to set the Eco mode (Power saver) (☞P. 95).
- 8 1 to 9, 0, ×, #: Dial/Text input keys
- Press to enter phone numbers or texts.
- Press to enter phone numbers or texts
   Q: Multi/Quick search/VeilView key
  - Press to use Multi Assistant (PP P. 360).
  - Press to use Quick search (© P. 370).
  - Press to enable/disable the VeilView (@P. 103).
- Mouthpiece/Microphone
  - Sends out your own voice.

#### Air vent

- This is a vent for taking any remaining air out of the FOMA terminal when the back cover and the FOMA terminal are closed.
- - Move the cursor to select an item and execute or set (@P. 31).
- (a): Camera/TV/Operation guidance key
  - Press to activate the camera/1Seg (©P. 203, P. 225).
  - Press to execute the functions of the operation guidance (@P. 31).

- 14 🕮: Phonebook/Operation guidance key
  - Press to use the phonebook (@P. 81).
  - Press to execute the functions of the operation guidance (@P. 31).

#### 🖪 🕮 (ூ): i-Channel/Clear key

- Press to display the channel list (@P. 190).
- Press to return to the previous screen.
  Press to delete texts or phone numbers.
- 16 -: Power/End key
  - Press for 2+ seconds to turn the power on/off (@P. 48).
  - Use to end the function being activated and return to stand-by display.

### MAP: MAP/GPS key

- Press to activate GPS compatible i-αppli (©PP. 296).
- Press to check your present location. (@P. 295).

### Called/Charging LED

- Flashes while receiving a call, etc. (@P. 100).
- Illuminates while charging (P. 44).

#### 19 Charger terminal (PP P. 45)

- This is a terminal for charging with the desktop holder.
- 20 : Light key
  - Press with the FOMA terminal closed to display the clock on the sub display.
  - Press for 1+ seconds with the FOMA terminal closed to turn on/off Picture Light.
- 21 1Seg antenna (@P. 222)
  - A 1Seg antenna is built in. To receive in better conditions, do not cover the antenna area by hand.
- 22 Sub display (27 P. 32)
- 22 microSD Card slot (128 P. 329)
- 24 External connector terminal
  - This is a terminal used while charging, connecting the earphone, etc.
     Connect to an external device such as AC adapter/DC adapter or
  - FOMA USB Cable with Charge Function 02 (sold separately) (實 P. 46, P. 340).
- 25 Picture Light
  - Illuminates/Flashes while activating the camera (@P. 198).
  - Illuminates/Flashes during shooting (P. 203, P. 205).
- 26 Strap ring
- 27 FOMA antenna
  - The FOMA antenna is built in. To speak in better conditions, do not cover the antenna area by hand.

#### 28 Infrared port

- Use for the Ir communication (@P. 346).
- Use for the Ir remote control (© P. 349).

#### 29 Main camera

- Use to shoot still pictures or moving pictures (GP. 198).
- Use to send a camera image shot during a Videophone call to the other party (IFP. 52).

#### Speakers 3

- Emits ring tones, music, etc.
- Emits the other party's voice during hands-free operation.

#### 31 2 mark

- Use to send and receive data via the iC communication (@P. 350).

#### Back cover (© P. 43)

- A radio frequency-preventing sticker is attached on the back of the back cover. Do not peel off this sticker.
- Back cover lever (FP. 43)

### Key operations for stand-by display

Operate each key in the stand-by display to perform the following action.

| Key | Operations                                          | Operations when pressing for 1+ seconds                |
|-----|-----------------------------------------------------|--------------------------------------------------------|
| i   | To display iMenu<br>(喧P. 158)                       | To display the i-αppli software list screen (©FP. 257) |
|     | To display Mail menu<br>(喧P. 124)                   | To display the compose message screen (©FP. 124)       |
| 6   | To activate camera<br>(©FP. 203)                    | To activate 1Seg (GPP. 225)                            |
|     | To display phonebook<br>(©FP. 81)                   | To display the phonebook entry screen (©FP. 77)        |
| •   | To display start menu (障P. 37)                      | To display the Lock selection screen (©FP. 113)        |
| 0   | To display the Redials list screen (☞ P. 56)        | To display Sent messages history (PP. 145)             |
| 0   | To display the Received calls list screen (© P. 56) | To display Received messages history (©FP. 145)        |

| Key | Operations                                        | Operations when pressing<br>for 1+ seconds                                             |
|-----|---------------------------------------------------|----------------------------------------------------------------------------------------|
| 0   | To display the i-Widget screen (© P. 278)         | To display the earpiece volume adjustment screen (☞ P. 88)                             |
| 0   | To display Shortcut menu (喧P. 370)                |                                                                                        |
|     | To display the phone number entry screen (FP. 53) | To set the Eco mode (Power saver)<br>(電P. 95)                                          |
|     | _                                                 | To turn off the power* (GPP. 48)                                                       |
| CLR | To display channel list (@PP                      | . 190)                                                                                 |
| 1   | To enter 1                                        | To execute assigned functions                                                          |
| 2   | To enter 2                                        | (©FP. 370)                                                                             |
| 3   | To enter 3                                        |                                                                                        |
| 4   | To enter 4                                        | To activate the Quick Stand-by Display Setting mode (☞ P. 92)                          |
| 5   | To enter 5                                        | To set font size collectively (©FP. 103)                                               |
| 6   | To enter 6                                        | -                                                                                      |
| 7   | To enter 7                                        | To display the Voice memos/<br>Recorded messages screen<br>(☞ P. 70, P. 374)           |
| 8   | To enter 8                                        | To start to use 2in1 (增P. 398)<br>To switch 2in1 mode (增P. 399)                        |
| 9   | To enter 9                                        | To reset Kisekae Tool settings<br>(愛P. 98)<br>To reset Font style setting<br>(愛P. 102) |
| 0   | To enter 0                                        | To enter +                                                                             |
| ×   | To enter #                                        | To enable/disable the Public mode (Drive mode) (PP P. 66)                              |
| Ħ   | To enter #                                        | To enable/disable the Manner mode (嗜P. 91)                                             |

| Key | Operations                                      | Operations when pressing for 1+ seconds   |
|-----|-------------------------------------------------|-------------------------------------------|
| Q   | To activate Quick search (障P. 370)              | To enable/disable VeilView (©FP. 103)     |
| MAP | To activate GPS compatible i-αppli (126 P. 296) | To check your present location (©FP. 295) |

<sup>\*</sup> Press for 2+ seconds.

### Multi-guide key and Operation guidance key

Use to select or execute the menus that appear in the operation guidance. The following shows the keys assigned to select or execute the menu items that appear in the guidance.

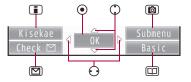

### Operation guidance menu

In the operation guidance, menus appear according to the function being used and situation.

The following table describes examples of the main operation guidance menus that appear.

| OK           | Sets the selected item                                |
|--------------|-------------------------------------------------------|
| Submenu      | Displays the Submenu                                  |
| Agree        | Checks selected image, music, etc.                    |
| Back         | Returns to the previous screen                        |
| Play/Stop    | Plays/Stops i-motion, music, etc.                     |
| Full         | Displays selected images, etc. in full screen         |
| Show all     | Displays sorted files, etc. as a list                 |
| 1/1 or Zoom↓ | Displays selected images, etc. in actual/reduced size |

| Mail          | Displays the compose message screen                                                                             |
|---------------|----------------------------------------------------------------------------------------------------|
| Send          | Sends a mail                                                                                                    |
| Cancel        | Cancels the operation such as receiving a mail                                                                  |
| SelAll/CIrAll | Selects/Disables all selectable items<br>(Up to 50 items can be selected/disabled depending<br>on the function) |
| Page ▲/Page ▼ | Scrolls the display by page                                                                                     |
| Close         | Closes the Submenu, etc.                                                                                        |

### Viewing display

• Icons are shown in the order of main display and sub display.

### Main display

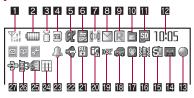

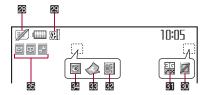

#### Sub display

The following shows a screen when Sub Clock display (P. 94) is set to [Stdby clock(H·L)].

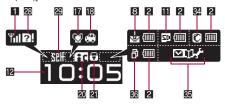

### 1 Signal status

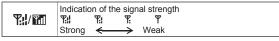

 When [] appears, the handset is outside the service area or in a place with no signal. Signal icon can be changed (] P. 99).

### 2 Battery level (@P. 47)

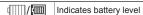

- Flashes during charging.
- This icon can be changed (@P. 47, P. 99).
- 3 i-mode/Full Browser (@P. 159, P. 162)

|  | Indicates i-mode/Full Browser status |
|--|--------------------------------------|
|--|--------------------------------------|

#### 4 SSL/TLS (@P. 159, P. 162)

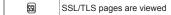

 When this icon appears while Multi Assistant is used, function such as i-mode, Full Browser, i-αppli or Software update is being used with Multi Assistant.

### **5** i-αppli (🖙 P. 257)

| G? | i-αppli is being activated<br>i-αppli stand-by is being activated    |
|----|----------------------------------------------------------------------|
| Ø  | i-αppli stand-by is set*                                             |
| dx | i-αppli DX is being activated i-αppli DX stand-by is being activated |
| dx | i-αppli DX stand-by is set*                                          |

- \* i-αppli is set as the stand-by display, but cannot be used.
- Does not appear in the i-Widget screen.

### 6 GPS (@P. 295, P. 298)

|   | 🔚 (blue) | Location request menu is set to [Loc. provision:ON]/ [Reject No. unset] Location request menu is set to [Permission sched.] and Location provision is permitted |  |
|---|----------|----------------------------------------------------------------------------------------------------|--|
|   | (gray)   | Location request menu is set to [Permission sched.] and Location provision is rejected                                                                          |  |
| 1 | ě        | GPS positioning                                                                                                    |  |

### 7 Ir communication/External device

| <b>j</b> ))([ | Data is communicated with another device using the Ir communication function (@P. 346) Data is sent using the Ir remote control (@P. 349) |
|---------------|----------------------------------------------------------------------------------------------------|
| (green)       | Connected to an external device and transmitting packets                                                                                  |
| (red)         | Connected to an external device and sending/receiving packet data                                                                         |
|               | Connected to an external device and transmitting 64K data                                                                                 |

### 3 i-mode mail/SMS/Area Mail received ( P. 132)

|           | Indicates the status of the i-mode mail/SMS/Area |
|-----------|--------------------------------------------------|
|           | Mail reception                                   |
| N M / ₩ * | Indicates the status of the memory to store      |
|           | received mail                                    |

<sup>\*</sup> Appears when Area Mail is received.

### 9 Message R/F received (@P. 150)

RF唱

Indicates the reception status of the Message R/F Indicates the status of the memory to store Message R/F

### 10 Storage status of i-mode center (P. 132, P. 150)

Indicates the storage status of the mail and Message R/F

• May not appear even if messages are held at the i-mode center.

### 11 microSD Card (@P. 329)

| (gray)     | microSD Card is inserted                    |
|------------|---------------------------------------------|
| (pink)/III | microSD Card is being used                  |
| ₩/×        | Appears when microSD Card is not recognized |

### 12 Clock display (P. 49)

• Small clock icon can be changed (@P. 99).

#### 18 1Seg being recorded (@P. 230)

1Sea is being recorded

### 14 Record message (@P. 68)

0\_0 Record message is set

 When there are messages, [■] to [■] appears, indicating the total number of both types of messages. When there are three Record messages (voice calls) and two Record messages (Videophone). [8] appears.

#### 15 Silent (128 P. 87)

@

The phone ring volume [Silent] is set

### 16 Vibrator (@P. 89)

獙

Vibration mode is set

### Manner mode (PP. 91)

**@**/**@** 

Manner mode is set

### Public mode (Drive mode) (@P. 66)

**@**/@

Public mode (Drive mode) is set

### 19 i-αppli call (12 P. 273)

HOL

New i-αppli call

### 20 IC card lock (@P. 284)

**Ø**}/[**a**c

IC card is locked

### 21 Restriction (@P. 108, P. 114)

| ⊚ <del>-</del> / <b>0</b> - | Secret mode is set                                                     |
|-----------------------------|------------------------------------------------------------------------|
| <b>@</b>                    | Secret data is being edited                                            |
| Oial<br>Ci                  | Keypad dial lock                                                       |
| ₩/🖶                         | All lock is set                                                        |
| <b>ā/</b> ₹                 | Function lock is set                                                   |
| ₩/🖶                         | Keypad dial lock and Function lock are set                             |
|                             | Secret mode, Function lock and Keypad dial lock are set                |
| (blue)     √                | Side key lock, Secret mode, Function lock and Keypad dial lock are set |
| <b>A</b> /₹                 | Side key lock is set                                                   |

### 22 Hands-free (@P. 53)

| ⟨Point (Point) (Point) (P | Hands-free in progress     |
|----------------------------------------------------------------------------------------------------|----------------------------|
| (green)                                                                                                    | USB hands-free in progress |

### 28 Alarm (@P. 232, P. 362, P. 367)

| <b>4</b> | Alarm is set Schedule alarm is set* Reception reserve alarm is set* Recording reserve alarm is set* Wakeup TV is set* |
|----------|----------------------------------------------------------------------------------------------------|
|          | Wakeup IV is set                                                                                                    |

Appears only when an Alarm is set for that day.

### Music&Video Channel program reservation (@P. 241)

| <b></b> | Appears 12 hours before Music&Video Channel program |
|---------|-----------------------------------------------------|
| 988     | distribution                                        |

### 超 i-mode mail send reservation (億P. 132)

| Mail with send reservation           |  |
|--------------------------------------|--|
| Mail failed to be automatically sent |  |

### Earphone/microphone connection (@P. 378)

| Þ | While Auto answer setting is set to [ON] with an |
|---|--------------------------------------------------|
| ₩ | earphone/microphone (sold separately) connected  |

### 27 USB mode (@P. 340)

|  | FOMA USB Cable with Charge Function 02 (sold separately) is connected in the Communication mode |
|--|-------------------------------------------------------------------------------------------------|
|--|-------------------------------------------------------------------------------------------------|

### 28 FOMA card error

| Appears when FOMA card is malfunctioning or no inserted |                                                          |
|---------------------------------------------------------|----------------------------------------------------------|
| <b>7</b> ./?                                            | Appears when a card other than the FOMA card is inserted |

#### 2 Self mode ( P. 110)

| 36¶ \ <b>3€H</b> | Self mode is set |
|------------------|------------------|
|------------------|------------------|

#### 30 VeilView (@P. 103)

| Ø | VeilView is set |
|---|-----------------|
|---|-----------------|

Does not appear while displaying I3 or 31.

#### 31 3G

|                                                                  | 200 | 3G network (Packet transmission is available)                       |  |  |
|------------------------------------------------------------------|-----|---------------------------------------------------------------------|--|--|
| 3G network (Packet transmission is available/Call is ravailable) |     | 3G network (Packet transmission is available/Call is not available) |  |  |
| 3G network (Packet transmission is not available)                |     |                                                                     |  |  |

### Status of Comics setting (© P. 355)

| Frame display is set |
|----------------------|
| Page display is set  |

• Does not appear while displaying 22 or 34.

### 3 ToruCa ( P. 286)

| 4 | Unread ToruCa |
|---|---------------|
|---|---------------|

• Does not appear while displaying 22, 32 or 34.

### Receiving information (P. 192)

| <b>0</b> /0 | New information |
|-------------|-----------------|

ullet Does not appear while displaying  ${f Z\!\! Z}$ .

### 35 Multitask (©FP. 360)

Indicates functions that are running.

 While two or more functions are running, the Multitask icon also appears on the sub display.

|           | appears on the sub-alphay.                                  |              |                          |  |
|-----------|-------------------------------------------------------------|--------------|--------------------------|--|
| 3         | Four or more applications are running                       | ð            | Shoot still picture      |  |
|           |                                                             |              | Shoot moving picture     |  |
| <b>II</b> | Videophone                                                  |              | Character reader (OCR)   |  |
|           | Voice call                                                  |              | Bar code reader          |  |
|           | Phonebook                                                   |              | Card reader              |  |
|           | Modem transmission<br>(appears during data<br>transmission) | <b>(50</b> ) | Information reader       |  |
|           |                                                             |              | Motiondeco               |  |
|           |                                                             | <b>B</b>     | Shotdeco                 |  |
| <b>3</b>  | Software update                                             | 2            | Voice recorder           |  |
| 2         | Map/GPS                                                     |              | Schedule                 |  |
| <b>3</b>  | Receive via Ir/iC/USB                                       | A            | Text memo, Stand-by memo |  |
|           | communication                                               |              | Calculator               |  |
| æ         | i-αppli                                                     |              | Manga&BookReader         |  |

| 2 | i-mode, i-Channel, Full Browser, Internet movie |          | Quick search                   |
|---|-------------------------------------------------|----------|--------------------------------|
|   | player                                          | <b>₽</b> | ToruCa                         |
|   | i-concier                                       |          | Alarm                          |
|   | Receive information                             | ð        | Timer                          |
|   | Mail, SMS, Message R/F,<br>Check new messages   |          | microSD                        |
|   |                                                 |          | General settings               |
|   | Mail/Decome-Anime/SMS being composed            |          | Voice memo/Record message      |
| ۳ |                                                 |          | 1Seg                           |
| 5 | Received calls                                  |          | Reception reserve/             |
| B | Received messages history                       | Ē        | Recording reserve alarm sounds |
|   | Own number                                      |          | Data Security Service          |
| e | Redial                                          |          | Data box                       |
| F | Sent messages history                           | A        | MUSIC                          |

#### 6 Operation in progress

A screen other than stand-by appears in the main display

- Does not appear while displaying 55.
- microSD Card is referred to as [microSD] or [SD] on the FOMA terminal (PP P. 329).
- Some of the screen shots in this manual have been modified or abbreviated.
- The display for the FOMA terminal is manufactured using high-precision technology, but it may occasionally contain dots that fail to light or that remain permanently lit. This is not a malfunction.
- The display time of sub display follows the light duration setting.
- The icon of sub display cannot be changed.

## Checking notices with stock icon

Display stock icons in stand-by when a call is missed or new mail is received. In stand-by, select stock icons to check notice details.

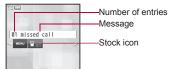

#### Stock icon type

| lcon          | Message                                   | Page           |
|---------------|-------------------------------------------|----------------|
|               | xx missed call*1                          | P. 67          |
| •••           |                                           | P. 70          |
| œ             | xx voice mail*1                           | P. 390         |
| $\boxtimes$   | xx mail message                           | P. 133, P. 155 |
| Ŕ             | xx New Message R                          | P. 151         |
| Ē             | xx New Message F                          | P. 151         |
| 4             | xx new ToruCa                             | P. 286         |
| $\rightarrow$ | New auto send result                      | P. 132         |
|               | Update complete                           | P. 473         |
| O             | Check update                              | P. 473         |
| S             | Update required                           | P. 471         |
|               | Check for update                          | P. 472         |
| +             | USB mode setting                          | P. 340         |
|               | Download successful (Music&Video Channel) | P. 241         |
| ×             | Download failed (Music&Video Channel)     | P. 241         |
| ¥             | Charge limit exceeded                     | P. 375         |

| Icon | Message                  | Page   |
|------|--------------------------|--------|
|      | Send loc - No resp       | P. 300 |
| *2   | Send loc - Resp          | P. 300 |
|      | Send loc - Failed        | P. 300 |
| HDL  | New i-αppli call         | P. 273 |
| MENU | Custom menu/Basic menu*2 | P. 38  |

- \*1 When the 2in1 mode is set to [Dual mode], the number of [A mode] and [B mode] appears each.
- \*2 The displayed message differs depending on the menu screen.
  - In stand-by, a stock icon appears .
    - When both the stock icon and the popup message appear, switch the selection between the stock icon and the popup message with ①.
- 9 Select the stock icon ▶ ⊙.
  - After the details are checked, the stock icon and message disappear.
- Stock icons do not appear while the i-motion set as stand-by is played or the i-αρρ|i stand-by is being activated.

## Displaying and operating i-Widget

In the i-Widget screen, multiple Widget Appli can be activated simultaneously and viewed as a list.

● For details on operation of i-Widget © P. 278

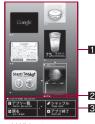

i-Widget screen

- Area where Widget Appli is pasted
- 2 Setting status icons for Widget Appli
  - For details on the setting status icons
     P. 257
- 3 Operation guidance
  - Available menus appear.

# Activating i-concier with popup message

Display popup messages in the stand-by display when information is received. Activate i-concier with the popup messages to check information details.

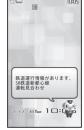

"ひつじのしつじくん®" ©NTT DOCOMO

- 1 In stand-by, a popup message appears ▶ ⊙.
- Select the popup message ▶ ⊙.
  - The popup message disappears after activating i-concier.
- Calendar or Stand-by memo does not appear while a popup message appears.

## Setting and selecting menu

Set, change or save functions from the menu screens.

• Menus are classified by function (@P. 422).

The explanations in this manual are based on how to retrieve a function from the Custom menu.

## Setting start menu <Menu priority>

Set the start menu that displayed when 
is pressed in stand-by.

| Start menu  | Characteristics                                                                                                    |
|-------------|----------------------------------------------------------------------------------------------------|
| Custom menu | The preset Kisekae Tool (126 P. 97) can be selected and set. Each Kisekae Tool consists of different functions and designs. Kisekae Tools can be downloaded from sites and used. |
|             | Preset Kisekae Tools  ■ White ■ Black ■ Pink                                                                                                    |
|             | ■ Blue Green ■ 拡大メニュー (Large) ■ シンプル (Simple) ■ ダイレクトメニュー ※ Preset Kisekae Tools differ depending on the FOMA terminal handset color.                                            |
| Basic menu  | Select the icon displayed on the menu to retrieve the function. Also, input the function number, which is assigned to setting menu, to quickly retrieve the function to be used. |

- ¶ In stand-by, press ▶ [Settings] ▶ [Disp/LED/Power saver] ▶ [Menu priority].
- ∑ Select the start menu ► ► [Yes].

# Switching set start menu temporarily

Switch the start menu temporarily. When the stand-by display reappears, the start menu returns to the one set in Menu priority.

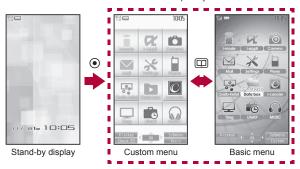

Submenu operations for the Custom menu screen

| [Assign function]    | © P. 98 |
|----------------------|---------|
| [Rst func asgnment]  |         |
| [Reset menu screen]  | Ø P. 98 |
| [Reset menu history] | Ø P. 98 |
| [Menu priority]      | Ø₽. 37  |

[Operation guide] > select an item > •

#### Submenu operations for the Basic menu screen

| [Icon settings]     |              |
|---------------------|--------------|
| ▶ [Icon image]      | ぽP. 100      |
| ▶ [Dsp icon name]   | 暉P. 100      |
| [Set background]    | ぽP. 100      |
| [Reset menu screen] | 熠 P. 100     |
| [Menu priority]     | <b>喧P.37</b> |
| ro                  |              |

[Operation guide] > select an item > •

## Retrieving a function from each menu

- For details on operating shortcut menu @P. 370
- For details on the available functions @P. 422
- Use 🔾 in either menu.
- Press the dial key corresponding to the menu item number (①, ②, ③, etc.) to select a function. However, in the Custom menu, a function may not be selected by using the menu item numbers.
- The method for selecting functions may differ depending on the Kisekae Tool set for the Custom menu.
- Press 
   call to re-select a function, and the previous screen reappears.
   Press 
   call to return to stand-by.

When a stock icon (@P. 35) appears in stand-by, select [MENU] to show the each menu

The way of activating camera (shooting still pictures) with Multi guide key is explained as an example below.

## Retrieving from the Custom menu

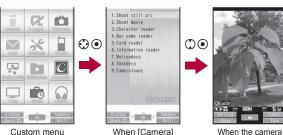

Odotom mond

When [Camera] appears

When the camera (shooting still pictures) is activated

#### Retrieving from the Basic menu

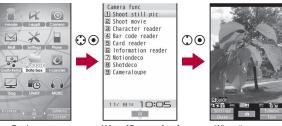

Basic menu

When [Camera func] appears

When the camera (shooting still pictures) is activated

- In the Basic menu, input the function number, which is assigned to setting menu, to quickly retrieve the function to be used (@P. 422).
- When the Custom menu screen is changed by Kisekae Tool, the operation may differ from the description in this manual. In this case, switch the menu screen to the Basic menu (PP. 37) or perform the Reset menu screen (PP. 98).

## Retrieving a function from the Simple menu

• Refer to the menu list for details on [シンプル(Simple)] (@P. 442).

When [Camera func]

appears

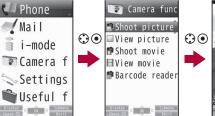

Simple menu

When the camera (shooting still pictures) is activated

# Selecting a function from Submenu

When [Submenul appears in the operation guidance. press (5) to display functions (Submenu) that can be used in the screen. Select the displayed Submenu with 🕽.

If there are multiple pages in the Submenu, change pages with .

Alternatively, press the dial key corresponding to the menu item number (1, 2, 3, etc.) to select a function. However, some Submenus do not have item numbers

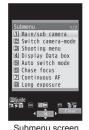

## ■ Target data when operating functions from Submenu

- When operating functions from Submenu of data list screen, some functions target at selected data only while other functions target at all data in the list screen. When attempting to operate selected data only, select the data to operate in advance.
  - Function targeting at selected data only Example: Edit title, Edit file name, Delete one, etc.
  - Function targeting at all data in the list screen Example: Delete all. Copy all in folder. Move all in folder, etc.

#### **Support Book**

# **Displaying Support Book**

Use this function for unsure operations. After the Support Book appears, check the explanation and operation procedures of each function. In addition, directly start functions that were looked up in the Support Book.

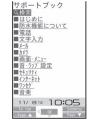

- In stand-by, press Q | [Support Book].
- Select a menu or item .
  - To start functions directly: Select the function to start • [Yes].

#### **FOMA** card

# **Using FOMA card**

A FOMA card is an IC card that records personal information, such as phone numbers. A FOMA card can store phonebook data and SMS. By switching FOMA cards, multiple FOMA terminals can be used for different purposes as needed.

If a FOMA card is not inserted, transmission functions such as voice/
 Videophone calls, i-mode, mail transmission and packet transmission are not available on the FOMA terminal.

## Inserting/Removing FOMA card

- Before inserting or removing the FOMA card, turn off the power, position
  the back facing upwards and remove the battery pack. Close and hold
  the FOMA terminal securely with your both hands.
- Inserting FOMA card
- 1 Hook a finger on the tab and pull the tray out (11).
  - · Pull out the tray straight until it stops.
- 2 Hold the FOMA card with the IC facing up and set on the tray (2).

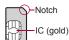

 ${f 3}$  Push the tray all the way in (因).

Fit the notch of the FOMA card to that of the tray.

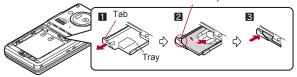

## ■ Removing FOMA card

- 1 Hook a finger on the tab, pull the tray out (■) and remove the FOMA card (■).
  - . Do not allow the FOMA card to fall when removing it.

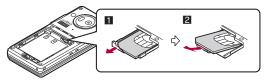

- Inserting or removing the FOMA card forcibly may damage the card or deform the tray. Use caution.
- Refer to the FOMA card user's guide for more information on the FOMA card.
- Do not misplace the FOMA card once it is taken out.
- When the tray falls off, slide the tray in straight along the guide rail.

## **Security codes**

The FOMA card has a "PIN1 code" and a "PIN2 code".

Both are set to [0000] by default but can be changed to a four- to eight-digit number by the user (87 P. 108).

## **FOMA** card security functions

#### <FOMA card security functions>

The FOMA terminal has built-in FOMA card security functions (FOMA card restriction functions) as functions for protecting personal data and files.

- When data or files are retrieved using any of the following methods or i-αppli is running with the FOMA card inserted into the FOMA terminal. FOMA card security functions are automatically set in the retrieved data or files.
  - When a file such as an image, melody or PDF is downloaded from a site or Internet web page
  - When a site or Internet web page is added in screen memo
  - When i-mode mail with a file attached is received.
  - When i-appli is running
- Data, files or software with FOMA card security functions run only when in use with the FOMA card inserted at time of acquisition. Display, play, attach to i-mode mail, run software, send data using Ir communication function and iC communication function, and copy to microSD Card can be executed. These operations cannot be performed if a different FOMA card is inserted
- The following indicates the data for which FOMA card security is set.
  - Melody
- Image (including animation and Flash movie)
- Screen memo Chaku-uta®/Chaku-uta full®
  - File attached to Message R/F
- Chara-den
- ToruCa (details) image
- i-motion ■ PDF data
- Image inserted to Deco-mail or signature
- Kisekae Tool
- Videophone picture memo
- Machi-chara
- i-αppli (including i-αppli stand-by)
- Download dictionary
- Download font Contents transfer compatible data
- Image in Message R/F
- Music&Video Channel program
- Deco-mail template with data which FOMA card security functions are set
- Decome-Anime Template
- e-book/e-dictionary/e-comic saved in the [Comic] folder

- File attached to i-mode mail other than the following
  - ToruCa Phonebook Schedule Bookmark
- \* "Chaku-uta" is a registered trademark of the Sony Music Entertainment (Japan) Inc.
- The following indicates the settings saved in the FOMA card.
  - Own number

- PIN setting ■ SMS expiry
- Select language
- SSL/TLS certificates

- SMS center
- SMS input character
- The following explanation refers to the FOMA card inserted at time of data/files retrieval as "one's own FOMA card" and other FOMA cards as "another's FOMA card"

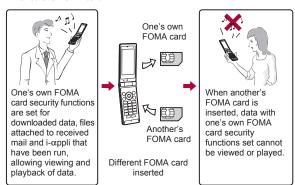

- When one's own FOMA card is replaced with another's FOMA card, the data or files for which FOMA card security functions are set cannot be set as stand-by displays or ring tones.
- When a FOMA card is replaced with another's FOMA card, FOMA card security functions are activated and if data or file retrieved from a site is set as the stand-by display or ring tone, the setting is reset to the default. When one's own FOMA card is re-inserted, the setting returns. Example: When setting [Melody A], for which FOMA card security functions are set, as a ring tone

When one's own FOMA card is taken out or is replaced with another's FOMA card, ring tone returns to default setting. When one's own FOMA card is put back, the ring tone returns to [Melody A].

- FOMA card security functions cannot be set for data received using Ir communication or data transmission functions, and still/moving pictures, etc. shot with the FOMA terminal.
- It is possible to move or delete data or files for which FOMA card security functions are set even when another's FOMA card is inserted.
- Running i-αppli by selecting highlighted text in i-mode mail details screen cannot be performed or retrieved when FOMA card security functions are set.
- If the FOMA card is replaced with another's FOMA card after i-αppli stand-by is set, the set i-αppli cannot be activated in stand-by, and the image set in Stand-by display appears.

## FOMA card type

Note the following differences between "FOMA card (blue)" and "FOMA card (green/white)" used on the FOMA terminal.

| Function                                                           | FOMA card<br>(blue) | FOMA card (green/white) | Page   |
|--------------------------------------------------------------------|---------------------|-------------------------|--------|
| Number of phone number digits available in the FOMA card phonebook | Up to 20 digits     | Up to 26 digits         | P. 77  |
| Client certificate operations for FirstPass                        | Not available       | Available               | P. 182 |
| Use of WORLD WING                                                  | Not available       | Available               | P. 406 |
| Service Numbers                                                    | Not available       | Available               | P. 396 |

#### About WORLD WING

WORLD WING is a DOCOMO's FOMA international roaming service that makes it possible to use the mobile phone number registered in Japan to make and receive calls even overseas by the FOMA card (green/white) and supported FOMA terminal.

Also, SH-05A is available in the DOCOMO's 3G roaming service area only. When using this service in the GSM service area, the FOMA card is inserted into GSM supported terminal.

- If subscribed to the FOMA service after September 1, 2005, subscription for "WORLD WING" is not required. However, if subscription for "WORLD WING" is canceled at or after subscription for the FOMA service, subscription for "WORLD WING" is required again.
- If subscribed to the FOMA service before August 31, 2005 but not subscribed to "WORLD WING", subscription for "WORLD WING" is required.
- · Some payment plans are not available.
- When the FOMA card (green/white) is lost or stolen overseas, promptly contact DOCOMO and conduct a procedure for canceling the use of service. Refer to General Inquiries on the back of this manual for inquiries. Note that transmission/calling charges after the FOMA card is lost or stolen are incurred to the subscriber.

# Attaching/Removing battery pack

#### Use the Battery Pack SH20 exclusive to the FOMA terminal.

- Turn off the power, close the FOMA terminal, and hold it in your both hands before attaching or removing the battery pack.
- The battery pack is not waterproof.
- Attaching battery pack
- 1 Remove the back cover (@P. 22).
- Attach the battery pack.
  - The battery pack has tabs that make it easy to attach. Attach the battery pack with a recycle mark side faced up.

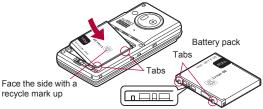

Battery pack connector terminal side

3 Attach the back cover (@P. 22).

## Removing battery pack

- Remove the back cover (@P. 22).
- ? Remove the battery pack.
  - The battery pack has a "PULL" Tag that makes it easy to remove. Hold the "PULL" Tag between the fingers and lift up it in the direction of an arrow (45-degree from the FOMA terminal) to remove the battery pack.

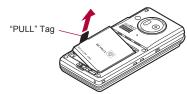

- Using unnecessary force when attaching or removing the battery pack may damage the connector terminal for the battery pack (charger terminal) on the FOMA terminal.
- Securely close the back cover. If not closed securely, the back cover may come off and the battery pack may fall out due to vibration. May damage the waterproof performance and allow water to seep.

# Charging

The battery pack is not fully charged at the time of purchase. Be sure to charge the battery using the exclusive AC or DC adapter (sold separately) before use.

- It is recommended that the desktop holder be used for charging to prevent water from seeping caused by forgetting to close the external connector terminal cover (@P. 45).
- The AC adapter and desktop holder are not waterproof. Never try to charge the battery pack when the FOMA terminal is wet. For precautions on the waterproof performance when charging @P. 25

#### Cautions while charging

 Do not charge for long periods of time with the power left on. If the FOMA terminal is left on after charging is complete, the battery pack charge decreases.

In such cases, the AC or DC adapter charges the battery again. However, depending on when the FOMA terminal is disconnected from the AC or DC adapter, the battery charge level may be low, the battery alert tone may sound, or the battery may only be usable for a short time.

- When the battery is empty and terminal is recharging, charging LED may not illuminate immediately.
- If the battery empty alert is displayed, the alert tone sounds and the power cannot be turned on, charge the battery for a while.
- If the battery empty alert is displayed and charging begins within 60 seconds of the alert tone, the status returns to normal.
- While charging, terminal may not turn on even when charging LED is illuminated in red. Charge longer and try turning power on again.
- Frequently recharging the battery when its power is still remaining enough may shorten the life of the battery pack. It is recommended to use the battery to a certain level before recharging.

#### Estimated charge times and LED display

The following figures are estimated times for charging an empty battery pack with the FOMA terminal turned off.

| FOMA AC Adapter 01/02 | Approx. 120 min |
|-----------------------|-----------------|
| FOMA DC Adapter 01/02 | Approx. 120 min |

- Charging LED illuminates in red while charging, and it turns off when charging is completed.
- Check that the battery pack has been properly attached when charging LED flashes red. The LED also flashes red when the battery pack has reached the end of its service life.
- The battery pack can also be charged with the FOMA terminal turned on (Battery icon flashes during charging).
- When the battery becomes warm, charging may automatically stop even
  if the battery has not been fully charged. Charging resumes after the
  temperature lowers to an appropriate temperature. While charging is
  stopped, charging LED turns off (Battery icon flashes while stopped).

## Estimated times of use when fully charged

| Continuous talk time     | FOMA/3G | Voice call: Approx. 220 min      |
|--------------------------|---------|----------------------------------|
|                          |         | Videophone call: Approx. 110 min |
| Continuous stand-by time | FOMA/3G | When mobile: Approx. 370 hr      |
|                          |         | At rest: Approx. 570 hr          |
| 1Seg watching time       |         | Approx. 230 min                  |

- Continuous talk time is estimated as the usage time at normal transmission signal strength, and continuous stand-by time is estimated as the usage time while moving with the FOMA terminal folded at normal signal strength. Using i-mode reduces talk (transmission)/stand-by time. When i-Channel is subscribed, information is automatically received and updated, so talk (transmission)/stand-by time will be reduced. In addition, when shooting or editing an image, watching 1Seg, composing i-mode mail, activating the downloaded i-αppli or the i-αppli stand-by, or using MUSIC Player, i-motion player or data communication, the talk (transmission)/stand-by time will be reduced even if calls or i-mode transmission are not made. Some i-αppli software may continue transmission even after downloading. To avoid this, set not to connect in advance.
- The actual usage time is a combination of stand-by time and talk time, and the longer the talk time, the shorter the stand-by time becomes.
- 1Seg watching time is estimated as the watching time at normal transmission signal strength with the Stereo Earphone Set 01 (sold separately) used.
- Talk (transmission)/stand-by time may be reduced by about half or 1Seg watching time may be shortened depending on battery pack status, function used, temperature and other environmental conditions, or signal strength (no signal or weak signal).

#### Battery pack service life

- Battery pack is a consumable product. Service time per charge is gradually reduced every time the battery is charged.
- When service time per charge is reduced to about half of the default time, this means that the battery pack is approaching the end of its service life.
   In such a case, it is recommended to replace the battery pack as soon as possible. Depending on usage, the battery pack may swell as it approaches the end of its service life but this will not cause problems.

- If i-αppli, Videophone, or 1Seg is used while charging for a long time, the service life of the battery pack may become shorter than estimated.
- To prevent damage to the environment, bring used battery packs to a docomo service counter, a docomo agent or a recycle center.

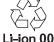

#### About charging batteries

- Refer to user's guide of FOMA AC Adapter 01/02 (sold separately), FOMA AC Adapter 01 for Global use (sold separately), or FOMA DC Adapter 01/02 (sold separately).
- FOMA AC Adapter 01 covers only 100V AC. FOMA AC Adapter 02/ FOMA AC Adapter 01 for Global use covers from 100 to 240V AC.
- The shape of the plug for the AC adapter is for 100V AC (for domestic use). To use the AC adapter of 100 to 240V AC overseas, a conversion plug adapter that is compatible with the voltage of your country of stay is required. Do not use a transformer for use overseas to charge the battery.

## Charging by using desktop holder

[Read "Desktop Holder SH25 (sold separately) user's guide" carefully.]

- Battery pack cannot be charged with the FOMA terminal opened.
- 1 Face the side with the arrows of the AC adapter connector up and insert it into the connector terminal of the desktop holder (11).
  - Keeping the connector parallel with the desktop holder, securely push it all the way in until it clicks.
- 2 Insert the AC adapter power plug into an outlet (2).
- When placing the FOMA terminal in the desktop holder, Charge start sound is heard, charging LED illuminates, and charging starts.
  - Place the FOMA terminal as the figure shows (3) and push it in the direction of the arrow (4) until it clicks.

 Do not open the FOMA terminal while it is placed in the desktop holder.

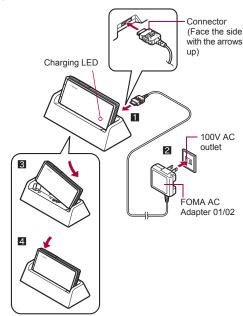

- When Charge end sound is heard and charging LED turns off, charging is complete.
  - · Hold the desktop holder and lift the FOMA terminal out.
- Pull the AC adapter out of the outlet when left unused for a long period of time.

- When Charge start sound is not heard or when charging LED does not illuminate, check that the FOMA terminal is placed securely in the desktop holder (except when terminal is turned off, Manner mode is set or Charge start sound is Silent).
- When placing the FOMA terminal in the desktop holder, be careful that the strap is not caught in between the handset and the desktop holder.

## Charging by using AC adapter/DC adapter

[Read "FOMA AC Adapter 01/02 (sold separately) and FOMA DC Adapter 01/02 (sold separately) user's quide" carefully.]

- Battery pack can be charged even with the FOMA terminal opened.
- 1 Open the external connector terminal cover and insert the AC or DC adapter connector horizontally into the external connector terminal (11).

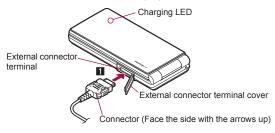

 Check the direction (See diagram) of the connector, keep it parallel with the FOMA terminal and securely push all the way in until it clicks.

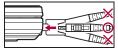

When inserting the AC adapter power plug into an outlet or inserting the DC adapter power plug into a car cigarette lighter socket, Charge start sound is heard, charging LED illuminates, and charging starts.

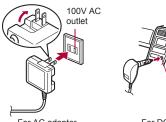

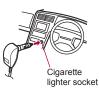

For AC adapter

For DC adapter

- When Charge end sound is heard and charging LED turns off, charging is complete.
  - When removing the connector, always hold the release buttons on both sides (1) and unplug it horizontally (2).

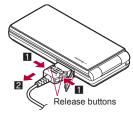

- Do not forcibly insert or remove. May cause damage to the external connector terminal and the connector.
- Pull the adapter out of the outlet or cigarette lighter socket if it will not be used for a long time.
- Do not forcefully pull the external connector terminal cover. May damage the cover.
- Do not place objects near the FOMA terminal when charging. May damage the FOMA terminal.

#### When using a DC adapter

- The DC adapter should only be used in negative grounded vehicles (12 and 24V DC).
- Do not use with the car engine shut off. May drain the car battery.
- The DC adapter fuse (2A) is a consumable. For replacement, purchase a new fuse at a local automobile supply shop.
- Refer to the FOMA DC Adapter 01/02 user's guide for details.

#### **Battery level**

## Checking battery level

- If the battery icon is changed to [電池マーク%表示], battery level is displayed in percentage. However, [] appears when battery level is 100% while [] appears when battery level is 4% or less.
- The battery icon and Percentage are rough indications.
- The battery level may change a lot depending on the conditions of use.
- If the FOMA terminal is left for a long period or without turning off the power, the battery level may decrease even after the charging is completed.

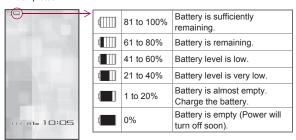

- Changing design of battery icon <Battery icon>
- ¶ In the Custom menu, select [Settings] ▶ [Battery] ▶ [Battery icon] ▶ 3.
- Select an image 1.

#### Displaying battery icon in percentage temporarily <lcon% temp display>

When the battery icon is set to other than [電池マーク%表示], if the display is shown again with the display off, the battery icon in percentage is displayed for approximately 3 seconds.

In the Custom menu, select [Settings] ▶ [Battery] ▶ [Icon% temp display] ▶ [ON].

## Checking battery level with sound and display

- In the Custom menu, select [Settings] ▶ [Battery] ▶
  [Battery level].
  - Battery level is displayed in percentage and graphic. In addition, it is notified by the number of the battery level sound according to its remaining amount.

| Graphic | Number of beep sound |
|---------|----------------------|
|         | Five times           |
|         | Four times           |
|         | Three times          |
|         | Twice                |
|         | Once                 |

- Wait approximately 5 seconds and the display disappears.
- The battery level sound is heard at the volume set in Key sound (@P. 88).
- If the Manner mode is set, the battery level sound follows the setting
  of the Manner mode.

## If battery runs out

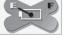

The warning screen stating that the battery runs out appears, handset operations are disabled and power turns off after approximately 60 seconds.

- During a voice/Videophone call, the alert tone sounds and [Battery empty. Unsaved data will be lost. Ending current operation] appears. The call is disconnected after approximately 20 seconds. At the same time, the screen above appears and after approximately 60 seconds, the power turns off.
- Alert tone does not sound when Manner mode or Public mode (Drive mode) is set (Alert tone sounds during a call).

#### Power ON/OFF

# **Turning power ON/OFF**

## Turning power ON

- 1 Press 🔁 (for 2+ seconds).
  - It may take some time for the wakeup screen to appear.
  - The wakeup screen appears followed by the initial settings screen.
     Proceed to Initial setting (P. 48).
  - If initial settings have been completed, the screen shown on the right appears when power is turned on. This screen is called the "stand-by display".

#### Welcome mail

- "Welcome皇ドコモ動画歯" (Welcome皇docomo-doga, and "緊急速報 「エリアメール」のご案内" (Information of Early Warning "Area Mail") are saved by default.
- To check a welcome mail: In stand-by, press
   ▶ select the stock icon [☑] (mail message)
   ▶ ●.
  - For details on the following operations
     P. 136

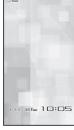

Stand-by display

- If initial settings are not yet completed, the setting screen appears every time the power is turned on.
- If the FOMA card is not inserted, [Insert UIM] and a FOMA card error appear (PP . 34).
- When [Enter PIN1 code] appears, enter the PIN1 code (@P. 107).

- When a FOMA card is replaced with a new card, the terminal security code (four to eight digits) must be entered after turning on the terminal. If a correct terminal security code is entered, stand-by display appears. When a wrong terminal security code is entered five times, the power is turned off. However, turning on the power again is possible.

# **Turning power OFF**

- 1 Press (for 2+ seconds).
  - It may take some time for the power to be turned off (The end screen appears on the display until the power is turned off).

#### Select language

# Changing screen display to English

- 【 In the Custom menu, select [Settings] ▶ [一般設定] ▶ [周ilingual] ▶ [English].
  - To switch the display language from English to Japanese: In the Custom menu, select [Settings] ▶ [General settings] ▶ [Select language] ▶ [日本語].
- If a FOMA card is inserted, settings are saved to the FOMA card as well. When the setting of the FOMA terminal handset and the setting of the inserted FOMA card are different, the setting in the FOMA card is prioritized.

#### Initial setting

# Making initial setting

The initial settings screen appears automatically when the power is turned on for the first time. Each setting item can also be set from Menu (When the initial settings are complete, the stand-by display appears).

- Date and time settings
- Change terminal security code
- Key sound

- Location request menu

- Set all font size
- When items that have not been set remain, the setting screen appears every time the power is turned on.
- Alternatively, select [Settings] | [Initial setting] in the Custom menu to display the setting screen.
- Set the date and time (@P. 49).
- Register a terminal security code (@P. 107).
- Set the Kev sound (@P. 88).
- Set GPS Location provision ON/OFF (@P. 298).
- Set the font size collectively (@P. 103).
  - When the initial settings are complete, the software update function confirmation screen appears. Read the description and select [Agree] (When the initial settings are made from the menu or the software update is set to other than [auto-update], the confirmation screen does not appear).
- Press to cancel the initial settings.

#### **Date settings**

## Setting date and time

Set the date and time on the FOMA terminal.

In the Custom menu, select [Settings] ▶ [General settings] ▶ [Date settings].

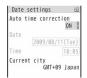

- Select the [Auto time correction] field • select the setting.
  - ♦ Select [ON] ▶ 1.

- Select [OFF] select the [Date] field • enter the date • select the [Time] field • • enter the time (24-hour format) • ● ■
  - When entering month, day and time, add 0 before numbers one through nine (example: 01, 02, 03, etc.).
  - Set the date and time from 00:00 January 1, 2001 to 23:59 December 31, 2050.
- When Limit settings is set to [Enable], the terminal security code must be entered in the Date settings.
- The date and time that are set are saved even if the battery pack is removed, but if the battery pack remains removed for approximately 30 seconds or more, the settings are reset. Also, if the battery remains empty, the settings may be reset. When this happens, set again after charging the battery.
- If the date and time are not set correctly, the following functions cannot be used properly.

■ Auto power ON/OFF

■ Reception, Recording

■ i-αppli Auto start

■ Software update

■ Schedule

- Redial, Received calls
- Alarm
- SSL/TLS (authentication)
- Starting i-αppli DX
- Machi-chara
- Pattern definitions update
- Record message (voice), Record message (Videophone calls)
- Camera image titles/shooting date
- Playback of i-motion or music data with expiration date/period for replay
- View of e-books/e-dictionaries/e-comics with expiration date/period for browse

#### When [Auto time correction] is set to [ON]

- When the power is turned on, the FOMA terminal adjusts the time by connecting to the network's time information.
- If the FOMA terminal does not adjust the time even when the power is turned on, turn off the power and restart.
- Time may not be adjusted depending on the signal status.
- Time may be off by a few seconds.

- When time difference is adjusted overseas, the local time and date and [®] appear in Redial, Received calls, Received/Sent messages history (SMS only), received/sent mails list and location history list. The received/sent mails are not displayed in order of the displayed time and date but the mail reception/send.
- [%] does not appear in the Unsent messages for mail messages. If the date order display is set for the Unsent messages, unsent mails are displayed in the order of the displayed time and date.
- Time correction may not be performed depending on the overseas telecommunications carriers' network. Change the time zone manually.
- During overseas use, Japan time and local time (or time set in City) appear in the dual display except for the following cases.
  - When Auto time correction is set to [ON] and time correction information is not being received from an overseas telecommunications carriers' network
  - When Auto time correction is set to [OFF] and City is set to the city in the same time zone as Japan
- Changing time zone manually <City>
- In the Date settings screen, select the [Auto time correction] field ▶ ▶ [OFF] ▶ ⑥.
- Select a time zone ▶ ●.
- Select a city ▶ ▶ ■.

#### **Notify caller ID**

# Notifying the other party of your phone number

Display your number (caller ID) on the other party's phone (display) when making a voice/Videophone call.

- Handset number (caller ID) is important personal information. Be very careful about your caller ID setting.
- The Notify caller ID function is available only on compatible phone devices.

## Setting Notify caller ID/No caller ID in advance

- 1 In the Custom menu, select [Settings] ▶ [NW Services] ▶ [Notify caller ID].
- 9 Select [Activate/Deactivate].
  - To check the setting: Select [Check setting].
- Select the setting.
  - To notify caller ID: Select [Yes].
  - To not notify caller ID: Select [No].
- Notify caller ID setting cannot be set from outside the service area.

#### Own number

# Checking your own phone number

- When checking your own phone number during a call ☞ P. 54
- 1 In the Custom menu, press 0.
  - Alternatively, select [Phone] > [Own number] (or [Settings] > [General settings] > [Check status] > [Own number]).
  - To switch between Number A and Number B (when 2in1 [Dual mode] is used): Press 1.
- When changing the Number B of 2in1, use any of the following methods to obtain the correct Number B.
  - Set 2in1 function OFF and then perform 2in1 setting again to set 2in1 function ON
  - Check the 2in1 subscription
- When a FOMA card exchange (2in1 subscriber → 2in1 nonsubscriber) is performed, set 2in1 function OFF.
- When a FOMA card exchange (2in1 subscriber → 2in1 subscriber) is performed, check the 2in1 subscription.
- For details on Owner information ☞P. 372

# Voice/Videophone Calls

| Making voice/Videophone calls                                         |
|-----------------------------------------------------------------------|
| /ideophone calls                                                      |
| Making a voice/Videophone call                                        |
| Switching a voice/Videophone call during a call                       |
| Jsing Redials/Received calls < Redial/Received calls > 56             |
| Jsing Chaku-moji                                                      |
| Setting caller ID to send/not to send for each call                   |
|                                                                       |
| Sending touch-tone signals < Pause dial>60                            |
| Making an international call                                          |
| Setting an international call < Int'l dial assist>61                  |
| Setting a first number to phone numbers                               |
| Making a call specifying a sub address                                |
| Setting an alarm tone for reconnecting < Reconnect signal > 63        |
| Reducing surrounding noise to make voice clear < Noise reduction > 63 |
| Talking hands-free while driving < In-car hands-free > 63             |
| Receiving voice/Videophone calls                                      |
| Receiving a voice/Videophone call                                     |
| Switching a voice/Videophone call during a call                       |
| Pressing a dial key to answer a call                                  |
| Closing the FOMA terminal to end/hold calls < Set when closed>65      |
| Adjusting earpiece volume <earpiece volume="">65</earpiece>           |
|                                                                       |

| •                                                                                   |
|-------------------------------------------------------------------------------------|
| could not be answered                                                               |
| Placing a call on hold when calls cannot be answered immediately                    |
|                                                                                     |
| Setting On hold/Hold tone <set hold="" on="" set="" tone="">66</set>                |
| Using Public mode                                                                   |
| Checking Missed calls                                                               |
| Recording messages when calls cannot be answered                                    |
| <record (voice="" calls)="" message="" videophone="">68</record>                    |
| Recording messages when incoming calls cannot be answered                           |
|                                                                                     |
| Playing/Deleting Recorded messages or Voice memos                                   |
|                                                                                     |
| Setting Videophone calls                                                            |
| Using Chara-den70                                                                   |
| Setting an image to send                                                            |
| Setting Hands-free Videophone < Hands-free V.phone > 73                             |
| Setting an image during a Videophone call                                           |
| Changing Videophone settings74                                                      |
| Setting for switching a voice/Videophone call <notify mode="" switch="">74</notify> |
| Setting answer method of a Videophone call during i-mode                            |

When voice/Videophone calls cannot be answered/

<V.phone while packet>74

# Videophone calls

#### Make a call while viewing each other's face on the screen.

- Videophone transmits at 64K (kbps).
- When the other party answers the phone, [Connected to videophone press key to enable/disable hands-free] appears. Digital transmission fees are incurred from this point.
- Videophone calls cannot be made to emergency numbers (110, 119, and 118).
- A Videophone communication is available only between terminals compatible with the DOCOMO Videophone.
- To talk while viewing each other's image during a Videophone call, use the earphone/microphone (sold separately) (127 P. 377) or hands-free.
- DOCOMO Videophones comply with "3G-324M\*1 as defined by the international 3GPP\*2 standard". Connection is not available with Videophones using other standards.
- \*1 3G-324M: International standard for Videophone systems for third-generation mobile Videophones.
- \*2 3GPP (3rd Generation Partnership Project): A regional standardization organization to establish the common technical specifications for third-generation mobile telecommunication systems (IMT-2000).

## Screen layout during Videophone calls

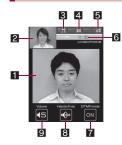

- The screen shown is only an example.
   The actual screen may differ.
- Main screen: Other party's image (default)
- 2 Subscreen: Your image (default)
- 3 The brightness of your camera image

| <b>a</b> | -2   | 6            | ₽      | 6             | <b>₽</b> |
|----------|------|--------------|--------|---------------|----------|
|          | Dark | $\leftarrow$ | Normal | $\rightarrow$ | Bright   |

#### 4 Send image icon

| 6         | Appears while sending a camera image                              |
|-----------|-------------------------------------------------------------------|
| III       | Appears while pausing a camera image                              |
| •         | Appears while sending Chara-den in the Full-action mode           |
| <u> •</u> | Appears while sending Chara-den in the Part-action mode           |
| •         | Appears while sending a still picture as a substitute image       |
| 4         | Appears while sending a still picture from My picture of Data box |

## 5 Receive image icon

Appears when shooting and saving images of the other party

#### 6 Call duration

 An approximate call duration appears on the screen. When the call duration exceeds 9:59:59, the display is reset to 0:00.

#### 7 DTMF mode icon

#### 8 Hands-free icon

| (red)   | Hands-free in progress     |
|---------|----------------------------|
| (green) | USB hands-free in progress |

#### 9 Earpiece volume icon

| (5) | (Volume 1) to (Volume 10) |
|-----|---------------------------|
|     | (Volume 1) to (Volume 10) |

 The display brightness during a Videophone call follows the setting of the Original Eco mode in Light/Power saver.

# Making a voice/Videophone call

- Calls may be interrupted even when the signal is strong ([Y:!] appears) and you are not moving.
- To call selecting a Multi Number ☞ P. 398
- To call selecting a phone number when the 2in1 is used P. 399

## 1 In stand-by, enter a phone number.

- Always enter the area code even when the number is in the same area.
- Enter up to 80 digits.
- To erase the last digit: Press ©LR.
- To erase all digits: Press CLR (for 1+ seconds).

Enter numbers and press "Quick" to jump to Schedule, Calculator etc

090XXXXXXXX

## Press 🕜 (Phone)/🕫 (V.phone).

- Unlike ordinary telephones, mobile phones send call tones in short beeps before the standard ring tone.
- When the other party is busy, there is a busy signal. Disconnect and try again later.

#### Key operations during a voice call

• To enable/disable hands-free: Press 🕜 (for 1+ seconds).

#### Key operations during a Videophone call

- To enable/disable hands-free: Press .
- To switch between a substitute image and My side: Press .

## 🧣 Press 🔁 to end the call.

 When the 2in1 mode is set to [Dual mode], the screen for selecting a phone number appears after step 2. Select the phone number.

#### Voice calls

 Calls can be made even when steps 1 and 2 are reversed. If no operations are performed for approximately 5 seconds after entering the phone number, the call is made.

#### Videophone calls

- A Videophone call is not connected when placed to an unsupported handset. In addition, it is not connected to devices for which 64K cannot be used due to network conditions.
- If Call Waiting is subscribed to, the number is recorded in Received calls and the stock icon [] (missed call) appears when a voice/ Videophone call is received during a Videophone call.
- When the sending/receiving of audio or video fails, the Videophone call is not automatically restored. Make the Videophone call again.

#### When the Videophone call does not connect

- When the Videophone call does not connect, a message explaining the reason appears. The other party's actual conditions may vary depending on the type of phone and network service subscriptions.
  - [Check number, then redial]: A call is made to unused phone number.
  - [Busy]: The other party is engaged in a call (This message may appear during a packet transmission depending on the other party's terminal).
  - [Your call is being forwarded]: The other party's handset is set to forward Videophone calls.
  - [Out of service area/power off]: The other party is outside the service area, or their mobile phone is turned off.
  - [Set caller ID to on]: Connected without notifying the caller ID (when calling the visualnet, etc.).
  - [Redial using voice call]: The other party's handset is set to the Call Forwarding Service and the forwarding destination does not support Videophone.
  - [Busy with packet transmission]: The other party is performing a packet transmission.
  - [Upper limit has been exceeded. Connection failed]: Upper limit set by payment plans with limit function (Type Limit or Family Wide Limit) has been exceeded.
  - [Please make your call from the i-mode web page]: A Videophone call is directly made to the V-live which should be accessed after connecting to i-mode. Access a site run by the contents provider and view it by making a Videophone call from the link.

■ [Connection failed]: Appears in cases other than those any reasons.

#### Hands-free

- For precautions on using hands-free P. 73
- Hands-free is available while making a voice call or calling. Not available while receiving a call.
- Hands-free is disabled when a call ends.

### Submenu operations for phone number entry screen

[Add to phonebook] add to the phonebook [Caller ID setting] © P. 59 [Add prefix setting] ▶ [Select prefix] ☞P. 62 International Call **愛P.61** [Sel Multi number] @P. 398 [Select 2in1] @P. 399 [V.phone image] **喧P.72** [Chaku-moji] © P. 58

## Submenu operations for voice call screen

[Hold Active Call] © P. 55

[Switch] (only during a call received with Call Waiting)

Switch between callers.

[Disconnect] (only during a call received with Call Waiting)

Disconnect the current call.

[Voice memo] 

[Add to phonebook] ▶ add to the phonebook

[Own number]

[Own number

[Switch to v.phone] P. 55

## ■ Submenu operations for Videophone call screen

| [Hold Active Call]                                                                              | Ø P. 55 |
|-------------------------------------------------------------------------------------------------|---------|
| [Earpiece volume] ▶ adjust the volume with ♦ • For details on adjusting earpiece volume ☞ P. 65 |         |
| [Change send img]                                                                               |         |
| ▶ [My side]                                                                                     | Ø P. 71 |
| ▶ [Substitute image]                                                                            | Ø P. 71 |
| [Chara-den]                                                                                     | Ø P. 71 |
| File playback                                                                                   | Ø P. 71 |
| ▶ [Self-portrait]                                                                               |         |
| Pause]                                                                                          | Ø P. 71 |
| ▶ [Reverse on/off]                                                                              | Ø P. 74 |
| [Picture memo] ▶ • Shoot a still picture of the other party.                                    |         |
| [Videophone]                                                                                    |         |
| ▶ [Display setting]                                                                             | Ø P. 73 |
| ▶ [Subscreen disp]                                                                              | Ø P. 73 |
| ▶ [Visual preference]                                                                           | Ø P. 72 |
| ▶ [Lighting]                                                                                    | Ø P. 73 |
| [chg to voice call]                                                                             | Ø P. 55 |
| [DTMF mode] ▶ select the setting ▶ ④                                                            |         |
| [Own number]                                                                                    |         |
| [Main/sub camera]                                                                               | Ø P. 72 |
| [Chara-den set]                                                                                 |         |
| ▶ [Change Chara-den]                                                                            | Ø P. 70 |
| ▶ [Change action]                                                                               | © P. 71 |
| [Action list]                                                                                   | © P. 71 |

#### [Picture memo]

- When Display setting is set to [Me], this operation is not possible.
- The image size is QCIF: 176×144.
- The shot still picture is saved to the [Camera] folder in My picture of Data box.
- The shot still picture cannot be output from the FOMA terminal.
- The shutter does not sound.
- While still pictures are being shot, your image is sent to the other party with [Recording] superimposed.

#### [Visual preference]

 When the setting is made during a Videophone call, it is enabled only for the current call.

### Placing calls on hold <Hold Active Call>

- 1 During a call, press <a> □</a> | Hold Active Call].
  - Alternatively, press during a Videophone call.
- 7 To resume a call, press <a>C</a>.
  - Alternatively, press during a voice call.
  - Press during a Videophone call to resume with a substitute image.
- The other party hears the hold tone, and the call is placed on hold. For Videophone calls, the image set in Hold image is sent to the other party with [Hold] superimposed.
- Calls stay on hold even when the FOMA terminal is closed. Set when closed does not apply.

# Switching a voice/Videophone call during a call

## Switch between a voice call and a Videophone for placed calls.

- The Notify switch mode (PP . 74) must be set to "Activate" for the other party's FOMA terminal.
- Received calls cannot be switched. Have the other party switch.

## 

- · Alternatively, press ( to switch.
- Switching takes approximately 5 seconds. Switching may take more time depending on the signal status. [Please wait for a while] appears and a guidance message is played.

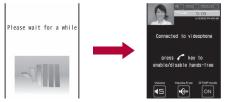

Switching from a voice call to a Videophone

- Calls cannot be switched while 1Seg is being activated.
- When switching between a voice call and a Videophone, the call duration is reset to 0 seconds.
- Calls may not be switched from a voice call to a Videophone nor from a Videophone to a voice call and may be disconnected depending on the signal status.
- Switching time is not included in the talk time and charges are not incurred.

### Switching from a voice call to a Videophone

- The other party's camera image does not appear if the other party selects to not show image.
- When performing packet transmission, disconnect the packet transmission before switching to Videophone.
- If a call is switched to Videophone, hands-free is activated regardless of the call status before switching.
- Calls received with Call Waiting cannot be switched from a voice call to a Videophone.

### Switching from a Videophone to a voice call

Hands-free is disabled.

#### Redial/Received calls

# **Using Redials/Received calls**

The FOMA terminal keeps a record of the 30 most recent phone numbers to which calls were made.

- If the same number is called multiple times, only the most recent redial is recorded. However, when 186 or 184 is added to a phone number, the call is recorded as a separate redial.
- When 2in1 is used, up to 30 Redials/Received calls of each Number A and Number B are recorded respectively.
- Name appears if saved in the phonebook.
- 1 In stand-by, press ⊙ (屆→) (Redial)/⊙ (剩) (Received calls).
  - In the Custom menu: Select [Phone] | [Redial]/[Received calls].
  - To display the details screen: Select a phone number ①.
  - To switch between the Redials and Received calls list screen: Press
  - To switch between Next and Previous: Press ⊕.

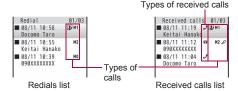

#### Types of calls

| No icon  | Voice call                                                          |
|----------|---------------------------------------------------------------------|
| 25       | Videophone call                                                     |
| D2       | 64K data communication (only for Received calls)                    |
| 0        | International call                                                  |
| M0 to M2 | Multi Number outgoing/incoming call (only when Multi Number is set) |

| В | Number B outgoing/incoming call (only when 2in1 [Dual mode] is used) |
|---|----------------------------------------------------------------------|
| B | Chaku-moji (only for Received calls)                                 |

#### Types of received calls

| 2         | Calls that were answered or put on hold                                                                                                    |
|-----------|----------------------------------------------------------------------------------------------------|
| <b>22</b> | Calls with a recorded message left                                                                                                    |
| 8         | Calls that were not answered, calls that forwarded to a forwarding number or Voice Mail Service center, or calls that were rejected because of Accept calls (③P. 114), Reject calls (⑤P. 114), Reject calls (⑤P. 115), Reject calls by reason of non-disclosure (⑤P. 115), Public mode (Drive mode) (⑥P. 66) |

## Select a phone number and dial.

- Voice call: Press <a>C</a>.
- Videophone: Press ▶ 3.
- Even if a call is switched between a voice call and a Videophone during a call, the received call type depends on the type used when the call was made or answered.
- When a call is received from a caller using Dial-in, a number different from the caller's Dial-in number may appear.
- If a call is made from Received calls with Chaku-moji, the received Chaku-moji is not sent.
- If the same number is saved in the phonebook, the name with the smallest memory number appears.
- When the picture call images are set in the phonebook, images are also displayed in Redial/Received calls details screen. However, images are not displayed when Collective setting of Font size settings is set other than [Standard].
- When Collective setting of Font size settings is set to other than [Standard], part of the phone number or name saved in the phonebook may not be displayed in Redial/Received calls details screen. In such cases, press ⊙ to switch the display.

## Submenu operations for Redial list screen

[Add to phonebook] add to the phonebook

#### [Delete]

- ▶ [Delete one] ▶ [Yes]
- ▶ [Delete all] ▶ enter the terminal security code ▶ ▶ [Yes]

[Compose message] becompose and send a mail

[Create schedule] > save a schedule

[Search location] ▶ [Yes]

#### [Delete]

- If all Redials are deleted, Chaku-moji Sent messages are also deleted.
- If all Redials are deleted, all Redials of Number A and Number B are also deleted respectively.

#### [Create schedule]

- In the displayed schedule save screen, the following contents are pre-installed.
  - Date: Called/Received date and time
  - Cntcts: Phone number

#### [Search location]

- Connect to the i-mode site of imadocokantan search.
- Search usage charges (only when the search succeeds) and packet transmission charges apply for using this service.

#### Submenu operations for Received calls list screen

- Refer to submenu operations for Redials list screen (@P. 57) for the following functions.
  - Add to phonebook
- Delete

■ Compose message

- Create schedule
- Search location
- Compose message

### [Display all]/[Limit display]

Switch between Display all and Limit display.

#### [Delete]

 If all Received calls are deleted, all Received calls of Number A and Number B are also deleted respectively.

#### [Display all], [Limit display]

- When Set mute ring time is set to [ON] and Missed call history is set to [OFF], if the following call not saved in phonebook is received, the number does not appear in Received calls.
  - The call is disconnected during mute seconds duration
  - The call is disconnected due to weak signal strength However, select [Display all] to show Received calls.

#### Submenu operations for Redials details screen

- Refer to submenu operations for Redials list screen (IPP. 57) for the following functions.
  - Add to phonebook Compose message Create schedule
  - Search location

| [Delete one] > [Yes] |          |
|----------------------|----------|
| [Caller ID setting]  | © P. 59  |
| [Add prefix setting] |          |
| ▶ [Select prefix]    | © P. 62  |
| [International Call] | Ø P. 61  |
| [Sel Multi number]   | © P. 398 |
| [Select 2in1]        | © P. 399 |
| [V.phone image]      | © P. 72  |
| [Chaku-moji]         | Ø₽. 58   |

### Submenu operations for Received calls details screen

- Refer to submenu operations for Redials list screen (PP. 57) for the following functions.
  - Add to phonebookSearch location
- Compose message Create schedule
- Refer to submenu operations for Redials details screen (P. 57) for the following functions.
  - Delete one
- Caller ID setting
- Add prefix setting

- Sel Multi number
- Select 2in1
- V.phone image

■ Chaku-moji

#### [Ringing time]

#### [Display all]/[Limit display]

• For details on Display all and Limit display @P. 57

#### [Ringing time]

- Ringing time cannot be checked for items whose mark type of received calls is [J].
- A ringing time of [0:00] appears when a call is rejected due to Accept calls, Reject calls, Reject unknown, Reject calls by reason of non-disclosure and Public mode (Drive mode) settings.

### Chaku-moji

# **Using Chaku-moji**

Send a message (Chaku-moji) at the same time when making a voice call or Videophone call to display it on the other party's ringing phone and to previously tell the points.

- Send up to 10 single/double-byte characters, pictograms or symbols.
- Charges are applied to the sender side. Not applied to the receiver side.
- Refer to the DOCOMO website or "Mobile Phone User's Guide [Network Services]" for details and compatible models of Chaku-moji.
- While All lock is set or Function lock is applied to Chaku-moji, Chaku-moji is not displayed even if it is received. When the lock is disabled, the message contents can be checked in the received calls details screen.
- Chaku-moji appears only while receiving (making) a call. When the call is answered, Chaku-moji disappears.

#### Example: When Chaku-moji is received for a voice call

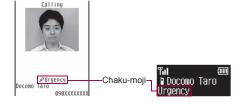

## Editing and setting message

- Saving a message <Create message>
- Save up to ten messages.
- In the Custom menu, select [Settings] > [Other NW Services] > [Chaku-moji] > [Create message].
- Select a number > 3.
  - To check a saved message: Select a number ①.
- Enter a message ▶ ⊙.
- Enabling/Disabling a message display <Message display>
- In the Custom menu, select [Settings] ▶ [Other NW Services] ▶ [Chaku-moji] ▶ [Message display].
- Select the display method ▶ ●.

## Dialing with message <Chaku-moji>

- In stand-by, enter a phone number ▶ ⑥ ▶

  [Chaku-moii].

  - In the phonebook or Redials/Received calls details screen: Press
     .
- Select a message.
  - ◆ Select [Create message] ▶ enter a message ▶ ⊙.
  - ◆ Select [Select message] ▶ select a message ▶ ⊙.
  - ◆ Select [Sent messages] ▶ select a message ▶ ⊙.

## Press ✓ (Phone)/ (V.phone).

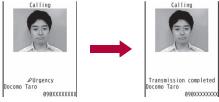

- If Chaku-moji reaches the recipient, [Transmission completed] appears and transmission charges are incurred.
- The ten most recently sent messages are recorded as Sent messages.
   When 2in1 is used, up to ten sent messages of each Number A and Number B are recorded respectively.
- On Redial voice call, Chaku-moji used when a Videophone was dialed will be automatically sent.
- In the following cases, transmission charges are applied.
  - When the sending result does not appear even if the other party has received Chaku-moji, due to the signal strength
  - When a call is shorter than the set ringing time of the Set mute ring time
- When the call recipient is in the following cases, Chaku-moji does not appear and transmission charges are not incurred even if dialed with Chaku-moji.
  - When the recipient's terminal does not support Chaku-moji
  - When a call is received from numbers rejected by the message display settings

In addition, when the call recipient is in the following setting or status, the send results do not appear on the sender side display (Chaku-moji is not recorded in Received calls on the receiver side).

- When the handset is outside the service area or the power is turned off
- When the Public mode (Drive mode) is set
- When the answering duration for Record message is set to "0 seconds"
- For overseas usage, Chaku-moji cannot be sent or received.

Submenu operations for sent message history screen

[Delete one] > [Yes]

[Delete all] • enter the terminal security code • • • [Yes]

#### Send own no./No caller ID

# Setting caller ID to send/not to send for each call

 Specifications made when making a call take priority over the method for setting in advance (PP - 50).

# Specifying caller ID to send/not send when making a call <Caller ID setting>

- In stand-by, enter a phone number ▶ ⑥ ▶ [Caller ID setting].
- Select the setting.
  - To notify caller ID: Select [Send own no.].
  - To not notify caller ID: Select [No caller ID].
  - To follow the Notify caller ID setting of the network service (©P P. 50): Select [As NW setting].
- Press (Phone)/ (V.phone).

# Adding 186/184 to the other party's phone number

- Adding 186 when dialing (Send own no.)
- 1 In stand-by, press 186 enter a phone number.
- Press (Phone)/ (V.phone).
- Adding 184 when dialing (No caller ID)
- 1 In stand-by, press 184 enter a phone number.
- Press (Phone)/ (V.phone).

#### Pause dial

## Sending touch-tone signals

Use services such as ticket reservations and bank balance inquiries, with simple operations by saving the combinations of phone numbers and messages (numbers) in the phonebook.

- Send touch-tone signals of the pressed number one at a time during a call by pressing the dial keys.
  - Switch the DTMF mode to [ON] and enter the number to send while sending Chara-den (PP P. 54).

## Saving touch-tone signals to phonebook

- 1 Enter a phone number in the phonebook ▶ ○.
  - Press 🖰 to enter a pause P.
- **?** Enter the number to send ▶ **.**
  - $\bullet\,$  Enter the number and press  $\bigcirc$  to continue adding numbers.
- Save the phonebook entry.

## Sending messages using touch-tone signals

- Pause dial is available only for voice calls.
- Make a voice call from the phonebook with a touch-tone signal.
  - The numbers after P appear on the screen.
- Press at the appropriate time to send.
  - The numbers after **P** are sent with touch-tone signals.
  - When multiple numbers separated by P are saved, press for each number.
  - Some equipment may not be able to receive signals properly.

#### **WORLD CALL**

## Making an international call

WORLD CALL is an international calling service available from DOCOMO mobile phones.

"WORLD CALL" is registered when FOMA services are registered (excluding users who do not apply for "WORLD CALL").

[Calling Method] 010 ▶ Country code ▶ Area code (city code) ▶ Other party's phone number ▶ <a>[C</a>

- Alternatively, call with 009130 ▶ 010 ▶ Country code ▶ Area code (city code) ▶ Other party's phone number ▶ ∠.
- The calling method shown above can be saved on the FOMA terminal phonebook.
- For area codes (city codes) that begin with 0, omit the 0 when entering (Include the 0 when making a call to some countries or regions such as Italy).
- Call to about 240 countries and regions worldwide.
- "WORLD CALL" charges are billed with the monthly mobile phone charges.
- Commission and monthly usage fees are free.
- Check an estimate of the most recent call duration on the screen when using the WORLD CALL (@P. 374).
- For further details on WORLD CALL, contact the number listed in "General Inquiries" on the back of this manual.
- To make an international call through a company other than DOCOMO, contact the representative companies directly for instructions.
- Some payment plans may not be available.

When calling users of the specified 3G telecommunications carriers overseas, use "International Videophone" by making the call in Videophone mode after the entering method above.

- Refer to "Mobile Phone User's Guide [International Services]" or the DOCOMO "International Services website" for information on available countries and telecommunications carriers.
- Depending on the other party's international Videophone terminal, the image that appears on the FOMA terminal may be distorted, or the connection may not be possible.

### Entering + to make an international call

When making an international call from Japan, enter + before dialing the overseas number to automatically place the international call access code.

- Press O for 1+ seconds to enter +.
- In stand-by, press ① (for 1+ seconds) ▶ enter the country code, area code (city code) and other party's phone number ▶ ∠.
  - The number with the international call access code, which is converted from +, appears.
- 9 Select [Call].
  - Select [Original number] to make an international call using the entered number without converting to the international call access code.
- Selecting an international call access code to make an international call < International Call >

Enter only the country code, area code (city code) and the phone number, then select the international call access code set in IDD prefix setting to make international calls.

- Select [Add prefix setting] ► [International Call].
- Select the international call access code ▶ ▶ 
  .
- The caller ID may not be notified or displayed correctly depending on the telecommunications carrier, even if Notify caller ID setting (IMP. 50) is set to "Send ID". In this case, making a call from Received calls is not available.

#### Int'l dial assist

# Setting an international call

# Automatically adding an international call access code/country code <Auto conversion>

Set whether to automatically place the international call access code by entering +. In addition, set whether to automatically convert the first 0 in the phone number to the country code when making an international call overseas.

- ¶ In the Custom menu, select [Settings] ▶ [Phone settings] ▶ [Other settings] ▶ [Int'l dial assist] ▶ [Auto conversion].
- Select the [Int'l prefix conv] field • [ON].
  - Set international call access codes as auto prefix in the IDD prefix setting.
- 3 Select the [Country code conv] field ▶ ▶ [ON] ▶ select the country to add ▶ ●.
  - Select from among country codes saved in the Set country code.
- Press .

# Setting numbers other than WORLD CALL <IDD prefix setting>

- Save up to ten international call access codes used when international calls are made from Japan.
- In the Custom menu, select [Settings] ▶ [Phone settings] ▶ [Other settings] ▶ [Int'l dial assist] ▶ [IDD prefix setting].
- 2 Select a number to save as a new entry ▶ .
  - To change a saved number: Select a number ▶ [Change].
  - To delete a saved number: Select a number ▶ [Delete] ▶ [Yes].

- To set/disable Auto prefix: Select a number ▶ Prefix/cancel.
   When setting Auto prefix, [①] appears to the right of the name.
- R Enter a name ▶ .
  - Enter up to 14 single-byte (7 double-byte) characters.
- Enter a prefix ●.
  - Press O for 1+ seconds to enter +.
  - . Enter up to 16 digits.

## Setting country codes <Set country code>

- Save up to 30 country codes to make international calls from overseas.
- For details on making a call to the phone in country saved in Set country code ☞ P. 410
- In the Custom menu, select [Settings] ▶ [Phone settings] ▶ [Other settings] ▶ [Int'l dial assist] ▶ [Set country code].
- Select a number to save as a new entry •.
  - To change a saved country code: Select a number ▶ ▶ [Edit].
- 3 Enter a country name ▶ .
  - Enter up to 14 single-byte (7 double-byte) characters.
- ▲ Enter a country code ▶ .
  - Enter up to six digits including +.
  - Do not delete +.

#### Int'l prefix

# Setting a first number to phone numbers

 Save up to five prefixes, including international call access codes, to place at the beginning of phone numbers. The numbers are also available when calls are made from a phonebook, Redial or Received calls.

- In the Custom menu, select [Settings] | [Phone settings] | [Other settings] | [Int'l prefix].
- Select a number to save as a new entry •.
  - To change a saved number: Select a number ▶ [Change].
  - To delete a saved number: Select a number (Delete) [Yes].
- Enter a prefix 🕨 💿.
  - Press O for 1+ seconds to enter +.
  - Enter up to 16 digits.

## Calling with prefixes <Select prefix>

- In stand-by, enter a phone number ▶ 📵.
- Select [Add prefix setting] ► [Select prefix].
- Select a prefix ▶ ▶ 
  ✓.
- The caller ID may not be notified or displayed correctly depending on the telecommunications carrier, even if Notify caller ID setting (ISP. 50) is set to "Send ID". In this case, making a call from Received calls is not available.

#### Sub address

# Making a call specifying a sub address

Using a sub address allows calls to be made to specific terminals when calling an ISDN terminal.

- A sub address is a number assigned to a terminal when there are multiple ISDN terminals for a single ISDN line. It is used in selecting contents for V-live.
- In the Custom menu, select [Settings] > [Phone settings] > [Other settings] > [Sub address] > [ON].
- Making a call specifying a sub address
- Ask the other party for their phone number and sub address.
- In stand-by, enter a phone number, press ★ and enter a sub address ► <.

 If X is entered at the beginning of a phone number or after 186, 184 or a prefix, the numbers after X are recognized as the phone number.

#### Reconnect signal

# Setting an alarm tone for reconnecting

Set an alarm tone to automatically reconnect calls which are disconnected due to the signal strength, etc.

- The amount of time that can elapse to reconnect varies depending on the signal strength. The estimated time is approximately 10 seconds.
- The other party hears no sound until the call is reconnected (up to approximately 10 seconds). Charges are incurred for this duration.
- In the Custom menu, select [Settings] | [Phone settings] | [In-call settings] | [Reconnect signal].
- Select an alarm tone ▶ ●.

#### Noise reduction

# Reducing surrounding noise to make voice clear

- It is recommended that this function be kept set to [ON].
- In the Custom menu, select [Settings] ▶ [Phone settings] ▶ [In-call settings] ▶ [Noise reduction] ▶ [ON].
- Noise reduction processes sound to make conversations clearer.
   Sound quality may vary depending on the surrounding noise and the tone of the voice

#### In-car hands-free

# Talking hands-free while driving

Connect the In-Car Hands-Free Kit 01 (sold separately) or hands-free devices such as car navigation to the FOMA terminal, and make/receive voice calls from the device.

- Refer to the user's guide of each product for details on hands-free devices.
- Use a FOMA In-Car Hands-Free Cable 01 (sold separately) for the In-Car Hands-Free Kit 01.
- Functions such as display settings, ring tones and Public mode (Drive mode) call functions follow the FOMA terminal settings for incoming calls.
- If a hands-free device has sound enabled, the device plays a ring tone even when the FOMA terminal is set to the Manner mode or [Silent].
- When the FOMA terminal sound is enabled, Set when closed is followed if the handset is closed during a call. If the device sound is enabled, the call continues when the FOMA terminal is closed regardless of Set when closed.
- Record message settings are followed even when the handset is connected to the device.
- Some handset functions may not be available depending on the device characteristics and specifications.

# Receiving a voice/Videophone call

When receiving a call, verify it using the ring tone, called LED, vibrator, and others.

- 1 When a call is received, the ring tone sounds and the called LED flashes.
  - [Calling]/[Incoming videophone] appears while receiving a call.
  - When a caller ID is sent, the phone number appears. If the other party's name and phone number are saved in the phonebook, they appear on the screen. When Picture call is saved in the phonebook, the image appears on the screen.
  - When the caller does not send a caller ID, a non-disclosure reason message appears.
    - [User unset]: When the caller purposely withholds caller ID
    - [Payphone]: When the call is received from a payphone

• [Unavailable]: When the caller cannot send a caller ID, such as when the call is received from overseas or ordinary (landline) telephones via various transfer services (However, a caller ID may still appear depending on the company)

#### Operation while receiving a call

- To change the ring volume: Press <sup>♠</sup>/♠.
- On hold (©FP, 65)
- Quick message (@P. 70)
- Quick silent (GPP. 91)
- Manner mode set/disable (@P. 91)

## Press 7.

- For voice calls, calls can be received with Any key answer
- To answer with a substitute image (Videophone): Press .

## Press ro end the call.

- For a Videophone call, when images are not received from the other party, a black screen appears.
- While Multi Number is used, a Multi Number name appears to the right of [Calling]/[Incoming videophone] if a call is received from a saved Multi Number
- The ring volume is changed for that incoming call only.

### When the handset beeps during a call indicating an incoming call

- When any of services such as Voice Mail, Call Waiting, or Call Forwarding is subscribed to and Set arrival act is set to "Activate" while Arrival call act is set to [Answer], the following services can be used when the handset beeps during a call (When another Videophone call is received during a voice call or another call is received during a Videophone call, the notification screen appears and a service to be used can be selected. Call Waiting is not available).
  - Voice Mail Service (© P. 390)
  - Call Waiting (©FP. 391)
  - Call Forwarding Service (©FP. 392)
- Submenu operations for incoming voice calls screen

[Record message]

© P. 70

[Forward calls]

#### [Auto forward]

#### [Call Rejection]

#### Submenu operations for incoming Videophone calls screen

- Refer to submenu operations for incoming voice calls screen (@P. 64) for the following functions.
  - Call Rejection
     Forward calls
- Auto forward

[Record message]

@P. 70

# Switching a voice/Videophone call during a call

The caller (other party) selects to switch between a voice call and a Videophone.

- The call recipient cannot switch (Available with models that support switching between a voice call and a Videophone).
- The Notify switch mode (PP. 74) must be set to "Activate" for the recipient's FOMA terminal.
- The caller switches between a Videophone and a voice call during a call.

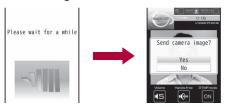

Switching from a voice call to a Videophone

 Switching takes approximately 5 seconds. Switching may take more time depending on the signal status. [Please wait for a while] appears and a guidance message is played.

#### Switching from voice call to Videophone

• A guidance message is played and the screen above appears. Select [Yes] to send a camera image to the other party. Select [No] to send an image of [テレビ電話代替] with [Camera Off] superimposed.

## Switching from Videophone to voice call

- A guidance message is played before switching. Start conversation in voice call
- Switching is not available when another screen is displayed from the Multi Assistant, while a call is on hold, during a packet transmission call. or when the FOMA terminal is closed. When any function is activated from the Submenu, switching may not be available.

### Any key answer

# Pressing a dial key to answer a call

Set Any key answer so that calls can be answered with the keys other than the ones normally used.

|            | Normal | Any key answer                                                                                                    |
|------------|--------|----------------------------------------------------------------------------------------------------|
| Voice call |        | <b>1</b> to <b>9</b> , <b>0</b> , <b>≥</b> , <b>0</b> , <b>0</b> , <b>1</b> , <b>□</b> , <b>□</b> , <b>□</b> , <b>□</b> , <b>□</b> , <b>□</b> |
| Videophone | ∠ ,    | -                                                                                                    |

In the Custom menu, select [Settings] | [Phone settings] [Incoming settings] [Any key answer] ION1.

#### Set when closed

## Closing the FOMA terminal to end/hold calls

- In the Custom menu, select [Settings] | [Phone settings] | [Set when closed].
- Select the setting •.
- When set to [Hold sound], the set hold tone plays. Hold tone can be changed. For Videophone calls, the image set in Hold image is sent to the other party.

- When set to [Silent], the set hold tone does not play. For Videophone calls, the Chara-den or still picture set in a substitute image is sent to the other party.
- When set to [Hold sound] or [Silent], open the FOMA terminal to resume the call
- If a device such as an earphone/microphone (sold separately) is connected, the call can continue while the handset is closed regardless of Set when closed
- If the earphone/microphone is disconnected while the FOMA terminal is closed, the call will become mute when [Silent] or [Finish call] is set, or the call is put on hold when [Hold sound] is set. The call resumes when the earphone/microphone is reconnected or the handset is open.

#### Earpiece volume

# Adjusting earpiece volume

- Select from [Volume 1] to [Volume 10].
- The volume remains at an adjusted level even when the handset is turned off or the battery pack is removed.
- For details on adjusting the earpiece volume when in stand-by @P. 88
- During a call, press  $\bigcirc/\bigcirc$ .
- Adjust the volume with ①.
  - After adjusting the volume, wait approximately 2 seconds and the call display reappears.

#### On hold

# Placing a call on hold when calls cannot be answered immediately

- The other party is charged for the call while on hold.
- If subscribed to Voice Mail Service or Call Forwarding Service, a received call is connected to the Voice Mail Service center or forwarded to the set destination (@P. 64).
- During an incoming call, press .
  - When a voice call is received, the other party hears the On hold tone.

- When a Videophone call is received, the image set in On hold image is sent to the other party with [On hold] superimposed.
- The call is disconnected when is pressed while on hold, or when
  the other party disconnects the call (The call is saved in Received
  calls).
- Press when ready to answer.
  - To answer with a substitute image (Videophone): Press .

#### Set on hold tone/Set hold tone

# Setting On hold/Hold tone

Set the on hold guidance and hold tone that the other party hears.

• The following guidances are preset as on hold tones.

#### [On hold tone 1]

ただいま電話に出ることができません。そのままお待ちになるか、しばらくたってからおかけ直しください。

[On hold tone 2]

I can't take your call now. Please hold the line for a moment or call me back later, thank you.

- In the Custom menu, select [Settings] > [Snd/Vibrator/ Manner] > [Hold/On hold tone].
- Select an on hold tone/hold tone.
  - To select the preset on hold tone: Select [On hold tone 1]/[On hold tone 2].
  - To select the preset hold tone: Select [Hold melody 1]/[Hold melody 2].
  - To check the on hold tone/hold tone: Select an on hold tone/hold tone > 1.
  - To record and set the Voice memo: Select [Original] ▶ [Record] ▶ record ▶ [Play] ▶ select a memo ▶ 1.
    - To stop the recording: During recording, press .
  - To set the recorded Voice memo: Select [Original] ▶ [Play] ▶ select a memo ▶ 事.

# **Using Public mode**

- Voice Mail Service\*1, Call Forwarding Service\*1, and Caller ID Request Service\*2 are activated in priority to the Public mode.
  - \*1 For voice calls whose ringing time is other than 0 seconds, the service is activated after the Public mode guidance.
  - \*2 When the caller ID is sent, the Public mode is activated.
- For calls from callers rejected by Nuisance Call Blocking Service, the Public mode is not activated.

## **Using Public mode (Drive mode)**

<Public mode (Drive mode)>

The Public mode is an automatic answering service used to ensure the manner in public places. When a voice call is received, the caller hears a message stating you are driving or otherwise unable to speak (on the train, bus, in a movie theater, and others) and the call is disconnected.

- Activating/Deactivating the Public mode is only available in stand-by (Available even when [
   ] is showing on the screen).
- Calls can be made normally in the Public mode.
- This function is not available during data transmissions.

### 1 In stand-by, press ★ (for 1+ seconds).

- The Public mode is set and [43] appears.
- . If the Manner mode is also set, the Public mode setting is prioritized.

#### Disabling the Public mode (Drive mode)

- In stand-by, press ★ (for 1+ seconds).
  - The Public mode is disabled and [3] disappears.

#### ■ When Public mode (Drive mode) is set

A ring tone does not sound when a voice/Videophone call is received. The stock icon [ ] (missed call) appears on the display and the call is saved in Received calls (愛P. 56).

- When a voice call is received, the caller hears a message stating that you are driving or otherwise unable to speak and the call is disconnected. When a Videophone call is received, the Public mode video guidance is played to the other party and the call is disconnected. If the handset is turned off or in a place with no signal, the guidance for outside service area plays.
- The FOMA terminal will not vibrate when i-mode mail, SMS, or Message R/F is received even if the Vibration mode is set. Although a ring tone does not sound, the message is received automatically, and the received mail icon appears. Set the dedicated alarm tone (beep sound), vibrator and called LED of Area Mail in the Manner Public Setting (PP. 154).
- When a data transmission is received, the vibrator, ring tone and called LED are not activated.
- If Location provision is set to [許可] for usage settings of each service when location information provision, supported by Map/GPS function, is requested, a confirmation screen for location provision is displayed, the GPS positioning screen appears, and the location is provided after GPS positioning. However, Location provision/accept, Location provision/ notify, vibrator or called LED does not operate. When Location provision is set to [毎回確認] for usage settings of each service. location information is not provided.
- Even if the alarm time arrives in the Public mode, the alarm does not sound. The Called LED, vibrator and sub display are not activated.
- If emergency numbers (110, 119, and 118) are dialed in the Public mode, the Public mode is disabled after the call.

# **Using Public mode (Power OFF)**

<Public mode (Power OFF)>

The Public mode (Power OFF) is an automatic answering service used to ensure manner in public places. Set the Public mode (Power OFF) to play a message for the caller stating that the power is off and you are unable to speak (in a hospital, airplane, near the priority seats on the train), and the call ends

- In stand-by, press  $\times 25251 \ \nearrow$ .
  - The Public mode (Power OFF) is set (Nothing changes in stand-by).

. When a call is received while the Public mode (Power OFF) is set, a message stating that the owner of the phone is currently in a place that does not allow the mobile phone use is played.

#### Disabling the Public mode (Power OFF)

- - . The Public mode (Power OFF) is disabled.

#### Checking the Public mode (Power OFF) setting

- In stand-by, press (★)(2)(5)(9) (
- - · Check the current setting.

#### ■ When Public mode (Power OFF) is set

The Public mode (Power OFF) remains set until disabled. The setting is not canceled when the power is just turned ON. The Public mode (Power OFF) message is played when the handset is outside the service area or in a place with no signal. When a call is received, a message stating that the owner of the phone is in a place that does not allow mobile phone use is played and the call is disconnected.

#### Missed calls

# **Checking Missed calls**

If an incoming call is not answered, the stock icon [1] (missed call) and the number of missed calls appear in the stand-by display (missed calls).

• If missed calls are checked or the stock icon is selected and [CLR] is pressed for 1+ seconds, the stock icon disappears.

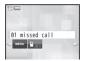

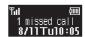

- In stand-by, press .
  - Alternatively, press ⊙ (割) to check Received calls.
- Select the stock icon [▮] (missed call) ▶ ⊙.
  - The Received calls list screen appears. [23] appears below the missed calls.

• Use the same operations as Received calls to check the details.

#### Record message (voice/Videophone calls)

# Recording messages when calls cannot be answered

Set Record message to record messages when a call cannot be answered. When a voice call is received, a voice message is played and the caller's message is recorded. When a Videophone call is received, a reply image is sent and the caller's message and image are recorded.

- Record message is not available when the FOMA terminal is turned off or outside the service area. This function is convenient when used in conjunction with the Voice Mail Service.
- Record up to three Record messages for voice calls (approximately 15 seconds each). Voice memos recorded during a voice call or in stand-by are also included in these three Record messages for voice calls.
- Record up to two Record messages for Videophone calls (approximately 15 seconds each).
- The number of recorded message icons appearing in stand-by is the total number of Record messages (voice/Videophone calls) and Voice memos.
- Record message cannot be set/disabled in the Manner mode.

# Setting Record message (voice/Videophone calls) <Record message>

- ¶ In the Custom menu, select [Settings] ▶ [Phone settings] ▶ [Record message] ▶ [Record message] ▶ [ON].

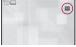

 When there are three Record messages (voice calls) and two Record messages (Videophone), [冊] appears and Record message does not respond when a voice/Videophone call is received. Delete unnecessary messages to reactivate Record message.

#### Disabling the Record message

- Set Record message to [OFF].
- For the Voice Mail Service, record up to 20 messages of up to approximately 3 minutes each. When the Voice Mail Service is set, messages are saved at the Voice Mail Service center even if there are three Record messages (voice calls) or two Record messages (Videophone).
- Setting message response time <Answering duration>
- In the Custom menu, select [Settings] | [Phone settings] | [Record message] | [Answering duration].
- ∑ Enter the answering duration ► ⊙.
  - To set the response time for Record message immediately started: Set to "0 seconds".
- Cannot be set to the same time as the Auto answer setting.
- When Record message is set simultaneously with the Voice Mail Service or Call Forwarding Service, the priority will depend on the set ringing time. To prioritize Record message, set answering duration shorter than for the Voice Mail Service and Call Forwarding Service.
- Setting reply messages <Reply message>
- In the Custom menu, select [Settings] ▶ [Phone settings] ▶ [Record message] ▶ [Reply message].
- Select the type of messages.
  - To select the preset Reply message: Select [Reply message 1]/ [Reply msg 2(Eng)].
  - To check the Reply message: Select the Reply message > 3.
  - To set after recording the Voice memo: Select [Original] > [Record] > record > [Play] > select the memo > 3.
    - To stop the recording: While recording, press .

- To set the recorded Voice memo: Select [Original] ▶ [Play] ▶ select the memo ▶ ■.
- The following guidance messages are preset for the Reply message.
  - [Reply message 1]
    - ただいま電話に出ることができません。ピーッという発信音のあと に、お名前とご用件をお話しください。
  - [Reply msg 2(Eng)]
  - I can't take your call now. Please leave your message, thank you.
- Returns to default setting when the original reply message is deleted (PP P. 70).
- Setting reply image for Videophone Record message <V.phone reply image>
- In the Custom menu, select [Settings] ▶ [Phone settings] ▶ [Record message] ▶ [V.phone reply image].
- Select a still picture ...
  - To check the still picture: Select the still picture ①.
  - For details on images that can be sent @P. 71

# When Record message (voice/Videophone calls) is set

- 1 When a call is received, Record message is activated after the set answering duration.
  - The reply image appears. When a voice call is received, the caller hears a voice guidance message. When a Videophone call is received, the caller hears a reply message and the image set in Videophone reply image is sent.
  - Press to answer a call while playing a reply message, recording sound or video. Press to answer a Videophone call with a substitute image.
- ? Record the caller's message.
  - The caller hears a beep when the recording starts.
  - . The indicator and time are estimates.

 While a message is recorded (voice call), the caller's voice can be heard through the earpiece. When the Manner mode is set, the caller's voice cannot be heard through the earpiece.

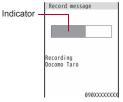

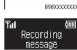

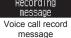

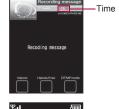

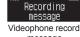

message

- Approximately 3 seconds or less Record message (voice/Videophone call) may not be saved.
- Saved contents may be lost due to malfunctions, repairs or other handling of the FOMA terminal. DOCOMO shall not be liable for any loss of content. It is recommended that a memo be kept of contents for Record message (voice/Videophone calls).
- While Record message is activated (Videophone) or a Videophone message is recorded, the reply image set in Videophone reply image is sent to the other party with [Msg answering] or [Recording message] superimposed.
- During a recording, another call cannot be answered. The other party hears a busy signal.
- Record message is not available when the Public mode (Drive mode) is set.

#### Quick message

# Recording messages when incoming calls cannot be answered

Record a message for an incoming voice/Videophone call when Record message is not set.

- 1 During an incoming call, press <a> ▶</a> [Record message].
  - Alternatively, press 7 (for 1+ seconds) to record.
  - For details on Record messages @P. 68

#### Play/Delete Recorded messages or Voice memos

# Playing/Deleting Recorded messages or Voice memos

 When Show received calls is set to [OFF], the memo list screen does not appear and Recorded messages and Voice memos cannot be played/deleted.

# Playing Recorded messages or Voice memos

In the Custom menu, select [LifeKit] ▶ [Voice memo/Rec msg] ▶ [Play].

1 08/11 10:10 ⊞ Keitai Hanako

Play memo

Memo list

#### When the stock icon [::] (Record message) appears

- In stand-by, press 

   ▶ select the stock icon [□] (Record message)
   ▶ [Play].
- [ ] appears for memos that have not been played.

### Types of message/memo

| 18  | Record message            |
|-----|---------------------------|
| 2   | Voice memo<br>during call |
| , S | Voice memo in             |
| •   | stand-by                  |

#### Types of phone

| No icon  | Voice call      |
|----------|-----------------|
| <b>3</b> | Videophone call |

## Select a memo ▶ ⊙.

- To stop the playback: Press .
- To adjust the volume: Adjust the volume with ①.
  - After adjusting the volume, the playback of message screen reappears in approximately 2 seconds.
- The playback of Recorded messages or Voice memos automatically stops when a call is received or the alarm is activated.

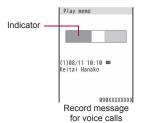

## **Deleting Recorded messages or Voice memos**

In the memo list screen, select a memo ▶ ⑥ ▶ select the deletion method ▶ ⑥ ▶ [Yes].

# **Using Chara-den**

● For details on Chara-den ☞ P. 325

# Switching Chara-den during a Videophone call <Change Chara-den>

Switch to send different Chara-den during a Videophone call.

1 While sending Chara-den as a substitute image, press
⑥ ▶ [Chara-den set] ▶ [Change Chara-den] ▶ select
Chara-den ▶ ■.

## Switching between Full-action and Part-action <Change action>

- 1 While sending Chara-den as a substitute image, press
  Image | Description | Description | Description | Description | Description | Description | Description | Description | Description | Description | Description | Description | Description | Description | Description | Description | Description | Description | Description | Description | Description | Description | Description | Description | Description | Description | Description | Description | Description | Description | Description | Description | Description | Description | Description | Description | Description | Description | Description | Description | Description | Description | Description | Description | Description | Description | Description | Description | Description | Description | Description | Description | Description | Description | Description | Description | Description | Description | Description | Description | Description | Description | Description | Description | Description | Description | Description | Description | Description | Description | Description | Description | Description | Description | Description | Description | Description | Description | Description | Description | Description | Description | Description | Description | Description | Description | Description | Description | Description | Description | Description | Description | Description | Description | Description | Description | Description | Description | Description | Description | Description | Description | Description | Description | Description | Description | Description | Description | Description | Description | Description | Description | Description | Description | Description | Description | Description | Description | Description | Description | Description | Description | Description | Description | Description | Description | Description | Description | Description | Description | Description | Description | Description | Description | Description | Description | Description | Description | Description | Description | Description
  - Alternatively, press (\*) (for 1+ seconds).
  - Modes are switched between Full-action and Part-action.

## Making Chara-den perform actions <Action list>

- Alternatively, enter the action number by pressing 1 to 9 to have the character perform an action.
- When the DTMF mode is set to [ON], the Chara-den key operations become unavailable because of the touch-tone signals sent with the dial keys.
- Perform different actions together in the Part-action mode.
- Some Chara-den do not perform actions and others perform actions without operation.
- Select an action ▶ ⊙.
  - To end the action: Press ①.
  - To display details: Select an action > 3.

#### 

## Setting an image to send

The following images can be sent during a Videophone call.

- Use JPEG or GIF images saved in My picture of Data box that are set to QCIF: 176×144. However, animated GIFs are not available.
- Still pictures that are restricted for output from the FOMA terminal are not available. Still pictures shot with the FOMA terminal are available regardless of the File restriction (Picture memo is not available).

## Changing an image to send during a call <Change send img>

Change the image to send during a Videophone call.

- Images set by Change send img are disabled when a Videophone ends.
- - Press during a Videophone call to switch between a substitute image and My side.
- Select the image to send.
  - Select [My side] (to switch to a camera image).
  - Select [Substitute image] > select a still picture > 3.
  - Select [Chara-den] select Chara-den
  - ◆ Select [File playback] ▶ select a still picture ▶ .
- Still pictures saved onto a microSD Card cannot be used directly. Copy to the FOMA terminal handset in advance.

## Pausing your camera image to send an image <Pause>

- - To disable Pause: Press 1/CLR.
- A paused camera image can be sent.
- While pausing, your image is sent to the other party with [Stopped] superimposed.
- When a Videophone call ends, the setting is reset.

## Zooming in and zooming out

- **1** While sending a camera image, press ⊙/⊙.
- - For the maximum zoom/minimum zoom: Press □/☑.
- Set up to 15 zoom levels for main camera and 11 zoom levels for sub camera.

## Switching between main camera and sub camera <Main/sub camera>

- 1 While sending a camera image, press <a>®</a> ► [Main/sub camera].
  - Alternatively, press 
    to switch the cameras.
- When a Videophone call ends, the camera is reset to the sub camera.
- Alternatively, when the DTMF mode is set to [OFF], press 
   to switch
  the cameras.
- If the battery level is low, or the camera area is hot, the main camera cannot be used. While the main camera is used, the main camera becomes unavailable and is switched to a substitute image. While the sub camera is used, switching to the main camera is not possible.

## Adjusting brightness

While sending a camera image, press () (for 1+ seconds).

## Changing an image when making a call <V.phone image>

- The Videophone image is enabled only for the current outgoing call.
- 1 In stand-by, enter a phone number ▶ .
- Select [V.phone image].

- Belect the image to send.
  - Select [My side] (camera image).
  - ◆ Select [Chara-den] > select Chara-den > ■.

## Setting a substitute image, on hold image or hold image <Substitute image/On hold image/Hold image>

- In the Custom menu, select [Settings] | [Phone settings] | [Videophone set] | [Set sending image].
- 🤰 Select an item 🕨 💿.
- 3 Select an image ▶ 🗊.
  - While sending a still picture as a substitute image, the still picture is displayed with [Camera Off] superimposed.
- Substitute images are sent in the following order.

|       | Priority (high → low)                                      |
|-------|------------------------------------------------------------|
| Image | Set a substitute image in the phonebook → Set a substitute |
|       | image in the Videophone setting                            |

## Setting outgoing image quality <Visual preference>

Set whether to prefer image quality or prefer motion speed.

| Prefer img qual   | To place an emphasis on shape and color     |
|-------------------|---------------------------------------------|
| Normal            | To create a balance of clarity and movement |
| Prefer motion spd | To place an emphasis on movement            |

- In the Custom menu, select [Settings] | [Phone settings] | [Videophone set] | [Visual preference].
- ∑Select the image quality ► ⊙.
- The image quality settings for the sender and receiver during a Videophone call differ.

#### Hands-free V.phone

## **Setting Hands-free Videophone**

Set whether to automatically switch to hands-free for Videophone calls.

- When switching to hands-free during a call @P. 53
- In the Custom menu, select [Settings] | [Phone settings] | [Videophone set] | [Hands-free V.phone].
- Select the setting •.
- Speak approximately 20 to 40 cm away from the mouthpiece. When the surroundings are noisy, the sound may break up and the call may not be satisfactory.
- When using hands-free outdoors, in a location where surroundings are noisy and where the sound echoes loudly, use the earphone/ microphone (sold separately).
- If the sound breaks up during a hands-free call, lower the Earpiece volume.

## Setting an image during a Videophone call

- Setting Videophone display <Display setting/Subscreen disp>
- The Videophone display setting and the subscreen display setting remain even after a Videophone call ends.

## Videophone display setting

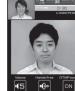

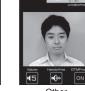

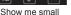

Show me bia

Other

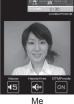

Subscreen display setting

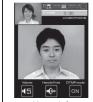

Upper left

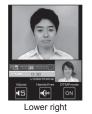

- set1 | [Display setting1/[Subscreen displ.
  - In the Custom menu: Select [Settings] > [Phone settings] > [Videophone set] | [Display setting]/[Subscreen position].
- Select the display method •.
- Setting lighting during a Videophone call <Lighting>
- During a Videophone call, press <a> □</a> [Videophone]</a> <a> □</a> [Lighting].
- Select the setting •.

- Making your camera image a normal image <Reverse on/off>
- Normal image is displayed as it is seen, and Mirror image is seen with its left and right reversed.
- The other party sees the normal image regardless of the setting.

## **Changing Videophone settings**

## Redialing as a voice call automatically

<Redial voice call>

When a Videophone call is not connected, the call is automatically switched to the voice call and made again.

- If a Videophone communication is started, Redial voice call is not performed.
- ¶ In the Custom menu, select [Settings] ▶ [Phone settings] ▶ [Videophone set] ▶ [Redial voice call] ▶ [ON].
- If a call is redialed as a voice call, the voice call charges are incurred.
- Note that Redial voice call may not work if a call is placed to an ISDN synchronous 64K access point or an ISDN Videophone that does not support the 3G-324M standard (GPP. 52) (as of May 2009), or if an invalid phone number is dialed by mistake. In addition, charges may be incurred.

#### Notify switch mode

## Setting for switching a voice/ Videophone call

This setting lets the other party know whether the FOMA terminal can be switched between a voice call and a Videophone.

- When the Notify switch mode is set to "Deactivate", the other party cannot switch the call.
- The Notify switch mode cannot be changed during voice calls,
   Videophone calls or outside the service area.
- In the Custom menu, select [Settings] ▶ [Phone settings] ▶ [Videophone set] ▶ [Notify switch mode].
- ∑Select the setting ► [Yes].
  - To check settings: Select [Check Indication].

#### V.phone while packet

## Setting answer method of a Videophone call during i-mode

Set the following answering methods.

| V.phone priority | Answers incoming Videophone calls.                 |
|------------------|----------------------------------------------------|
| Packet priority  | Rejects incoming Videophone calls.                 |
| Voice mail       | Automatically connects to Voice Mail Service.      |
| Call Forwarding  | Automatically connects to Call Forwarding Service. |

- Videophone calls, during Software updates, Pattern definitions updates or data transmissions using a packet transmission, are rejected.
- In the Custom menu, select [Settings] ▶ [Phone settings] ▶ [Videophone set] ▶ [V.phone while packet] ▶ select an answering method ▶ ④.
  - [V.phone priority] setting does not automatically end the packet transmission unless the Videophone is answered (The packet transmission is disconnected when the call is answered).
  - To set to [Voice mail] or [Call Forwarding], applying for the respective service is required. If [Voice mail] or [Call Forwarding] is set without a subscription, the Videophone call is set to [Packet priority].

## **Phonebook**

| Phonebooks available for the FOMA terminal                |
|-----------------------------------------------------------|
| Adding entries to phonebook                               |
| Add to phonebook/FOMA card phonebook>77                   |
| Setting groups<br>Group settings>80                       |
| Making a call from phonebook < Search phonebook > 80      |
| Editing phonebook entries <edit entries="">84</edit>      |
| Deleting phonebook entries < Delete entries > 84          |
| Making a call or sending a mail with a few key operations |
|                                                           |

## Phonebooks available for the FOMA terminal

Use FOMA terminal handset phonebook and FOMA card phonebook. Save items such as names, phone numbers and mail addresses in FOMA terminal handset and FOMA card phonebooks.

## FOMA terminal handset phonebook and FOMA card phonebook

Entries saved in FOMA card phonebook are available even if your FOMA card is inserted into other FOMA terminals. To use phonebook on other FOMA terminals, save entries in FOMA card phonebook.

### ■ Number of entries in phonebook

| Phonebook                       | Number of entries |
|---------------------------------|-------------------|
| FOMA terminal handset phonebook | 1,000             |
| FOMA card phonebook             | 50                |

#### ■ Entry items for one phonebook

|                |              |                                                                                                    | Entry                       | status       |
|----------------|--------------|----------------------------------------------------------------------------------------------------|-----------------------------|--------------|
| Icon           | Item         | Details                                                                                                    | FOMA<br>terminal<br>handset | FOMA card    |
| 2              | Name         | Enter a name.                                                                                                    | One                         | One          |
| R              | Reading      | Reading is entered automatically.                                                                                            | One                         | One          |
| <i>3</i> 2     | Group        | Entries can be sorted in groups.                                                                                             | 20<br>groups                | 11<br>groups |
| <b>3</b> /III* | Phone number | Save phone numbers. In<br>the FOMA terminal<br>handset phonebook, select<br>from one of nine icons for<br>each phone number. | Three                       | One          |

|                  |                                 |                                                                                                    | Entry status                |           |
|------------------|---------------------------------|----------------------------------------------------------------------------------------------------|-----------------------------|-----------|
| Icon             | Item                            | Details                                                                                                    | FOMA<br>terminal<br>handset | FOMA card |
| <b>\$</b>  /\$ * | Mail<br>address                 | Save mail addresses. In<br>the FOMA terminal<br>handset phonebook, select<br>from one of six icons for<br>each address.            | Three                       | One       |
| ▦                | Company/<br>school              | Save company/school name.                                                                                                    | One                         | -         |
| R.               | Reading of company/ school name | Reading is entered automatically.                                                                                                  | One                         | -         |
| #                | Department                      | Save department.                                                                                                    | One                         | -         |
| 4                | Title                           | Save title.                                                                                                    | One                         | _         |
| Ŧ                | Postal code                     | Save postal code.                                                                                                    | One                         | -         |
| •=               | Postal address                  | Save postal address.                                                                                                    | One                         | -         |
| <b> </b>         | Location info                   | Enter location information<br>(date of positioning,<br>latitude, longitude,<br>geographical coordinate<br>system, accuracy level). | 0                           | -         |
| *                | Birthday                        | Save a birthday.                                                                                                    | One                         | _         |
| 2                | Memo                            | Save a memo.                                                                                                    | One                         | _         |
| ©==              | Secret                          | Keep privacy by hiding phonebook entries. Set to keep phonebook entries private.                                                   | 0                           | -         |
|                  | Secret code                     | Enter secret code specified by the other party. Use when sending mail.                                                             | 0                           | -         |

|             |                                                  |                                                                                                    | Entry                       | status    |
|-------------|--------------------------------------------------|----------------------------------------------------------------------------------------------------|-----------------------------|-----------|
| Icon        | Item                                             | Details                                                                                               | FOMA<br>terminal<br>handset | FOMA card |
| NP          | Select<br>ring tone/<br>Mail ring<br>tone        | Differentiate incoming calls or incoming mail using specific ring tones or Chaku-motion.              | 0                           | -         |
| \$/₽        | Called LED<br>color/Mail<br>LED color            | Differentiate incoming calls or incoming mail using specific LED colors.                              | 0                           | -         |
| <b>♣/</b> ₩ | Called<br>LED<br>pattern/<br>Mail LED<br>pattern | Set Called LED/Mail LED flashing pattern.                                                             | 0                           | -         |
| <u> </u>    | Picture call set                                 | Images appear when calls are made or received. Specific image appears in phonebook list.              | 0                           | -         |
| •           | Substitute image                                 | Set still picture or<br>Chara-den for when<br>sending a substitute image<br>during a Videophone call. | 0                           | -         |

<sup>\*</sup> Icons are displayed in the FOMA card phonebook.

#### Add to phonebook/FOMA card phonebook

## Adding entries to phonebook

Save entries to the FOMA terminal handset phonebook or FOMA card phonebook.

- 1 In stand-by, press □ ▶ 1 [New] ▶ [Phone]/[UIM].
- 2 Enter/Select an item ▶ 3.
  - For details on entering/selecting @P. 77
  - When saving to FOMA card phonebook, the operation ends.

## Add to the phonebook.

- To save to the specified memory number: Enter the memory number (three digits: 000 to 999).
- To save to an available memory number: Press ①.
  - Open memory numbers are allocated from 010 to 999, then 000 to 009.
- Use 2-touch dialing to save to memory numbers from 000 to 099.

#### ■ Entering/Selecting items

An entry can be saved by only entering a name. After entering a name, freely select other items to save. Edit items after saving.

#### Enter name

Select [2] ▶ enter a name ▶ ⊙.

- Enter up to 32 single-byte (16 double-byte) characters.
- In the FOMA card phonebook, enter up to 10 characters (21 characters for single-byte alphanumerics).

#### Enter/Edit reading

Select [R] ▶ enter/edit reading ▶ ⊙.

- · Enter up to 32 single-byte characters.
- In the FOMA card phonebook, enter up to 12 characters (25 characters for single-byte alphanumerics).
- Reading is automatically entered when a name is entered. Reading may not be automatically entered depending on the conditions.

### Set group

Select [**½**] ▶ select a group ▶ **⊙**.

Phonebook entries with no group settings are grouped in [No groups].

### Save phone number and phone number type

Select [35] ▶ enter a phone number ▶ ③ ▶ select a phone number type icon ▶ ④.

- For the FOMA card phonebook: Select [⊞] ▶ enter a phone number ▶ ⑥.
- · Enter up to 26 digits.
- Always enter from the area code of the phone number.
- Phone number may include \* or # but call may not connect.
- Press to enter a pause P.
- In the FOMA card phonebook, enter up to 26 digits for FOMA card (green/white) and 20 digits for FOMA card (blue).

#### Save mail address and mail address type

Select [醬] ▶ enter a mail address ▶ ⑥ ▶ select a mail address type icon ▶ ⑥.

- For the FOMA card phonebook: Select [ℙ] ▶ enter a mail address ▶
   ♠.
- Enter up to 50 single-byte alphanumeric characters or certain symbols.

#### Save company/school

Select [□] ▶ enter a company/school name ▶ ⊙.

• Enter up to 40 single-byte (20 double-byte) characters.

#### Enter/Edit reading of company/school name

Select [♣] ▶ enter/edit reading ▶ ⊙.

- Enter up to 40 single-byte characters.
- Reading is automatically entered when a company/school is entered.
   Reading may not be automatically entered depending on the conditions.

#### Save department

Select [♣] ▶ enter a department ▶ ⊙.

• Enter up to 60 single-byte (30 double-byte) characters.

#### Save title

Select [♣ enter a title ▶ .

• Enter up to 40 single-byte (20 double-byte) characters.

#### Save postal code

Select [〒] ▶ enter a postal code ▶ ⊙.

#### Save postal address

Select [□] ▶ enter a postal address ▶ ⊙.

• Enter up to 100 single-byte (50 double-byte) characters.

#### Save location information

Select [I▶].

• For details on the following operations @P. 303

#### Save birthday

Select [∰] ▶ enter a birthday ▶ ⊙.

Enter a birthday between January 1, 1900 and December 31, 2099.

#### Save memo

Select [3] ▶ enter a memo ▶ ⊙.

• Enter up to 200 single-byte (100 double-byte) characters.

#### Save entries as secret data

Select [∞] ▶ [ON].

#### Set Secret code for mail address

- 1. Select [ଛ] ▶ enter the terminal security code ▶ ▶ [Set].
  - To confirm the Secret code: Select [View].
  - To disable the Secret code: Select [Clear settings].
- Select a mail address • henter the secret code (four digits) [Yes].

#### Set ring tone/mail ring tone

Select  $[\Lambda]$  select an item  $\bullet$  select a ring tone  $\bullet$   $\blacksquare$ .

For Mail ring tone: Select [№].

#### Set called LED color/mail LED color

Select [♣] ▶ select called LED color ▶ ⊙.

For Mail LED color: Select [₱].

#### Set called LED pattern/mail LED pattern

Select [♣] ▶ select a called LED pattern ▶ ⊙.

For Mail LED pattern: Select [№].

#### **Set Picture call**

Select [32] ▶ select an item.

- ◆ Select [My picture] ▶ select an image ▶ 3.
- ◆ Select [i-motion] ▶ select i-motion ▶ .
- Select [Shoot still pic] ▶ ▶ ●.
- ◆ Select [Shoot movie] ▶ ▶ [Save].
- Select [Not set].

#### Set substitute image

Select  $[\mbox{\textcircled{$4$}}]$  > select an item >  $\mbox{\textcircled{$0$}}$  > select a substitute image >  $\mbox{\textcircled{$1$}}$ .

#### **Group settings**

For details on Group settings © P. 80

#### Set secret

- Set the Secret mode to [ON] to view the phonebook saved with Set secret. [@\_] flashes in the phonebook list or the phonebook details screen when secret data is selected.
- When saving with Set secret, names are not displayed in Redial, Received calls, Received/Sent messages history, Schedule, etc. Instead, phone numbers or mail addresses are displayed.

 Calls and mails from parties set as Secret are notified with regular ring tone and called LED.

#### Secret code

- Refer to "Mobile Phone User's Guide [i-mode] FOMA version" for details on Secret code or setting Secret code.
- Set Secret code for one mail address per each phonebook entry.

#### Ring tone/Called LED

- For details on selecting Ring tone @P. 86
- For details on Called LED @P. 100
- Save entire mail address to set Mail ring tone/Called LED. If mail address is phone number@docomo.ne.jp, save only phone number.
- In the following cases, a regular ring tone sounds and a regular called LED flashes.
  - Calls and mails from parties set as Secret
  - Calls and mails received while Function lock is applied to the Phonebook

#### Picture call

- For details on Picture call display © P. 94
- Image in GIF, JPG, or MP4 (Mobile MP4) format can be saved.
- When i-motion is set, the image set in the Call/Receive display appears during an outgoing call.
- Depending on data size, the image set to Picture call may take more time to display.
- When i-motion is set, the first frame of the image is displayed in the phonebook.
- When a call is received from a caller for which i-motion is set using Call Waiting, [電話着信 1] appears.
- If the business card image or the image of Information reader is set, the image is not displayed when making/receiving a call.
- In the following cases, the regular incoming screen appears.
  - Received call from parties set as Secret
  - Received calls while Function lock is applied to the Phonebook

## Copying phonebook entries between the FOMA terminal handset and FOMA card

- Unsupported characters may be converted to spaces.
- Entries are allocated accordingly if the same group name exists. If the same group name does not exist, entry is allocated to [No groups].
   Single- and double-byte characters are differentiated.

### When copying from the FOMA terminal handset to the FOMA card

- Portions of name exceeding 21 single-byte (10 double-byte) characters are discarded.
- When reading is saved as single-byte katakana, reading is copied as double-byte katakana. Characters other than single-byte katakana are copied without changing. Portions exceeding 25 single-byte (12 double-byte) are discarded.

### When copying from the FOMA card to the FOMA terminal handset

- Reading is saved as single-byte characters.
- Phone number and mail address are saved as the first phone number and mail address.
- Open memory numbers are allocated from 010 to 999, then 000 to 009.
- Copying in phonebook list screen
- In stand-by, press □ > select a name > ⑥ > [Copy] > [Copy to UIM]/[Copy to the phone].
- Select the copy method.
  - Select [Copy one].
- ◆ Select [Copy selected] ▶ select a name ▶ ⊙ ▶ 📵.
- Select [Yes].
- Copying in phonebook entry details screen
- In stand-by, press ☐ ▶ select a name ▶ ⑥ ▶ ⑥ ▶ [Copy] ▶ [Copy to UIM]/[Copy to the phone].
- Select [Yes].

#### **Group settings**

## **Setting groups**

Set groups in the phonebook to set group names, ring tones, Called LED and image shown when calls are received from a member of a group.

- Only group name editing is available for the FOMA card phonebook.
- - When Search by is set to [Group?]: In stand-by, press □ > select a group > ⑥ > [Group settings] > proceed to step 3.
  - When Search by is set to [Co. name?]: In stand-by, press □ ▶ ▶
     In stand-by, press □ ▶ ▶
- 2 Select a group ▶ ⊙.
- Redit a group 🕨 📳.

## Changing a group name <Edit group name>

- 1 In stand-by, press □ ▶ 1 [Group settings].
- y Select a group 

  → 

  O.
- 3 Select [Edit group name] ▶ edit a group name ▶ ▶
  ■
  Image: Incomplete the properties of the properties of the propert
  - Enter up to 20 single-byte (10 double-byte) characters.
  - In the FOMA card phonebook, enter up to 10 characters (21 characters for single-byte alphanumerics).
  - To restore the default group name: In the edit screen, delete the group name (Press for 1+ seconds) ● .

## Other group settings

In the FOMA terminal handset phonebook, set functions for each group. For details on setting © P. 77

- Select ring tone/Mail ring tone
- Called LED color/Mail LED color
- Called LED pattern/Mail LED pattern
- Picture call setting

#### Search phonebook

## Making a call from phonebook

Retrieve phone numbers from the phonebook to make calls and send mail.

#### Phonebook when 2in1 is used

- For details on available phonebook depending on the 2in1 mode
   ☞ P. 401
- When [Dual mode] is set, check in which phonebook the number is saved, based on the following marks.

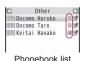

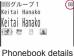

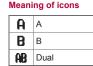

PHOHEDOOK IISI

screen

### Additional items in Data Storage Center

In the Data Storage Center, add and save three items (i-concier-address?, i-concier-memo, i-concier-URL?) to the phonebook.

- - When i-concier is not subscribed, the following icons do not appear.

#### Meaning of icons

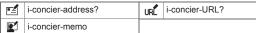

## Selecting phonebook search method <Search by>

Perform one of the following to search phonebook.

| Reading?    | FOMA terminal handset and FOMA card phonebooks are                                               |
|-------------|--------------------------------------------------------------------------------------------------|
|             | sorted by reading.                                                                               |
| Group?      | FOMA card phonebook is sorted by group after FOMA terminal handset phonebook is sorted by group. |
| Memory no.? | FOMA terminal handset phonebook is sorted by memory number.                                      |
| Co. name?   | FOMA terminal handset phonebook is sorted by reading of company/school name.                     |

| E)    |        | Other  |     |
|-------|--------|--------|-----|
| 012   | Docomo | Haruko | 198 |
| 01111 | Docomo | Taro   | 82  |
| 010   | Keitai | Hanako | 62  |

1 No groups ② グループ1 3 グループ2 4 グループ3 ⑤ グループ4 ⑤ グループ5

Search by reading

Search by group

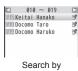

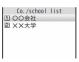

memory no.

Search by company name

In stand-by, press □ ▶ 1 Search by ▶ select the search method • .

## Making a call from searched numbers

### In stand-by, press .

- In the Custom menu: Select [Phone] | [Phonebook].
- Phonebook appears sorted by the previously selected search method.

### Select a name.

#### Search by reading

- Names appear in the following order: Katakana (phonetic order → dakuten/handakuten) → alphabet → numbers → spaces\* → symbols → no reading.
  - \* When a space is entered as the first character
- Select the first reading to display closest entry (Quick search).

#### Search by group

- Entries are sorted by the specified group when entered in the phonebook.
- Select a group to display the phonebook list screen.
  - To switch groups: Press ○.
  - · For searching names in the group, take the same procedure of searching by reading.

#### Search by memory no.

• Closest entry appears after each digit is entered (Quick search).

#### Search by company name

- Entries are sorted by the saved company/school when entered in the phonebook.
- Select a company/school to display the phonebook list screen.
  - To switch company/school: Press ⊙.
  - · For searching names in the group, take the same procedure of searching by reading.

### Make a call.

- Voice call: Press ?...
- Videophone: Press .

#### Submenu operations for phonebook list screen [Search by] @P. 81 [Search phone no.] enter a part of phone number • • [New] © P. 77 [Edit data] ▶ [Edit] @P. 84 ► [Accept/reject set] **愛P. 115** ► [Switch item] ► select a switch item ► ④ ► select a source ► ● select a destination • ● © P. 84 [Delete] [Copy] Copy to UIM1 @P. 79 ▶ [Copy to microSD] @P. 334 [Send data] © P. 348 ▶ [Send Ir data] ▶ [iC transmission] @P. 351 [Switch view mode] @P.83 © P. 58 [Chaku-moji] [Group settings] © P. 80 [Attach to mail] compose and send a mail [Image transfer] Set whether to transfer images set to Picture call. [Yes] [Yes]

[Search location] (FOMA terminal handset phonebook only) [Yes]

#### [Image transfer]

- Image transfer is available when phonebook entries are sent or copied with the following procedures.
- Sending via Ir communication ■ Sending via iC communication ■ Copying phonebook entries to microSD Card
- Backing up phonebook entries to microSD Card
- Even if Image transfer is set to [Yes], the following images are not transferred
- Preinstalled images ■ Images of Videophone source
- Images of i-mode source with file restrictions

#### [Search location]

- Connect to the i-mode site of imadocokantan search.
- Search usage charges (only when the search succeeds) and Packet transmission charges apply for using this service.

### Submenu operations for group list screen

- Refer to submenu operations for phonebook list screen (@P. 82) for the following functions.
  - Search by
     New ■ Group settings ■ View microSD data

### Submenu operations for company/school list screen

- Refer to submenu operations for phonebook list screen (@P. 82) for the following functions.
  - New Search by View microSD data

## Operating from phonebook entry details screen

- In stand-by, press .
- Select a name ▶ .

@P. 339

@P. 118

 Items saved in the phonebook appear as icons. When an icon is selected, an available function appears in operation guidance. Press the assigned key to operate.

頭面グループ 1 Docomo Taro Docomo Taro 192 PM 1 3

090XXXXXXXX

Phonebook entry details screen

[No]

[View microSD data]

[Connect to Center]

### Submenu operations for phonebook entry details screen

- Refer to submenu operations for phonebook list screen (@P. 82) for the following functions.
  - Edit data (Edit, Switch item) Send data
- Chaku-moii

Attach to mail

- Image transfer
- Search location

P. 84

@P. 79

@P. 334

@P. 398

[Delete one]

#### [Copy]

- Copy item
  - Copy saved details.
- Copy to UIM1 ▶ [Copy 1 to microSD]
- ▶ [Copy to Owner Info] (microSD data only) ▶ enter the terminal security code ▶ ● [Yes]

#### [Number settings]

- ▶ [Caller ID setting] © P. 59
- ▶ [Add prefix setting]
  - ▶ [Select prefix] **愛P.62** ▶ [International Call] © P. 61
- [Sel Multi number]

[Select 2in1] © P. 399 [V.phone image] **愛P.72** 

#### [Switch view mode]

Display/Hide images set to Picture call.

#### [Connect to Center]

• For subsequent operations restep 3 of "Saving data to Data Storage Center" on P 118

### [Copy to Owner Info]

- The first phone number is not copied to owner information.
- When the 2in1 mode is set to [B mode], each item is copied to the owner information of Number B. In other modes, each item is copied to the owner information of Number A

## Changing display method for phonebook list screen <Switch view mode>

Show images and mail addresses saved in Picture call in the phonebook list screen.

- In the phonebook list screen, the first phone number appears and a call can be made to the phone number.
- For Show business card and Picture list, the first mail address appears. but mail cannot be composed in the phonebook list screen.
- In the phonebook list screen, press (a) Iswitch view model > select the display method > •.

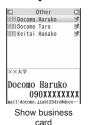

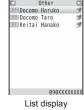

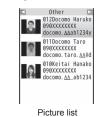

 When Picture call is set for an individual phonebook and group settings. Picture call for individual is prioritized.

#### **Edit entries**

## **Editing phonebook entries**

Edit items saved/set in phonebook entries.

- 1 In stand-by, press □ > select a name > ⑥ > [Edit data] > [Edit].
- 2 Edit the phonebook ▶ ■.
- Add to the phonebook.
  - To overwrite: Press [Yes].
  - To save to a specified memory number as a new entry: Enter the memory number.
  - To save to an available memory number as a new entry: Delete the memory number (Press cup for 1+ seconds) ▶ ⑥.
  - For FOMA card phonebook: Select [Yes].
- Editing is not available when All lock or Keypad dial lock is set.
- Editing is not available for phonebook entries set to Accept calls/Reject calls.

#### **Delete entries**

## **Deleting phonebook entries**

- 1 In stand-by, press □ > select a name > 1 Delete].
- Select the deletion method.
  - Select [Delete one].
  - ◆ Select [Delete selected] ▶ select a name ▶ ▶ 📵.
  - Select [Del all in group] ▶ select a group ▶ ▶ enter the terminal security code ▶ ●.
  - Select [Delete all] | [Hndset phonebook]/[UIM] | enter the terminal security code | •.
- Select [Yes].

#### 2-touch dialing/2-touch mail

## Making a call or sending a mail with a few key operations

Easily call or compose and send i-mode mail to parties saved in memory numbers [000] to [099] in FOMA terminal handset phonebook.

- In stand-by, enter last or last two digits.
- Select the function.
  - Voice call: Press
  - Videophone: Press 🗓.
- First phone number/mail address is called/addressed when multiple are saved in the phonebook.

# Sound/Screen/Light Settings

### Sound settings

| Changing mobile phone sounds < Sound settings > 86                      |
|-------------------------------------------------------------------------|
| Changing mobile phone sound volume < Select volume > 87                 |
| Setting 3D sound and sound quality < Sound playback>88                  |
| Notifying you of incoming calls and alarms with vibration < Vibrator>89 |
| Changing ringing tone                                                   |
| Sounding alarm when a line is likely to be disconnected                 |
|                                                                         |
| Setting duration of mail ring tone and tones when using GPS function    |
|                                                                         |
| Sounding ring tone only from earphone<                                  |
| Muting ring tone from the FOMA terminal < Manner mode>91                |
| Changing Original manner mode                                           |

## Screen/Light settings

| Changing stand-by display settings of main display                  |
|---------------------------------------------------------------------|
| Changing displays for making/receiving calls and sending/receiving  |
| messages < Call/Rcv display, Send/Rcv display>93                    |
| Setting sub display                                                 |
| Saving battery power < Light/Power saver>95                         |
| Setting original Power saver mode < Original Eco mode > 95          |
| Changing display of Custom menu                                     |
| Setting Machi-chara                                                 |
| Arranging display                                                   |
| Changing display of Basic menu                                      |
| Setting illumination < LED color settings/LED pattern settings>100  |
| Notifying you of missed call and new mail with LED < Notice LED>101 |
| Changing image quality                                              |
| Changing font setting < Font style setting > 102                    |
| Changing font size                                                  |
| Preventing others from seeing display < VeilView>103                |

#### Sound settings

## Changing mobile phone sounds

#### Preset melodies

| Song title   | 3D data | Song title    | 3D data |
|--------------|---------|---------------|---------|
| 着信音1         | -       | Skyscraper    | Yes     |
| 着信音2         | _       | 夏*1           | Yes     |
| 着信音3         | -       | ガヴォット*2       | -       |
| 着信音4         | _       | 王家の末裔         | -       |
| 着信音5         | _       | Siesta        | Yes     |
| 着信音6         | -       | ワルキューレの騎行*3   | Yes     |
| 黒電話          | _       | 月の光*4         | Yes     |
| メールが届きました    | _       | サイレント         | _       |
| Coffee Break | -       | TI(標準音)       | -       |
| クリスタル        | -       | TI(時間です)      | _       |
| Smily Tap    | Yes     | TI(It's time) | -       |

#### Artist

- \*1 Vivaldi Antonio Lucio
- \*3 Richard Wagner
- \*2 Gossec Francois Joseph
- \*4 Debussy

## Changing ring tone <Select ring tone/Select mail tone>

- Set preset melodies or melodies, Chaku-uta<sup>®</sup>, i-motion and Chaku-uta full<sup>®</sup> downloaded using i-mode, and moving pictures shot with the FOMA terminal.
- Set i-motion to play an image or voice for an incoming call (Chaku-motion).
- ¶ In the Custom menu, select [Settings] ▶ [Snd/Vibrator/ Manner] ▶ [Select sound].
- 9 Select an item ▶ ⊙.

## 3 Select a ring tone

- To check the ring tone: Select the ring tone ①.
- When setting Chaku-uta full<sup>®</sup>, set a full song (Full song ring tone) or a part of a song (Point ring tone).
- i-motion in the [Movable contents] folder in the microSD Card or Chaku-uta full<sup>®</sup> in the [i-mode (microSD)] folder can be directly set. However, the set i-motion and Chaku-uta full<sup>®</sup> are transferred to the FOMA terminal handset. Each destination folder is as follows.
  - i-motion: The [i-mode] folder in i-motion/Movie of the Data box
  - Chaku-uta full<sup>®</sup>: The [i-mode (phone)] folder in MUSIC of the Data box
- If the ring tone is changed, the receive display may also be changed.
- Ring tone and Mail ring tone are prioritized as follows when multiple ring tones are set.

|                | Priority (high → low)                                                                             |  |
|----------------|---------------------------------------------------------------------------------------------------|--|
|                | Phonebook ring tone $\rightarrow$ group ring tone $\rightarrow$ V.phone ring tone/Phone ring tone |  |
| Mail ring tone | Phonebook mail ring tone $\rightarrow$ group mail ring tone $\rightarrow$ regular mail ring tone  |  |

- For using Multi Number, when call is received to Additional Number, ring tones are prioritized as Phonebook ring tone → group ring tone → Multi Number ring tone.
- For using 2in1, when call is received to Number B, ring tone are
  prioritized as Phonebook ring tone → group ring tone → ring tone of
  call to Number B.
- For using 2in1, when mail is received to Address B, mail ring tone are
  prioritized as Phonebook mail ring tone → group mail ring tone →
  ring tone of mail to Address B.
- When receiving a Payphone/User unset/Unknown call, each ring tone
  which is set in Select ring tone is prioritized. However, for receiving
  User unset Videophone call, V.phone ring tone is prioritized.
- When a call is received during data transmission, the ring tone and the receive display are the same as the settings for voice calls.

- Setting as the ring tone cannot be performed in the following cases.
  - i-motion copied from microSD Card to the FOMA terminal handset
  - i-motion with image only
  - i-motion with ticker
  - Chaku-uta<sup>®</sup>, i-motion, Chaku-uta full<sup>®</sup>, and Uta-hodai with replay restrictions
  - Uta-hodai that has reached the expiration date or whose valid period for update has ended
  - Chaku-uta®, i-motion, Chaku-uta full®, and Uta-hodai with Ring tone set to [unavailable]
  - Uta-hodai without a license of the compatible MUSIC (subscription) services
  - Chaku-uta full® saved during download

## Changing tones when using GPS function

<GPS tone>

- In the Custom menu, select [Settings] | [Snd/Vibrator/ Manner] | [Select sound] | [GPS tone].
- Select an item ▶ ⊙.
- Relect a tone.
  - ◆ Select [Melody] ▶ select a melody ▶ 3.
    - To check the melody: Select the melody •
  - Select [OFF].

### Changing setting sounds

- Changing camera shutter sound <Shutter sound>
- In the Custom menu, select [Settings] ▶ [Snd/Vibrator/Manner] ▶ [Select sound] ▶ [Shutter sound].
- - To check the sound: Select the sound > .

### Changing timer sound <Timer sound>

- In the Custom menu, select [Settings] ▶ [Snd/Vibrator/ Manner] ▶ [Select sound] ▶ [Timer sound].
- Select the sound.
  - Select [Default tone] ▶ enter a ring duration ▶ ⊙.
  - To check the default tone: Press .
  - Select [Melody] > select a melody > select a ring duration > select a melody > select a ring duration > select a melody > select a ring duration > select a melody > select a melody >
  - To check the melody: Select the melody ▶ ⑥.
  - Select [OFF].

#### Select volume

## Changing mobile phone sound volume

 Volume remains at adjusted level even when the handset is turned off or the battery pack is removed.

## Adjusting ring tone volume and tone volume when using GPS function

<phone ring vol/Mail ring vol/GPS volume>

- Select among [Volume 1] to [Volume 10], [Silent] and [Step] (gradually get louder).
- In the Custom menu, select [Settings] ▶ [Snd/Vibrator/ Manner] ▶ [Select volume].
- Adjust the volume with (\*) (•).
  - Step: Press 🖰 when the volume is set to [Volume 10].
  - Silent: Press () when the volume is set to [Volume 1].
- The ring volume for a call received during data transmission follows the volume set for Phone ring tone.

### Adjusting earpiece volume < Received call volume >

- Select from [Volume 1] to [Volume 10].
- For details on adjusting the earpiece volume during a call @P. 65
- ¶ In the Custom menu, select [Settings] ▶ [Snd/Vibrator/ Manner] ▶ [Select volume] ▶ [Received call volume].
  - Alternatively, press (for 1+ seconds)/() (for 1+ seconds) in the stand-by display.
  - While viewing stand-by memo: Press Q (for 1+ seconds).
- 🔰 Adjust the volume with 🗘 🕨 💿.
- When the operation is made from the stand-by display, wait approximately 2 seconds after adjusting the volume and the stand-by display reappears.

## Adjusting setting sound volumes

<Key sound, Standby i-motion, Charge start sound, Charge end sound, Timer sound>

- Select between [Volume 1] to [Volume 10] and [Silent].
- In the Custom menu, select [Settings] ▶ [Snd/Vibrator/Manner] ▶ [Select volume].
- Select an item ▶ .
- 🔒 Adjust the volume with 🗘 🕨 💿.
  - Silent: Press Q when the volume is set to [Volume 1].
- Sounds are disabled in the Manner mode regardless of the setting.

#### Sound playback

## Setting 3D sound and sound quality

Set stereo effects and equalizer used when playing melodies.

- Melody stereo effects is available when using a stereo earphone.
- Melody stereo effects/Melody equalizer in Sound playback is linked with Stereo effects/Equalizer while playing melody (PP P. 327).

## Setting 3D sound/surround <Melody stereo fx>

· Set the following effects.

|          | Play realistic 3D sound from stereo speakers. Ring tones without 3D data are played in stereo sound. Enjoy 3D sound compatible i-αppli games and ring tones with lively 3D sound. |
|----------|----------------------------------------------------------------------------------------------------|
| Surround | Playback format that offers rich and vibrant sound. Ring tones are also played in surround sound regardless of 3D data.                                                           |

- In the Custom menu, select [Settings] ▶ [Snd/Vibrator/ Manner] ▶ [Sound playback] ▶ [Melody stereo fx].
- Select an effect •.
- When the stereo earphone is not used, ring tones, melodies, etc. are played in monaural sound regardless of the setting.
- Surround effects are disabled when i-motion such as a ring tone, etc. is set.

### Setting equalizer < Melody equalizer>

Set the equalizer according to music genres.

- In the Custom menu, select [Settings] ▶ [Snd/Vibrator/Manner] ▶ [Sound playback] ▶ [Melody equalizer].
- **9** Select a type ▶ **⊙**.

## Setting to give playback sound preference <Pref playback sound>

- When i-αppli is activated while playing music with MUSIC Player, Background playback is available if [MUSIC Player] is set. However, i-αppli sounds prior to MUSIC Player regardless of the setting.
- In the Custom menu, select [Settings] | [Snd/Vibrator/ Manner] | [Sound playback] | [Pref playback sound].
- Select the setting ▶ ⊙.

#### Vibrator

## Notifying you of incoming calls and alarms with vibration

Set the vibrator to notify you of incoming calls, mail, alarms and GPS function.

The vibrator when an alarm is activated follows the vibrator setting.

| Pattern1  | Vibrates for approx. 0.8 sec $\rightarrow$ stops for approx. 0.8 sec and repeats                                                                                            |
|-----------|----------------------------------------------------------------------------------------------------|
| Pattern2  | Vibrates for approx. 0.3 sec → stops for approx. 0.3 sec → vibrates for approx. 0.3 sec → stops for approx. 1 sec and repeats                                               |
| Pattern3  | Continuous vibration                                                                                                    |
| Melody ON | For melodies created with vibration settings, the vibrator is activated in conjunction with the melodies. Melodies that do not have vibration settings vibrate in Pattern1. |

- In the Custom menu, select [Settings] ▶ [Snd/Vibrator/ Manner] ▶ [Vibrator].
- 9 Select an item ▶ 

  o

  .
- Select the vibrator ▶ ●.

 Note that if the vibrator is set and the FOMA terminal is left on a table, it may fall due to vibration.

#### **Melody Call setting**

## **Changing ringing tone**

When a voice call is received, the other party hears the melody with sense of the season instead of the normal ringing tone. Also set your favorite melody.

- If a call is made from Videophone, Melody Call is not played.
- Melody Call is a paid service that requires subscription (i-mode subscription is also required).
- Refer to "Mobile Phone User's Guide [Network Services]" for details on using Melody Call.
- In the Custom menu, select [Settings] > [Phone settings] > [Incoming settings] > [Melody Call setting] > [Yes].
  - Connect to the i-mode site of Melody Call. Packet transmission charges are incurred for connecting to the i-mode sites (Packet transmission charges are not incurred for connecting to setting sites).
- 9 Set.

#### Quality alarm

## Sounding alarm when a line is likely to be disconnected

- Quality alarm is available only for voice calls.
- In the Custom menu, select [Settings] | [Phone settings] | [In-call settings] | [Quality alarm].
- Select an alarm tone ▶ ⊙.
- The call may be disconnected without the alarm sounding if the signal suddenly becomes weak.

#### Ring time setting

## Setting duration of mail ring tone and tones when using GPS function

- In the Custom menu, select [Settings] ▶ [Snd/Vibrator/ Manner] ▶ [Ring time setting].
- Select the item.
  - ◆ Select [Mail ring time set] ▶ [ON].
  - Select [GPS ring time set] ▶ select an item ▶ ▶ [ON].
- 🖁 Enter the ring duration 🕨 💿.
- In the following cases, the mail ring tone does not sound even if mail is received.
  - Calls are in progress
     i-αppli is running
  - Camera is being activated (excluding Character reader and Bar code reader)
  - GPS positioning is being performed
  - Pattern definitions are being updated
  - 1Seg is being watched/recorded (except when using Multi Window)
  - Movie is being played
  - Area Mail is being automatically displayed
  - microSD Card is being viewed
  - i-motion is being downloaded (Streaming type)
  - i-Widget is being activated

#### **Headset setting**

## Sounding ring tone only from earphone

Set the ring tone or alarm tone to sound only from the earphone when the earphone/microphone (sold separately) is connected.

- Even when set to [Headset only], if no earphone/microphone is connected, the ring tone or alarm tone will sound from the speakers.
- In the Custom menu, select [Settings] ▶ [Snd/Vibrator/Manner] ▶ [Headset setting].
- Select the setting ▶ ⊙.
- The volume in the earphone/microphone is set using Set volume of the various functions.
- Do not wind the earphone/microphone cord around the FOMA terminal.
   The internal antenna may not work properly.
- Fully insert the earphone/microphone plug. Interrupted sound, static or loud noise may result when only partially inserted.
- A pop may sound when the power is turned on or the handset is operated. This is not a malfunction.

#### Manner mode

## Muting ring tone from the FOMA terminal

Use the Manner mode to avoid disturbing others when in public. Switch the mode to silence the FOMA terminal.

- The camera shutter sound and record start/end sound are not silenced even while the Manner mode is set.
- The vibrator is activated regardless of the Manner mode settings if the earthquake early warning is received. In addition, when in the Original manner mode and any of the following sounds is set to ring, the dedicated alarm tone (beep sound) also sounds.
  - Ring tone

- Mail ring toneLow battery alarm
- Alarm tone

Key soundSettings vary for each mode.

| Function                                 | Normal | Silent | Original*1 |
|------------------------------------------|--------|--------|------------|
| Record message, Vibrator                 | ON     | OFF    | ON         |
| Ring tone, Mail ring tone                | Silent | Silent | Silent     |
| Alarm tone, Key sound, Low battery alarm | OFF    | OFF    | OFF        |
| Mic sensitivity up*2                     | ON     | ON     | ON         |

- \*1 The Original manner mode settings can be changed.
- \*2 When Mic sensitivity up is set, the microphone becomes more sensitive allowing for conversations at lower volumes. Microphone sensitivity does not change during a hands-free call.
- 1 In the Custom menu, select [Settings] ▶ [Snd/Vibrator/ Manner] ▶ [Manner mode] ▶ [ON].
- **9** Select a type ▶ **⑤**.
  - For details on the Original manner mode settings @P. 92
  - When no settings are selected, the Manner mode selected previously (the Normal manner mode is set for the first time) is set.

- Disabling Manner mode automatically at a specified time < Disable Manner >
- In stand-by, enter the disabling time (four digits: 24-hour format).
- Press Disable Manner].
  - Alternatively, press ## (for 1+ seconds).

## Setting/Disabling Manner mode by one-touch operation

1 In stand-by/while receiving a call, press ## (for 1+ seconds).

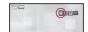

- The Manner mode selected previously (the Normal manner mode is set for the first time) is set.
- Select the Manner mode type in the Manner mode setting screen when in stand-by. The Manner mode selected previously is set in approximately 2 seconds if no operations are performed.

### Muting current incoming call <Quick silent>

- Press # while receiving a call.
  - When the FOMA terminal is closed: Press 🖺.
- Same operation is available for sound of Location provision.

#### Original

## **Changing Original manner mode**

- ¶ In the Custom menu, select [Settings] ▶ [Snd/Vibrator/ Manner] ▶ [Manner mode] ▶ [ON] ▶ [Original].
- Select the setting ▶ .
  - For details on adjusting the volume step 3 of "Adjusting ring tone volume and tone volume when using GPS function" on P. 87

## Changing stand-by display settings of main display

## Displaying an image <Stand-by display>

Set preset images, or still pictures and moving pictures shot by the FOMA terminal, or images downloaded from sites, etc., as stand-by.

- In the Custom menu, select [Settings] ▶ [Disp/LED/ Power saver] ▶ [Set screen] ▶ [Stand-by display].
- 2 Select an image ▶ [Yes].
  - To check the image: Select the image > .
  - Depending on the image size, a confirmation screen asking whether to set may appear. Select a display size.
  - For details on setting [i-αppli] © P. 274
- Voice only i-motion, i-motion with playback restrictions and i-motion in the ASF format cannot be set as stand-by.
- Moving pictures/i-motion with Receive Display set to [unavailable] cannot be set as stand-by.
- Images saved on the microSD Card cannot be set. Copy/Transfer them to the FOMA terminal handset before setting.

- i-motion saved in the [Movable contents] folder on microSD Card can be directly set.
- When the image set as stand-by is deleted, the stand-by display returns to the default setting.
- Some images downloaded from sites, etc. may not appear correctly.
- Changing an image from stand-by <Quick Stand-by Display Setting>
- In stand-by, press 4 (for 1+ seconds) ▶ [Agree].
  - The image is displayed in full-screen.
- 🤰 Select an image with 🔾 ▶ ⊙.
  - Select an image from the folder for which the image set to the stand-by display is saved.
    - Stand-by display cannot be changed when there is only one image in the folder.
    - Stand-by display cannot be changed when other than the preset Kisekae Tool is set.
  - Stand-by display cannot be changed when i-motion or i- $\alpha$ ppli is set.

#### Operations of images set as stand-by

- Perform the following operations to play the Flash movie, animated GIF, or i-motion set as stand-by.
  - Opening the FOMA terminal
  - Pressing in stand-by while the image is stopped
  - Returning to the stand-by display from others

#### Flash movie, animated GIF

 Played from the first frame up to approximately 20 seconds. A frame of the stopped Flash movie/animated GIF appears as the stand-by display when playback finishes. Press during playback to switch pause/ playback.

#### i-motion

- Played from the first frame up to approximately 20 seconds. The first frame appears as the stand-by display when playback finishes. Press during playback to return to the first frame and stop. Press again to resume playback.
- To switch audio on/off during playback: Press MAP (for 1+ seconds).

- When displaying the stand-by display, the Flash movie such as a clock, etc. or animated GIF stops after a set length of time.
- If the Flash movie clock is stopped, play the Flash movie to restart it. If the clock time is not correct, the time is updated when restarting the Flash movie and the correct time is displayed.
- Sound effects of the Flash movie is not played.
- In the Power saver mode, press a key to turn on the screen. A function assigned to the key is executed during voice call only.

## Displaying calendar <Calendar display>

Display the calendar on the stand-by display.

- In the Custom menu, select [Settings] ▶ [Disp/LED/ Power saver] ▶ [Set screen] ▶ [Calendar display].
- 9 Select the display method ▶ ●.
  - For [1 month] and [2 months]: Select [1 month]/[2 months] ▶ select the display position ▶ .
- Calendar operations in stand-by
- To show the previous and following months: Press ①.
- To switch among stand-by, calendar and stand-by memo display: Press
- While the calendar is shown, i-Channel ticker does not appear.
- While the calendar is shown, received call volume adjustment, i-Widget and Shortcut menu are not available even if (\*) is pressed. Press (\*) to hide the calendar, and then operate.

## Displaying clock <Clock display>

Display the clock on the stand-by display.

- In the Custom menu, select [Settings] ▶ [Disp/LED/Power saver] ▶ [Set screen] ▶ [Clock display].
- 2 Select the [Clock display] field ▶ select the type.
  - Select [ON(Large)].
  - Select [ON(Small)]/[OFF] > proceed to step 5.

- Select the [Set clock style] field ▶ ▶ select an image ▶ ■.
  - To check the image: Select the image ①.
- Select the [Set disp position] field ▶ ⑥ ▶ select the display position ▶ ⑥.
- ¶ Press 🔹.

## Displaying stand-by memo <Stand-by memo disp>

Display the stand-by memo on the stand-by display.

- In the Custom menu, select [Settings] ▶ [Disp/LED/ Power saver] ▶ [Set screen] ▶ [Stand-by memo disp] ▶ [ON].
- Saving stand-by memo

Save up to one stand-by memo.

- While displaying the stand-by memo, press () (for 1+ seconds).
  - To switch among stand-by, calendar and stand-by memo display:
     Press .
- Enter memo ▶ ●.
  - Enter up to 115 single-byte (57 double-byte) characters.

### Call/Rcv display, Send/Rcv display

## Changing displays for making/ receiving calls and sending/receiving messages

- In the Custom menu, select [Settings] ▶ [Disp/LED/ Power saver] ▶ [Themes] ▶ [Call/Rcv display]/[Send/ Rcv display].
- 2 Select an item ▶ ▶ ■.

## Select an image ▶

- To check the image: Select the image ▶ ⊙.
- i-motion (excluding voice only i-motion) can also be set to the receive display and the receive complete screen.
- If an image set is deleted, the default setting image reappears.
- Incoming Videophone is prioritized for Videophone calls with no caller ID.
- Images saved on the microSD Card cannot be set. Copy/Transfer them to the FOMA terminal handset before setting.
- i-motion copied from the microSD Card to the FOMA terminal handset cannot be set as the receive display and the receive complete screen.
   Save and set the shot moving pictures on the FOMA terminal handset directly.
- i-motion saved in the [Movable contents] folder on the microSD Card can be directly set.

## Setting to show phonebook image for making/ receiving calls <Picture call set>

Set whether to show the picture call (@P. 78) image set in the phonebook.

• When caller ID is not sent or if picture call (image) is not set in the

- phonebook, images are not displayed even if Picture call is set to [ON].
- ¶ In the Custom menu, select [Settings] ▶ [Disp/LED/Power saver] ▶ [Themes] ▶ [Call/Rcv display] ▶ [Picture call set].
- 9 Select the setting •.
- Images are prioritized in the following order.

|       | Priority (high → low)                                                        |  |
|-------|------------------------------------------------------------------------------|--|
| Image | Phonebook Picture call → group Picture call → Call/Receive                   |  |
|       | display                                                                      |  |
|       | <ul> <li>If i-motion is set, the set i-motion may be prioritized.</li> </ul> |  |

## **Setting sub display**

## Displaying information such as other party's name for incoming call <Sub Caller ID disp>

- In the Custom menu, select [Settings] ▶ [Disp/LED/ Power saver] ▶ [Set screen] ▶ [Sub Caller ID disp].
- Select the setting •.

## Changing design of sub display clock <Sub Clock display>

- In the Custom menu, select [Settings] ▶ [Disp/LED/ Power saver] ▶ [Set screen] ▶ [Sub Clock display].
- Select the type ▶ ●.
  - Only time appears for [Stdby clock(V·XL)] and [Stdby clock(H·XL)], time and icon appear for [Stdby clock(V·L)] and [Stdby clock(H·L)], and date, day of week, time and icon appear for [Stdby clock(S)].
  - Set to [Stdby clock(V·L)], [Stdby clock(H·L)], or [Stdby clock(S)] to display the battery icon.

## Setting illumination time of sub display while charging <Sub while charging>

When the FOMA terminal is closed in stand-by, illuminate the sub display for 1 hour while charging.

- If set to [1 hour], the sub display illuminates for 1 hour after charging starts. If set to [OFF], the illumination time follows Display light time of Light/Power saver.
- In the Custom menu, select [Settings] ▶ [Disp/LED/ Power saver] ▶ [Set screen] ▶ [Sub while charging] ▶ [1 hour].

#### Light/Power saver

## Saving battery power

Adjust settings such as the screen display time and conserve the battery power.

 Settings for items such as display time vary for each mode as shown below (Durations are approximations).

|                      | Norm (auto bright) | Norm<br>(fixed bright) | Eco mode<br>(Pwr saver) | Original<br>Eco mode*1 |
|----------------------|--------------------|------------------------|-------------------------|------------------------|
| Display light time   | 10 sec             | 10 sec                 | 5 sec                   | 10 sec                 |
| Screen dsp time      | 1 min              | 1 min                  | 30 sec                  | 1 min                  |
| Brightness*2         | Automatic          | 6                      | 1                       | Automatic              |
| Keypad light setting | Light              | Light                  | OFF                     | Light                  |

- \*1 For details on changing original Eco mode settings @P. 95
- \*2 When set to [Automatic], the brightness sensor (ISFP. 29) automatically adjusts the brightness of the display and the keypad backlight according to the surrounding light. The adjustment may take some time depending on the conditions.
- ¶ In the Custom menu, select [Settings] ▶ [Disp/LED/Power saver] ▶ [Light/Power saver].
- Select the type •.

## Setting Eco mode (Power saver) by one-touch operation

- 1 In stand-by, press <a>C</a> (for 1+ seconds) <a>▶</a> [Yes].
  - Press for 1+ seconds again to show the Light/Power saver screen and change the settings.

#### Original Eco mode

## **Setting original Power saver mode**

## Setting light time of display and key lights

<Display light time>

Set the length of backlight time by functions when the FOMA terminal is not in use for a set length of time.

| Normal      | Set the length of time the display lights from 1 to 99 seconds while the handset is turned on, keys are pressed, the handset is opened/closed, or a call is received. |  |
|-------------|----------------------------------------------------------------------------------------------------|--|
| Charging    | Set to [Same as normal] or [Always ON] while the handset is connected to the AC or DC adapter (sold separately).                                                      |  |
| Video-phone | Set to [Same as normal] or [Always ON] while Videophone is in use. When [Always ON] is set, the brightness is adjusted to [Brightness 2].                             |  |
| Internet    | Set to [Same as normal] or [Always ON] while i-mode/Full Browser is in use.                                                                                           |  |
| i-αppli     | Set to [Same as normal] or [Software] while i-αppli is in use.                                                                                                    |  |

- In the Custom menu, select [Settings] ▶ [Disp/LED/ Power saver] ▶ [Light/Power saver] ▶ [Original Eco mode] ▶ [Display light time].
- 9 Select an item ▶ ⊙.
- Select the setting ▶ 

  O.
  - To change the setting of [Normal]: Enter the light duration ▶ ⑥.
- Note that increasing the light duration shortens the continuous stand-by time.

Light duration is prioritized as follows when it is set multiply.

|          | Priority (high → low)                                                                             |  |
|----------|---------------------------------------------------------------------------------------------------|--|
| Light    | $i$ - $\alpha$ ppli $\rightarrow$ Charging $\rightarrow$ Videophone/Internet $\rightarrow$ Normal |  |
| duration |                                                                                                   |  |

- If Videophone is used while i-αppli is being activated. Display light time for Videophone is prioritized.
- Display light time in Original Eco mode is linked with Lighting during Videophone calls.

## Setting Screen display time <Screen dsp time>

Turn off the display when the FOMA terminal is not in use for a set length of time.

- In the Custom menu, select [Settings] ▶ [Disp/LED/ Power saver] | [Light/Power saver] | [Original Eco mode] | [Screen dsp time].
- Select the time .
- When the display is turned off, press a key to show the screen.
- During i-Channel ticker playback, the display is turned off according to the screen display time setting. However, when the Screen display time is set to [30 seconds], the display remains for approximately 60 seconds.

- The display is not turned off even when the Screen display time passes in the following cases.
- Videophone calls are in progress i-mode transmission is in progress
- Mail is being sent/received
- Camera is being activated ■ Slideshow is being played
- i-motion is being played\*1 GPS positioning is being performed
- Data is being transferred with an external device

- 1Seg is being watched/recorded\*2
- Video is being played\*2 ■ Movie is being played
- Auto channel setting for 1Seg is being set \*1 Excluding Stand-by i-motion.
- \*2 Except when using Multi Window.

## Adjusting display brightness < Brightness >

Adjusting methods are as follows.

| Automatic | Adjust the display brightness automatically according to the surrounding light. Keypad light is automatically switched between Light and OFF when Keypad light setting is set to [Light]. |
|-----------|----------------------------------------------------------------------------------------------------|
| Manual    | Select from 16 display brightness levels. Check the brightness while adjusting it.                                                                                                    |

- In the Custom menu, select [Settings] ▶ [Disp/LED/ Power saver] | [Light/Power saver] | [Original Eco mode] | [Brightness].
- Select the adjusting method •.
  - When in [Manual]: Select [Manual] > adjust the brightness with 🗘 > O.
- Note that increasing the brightness shortens the continuous stand-by time.

### Setting keypad backlight <Keypad light setting>

Set whether to turn on or off the keypad backlight.

- In the Custom menu, select [Settings] ▶ [Disp/LED/ Power saver] ▶ [Light/Power saver] ▶ [Original Eco mode] ▶ [Keypad light setting].
- Select the setting ▶ ⊙.
- The duration when set to [Light] follows the Display light time setting.
- Note that setting to [Light] shortens the continuous stand-by time.

#### Kisekae Tool

## Changing display of Custom menu

Use the Kisekae Tool to change the Custom menu screen, stand-by display, menu icon, ring tone, etc. collectively.

- For details on downloading the Kisekae Tool @P. 175
- The following items can be set. However, items that can be changed depend on the set Kisekae Tool.

| Screen    | Stand-by display, Outgoing voice calls, Videophone sending screen, Incoming voice calls display, Incoming video phone display, Send display, Receive display, Mail received display, Message R receive complete screen, Message F receive complete screen, SMS received display, Signal icon, Battery icon, Animate notices, Custom menu image, Machi-chara, Pattern image of VeilView |
|-----------|----------------------------------------------------------------------------------------------------|
| Ring tone | Phone ring tone, Videophone ring tone, Mail ring tone,<br>MessageR ring tone, MessageF ring tone, SMS ring tone,<br>i-concier ring tone                                                                                                    |
| Other     | Color theme, Font size, Font, Alarm tone (All alarm tones)                                                                                                    |

- In the Custom menu, select [Data box] ▶ [Kisekae Tool].
  - Alternatively, press in the Custom menu or Basic menu.

- Or, select [Settings] [Disp/LED/Power saver] [Themes]
   [Kisekae Tool].
- - To check data: Select Kisekae Tool ▶ (to show data list screen in Kisekae Tool) ▶ select data ▶ ●.
  - In the confirmation screen for the collective setting of the font size, select [Yes] to change to the font size specified for Kisekae Tool.
- When the Custom menu image is changed by Kisekae Tool, some items in the Custom menu may be changed according to the menu history. In addition, some items cannot be selected even if the function number is entered. In these cases, operation may not run as explained in this manual. Switch the menu screen to the Basic menu (@P. 37) or perform the Reset menu screen (@P. 98).
- Checking Kisekae Tool saved in the [Movable contents] folder on the microSD Card is possible. However, they cannot be directly set. Transfer them to the FOMA terminal handset before setting.
- Even if Kisekae Tool is set while the 2in1 service is set, the following items are not changed.
- The stand-by display for [Dual mode] and [B mode] (126 P. 399)
   Phone ring tone, V phone ring tone and SMS ring tone of Number
- Phone ring tone, V.phone ring tone and SMS ring tone of Number B, and Mail ring tone of Address B (★★子 400)

### Submenu operations for folder list screen

#### [Manage folders]

| ▶ [New folder]       | © P. 342 |  |
|----------------------|----------|--|
| ▶ [Edit folder name] | ☞P. 342  |  |
| Folder security]     | © P. 342 |  |
| [Delete]             | ☞P. 343  |  |
| [Switch view mode]   | © P. 311 |  |
| [Move → microSD]     | ≇P. 335  |  |
|                      |          |  |

[Switch phone⇔SD]

### ■ Submenu operations for Kisekae Tool list screen

| [Change name]       | © P. 343 |
|---------------------|----------|
| [Delete]            | © P. 344 |
| [Kisekae] ▶ [Yes]   |          |
| [File property]     | © P. 344 |
| [Move]              |          |
| Move to folder      | © P. 343 |
| ▶ [Move → microSD]  | © P. 335 |
| [Kisekae Tool]      |          |
| [Switch view mode]  | © P. 311 |
| ▶ [Sort]            | © P. 343 |
| [Coultab about 400] |          |

#### [Switch phone⇔SD]

Submenu operations for data list screen in Kisekae Tool

[Set volume] ▶ adjust the volume with ① ▶ ⊙

[Stand-by i-motion] ▶ select the size ▶ ⊙

Set display size when setting i-motion as stand-by.

## Changing menu items

Depending on the Kisekae Tool, change the items in the Custom menu to other functions (Manual customization).

- The preset [White], [Black], [Pink], [Blue Green], and [拡大メニュー (Large)] support the manual customization.
- Changing menu items <Assign function>
- 9 Select a function to assign ▶ ▶ [Yes].

- Resetting manually customized menu <Rst func asgnment>
- In the Custom menu, press <a> □</a> | [Rst func asgnment]

## Automatically sorting menu items according to menu history

Depending on Kisekae Tool, some items in the Custom menu are automatically sorted according to the menu history (Automatic customization).

- The preset [ダイレクトメニュー] supports the automatic customization.
- Depending on Kisekae Tool, the sorting method and others differ.
- Resetting automatically customized menu <Reset menu history>

## Resetting Kisekae Tool settings <Reset kisekae tool>

- Resetting all setting items of display/ring tone <Reset display/sound>
- When the display/sound settings are reset, Kisekae Tool [White] is set.
- 1 In stand-by, press ⑨ (for 1+ seconds) ▶ [Reset kisekae tool].
- 2 Select [Reset display/sound] enter the terminal security code • [Agree].
- Resetting only menu screen <Reset menu screen>
- When the menu screen is reset, Kisekae Tool [White] is set.
- 2 Select [Reset menu screen] ▶ enter the terminal security code ▶ ▶ [Agree].

#### Machi-chara

## **Setting Machi-chara**

Set Machi-chara to display a character in stand-by. The display of Machi-chara varies when there are missed calls/new mail/popup message or depending on the time of day or birthday.

- For details on downloading Machi-chara ☞ P. 175
- ullet Machi-chara is not available if i- $\alpha$ ppli is set for the stand-by display.
- Depending on the action, some parts of Machi-chara may not be displayed.
- In the Custom menu, select [Settings] | [Disp/LED/Power saver] | [Themes] | [Machi-chara].
- 2 Select the setting.
  - ◆ Select [ON] ▶ select a Machi-chara ▶ 1.
    - · Machi-chara currently set is not displayed.
  - ♦ Select [OFF].

#### **Themes**

## **Arranging display**

## Setting number design for Dial input screen <Dial image set>

- In the Custom menu, select [Settings] > [Disp/LED/Power saver] > [Themes] > [Dial image set].
- 9 Select an image ▶ 

  o
  .

## Changing animation for Notice window

<Animate notices>

Change images for windows with confirmation/error messages.

- In the Custom menu, select [Settings] ▶ [Disp/LED/Power saver] ▶ [Themes] ▶ [Animate notices] ▶ 1.
- 2 Select an image ▶ ■.
  - To check the image: Select the image > .

## Changing design of icons <Signal/batt/s clock>

- In the Custom menu, select [Settings] ▶ [Disp/LED/ Power saver] ▶ [Themes] ▶ [Signal/batt/s clock].
- 2 Select a type ▶ ▶ ■.
- 🔏 Select an image 🕨 🔹.
  - To check the image: Select the image O.

## Changing color scheme <Color theme setting>

- In the Custom menu, select [Settings] ▶ [Disp/LED/ Power saver] ▶ [Themes] ▶ [Color theme setting].
- Select the color theme ▶ [Yes].

## Changing display of Basic menu

Change icons, background image and whether to show icon names in the Basic menu.

 If an image in My picture of Data box is set as a menu icon, even if deleted, the image is retained until the menu icon setting or background image setting is changed.

## Setting Basic menu icons < Icon image>

- Set two images per icon, for selected and unselected status.
- 1 In the Basic menu, select an icon ▶ ⑥ ▶ [Icon settings] ▶ [Icon image].
- - To check the image: Select the image > ①.
- - To check the image: Select the image > ①.
- Use JPEG images, GIF images or animated GIFs that are 152 (W) × 152 (H) pixels or 76 (W) × 76 (H) pixels. Downloaded images can also be used.
- When an animated GIF is set as an image for unselected status, an image for selected status is not available.

### Displaying icon names <Dsp icon name>

- 1 In the Basic menu, press ⑥ ▶ [Icon settings] ▶ [Dsp icon name].
- Select the setting ▶ ⊙.
- When characters are included in the icon image, the characters appear doubled when Display icon name is set to [ON].

## Setting Basic menu background <Set background>

- 1 In the Basic menu, press 📵 ▶ [Set background].
- Select a background image .
  - To check the image: Select the image > ①.
- Use JPEG and GIF images. Downloaded images can also be used.

## Resetting Basic menu to default status

<Reset menu screen>

- 1 In the Basic menu, press 📵 ▶ [Reset menu screen].
- ¶ Enter the terminal security code ▶ [Yes].

#### LED color settings/LED pattern settings

## **Setting illumination**

Set the flashed LED color, the flashing pattern, and whether to flash, in a call, when receiving a call, when using GPS function, etc.

Available settings differ depending on the items.

|                 | Item              | Flash | LED<br>color | LED pattern |
|-----------------|-------------------|-------|--------------|-------------|
| Called LED      | Phone             | ×     | 0            | 0           |
|                 | Video-phone       | ×     | 0            | 0           |
| Mail LED        | Mail/Message LED  | ×     | 0            | 0           |
|                 | Mail send/rcv LED | 0     | 0            | 0           |
| In-call LED     |                   | 0     | 0            | 0           |
| Alarm/Timer LED |                   | 0     | 0            | 0           |
| IC card LED     |                   | 0     | ×            | ×           |
| Open/close LED  |                   | 0     | 0            | 0           |

|         | Item                  | Flash | LED<br>color | LED pattern |
|---------|-----------------------|-------|--------------|-------------|
| GPS LED | Position location     | 0     | 0            | ×           |
|         | Location notification | 0     | 0            | ×           |
|         | Loc provision/accept  | ×     | 0            | ×           |
|         | Loc provision/notify  | ×     | 0            | ×           |

- O: Settings can be changed.
- X : Settings cannot be changed.
- In the Custom menu, select [Settings] | [Disp/LED/Power saver] | [LED settings].
- Select [LED color settings] > select the LED color >

   .
  - Select a color with ① to check the LED color.
- 4 Select [LED pattern settings] ▶ select the LED pattern ▶ ⑥.
  - Select a pattern with 🔾 to check the LED flashing pattern.
- When a call is received during data transmission, the LED color is the set color for the voice called LED.
- Called LED and Mail LED are prioritized as follows when they are set multiply.

|            | Priority (high → low)                                                                |
|------------|--------------------------------------------------------------------------------------|
| Called LED | Phonebook called LED $\rightarrow$ group called LED $\rightarrow$ regular called LED |
| Mail LED   | Phonebook mail LED $\rightarrow$ group mail LED $\rightarrow$ regular mail LED       |

#### Notice LED

## Notifying you of missed call and new mail with LED

Set the LED to flash for missed calls and new mail.

- The LED flashes in [Aqua] for missed calls, in [Leaf] for new mail, and in [Sunshine] for both missed calls and new mail at approximately 4-second intervals.
- ¶ In the Custom menu, select [Settings] ▶ [Disp/LED/Power saver] ▶ [LED settings] ▶ [Notice LED].
- Select an item ▶ ▶ [ON].
- If no operation is performed for approximately 24 hours after Notice LED starts flashing, the LED turns off.

#### Display img quality

## Changing image quality

### Setting image quality mode <Vibrant image mode>

Set the display quality by functions which show images.

| 3.5           |                                                                |  |
|---------------|----------------------------------------------------------------|--|
| Normal        | Standard image quality                                         |  |
| Dynamic       | Image quality with increased colorfulness and emphasized edges |  |
| Vivid*1       | Image quality with increased colorfulness                      |  |
| Sharpness*1   | Image quality with emphasized edges                            |  |
| Game*2        | Image quality to play a game                                   |  |
| Link genres*3 | Image quality adjusting in conjunction with program genre      |  |
| Movie*3       | Image quality to see a movie                                   |  |
| Sports*3      | Image quality to see sports                                    |  |

- \*1 Cannot be set with [1Seg/Data Box(1Seg)].
- \*2 Can be set with [i-αppli] only.
- \*3 Can be set with [1Seg/Data Box(1Seg)] only.

- In the Custom menu, select [Settings] > [Disp/LED/ Power saver] > [Display img quality] > [Vibrant image mode].
- Select the function •.
- Select the image quality mode ▶ ▶ ●.

# Automatically controlling image quality or brightness of backlight while playing a moving picture <Control by scene>

Automatically control the image quality or the brightness of backlight according to the image or the surrounding brightness.

• The automatic controlling method is as follows.

| \ 0 / | Controlled automatically not to change the apparent brightness. |
|-------|-----------------------------------------------------------------|
| ON    | Controlled automatically to save the battery power.             |
| OFF   | Not controlled automatically.                                   |

- The following screens become valid.
  - i-motion is being played
- Music&Video Channel is being played
- Movie is being played 1Seg is being watched
- Video is being played
- In the Custom menu, select [Settings] ▶ [Disp/LED/ Power saver] ▶ [Display img quality] ▶ [Control by scene].
- Select the setting •.

### Font style setting

## **Changing font setting**

1 In the Custom menu, select [Settings] ▶ [Disp/LED/ Power saver] ▶ [Font style] ▶ [Font style setting].

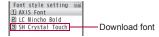

- Register a font downloaded from sites in [3] (GP. 175). [SH Crystal Touch] is preset.
- Select the font style •.
  - Select the font with ① to check sample font styles.

| This is a sample  | This is a sample  | This is a sample  |
|-------------------|-------------------|-------------------|
| Easy-to-read font | Easy-to-read font | Easy-to-read font |
| AXIS Font         | LC Mincho Bold    | SH Crystal Touch  |

- To use the preset download font again after deleting it, download the preset data from the iMenu site, [SH-MODE] (@P. 121).
- Submenu operations for font style setting screen

[Delete] | [Yes]

[File property]

#### [File property]

• Facename displayed in File property may be different from font name.

### Resetting font setting <Reset font>

¶ In stand-by, press ⑨ (for 1+ seconds) ▶ [Reset font] ▶ [Yes].

#### Font size setting

## **Changing font size**

#### Change the font sizes displayed on the screen.

• The font size can be changed collectively or individually on the following.

| Collective setting | i-mode, Full Browser, Mail/Message, Text input,<br>Manga&BookReader, Submenu, List display, |  |
|--------------------|---------------------------------------------------------------------------------------------|--|
|                    | Confirmation/Error messages                                                                 |  |
| Individual setting | i-mode Full Browser Mail/Message Text input                                                 |  |

#### Example: When setting the Text input individually

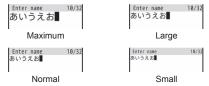

- ¶ In the Custom menu, select [Settings] ▶ [Disp/LED/Power saver] ▶ [Font style] ▶ [Font size setting].
- 9 Select the setting method.
  - ◆ Select [Collective setting] ▶ select the font size ▶ ⊙.
    - When a confirmation screen asking whether to change the menu appears, select [Yes] to change the font size and menu. Select [No] to change the font size only.
  - Select [Individual setting] > select the item field to set > > select the font size > > [Yes].
    - · To change multiple items: Repeat step 2.
- When the collective setting is changed, some function numbers of the Basic menu may be changed.
- When the collective setting is set to [Largest], the icon or message indicating the FOMA terminal status appears in a ticker of the sub display after the FOMA terminal is closed in stand-by.

 In the compose message screen, even if [Maximum] is set to the text input of each setting, texts for address, subject, or attachment file field appear in the size of [Large].

## Setting font size collectively with one-touch operation

- 1 In stand-by, press 5 (for 1+ seconds).
- Font size is switched from [Large] → [Maximum] → [Normal].

#### VeilView

## Preventing others from seeing display

Display the pattern (design or animation) on the screen to prevent others from seeing the screen.

- Press (a) (for 1+ seconds).
  - When VeilView is set, [2] appears.
  - Alternatively, perform Display pattern or Density.

#### **Disabling VeilView**

- Press (Q) (for 1+ seconds).
- VeilView is canceled when the FOMA terminal is turned off. However, when the Manner mode is set with Linked manner mode set to [ON],
   VeilView remains enabled.
- The colors of the screen may look different depending on the displayed screen.

## Setting VeilView in conjunction with Manner mode <Linked manner>

VeilView is automatically set when the Manner mode is set.

- In the Custom menu, select [Settings] ▶ [Disp/LED/ Power saver] ▶ [VeilView] ▶ [Linked manner].
- 2 Select the setting ▶ ●.
- Set/Disable VeilView even while the Manner mode is set.

## Setting pattern of VeilView < Display pattern>

- In the Custom menu, select [Settings] ▶ [Disp/LED/ Power saver] ▶ [VeilView] ▶ [Display pattern].
- Select the pattern ▶ ■.
- Select the display pattern.
  - Select [Tile display] ▶ select the setting ▶ ⑥.
  - ◆ Select [Center display] ▶ select the display size ▶ ⊙.
- The effect of preventing others from seeing differs depending on the selected patterns.

## Changing VeilView density and view <Density>

- In the Custom menu, select [Settings] ▶ [Disp/LED/ Power saver] ▶ [VeilView] ▶ [Density].
- 9 Set the density/view.
  - To change the density: Change the density with 🗘.
  - To adjust the front view: Adjust the view with ⊙.
- The density is more effective to prevent others from seeing the display in order of [Dark], [Normal] and [Light].
- The view cannot be adjusted if Density is set to [Light].

# **Security Settings**

| Security codes  Security codes used on the FOMA terminal | Restricting outgoing/incoming calls and messages  Setting display of Redials/Received calls and Mail history |
|----------------------------------------------------------|----------------------------------------------------------------------------------------------------|
|                                                          | Using Remote reset                                                                                           |
|                                                          | Security codes used on the FOMA terminal                                                                     |

## Security codes used on the FOMA terminal

For convenient use of the FOMA terminal functions, some functions require security codes. In addition to the terminal security code used for various handset operations, use security codes such as the network security code and i-mode password when using network services. Use security codes with various functions to fully utilize the FOMA terminal.

 Entered terminal security code (security code for each function), network security code, i-mode password, and PIN1/PIN2 code are masked with [\*].

#### Precautions for various security codes

- Do not use easily estimated numbers for security codes to be set such as "birthday", "part of a phone number", "address or room number", "1111" or "1234". Keep a separate memo of security codes.
- Keep security codes private. If the security codes are found and improperly used by others, DOCOMO shall not be liable for any loss of the users.
- When security codes are lost, the FOMA terminal owner will be asked to bring an identification (a driver's license, etc.), a FOMA terminal and a FOMA card to a docomo Shop.
- For further details, contact the number listed in "General Inquiries" on the back of this manual.

## Terminal security code (for various functions)

Terminal security code is set to [0000] by default but can be changed by the user (2017).

- If the terminal security code is incorrectly entered, [Security code is wrong] appears. Enter the correct terminal security code.
- If the terminal security code is incorrectly entered five times continuously, the power is turned off.

## **Network security code**

Network security code is a four-digit code required for confirming the subscriber's identity when an order is received at a docomo Shop, docomo Information Center or "お客様サポート (User Support)", or used for accessing various network services. The code is set at the time of subscription and afterwards can be changed by the user.

For those with "docomo ID/password" of the general support site "My docomo" designed for PC, the registration procedure for a new network security code is available from PC.

From i-mode, the security code can be changed by the user, accessing "各種設定 (確認・変更・利用) (Various Settings (Checking, Changes, Use))" in お客様サポート (User Support).

※ Refer to the inside back cover of this manual for details on "My docomo" and "お客様サポート (User Support)".

## i-mode password

A four-digit "i-mode password" is required to register/delete sites in  $\neg \neg \neg \neg \neg$  (My menu), or subscribe/cancel message services and charged i-mode services (Additionally, information providers may set their own passwords).

- i-mode password is set to [0000] by default but can be changed by the user.
- From i-mode, the password can be changed by accessing [iMenu]
   [English]
   [Options]
   [Change i-mode Password].

### PIN1 code/PIN2 code

Set two security codes, PIN1 code and PIN2 code, on the FOMA card. These security codes are set to [0000] by default but can be changed by the user (128 P. 108).

The PIN1 code is a four- to eight-digit security code that is entered when the FOMA terminal is turned on or when a FOMA card is inserted to prevent unauthorized use by a third party. Enter the PIN1 code to enable making/ receiving calls and operating the handset. The PIN2 code is four- to eight-digit security code that is entered for performing operations such as resetting total cost or using Client certificates, or applying for.

 Use the previously set PIN1 and PIN2 codes when inserting a present FOMA card into a newly purchased FOMA terminal.

### **PUK**

PUK is an eight-digit number used to disable the PIN1/PIN2 code lock. PUK cannot be changed by the user.

 If PUK is incorrectly entered a total of ten times continuously, the FOMA card is completely locked.

Security when the power is turned on

- Client certificate operations
   Access a FirstPass
- Access a FirstPass compatible site

Enter the PIN1 code

Enter the PIN2 code

If incorrectly entered three times continuously

Enter PUK

OK

If incorrectly entered ten times continuously

Set a new PIN code

Contact a docomo Shop

#### Change security code

## Changing terminal security code

Change the terminal security code (four to eight digits).

- In the Custom menu, select [Settings] ▶ [Security] ▶ [Change security code] ▶ enter the current terminal security code ▶ .
- 2 Enter the new terminal security code ▶ ⑥ ▶ enter the new terminal security code again ▶ ⑥.

#### **UIM Settings**

## **Setting PIN code**

Setting handset to require PIN1 code entry at power on <PIN1 code input set>

- In the Custom menu, select [Settings] ▶ [Security] ▶ [UIM Settings] ▶ enter the terminal security code ▶ ♠ [PIN1 code input set].
- 9 Select the setting ▶ ●.
- ☐ Enter the PIN1 code ► .
- Entering PIN1 code at power on

Set the PIN1 code input set to [ON], and the PIN1 code entry screen appears when the power is turned on.

In the PIN1 code entry screen, enter the PIN1 code > 

.

## Changing PIN1/PIN2 code

#### <Change PIN1 code/PIN2 code>

- When the PIN1 code input set is set to [OFF], the PIN1 code cannot be changed.
- ¶ In the Custom menu, select [Settings] ▶ [Security] ▶ [UIM Settings] ▶ enter the terminal security code ▶ ⑥.
- Select the PIN1 or PIN2 code ▶ ⊙.
- Renter the current PIN code .
  - If the PIN1/PIN2 code is entered incorrectly, [PIN1/PIN2 code not recognized] appears after step 4, and return to step 3.
- 4 Enter the new PIN code ▶ ▶ enter the new PIN code again ▶ ●.

## **Disabling PIN lock**

- Use the same steps to disable the PIN2 code lock.
- 1 In the PUK entry screen with PIN lock set, enter PUK (eight digits) ▶ ⑥.
- 2 Enter the new PIN1 code ▶ enter the new PIN1 code again ▶ ●.

## Various lock functions

Restrict phonebook operations such as retrieving, saving and deleting, and calling with the dial keys.

| Lock function             |               | Operation/Restrictions                                                                                                    | Page   |
|---------------------------|---------------|----------------------------------------------------------------------------------------------------|--------|
| All lock                  |               | All operations other than power ON/<br>OFF and answering voice/<br>Videophone calls are not available.                                                                         | P. 109 |
| Omakase                   | Lock          | The access to all the data in the FOMA terminal is remotely locked.                                                                                                    | P. 109 |
| Self mode                 |               | All functions that require a signal such as phone, i-mode mail, SMS and i-mode are not available.                                                                              | P. 110 |
| Function lock             |               | Display, edit and operation for Multimedia, Mail, Phonebook, and Schedule are not available. Each function can be set individually.                                            | P. 111 |
| Keypad dial lock          |               | Dialing and phonebook editing are not available.                                                                                                    | P. 112 |
| Lock selection Multi lock |               | Keypad dial lock, IC card lock and Function lock can be set collectively. Also, if Multi lock auto-set is set, Multi lock can be automatically set when the display turns off. | P. 113 |
|                           | IC card lock  | Prevents the use of IC card functions.                                                                                                    | P. 284 |
|                           | Side key lock | Locks the side key and prevents errors.                                                                                                    | P. 113 |

#### All lock

## Restricting others from using

Restrict the unauthorized use of the FOMA terminal for all operations other than power ON/OFF and answering voice/ Videophone calls.

## **Enabling All lock**

- In the Custom menu, select [Settings] ▶ [Security] ▶ [Lock settings] ▶ enter the terminal security code ▶ ▶ [All lock] ▶ [Yes].
  - When All lock is set, [All lock] and [🖺] appear in the stand-by display. Disabling All lock
  - In stand-by, enter the terminal security code .
- During All lock, [待受画面1] appears in the stand-by display. In such cases, the calendar and Machi-chara do not appear. When All lock is disabled, the setting returns to original one.
- Even if All lock is enabled. IC card functions are not locked.
- Even if a missed call is received when All lock is enabled, the call is not displayed on the screen. When All lock is disabled, the stock icon [] (missed call) appears.
- During All lock, making voice/Videophone calls is not available. However, calls to emergency numbers (110, 119, and 118) can still be made. To make a call, enter a phone number in the terminal security code entry screen and press . The phone number is masked with [\*\*\*].
- During All lock, Chaku-moji is not available.
- During All lock, alarms are not available.
- i-mode mail, SMS, and Message R/F are automatically received but are not displayed on the screen during All lock. Once All lock is disabled, i-mode mail. SMS and Message R/F icons appear.
- During All lock, Area Mail is automatically received and displayed on the screen.
- Request for Location provision in the Map/GPS function is answered during All lock.

- Even if i-αppli call is received during All lock, the ring tone does not sound, Called LED and vibration are not activated. In addition, [MX'] or the stock icon [MX'] (New i-αppli call) does not appear. It appears when All lock is disabled.
- Failing to disable All lock five times consecutively will turn the FOMA terminal off. Turn the handset on again and enter the correct terminal security code.

#### **Omakase Lock**

## **Using Omakase Lock**

#### Omakase Lock

Omakase Lock is a service to lock the personal data such as phonebook or IC card functions of Osaifu-Keitai in case of loss, etc. by only your request to DOCOMO via phone. Important privacy and Osaifu-Keitai of the user are preserved. Additionally, even though Omakase Lock cannot be enabled at the time of subscription, if communication becomes available within a year, Omakase Lock is automatically enabled. However, if the subscription for the line is canceled or suspended, the phone number is changed, or a new FOMA card is issued in case of loss or other accidents (only when the FOMA terminal is locked with number specified), Omakase Lock does not become enabled even within a year.

The lock is disabled by a call or others from the user.

- If the user is a member of docomo Premier Club, Omakase Lock is available without the handling charge as many times as needed. If the user is not a member of docomo Premier Club, the usage fee of Omakase Lock is charged (However, if Omakase Lock is subscribed while or at the same time as when the use of FOMA terminal is suspended, the usage fee of Omakase Lock is not charged). Additionally, if Keitai Anshin Pack (Mobile Phone Security Package) is subscribed, Omakase Lock is available for a flat-rate.
- When Location provision ON/OFF is set to [Loc. provision:ON] or [Reject No. unset] during Omakase Lock, request for Location provision in the GPS function is answered.

#### Enable/Disable Omakase Lock

0120-524-360 Office hours: 24 hours

- Omakase Lock can also be enabled/disabled from the My docomo website using PCs.
- For details of Omakase Lock, refer to "Mobile Phone User's Guide [i-mode] FOMA version".
- If Omakase Lock is set, [Omakase Lock activated] appears.
- While Omakase Lock is enabled, all key operations and functions (including IC card functions) are disabled, except receiving a voice/ Videophone call and turning the power ON/OFF.
- Receiving a voice/Videophone call is available, but the caller's name and image are not displayed even if they are saved in the phonebook. Only their phone number is displayed.
- While Omakase Lock is enabled, received mail is held at i-mode center.
- During Omakase Lock, turning the power ON/OFF is available. Omakase Lock is not disabled even when the handset is turned off.
- The FOMA card and the microSD Card are not locked.
- When Omakase Lock is activated while other functions are being activated, the functions being activated are ended and locked.
- Omakase Lock is prioritized over any other lock functions.
- When the FOMA terminal is outside the service area, turned off, or used overseas. Omakase Lock is not enabled and disabled. In another case, it may happen depending on the way of using, etc.
- If Omakase Lock is used with the Public mode (Drive mode) set, a message of the Public mode (Drive mode) is played and the call is disconnected.
- When the subscriber of the Dual Network Service is using the mova service, the handset cannot be locked.
- Even if the subscriber is not a user of the FOMA terminal, the lock service is applied by a request of the subscriber.
- Omakase Lock can be disabled only if a FOMA card, whose phone number is same one when lock was enabled, is inserted into the FOMA terminal. If the Omakase Lock cannot be disabled, contact "General Inquiries" on the back of this manual.

#### Self mode

## Restricting making/receiving calls

#### Restrict all functions that require a signal.

- The following functions are disabled.
  - Voice call ■ Videophone
  - Message R/F i-mode

  - iC communication
  - Infrared remote control

- i-mode mail i-concier
- Ir communication

SMS

■ Software update

- Network services
- In the Custom menu, select [Settings] | [Phone settings1 > [Self mode].
- Select the setting • [Yes].
  - When the Self mode is set, [\textbf{Y}\] disappears and [\textbf{M}] appears.
- The Self mode is not available when in i-mode stand-by ([6] flashes).

#### While in the Self mode

- Emergency numbers (110, 119, and 118) can be dialed while in the Self mode. However, the Self mode is disabled after the call.
- If a call is received, the stock icon [☐] (missed call) or [♠] (voice mail) for the call does not appear even after the Self mode is disabled.
- Message stating the handset is turned off or in a place with no signal is played to the other party. DOCOMO Voice Mail Service and Call Forwarding Service are available.
- Received i-mode mail and Message R/F are held at i-mode center and SMS is held at SMS center. To receive, disable the Self mode and perform Check new messages or Check new SMS.
- Position location, Location notification, Location provision, Map, and Location history in the Map/GPS function cannot be used. In addition. saving, editing, or deleting location service clients or Service settings of Location request menu cannot be performed.

#### **Function lock**

## Restricting display of phonebook, schedule, etc.

Restrict an access to mail and phonebook by a function to prevent an access to personal information or unauthorized editing.

- The following items can be locked separately.
  - i-mode/i-Channel
  - i-concier
  - i-αppli/i-Widget
  - Camera/Multimedia
  - Manga&BookReader
  - Mail

- Phonebook
- Record message/Voice memo
- Memo/Schedule/Alarm
- ToruCa
- GPS
- Chaku-moji
- In the Custom menu, select [Settings] | [Security] | [Lock settings] • enter the terminal security code • • | Function lock].
- Select an item to lock/disable • •
  - ■ appears for locked items and □ appears for disabled items.
  - When Function lock is set. [1] appears.
- Ir communication and iC communication for items to which Function lock is applied cannot be received.
- Data to which Function lock is applied cannot be individually backed up to the microSD Card
- The terminal security code entry screen appears when some functions under Function lock are attempted. When the terminal security code is entered, Function lock is temporarily disabled.
  - For Deco-mail pictograms, press (12) to display the terminal security code entry screen.
- Function lock cannot be applied to the Phonebook when Reject unknown is set.

## When Function lock is applied to i-mode/i-Channel

Each menu of i-mode is not available.

- i-Channel ticker does not appear.
- Network connection with [Search by i-mode (text)]. [Search from iMenu], [Search by i-mode (voice)], [Search by full browser], and [i-αppli Dictionary] of Quick search are not available. Additionally, [Change FB search] is not available.

#### When Function lock is applied to i-concier

- i-concier screen does not appear.
- Even if information is received, the popup message does not appear.

### When Function lock is applied to i-αppli/i-Widget

- Each menu of i-αppli or i-Widget is not available.
- i-αppli/Widget Appli cannot be activated.
- i-αppli/Widget Appli cannot be downloaded.
- When i-αppli is set as the stand-by display, the stand-by display set in Stand-by display appears.
- [i-αppli Dictionary], [Map Search (text)] and [Map Search (voice)] of Quick search are not available.
- Even if i-αppli call is received, the ring tone does not sound, Called LED and vibration are not activated. In addition, [""] or the stock icon [""] (New i-αppli call) does not appear.

## When Function lock is applied to Camera/Multimedia MUSIC

- The following menus are not available.
  - Data box
  - Camera (still/moving picture shooting, Card reader, Information reader, Motiondeco, Shotdeco, Cameraloupe)
  - 1Seg (1Seg watching, reservation recording history, TVlink, Channel setting, 1Seg settings)
- LifeKit (Card reader, Information reader, PDF Viewer, Voice recorder)
- 1Seg is not activated even if the time for starting or recording a program arrives
- [テレビ電話代替] is sent if a substitute image is sent during Videophone calls.
- The phonebook ring tone, Mail ring tone and Picture call set are disabled.
- Deco-mail pictograms are not available.

- The normal alarm image is shown for an alarm and Schedule alarm, and [着信音1] sounds.
- Machi-chara setting is disabled.
- [Data box Search] of Quick search is not available.
- Changing an image from stand-by (@P. 92) is not available.

#### When Function lock is applied to Manga&BookReader

- Manga&BookReader is not available.
- [Internal Dictionary] of Quick search is not available.

#### When Function lock is applied to Mail

- Each menu of Mail (excluding Check new messages and Check new SMS) is not available.
- Auto message display is disabled.
- Mail-type i-αppli cannot be downloaded.

#### When Function lock is applied to Phonebook

- The phonebook is not available.
- The information saved in the phonebook (name, memory number, etc.)
   or the settings made to the phonebook (Accept calls, etc.) are disabled.
- Your phone number cannot be checked.
- A call cannot be made with an earphone/microphone.
- 2-touch dialing and 2-touch mail are not available.
- Displaying schedule by contact is not available.

#### When Function lock is applied to Record message/Voice memo

Record message/Voice memo is not available.

#### When Function lock is applied to Memo/Schedule/Alarm

- Text memo, Stand-by memo, Schedule, Alarm, and Wakeup TV are not available.
- Each alarm is not activated.
- Timer list of 1Seq is not available.

#### When Function lock is applied to ToruCa

 ToruCa is not available (excluding the retrieval from the IC card, the automatic retrieval from the data broadcasting/data broadcasting site, and the automatic reading function).

#### When Function lock is applied to GPS

 The operation of the Map/GPS menu or the operation of GPS compatible i-αppli using the GPS function is disabled. However, request for Location provision is answered.

#### When Function lock is applied to Chaku-moji

Chaku-moji is not available.

#### Keypad dial lock

## Prohibiting keypad dialing

## Prevent calling to numbers other than saved in the phonebook (excluding the microSD Card phonebook).

- Emergency numbers (110, 119, and 118) can be dialed even when Keypad dial lock is set. In addition, numbers that are saved in the phonebook can also be dialed from Redials/Received calls.
- In the Custom menu, select [Settings] ▶ [Security] ▶ [Lock settings] ▶ enter the terminal security code ▶ ▶ [Keypad dial lock].
- 2 Select the setting ▶ ⊙.
  - [1] appears when Keypad dial lock is set.

- The following functions are also disabled when Keypad dial lock is set.
  - Sending SMS or i-mode mail through direct address input (address input from the phonebook is possible)
  - Saving/Editing/Deleting phonebook entries
  - Calling from alarms (available if saved in the phonebook)
  - Sending/Receiving phonebook data and location service client through Ir communication or iC communication
  - Prefix settings
  - IDD prefix setting
  - Phone To (AV Phone To) function
  - Mail To function
  - Transferring/Copying phonebook data between the FOMA terminal handset and a FOMA card or microSD Card
  - Calling or composing mails from the Character reader and the Bar code reader
  - Saving/Editing/Deleting location service clients
  - Location service clients by direct input

#### Lock selection

## **Using Lock selection**

Display the lock function selection screen for Multi lock, IC card lock. Side key lock, and Multi lock set by one-touch operation.

- For details on IC card lock ™P. 284

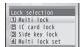

Lock selection screen

## Setting various locks collectively <Multi lock>

Keypad dial lock, IC card lock and Function lock can be set at once. Set the item to lock in advance.

 Refer to Keypad dial lock, IC card lock or Function lock for details of each lock function.

- In the Lock selection screen, select [Multi lock] > [Yes].
- The set functions are locked, and the corresponding icons appear. Disabling Multi lock
- In the Lock selection screen, select [Multi lock] ▶ enter the terminal security code ▶ ⑥.

#### ■ Setting functions to lock <Multi lock set>

Select items to lock with Multi lock.

- In the Lock selection screen, select [Multi lock set] ▶ enter the terminal security code ▶ ●.
  - In the Custom menu: Select [Settings] ▶ [Security] ▶ [Lock settings] ▶ enter the terminal security code ▶ [Multi lock set].
- - ✓ appears for locked items and □ appears for disabled items.

#### ■ Setting Multi lock automatically <Multi lock auto-set>

Multi lock can be automatically set when the Power saver mode is activated in stand-by or when the FOMA terminal is closed.

- Use the same steps with Multi lock to disable.
- Select the setting ▶ ▶ [OK].

## Locking side key <Side key lock>

Lock the side key when the FOMA terminal is closed to prevent errors.

- 1 In the Lock selection screen, select [Side key lock].
  - When Side key lock is set, [1] appears.

Disabling Side key lock

- In the Lock selection screen, select [Side key lock].
- Quick silent is available while a call is received even when Side key lock is set.

#### Show call/received, Show sent/received

## Setting display of Redials/Received calls and Mail history

- Histories are recorded even when Show call/received or Show sent/ received is set to [OFF]. Set this setting to [ON] to check the recorded histories.
- In the Custom menu, select [Settings] ▶ [Security].
- Select the item.
  - Select [Show call/received] > enter the terminal security code >
     [Show rcvd calls].
  - Select [Show call/received] ▶ enter the terminal security code ▶
     ⑤ ▶ [Show redial].
  - Select [Show sent/received] > enter the terminal security code >
     [Show sent messages].
  - Select [Show sent/received] > enter the terminal security code >
     [Show rcvd messages].
- Select the setting ▶ ●.
- Record message is not played if Show received calls is set to [OFF].
- When Show redial is set to [OFF], Chaku-moji Sent messages (☑P. 58) cannot be viewed.

#### Secret mode

## Displaying information set as secret

If the Secret mode is set, normal and secret data appear when the phonebook and Schedule are displayed. Also, the folders whose folder security is set to [ON(Secret)] in My picture or i-motion/ Movie of Data box appear.

- Only normal data and folder are shown when the Secret mode is disabled.
- Set to automatically disable the Secret mode if the Power saver mode is activated when in stand-by or the FOMA terminal is closed.
- The Secret mode is disabled when the power is turned off.

- For details on saving secret data for phonebook ☞P. 78
- For details on saving secret data for Schedule P. 366
- For details on Folder security of My picture or i-motion/Movie of Data box
   P. 342
- In the Custom menu, select [Settings] ▶ [Security] ▶ [Secret mode] ▶ enter the terminal security code ▶ ▶ [ON].
  - When [OFF] is set, the operation is completed.
- Select the auto disable setting.
  - ♦ Select [No auto disable].
  - Select [Auto disable] ▶ [Agree].
  - When the Secret mode is set, [@=] appears.

#### Accept calls/Reject calls

# Receiving/Rejecting a call only from specified phone number

Accept/Reject calls from only specified callers. To set Accept/ Reject calls, save specified phone numbers from the saved phonebook to the accept/reject list, and enable the setting.

- Callers not connected hear a busy signal. The stock icon [☐] (missed call) appears and the call is recorded in Received calls.
- This setting is available only when a caller sends notify of the caller ID. It
  is recommended to also set Caller ID Request Service for Accept calls
  and to set the Caller ID Request Service or Reject calls by reason of
  non-disclosure for Reject calls.
- Phone numbers set for Reject calls, Reject unknown, Reject user unset, Reject payphone, or Reject unsupported ID cannot be set for Accept calls. In addition, Reject calls cannot be set for a number set to Accept calls.
- SMS and i-mode mail are received normally regardless of the setting of this function.

## Saving phone numbers to accept/reject

Save up to 20 phone numbers to the Accept/Reject calls list individually.

- If an entry saved in Accept/Reject calls is edited/deleted in the phonebook, the saved list content is also edited/deleted. However, if Accept/Reject calls is enabled, entries cannot be edited/deleted (excluding Delete all in group/Delete all).
- FOMA card phonebook numbers cannot be saved.
- While the 2in1 is used, only phonebooks displayed in the mode used can be saved and edited in the list.
- In the Custom menu, select [Settings] ▶ [Security] ▶ [Accept/Reject calls] ▶ enter the terminal security code ▶ ●.
- Select a list number ▶ .
- Select a name 
   ●.
  - To save other phone numbers: Repeat steps 3 and 4.
  - When the other party has two or more phone numbers, saving is required for each number.
- Registering from phonebook <Accept calls/Reject calls>
- In stand-by, press □ > select a name > ⑥ > [Edit data] > [Accept/reject set].
- 2 Select a registration list ▶ ▶ enter the terminal security code ▶ ●.
- Select the list number ▶ .
- Deleting phone number in list <Delete>
- 1 In the save list screen, select a name ▶ ⑥ ▶ [Delete] ▶ [Yes].
- If all phone numbers saved in the list are deleted after Accept/Reject calls is set to enable, the setting is disabled.

- Changing phone number in list <Change>
- In the save list screen, select a name ▶ ⊙ ▶ [Change].
- Select the name •.
- Checking registered other party's phone number
- In the save list screen, select a name 🕨 📵.

## **Enabling Accept/Reject calls**

- In the Custom menu, select [Settings] ▶ [Security] ▶ [Accept/Reject calls] ▶ enter the terminal security code ▶ ●.
- Select an item ▶ [ON].

#### Reject calls by reason of non-disclosure

## Rejecting a call with no caller ID

Set the handset to reject calls when caller ID is not sent, depending on reason.

- The following are the types of non-disclosure reason. For details
   P 63
  - User unset
- Payphone
- Unavailable
- Calls received from a caller who is set to be rejected due to a non-disclosure reason will not be connected. Calls of other non-disclosure reasons will be connected. Rejected callers hear a busy signal. The stock icon [1] (missed call) appears, and the reason of non-disclosure is recorded in Received calls.
- It is recommended to also set the Caller ID Request Service.
- Reject calls by reason of non-disclosure cannot be set for numbers set to Accept calls.
- Also when Reject unknown is set, Reject calls by reason of non-disclosure is prioritized for calls with no caller ID.
- Reject calls by reason of non-disclosure is prioritized when set with the Public mode (Drive mode).

- SMS and i-mode mail are received normally regardless of the setting of this function.
- ¶ In the Custom menu, select [Settings] ▶ [Security] ▶ [Accept/Reject calls] ▶ enter the terminal security code ▶ ⑥.
- Select a reason ▶ .
- Select the setting ▶ ●.

#### Set mute ring time

# Muting ring tone for a caller unset in phonebook

Set a ring tone to sound after a set number of seconds when receiving a call from the caller not in the phonebook.

- This is one way to avoid a nuisance call such as one-ring phone scam.
- Reject unknown cannot be set simultaneously with Set mute ring time.
- The Public mode (Drive mode) is prioritized when set with Set mute ring time
- When setting the mute ring time, set whether to record calls disconnected during the mute ring time duration in Received calls.
- In the Custom menu, select [Settings] ▶ [Snd/Vibrator/ Manner] ▶ [Set mute ring time] ▶ [ON].
  - When [OFF] is set, the operation is completed.
- Enter the mute ring time •.
- Select the setting ▶ ●.
- Set the mute ring time shorter than the ring duration for Record message or Voice Mail Service to prioritize Set mute ring time.
- Set mute ring time is activated for calls from callers in the phonebook while All lock is set, Omakase Lock is set, or Function lock is applied to the Phonebook.

 When Set mute ring time and the Manner mode are both set and the set time passes, the operation follows the Manner mode settings. However, the answering duration for Record message includes the time before the ring tone sounds.

#### Reject unknown

## Rejecting a call from a caller unset in phonebook

Set the handset to reject calls from callers not in the phonebook.

- The caller hears a busy signal. The stock icon [☐] (missed call) appears and the call is recorded in Received calls.
- This setting is available only when a caller sends notify of the caller ID. It
  is recommended to also set the Caller ID Request Service.
- When Accept calls is set, Reject unknown cannot be set.
- Reject unknown is prioritized when set with the Public mode (Drive mode).
- Also when Reject unknown is set, Reject calls by reason of non-disclosure is prioritized for calls with no caller ID.
- Reject unknown cannot be set simultaneously with Set mute ring time.
   Disable Ring start time and try again.
- SMS and i-mode mail are received normally regardless of the setting of this function.
- In the Custom menu, select [Settings] ▶ [Security] ▶ [Accept/Reject calls] ▶ enter the terminal security code ▶ ▶ [Reject unknown].
- Select the setting •.

#### Data Sec. Service

## **Using Data Security Service**

## **Data Security Service**

The Data Security Service is a service to store your FOMA terminal data such as phonebook, images, mails, ToruCa, or schedules, (henceforth referred to as the saved data) at the DOCOMO Data Storage Center and the saved data at the Center can be restored in the event of data loss due to the loss of the FOMA terminal itself or upgrading the handset. In addition, a notice that your mail address has been changed can be sent collectively. Packet transmission charges are not incurred for sending them. With a PC (My docomo), this service can be used more conveniently.

- Refer to "Mobile Phone User's Guide [i-mode] FOMA version" for details on the use of the Data Security Service.
- The Data Security Service is a paid service that requires subscription (i-mode subscription is also required).

## Saving FOMA terminal handset phonebook to Data Storage Center < Connect to Center>

- Update the contents when the phonebook has already been saved.
- Restore the phonebook or set automatic updating from the i-mode's "Phonebook data storage site" (i-mode site: Select [iMenu] ▶ [マイメニュー] ▶ [電話帳お預かり]\*).
  - \* When i-concier is subscribed, [お預かり/iコンシェル] appears.
- In the Custom menu, select [LifeKit] ▶ [Data Sec. Service] ▶ [Connect to Center] ▶ [Yes].
- 2 Enter the terminal security code ▶ .
- Connection to the Data Storage Center is not available when the handset is outside the i-mode service area or the power is turned off.
- Owner information can also be saved to the Data Storage Center.
- The FOMA card phonebook or phonebook in a microSD Card cannot be saved.

- If the phonebook data in the FOMA terminal are deleted and connect to the Data Storage Center, the phonebook data saved to the Data Storage Center are also deleted. Perform the following when restoring the phonebook data saved in the Data Storage Center to the FOMA terminal.
  - When only Data Security Service is subscribed
  - i-mode site: Select [iMenu] ▶ [マイメニュー] ▶ [電話帳お預かり] \* ▶ [お預かりデータ確認] ▶ enter the i-mode password ▶ ④ ▶ [ケータイペダウンロード] ▶ [OK] ▶ the stand-by display appears (downloading is started in approximately 15 seconds).
    - \* When i-concier is subscribed, [お預かり/iコンシェル] appears.

#### Automatic updating

 The phonebook is not automatically updated when other functions are activated. [Data Storage Cntr Update notice] appears in the stand-by display when the phonebook is not automatically updated.

## Available image files used for Picture call to be stored to the Data Storage Center

- JPEG images, GIF images and animated GIFs are saved.
- Images that are restricted for output from the FOMA terminal cannot be saved to the Data Storage Center.

## Displaying phonebook transmission history <Exchanging history>

Check up to 30 transmission history entries which connect to the Data Storage Center, starting with the newest. When the transmission history exceeded 30 entries, entries are overwritten starting with the oldest.

¶ In the Custom menu, select [LifeKit] ▶ [Data Sec. Service] ▶ [Exchanging history] ▶ select a history ▶ .

## Setting whether to send phonebook images <Send phonebook ima>

Set whether to send images set as Picture call when phonebook entries are saved to the Data Storage Center.

- ¶ In the Custom menu, select [LifeKit] ▶ [Data Sec. Service] ▶ [Send phonebook img].
- Select the setting.
  - ◆ Select [ON] ▶ [Yes].
  - Select [OFF].

## Saving ToruCa and schedule to Data Storage Center <お預かりデータ更新>

- Update the contents when the data has already been saved.
- For details on restoring the data or setting automatic updating @P. 117
- 【In the Custom menu, select [i-concier] ▶ î ▶ [設定] ▶ [お預かりデータ更新].
- Select an item ▶ ▶ 
   [Yes].
- Renter the terminal security code ▶ .
- Connection to the Data Storage Center is not available when the handset is outside the i-mode service area or the power is turned off.
- If ToruCa and schedule in the FOMA terminal are deleted and connect to the Data Storage Center, ToruCa and schedule saved to the Data Storage Center are also deleted.

## Saving data to Data Storage Center

<Connect to Center/Store in Center>

Save (Restore/Update) data to the Data Storage Center by operating from Submenu of various data list screens.

- The following data can be saved (restored/updated) to the Data Storage Center.
  - Phonebook ©FP. 80
- Image @P. 311

■ Mail @PP. 136

- ToruCa © P. 287
- Schedule © P. 195
- Classic schedule © P. 365

## Select data ▶ ⑥ ▶ [Connect to Center]/[Store in Center].

- For the phonebook list screen, folder list screen of ToruCa, ToruCa list screen, calendar screen, or schedule list screen: Proceed to step 3.
- Select the saving method.
  - Select [Save one].
  - ◆ Select [Save selected] ▶ select data ▶ ⊙ ▶ ፟ 📵.
    - · Select up to ten data.
- Select [Yes] ▶ enter the terminal security code ▶ .
- Operation is available in the details screen for each data (excluding ToruCa).

#### Mail

- Save i-mode mail and SMS saved on the FOMA terminal.
- Mail that exceeds 10,000 bytes for the body text or mail with the inserted image exceeding 90 KB cannot be saved/updated.
- SMS delivery reports cannot be saved.

#### Image

Save images of 100 KB or less saved in My picture (phone).

#### ToruCa

- The used ToruCa cannot be saved.
- If displaying ToruCa updated automatically in the Data Storage Center, the screen appears asking whether to update automatically next time or delete ToruCa. Set once per one ToruCa.

#### Schedule

- Among schedules, birthday data, weekly weather forecast, Set vacation/Set holiday and Reception/Recording cannot be saved.
- Normal schedule can be saved but not be updated automatically.

#### **Reset settings**

## Resetting various functions

#### Restore all user-settable items to their default settings.

- For details on the default settings P. 422
- For the items to which Kisekae Tool can be set. [White] in the [Pre-install] folder can be set regardless of the handset color. For details on the items to which Kisekae Tool can be set @P. 97
- In the Custom menu, select [Settings] | [General settings] | [Reset settings].
- Enter the terminal security code •.
  - When the 2in1 is used, the message stating that 2in1 function is turned off appears. Select [Agree].
- Select [Yes] | [Agree].
- The following are not reset (deleted/changed). Refer to the respective pages to reset.
  - Recordings such as Record message (© P. 70)
  - Phonebook entries (©FP. 84)
    - Select language (©P. 48) ■ Reject calls list (©FP. 115)

■ Data box data (©FP. 344) ■ Schedule (© P. 365)

■ Text memo (© P. 376)

■ Mail (©FP. 144)

- Terminal security code (©PP. 107)
- Accept calls list (© P. 115)
- Screen memo (©PP. 171)
- Saved signature (©P. 147)
- microSD Card data (© P. 344)
- Alarm (©FP. 364)
- Owner information (© P. 372)
- User dictionary (©FP. 386)
- Download dictionary (© P. 386)
- Network service settings (©FP. 390 to P. 403)
- For details on resetting mail settings P. 149
- For details on resetting i-mode/Full Browser ☞ P. 182
- For details on resetting 1Seg settings ☞ P. 238
- When Reset settings is performed, the i-Channel ticker does not appear. The i-Channel ticker appears automatically when the latest information is received or the channel list is shown

- When Reset settings is performed, 2in1 function OFF is applied. In addition, the following settings are reset.
  - Mode switching
  - Display call/receive No.
- Number B Ring tone ■ Mode link setting

■ Stand-by display

119

#### Delete user data

## Deleting saved data all at once

Delete all saved data and return all functions to default settings.

- Protected data in the FOMA terminal is also deleted.
- For details on the default settings ☞ P. 422

logs

#### Deleted data Phonebook (including phonebook 2in1 set), Still picture/ Chaku-uta full®/Music&Video Channel/Moving picture/ 1Seg data/Melody/PDF files/Kisekae Tool/Machi-chara/ Chara-den of Data box, i-appli, Mail (including "Welcome』ドコモ動画画" (Welcomeਊdocomo-doga南), "緊急速報「エリアメー ル」のご案内" (Information of Early Warning "Area Mail") in Inbox). Message R/F. Bookmarks. Screen memo. Download dictionary, Voice memo, Text memo, Alarm settings, Redials, Received calls, Sent messages, Sent mail history. Received mail history. URL entry history. Signature, User dictionary, e-book/e-dictionary/ e-comic, Manga&BookReader bookmarks, User folder, SMS, i-αppli mail data, Deco-mail templates. Decome-Anime Templates, Record messages (including recorded voice guidance), Data scanned by Bar code reader, Schedule (including saved/changed holidays), i-schedule, Schedule in i-schedule, ToruCa, Last URL, Phonebook transmission history, Message (Chaku-moji), Location history, Location service client, Software update-related information (reservation information, update notification stock icon, rewrite notification stock icon, downloaded update file). Reservation recording history, Replay period

information of Uta-hodai, RSS, Information, i-αppli call

| Data returning to<br>default settings        | Settings that can be reset (127 P. 119), Set screen, Select sound, Record message reply message, Phrases, Memory term item, Settings, Terminal security code, Date settings, Custom menu, Basic menu, Shortcut menu, Call duration, Themes, Reply message, USSD, Owner information (excluding own number), Mail member, Input URL, International prefix, Operation settings for My picture, i-motion/Movie, 1Seg, Melody, My Documents, Kisekae Tool, Machi-chara, and Chara-den of Data box, Mail setting (excluding SMS center, SMS expiry and SMS input character), i-mode setting, i-cxpli setting, GPS setting, IDD prefix setting, Set country code, Operator name display, Network search mode, Data in the broadcast storage area, TVlink, Channel list |
|----------------------------------------------|----------------------------------------------------------------------------------------------------|
| Pre-installed<br>data that is not<br>deleted | Melody, My picture, i-motion, Kisekae Tool,<br>Machi-chara, PDF files, Chara-den, i-αppli, e-book/<br>e-dictionary/e-comic, Folders, Deco-mail templates,<br>Decome-Anime Templates, Download dictionary                                                                                                    |
| A                                            |                                                                                                    |

- In the Custom menu, select [Settings] ▶ [Security] ▶
  [Delete all data] ▶ [Delete user data].
- - When the 2in1 is used, the message stating that 2in1 function is disabled appears. Select [Agree].
  - The deletion of the user data is performed after restarting the handset
  - It may take approximately 20 minutes to delete the user data.
- Other functions are not available while deleting the user data.
   Receiving voice call/Videophone call/mail, as well as alarms and 1Seg reservation recording are also not available while deleting.
- Delete the user data when the battery level is [Im]] or more. If battery level is low, the user data may not be deleted.
- Do not turn off the handset while performing Delete user data.

- Data saved/registered/set in a FOMA card or microSD Card is not deleted.
- The user data cannot be deleted while other functions are being activated.
- While deleting the user data, the display may become garbled. Do not close the FOMA terminal.
- While Delete user data is being performed, the i-Channel ticker does not appear. The i-Channel ticker appears automatically when the latest information is received or the channel list is shown.

#### **Using SH-MODE**

※ The SH-MODE is only available in Japanese.

Default data can be downloaded from the [SH-MODE] site in iMenu.

Select [iMenu] ▶ [メニューリスト] ▶ [ケータイ電話メーカー] ▶ [SH-MODE].

 Packet transmission charges apply when downloading.

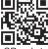

QR code to connect to the site

#### Deleting secret data collectively <Del secret data>

Delete secret phonebooks and schedule collectively.

- In the Custom menu, select [Settings] > [Security] > [Delete all data] > [Del secret data].
- ¶ Enter the terminal security code ▶ [Yes].

#### Remote reset

## **Using Remote reset**

Initialize various data (FOMA terminal handset/microSD Card/memory in the FOMA card (UIM)) in the specified FOMA terminal by manager's request with the subscription of this function (Business mopera anshin manager).

Refer to the DOCOMO website for corporations for further information.

docomo Business Online

PC: http://www.docomo.biz

- ※ You may not be able to access some site services due to system maintenance, etc.
- Remote reset is a service that requires subscription.

## Other security settings

Use the following settings and functions to secure your FOMA terminal.

| Function/<br>Service name         | Intent                                                                                                    | Ref.   |
|-----------------------------------|----------------------------------------------------------------------------------------------------|--------|
| IC card lock                      | To prevent unauthorized use of IC card functions                                                                 | P. 284 |
| Nuisance Call Blocking<br>Service | To reject "nuisance calls" such as prank calls, unsolicited sales calls, etc.                                    | P. 394 |
| Caller ID Request<br>Service      | To reject callers with no ID                                                                                     | P. 394 |
| FirstPass                         | To send data securely by using a digital authentication service  X The sites must be FirstPass compatible sites. | P. 182 |
| Software update                   | To update software of the FOMA terminal if necessary                                                             | P. 469 |

| Function/<br>Service name                                                                                                    | Intent                                                                      | Ref.   |
|----------------------------------------------------------------------------------------------------|-----------------------------------------------------------------------------|--------|
| Scanning function                                                                                                    | To protect the FOMA terminal from harmful files                             | P. 474 |
| Receive option                                                                                                    | To receive only necessary mail from among the large volume of incoming mail | P. 134 |
| i-mode Disaster<br>Message Board Service                                                                                                    |                                                                             |        |
| Change Mail Address                                                                                                    |                                                                             |        |
| Spam Mail Prevention<br>(Reject Mail with URL)<br>(Reject/Receive Mail<br>Settings)<br>(Mail Settings)<br>(Reject Mass i-mode<br>Mail Senders)<br>(SMS Rejection<br>Settings)<br>(Reject Unsolicited Ad<br>Mail)<br>(Confirm Settings) | Refer to "Mobile Phone User's Guide [i-FOMA version".                       |        |
| Suspend/Reactivate<br>Mail                                                                                                    |                                                                             |        |
| Limit Mail Size                                                                                                    |                                                                             |        |
| Keitai-Osagashi Service                                                                                                    |                                                                             |        |
| imadocokantan search                                                                                                    |                                                                             |        |

# Mail

| i-mode mail                                                                                                    | Using mail history                                        |
|----------------------------------------------------------------------------------------------------|-----------------------------------------------------------|
| Composing i-mode mail/Deco-mail                                                                                                    | Using mail history < Received/Sent messages history > 145 |
| Composing and sending i-mode mail  Composing and sending Deco-mail.  Composing and sending Deco-mail.  Composing and sending Decome-Anime  Compose Decome-Anime>128  Using a template to send.  Attaching a file.  Saving i-mode mail then, sending later.  Save i-mode mail>132 | Setting mail Setting FOMA terminal mail functions         |
| Receiving and operating i-mode mail  When i-mode mail is received                                                                                                    | Receiving Early Warning "Area Mail"                       |
| Operating mailbox Displaying mail in Inbox/Outbox/Unsent messages <li>Inbox/Outbox/Unsent messages&gt;136</li> <li>Managing mail</li> <li>143</li>                                                                                                    |                                                           |

#### i-mode mail

Subscribe to i-mode service to exchange mail with other i-mode terminals and e-mail via the Internet.

Attach up to ten files (pictures, moving picture files, etc.) in total of 2 MB to a message. Also, Deco-mail is available. Send expressive mail by changing text color, character size, and background color and inserting Deco-mail pictograms. Moreover, Flash movie Decome-Anime with a message or image

inserted is available. Refer to "Mobile Phone User's Guide [i-mode] FOMA version" for details on i-mode mail.

#### Compose and send i-mode mail

## Composing and sending i-mode mail

- To compose and send a mail by switching a sender's address when the 2in1 mode is set to [Dual mode] @P. 399
- When using [Search phonebook] and [Mail members] for the address, register the phonebook (@P. 77) and mail member (@P. 148) in advance.
- In stand-by, press **▶** [Compose message].
  - . When composing a message for the first time, the description of Deco-mail display appears. Read the description and select [Agree].

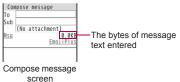

- Select the [To] field • select the input method.
  - Select [Search phonebook] ▶ select a recipient ▶ .
  - Select [Sent messages] ▶ select a recipient ▶ ⊙.

- Select [Rcvd messages] > select a recipient > .
- Select [Mail members] > select a mail member > •.
- Select [Blog/SNS] > select a posting site > (1).
  - For details on setting Blog/SNS © P. 148
- ◆ Select [Direct input] ▶ enter an address ▶ ⊙.
- · Enter up to 50 single-byte characters.
- To send to multiple ones: Enter the first member to add the input field > select the input field > • > select the input method.
- · Add up to four addresses.
- To change the address: Select the address • select the input method.
  - When a confirmation screen asking whether to overwrite appears, select [Yes].
- To check the address: Select the address • [View address].
- To delete the address: Select the address ( ) [Delete address] [Yes].
- @docomo.ne.ip is not necessary when sending to i-mode terminals.
- When the recipient is saved in the phonebook, the name appears in the recipient field.

## Select the [Sub] field • • enter a subject • •.

- Enter up to 200 single-byte (100 double-byte) characters.
- [4] (line breaks) are not available for subjects.

### Select [Msg] ▶ enter the message text ▶ ⊙.

- Enter up to 10,000 single-byte (5,000 double-byte) characters (10,000 bytes).
- [4] (line break) is counted as a double-byte character. Single- and double-byte spaces (blanks) are counted as single- and double-byte characters, respectively.
- Location URL is counted as characters.
- . [♪] is placed before location URL.
- In the message entry screen, confirm a character in the character entry area in the middle or bottom of the display, press • and move it to the cursor location to insert.

### Press .

- To cancel the sending: Press ⊙/¬ ► [OK].
- Sending may occur depending on the timing.
- When i-mode mail cannot be sent outside the service area © P. 132

@P. 399

- When the 2in1 mode is set to [Dual mode], the sender's address selection screen appears after step 1. Select the sender's address.
   When the 2in1 mode is set to [A mode]/[B mode], the sender's address of each mode is selected.
- If the sender's address is Address B when the 2in1 mode is set to [Dual mode], [E] appears at the upper left of the compose message screen.
- Some receiving models may not be able to receive the subjects completely.
- i-mode mail that could not be sent by an unspecified reason is saved as unsent mail.
- Text for recipient may not appear correctly depending on signal status.
- When received mails saved in the FOMA terminal exceed the maximum number/capacity of saved mails, they are deleted starting with the oldest
- If address is phone number or phone number@docomo.ne.jp, the phonebook is automatically checked for Secret code. If set, Secret code is added and sent.
- When sending mail to a non-DOCOMO address for which a Secret code has been set, error messages such as for unknown recipients may not be received.
- When i-mode mail including pictograms is sent to a mobile phone of other mobile phone companies, pictograms are automatically converted and similar ones appear on the receiver side. However, they may not appear correctly depending on the receiver's mobile phone model and function.

#### Submenu operations for compose message screen

| ro-  | 17  |
|------|-----|
| 15ei | naı |

| [Send reservation] | © P. 132 |
|--------------------|----------|
| [Save]             | © P. 132 |

[Open template] > select a template > 3

#### [Save template] ▶ [Yes]

• Save Deco-mail as a template.

[Add signature]

| [Change | sender | address(A·B)] |  |
|---------|--------|---------------|--|
|---------|--------|---------------|--|

#### [Save template]

- Save to [Decome-Template] of template in Mail menu.
- When the Deco-mail is composed by opening a Deco-mail template, the saving method can be selected.
- The file names of saved templates are labeled automatically according to the date and time when templates were saved.
   Example: Save at 1:05:07 P.M. on August 11, 2009 → [090811\_130507]
- Attachments are not saved with composed, sent or received Deco-mail.
- When an inserted image has file restriction, the image is deleted and Deco-mail is saved.
- The Decome-Anime cannot be saved as a template.

#### ■ Submenu operations for message entry screen

 Refer to submenu operations for text input screen (@P. 381) for the following functions.

| ı | Сору          |   |
|---|---------------|---|
| ı | Emoticon(Hold | - |

■ Cut(Hold#)■ Paste(Hold\*)■ Phrase(Hold\*)■ Quote

■ Chara entry/dict ■ Operation guide

| [Decorate mail]                         | © P. 127 |
|-----------------------------------------|----------|
| [Open template] > select a template > 1 |          |
| [Shotdeco]                              | Ø P. 220 |
| [Motiondeco]                            | Ø P. 219 |
| [Voice input]                           | Ø P. 387 |
| [Select area]                           | Ø P. 127 |
|                                         |          |

## [Insert image] > select an image > 1

For details on inserting images © P. 127

## [Undo]

[Add signature]

[Paste location] @P. 303

#### [File property]

Display the inserted image information.

#### [Palette] > select the setting > •

Set whether to display palette.

#### [Preview]

## **Broadcast**

Send an identical i-mode mail to up to five people simultaneously.

- To : Receiver's address. Addresses entered in [To] appear on the other recipient's screen.
- Cc : Used to send carbon copy to a third party.

Bcc: Used to send blind carbon copy to a third party. Unlike [Cc], addresses are invisible to other recipients.

- Sent mail is saved as one mail. All successful recipients are shown in the sent mail details screen.
- If mail is not sent to all recipients, one copy is saved in sent mails and another in unsent mails. Unsuccessful recipients are shown in unsent mails.

## Changing sending type

- Select an address entry other than the first entry >
   [Sending type].
- Select the sending type ▶ ⑤.

# Entering pictograms/Deco-mail pictograms by using EmojiPlus <EmojiPlus>

X The EmojiPlus is only available in Japanese.

When text is entered and converted, a pictogram or Deco-mail pictogram is automatically entered by predicting from the text and font color, font size, or background color can be changed. Choose from preferred conversion candidates.

- Set the following conversion items.
  - Set the place to enter pictograms, both in and end of the text, or end of the text only
  - Set whether to change the font color by predicting from texts
  - Set whether to make the font size larger by predicting from texts
  - Set whether to change the background color by predicting from texts

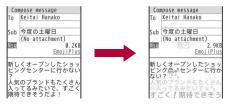

## In the compose message screen, select [EmojiPlus] after inputting text.

- To change the font color/font size/background color automatically:
   Press select a conversion item [ON].
  - · If [OFF] is set, items cannot be changed.
- Pictograms are changed according to the set conversion items each time (a) is pressed.

## 👤 Press 💿.

- Continue entering or editing pictograms in the text input screen.
- If Deco-mail pictogram is entered or the font color/font size/background color is changed, the mail becomes Deco-mail.
- EmojiPlus is not available in Decome-Anime.

#### Deco-mail

## Composing and sending Deco-mail

Change color and font size of message text, insert images such as Flash movies or change background color when composing i-mode mail.

Compose Deco-mail message text up to 10,000 bytes. Up to 20
Deco-mail pictograms and images can be inserted. Note that their total
size cannot exceed 90 KB. However, for Flash movies, up to two files
can be inserted.

 Enter Deco-mail pictograms while composing mail to compose Deco-mail.

Active decorations

Font color/Font size/Word alignment

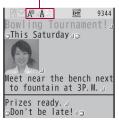

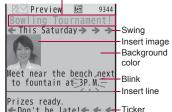

Message entry screen

Preview screen

- Inputting text after specifying decoration <Decorate mail>
- In the message entry screen, press <a>®</a> ► [Decorate mail].
- Decorate.
  - For details on decoration content and operation method @P. 127
- 🧣 Press 💿 🕨 🔳.
- Decorating input text <Select area>
- In the message entry screen, move the cursor to the position to start decorating \( \bigotimes \) [Select area].
  - Alternatively, press ☒.
- 2 Move the cursor to the position to end decorating > 

  .
  - To select all the text: Press 📵.
  - To move the cursor to the top/end of a message: Press ☑/Ⅲ.
  - To cancel the selection: Press 📳.
- Decorate.
  - For details on decoration content and operation method @P. 127
  - · Add decorations to the same range.

- When Palette is set to [OFF], press (a) to decorate repeatedly.
- After decorating, press <a>
  </a>.
  - When Palette is set to [OFF], press after decorating.
- Fress ▶ .
- Decoration content and operation method

Select a decoration method from the palette or Submenu and then decorate the mail.

• Items of Decorate mail are different from those of Select area.

| Menu           |             | Decoration content and operation                                                                                                    |  |
|----------------|-------------|----------------------------------------------------------------------------------------------------|--|
| Decorate mail  | Select area | method                                                                                                    |  |
| [Font color]   |             | Add color to characters. Pictograms are also shown in selected color. To return a pictogram to default color, select [Default].  Select a color • • input text |  |
| [Font          | size]       | Change the font size.  Select the font size ▶ ● ▶ input text  The size of Deco-mail pictograms cannot be changed.                                              |  |
| [Insert image] | -           | Insert image in message. Animated images such as animated GIFs stop after a set length of time.  Select an image   :                                           |  |
| [Bli           |             | Set text to blink. Stops after a set length of time.  [Select] input text                                                                                      |  |
| [Ticker]       |             | Show ticker. Automatically stops after a set length of time.  [Select] input text                                                                              |  |
| [Sw            | 01          | Wobble text sideways. Automatically stops after a set length of time.  [Select] input text                                                                     |  |
| [Word al       | ignment]    | Change the alignment of text.  Select the position ▶ ● input text                                                                                              |  |

| Menu               |                    | Decoration content and operation                                                                                                    |  |
|--------------------|--------------------|----------------------------------------------------------------------------------------------------|--|
| Decorate mail      | Select area        | method                                                                                                    |  |
| [Insert line]      | -                  | Insert line (horizontal rule) in message text. One line's worth is inserted with the color set in the [Font color].                                                                 |  |
| [Background color] | -                  | Add message text background color.  Select the background color ▶ ●                                                                                                    |  |
| [Edit decoration]  | -                  | Specify a range and add decorations.  ② at the end position ➤ set decoration  ■ Insert image, Insert line and Background color are not available.                                   |  |
| [Undo]             | [Undo]             | Undo the last operation.                                                                                                    |  |
| [Reset decoration] |                    | For Decorate mail, enter undecorated characters. For Select area, the decoration of selected area is canceled (excluding background color).                                         |  |
| -                  | [Copy]             | Copy the specified range of characters.                                                                                                    |  |
| _                  | [Cut]              | Cut the specified range of characters.                                                                                                    |  |
| -                  | [Release area sel] | Release the specified range.                                                                                                    |  |
| [Reset all]        | _                  | Cancel all decorations.                                                                                                    |  |
| [Input]            | _                  | Input text.                                                                                                    |  |
| [Preview]          | -                  | Preview decorations.  Alternatively, press (for 1+ seconds) in the message entry screen.  For the mail with 100 KB or less melody attached, the melody can be played automatically. |  |

- Mail with URL is received depending on the receiving i-mode terminal.
   However, some terminals receive mail only with message text and without a URL.
- When the receiving i-mode terminal does not support the Deco-mail with a Flash movie inserted, mail with URL is received. However, mail without decoration may be received depending on the terminal.
- When the decoration is determined, the status icon [₩∑] appears.

#### [Insert image]

- Flash®Video in Flash movies cannot be played. Only Flash movie is played.
- If same images are inserted, they are treated as a sort of image.
   However, when a signature including same images is inserted, images are not deemed identical.
- Decorations and inserted images are quoted when replying with quote or forwarding Deco-mail (excluding images with file restrictions).

#### **Compose Decome-Anime**

## Composing and sending Decome-Anime

#### What is Decome-Anime?

Decome-Anime is an expressive mail service that uses Decome-Anime Templates and Flash movies with a message or image inserted. In addition to the default templates, other templates can be created using templates downloaded from sites, etc.

## Composing and sending Decome-Anime

- Compose Decome-Anime Template and image up to 90 KB in total. Also, compose a message up to 10,000 bytes. For exceeding these bytes, messages or images cannot be inserted.
- Select a template 1.
  - To check the template: Select the template •

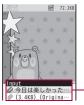

Editina items list

 The items that can be edited are displayed in list.

#### Meaning of icons

| • |   | •           |
|---|---|-------------|
|   | 0 | Edit text.  |
|   | 0 | Edit image. |
|   |   |             |

- Select the edit item • edit.
  - Select [Input] ▶ input text ▶ ⊙.
  - Select [Font color] ▶ select the font color ▶ ⊙.
  - ◆ Select [Select image] ▶ select the image ▶ 3.
  - Select [Delete] ▶ [Yes].
  - Select [Return to orig img] ▶ [Yes].
  - Items for editing text may appear differently from the ones for editing image.
  - - To return to the edit Decome-Anime screen: Press .
    - To replay: Press .
    - To stop playing: Press ☑.
- Press .
- Enter an address and a subject, and send the Decome-Anime.
- When the receiving i-mode terminal does not support the Decome-Anime, mail with URL is received. However, some terminals receive mail only with message inserted.
- Editing items depend on the templates.
- Sent/Saved Decome-Anime cannot be edited again. Also. Decome-Anime that is deleted while editing or failed to send cannot be edited again.

- The following operations cannot be performed on composing Decome-Anime.
  - Inserting Deco-mail pictogram in the text input screen
  - Changing font size Changing the position inserted text or images
  - Changing font
- Pasting signature
- The remaining bytes of the number of character which can be entered appear in the text input screen.
- Character count does not include [4] (line breaks).
- When the total input number exceeds 10,000 bytes, inputting characters may not be possible even though the remaining bytes in the text input screen are not 0.
- When Decome-Anime is combined, the size of image file is increased, and an image whose size is less than the remaining bytes of the mail may not be able to be inserted.
- When an animated GIF or Flash movie is inserted, the mail size may be over for sending Decome-Anime.
- Flash®Video in Flash movies cannot be played. Only Flash movie is played.
- Submenu operations for compose Decome-Anime screen

[Send] [Send reservation] @P. 132 [Save] | [Yes] [Open template] > select a template > (3) [Preview] [Change sender address(A•B)] @P. 399

■ Submenu operations for edit Decome-Anime screen

[Open template] | [Yes] | select a template | [] [Preview] [Reset] | [Yes]

## Using a template to send

Templates are Deco-mail/Decome-Anime models with set layout and decorations. In addition to the default templates, other templates can be downloaded from sites, etc. and save composed, sent or received Deco-mail as a template.

- The number of templates that can be saved is as follows.
  - Deco-mail template: Up to 100 templates
  - Decome-Anime Template: Up to 100 templates

## Using a template to compose Deco-mail/ Decome-Anime <Template>

- ¶ In stand-by, press ☑ ▶ [Template] ▶ [Decome-Template]/[Decome-Anime Template].
- 9 Select a template 3.
  - To check the template: Select the template ①.
- Submenu operations for Deco-mail template list screen

[Edit] ▶ edit Deco-mail ▶ ● ▶ select the saving method ▶ ●

[Edit title] ▶ edit the title ▶ ●

[Delete]

- ▶ [Delete one] ▶ [Yes]
- ▶ [Delete selected] ▶ select a template ▶ ▶ 📵 ▶ [Yes]
- ▶ [Delete all] ▶ enter the terminal security code ▶ ④ ▶ [Yes]

[File property]

#### [Edit title]

Enter up to 20 single-byte (10 double-byte) characters.

#### ■ Submenu operations for Decome-Anime Template list screen

 Refer to submenu operations for Deco-mail template list screen (\$\mathbb{E}\$P. 130) for the following functions.

| ■ Edit title   | ■ Delete | ■ File property |
|----------------|----------|-----------------|
| [Copy to micro | SD]      | © P. 334        |
| [Send data]    |          |                 |
| ▶ [Send Ir     | data]    | © P. 348        |
| [iC trans      | mission] | © P. 351        |
| [View microSD  | data]    | <b>☞ P. 339</b> |

#### File attachment

## Attaching a file

Send i-mode mail attached still pictures, moving pictures/ i-motion, etc.

- Attach up to ten files in a total size of up to 2 MB.
- Files with restrictions for i-mode mail attachment and output from the FOMA terminal are not sent.

#### Supported attachment file types

| Image                    | JPEG image, GIF image, animated GIF, Flash movies                                                   |
|--------------------------|----------------------------------------------------------------------------------------------------|
| Melody                   | SMF, MFi                                                                                            |
| i-motion                 | MP4                                                                                                 |
| ToruCa, ToruCa (details) | ToruCa: Up to 1 KB<br>ToruCa (details): Up to 100 KB                                                |
| PDF                      | PDF files being downloaded or PDF files of individual pages partially downloaded cannot be attached |
| Phonebook                | vCard                                                                                               |
| Schedule                 | vCalendar                                                                                           |
| Bookmark                 | vBookmark                                                                                           |
| Other                    | Other files in the microSD Card                                                                     |
| Start cam (still)        | Start the camera and attach shot still pictures                                                     |
| Start cam (movie)        | Start the camera and attach shot moving pictures                                                    |

- 1 In the compose message screen, select the attachment field (No attachment) ▶ .
  - To add the file to attach: Select the attachment field • [Attach].
- Select the file to attach.
  - ◆ Select [Image] ▶ select an image ▶ 3.
  - Select [Melody] ▶ select a melody ▶ 3.
  - Select [i-motion] ▶ select i-motion ▶ 事.
  - ◆ Select [ToruCa] ▶ select a ToruCa ▶ .
  - ◆ Select [PDF] ▶ select a PDF ▶ 3.
  - Select [Phonebook] ▶ select a save destination ▶ ▶ select a name ▶ ●.
  - Select [Schedule] ▶ select a save destination ▶ (▶ select a day ▶ (1)\*) ▶ select a schedule ▶ ●.
    - No operation is needed if [microSD] is selected as the save destination.
  - Select [Bookmark] ▶ select a save destination ▶ ▶ select a bookmark ▶ ●.
  - ◆ Select [Other] ▶ select a file ▶ ⊙.
  - ◆ Select [Start cam (still)] ▶ ▶ ●.
  - ◆ Select [Start cam (movie)] ▶ ▶ ▶ [Save].
- Depending on the receiving side terminal, files may not be received nor correctly displayed/played. Also, the quality of moving pictures may deteriorate or moving pictures may be converted to continuous still pictures.
- Cut out to [For mail (short)] by using image cutter to send moving picture/i-motion exceeding 500 KB to a terminal other than the 2 MB compatible models.
- When images exceeding 2 MB are selected, a confirmation screen asking whether to compress an image for attaching to mail appears.
   Select [Yes] to compress an image to 2 MB or less and attach.
- A confirmation screen, asking whether to attach location URL, appears for images with the location information added. Select [Yes] to attach the location URL in a mail message.
- Flash®Video in Flash movies cannot be played. Only Flash movie is played.

 Attached melody is played when melodies are attached to Decome-Anime with sound effects.

#### [Start cam (still)]

- Image size is set to stand-by: 480×854.
- Image size cannot be set to 8M: 2448×3264 or 5M: 1944×2592.
- Shot still pictures are saved to the [Camera] folder in My picture of Data box.

#### [Start cam (movie)]

- Image size is set to QCIF: 176×144.
- Shot moving pictures are saved to the [Camera] folder in i-motion/ Movie of Data box.
- When sending the shot moving picture to a terminal other than the 2 MB compatible models, set the File size limit to [For mail (short)] or set the Common replay mode to [ON].

#### ■ Releasing attached file

- 1 Select the attachment field ▶ ▶ select a file ▶ ⑥.
- Select the releasing method.
  - Select [Release one].
  - ◆ Select [Release selected] ▶ select a file ▶ ▶ 🚳.
  - Select [Release all].
- Select [Yes].

#### Save i-mode mail

## Saving i-mode mail then, sending later

## Saving i-mode mail

- - · Saved in Unsent messages.

### Sending mail automatically in service area

When mail cannot be sent outside the service area, that mail is sent automatically after returning to the service area.

- Make up to 30 send reservations. Mail with a send reservation is saved in [Drafts].
- When the mail is automatically sent, the stock icon [→∑] (new auto send result) appears, and the auto send result can be checked.
- The mail, which is not automatically sent, is save in Unsent messages, and [3] appears in the upper part of the display.
- When the 2in1 is used, mail with a send reservation is automatically sent regardless of the mode. The send result appears as follows.
  - For [A mode]: Results of mails of Address A
  - For [B mode]: Results of mails of Address B
  - For [Dual mode]: Results of all mails
- In the compose message screen, press <a> ▶</a> [Send reservation].

## Editing and sending saved i-mode mail

1 In the unsent mail list screen, select mail ▶ ● ▶ edit mail ▶ ■.

#### Auto receive

### When i-mode mail is received

 $\bullet\,$  The following icons appear when mail is received.

#### Meaning of icons

| (green)     | Unread i-mode mail                                                                                                    |
|-------------|----------------------------------------------------------------------------------------------------|
|             | Unread i-mode mail and SMS                                                                                                |
| $\leq$      | Received i-mode mail and SMS in the FOMA terminal are full                                                                |
| (red)       | Received i-mode mail and SMS in the FOMA terminal, SMS in FOMA card are full                                              |
| (blue)      | Unread i-mode mail, SMS and Message R/F (during i-mode/Full Browser)                                                      |
| (red font)  | Unread SMS                                                                                                    |
| (blue font) | SMS in FOMA card is full                                                                                                  |
| Ŋ           | Unread Area Mail                                                                                                    |
|             | Mail is at i-mode center                                                                                                  |
|             | i-mode center is full                                                                                                    |
| E DE        | Among Mail, Message R, and Message F, more than two types of them are at i-mode center                                    |
|             | Among Mail, Message R, and Message F, more than two types of them are at i-mode center and some are full at i-mode center |

- [ ], [ ], [ ], and [ ] may not appear even when mail is held at the i-mode center.
- [█], [█], [█], and [█] do not appear when Receive option setting is set to [ON].

- Up to 100 KB for each i-mode mail (including attached files) can be automatically received. Attached files exceeding 100 KB can be manually retrieved from the i-mode center (PP P. 136).
- When received mails saved in the FOMA terminal exceed the maximum number/capacity of saved mails, they are deleted starting with the oldest.
- i-mode mail or Message R/F is held at the i-mode center when one of the following occurs.
  - When the handset is turned off
- While in the Self mode
- Outside the service area
- During a Videophone call
- While Omakase Lock is set During Ir communication
- While connected to the FirstPass center
- During iC communication
- When there is no available space due to full of protected or unread i-mode mail

## Opening new i-mode mail

- ¶ Receive i-mode mail automatically ([Ŋ] flashes).
  - To cancel the receiving: Press ①.
  - · Receiving may occur depending on the timing.
- 2 After reception, the receive complete screen appears and the mail ring tone sounds ([ ] ] appears).
  - If no operations are performed in the receive complete screen for approximately 30 seconds, the screen before reception automatically reappears.
  - The stock icon [□] (mail message) appears when the stand-by display reappears.
  - When the FOMA terminal is closed, the sub display shows the total number of i-mode mail, SMS, and Area Mail.

#### Stopping the ring tone

- To show the Inbox list screen: Press ①.
- To show the screen before reception: Press @LR or ......
- To show the receive complete screen: Press 🗘.
- 🤱 Select [Mail] ▶ select mail ▶ ⊙.

- Check with the FOMA terminal if i-mode mail received from the FOMA terminal and PCs were received as To, Cc or Bcc.
- In the following cases, even if the mail is received, the receive display and the receive complete screen do not appear. Also, Mail ring tone does not sound, Mail/Message LED and Mail vibration do not activate.
  - Calls are in progress
     i-αppli is running
  - Camera is being activated (excluding Character reader and Bar code reader)
  - GPS positioning is being performed
  - Pattern definitions are being updated
  - 1Seg is being watched/recorded (except when using Multi Window)
  - Movie is being played
  - Area Mail is being automatically displayed
  - Data on the microSD Card is being viewed
  - i-motion is being downloaded (Streaming type)
  - i-Widget is being activated

## Displaying mail ticker <Mail ticker set>

When Mail ticker setting is set to [Sender+title] or [Only notice], the mail ticker appears in the screen if mail is received while other functions are being activated.

- In the following cases, the mail ticker cannot be displayed.
  - Camera is being activated
  - i-Widget is being activated
  - Custom menu/Basic menu is being displayed
  - During a Videophone call
  - i-αppli is running
  - Data is being sent/received via Ir/iC communication
  - Mail is being sent/received
  - Still picture, i-motion, movie, or Music&Video Channel is being displayed in full screen
  - The i-concier screen is being displayed
- 🤰 Select an item 🕨 💿.

#### Example: When mail is received while 1Seg is being watched

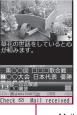

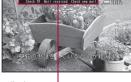

Mail ticker display

- To hide the mail ticker (excluding while 1Seg is being watched): Press ¶.
- When [Sender+title] is set, the sender is not saved or Function lock is applied to the Phonebook, the sender's mail address appears.
- In the following cases, even when Mail ticker is set to [Sender+title], only notification appears.
  - While Function lock is applied to Mail
  - While Secret folder for the save destination folder of received mail is set and Secret send/receive setting in Secret mail settings is set to [OFF]

#### Receive option

## Receiving i-mode mail selectively

After checking the subject of the i-mode mail stored at the i-mode center, select mail to receive or delete mail stored at the i-mode center before receiving. Set Receive option setting to [ON] in advance to make Receive option available. When set to [ON], i-mode mail cannot be automatically received.

- When i-mode mail is received at the i-mode center, [Mail at center] appears.
- For details on Receive option setting ☞ P. 148

- 1 In stand-by, press ☑ ▶ [Receive option] ▶ [Receive option].
- Select an item for each mail •.

#### Attached file icon

| Ô | Image    | ToruCa      |
|---|----------|-------------|
| V | Melody   | Other files |
|   | i-motion |             |

- To delete all mail: Select [削除] at the bottom of the page ▶ [決定].
- **♀** Select [受信/削除] ▶ [決定].
  - To re-select mail: Select [キャンセル].
- Unprotected read mail may be deleted if received mail has attached files larger than the available memory space.
- Receiving mail selectively from i-mode <Receive option>
- In the Custom menu, select [i-mode] ▶ [iMenu/ Search] ▶ 「メニューリスト」 ▶ 「メール選択受信].

#### Check new messages

## Checking new i-mode mail

Received i-mode mail or Message R/F are held at the i-mode center while the handset is outside the service area, in the Self mode or turned off. Check and retrieve mail from the i-mode center.

- 1 In stand-by, press 
  □ [Check new messages].
  - While mail is being retrieved, [☐] (green), [R] (green), and [F] (green) flash sequentially.

#### Reply to i-mode mail

## Replying to i-mode mail

Reply to i-mode mail with message quoted or unquoted.

- In the received mail details screen, press <a> ▶</a> [Reply/ Forward].
  - In the received mail list screen, select a received mail and press , or in the received mail details screen, press to reply in i-mode mail. Proceed to step 3.
- Select the reply method.
  - Select [Reply] ▶ [i-mode mail]/[Decome-Anime].
    - For SMS: Select [Reply].
  - Select [Reply with quote].
- Compose and send a mail.
- [Re:] is entered at the beginning of received mail Subject.
- [>] is inserted at the beginning of message and received mail content is quoted for a reply with quote.
- The Decome-Anime cannot be replied with quote.
- Replies cannot be sent to sender with mail address exceeding 50 characters. When mail cannot be replied to, [3] appears in the received mail details screen.

#### Forward i-mode mail

## Forwarding i-mode mail to other addresses

- In the received mail details screen, press <a> Enterply</a> [Reply/Forward] <a> Enterply</a> [Forward].
- Enter an address and send a mail.
- [Fw:] is entered at the beginning of received mail Subject.

- Attachment files must be totally retrieved before forwarded. Attached files for manual reception that are not acquired yet cannot be forwarded.
- The file that is not recognizable can be transferred.
- When Decome-Anime is forwarded, editing Decome-Anime is not available. Also, the confirmation screen stating that message cannot be forwarded may appear.

#### Register address/Add to phonebook

# Adding mail addresses and phone numbers to phonebook

Add the received mail's sender and the sent mail's recipient, or mail address and phone number in message text to the phonebook.

## Adding sender/recipient to phonebook

<Register address>

- In the mail details screen, press <a> □</a> ► [Add/Save] ► [Register address].
- Add to the phonebook.
- If there are multiple senders or recipients, the mail address selection screen appears. Select a sender or recipient.
- If Register address is performed for SMS, the sender's or recipient's phone number is saved in the phone number field of phonebook.

## Adding mail address and phone number in message text to phonebook <Add to phonebook>

- In the mail details screen, select a phone number or mail address \ \( \begin{align\*} \begin{align\*} \ext{ [Add/Save]} \ \ext{ [Add to phonebook]}. \ext{\text{}}
- Add to the phonebook.

# Acquiring attached files for manual reception

When the size of received i-mode mail including attached files exceeds 100 KB, some or all of the attached files are not acquired automatically but received as attached files for manual reception. In this case, acquire the files from the i-mode center.

- 1 In the received mail details screen, select the name of the attached file •.
- When there are attached files for manual reception that has not been acquired, an expiration date is displayed at the bottom. When all files are acquired, the expiration date disappears.

## Checking/Saving/Deleting attached file

- Attached file type
  - Still picture ■
- PDF file
- i-motion
   Schedule
- Melody Phonebook
  - ToruCa
- Bookmark ToruC
- e-book/e-dictionary/e-comic
- Attached files are saved in a selected save destination in each category.
- The file that is not recognizable is saved in the [OTHER] folder of microSD Card.
- Some attached files may not be played or displayed correctly.

## Checking attached file

- Select an attached file ▶ ●.
- Melodies or Flash movies which exceed 100 KB cannot be played.
- Flash®Video in Flash movies cannot be played. Only Flash movie is played.
- e-book/e-dictionary/e-comic cannot be directly displayed.

## Saving attached file

- ¶ Select an attached file ▶ ⑥ ▶ [File attachment] ▶ [Save] ▶ [Yes].
  - A screen appears to select either [phone] or [microSD] as well as an appropriate folder.
- Compliant software is necessary for i-motion playback on PC or other devices. Refer to DOCOMO website for details.
- When files that are not recognizable by the terminal are saved to microSD Card, the file name become one of OTHER001 to OTHER999.

## **Deleting attached file**

1 Select an attached file \( \bigcirc \) \( \bigcirc \) \( \bigcirc \) [File attachment] \( \bigcirc \) [Delete from mail] \( \bigcirc \) [Yes].

#### Inbox/Outbox/Unsent messages

# Displaying mail in Inbox/Outbox/Unsent messages

 Each of these mailboxes can contain the following numbers of i-mode mail and SMS entries. However, capacity varies depending on the size of messages.

| Ì | Received mail | Up to 2,500 |
|---|---------------|-------------|
|   | Sent mail     | Up to 500   |
|   | Unsent mail   | Up to 500   |

- When 2in1 is used, the numbers above are the total number of Address A and Address B.
- Welcome mail "Welcome』ドコモ動画館" (Welcome』docomo-doga館) and "緊急速報「エリアメール」のご案内" (Information of Early Warning "Area Mail") are saved in Inbox by default. Transmission charges do not apply. Also, replies cannot be sent to Welcome mail.
- 🚺 In stand-by, press 🖾.

## Select the mailbox ▶ ⑤.

- To display all mails in the mailbox: Press .
- To change unread mail to read mail: Select an unread mail > \( \subseteq \).
- Select a mail ▶ 

  .
  - For a received/sent mail with Decome-Anime, playback screen appears and Flash movie is played.

#### ■ Mailbox list screen layout

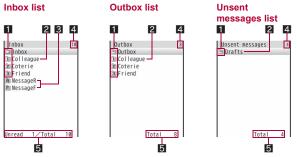

#### 1 Folder icons

Folder icons appear pink when an unread mail is saved.

| î            | User folder  ● For folders ① to ③, press ① to ⑨ to open corresponding mail list screen. |
|--------------|-----------------------------------------------------------------------------------------|
| <del>•</del> | Folder with Secret folder applied                                                       |
| Ĉ            | Mail-type i-αppli folder                                                                |

#### 2 Folder name

#### Message R/F folder

Folder icons appear pink when an unread message is saved.

| R | Message R is saved. |
|---|---------------------|
| Ê | Message F is saved. |

#### 4 Total number of saved mails\*

Total number of mails in box is displayed.

#### 5 Number of mails saved in folder\*

The number of mails saved in a selected folder is displayed. For the Inbox, the number of unread mails is displayed.

- Numbers for each mode of 2in1.
- Mail list screen layout

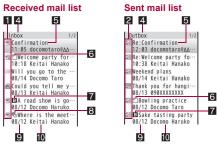

#### Unsent mail list

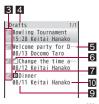

Screens for when the Preview is [OFF].

#### 1 Received mail type

In [Inbox], i-mode mail and SMS on the FOMA terminal handset and on the FOMA card are shown together.

|              | Unread i-mode mail                   | <b>₽</b>   | Unread i-mode mail (protected)                   |
|--------------|--------------------------------------|------------|--------------------------------------------------|
|              | Read i-mode mail                     | <b></b>    | Read i-mode mail (protected)                     |
|              | Unread SMS                           |            | Unread SMS (protected)                           |
| <b>a</b>     | Read SMS                             | 100 E      | Read SMS (protected)                             |
| (Z)          | Mail-type i-αppli unread i-mode mail |            | Mail-type i-αppli unread i-mode mail (protected) |
| æ            | Mail-type i-αppli read i-mode mail   | <b>@</b>   | Mail-type i-αppli read i-mode mail (protected)   |
| \$           | Replied i-mode mail                  | <b>5</b> 8 | Replied i-mode mail (protected)                  |
| <b>£</b>     | Forwarded i-mode mail                | <b>5</b>   | Forwarded i-mode mail (protected)                |
| (4E)         | Unread SMS on FOMA card              | !a         | Mail-type i-αppli unread<br>Area Mail            |
| 1848<br>1467 | Read SMS on FOMA card                | <b>@</b>   | Mail-type i-αppli read Area<br>Mail              |
|              | Unread Area Mail                     | <u> </u>   | Forwarded Area Mail                              |
| •            | Read Area Mail                       | *2         | Forwarded mail-type i-αppli<br>Area Mail         |

#### 2 Sent mail type

In [Outbox], i-mode mail and SMS on the FOMA terminal handset and on the FOMA card are shown together.

| <b>\$</b> | Sent i-mode mail                           | 瘛          | Sent i-mode mail (protected)                        |
|-----------|--------------------------------------------|------------|-----------------------------------------------------|
| SIXIS     | Sent SMS                                   | a ii       | Sent SMS (protected)                                |
| <b>4</b>  | i-mode mail sent with<br>mail-type i-αppli | <b>€</b> ® | i-mode mail sent with mail-type i-αppli (protected) |
|           | Sent SMS on FOMA card                      |            |                                                     |

#### 3 Unsent mail type

|  |          | Unsent i-mode mail                               | <b>a</b> | Unsent i-mode mail (protected)                                     |
|--|----------|--------------------------------------------------|----------|--------------------------------------------------------------------|
|  | SIXE     | Unsent SMS                                       |          | Unsent SMS (protected)                                             |
|  | <b>⑤</b> | i-mode mail for which a send reservation is made | <b>4</b> | i-mode mail for which a send<br>reservation is made<br>(protected) |
|  | <b></b>  | i-mode mail failed to be automatically sent      |          | i-mode mail failed to be<br>automatically sent<br>(protected)      |

#### 4 Folder name

#### 5 Subject

Shows up to the first 21 single-byte (10 double-byte) characters. If a subject exceeds 21 single-byte (10 double-byte) characters, up to 19 single-byte (9 double-byte) characters are shown for the title name. Subsequent characters are shown as "···". Mails with no subject appear as [Untitled].

#### 6 Attachment type icon

|            | JPEG image/GIF image/<br>animated GIF/Flash movie |          | Schedule                            |
|------------|---------------------------------------------------|----------|-------------------------------------|
| (D         | Melody                                            | 2        | Schedule that has not been acquired |
| a          | i-αppli To information                            | <b>2</b> | Bookmark                            |
|            | Moving picture/i-motion                           | <b>%</b> | Data unable to view                 |
| <b>3</b> . | ToruCa, ToruCa (details)                          | elook    | e-book/e-dictionary/e-comic         |
| PDF        | PDF data                                          |          | Multiple files attached             |
|            | Phonebook                                         |          |                                     |

#### Mode type of 2in1

Appears when set to [Dual mode].

Mail sent or received with Address B/Unsent mail composed with Address B/SMS received with Number B

#### 8 Difference time correction

Mail whose time and date are adjusted to local time overseas, etc.

Received date and time (received mail)/Sent date and time (sent mail)/Saved date and time (unsent mail)

Time appears for current day and date for other days.

- 10 Sender/Address (recipient)
- Details screen layout

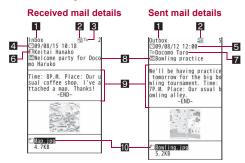

- 1 Folder name
- 2 Protected icon

Appears when protected.

Receiving type\*

Shows receiving type (To/Cc/Bcc).

4 Received date\*

Shows date and time received at the i-mode center or SMS center.

5 Sent date and time\*

#### 6 Sender\*

Sending type (To/Cc) is shown when Broadcast is set.

|          | Shown when address set in To cannot be replied to (when address exceeds 50 characters, etc.) |
|----------|----------------------------------------------------------------------------------------------|
| Cc<br>X+ | Shown when address set in Cc cannot be replied to (when address exceeds 50 characters, etc.) |

#### Address (recipient)\*

Mail address (recipient) and sending type (To/Cc/Bcc) appear.

8 Subject\*

#### 9 Message

[- END -] appears at the end of the message. When receiving limit is exceeded, [/] or [//] appears and the exceeding portion is automatically deleted.

#### 10 Attachment type icon/File name

|         | • •                                               |          |                                                        |
|---------|---------------------------------------------------|----------|--------------------------------------------------------|
|         | JPEG image/GIF image/<br>animated GIF/Flash movie | 2        | Attached files for manual reception that have not been |
| D.      | Melody                                            | -        | acquired                                               |
| П       | Moving picture/i-motion                           |          | Attached files for manual                              |
| 3.      | ToruCa, ToruCa (details)                          |          | reception that are being                               |
| PDF     | PDF data                                          |          | acquired                                               |
|         | Phonebook                                         |          | Attached files for manual                              |
| Ø-<br>  | Schedule                                          | <b>2</b> | reception that cannot be                               |
|         | Bookmark                                          |          | acquired                                               |
| ?       | Data unable to view                               | ×        | Invalid data pasted/Deleted attachment                 |
| eliosic | e-book/e-dictionary/e-comic                       | 2        | File with FOMA card security function applied          |
|         |                                                   |          |                                                        |

\* For the mail sent or received with Address B/SMS received with Number B of 2in1, receiving type and icon color change green.

#### Key operations for mail list screen (preview)

| To scroll the screen up/down     | ( <del>X</del> )/(#) |
|----------------------------------|----------------------|
| 10 001011 till 0010011 apraotiti | <u> </u>             |

#### Key operations for mail details screen

| To scroll the screen     | 0 | To play Decome-Anime          | • |
|--------------------------|---|-------------------------------|---|
| To display next mail     | 0 | To make the font size smaller | 1 |
| To display previous mail | 0 | To make the font size larger  | 3 |

#### Key operations for Decome-Anime playback screen

| To play Decome-Anime | To display mail details screen |  |
|----------------------|--------------------------------|--|
| To stop Decome-Anime |                                |  |

- For Decome-Anime with sound effects, the sound effects are played in the playback screen, but not in the mail details screen.
- For Decome-Anime, i-αppli To, Media To functions and location information are not available.
- When the Use phone information of i-mode is set to [Invalid], the display may be different in the Decome-Anime playback screen, the compose Decome-Anime screen and the mail details screen.
- Flash®Video in Flash movies cannot be played. Only Flash movie is played.

### Submenu operations for mailbox list screen

#### [Manage folders]

| <b>I</b> | [New folder] | 1 <i>©</i> ₽.   | 143 |
|----------|--------------|-----------------|-----|
|          | LIACM IOIUCI | J ₩ <i>₽</i> Γ. | 143 |

▶ [Edit folder name] ▶ edit the folder name ▶ ⊙

• Edit user folder names.

Move folder up]

Move folder order upward.

▶ [Move folder down]

Move folder order downward.

| ▶ [Secret folder] | © P. 143 |
|-------------------|----------|
| [Delete]          | © P. 143 |
| [Sort rules]      | © P. 146 |
| [Re-sort mail]    | © P. 144 |

#### [View i-mode mail]

 View the i-mode mail in the folder without starting the mail-type i-αppli.

#### [Send data]

| Leaves manual       |          |
|---------------------|----------|
| ▶ [Send Ir data]    | © P. 348 |
| ▶ [iC transmission] | © P. 351 |
| [Copy all→microSD]  | © P. 334 |
| [View microSD data] | ☑ P. 339 |

#### [Move folder up], [Move folder down]

- [Inbox], [Outbox], and [Drafts] cannot be moved.
- If Secret folder is set, folders cannot be moved when there is a hidden folder.

#### Submenu operations for received mail list screen

| [Re | eply]                                        | Ø P. 135       |
|-----|----------------------------------------------|----------------|
| [Pr | rotect]                                      | Ø P. 144       |
| [De | elete]                                       | Ø P. 144       |
| [M  | ove/Copy]                                    |                |
|     | [Move]                                       | <b>喧P. 144</b> |
|     | [Copy to microSD]                            | Ø P. 334       |
|     | ▶ [Copy to UIM]                              | © P. 156       |
| [Se | end data]                                    |                |
|     | ▶ [Send Ir data]                             | © P. 348       |
|     | [iC transmission]                            | Ø P. 351       |
| [St | ore in Center]                               | Ø P. 118       |
| [M  | ail]                                         |                |
|     | ▶ [Search subject] ▶ input a text string ▶ ⊙ |                |
|     | ▶ [Message] ▶ input a text string ▶ ⊙        |                |
|     | ▶ [Subj and msg] ▶ input a text string ▶ ⊙   |                |
|     |                                              |                |

▶ [Sender] ▶ select the input method ▶ ⑥ ▶ select/enter a mail address ▶ ⑥

#### [Chat display]

 Search Inbox and Outbox for mails which are exchanged with the specific other party, and display a list of these mails like chatting.

#### [Display settings]

▶ [Preview] ▶ select the setting ▶ ⊙

Display a message in the mail list screen.

▶ [List display] ▶ select the display method ▶ ●

Select the display method for the list screen.

▶ [Sort] ▶ select the sorting method ▶ ⊙

[Check address]

Display sender's address.

[View microSD data]

@P. 339

#### [Mail]

 Enter up to 200 single-byte (100 double-byte) characters for a text string.

#### [Preview]

• Preview is not available when the Multi Windows are opened.

#### Submenu operations for sent mail list screen

 Refer to submenu operations for received mail list screen (@P. 140) for the following functions.

■ Protect ■ [

■ Delete

■ Move/Copy

■ Send data
■ Store in Center

■ Mail (Search subject, Message, Subj and msg) ■ Chat display

■ Display settings (Preview, List display, Sort)

■ View microSD data

#### [Mail]

▶ [Destination] ▶ select the input method ▶ ● ▶ select/enter a mail address ▶ ●

#### Submenu operations for unsent mail list screen

 Refer to submenu operations for received mail list screen (P. 140) for the following functions.

■ Protect ■ Delete

■ Move/Copy (Move, Copy to microSD)

■ Send data
■ Store in Center

■ Mail (Search subject, Message, Subj and msg)

■ Display settings (Preview, List display, Sort)

■ View microSD data

#### [Mail]

▶ [Destination] ▶ select the input method ▶ ● ▶ select/enter a mail address ▶ ●

#### [In-area auto send]

▶ [Auto send error]

· Check error information of auto send.

▶ [Cancel send res] ▶ select the cancel method ▶ ●

To cancel the only selected mail with send reservation: Press

#### [Cancel send res]

 Send reservation is canceled when the following operations are performed.

 When mail with send reservation is selected from Unsent messages and edited

 When Access point setting in Common Settings of i-mode setting is changed

■ When the FOMA card is replaced with another FOMA card

Submenu operations for received mail details screen

### [Reply/Forward]

| ▶ [Reply]                                 | ☑ P. 135 |
|-------------------------------------------|----------|
| ▶ [Quick reply] ▶ select the text ▶ ⑥ ▶ 🖫 |          |
| ▶ [Reply with quote]                      | © P. 135 |
| [Forward]                                 | © P. 135 |

| [Quick search]                                                                                                    | © P. 372 |
|----------------------------------------------------------------------------------------------------|----------|
| [Protect] ▶ select the setting ▶ ⊙                                                                                                    |          |
| <ul> <li>For details on protecting</li></ul>                                                                                                    |          |
| [Delete one]                                                                                                    | © P. 144 |
| [File attachment]                                                                                                    |          |
| [Save]                                                                                                    | © P. 13  |
| [Delete from mail]                                                                                                    | © P. 130 |
| [View image in mail] ▶ select an image ▶ ④  Check/Save Deco-mail images.  To save images: Select an image ▶ ① ▶ [Yes] ▶ sele  To save Deco-mail pictogram: Select an image ▶ ① |          |
| [Move/Copy]                                                                                                    |          |
| [Move one]                                                                                                    | © P. 14  |
| [Copy]                                                                                                    | © P. 14  |
| [Copy 1 to microSD]                                                                                                    | © P. 33  |
| Copy to UIM]                                                                                                    | © P. 15  |
| [Add/Save]                                                                                                    |          |
| [Register address]                                                                                                    | © P. 13  |
| [Add to phonebook]                                                                                                    | © P. 13  |
| <ul> <li>▶ [Save template] ▶ [Yes]</li> <li>● Save Deco-mail as a template.</li> <li>● For details on saving a template ☞ P. 125</li> </ul>                                    |          |
| ▶ [Save Decome-pict] ▶ [Yes]                                                                                                    |          |
| ▶ [Create schedule] ▶ save the schedule                                                                                                    |          |
| [Phone] ▶ make a call                                                                                                    |          |
| [Send data]                                                                                                    |          |
| [Send Ir data]                                                                                                    | © P. 34  |
| [iC transmission]                                                                                                    | Ø P. 35  |

#### [Store in Center]

 For subsequent operations step 3 of "Saving data to Data Storage Center" on P. 118

#### [Font size setting] > select a font size > •

#### [Chat display]

 Search Inbox and Outbox for mails which are exchanged with the specific other party, and display a list of these mails like chatting.

#### [Quick reply]

Register message as Quick reply mail (₱₽. 149) in advance.

#### [Save Decome-pict]

- Deco-mail pictograms are saved in the [Decome-pict] folder in My picture of Data box.
- If same images are saved collectively, they are saved as a sort of image.

#### [Create schedule]

- In the displayed schedule save screen, the following contents are pre-installed.
  - Date: Received/Sent date and time
  - Cntcts: First phone number saved in phonebook by sender/recipient
  - Details: Subject and message (Up to 600 single-byte (300 double-byte) characters)

#### [Phone]

 If a sender/recipient is the person who is saved in the phonebook, a call can be made to that person.

#### ■ Submenu operations for sent mail details screen

- Refer to submenu operations for received mail details screen (@P. 141) for the following functions.
  - Protect

- Delete oneMove/Copy
- File attachment

■ Phone

- Send data
- Add/SaveStore in Center

- Font size setting
- Chat display
  - olay

#### [Edit] ▶ edit mail ▶ 📳

■ View image in mail

#### [Resend]

# **Managing mail**

# **Managing folders**

#### Creating user folders <New folder>

Create a new user folder in the Inbox/Outbox/Unsent messages list screen. Create up to 20 user folders each.

- When creating a new folder in the Inbox/Outbox, Sort rules can be set for it.
- ¶ In the mailbox list screen, press <a> ►</a> [Manage folders] ►
  [New folder].
- Enter a folder name ▶ ⊙.
  - Enter up to 18 single-byte (9 double-byte) characters.
  - For the Unsent messages, the operation is completed.
- Select [Yes] ▶ set the sort rules.
  - For details on setting the sort rules @P. 146
  - . To not set the sort rules: Select [No].

#### ■ Hiding user folders <Secret folder>

- 2 Enter the terminal security code ▶ 

  o

  .
- **?** Select the setting ▶ **⊙**.
- When displaying a list of all mails, press in the mailbox list screen and enter the terminal security code to temporarily disable Secret folder.

- Deleting user folders <Delete>
- Select a user folder ▶ 📵 ▶ [Delete].
- Select the deletion method.
  - Select [Delete one folder].
  - Select [Delete sel folders] > select a folder > > 個.
  - Select [Del read in fol]\*.
  - Select [Del unrd in fol]\*.
  - Select [Del all in all fol].
  - Select [Delete all folders].
    - \* Only Inbox is displayed.
- ☐ Enter the terminal security code ► [Yes].
- SMS on the FOMA card cannot be deleted.
- Protected mails or folders which have protected mails cannot be deleted
- If a mail-type i-αppli is left, compatible mail-type i-αppli folder cannot be deleted. When there is no mail-type i-αppli, the folder can be deleted, but folders created in the Inbox, Outbox or Unsent messages are collectively deleted.
- When Delete read in folder, Delete unread in folder, Delete all in all folders or Delete all folders is selected, the hidden folder with Secret folder set is deleted.
- When Delete read in folder, Delete unread in folder, Delete all in all folders or Delete all folders is selected, Message R/F cannot be deleted.

# **Managing mail**

- Moving mail to another folder <Move>
- 1 Select mail ▶ 1 Move/Copy ► [Move].
- Select the transfer method.
  - Select [Move one].
  - ◆ Select [Move selected] ▶ select mail ▶ ▶ 📵.
  - Select [All in folder].
- 🖁 Select a folder 🕨 💿.
- For Move selected, select up to 50 messages.
- If Move all in folder is performed, all mails of Address A and Address B in the folder are moved.
- Copying and using contents of mail, etc. <Copy>

Copy text or activate the GPS compatible i- $\alpha ppli$  by using the copied text.

- 🙎 Select a usage 🕨 💿.
  - The address is copied, and the operation ends.
- Move the cursor to the start position ▶ ⊙.
- Move the cursor to the end position ▶ ⊙.
- Re-sorting mail <Re-sort mail>

Re-sort i-mode mail and SMS saved to the FOMA terminal handset according to Sort rules.

- Mail unmatched sort rules is saved to [Inbox]/[Outbox].
- 1 In the Inbox/Outbox list screen, press <a>®</a> ► [Re-sort mail].
- ¶ Enter the terminal security code 

  ¶ [Yes].

- Protecting mail <Protect>
- 1 Select mail ▶ 📵 ▶ [Protect].
- Select [Protect] > select the protecting method.
  - Select [Protect one].
  - Select [Protect selected] ▶ select mail ▶ ▶ 個.
  - Select [Prot all in folder].
  - To disable the protection: Select [Clear] > select the disabling method.
- Area Mail cannot be protected.
- Select up to 50 messages for Protect selected/Clear selected.
- SMS on the FOMA card cannot be protected. Copying a protected SMS to the FOMA card will disable the protection.
- If Protect all in folder/Clear all in folder is performed, all mails of Address A and Address B in the folder are protected/cleared.
- Deleting mail <Delete>
- Select mail ▶ 📵 ▶ [Delete].
- Select the deletion method.
  - Select [Delete one].
  - Select [Delete selected] ▶ select mail ▶ ▶ 個.
  - ◆ Select [Read in folder]\* ▶ enter the terminal security code ▶ ⊙.
  - Select [Unread in folder]\* ▶ enter the terminal security code ▶ ⑥.
  - Select [All in folder] > enter the terminal security code > .
     Only received mail is displayed.
- Relect [Yes].
- Protected mails cannot be deleted.
- For Delete selected, select up to 50 messages.
- Even if Delete read in folder/Delete unread in folder/Delete all in folder is performed, SMS in the FOMA card cannot be deleted.
- If Delete read in folder/Delete unread in folder/Delete all in folder is performed, read mails/unread mails/all mails of Address A and Address B in the folder are deleted.

#### Received/Sent messages history

# **Using mail history**

Use a history of received/sent mail to send mail or save the other party's mail address or phone number to the phonebook.

- A history of up to 30 received/sent mail starting with the newest is stored.
   When 30 entries are exceeded, entries are erased starting with the oldest.
- When 2in1 is used, up to 30 Received/Sent messages histories of each Address A and Address B are recorded respectively.
- In stand-by, press ⊙ (for 1+ seconds) (Received history)/⊙ (for 1+ seconds) (Sent history).
- History list/History details screen layout

History list screen History details screen

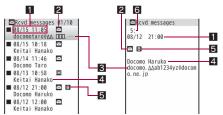

Received date and time (Received messages history) or Sent date and time (Sent messages history)

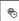

Appears when date and time are adjusted to local time overseas, etc. (This is not available for i-mode mail)

2 Types of history

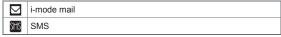

- ♦₹
- Mail that cannot be replied to, or SMS with no caller ID (Received messages history)/unsent messages (Sent messages history)
- 3 Other party's mail address or phone number
- 4 Other party's name

Appears when already saved in the phonebook.

5 Mode type of 2in1

Appears when set to [Dual mode].

В

Mail sent or received with Address B/SMS received with Number B

6 History number

Numbered starting from the most recent.

■ Submenu operations for history list screen

[Add to phonebook] > add to the phonebook

[Delete]

- ▶ [Delete one] ▶ [Yes]
- ▶ [Delete all] ▶ enter the terminal security code ▶ ▶ [Yes]

#### [Phone] | make a call

 Make a call to another person whose phone number is saved in the phonebook.

#### [Delete]

- If Delete all is performed for Sent/Received messages histories, all Sent/ Received messages histories of Address A and Address B are deleted.
- Submenu operations for history details screen

[Add to phonebook] > add to the phonebook

[Delete] | [Yes]

[Compose message]

- ▶ [i-mode mail] ▶ compose and send a mail
- ▶ [Decome-Anime] ▶ compose and send a Decome-Anime

#### [Phone] | make a call

 Make a call to another person whose phone number is saved in the phonebook.

# Using a history to send mail

- 1 Select a history ▶ ▶ ●.
- Compose and send a mail.
  - For SMS history: Compose and send an SMS.

#### Mail setting

# **Setting FOMA terminal mail functions**

# Displaying mail or Message R/F details screen from receive complete screen <Direct details disp>

In the receive complete screen, select [Mail], [MessageR], or [MessageF] to display the details screen.

¶ In stand-by, press ☑ ▶ [Mail setting] ▶ [Direct details disp] ▶ [ON].

# Changing font size <Font size setting>

- Change the font size by one-touch operation (@P. 140).
- ¶ In stand-by, press ☑ ▶ [Mail setting] ▶ [Font size setting].
- Select an item ▶ .
- Select a font size ▶ ●.

# Sorting mail automatically <Sort rules>

Set Sort rules for user folders and sort i-mode mail and SMS automatically.

 Sort up to 25 folders (including i-αppli folders) in Inbox/Outbox and set up to 30 rules for each folder. The following sort rules are available.

| Address (From)                        | Sender's address (Received mail only)                                                                                                    |
|---------------------------------------|----------------------------------------------------------------------------------------------------|
| Address (From/Cc)/<br>Address (To/Cc) | From, To and Cc for received mail and To, Cc, and Bcc for sent mail (criteria are applied from [till])                                             |
| Domain (From)                         | Domain of sender's address (Received mail only)                                                                                                    |
| Group                                 | Groups set in the FOMA terminal handset phonebook                                                                                                  |
| Subject                               | Text string in Subject (enter up to 30 single-byte (15 double-byte) characters)                                                                    |
| Phonebook empty                       | Mail from senders not saved in the FOMA terminal handset phonebook (for sent mail, when an address not saved in the phonebook is entered in To/Cc) |
| All received (sent) messages          | All received (or sent) mail                                                                                                    |

- [iii] has top priority and the folder listed at the bottom has least priority if Sort rules for multiple folders coincide.
- Secret phonebook entries are treated as unsaved entries.
- @docomo.ne.jp can be omitted when sender is using an i-mode terminal (including mova). SMS can be sorted by specifying phone number.
- Normal mail can be sorted to mail-type i-αppli folders. Sort rules for mail-type i-αppli take priority.
- i-αppli mail is sorted to the compatible mail-type i-αppli folder regardless of Sort rules.
- When [Domain(From)] is set to Sort rules, if a text string set in Sort rules is included at the end of the domain of mail address, the mail is sorted to the specified folder. In addition, a mail is sorted regardless of upper/lower case.
- Select a folder ▶ 📵 ▶ [Sort rules].
- Select a number to save ▶ ⊙.

- Ret the Sort rules.
  - Select [Address(From)] ▶ select the entry method ▶ ▶ select/ enter a mail address ▶ ●.
  - Select [Address(From/Cc)]/[Address (To/Cc)] ▶ select the entry method ▶ ● ▶ select/enter a mail address ▶ ●.
  - Select [Domain(From)] ▶ enter a domain ▶ ⊙.
  - ◆ Select [Group] ▶ select a group ▶ ⊙.
  - ◆ Select [Subject] ▶ enter a text string ▶ ⊙.
  - Select [Phonebook empty].
  - ◆ Select [All rcvd (sent) messages] ▶ [Yes].
    - · Set to the top of the Sort rule.
- Repeat steps 2 and 3 to set multiple rules.
- § Press €.
- If the 2in1 mode is set to [Dual mode] when the 2in1 is used, an address to which the sort rule is applied can be set after step 2. The following items can be set.

| Address A Sort rule is applied to mail of Address A.  Address B Sort rule is applied to mail of Address B. |  |
|----------------------------------------------------------------------------------------------------|--|
|                                                                                                    |  |

- The set sort rule is enabled regardless of the mode.
- When the 2in1 is used, the sort rule set in Address A cannot be displayed in [B mode]. The sort rule set in Address B cannot be displayed in [A mode].
- To change the address to which the sort rule is applied, select the registered sort rule and select [2in1 address].
- The sort rule set in [A mode]/[B mode] is registered in [Not set].
- Submenu operations for sort rules screen

[Delete one] ▶ [Yes] ▶ 3

[Delete all] ▶ [Yes] ▶ 3

# Adding a signature to i-mode mail <Save signature>

Save signature or set whether to add signature automatically when composing i-mode mail.

- Only one signature can be saved.
- Enter up to 10,000 single-byte (5,000 double-byte) characters. Insert up to 90 KB of images. [₄] (line breaks) are available.
- 1 In stand-by, press 

  | Mail setting | Save signature |.
- 2 Enter a signature ▶ .
- 3 Select [ON].
  - When setting to [OFF], the signature is manually added (PP. 125).
- When the 2in1 is used, the signature of either Address A or Address B is saved depending on the 2in1 mode when the signature was saved. In the [Dual mode], the address selection screen appears after step 1.
   Select an address to save.
- If a signature is added when the 2in1 is used, a signature to be added is automatically switched according to a sender's address. If Save signature is set to [OFF] in the [Dual mode], the selection screen appears when adding signature and a signature can be selected.

# Setting check new message details

<Check new message>

Set whether to check by type of message (Mail, Message R/F).

- In stand-by, press ☑ ▶ [Mail setting] ▶ [Check new message].
- 2 Select the type ▶ ⊙.
- 🧣 Select the setting 🕨 💿 🕨 🖫.

# Receiving i-mode mail selectively <Receive opt. set>

- All mail is received when new messages are checked even if Receive option setting is set to [ON]. To not receive all mail, set the Mail to [OFF] in Check new message.

# Saving mail member < Mail member>

Unlike Broadcast mail, multiple mail members can be specified collectively.

- Save up to ten mail members. Save up to five mail addresses per mail member.
- Charges are the same as when sending one mail. However, network charges will increase as addresses are added.
- 1 In stand-by, press ▶ [Mail setting] ▶ [Mail member].
- Select a save destination ▶ ⊙.
- **3** Select a number to save ▶ **⊙**.
- Select the entry method 
   ●.
- 5 Select/Enter a mail address ▶ ⊙.
  - To save multiple mail addresses, repeat steps 3 to 5.
- 🔓 Press 🔳.
- Submenu operations for mail member list screen

[Edit member] ▶ edit the member name ▶ ⊙

[Reset one member] ▶ [Yes]

#### [Edit member]

Enter up to 20 single-byte (10 double-byte) characters.

# Submenu operations for mail member details screen

[Delete one] | [Yes] | I

[Del all members] ▶ [Yes] ▶ 3

# Registering Blog/SNS <Blog/SNS settings>

Register an address and a title for posting on a blog/SNS. If the posting site is specified as a mail address, the registered address is entered instead of mail address and the registered title is entered instead of mail title.

- Register up to five posting sites.
- 🤰 Select the registration destination 🕨 🖾.
  - To check the registered details of the posting site: Press .
- Select the [Blog name] field ▶ ▶ enter the posting site name ▶ ●.
  - Enter up to 32 single-byte (16 double-byte) characters.
- - Select [Search phonebook] ▶ select a name ▶ ⊙.
  - Select [Direct input] ▶ enter an address ▶ ⊙.
  - ◆ Select [Sent messages] ▶ select a recipient ▶ ⊙.
- 5 Select the [Blog title] field ▶ ▶ enter the title ▶ ●.
  - Enter up to 200 single-byte (100 double-byte) characters.
- 🔓 Press 🔳.

# Setting whether to play melody automatically

<Melody Auto replay>

Set whether to automatically play melodies attached to mail when opened.

Melodies which exceed 100 KB cannot be played automatically.

- Select the setting •.

# Changing quick reply mail message

#### <Quick reply mail>

Ten quick reply mail messages are pre-installed in your handset. These messages can be changed and saved.

- Enter up to 500 single-byte (250 double-byte) characters for a message.
- Select the message to change ▶ ●.
- ☐ Edit the message ► ●.

# Setting whether to receive attached files <Rcv attached file>

Set attached file types to be received.

- Attached files set not to be received are treated as attached files for manual reception.
- Select an attached file ▶ ▶ ...
- For Message R/F, all attached files are received regardless of settings.
- Melodies in MFi format pasted in the message text are received regardless of settings.

# Setting received mail/auto send notices while using other functions <Rcv/Auto send disp>

Set the following notification methods.

| Notice first Display or operate for receiving/sending normal mail.                |    |
|-----------------------------------------------------------------------------------|----|
| Operation Only received i-mode mail, Message R/F, and SMS in first are displayed. | on |

- Even when information is received, the notification methods follow the setting of the Receive/Auto send display.
- **9** Select the notification method ▶ **⊙**.

### Checking mail settings status < Check mail settings>

# Resetting mail settings < Reset mail settings >

Reset mail settings to default settings.

- Penter the terminal security code ▶ [Yes].
- The following settings are not reset.
  - Saved signature
  - Quick reply mail
  - Mail member
  - Receive entry of Area Mail setting
- SMS center
- SMS expiry
- SMS input character
- Blog/SNS settings

# Setting not to notify specific mail transmission <Secret mail settings>

When receiving/sending a mail which is sorted into the secret folder, prevent its information from showing. Also, notify by changing a signal icon.

- its information from showing. Also, notify by changing a signal icon.
   Set Secret folder (☞ P. 143) and Sort rules (☞ P. 146) in advance.
- If Secret send/receive setting is set to [ON], the following actions are taken when receiving/sending a mail to be sorted into the secret folder.
  - The mail is not counted as the number of received mail.
  - When receiving only mail which is sorted into the secret folder, the mail ring tone does not sound.
  - The stock icon [⋈] (mail message) does not appear in the stand-by display.
  - Mail ticker does not appear.
  - Icons indicating the reception status (© P. 132) do not appear.
  - When the FOMA terminal is closed, sender's mail address or name, or the total number of received mail does not appear in the sub display.
  - Secret mail is not recorded in the Received/Sent messages history.
  - When New secret mail setting is enabled, the signal icon is changed according to the setting.
- ¶ In stand-by, press ☑ ▶ [Mail setting] ▶ [Secret mail settings] ▶ enter the terminal security code ▶ ⑥.
- Select [Secret send/rcv] > [ON].
- - When New secret mail setting is not set, select [OFF].

#### Receive Message R/F

# When Message R/F is received

Subscribe to sites which provide Message Service to automatically receive information (messages). Message Service uses Message R (Request) and Message F (Free).

- Save up to 50 messages each in Inbox. Capacity varies depending on the size of message.
- The following icon appears when Message R/F has been received.

#### Meaning of icons

| R/F<br>(green)*  | Unread Message R/F                                                                                                    |  |
|------------------|----------------------------------------------------------------------------------------------------|--|
| R/F<br>(yellow)* | Received Message R/F is full in the FOMA terminal                                                                         |  |
| R / P            | Message R/F is at i-mode center                                                                                           |  |
| @/ <b>=</b>      | Message R/F is full at i-mode center                                                                                      |  |
| E DE             | Among Mail, Message R, and Message F, more than two types of them are at i-mode center                                    |  |
|                  | Among Mail, Message R, and Message F, more than two types of them are at i-mode center and some are full at i-mode center |  |

- \* [%] appears if the both status are partially same.
- When Message R/F at i-mode center is full, existing messages may be overwritten.
- For details on retrieving Message R/F from the i-mode center ☞ P. 134
- When Message R/F saved in the FOMA terminal exceeds the maximum number/capacity of saved Message R/F, it is deleted starting with the oldest.

# Opening new Message R/F

When Message R/F is received, the newest one appears automatically. The received Message R/F does not appear when Auto message display is set to [No auto display].

- 1 Receive Message R/F automatically ([R]/[F] flashes).
- 2 After reception, the receive complete screen appears and the message ring tone sounds ([R]/[F] appears).
  - The message appears for approximately 15 seconds and the stand-by display reappears automatically.
  - If the screen returns to stand-by, the stock icon [♠] (New Message R)/[♠] (New Message F) appears.

#### Not displaying messages automatically

In the receive complete screen, select [MessageR]/[MessageF] ▶ select a message ▶ .

# Automatically displaying Message R/F

<Auto message display>

Set priority and message types.

| Msg R preferred | When Message R and Message F are received simultaneously, Message R appears automatically |
|-----------------|-------------------------------------------------------------------------------------------|
| Msg F preferred | When Message R and Message F are received simultaneously, Message F appears automatically |
| MessagesR only  | Only Message R appears automatically                                                      |
| MessagesF only  | Only Message F appears automatically                                                      |
| No auto display | No messages appear automatically                                                          |

- ¶ In stand-by, press ☑ ▶ [Mail setting] ▶ [Auto message display].
- Select the display method ▶ ●.

- Message does not automatically appear regardless of Auto message display settings in the following situations.
- While All lock is set While Function lock is applied to the Mail
- While Omakase Lock is set

#### View Message R/F

# Displaying Messages R/F in message box

- 1 In stand-by, press 
  □ [Inbox].
- 🤰 Select a message ▶ ⊙.
- Message list screen layout

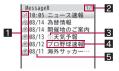

### 1 Unread/Read/Protected message icon

| R7/F2 | Unread Message R/F           |
|-------|------------------------------|
| R2/P2 | Read Message R/F             |
| RB/FB | Read Message R/F (protected) |

- 2 Message R/F list screen page number/total
- 3 Attached data

| <i>®</i> ¬ | JPEG image/GIF image/<br>animated GIF/Flash movie | 3. | ToruCa                    |  |
|------------|---------------------------------------------------|----|---------------------------|--|
|            | animated GIF/Flash movie                          | 4  | Multiple attachment files |  |
| <b>%</b>   | Melody                                            |    |                           |  |

- 4 Subject
- Received date and time

Time appears for current day and date for other days.

### Message details screen layout

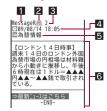

- 1 Message type
- 2 Protected icon

Message R (protected)

Message F (protected) 劔

- Message number
- A Received date and time
- 5 Subject
- 6 Message
- Submenu operations for message list screen

[Protect] > select the setting > •

[Delete]

- ▶ [Delete one] ▶ [Yes]
- ▶ [Delete selected] ▶ select a message ▶ ▶ 🔯 ▶ [Yes]
- ▶ [Delete all] ▶ enter the terminal security code ▶ ▶ [Yes]

[Sort] ▶ select the sorting method ▶ ⊙

#### [Protect]

- Protect up to 25 of each type of message. The number of protected messages depends on size.
- Unread Message R/F cannot be protected.

#### [Delete all]

Unread or protected Message R/F is not deleted.

### Submenu operations for message details screen

[Protect] > select the setting > ①

• For details on protecting @P. 152

#### [View attachment] be check/save an attached file

- To check the attached file: Press ①.
- To save the image: Press (♣) [Yes] > select a folder > (๑).
- To save Melody/ToruCa: Press (♣) | [Yes] | select a save destination • (•).

#### [View image in mail] b check/save an image

- Check/Save inserted images.
- To check the image: Press •.
- To save the image: Press Fyes | select a folder | 60.

#### [Delete one] | [Yes]

[Add to phonebook] > add to the phonebook

[Font size setting] > select a font size > •

# Early Warning "Area Mail"

Area Mail is a service to receive the earthquake early warning, etc. provided from the Japan Meteorological Agency.

- In the following cases, mail cannot be received.
  - During a voice call
  - While Omakase Lock is set
  - During iC communication
  - Outside service area.
- While in the Self mode

- During a Videophone call
- During Ir communication
- When the handset is turned off
- During International roaming
- In the following cases, mail may not be received.
  - During packet transmission (i-mode transmission, data transmission)
  - During software update
- During pattern definitions update
- In the following cases, mail may not be displayed automatically even if received
  - During packet transmission (streaming playback, i-mode transmission, data transmission)
  - While Public mode (Drive mode) is set

- During software update
- During pattern definitions update
- During GPS positioning
- When battery level is low
- Missed Area Mail cannot be received again.
- Area Mail is received without i-mode subscription.

#### Receive Area Mail

# Receiving Early Warning "Area Mail"

Area Mail is automatically received.

- Save up to 30 Area Mails in Inbox.
- 1 Receive Area Mail automatically.
- When Area Mail is received, the dedicated alarm tone (beep sound) or Area Mail dedicated ring tone sounds and Called LED flashes red ([1]] appears).
  - There are two types of Area Mail: For the first type, the message automatically appears after received, and for the second type, [Area mail received] appears.
  - Press ①, or —, and the screen before reception reappears if the message automatically appears.
  - When [Area mail received] appears, the screen before reception automatically reappears in approximately 30 seconds.
  - Whether to automatically display Area Mail message when received is set on the distributor side.
- For an earthquake early warning, the dedicated alarm tone (beep sound) and vibration are activated, and the message is automatically displayed. The volume is set to [Volume 10] and vibrator is set to [Melody ON], the type of the dedicated alarm tone (beep sound), the volume and the vibrator cannot be changed.
- The tone of the Area Mail dedicated ring tone cannot be changed. The Beep time follows the Mail ring time setting, the volume follows the Mail ring volume and the vibrator follows the vibrator setting. However, the type of vibrator is applied [Melody ON].
- Called LED color of Area Mail is set to [Sun set] and LED pattern is set to [Melody ON], and these settings cannot be changed.

 When Area Mails saved in the FOMA terminal exceed the maximum number of saved Area Mail, they are deleted starting from the oldest read Area Mail. When all Area Mails are unread, they are deleted starting from the oldest unread Area Mail.

#### Area Mail setting

# **Setting Early Warning "Area Mail"**

Set whether to receive Area Mail.

- 2 Select the setting ▶ .
- The Area Mail setting is returned to the default setting [Yes] when Reset mail settings or Reset settings are performed.

# Setting receive entry of Area Mail <Receive entry>

Save the Area Mail name and MessageID (ID provided by a service provider) of the information to be received other than emergency information (earthquake early warning, disaster and evacuation information). When emergency information (earthquake early warning, disaster and evacuation information) is received, the receive entry is not required.

- The preset Emergency cannot be edited or deleted.
- Give any name to the Area Mail.
- Set up to 20 entries (excluding Emergency).
- In stand-by, press ☑ ▶ [Mail setting] ▶ [Area Mail setting] ▶ [Other menul ▶ [Receive entry].
- The security code ▶ ▶ ■.
  - . To modify saved contents, select a set receive entry.
  - To delete a set receive entry: Select the receive entry ▶ ☑ ▶ [Yes].
- Representation of the second of the second of the sec
  - Enter up to 30 single-byte (15 double-byte) characters.
- Enter a MessageID .

# Setting time to beep <Beep time>

- 2 Enter the time to beep ▶ .

# Setting whether to sound ring tone in the Public mode/Manner mode <a href="Manner Public set">Manner Public set</a>>

Set whether the dedicated alarm tone (beep sound), Area Mail dedicated ring tone or vibrator follows the Public mode/Manner mode settings or not.

- ¶ In stand-by, press ☑ ▶ [Mail setting] ▶ [Area Mail setting] ▶ [Manner Public set].
- 2 Select the setting ▶ ●.
- Even if [Follow each mode set] is set, the vibrator is activated regardless of the Manner mode settings when the earthquake early warning is received in the Manner mode. In addition, when in the Original manner mode and any of the following sounds is set to ring, the dedicated alarm tone (beep sound) also sounds at [Volume 10].
  - Ring tone
- Mail ring tone
- Alarm tone

- Key sound
- Low battery alarm
- If both the Manner mode and the Public mode are set when [Follow each mode set] is set, the Public mode takes priority.

# Checking ring tone <Check ring tone>

Check the dedicated alarm tone (beep sound), Area Mail dedicated ring tone, called LED or vibrator.

- ¶ In stand-by, press ☑ ▶ [Mail setting] ▶ [Area Mail setting] ▶ [Check ring tone].
- **9** Select an item ▶ **③**.

#### Compose and send SMS

# Composing and sending SMS

- Exchange messages with users of non-DOCOMO overseas telecommunications carriers. Refer to "Mobile Phone User's Guide [International Services]" or the DOCOMO "International Services website" for information on available countries and overseas telecommunications carriers.
- 1 In stand-by, press ☑ ▶ [Compose SMS].
- Select the [To] field ▶ ▶ select the entry method.
  - Select [Search phonebook] ▶ select a recipient ▶ ⊙.
  - ◆ Select [Sent messages] ▶ select a recipient ▶ ⊙.
  - ◆ Select [Rcvd messages] ▶ select a recipient ▶ .
  - Select [Direct input] ▶ enter an address ▶ ⊙.
  - To check the address: Select the address (View address).
  - Enter up to 20 digits for a recipient's phone number.
  - When the recipient is saved in the phonebook, the name appears in the recipient field.
- 3 Select [Msg] ▶ enter the message ▶ ⊙.
- 💶 Press 😨.
- When an address is entered, + can only be entered at the beginning.
   Up to 21 digits can be entered when + is entered.
- For addresses of non-DOCOMO overseas telecommunications carriers, enter + (press ① for 1+ seconds), the country code, and the recipient's mobile phone number. If the phone number begins with 0, omit the 0. Alternatively, enter 010, the country code and the phone number. Add 010 to reply to SMS received from abroad.
- Single-byte katakana, pictograms and special symbols in SMS text may not appear correctly for recipient.
- When sent mails saved in the FOMA terminal exceed the maximum number/capacity of saved mails, they are deleted starting with the oldest.
- SMS that cannot be sent for an unspecified reason is saved as unsent SMS.

- Depending on the signal status, text for recipient may not appear correctly.
- When the 2in1 mode is set to [B mode], SMS cannot be composed and sent.
- SMS can be sent even when 186 or 184 is added. However, SMS can be sent with caller ID notified even when 184 is added.
- Submenu operations for compose SMS screen

| [Send]           |          |
|------------------|----------|
| [Save]           |          |
| [Report request] | © P. 155 |
| [SMS expiry]     | ② P. 156 |

# **Editing and sending saved SMS**

Saved SMS can be edited and sent in the same method as mail (@P. 132).

#### SMS rcv

# When SMS is received

- For details on icons displayed when receiving SMS @P. 132
- ¶ Receive SMS automatically ([Ŋ] flashes).
- 2 After reception, the receive complete screen appears and the SMS ring tone sounds ([M] appears).
  - If no operations are performed in the receive complete screen for approximately 30 seconds, the screen before reception automatically reappears.
  - The stock icon [☑] (mail message) appears when the stand-by display reappears.
  - When the FOMA terminal is closed, the sub display shows the total number of i-mode mail, SMS, and Area Mail.
- 3 Select [Mail] ▶ select the SMS ▶ ⊙.
- When received mails saved in the FOMA terminal exceed the maximum number/capacity of saved mails, they are deleted starting with the oldest.

# Checking new SMS <Check new SMS>

Received SMS is held at the SMS center while the handset is outside the service area. in Self mode, or turned off, Retrieve from the SMS center.

- In stand-by, press 

  | Check new SMS].
  - Automatic retrieval may not start immediately after checking.
  - When the maximum number of SMS in the FOMA terminal handset or the FOMA card that can be stored is exceeded or when there is no available memory in the FOMA terminal handset or the FOMA card, Check new SMS is not available.

#### SMS setting

# **Setting SMS**

### Setting SMS center <SMS center>

The setting does not normally need to be changed.

- 2 Enter an SMS center address ▶ ⊙.
  - . Enter up to 20 digits.
- Select the setting ▶ ●.

# Receiving notification of SMS retrieval <Report request>

Set whether to receive a delivery report for SMS.

- Select the setting ▶ ●.

# Setting SMS expiration date <SMS expiry>

Set number of days for SMS to be stored at the SMS center on occasions such as the receiver being outside the service area and failed to receive the SMS.

- Select the expiration date •.

# Setting character type to enter in message <SMS input chara>

- In stand-by, press ☑ ▶ [Mail setting] ▶ [SMS setting] ▶ [SMS input chara].
- 2 Select the character type to enter ▶ ⊙.

# Saving to FOMA card

Copy SMS saved in the FOMA terminal handset to the FOMA card.

- Up to a combined total of 20 received and sent SMS can be saved to the FOMA card.
- Received SMS is copied to [Inbox] and sent SMS is copied to [Outbox].
- SMS cannot be moved between FOMA terminal and FOMA card.
- Unsent SMS cannot be copied to the FOMA card.
- When sent SMS with the delivery reports are copied, the delivery reports are also copied. Delivery reports only cannot be copied.
- Sent date and time for sent SMS are not copied.

# Copying between the FOMA terminal handset and FOMA card

- Copying in mail list screen
- 1 In stand-by, press ☑ ▶ [Inbox]/[Outbox].
- Select the copy method.
  - Select [Copy one].
  - ◆ Select [Copy selected] ▶ select the SMS ▶ ▶ 📵.
- Select [Yes].
- Copying in mail details screen
- 1 In stand-by, press ☑ ▶ [Inbox]/[Outbox].
- 2 Select SMS ▶ ▶ 圖 ▶ [Move/Copy] ▶ [Copy to UIM]/ [Copy 1 to phone].
- 3 Select [Yes].

# Managing SMS

SMS can be managed (protecting, deleting, moving, etc.) in the same method as mail (@P. 143).

# i-mode/Full Browser

| i-mode                                                          |
|-----------------------------------------------------------------|
| i-mode                                                          |
| Viewing sites                                                   |
| Registering to マイメニュー (My Menu)                                 |
| <マイメニュー (My Menu)>161                                           |
| Changing i-mode password < Change i-mode Password > 161         |
| Full Browser                                                    |
| Displaying web pages designed for PC                            |
| Viewing and operating sites                                     |
|                                                                 |
| Viewing and operating sites                                     |
| Viewing and operating sites                                     |
|                                                                 |
| Useful functions of i-mode/Full Browser                         |
| Useful functions of i-mode/Full Browser Saving ID and password  |
| Useful functions of i-mode/Full Browser Saving ID and password  |
| Useful functions of i-mode/Full Browser  Saving ID and password |
| Useful functions of i-mode/Full Browser  Saving ID and password |

| Downloading images, melodies, etc. from sites                                          |
|----------------------------------------------------------------------------------------|
| Downloading various data (files) from sites                                            |
| Flash function                                                                         |
| Uploading images or moving pictures/i-motion to                                        |
| sites                                                                                  |
| Uploading images or moving pictures/i-motion to sites < Upload>177 $$                  |
| Setting i-mode/Full Browser                                                            |
| Setting i-mode/Full Browser                                                            |
| Checking settings for i-mode/Full Browser functions                                    |
|                                                                                        |
| Resetting i-mode/Full Browser settings $\dots$ <reset i-mode="" setting="">182</reset> |
| Using certificates                                                                     |
| Operating SSL/TLS certificates                                                         |
|                                                                                        |
|                                                                                        |

# i-mode

i-mode enables the user to use online services, such as connection to sites and the Internet, and i-mode mail with i-mode compatible FOMA terminals (i-mode terminals).

- i-mode is a paid service that requires subscription.
- Refer to "Mobile Phone User's Guide [i-mode] FOMA version" for details on i-mode service contents.

#### Using i-mode

- Sites and Internet web pages are generally protected by copyright law.
   Using downloaded text, images or other data from sites and web pages for non-personal use without the author's permission such as changing, selling or redistributing is prohibited.
- Some models may not allow data such as downloaded images/moving pictures/melodies, files sent/received by mail (images/moving pictures/ melodies, etc.), "Screen memos" or "Message R/F" to be viewed/played if a different FOMA card is inserted or the handset is turned on without a FOMA card.
- If files with access restrictions by a FOMA card are set as the stand-by display or ring tone, etc. and a different FOMA card is inserted or the handset is turned on without a FOMA card, settings are reset to default.

# Viewing sites

Use the various services provided by IPs (Information Providers). Use the FOMA terminal for functions such as bank balance inquiries or ticket reservations. Available services vary depending on sites. Separate subscription may be required.

- While viewing sites, use the pointer to select items.
- 1 In stand-by, press 🔹.
  - In the Custom menu: Select [i-mode] [iMenu/ Search].
  - To cancel: Press 🖫 while [%] flashes.

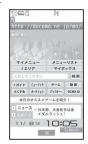

# Select an item ▶ ⊙.

- To scroll the screen: Press ①.
- To switch the tab windows: Press .
- · Switch to the right tab window while viewing multiple sites.
- To end i-mode: Press → [Yes].
- If Set i-mode button (@PP. 179) is set to [Display i-mode menu], i-mode menu can be displayed by pressing (1) in the stand-by display.
- Some sites may exceed the number of colors that the FOMA terminal can show on the display.
- Select [Search by i-mode] on the folder list of Data box, Deco-mail template list, Decome-Anime Template list, i-αppli software list, Osaifu-Keitai menu, etc. to connect to sites.

#### Sending the usage history of MUSIC Player

• The history of music data played with MUSIC Player can be sent from i-mode site, Message R/F or ToruCa. If the send key is selected, the information of music played on the user's phone is requested from sites and a confirmation screen to send the information of music appears. Select [Yes] to send the information (title name, artist's name, and played date/time) of music played on the user's phone. The information of music to be sent is used by the IP (Information Provider) to offer customized information to the customers.

### ■ Site display screen layout

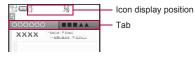

Site display screen

### Icons that appear during i-mode

| 8              | i-mode is in stand-by (flashes)                                                 |
|----------------|---------------------------------------------------------------------------------|
| <b>€</b>       | Full Browser is accessing an inactive tab window (flashes while receiving data) |
| (C)            | Full Browser is accessing a background frame (flashes while receiving data)     |
| <b>%</b>       | i-mode is in use (flashes)                                                      |
| SSI            | SSL/TLS page is being viewed                                                    |
| l <sub>1</sub> | Tab window/total number of tab windows                                          |

### Submenu operations for site display screen

| [Bookmark]                                                                                  |          |
|---------------------------------------------------------------------------------------------|----------|
| ► [Bookmark list]  • For details on the bookmark © P. 169                                   |          |
| [Add bookmark]                                                                              | © P. 168 |
| [Screen Memo]                                                                               |          |
| <ul> <li>▶ [Screen memo list]</li> <li>◆ For details on the screen memo ☞ P. 170</li> </ul> |          |
| [Add screen memo]                                                                           | © P. 170 |
| [Last URL]                                                                                  | © P. 168 |
| [iMenu/search]                                                                              | © P. 158 |
| [Full Browser]                                                                              |          |
| Full Browser Home]                                                                          | © P. 162 |
| [Switch to FB]                                                                              | © P. 166 |
| [Reload]                                                                                    |          |
| [Enter URL/info]                                                                            |          |
| [Enter URL]                                                                                 | © P. 167 |
| [URL enter history]                                                                         | Ø P. 167 |

#### [Visual history]

• Display the reduced site display screen in historical order.

| [Save image]       | @ P. 174 |
|--------------------|----------|
| [Save login info]  | © P. 166 |
| [Paste login info] | © P. 167 |
| [Display/setting]  |          |

- ▶ [View certificate] ▶ select a certificate ▶ ⊙
  - Display a site's server certificate.

#### [Character code]

 If the characters on a site do not appear properly, convert them to proper characters and view again.

#### ▶ [Retry]

· Replay Flash movies or animated GIFs.

| [Sound setting]                                 | Ø P. 179 |
|-------------------------------------------------|----------|
| ▶ [Set image display]                           | Ø P. 179 |
| ▶ [Change font size] ▶ select the font size ▶ ④ |          |
| [Script Setting]                                | Ø P. 179 |
| Pointer display]                                | © P. 181 |

#### [Tab]

[Open new tab] @P. 165

- ▶ [Close Tab] ▶ select a tab window to close ▶ ④ ▶ [Yes]
- ▶ [Change tab] ▶ select a tab window to display ▶ ⊙

#### [Compose message] > compose and send a mail

Compose a mail with site URL.

[Add to phonebook] > add to the phonebook

[i-mode menu]

[Search page] ▶ enter a key word ▶ ⊙

· Search text string of the page.

[Go to Page Top]

[Go to Page Bottom]

[Select area]

© P. 165

[Drag]

#### [Display URL]

A URL is an address written in formats like http://www.xxx. △ △.jp.
Up to 2,033 single-byte characters (including http://, etc.) can be shown in the display.

#### [Character code]

- Some pages may not appear properly even after converting the character code.
- After converting the character code four times, the site or web page is shown with the original code.

# Sending terminal ID and UIM ID

When viewing sites, a confirmation screen asking whether to send the terminal ID may appear. Select [Yes] to send the terminal ID.

- The notification confirmation screen always appears before sending the terminal ID and UIM ID. The terminal ID and UIM ID are not sent automatically.
- The "terminal ID and UIM ID" are sent to the IP (Information Provider) using the Internet so a third party may obtain them. However, customer's phone number, postal address, age and sex are not sent to the IP with this operation.

# Viewing SSL/TLS pages

SSL/TLS is a system to perform the safer data communication using certification/encryption technology. In the SSL/TLS page, data is exchanged in code to prevent wiretapping during communication, spoofing or rewriting. This allows to safely exchange the user's personal information, such as credit card number or address.

- When an SSL/TLS-enabled page is attempted to be viewed, [Establishing SSL/TLS session (Authenticating)] appears and one of the certificates below is used to view SSL pages.
- CA certificate DOCOMO c
- DOCOMO certificate Client certificate
- To end the SSL/TLS session: Press .

#### Returning to a normal site

When returning from an SSL/TLS-enabled page to a normal page, a confirmation screen asking whether to end the SSL/TLS page appears. Select [Yes].

#### マイメニュー (My Menu)

# Registering to マイメニュー (My Menu)

Register frequently visited sites to  $\forall 1 = 1 - (My Menu)$  for convenient access.

• Register up to 45 sites. Some sites cannot be registered.

# Registering to マイメニュー (My Menu)

- 1 While viewing sites, select the マイメニュー (My Menu) registration menu ▶ ⑥.
- 2 Select the [Input password] field ▶ .
- **3** Enter the i-mode password ▶ **●** ▶ [決定] (OK).
- Page set-up may differ depending on the site.
- Upon subscribing to a paid site, the site is automatically registered to マイメニュー (My Menu).

# Viewing registered sites

- In the Custom menu, select [i-mode] ▶ [iMenu/ Search] ▶ [マイメニュー] (My Menu).
- Select a site ▶ ●.
- For Dual Network Service, マイメニュー (My Menu) that was registered on a mova terminal may not be available on a FOMA terminal, and マイメニュー (My Menu) that was registered on a FOMA terminal may not be available on a mova terminal.

#### Change i-mode Password

# Changing i-mode password

A four-digit i-mode password is required for  $\forall \forall \exists \exists \neg$  (My Menu) registration/deletion, Message Service, i-mode paid site subscription/cancellation and mail settings. Keep the i-mode password private.

¶ In the Custom menu, select [i-mode] ▶ [iMenu/Search] ▶ [English] ▶ [Options] ▶ [Change i-mode Password].

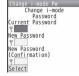

- Select the [Current Password] field ▶ ▶ enter the current i-mode password ▶ ●.
- Select the [New Password] field • enter the new i-mode password •.
- Select the [New Password (Confirmation)] field ▶ ④ ▶ enter the new i-mode password again ▶ ▶ [Select].
- In the case of a forgotten password, bring identification (a driver's license, etc.) to a docomo Shop. Password is reset to [0000].

# Displaying web pages designed for PC

View Internet web pages that are not supported by i-mode as they appear on PCs with the FOMA terminal using the Full Browser.

- Note that transmitting large amounts of data such as viewing a home page with many images and downloading data will lead to higher transmission charges. For details on transmission charges and payment plans, refer to "Mobile Phone User's Guide [i-mode] FOMA version".
- Basic operations for Full Browser are the same as those while viewing i-mode sites. Operations that differ are mainly explained here.
- In the Custom menu, select [i-mode] ▶ [Full Browser Home].
- Some Internet web pages with large amounts of information do not appear properly.
- For Full Browser, display up to 2 MB per one page.
- Downloading and saving are not available for a melody, i-αppli and i-motion.
- Site display screen layout

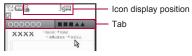

Site display screen

### Icons that appear during Full Browser

| (F)      | Full Browser open ([a] flashes during transmissions)                                                        |
|----------|----------------------------------------------------------------------------------------------------|
| ⊗<br>FB  | Full Browser is accessing the web ([௸] flashes when data is being received)                                 |
| ⊗<br>%FB | Full Browser is accessing an inactive tab window $([\hat{s}^{\infty}]$ flashes when data is being received) |

| ⊗<br>∜FB   | Full Browser is accessing a background frame ([; <sup>©</sup> ) flashes when data is being received) |
|------------|----------------------------------------------------------------------------------------------------|
| <b>551</b> | SSL/TLS page is being viewed                                                                         |
|            | PC mode                                                                                              |
|            | Frame is shown enlarged                                                                              |
| 1/s        | Tab window/total number of tab windows                                                               |

### ■ Key operations for site display screen

| To make the font size smaller (in the Keitai    |     | To scroll the page to the right (in the PC mode) | 6 |
|-------------------------------------------------|-----|--------------------------------------------------|---|
| mode)                                           |     | To switch the tab windows                        | 7 |
| To shrink magnification                         |     | To scroll down the page                          | 8 |
| (in the PC mode)                                |     | To close the tab windows                         | 9 |
| To scroll up the page                           | 2   | To paste the login                               | 0 |
| To make the font size                           |     | information                                      | • |
| larger (in the Keitai mode)                     | 3   | To show the Visual history                       | * |
| To zoom magnification (in the PC mode)          |     | To display the bookmark folder list              | # |
| To scroll the page to the left (in the PC mode) | 4   | To switch the tab windows*                       | i |
| To display the entire                           | (5) | To return                                        |   |
| page                                            | 9   |                                                  |   |

<sup>\*</sup> Switch to the right tab window while viewing multiple sites.

#### Submenu operations for site display screen

- Refer to submenu operations in the site display screen with i-mode (IPP P. 159) for the following functions.
  - Bookmark
- Screen memo
- Last URL

■ Reload

- Enter URL/info
- Visual history

- Save image
- Save login info
- Paste login info
- Display/setting (View certificate, Character code, Retry, Sound setting, Set image display, Change font size, Script Setting)

Tab

- Compose message
- Add to phonebook

- Search page Select area
- Go to Page Top
- Go to Page Bottom

■ Drag

#### [Full Browser Home]

- ▶ [Home]
- ▶ [Set as Home URL] ▶ [Yes]
  - Set the viewing site to the Full Browser Home.

#### [i-mode Browser]

[iMenu/search]

@P. 158

- ▶ [Switch to i-mode]
  - Switch the browser to i-mode while viewing sites.

[RSS reader] [Add RSS]

**愛P. 173 愛P. 173** 

### [Display/setting]

- ▶ [Display Mode]
  - For subsequent operations rstep 2 of "Changing display mode" on P. 181
- ▶ [Zoom] ▶ select the magnification ▶ ⊙

#### [Operation guide]

### [Switch to i-mode]

 When switching from Full Browser to i-mode, an inactive tab window is closed.

### Confirmation screen for use of Full Browser

- If Full Browser usage is set to [No], the Full Browser usage screen appears to confirm the use of Full Browser when Full Browser is started. When [Yes] is selected, Full Browser usage is set to [Yes] and an Internet web page is shown with Full Browser. This setting remains enabled after Full Browser is closed
  - · To use the Full Browser function, be sure to read [For more information] in the Full Browser usage screen.

• If Full Browser permission display is set to [Display always], the confirmation screen asking whether to connect with Full Browser appears when connecting to Full Browser from Bookmark list, URL entry history list, etc. Select [Yes] to connect with Full Browser. When [Yes(default)] is selected. Full Browser permission display is set to [Not displayl and connection is made with Full Browser. This setting remains enabled after Full Browser is closed.

# Changing sites to view <FB Home setting>

- In the Custom menu, select [i-mode] [i-mode setting] | [Set Full Browser] | [FB Home setting].
- Enter a URL ▶ .
  - Enter up to 2,033 single-byte characters (including http://, etc.).

# Viewing and operating sites

# Viewing images on a site, etc.

Images may be viewed on sites, i-mode mail and Message R/F.

- The types of available images are JPEG images, GIF images, BMP images, PNG images, and Flash movies.
- [A] appears while an image is received.
- [?] appears when an image cannot be retrieved. [X] appears when an image cannot be displayed.
- Saved images may be viewed differently from when on a site, etc.

# Selecting links and items

Normally, text string to which links are set appears in blue. A selected link is highlighted.

• Some links may be images. When selected, the image is outlined.

#### Selecting a link and moving to a new screen

Select a link with the Multi-guide key and move to a new screen. When a number appears in front of an item, press the corresponding dial key to move to a new screen. In some cases, this operation is not available.

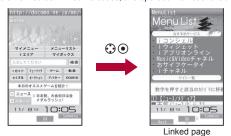

- i-mode and Full Browser may be switched depending on the link. Select [Yes] on the confirmation screen asking whether to switch.
- Selecting items and inputting text in sites, etc.

Use the following methods to select items and input text in sites, etc.

| Name              | Display example           | Details                                                  |
|-------------------|---------------------------|----------------------------------------------------------|
| Radio<br>button   | O: Unselected  Selected   | Select only one entry.                                   |
| Check<br>box      | ☐: Unselected ☑: Selected | Select one entry or multiple entries.                    |
| Pull-down<br>menu | 東京<br>足立区<br>北区           | Select pull-down menu to see a list of possible choices. |

| Name     | Display example | Details                                                                                                    |
|----------|-----------------|----------------------------------------------------------------------------------------------------|
| Text box |                 | Use to input text. In the text input screen, input text by scanning the text information of JAN/QR codes with Bar code reader (@P. 381). |

# Moving to previous/next page (cache)

The FOMA terminal stores up to 15 MB of sites, which have ever been viewed. Press ☑/Ⅲ to show the memory without transmission. This memory is called the "cache".

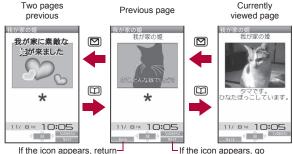

If the icon appears, returnto the previous page.

to the next page.

- Previously entered characters and settings are not restored for pages saved in the cache.
- When pressing \( \bigsiz \)/\( \bigsiz \) to display the previous/next page, if the page is
  no longer in the cache, the cache size is exceeded or the page is set
  (created) to always download up-to-date information, the transmission is
  performed.
- Some Flash movies may play differently from when viewed at usual sites.
- The cache is reset by ending i-mode/Full Browser.

Press ☑ repeatedly to return through previous pages. When using ☑ to return through previous pages (C to B) and another page (D) is viewed, pressing ☑ twice at D will not return to C. Page will be returned from B to A.

Example: When viewing  $A \rightarrow B \rightarrow C \rightarrow B \rightarrow D$ 

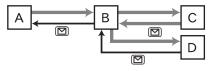

- ··· Order when viewing pages
- Order when viewing previous pages
- When switching from i-mode to Full Browser, press 
   □ to return to the
   page displayed with i-mode. Even when switching from Full Browser to
   i-mode, press 
   □ to return to the page displayed with Full Browser.

# Viewing multiple web pages

While viewing a site, view another site in new tab window.

- Open up to five tab windows.
- 1 While viewing sites, press <a> ▶ [Tab] ▶ [Open new tab].</a>
- Specify another site.
  - Select [Link].
    - · Select an item containing links in advance.
  - ◆ Select [Bookmark] ▶ select a bookmark ▶ ⊙.
  - ◆ Select [Last URL] ▶ select the Last URL ▶ ⊙.
  - ◆ Select [iMenu/search].
    - · While viewing sites with Full Browser: Select [Full Browser Home].
  - Select [Enter URL] ▶ select the URL entry field ▶ ⑥ ▶ enter a URL ▶ ⑥ ▶ [i-mode]/[Full Browser].
  - Select [URL enter history] ▶ select the URL entry history ▶ ▶
    [i-mode]/[Full Browser].

# Operating with displayed pointer

While viewing sites, operate the pointer to select an item or move to the linked page.

- While viewing sites, use the pointer ([k], etc.) to select items.
- If link is set, [☼] appears. Press ⊙ to move to the linked page.
- For i-mode, set to display/hide the pointer.
- Pointer operation may not be available depending on the site. When the
  operation is not available, it may be available to move the cursor and
  select an item if Virtual Pointer is set to [OFF].

# Switching to Select area mode <Select area>

Select an area and copy characters displayed on a site if the Select area mode is selected. Also, search or activate GPS compatible i- $\alpha$ ppli with the selected characters

- When using Quick search, only [Internal Dictionary] and [Search by i-mode (text)] ([Search by full browser] for Full Browser) can be selected.
   When using Multi Assistant, [Internal Dictionary] cannot be selected.
- While viewing sites, press 📵 ▶ [Select area].
- Select the start position .
- 🧣 Select the end position ▶ 💿.
- Select a usage.
  - Select [Copy].
  - Copy up to 4,096 single-byte (2,048 double-byte) characters.
  - ◆ Select [Quick search] ▶ select the search method ▶ ⊙.
  - Select [Read Map].
- Characters may not be copied or operations may differ depending on the site.
- For i-mode, if Virtual Pointer is set to [OFF], the Select area mode is not available.

# Viewing frame compatible web pages

When viewing a site with multiple frames, the frame selection screen appears. Select a frame to display it as one page.

- Display up to 9-part frames.
- 1 View a frame compatible web page.
- **9** Select a frame ▶ **⊙**.

# Switching from i-mode to Full Browser <Switch to FB>

Switch to Full Browser when a site viewed with i-mode does not appear properly.

- 1 While viewing sites with i-mode, press ⑩ ▶ [Full Browser] ▶ [Switch to FB].
- Note that transmission charges for i-mode are different from those for Full Browser. Be careful when switching.
- When switching from i-mode to Full Browser, an inactive tab window is closed.

#### Save login info

# Saving ID and password

For some sites, a screen to enter ID and password may appear. Save the login information (ID and password) in advance to easily enter them in the text box.

- Save up to 20 login information.
- In the Custom menu, select [i-mode] | [i-mode setting] | [Common Settings] | [Save login info].
- Enter the terminal security code .
- Select the number to register ▶ ●.
- Select [Title] ▶ enter a title ▶ ⊙.
  - Enter up to 24 single-byte (12 double-byte) characters.
- Select [Item 1] ▶ enter an ID ▶ ⊙.
  - Enter up to 128 single-byte (64 double-byte) characters.
- 🦒 Select [Item 2] ▶ enter a password ▶ ④ ▶ 🖫.
  - Enter up to 128 single-byte (64 double-byte) characters.
- Do not use easily estimated numbers, characters or symbols for the ID or password for each service. Keep the ID and password private when using and managing them. If the ID or password is found and improperly used by others, DOCOMO shall not be liable for any loss of the users.
- The registered login information is available for both i-mode and Full Browser.

# Using registered login information

<Paste login info>

Paste the login information collectively in the text box. The login information cannot be pasted in some sites.

- 1 While viewing sites, select a text box ▶ 
  ▶ [Paste login info].
- Enter the terminal security code ▶ ●.
- Select a login information ▶ ●.

# Deleting login information

- In the login information saving list screen, select the login information ) 圖.
- ∑ Select the deletion method ► [Yes].

#### Internet access

# Viewing Internet web pages

Enter an Internet web page address (URL: addresses that start with http://, etc.) to connect.

- In the Custom menu, select [i-mode] ▶ [Enter URL] ▶ [Enter URL].
- 9 Select the URL entry field ▶ ▶ enter a URL ▶ ●.
  - Enter up to 2,033 single-byte characters (including http://, etc.).
- Select the connection method ▶ ⊙.
- When connecting to the site with i-mode, sites that are not i-mode compatible or have excess data may not appear properly.
- If the received data exceeds the maximum size for a page, data transmission stops. Only received data may appear.

# Viewing pages from URL entry history

<URL enter history>

The FOMA terminal stores up to 50 Internet web pages accessed from Enter URL of i-mode menu. When 50 pages are exceeded, entries are overwritten starting with the oldest.

- In the Custom menu, select [i-mode] ▶ [Enter URL] ▶ [URL enter history].
- 🤰 Select a URL entry history 🕨 ⊙.
- Select the connection method ▶ ●.
- Submenu operations for URL entry history list screen

#### [URL]

To copy the URL: In the URL display screen, press

#### [Delete]

- ▶ [Delete one] ▶ [Yes]
- ▶ [Delete selected] ▶ select a URL entry history ▶ ▶ ⑥ ▶ [Yes]
- ▶ [Delete all] ▶ enter the terminal security code ▶ ▶ [Yes]
- URL entry history of i-mode and that of Full Browser are displayed together. [1] appears for the former and [M] appears for the latter.

#### **Last URL**

# Connecting to previously viewed page

When i-mode/Full Browser is disconnected, the viewed page is recorded up to 50 URLs starting with the newest as Last URL.

- A title is displayed on the Last URL list screen. When a site does not have a title, its URL is displayed.
- 1 In the Custom menu, select [i-mode] ▶ [Last URL].
- 9 Select Last URL ▶ ⊙.
- Pages may not be displayed if URL exceeds 2,048 single-byte characters.
- Some pages, such as download screens, may not be saved as Last URL.
- Last URL of i-mode and that of Full Browser are displayed together.
   [1] appears for the former, and [1] appears for the latter.
- Connection is made with i-mode for Last URL of i-mode, while it is made with Full Browser for Last URL of Full Browser.
- Submenu operations for Last URL list screen

#### [URL]

• To copy the URL: In the URL display screen, press .

#### [Delete]

- ▶ [Delete one] ▶ [Yes]
- ▶ [Delete selected] ▶ select Last URL ▶ ▶ 📵 ▶ [Yes]
- ▶ [Delete all] ▶ enter the terminal security code ▶ [Yes]

#### [URL]

Up to 2,048 single-byte characters appear.

#### Bookmark

# Saving sites or web pages for quick access

Save frequently visited sites and Internet web pages as bookmarks for convenient access.

# Saving bookmarks <Add bookmark>

Save up to 200 bookmarks in total in a maximum of 20 folders.

- Each bookmarked URL can have up to 256 single-byte characters with i-mode and 512 single-byte characters with Full Browser. URLs which exceed the maximum characters cannot be saved.
- Select [OK].
  - To edit the title and save: Select the [Title] field ▶ ▶ edit the title ▶
     [OK].
  - Enter up to 24 single-byte (12 double-byte) characters.
- 🔏 Select a folder 🕨 💿.
- Up to 24 single-byte (12 double-byte) characters from the beginning of a title are saved. If the title exceeds 24 single-byte (12 double-byte) characters, the extra characters are deleted. When a bookmark does not have a title, its URL appears in the Bookmark list.
- Selected items or entered characters in sites, etc. are not saved in bookmarks.
- Some bookmarks may not be saved depending on the sites, etc.

# Viewing sites and Internet web pages from bookmarks

- ¶ In the Custom menu, select [i-mode] ▶ [Bookmark].
- **9** Select a bookmark ▶ **⊙**.
- Bookmarks are listed in the order of use.
- Bookmark of i-mode and that of Full Browser are displayed together.
   appears for the former, and [ ] appears for the latter.
- Connection is made with i-mode from i-mode bookmarks, while it is made with Full Browser from Full Browser bookmarks.
- Submenu operations for bookmark folder list screen

#### [Manage folders]

- ▶ [New folder] ▶ enter a folder name ▶ ⊙
  - Create a user folder.
- ▶ [Edit folder name] ▶ edit the folder name ▶ ⊙
- ▶ [Sort folders] ▶ select a destination ▶ ⊙■ Sort user folders.
- ▶ [Folder security] ▶ enter the terminal security code ▶ ⑥ ▶ select the setting ▶ ⑥

[Delete] ▶ select the deletion method ▶ ③ ▶ enter the terminal security code ▶ ⊙ ▶ [Yes]

Delete a user folder.

#### [Send data]

| ▶ [Send Ir data]   | © P. 348      |
|--------------------|---------------|
| [iC transmission]  | <b>☞P.351</b> |
| [Copy all→microSD] | Ø P. 334      |

#### [New folder]

• Enter up to 18 single-byte (9 double-byte) characters.

#### [Folder security]

- When Folder security is set, [♠] icon appears on the folder. Enter the terminal security code to view the bookmark list.
- Submenu operations for bookmark list screen

[Edit dictionary] ▶ select the [Title] field ▶ ④ ▶ edit the title ▶ ● ▶ [OK]

#### [URL]

• To copy the URL: In the URL display screen, press .

| [Move]   | © P. 169 |
|----------|----------|
| [Delete] | © P. 170 |

#### [Attach to mail] compose and send a mail

#### [Send data]

| [Send Ir data]      | © P. 348 |
|---------------------|----------|
| ▶ [iC transmission] | © P. 351 |
| [Copy to microSD]   | ௴P. 334  |

#### [Edit dictionary]

Enter up to 24 single-byte (12 double-byte) characters.

# **Managing bookmarks**

- Moving bookmarks to another folder <Move>
- Select a bookmark ▶ 📵 ▶ [Move].
- Select the move method.
  - Select [Move one].
  - ◆ Select [Move selected] ▶ select a bookmark ▶ ▶ .

    - To release all selections: Press FRelease all].
  - Select [All in folder].
- Select a destination folder •.

- Deleting bookmarks <Delete>
- 1 Select a bookmark ▶ 1 Delete].
- Select the deletion method.
  - Select [Delete one].
  - ◆ Select [Delete selected] ▶ select a bookmark ▶ ⊙ ▶ 🗊.
    - To select all bookmarks: Press 
       ▶ [Select all].
  - ◆ Select [All in folder] ▶ enter the terminal security code ▶ ⊙.
  - Select [Yes].

#### **Screen Memo**

# Saving site contents

Add (Save) screens from your favorite sites, etc. as screen memos.

- Add up to 400 screen memos. Amount varies depending on the size of data. When screen memo data is large, fewer can be added.
- 1 While viewing sites, press <a> ▶</a> [Screen Memo] <a> ►</a> [Add screen memo].
- Select [Yes].
  - Add the screen memo.
  - To add the screen capture only: Select [Only displayed].
- The screen capture is included in the screen memo.
- The screen capture is data produced by adding a site as an image.
- Selected items or entered characters in sites, etc. are not added in the screen memo.
- When a screen memo is added, if the maximum added entries (400 entries) are reached or the available memory space is smaller than the maximum space for one entry (up to 500 KB for i-mode and up to 2 MB for Full Browser), a message appears notifying that the screen memo overwrites another.
- Some screens may not be added as screen memos depending on the site.

# Viewing screen memos

1 In the Custom menu, select [i-mode] ▶ [Screen Memo].

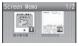

Screen memo list

- 🕽 Select a screen memo 🕨 💿.
  - To display previous/next screen memo: In the screen memo display screen, press ☑/Ⅲ.
- Information displayed on the screen memo is data at the add time. It may differ from latest information.
- The screen memo of i-mode and that of Full Browser are shown together. [1] appears for the former, and [1] appears for the latter.
- When selecting a link in the screen memo, connection is made with i-mode for the screen memo of i-mode, while it is made with Full Browser for the screen memo of Full Browser.
- Submenu operations for screen memo list screen

[Edit title] ▶ edit the title ▶ ⑥

[URL]
● To copy the URL: In the URL display screen, press ⑥.

[Delete]

② P. 171

#### [Edit title]

• Enter up to 24 single-byte (12 double-byte) characters.

#### Submenu operations for screen memo display screen

- Refer to submenu operations for site display screen with i-mode/Full Browser (PP. 159, P. 162) for the following functions.
  - Save image
  - Paste login info ■ Compose message
    ■ Add to phonebook
- Save login info
- Display/setting (View certificate, Character code, Retry, Sound setting, Display Mode, Set image display, Change font size, Zoom, Script setting, Pointer display)
- Go to Page Top
- Go to Page Bottom

# [Delete one]

**愛P. 171** 

### [Edit title] | edit the title | •

● For details on editing title @P. 170

# [Protect On/Off] > [Yes]

### [Show capture]

• Show the screen capture from the screen memo.

### [Display/setting]

- ▶ [URL]
  - To copy the URL: In the URL display screen, press .

#### Submenu operations for screen capture display screen

- Refer to submenu operations for screen memo display screen (@P. 171) for the following functions.
  - Edit title

- Delete one
- Protect On/Off

# [URL]

• To copy the URL: In the URL display screen, press [6].

#### [Show screen memo]

• Show the screen memo from the screen capture.

#### [Connect URL]

Connect to the site where the screen capture was added.

# Managing screen memos

- Deleting screen memos <Delete>
- Select a screen memo ▶ ( ) IDeletel.
- Select the deletion method.
  - Select [Delete one].
  - Select [Delete selected] > select a screen memo > • 1.

  - ◆ Select [Delete all] ▶ enter the terminal security code ▶ ⊙.
  - For [Delete all], protected screen memos are not deleted.
- Select [Yes].
- Protecting screen memos <Protect On/Off>
- Select a screen memo ▶ (a) ▶ [Protect On/Off].
- Select the setting.
  - Select [Protect one On/Off].
  - ◆ Select [Protect selected On/Off] ▶ select a screen memo ▶ ▶ (i).
  - Select [Protect all]. Select [Unprotect all].
- Select [Yes].

# Using highlighted data

Use highlighted data (phone numbers, mail addresses, URLs, etc.) in sites, mail or ToruCa and conveniently make a voice/ Videophone call, send mail, or access an Internet web page. In addition, start 1Seg, set a timer for starting or recording 1Seg programs or start i-cppli.

- Phone To (AV Phone To)/Mail To/Web To/Media To may not be used with decorated mail received from a PC.
- For details on using address link function ☞ P. 304
- Some highlighted data are not available.

# **Using Phone To (AV Phone To)**

Use phone number data to make a voice/Videophone call or SMS.

- 1 Select phone number data ▶ ⊙.
- Make a call.
- Phone To (AV Phone To) is not available while Keypad dial lock is set.

# **Using Mail To**

Use mail address data to send a mail.

- 1 Select mail address data ▶ ⊙.
- Compose and send a mail.
- Mail To may not be available if two or more mail addresses appear together.
- Up to 50 single-byte character mail addresses are valid. Portions of addresses exceeding 50 characters are deleted after the 50th character.
- i-mode mail cannot be sent using Mail To while Keypad dial lock is set.

# Using i-αppli To

Use i-αppli address (URL) data to start i-αppli.

- 1 Select i-αppli address (URL) data ▶ ▶ [Yes].
- Start i-αppli when i-αppli To settings are set to [Yes].
- i-αppli does not start with URLs which exceed 512 single-byte characters.

# **Using Web To**

Use address (URL) data to view sites, etc.

- Select address (URL) data ▶ ⊙.
- Sites, etc. with URLs which exceed 2,033 single-byte characters cannot be viewed.
- Using Web To while displaying i-mode mail
- Select address (URL) data in an i-mode mail message ▶ .
- Select the connection method.
  - To connect using i-mode: Press .
  - To connect using Full Browser: Press .

# **Using Media To**

Start 1Seg from the link of program information or set a timer for starting or recording a program.

- Select the link of program information .
- If 1Seg is activated from Media To without making the Channel setting, the Channel setting is activated.

#### **RSS** reader

# **Using RSS reader**

Register an RSS provided from a news site or blog to the RSS reader with Full Browser. Update RSS to download the headline or outline of the latest article in the registered site.

 Register up to 20 RSS. Register up to 100 articles per one RSS and up to 1,000 (2 MB) articles at total.

# Registering to RSS reader <Add RSS>

- While viewing sites with Full Browser, press FAD Property (Add RSS).
- Select an RSS to register ▶ [Yes] ▶ [Yes].
- Each URL can have up to 2,048 single-byte characters. URLs which exceed 2,048 characters cannot be registered.
- Some RSS cannot be registered even in the RSS compatible site depending on the contents of the page.

# Using RSS reader <RSS reader>

- 1 In the Custom menu, select [i-mode] ▶ [RSS reader].
  - To update one: Press FYes].

#### Meaning of icons

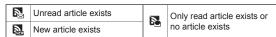

Select an RSS ▶ ●.

#### Meaning of icons

| <u>a</u> ` | Unread article |    | Unread article (protected) |
|------------|----------------|----|----------------------------|
|            | Read article   | Bè | Read article (protected)   |

# 🖁 Select an article 🕨 💿.

- To send a mail to an address in the article: Select a mail address
   compose and send a mail.
- To connect to a site in the article: Select a link ▶ [Yes].
- In the article outline screen, images do not appear.
- Submenu operations for RSS reader list screen

#### [Update]

- ▶ [Update one] ▶ [Yes]
- ▶ [Update selected] ▶ select an RSS ▶ ▶ ⑩ ▶ [Yes]
- ▶ [Update all] ▶ [Yes]

[Edit title] ▶ select the title input field ▶ ④ ▶ edit the title ▶ ④ ▶ [OK]
[Delete]

- ▶ [Delete one] ▶ [Yes]
- ▶ [Delete selected] ▶ select an RSS ▶ ▶ 📵 ▶ [Yes]
- ▶ [Delete all] ▶ enter the terminal security code ▶ ▶ [Yes]

[Show information]

#### [Edit title]

Enter up to 24 single-byte (12 double-byte) characters.

#### [Delete]

If the RSS contains protected articles, the RSS cannot be deleted.

#### Submenu operations for article list screen

#### [Delete]

- ▶ [Delete one] ▶ [Yes]
- ▶ [Delete selected] ▶ select an article ▶ ▶ 📵 ▶ [Yes]
- ▶ [Delete all read] ▶ enter the terminal security code ▶ ► [Yes]
- ▶ [Delete all] ▶ enter the terminal security code ▶ ▶ [Yes]

[Protect set] ▶ select the setting ▶ ⊙

[Read all] | [Yes]

Submenu operations for article outline screen

[Font size setting] ▶ select a font size ▶ ⊙

# Downloading various data (files) from sites

### Download various data from site.

- Data (files) that can be downloaded from i-mode site and the maximum size for downloading are as follows.
  - Images (GIF, JPEG, SWF, BMP, PNG): 500 KB
  - Melody (SMF, MFi): 100 KB
  - Deco-mail template: 200 KB
  - Decome-Anime Template: 100 KB
  - PDF data: 2 MB
  - Kisekae Tool: 2 MB
  - Machi-chara: 2 MB
  - Chara-den: 100 KB
  - Download dictionary: 21 KB
  - ToruCa: 1 KB
  - ToruCa (details): 100 KB
  - e-book/e-dictionary/e-comic: 10 MB
  - Font (TTF): 6 MB
  - Normal schedule/i-schedule (vCalendar): 1 MB

- Full Browser search setting file: 10 KB
- The following PDF types are available. The downloading methods vary depending on the type.
  - PDF files that must be saved first before viewed: After the confirmation screen to download and save appears, download the entire PDF file and save it to a specified folder to view.
  - PDF files that are to be saved after viewed: When the first page is downloaded, the PDF Viewer is activated and the PDF file appears. Download continues for remaining pages. In addition, select a link to move to another page and download the page.
- For details on the number of saved entries ☞ P. 482
- Data (files) whose save destination folder cannot be selected are saved in each prescribed save destination.
- Data (files) that are restricted for output to non-FOMA terminal devices can directly be saved to the microSD Card (Contents transfer compatible).
- Data (files) cannot be saved if the memory space is insufficient. Delete unnecessary data (files) and increase the available memory space to save.
- For details on folder configuration of the microSD Card @P. 330
- The default data (files) and download dictionaries available on the FOMA terminal can be downloaded from [SH-MODE] (@P. 121).
- For details on downloading from Full Browser site @P. 176

# **Downloading images**

Save images, frames and stamps downloaded from sites, etc. Set saved images as the stand-by display, etc.

- Select the saving method.
  - Select [Save one image] ▶ select an image ▶ ▶ [Yes].
  - ♦ Select [Save some images] ▶ select an image ▶ ▶ 🗊 ▶ [Yes].
    - To select all images: Press <a> □</a> <a> [Select all]</a>.
    - To release all selections: Press <a> Press</a>
       IRelease all].
  - ◆ Select [Save all images] ▶ [Yes].
  - ◆ Select [Save One BG Image] ▶ select an image ▶ ▶ [Yes].

- ◆ Select [Save Some BG Image] ▶ select an image ▶ ▶ ► IYes].
  - To select all images: Press 
     ▶ [Select all].
  - To release all selections: Press 
     ▶ [Release all].
- ◆ Select [Save All BG Image] ▶ [Yes].

# 🖁 Select a folder 🕨 📵.

- When setting saved images as display screen: Select [Yes] ▶ select a set target ▶ ⑥.
  - Select [Yes] in the confirmation screen to set the image as the stand-by display.
  - When multiple images are saved, a confirmation screen asking whether to set them as the display screen does not appear.
- JPEG/GIF images and animated GIFs that are 20 × 20 pixels without file restrictions are saved as Deco-mail pictograms in the [Decome-pict] folder.
- When setting the downloaded image as the stand-by display, a confirmation screen asking whether to set appears depending on the image size. Select the display size.
- Depending on the size, some downloaded images may not fully appear when set as the stand-by display, etc.
- When Save some image or Save all image is performed if images or Deco-mail pictograms with file restrictions are included, a microSD Card is not selected as the save destination.
- GIF images and JPEG images are saved in My picture of Data box while BMP images and PNG images are saved in microSD Card. Skip step 3 to save them. When saving BMP images and PNG images with images using other formats, select [Yes] after step 3.
- Some images cannot be saved depending on the site.

# Downloading various data (files) with i-mode

#### Example: When downloading melody from sites

### 1 While viewing sites, select a melody ▶ ⊙.

 For PDF files (must be saved first before viewed): While viewing sites, select a data ▶ ● ▶ [Yes].

# Select [Save] ▶ select a save destination ▶ ⊙.

- To play melodies: Select [Play].
- · For Deco-mail templates: Select [Save].
  - To send Deco-mail: Select [Compose message] > compose and send Deco-mail.
- For Decome-Anime Templates: Select [Save] ▶ select a save destination ▶ ⑥.
  - To send Decome-Anime: Select [Compose message] > compose and send Decome-Anime.
- For PDF files (must be saved first before viewed): Select a folder
- For PDF files (to be saved after viewed): In the PDF file display screen, press <a> ▶</a> [Save] ▶ [Yes] ▶ select a folder ▶ <a> ♠</a>
- For Kisekae Tool and Machi-chara: Select [Save] ▶ select a save destination ▶ ●.
  - · To check the data: Select [Preview].
- For Chara-den: Select [Save].
  - To check the Chara-den: Select [Show].
- For download dictionaries: Select [Save] ▶ select a slot ▶ ▶ set whether to use the downloaded dictionary ▶ ●.
  - · To check the download dictionaries: Select [Show].
- For ToruCa: Select [Yes].
  - · To check the ToruCa: Select [Preview].
- For e-books/e-dictionaries/e-comics: Select [Save] ▶ select a save destination ▶ ⑥.
  - To check e-books/e-dictionaries/e-comics: Select [Play].
- For fonts: Select [Save] ▶ select whether to set font ▶ ⑥.
- To confirm the font file property: Select [File property].
- For normal schedule/i-schedule: Select [Yes].
- · For Full Browser search setting file: Select [Yes].

 For download dictionaries, fonts, or normal schedule, select [Yes] to save when a confirmation screen asking whether to overwrite appears.

#### Melodies

 When [Play] is selected, a melody is played at the same volume as the phone ring tone. When the phone ring tone is set to [Silent] or [Step], the melody is played at [Volume 1].

#### Deco-mail templates, Decome-Anime Templates

• If templates are not saved, a message cannot be composed.

#### PDF files

- When PDF files that are larger than 500 KB are downloaded, a confirmation screen appears.
- PDF files with unknown file size cannot be downloaded.
- PDF files downloaded by an individual page cannot be saved to a microSD Card.
- If download fails, download the PDF file again to view. Some files may not be displayed even when downloaded again.
- When the number of bookmarks or marks exceeds ten, PDF files cannot be saved or closed. Delete bookmarks or marks so that the number of them becomes ten or less.

#### Kisekae Tool, Machi-chara

 If save destination is the FOMA terminal handset, a confirmation screen asking whether to use Kisekae Tool or Machi-chara appears when saving is completed.

#### Download dictionaries

 When five dictionaries are already in use, the confirmation screen does not appear. Clear the dictionary currently in use and try again (PP. 386).

#### e-books/e-dictionaries/e-comics

- The types (file extensions) of available e-books and others are XMDF format (.zbf) and TEXT format (.zbk).
- For details on the types (file extensions) of e-books, etc. which can be viewed ™ P. 355

#### **Fonts**

 Downloaded fonts are saved to [③] in the Font style setting (☞ P. 102).

#### Full Browser search setting file

 Download and overwrite the file to change the search engine to be used by [Search by full browser] of Quick search.

# Downloading various data (files) with Full Browser

- The file types (file extensions) that can be saved are as follows.
  - Images (.gif, .jpg, .bmp, .png)
- PDF (.pdf)
- e-book in XMDF format (.zbf)
- e-book in Text format (.zbk)
- Download a file of up to 2 MB for an image and PDF, a file of up to 10 MB for an e-book, and a file of up to 1 MB for others.
- The method for downloading or save destination of images are same as in i-mode (™P. 174).
- The method for downloading PDF or e-books is same as in i-mode (IPP P. 175).
- Select the file to download .
- Select [Save to ext mem].

# Flash function

Flash technology combines pictures and sound into animation. Sites that use Flash movies are more expressive. Download and play Flash movies and set them as stand-by.

- When Set image display is set to [No], Flash movies cannot be viewed.
- Playback is not available for sound effects from Flash movies set as stand-by or call/receive screen.
- Some Flash movies may cause the FOMA terminal to vibrate during playback. Even if the vibrator is set to [OFF], the FOMA terminal vibrates.

- Some Flash movies may play differently from when viewed at usual sites.
- When Flash movies are saved/added in Data box. Screen memo, or microSD Card and played, they may be viewed differently from when on a site, etc. depending on the save destination.
- Flash movies cannot be saved with Full Browser.

# Flash®Video

Flash®Video (FLV) is a movie which is played with Adobe Flash Player.

Available FLV file type and file format are as follows.

| Type                          | Explanation                                                                                           |
|-------------------------------|----------------------------------------------------------------------------------------------------|
| Progressive type playback     | Play video data (separately created from Flash movie) with downloading it from a distribution server. |
| Video-contained type playback | Video data is contained in Flash movie as a component.                                                |

| Codec      | Video | Sorenson Spark/On2VP6 |
|------------|-------|-----------------------|
|            | Audio | MP3                   |
| Bit rate   | Video | 400 Kbps              |
|            | Audio | 96 Kbps               |
| Video size |       | QVGA: 320×240         |
| Frame rate |       | 15 fps                |

- Flash®Video can be played during i-mode/Full Browser or while displaying the screen memo. Also, it can be played if it is saved in Data box or set as the stand-by display (The available file type is Video-contained type playback only).
- Some FLV files cannot be played depending on sites.
- Even if the file format supports FLV, data acquisition or playback may not be available
- Progressive type FLV file cannot be saved or added as a screen memo.
- Progressive type FLV file can be played up to approximately 10 MB. A large amount of data may be received. Note that the transmission with large-volume data will lead to higher transmission charges.

#### Upload

# Uploading images or moving pictures/ i-motion to sites

Upload up to 2 MB of still pictures (JPEG images and GIF images) or moving pictures/i-motion saved in the FOMA terminal handset or microSD Card.

- Supported file types differ depending on the site.
- Images that are restricted output from the FOMA terminal are not uploaded.
- Uploading methods differ depending on the site. Operate according to the screen

# Setting i-mode/Full Browser

Set various functions relating to i-mode access and Full Browser access.

- Set the following items relating to i-mode access and Full Browser access (Common Settings).
  - Certificate setting (©FP. 182)
- Secure setting (©FP. 182)
- Access point setting ■ Save login info (©FP. 166)
- Set the following items relating to i-mode access (Set i-mode Browser).
  - Set image display
  - Set movie auto play (© P. 190)
  - Set movie download (© P. 189)
  - Script Setting
  - Font size setting
  - Delete Cookies
  - Set window auto-open
- Use phone info

Set i-mode button

■ Cookie Setting

Sound setting

- Referer Setting
- Virtual Pointer

- Set the following items relating to Full Browser access (Set Full Browser).
  - Set image display
  - Set movie download (© P. 189)
  - Script Setting
  - Cookie Setting
  - Referer Setting
  - FB Home setting (© P. 163)
  - FB permission disp
  - Auto network size

- Sound setting
- Use phone info
- Delete Cookies
- Set window auto-open
- Display mode
- Full Browser usage
- When setting an item in both Set i-mode Browser and Set Full Browser, set with Set i-mode Browser for settings in i-mode and set with Set Full Browser for those in Full Browser.

# Changing hosts from i-mode (ISP connection transmission) <a color="1">Access point setting></a>

Settings do not need to be changed to use i-mode.

#### ■ ISP connection transmission

When changing the FOMA terminal host, connect to various providers (ISP). A subscription to the Packet Transmission Service is required to use the ISP connection transmission. Packet transmission charges apply for the ISP connection transmission.

• A subscription is not required for i-mode subscribers.

#### Provider agreements

- A subscription to another provider is required for the ISP connection transmission. Contact providers for details regarding service contents (site/Internet access, mail, etc.) and subscription procedures.
- Some services may require a separate fee.
- Phone number and location information may be sent to the provider depending on the site.
- Save up to ten hosts (excluding [i-mode (UIM)]).
- i-mode is not available when hosts other than [i-mode (UIM)] are used.

### Saving hosts

- In the Custom menu, select [i-mode] | [i-mode setting] | [Common Settings] | [Access point setting].
- Select a number to save • [Edit].
- ☐ Enter the terminal security code ► .
- ▲ Enter the host name ▶ ...
  - [Host ○] appears when a new host is saved. The host number selected in step 2 appears for ○.
- Enter up to 16 single-byte (8 double-byte) characters.
- 5 Enter the host number ▶ ⊙.
  - Enter up to 99 single-byte characters (alphanumeric characters and symbols).
- 🔓 Enter the host address 🕨 💿.
  - Enter up to 30 single-byte characters (alphanumeric characters and symbols).
- Enter the host address for i-Channel ▶ ⊙.
  - Enter up to 30 single-byte characters (alphanumeric characters and symbols).

### Changing hosts

- In the Custom menu, select [i-mode] ▶ [i-mode setting] ▶ [Common Settings] ▶ [Access point setting].
- Select a host number ▶ [Set].

#### Resetting saved contents <Reset>

- When saved hosts are reset, the host is set to [i-mode (UIM)].
- In the Custom menu, select [i-mode] ▶ [i-mode setting] ▶ [Common Settings] ▶ [Access point setting] ▶ select a host number ▶ ▶ [Reset].
- 2 Enter the terminal security code ▶ ⊙.

## Setting whether to display iMenu from stand-by <Set i-mode button>

Set whether to display iMenu when pressing 📳 in the stand-by display.

- In the Custom menu, select [i-mode] ▶ [i-mode setting] ▶ [Common Settings] ▶ [Set i-mode button].
- 2 Select the setting ▶ ●.
- During international roaming, i-mode menu is displayed regardless of the setting.

### Setting whether to display images

<Set image display>

- In the Custom menu, select [i-mode] | [i-mode setting] | [Set i-mode Browser]/[Set Full Browser] | [Set image display].
- 9 Select the setting •.
- When Set image display is set to [No], Flash movies are not shown.

### Adjusting volume of sound effects <Sound setting>

Adjust the volume of sound effects from sites, Flash movies and screen memos.

- In the Custom menu, select [i-mode] | [i-mode setting] | [Set i-mode Browser]/[Set Full Browser] | [Sound setting].
- 2 Adjust the volume with ♠ ●.

### Validating/Invalidating JavaScript <Script Setting>

Set whether to run a JavaScript program when it is included in a site.

- In the Custom menu, select [i-mode] ▶ [i-mode setting] ▶ [Set i-mode Browser]/[Set Full Browser] ▶ [Script Setting].
- 2 Select the setting ▶ ●.

## Setting whether to use terminal data during Flash playback <Use phone info>

- In the Custom menu, select [i-mode] > [i-mode setting] > [Set i-mode Browser]/[Set Full Browser] > [Use phone info].
- 2 Select the setting ▶ ●.

### Changing font size <Font size setting>

Set the font size when i-mode sites are viewed or screen memos are shown.

- In the Custom menu, select [i-mode] ▶ [i-mode setting] ▶ [Set i-mode Browser] ▶ [Font size setting].
- **9** Select the font size ▶ **⑤**.

### **Setting cookies**

Cookies temporarily record information such as user name, date/time and number of accesses in the FOMA terminal when a site is connected. This information is used when the site is accessed again.

- DOCOMO shall not be liable for any information obtained by a third party as a result of validating cookies.
- Validating/Invalidating cookies <Cookie Setting>
- In the Custom menu, select [i-mode] | [i-mode setting] | [Set i-mode Browser]/[Set Full Browser] | [Cookie Setting].
- Select the setting.
  - Select [Valid].
  - Select [Confirm always] ▶ select the timing to confirm the cookie information ▶ ⑥.
  - Select [Invalid].
  - The terminal security code may be required to switch the setting from [Invalid].
- If the FOMA card that was inserted when Cookie Setting was set to [Valid]/[Confirm always] is removed and a different FOMA card is inserted, Cookie Setting is set to [Invalid].
- When the setting is changed, a confirmation screen to delete the previous cookie information may appear. Delete the cookie information.

### ■ Deleting cookies < Delete Cookies >

- In the Custom menu, select [i-mode] ▶ [i-mode setting] ▶ [Set i-mode Browser]/[Set Full Browser] ▶ [Delete Cookies].
- ¶ Enter the terminal security code ▶ [Yes].

## Configuring settings regarding Referer <Referer Setting>

Set whether to send Referer (URL information of the link source) to the server of the link destination when following links in sites.

- DOCOMO shall not be liable for any information obtained by a third party as a result of using Referer.
- In the Custom menu, select [i-mode] | [i-mode setting] | [Set i-mode Browser]/[Set Full Browser] | [Referer Setting].
- Select the setting ▶ .
- Some sites may not appear correctly when Referer is not sent.

## Setting whether to open new tab windows automatically <Set window auto-open>

- In the Custom menu, select [i-mode] | [i-mode setting] | [Set i-mode Browser]/[Set Full Browser] | [Set window auto-open].
- 2 Select the setting ▶ ⊙.

### Setting whether to display pointer < Virtual Pointer>

Set whether to display the pointer while viewing sites with i-mode.

- In the Custom menu, select [i-mode] [i-mode setting] [Set i-mode Browser] [Virtual Pointer].
- 2 Select the setting ▶ .

### Changing display mode < Display mode>

Set the display mode of Full Browser.

Set the following display mode.

|                                               |  | Displays at the size to fit the display horizontally. |  |
|-----------------------------------------------|--|-------------------------------------------------------|--|
| PC mode Displays at the screen size for a PC. |  | Displays at the screen size for a PC.                 |  |

- In the Custom menu, select [i-mode] > [i-mode setting] > [Set Full Browser] > [Display mode].
- Select the display mode ▶ ⑤.

# Setting whether to display confirmation screen when connecting to Full Browser <FB permission disp>

Set whether to display a confirmation screen when Full Browser is connected from Bookmark list, URL entry history list, etc.

- In the Custom menu, select [i-mode] | [i-mode setting] | [Set Full Browser] | [FB permission disp].
- 2 Select the setting ▶ ⊙.

### Setting whether to use Full Browser function <Full Browser usage>

- In the Custom menu, select [i-mode] | [i-mode setting] | [Set Full Browser] | [Full Browser usage].
- ∑ Select the setting ► 
  o
  .

## Setting whether to check when displaying sites with large amount of information

<Auto network size>

Display a confirmation screen when auto transmission is required from the site with Full Browser, while available size to display the site is exceeded.

- In the Custom menu, select [i-mode] | [i-mode setting] | [Set Full Browser] | [Auto network size].
- 2 Select the setting ▶ .
  - For [Unrestricted]: Select [Unrestricted] > [OK].

#### Check i-mode setting

## Checking settings for i-mode/Full Browser functions

In the Custom menu, select [i-mode] [i-mode setting] [Check i-mode setting].

#### Reset i-mode setting

### Resetting i-mode/Full Browser settings

- The following settings are reset to the default settings.
  - Set image display
  - Set movie auto play
  - Script Setting
  - Font size setting
  - Referer Setting
  - Virtual Pointer
  - Display mode
  - Full Browser usage
  - Certificate setting Access point setting
  - Save login info

- Sound setting
- Set movie download
- Use phone info
- Cookie Setting
- Set window auto-open
- FB Home setting
- FB permission disp Auto network size
- Secure setting (Center host setting)
- Set i-mode button
- i-Channel ticker
- In the Custom menu, select [i-mode] [i-mode setting] | [Reset i-mode setting].
- Enter the terminal security code ▶ [Yes].

### Operating SSL/TLS certificates

### Enabling/Disabling CA certificates <Certificate setting>

The following certificates are required to view SSL/TLS pages.

- CA certificate...Certificate issued by a certification company and is registered in the FOMA terminal by default.
- DOCOMO certificate ··· Certificate registered in the FOMA card (green/ white) and is required to connect to the FirstPass center or FirstPass compatible sites.
- Client certificate...Certificate downloaded from the FirstPass center by selecting the FirstPass center menu in the FOMA terminal. The certificate is registered in the FOMA card (green/white).
- In the Custom menu, select [i-mode] Ii-mode setting] [Common Settings] [Certificate setting].
- Select a certificate \ 6.
  - $\checkmark$  appears for enabled certificates.  $\square$  appears for disabled ones.
  - To show certificate details: Select a certificate ①.
- SSL/TLS pages using a disabled CA certificate cannot be viewed.

### Setting FirstPass < Cert. Operation>

Client certificates are required to access FirstPass compatible sites, etc. Client certificate is a proof of FOMA contract. Request and download from the FirstPass center. Register Client certificates in the FOMA card (green/ white) to access certificate compatible sites, etc.

- The FOMA card (blue) is not available.
- The SSL/TLS client authentication from i-mode browser is not available. with FOMA Data Plan (Available with the ISP connection transmission regardless of payment plan).
- Set the correct date and time to access the FirstPass center.
- Some screens and operations for the FirstPass center may change.
- FirstPass is not available overseas.

#### Using FirstPass

- FirstPass is DOCOMO's electronic authentication service. Certificates are exchanged between sites and the FOMA terminal. Certificates are then validated for the client authentication.
- After reading and agreeing with "FirstPass ご利用規則" (Usage Rules), request a Client certificate.
- The PIN2 code is required to use a Client certificate. After entering the PIN2 code, all actions are presumed to be performed by the user. Keep the FOMA card and the PIN2 code private.
- If the FOMA card is lost or stolen, contact "General Inquiries" on the back of this manual and cancel the Client certificate.
- DOCOMO shall not be liable for sites or information provided by FirstPass compatible sites. All problems must be resolved between user and site.
- Neither DOCOMO nor certification company guarantees security when using FirstPass or SSL/TLS. Use at own discretion.
- Packet transmission charges incurred from accessing a FirstPass compatible site with i-mode are included with Pake-hodai/Pake-hodai full/Pake-hodai double.

#### Client authentication

The server and client authentication allow for a safer data transfer.
 Certificates are exchanged between sites and the FOMA terminal.
 Certificates are then authenticated. The client authentication allows for a safer data transmission.

#### Accessing FirstPass center

Perform Client certificate operations from the FirstPass center.

In the Custom menu, select [i-mode] ▶ [i-mode setting] ▶ [Common Settings] ▶ [Secure setting] ▶ [Cert. Operation] ▶ [English].

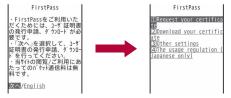

- Read [The usage regulation (Japanese only)] carefully before using FirstPass.
- Packet transmission charges are not incurred for accessing to the FirstPass center.
- The following functions are not available during an access to the FirstPass center
  - Sending/Receiving i-mode mail (SMS can be received/replied)
  - Check new messages (Check new SMS)
  - Receiving Message R/F
  - Downloading i-motion
  - Web To

#### Applying for a Client certificate and downloading

1 Access the FirstPass center > [Request your certificate].

FirstPass
You have requested a cer
tificate.
Refer to the usage regul
ation for more details.

2 Select [Continue] ▶ enter the PIN2 code ▶ .

FirstPass
Requesting a certificate
is completed.
Download the certificate
.
Download/Menu

Select [Download] ▶ [Continue].

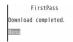

 Always apply for a Client certificate when renewing or attempting to get a new certificate. A certificate cannot be downloaded without application.

#### Accessing sites with Client certificate

- View a FirstPass compatible site ▶ [Yes].
- 2 Enter the PIN2 code ▶ .
- When an access to a FirstPass compatible site, etc. is attempted without Client certificate, a confirmation screen asking whether to access appears. Select [No] to end the SSL/TLS transmission. Try again after downloading the certificate from the FirstPass center.
- When the Client certificate expires, a confirmation screen asking whether to continue appears. Select [No] and the previous screen reappears. Try again after renewing the certificate from the FirstPass center.

#### ■ Canceling Client certificates

Invalidate downloaded Client certificates.

- Access the FirstPass center > [Other settings] > [Revoke your certificate] > [Yes].
- 2 Enter the PIN2 code ▶ [Continue] ▶ [Continue] ▶ [Continue].
- FirstPass compatible sites cannot be viewed after cancellation.
- To reactivate a Client certificate, apply and download again.
- Changing Certificate issuer <Center host setting> Set a host when downloading a Client certificate.
- The setting does not normally need to be changed.
- In the Custom menu, select [i-mode] ▶ [i-mode setting] ▶ [Common Settings] ▶ [Secure setting] ▶ [Center host setting] ▶ [Host].
- 2 Select the [CA URL] field ▶ ⑥ ▶ enter a certificate authority URL ▶ ⑥.
  - Enter up to 99 single-byte characters (alphanumeric characters and symbols).
- Select the [User set home URL] field ▶ ▶ enter a user set home URL ▶ ●.
  - Enter up to 100 single-byte characters (alphanumeric characters and symbols).
- ♣ Press .

  ■.

## i-motion/Movie/i-Channel/i-concier

#### i-motion/Movie

#### i-motion

i-motion refers to image, voice and music data. Download i-motion to the FOMA terminal from i-motion sites, etc. and play the downloaded i-motion. Search for i-motion sites in  $[\mathcal{A} = \mathcal{A} = \mathcal{A}]$  of iMenu.

• i-motion types include the Standard type and the Streaming type.

| Туре               | Playback method                         | Explanation                                                                                                    |
|--------------------|-----------------------------------------|----------------------------------------------------------------------------------------------------|
| Standard type*1, 2 | Played after download                   | Data are played after download.                                                                                                    |
|                    | Played during download                  | Data are played during download.                                                                                                    |
| Streaming type     | Played during download<br>(up to 10 MB) | Data are played during<br>download. The played<br>data is discarded, and<br>cannot be played again or<br>saved to the FOMA<br>terminal. |

- \*1 Some Standard type i-motion cannot be saved (data that cannot be played).
- \*2 For Standard type i-motion, there are i-motion of up to 500 KB that is downloaded in one operation and i-motion of up to 10 MB that is downloaded in several batches even if the download is interrupted for an unspecified reason.

#### ■ When setting i-motion as ring tone or receive display

- Voice only i-motion (with no image) cannot be set for the receive display.
- Image only i-motion (with no voice) cannot be set for the ring tone.
- If i-motion with image and voice is set as the ring tone or the receive display, the i-motion is set for both.
- When the Videophone ring tone, Payphone ring tone, User unset, and Unknown tone are set to [Phone ring tone] if i-motion with image and voice is set as Phone ring tone, the actions are as follows.

- The receive display is set to [電話着信1] if a melody, a voice only i-motion or Chaku-uta full<sup>®</sup> is set for the ring tone.
- The ring tone is set to [着信音1] if JPEG image, GIF image, animated GIF, Flash movie or an image only i-motion is set for the receive display.
- The receive display follows the Incoming voice calls screen.
- The receive display is set to [電話着信1] if a voice only i-motion or Chaku-uta full<sup>®</sup> is set for the ring tone when an image only i-motion or Flash movie with sound effects is set for the receive display.
- The ring tone is set to [着信音1] if an image only i-motion or Flash movie with sound effects is set for the receive display when a voice only i-motion or Chaku-uta full<sup>®</sup> is set for the ring tone.
- · Some i-motion are not available.

#### Movie

Play movies provided in portal sites or movie dedicated sites on the Internet with the Internet movie player of the FOMA terminal.

- Internet movie player supports the playback of Windows Media Video and Windows Media Audio.
- A large amount of data may be received. Making a transmission with large-volume data will lead to higher transmission charges. For details on transmission charges and payment plans, refer to "Mobile Phone User's Guide [i-mode] FOMA version".
- The following are the distribution systems and file formats for movies that can be played.

| Туре           | Distribution system    | Explanation                                                                                                    |
|----------------|------------------------|----------------------------------------------------------------------------------------------------|
| Streaming type | Live<br>distribution   | A movie is distributed in real time. Pause, Fast forward, Fast reverse and Jump to a start position are not available. |
|                | On-demand distribution | A movie, which is prepared on the server in advance, is distributed.                                                   |

| File format |                    | Windows Media file<br>Metafile: WVX, WAX, ASX<br>Media data: WMV, WMA, ASF |  |
|-------------|--------------------|----------------------------------------------------------------------------|--|
| Video codec |                    | WMV9 MP@LL                                                                 |  |
|             | Maximum bit rate   | 2 Mbps                                                                     |  |
|             | Maximum frame rate | 30 fps (VGA)                                                               |  |
| Image size  |                    | 48×48 to 640×480                                                           |  |
| Audio codec |                    | WMA Standard L3 Profile (ver.2 to 9)                                       |  |
| Bit rate    |                    | 5 to 320 kbps                                                              |  |

- Movies cannot be saved.
- Depending on the site, the operating environment (e.g. Browser type, OS type) is checked, and the playback on the FOMA terminal may not be available.
- When multiple movies are included in the Metafile, only the first movie is played with i-mode.
- Play movies saved to the Import folder of the microSD Card by using PC, etc.

#### Download i-motion/movie

### Downloading i-motion/movie from sites

### Playing i-motion downloaded from sites

**1** While viewing sites, select i-motion ▶ **⊙**.

#### Standard type

- Set movie auto play [Valid]: During or after download, a playback begins.
- Set movie auto play [Invalid]: After download, select [Play]/[Save], etc.

#### Streaming type

• Select [Yes] i-motion is played.

- i-motion downloaded from sites, which has restrictions for outputting from the FOMA terminal, can be moved to a microSD Card. However, some i-motion cannot be moved depending on the download source site.
- For i-motion that can be played during download, when unable to play due to weak signal, play it after download is completed.
- Weak signals may stop playback or distort the image during i-motion download.
- When date and time information on the FOMA terminal is reset (PP. 49), a playback for i-motion with an expiration date/replay period is not available.
- For i-motion with an expiration date, replay period and replay times, conditions for replay appears. When exceeding the period or times, the i-motion cannot be played.
- Some i-motion may not be played properly even after being downloaded.
- Submenu operations for downloaded i-motion playback screen

[Save] @P. 188

[Dolby Mobile Set.] > select the setting > •

• When [Original] is selected, set an item and press 📳

[Change size] > select the setting > •

[Chapter list] | select a chapter | •

Select the chapter to play.

[File property]

[Backlight time] > select the setting > •

Set the backlight illumination time while playing.

[Light up]

[Forward speed] > select the setting > •

Set the fast forward/reverse speed.

[Set frame rate] ▶ select the frame rate ▶ ⊙

[Full-screen mode]

#### [Dolby Mobile Set.]

Dolby Mobile setting is available when using a stereo earphone.

#### [Change size]

 When the displayed size is less than 480× less than 392, the display size can be switched to [Zoom].

#### [File property]

• The displayed items may differ depending on i-motion.

#### [Set frame rate]

 For some i-motion such as voice only i-motion, [Fine] is not available and forwarding frame is set to [Rough (hi-speed)].

#### [Full-screen mode]

 Even in the Full-screen mode, i-motion is not displayed on the whole screen depending on its size.

#### Saving i-motion

- Save up to 100 i-motion on the FOMA terminal handset. The number of i-motion that can be saved varies depending on the size of i-motion.
- i-motion is saved to the [i-mode] folder in i-motion/Movie of Data box.
   i-motion, which can be saved in the microSD Card, can be saved in the [i-motion] folder included in the [Movable contents] folder (Contents transfer compatible).
- Saved i-motion can be played using the i-motion player.
- While downloaded i-motion is played/stopped (paused), press <a> ▶</a> [Save].
- **9** Select a save destination ▶ **⊙**.

### Playing movies downloaded from sites

<Internet movie player>

- 1 While viewing sites, select a movie ▶ [Yes] ▶ [Agree].
  - Operations may differ depending on the movie.
  - To play movies saved to the Import folder of the microSD Card: In the Custom menu, select [LifeKit] ▶ [microSD] ▶ [Import] ▶ [i-motion/ movie] ▶ select a movie ▶ ● ▶ [Agree].

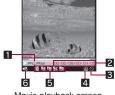

Movie playback screen

### 1 Playback

| ▶PLA⊎    | During playback | <b>&gt;&gt;</b> == | While fast forward |
|----------|-----------------|--------------------|--------------------|
| II PAUSE | While paused    | <b>4</b> (FR       | While fast reverse |
| ■STOP    | While stopped   |                    |                    |

#### 2 Play time/Total time

The total playback time does not appear for the live distribution.

#### 3 Set playback position unavailable

| 0 | Fast forward, fast reverse or jump to start position is not |
|---|-------------------------------------------------------------|
| G | available                                                   |

#### 4 Buffering

| / in production of the production of the product | <b>≦</b> A | Appears during buffering |
|----------------------------------------------------------------------------------------------------|------------|--------------------------|
|----------------------------------------------------------------------------------------------------|------------|--------------------------|

#### 5 Dolby Mobile setting

| <b>1</b>   | V5.1ch(Headset) | <b>₩</b>          | Variety  |
|------------|-----------------|-------------------|----------|
| NOR<br>MAL | Normal          | Ħ<br>Đ            | Music    |
| 7°         | News            | 禁                 | Movie    |
| <b>₹</b>   | Sports          | orso<br>HAL<br>P4 | Original |
|            | Drama           |                   |          |

#### When original setting item is selected

| <b>55</b>                    | Sound Space      |
|------------------------------|------------------|
| NB<br>retries                | Natural Bass     |
| SLC<br>SGLOOK<br>LEGISK CTOK | Sound Level Ctrl |
| MS<br>nora<br>r stenes       | Mono-to-Stereo   |

#### 6 Volume

| <b>■</b> 15 | ◀① (Volume 0) to ◀凸 (Volume 25) |
|-------------|---------------------------------|
|-------------|---------------------------------|

### Key operations for movie playback screen

| To pause/play                                          | •                                                                                         |
|--------------------------------------------------------|-------------------------------------------------------------------------------------------|
| To adjust the volume (volume 0 to 25)*1                | 0                                                                                         |
| To fast reverse                                        | € (for 1+ seconds)                                                                        |
| To fast forward                                        | ○ (for 1+ seconds)                                                                        |
| To jump to a start position assigned to a key          | 1: Beginning 2 to 9: Positions divided by one-ninth increments of the total playback time |
| To switch the view mode (Full-screen mode⇔normal mode) | i                                                                                         |
| To end*2                                               | □ [Yes]                                                                                   |

- \*1 Keep pressing a key to adjust the volume continuously.
- \*2 For movies saved to the Import folder of the microSD Card, press I to stop.
- Some movies, such as movies of the live distribution, have restrictions
  on the operations or the position of them to resume playback after the
  operation may be misplaced.
- Depending on the line speed, line condition or radio wave environment, the playback may be interrupted or the image may be distorted.

- When the battery level is low, a confirmation screen appears to select whether to play or not when playback resumes or during playback.
   Also, a confirmation screen may appear depending on the usage status while charging.
- When the connection is interrupted due to the signal status, a confirmation screen asking whether to play appears. Select the playback method.
- Playback may stop if a call is received, an alarm is activated or other functions are operated during playback. The previous screen reappears when playing is completed.

## About the license "WMDRM (Windows Media digital rights management)"

- Play a movie that is protected with a license. However, some movies cannot be played on the FOMA terminal depending on the license settings.
- Submenu operations for movie playback screen

### [Dolby Mobile Set.] ▶ select the setting ▶ ⊙

• When [Original] is selected, set an item and press 📳.

#### [File property]

#### [Backlight time] > select the setting > •

Set the backlight illumination time while playing.

#### [Full-screen mode]

#### [Dolby Mobile Set.]

Dolby Mobile setting is available when using a stereo earphone.

#### [File property]

• The displayed items may differ depending on the movie.

## Setting whether to download i-motion/movie automatically <Set movie download>

- In the Custom menu, select [i-mode] | [i-mode setting] | [Set i-mode Browser]/[Set Full Browser] | [Set movie download].
- ∑ Select the setting ► 
  o
  .

#### Set movie auto play

## Setting whether to play i-motion/movie automatically

Set whether to play i-motion/movie automatically.

- In the Custom menu, select [i-mode] ▶ [i-mode setting] ▶ [Set i-mode Browser] ▶ [Set movie auto play].
- 2 Select the setting ▶ ●.
- Streaming type i-motion or movies are always automatically played, regardless of the auto replay settings.
- Some i-motion or movies are not automatically played, even when Set movie auto play is set to [Valid].

### i-Channel

\* The i-Channel is only available in Japanese.

i-Channel is a service that sends news, weather and other information to i-Channel supported terminals. Show the latest information received automatically in stand-by using a ticker. Additionally, press the i-Channel supported key to show the latest information in a list of channels (to show a list of channels (## P. 190).

i-Channel is a paid service that requires a subscription (The i-mode subscription is also required).

i-Channel has a "ベーシックチャネル (Basic channel)" provided by DOCOMO and "おこのみチャネル (Favorite channel)" provided by non-DOCOMO IP (Information Providers). Packet transmission charges for automatically updating information provided by "Basic channel" are not incurred. Packet transmission charges for automatically updating information provided by "Favorite channel" that can be customized are incurred. However, note that the i-Channel service charge, packet transmission charges are incurred for when detailed information are viewed in both "Basic channel" and "Favorite channel".

Packet transmission charges are incurred for automatically updating information and viewing detailed information during international roaming.

Refer to "Mobile Phone User's Guide [i-mode] FOMA version" for details on using i-Channel.

### **Displaying i-Channel**

Subscribe to i-Channel, receive i-Channel information and automatically show them in the stand-by ticker. Connect to the site from the channel list to retrieve detailed information.

- 1 In stand-by, press (ch).
  - In the Custom menu: Select [i-mode] ▶ [i-Channel] ▶ [Run i-Channel list].
  - While i-αppli stand-by is set: Press (ch) (for 1+ seconds).
- Select a channel ▶ ●.

#### Receiving the latest information

- Information may not be received when signal is weak, such as when the handset is turned off or outside the service area. A ticker appears in stand-by if information is received when the channel list is shown.
- The ring tone and vibrator are not activated even when information is received. However, while information is received, the mail send/ received LED flashes.
- Depending on settings, information may be received when the channel list is shown.

#### Changing the i-Channel host

- Set the i-Channel host in Access point setting of Common Settings of i-mode setting. The setting does not normally need to be changed.
- The i-Channel ticker does not appear when the i-Channel host is changed. However, when the channel list is viewed, the latest information is received and the i-Channel ticker appears.
- Information may not be automatically updated when the host is changed. View the channel list to receive the latest information.

#### ■ Submenu operations for i-Channel list screen

#### [Retry]

· Replay Flash movies or animated GIFs.

[Sound setting] ▶ adjust the volume with ① ▶ ⊙

#### [Tab]

[Open new tab]

© P. 165

▶ [Close Tab] ▶ select a tab window to close ▶ ● [Yes]

▶ [Change tab] ▶ select a tab window to display ▶ ⊙

[Pointer display]

© P. 181

#### [Sound setting]

 The i-Channel volume setting is linked with the Sound setting in Set i-mode Browser of i-mode setting.

#### i-Channel ticker

### Setting i-Channel

### Showing on main display

Set whether to show i-Channel ticker on the main display.

- In the Custom menu, select [i-mode] | [i-Channel] | [i-Channel ticker] | [Main display] | [ON].
  - The operation is completed if [OFF] is set.
- 2 Select the [Ticker font size] field ▶ ▶ select the size ▶ ●.
  - The sample of a ticker appears at the lower part of the display.
- Select the [Ticker color] field ▶ ▶ select the color ▶

  ●.

#### Showing on sub display

Set whether to show i-Channel ticker on the sub display.

- Press with the FOMA terminal closed to scroll from the beginning of i-Channel ticker.
- In the Custom menu, select [i-mode] ▶ [i-Channel] ▶ [i-Channel ticker] ▶ [Sub display] ▶ [ON].
- If Sub display of i-Channel ticker is set to [ON], Sub Clock display is not reflected.
- When the 2in1 is used, set whether to show the i-Channel ticker for each mode of the 2in1.
- In the following cases, the i-Channel ticker does not appear.
- When playing i-motion set to stand-by
- When activating i-αppli stand-by
- While All lock is set
- While Function lock is applied to i-mode/i-Channel
- While the Public mode (Drive mode) is set

#### Reset i-Channel

### **Resetting i-Channel settings**

- In the Custom menu, select [i-mode] ▶ [i-Channel] ▶ [Reset i-Channel].
- 2 Enter the terminal security code ▶ [Yes].
- The i-Channel ticker does not appear. When the information is automatically updated or @ (ch) is pressed in stand-by to receive the latest information, the information is automatically shown in the stand-by ticker.

### i-concier

"i-concier" is a service to support the user's life like butler or concierge. It allows to keep user's various data (area information, schedule, ToruCa, phonebook, etc.) and timely provide information tailored to the living area or hobby. In addition, the schedule or ToruCa saved in the FOMA terminal is automatically updated, or useful information is automatically added to the phonebook, such as store hours. i-concier information is provided by Machi-chara (a character in stand-by) in the stand-by display.

#### Using i-concier

- i-concier is a paid service that requires subscription (i-mode subscription is required).
- If non-subscribers of the Data Security Service (GP. 117) newly subscribe to i-concier, they are supposed to be subscribers of the Data Security Service.
- There are two types information, information provided by DOCOMO and information provided by IP (Information Providers). Packet transmission charges are not incurred for the former information but are incurred when receiving the latter information.
- Packet transmission charges are incurred for using detailed information.
- Packet transmission charges are incurred for receiving information and viewing detailed information during international roaming. In addition, for use overseas, packet transmission charges differ from those in Japan.
- In addition to monthly usage fees of i-concier, a separate fee may be incurred depending on contents (information, i-schedule, etc.).
- Packet transmission charges are incurred for automatically updating i-schedule, ToruCa, or phonebook.
- Refer to "Mobile Phone User's Guide [i-mode] FOMA version" for details on i-concier.

#### When information is received

When the FOMA terminal is inside the call-enabled area, information is received automatically.

- Save up to 50 information. When 50 information is exceeded, it is overwritten starting with the oldest.
- When receiving multiple information at once, only the latest one is appeared as the popup message.
- 1 Receive information automatically.
- 2 After receiving, a popup message appears on the stand-by display.

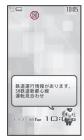

"ひつじのしつじくん®" ©NTT DOCOMO

- Press ▶ select the popup message ▶ ●.
  - The received information appears on the top of i-concier screen.
- Select the information.
  - . The details of information appears.
  - If i-concier screen is displayed, the popup message disappears.
- While i-motion set to the stand-by display is playing or i-αppli stand-by display is running, a popup message does not appear.
- While All lock is set or Function lock is applied to i-concier, a popup message does not appear. If Lock is disabled, the message appears.
- A site may be accessed when a popup message is selected.
- Information cannot be received while Omakase Lock is set.

- The following shows actions when information is received while other functions are being activated.
  - The receiving information screen appears. Then, after receiving ends, receive information complete screen appears ([M] appears).
  - In the receive information complete screen, select [Confirm] to display the i-concier screen.
  - In the receive information complete screen, press → or we to display the screen again before receiving. When the stand-by display reappears, a popup message appears.
  - The actions when information is received follow the setting of Receive/Auto send display. However, in the following cases, even when set to [Notice first], the receiving information screen and the receive information complete screen are not shown.
    - Calls are in progress
    - Camera is being activated (excluding Character reader and Bar code reader)

i-αppli is running

- · GPS positioning is being performed
- · Pattern definitions are being updated
- 1Seg is being watched/recorded (except when using Multi Window)
- · Movie is being played
- · Area Mail is being automatically displayed
- · Data on the microSD Card is being viewed
- · i-motion is being downloaded (Streaming type)
- · i-Widget is being activated
- If information is received in the i-concier screen, select [Confirm] in the receive information complete screen to update the i-concier screen to the latest one

### Displaying i-concier screen

Check the information details in the i-concier screen. Check the schedule data or ToruCa attached and select the link to connect to the site.

- In the Custom menu, select [i-concier].
  - [(]] appears for unread information.

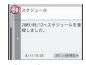

i-concier screen

- Select the information.
- Press to retrieve the detailed information.
  - For ToruCa: Display the attached ToruCa or ToruCa (details). When ToruCa is not downloaded yet, download is available immediately.
     When ToruCa information is updated, the all ToruCa list screen appears.
  - For schedule: Display the attached schedule. When schedule is not downloaded yet, download is available immediately.
  - For phonebook: When phonebook is updated, phonebook appears.
  - For others: When there is a link, connect to the site to display the detailed information.

### Displaying schedule/ToruCa list

- Easily call up a schedule or ToruCa from i-concier.
- In the i-concier screen, press (ま) [スケジューラへ]/ [トルカへ].

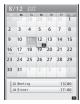

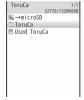

Calendar screen

ToruCa folder list

- Select a schedule/ToruCa ▶ ⊙.
  - For details on checking a schedule @P. 195
  - For details on displaying ToruCa @P. 287

#### i-concier settings

### **Setting i-concier**

## Setting Information display to stand-by display </ri>

Notice by the popup message on the stand-by display when information is received.

- 1 In the Custom menu, select [Settings] ▶ [i-concier settings] ▶ [Information display].

### Setting action when receiving information

<Incoming settings>

- In the Custom menu, select [Settings] [i-concier settings] [Incoming settings].
- Set the action when receiving.
  - Select [Select volume] ▶ adjust the volume with ① ▶ ⊙.
  - Select [Select sound] [ON] > select the sound volume > 1.
     A voice only i-motion can be set.
  - Select [Vibrator] ▶ select the setting ▶ ⊙.
  - Select [Ring time setting] ▶ [ON] ▶ enter a ring duration ▶ ⊙.
  - Select [LED setting] ▶ [ON] ▶ [LED color settings] ▶ select the LED color ▶ ⑥ ▶ [LED pattern settings] ▶ select the LED pattern ▶ ⑥.

#### **Data Storage Center**

### Saving (restoring/updating) ToruCa/ schedule to Data Storage Center

ToruCa or schedule data saved in the FOMA terminal is stored to the Data Storage Center. The stored ToruCa or schedule can be restored or updated to the FOMA terminal by connecting to the Data Storage Center.

- i-concier is a paid service that requires subscription (i-mode subscription is also required).
- Refer to "Mobile Phone User's Guide [i-mode] FOMA version" for details on i-concier.
- For details on Data Security Service ☞ P. 117

#### Schedule

### Using schedule

Manage the schedule in cooperation with the Data Storage Center. Create new schedules and save them as the normal schedules, save and display the received data such as i-schedule, weekly weather forecast, etc. or birthday.

Available schedule types are as follows.

| Schedule type           | Registration method                                                                                                    |
|-------------------------|----------------------------------------------------------------------------------------------------|
| Normal schedule         | Create new, Create new in Classic schedule,<br>Download from sites, Receive information,<br>Receive mail, Receive via Ir/iC communication,<br>Copy from microSD Card, Reception, Recording |
| Birthday data           | Retrieve birthday information from latest phonebook data when starting Schedule                                                                                                    |
| Weekly weather forecast | Receive information delivered from an IP (Information Provider)                                                                                                    |
| i-schedule              | Automatic updating from the Data Storage<br>Center, Download from sites                                                                                                    |

 Up to 2,500 entries for the total schedules in the normal schedule and i-schedule, and up to 1,000 entries for the birthday data can be saved.

### **Checking schedule**

- 1 In the Custom menu, select [LifeKit] > [Schedule].
  - In the i-concier screen: Press 

    | スケジューラへ].
  - To show previous/next month: Press ☑/□.

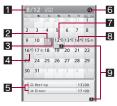

Calendar screen

- Selected day and National holiday
- 2 Today (Shown gray)
- 3 Weekly weather forecast
- 4 Saved schedule\*
- Schedule on the selected day\*
  Display up to three sets of category icon, subject, start time, and icon indicates whether an alarm is set or not.
- 6 Category display icon

Appears when Category/filter is set.

- Selected day (Shown yellow)
- 3 Set vacation/Set holiday (Shown orange)
- Number of saved schedules for the selected day (When 100 or more schedules are saved, "-" appears)
- The normal schedule and birthday data are shown in blue and schedule in i-schedule is shown in orange.
- 🔰 Select the date with 😯 🕨 💽.

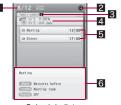

Schedule list

- 1 Date and National holiday
- Category display icon Appears when Category/filter is set.
- Number of saved schedules for the day (When 100 or more schedules are saved, "-" appears)
- Weekly weather forecast (Weather icon, highest temperature, lowest temperature, chance of rain, and area name) Appears only when there is data of the

weekly weather forecast.

- Schedule (Category icon, subject, start time, and alarm)
  The normal schedule and birthday data are shown in blue and schedule in i-schedule is shown in orange.
- 6 Preview

Preview for the selected schedule appears.

### 3 Select the schedule ▶ ⊙.

- When the link buttons (phone number, mail address, and URL) are on the schedule details screen, Phone To (AV Phone To), Mail To, and Web To are available.
- To edit the schedule: Press .
- To attach schedule to i-mode mail: Press ☒.
- Birthday data cannot be edited, deleted, or attached to a mail.
- Birthday data of the owner information cannot be saved.
- Weekly weather forecast data cannot be attached to a mail, copied to microSD Card, sent via Ir communication or iC communication.
- If the schedule in i-schedule is edited, a confirmation screen asking whether to copy appears and it is newly saved as normal schedule. The schedule before being edited is left as it was.

#### Submenu operations for calendar screen

- Refer to submenu operations for calendar screen of Classic schedule (PP P. 365) for the following functions.
  - New Delete
    - Delete■ Show (Go to date)■ Send data■ Copy all→microSD
  - View microSD data

■ Connect to Center

#### [Show]

■ Set

- ▶ [Category/filter] ▶ select a category icon ▶ ▶ 📵
- ▶ [Del ctgry/filter]

#### Submenu operations for schedule list screen

- Refer to submenu operations for calendar screen of Classic schedule (xg P. 365) for the following functions.
  - New
- Show (Go to date) Send data
- View microSD data

- Connect to Center
- Refer to submenu operations for schedule list screen of Classic schedule (MPP. 368) for the following functions.
  - Edit Delete

■ Attach to mail

■ Copy to microSD

#### [Show]

- ▶ [Category/filter] ▶ select a category icon ▶ ▶ 📵
- ▶ [Del ctgry/filter]

#### Submenu operations for schedule details screen

- Refer to submenu operations for schedule details screen of Classic schedule (PP P. 369) for the following functions.
  - Edit
- Delete one
- Attach to mail

- Copy
- Send data
- Connect to Center

### Displaying i-schedule

- In the calendar screen or schedule list screen, press :
  - To connect to the i-schedule site: Select [iスケジュールリストへ] ▶ [はい].

### 2 Select the i-schedule ▶ .

 When there are link buttons (phone number, mail address, and URL), Phone To (AV Phone To), Mail To, and Web To are available.

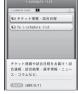

i-schedule list

- i-schedule cannot be attached to a mail, copied to microSD Card, sent via Ir communication or iC communication. A schedule in i-schedule is saved as the normal schedule if it is copied to microSD Card, sent via Ir communication or iC communication.
- Submenu operations for i-schedule list screen

[Delete one] > [Yes]

[Delete selected] ▶ select the i-schedule ▶ ④ ▶ ⑥ ▶ [Yes]

[Delete all] ▶ enter the terminal security code ▶ ● ▶ [Yes]

## Camera

| Before using camera198                                                |
|-----------------------------------------------------------------------|
| Shooting still pictures                                               |
| Shooting moving pictures                                              |
| Changing settings for shooting                                        |
| Changing camera settings                                              |
| Sending still pictures or moving pictures after shooting              |
| <mail blog="" function="">214</mail>                                  |
| Using Bar code reader < Bar code reader > 214                         |
| Scanning text                                                         |
| Using Card reader <card reader="">217</card>                          |
| Using Information reader                                              |
| Using the FOMA terminal as loupeCameraloupe>219                       |
| Shooting moving pictures to create Deco-mail picture < Motiondeco>219 |
| Shooting still pictures to create Deco-mail picture < Shotdeco>220    |

#### Copyrights and rights of portrait

Images and audio recorded with the FOMA terminal are for personal use and may not be used without the consent of the rightful person in accordance with copyright laws. Please note that the use of the likeness or name of other individuals without their consent, defacement or a similar act may infringe on an individual's rights of portrait. Please be aware of copyrights and rights of portrait when making public images and audio recorded with the handset on the Internet or similar media. The recording of images or audio may be restricted at concerts, performances and exhibits even when recorded for personal use. Do not use this handset to send copyrighted images for uses other than those permitted under copyright laws.

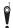

Please respect the privacy of others when using a camera-enabled mobile phone to shoot and send images.

### Before using camera

### Precautions for using camera

- Fingerprints or oil on the lens may cause the image to be out of focus. In addition, images may blur and rays of light may appear in images when shot near a strong light source. Wipe the lens with a soft cloth before shooting images.
- Shoot when battery level is sufficient. Images may appear dark and distorted when shot with insufficient battery power even while the handset is charging. Do not shoot images while charging.
- Although the cameras are made with high-precision technology, some pixels or lines look constantly dark or bright. Further, white lines and other noise may appear in images especially when shooting images in dimly lit surroundings.
- The quality of images may deteriorate when shot or saved after the FOMA terminal has been left in a warm location for a long time.
- If the camera lens is exposed to direct sunlight for a long time, the internal color filter may discolor, creating a discoloration of shot images.
- Images shot in shooting conditions which include the sun, a light or other strong light source may appear dark and distorted.
- Direct images shot of the sun may damage the performance of the CCD.
- The FOMA terminal may become warm after shooting still pictures continuously, shooting long moving pictures, or activating the camera for a long time. This is not a malfunction.
- When the AF mode is switched, sounds may be heard from the camera lens. This is not a malfunction.
- The camera lens has built-in the mechanical shutter and ND filter on its front side.
  - The FOMA terminal may sound when using the camera. This is not a malfunction.
  - The front side of camera lens may be closed when the camera is not used. This is not a malfunction.

- Images are blurred when the FOMA terminal moves while shooting images. Hold securely to prevent blurring. Use the ISO sensitivity (High sensitivity) function/Fix camera shake function when shooting still pictures and the Fix camera shake function to prevent camera shake when shooting moving pictures.
- The color and brightness of the subject in images shot with the camera may differ from the actual color and brightness.
- Make sure that your fingers, hair and handset strap do not obscure the camera lens when shooting images.
- Because a larger image size requires more data, movement in the image on the FOMA terminal display may appear slow.
- Indoor fluorescent lighting may create flickering or streaky shading on the screen. This flickering or shading may be reduced by changing the lighting conditions, brightness or adjusting the camera brightness and White balance.
- Picture Light does not illuminate or flash for shooting when the battery level is low.

### Performance while using camera

- Shot still pictures are saved to the [Camera] folder in My picture of Data box, and shot moving pictures are saved to the [Camera] folder in i-motion/Movie of Data box. Data can also be saved to the microSD Card (@P. 329).
- When activating still pictures shooting, Card reader, Information reader, Motiondeco, Shotdeco or Cameraloupe, Picture Light illuminates. Picture Light flashes when activating moving pictures shooting.
- To end the camera mode, close the FOMA terminal or press or with the viewfinder display shown in each camera mode.
- In each camera mode, if no operations are performed for approximately 2 minutes with the viewfinder display shown, the camera mode automatically ends and the stand-by display reappears. The camera mode does not end if there are unsaved data, or when the Submenu, Shooting settings screen or scan results screen is shown.

### Shutter sound, shooting start/end sound, completion sound, Focus lock sound, and auto timer sound

 For still pictures shooting, moving pictures shooting, Card reader, Information reader, Motiondeco, Shotdeco or Cameraloupe, sounds are enabled regardless of the FOMA terminal settings.

- For the Character reader and Bar code reader, sound volume follows the Phone ring volume. Also, sounds are disabled in the following cases.
  - While the Manner mode is set
  - While the Public mode (Drive mode) is set
  - While the Phone ring volume is set to [Silent]
- The shutter sound can be changed (@P. 87). The shutter sound volume cannot be changed.

#### Receiving a call while shooting and performance of alarm

- If the alarm is activated while viewing the still picture preview screen or moving picture shooting screen, the shooting is canceled. After the alarm ends, the camera screen reappears and the shot data can be saved.
- If a call is received while viewing the still picture preview screen or saving the still picture, the Received call screen appears. Then, the call can be received. After the call ends, the camera screen reappears and the shot still picture can be saved.
- If a call is received while shooting moving pictures or displaying the moving picture shooting confirmation menu screen, the Received call screen appears. Then, the call can be received. After the call ends, the moving picture shooting confirmation menu screen appears. Operate according to the screen.

### Shooting position

Hold the FOMA terminal securely as shown and shoot.

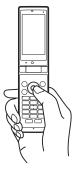

#### **Titles**

- The shot (saved) still pictures, moving pictures, and business card images, images of Information reader and Deco-mail picture of Motiondeco or Shotdeco are automatically titled based on the date and time when they were shot.
- Example: Shoot at 1:05:07 P.M. on August 11, 2009 → [090811\_130507]
- Still pictures that were continuously shot are labeled in series
   ([ 01], [ 02] ···) at the end of the title.
- For business card images, [\_meishi] is added at the end of the title.
- For images of Information reader, [\_info] is added at the end of the title.
- For details on how to edit the titles @P. 343

### Key operations for shooting screen

| Key | Still picture/<br>Cameraloupe         | Moving picture                                  | Bar code<br>reader           |   |                                       | Motiondeco/<br>Shotdeco     |
|-----|---------------------------------------|-------------------------------------------------|------------------------------|---|---------------------------------------|-----------------------------|
| 0   | Zoom in*1                             |                                                 | -                            | - | Zoom<br>in*1, 2                       | Zoom<br>in*1                |
| 0   | Zoom out*1                            |                                                 | -                            | - | Zoom<br>out*1, 2                      | Zoom<br>out*1               |
| •   | Shooting set                          | tings                                           | Switch Picture Lig<br>ON/OFF |   | -                                     | Switch<br>still/<br>anime*3 |
|     | Change<br>shooting<br>mode*4          | Shoot by scene Shoot still picture              |                              | - | Switch to<br>Shoot still<br>picture*5 | -                           |
|     | Switch<br>Chase<br>focus ON/<br>OFF*6 | Common<br>replay<br>mode/<br>Normal<br>shooting | Through/<br>Shutter<br>mode  | _ | _                                     | _                           |
| 0   | Brightness▲                           | *1                                              |                              | • | •                                     | •                           |
| 0   | Brightness▼*1                         |                                                 |                              |   |                                       |                             |

| Key | Still picture/<br>Cameraloupe          | Moving picture                                 | Bar code<br>reader | Character reader  | Card<br>reader/<br>Information<br>reader | Motiondeco/<br>Shotdeco |
|-----|----------------------------------------|------------------------------------------------|--------------------|-------------------|------------------------------------------|-------------------------|
| *   | Switch phone                           | e⇔SD                                           | _                  | _                 | -                                        | -                       |
| #   | Picture Light                          |                                                | -                  | -                 | -                                        | -                       |
|     | Chase<br>focus*7                       | Focus lock                                     |                    |                   |                                          |                         |
| 1   | Switch came                            | ra-mode                                        |                    |                   |                                          |                         |
| 2   | Folder list<br>screen of<br>My picture | Folder list<br>screen of<br>i-motion/<br>Movie | Saved<br>data      | Select<br>subject | -                                        | Resize                  |
| 3   | AF mode                                |                                                | Switch AF          | mode              | AF mode                                  | _                       |
| 4   | Auto timer                             | Switch image/ voice                            | -                  | Inverse<br>mode   | -                                        | -                       |
| 5   | Select size                            | •                                              | _                  | _                 | _                                        | _                       |
| 6   | Select image quality                   |                                                | -                  | -                 | -                                        | -                       |
| 7   | Shoot by sce                           | ene                                            | -                  | -                 | -                                        | -                       |
| 8   | ISO sensitivity                        | Fix camera shake                               | -                  | -                 | _                                        | -                       |
| 9   | White balance                          | е                                              | _                  | _                 | _                                        | _                       |
| 0   | Activate Operation guide               |                                                | -                  | _                 | _                                        | _                       |

- \*1 Keep pressing a key to adjust the zoom or the brightness continuously.
- \*2 Available only for Information reader.
- \*3 Available only for Shotdeco.
- \*4 Operate only when the AF mode is set to [Face first AF] for the still picture shooting.
- \*5 Available only for Card reader.
- \*6 Available only for still picture shooting.
- \*7 Available only when Chase focus is set to [ON] for the still picture shooting. The Focus lock can be used when Chase focus is set to [OFF].

### **Shooting screen layout**

The following icons appear on the display in the camera mode.

 When switched to the Full-screen mode (P. 203), icons do not appear.

#### Still picture shooting screen

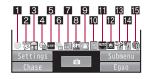

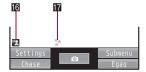

#### Moving picture shooting screen

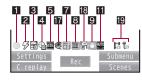

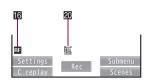

#### Bar code reader screen

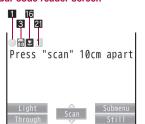

#### Character reader screen

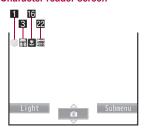

#### Card reader/Information reader/ Shotdeco screen Motiondeco screen

• The screen shown below is for Card reader.

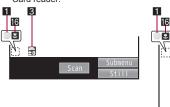

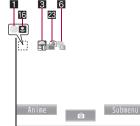

#### 1 Focus lock indicator

| (green) | Appears when focus is locked |
|---------|------------------------------|
| (red)   | Appears when focusing        |

### 2 Picture Light indicator

|--|

#### 3 Image brightness indicator

| <b>⊕</b>   | <b>-</b> 2 |              | ₽      | 6             | €2     |
|------------|------------|--------------|--------|---------------|--------|
| <b>±</b> 0 | Dark       | $\leftarrow$ | Normal | $\rightarrow$ | Bright |

#### 4 Auto timer indicator

| <b>Pa</b> | 2 seconds | <b></b> | 5 seconds | <b>@</b> | 10 seconds |
|-----------|-----------|---------|-----------|----------|------------|

#### 5 Shoot by scene indicator

#### Shoot still picture

| WRMR | Normal      |    | Landscape | <b>½</b> | Into the sun   |
|------|-------------|----|-----------|----------|----------------|
|      | People      | 8  | Exercise  |          | Food           |
|      | Night scene | Aa | Character | 2        | Night + People |

#### Shoot moving picture

| QUENNEL. | Normal |   | Landscape (soft)  |
|----------|--------|---|-------------------|
| 1        | People | * | Landscape (sharp) |

#### 6 Continuous mode indicator

| <b></b>   | ON, Manual (for 25 pictures)        |  |
|-----------|-------------------------------------|--|
| 6         | ON, Manual (for 9 pictures)         |  |
| - €       | ON, Manual (for 6 pictures)         |  |
| <b>₽</b>  | ON, Manual (for 4 pictures)         |  |
| <b> 5</b> | Shotdeco (for 5 pictures)           |  |
| 2 to 4    | Shared Multishot (2 to 25 pictures) |  |

### 7 Image quality indicator

| HÖ | HIGH QUALITY |   | ECONOMY (only for moving |
|----|--------------|---|--------------------------|
| F  | FINE         | E | pictures)                |
| Ŧ  | NORMAL       |   |                          |

### Size indicator

### Shoot still picture

| 8M   | 8M: 2448×3264     | Full | Stand-by: 480×854 |
|------|-------------------|------|-------------------|
| 5M   | 5M: 1944×2592     | VGA  | VGA: 480×640      |
| ЗМ   | 3M: 1536×2048     | QVEA | QVGA: 240×320     |
| FIII | FullHD: 1080×1920 | BLIF | QCIF: 176×144     |

#### Shoot moving picture

| FUJUGA | FWVGA: 864×480 | <b>QCIF</b> | QCIF: 176×144 |
|--------|----------------|-------------|---------------|
| VGA    | VGA: 640×480   | QČIF        | sQCIF: 128×96 |
| QVEA   | QVGA: 320×240  |             |               |

| 9  | Fix camera shake indicator   |                                                    |  |  |  |  |
|----|------------------------------|----------------------------------------------------|--|--|--|--|
|    | <b>©</b>                     | Auto (for still pictures)/ON (for moving pictures) |  |  |  |  |
| 10 | II ISO sensitivity indicator |                                                    |  |  |  |  |
|    | 6010<br>1GO<br>1890          | Auto(~3200)                                        |  |  |  |  |
|    | MITO NOO                     | High (up to 12000)                                 |  |  |  |  |

| 1200       | Auto(* - 3200)            |
|------------|---------------------------|
| ISO<br>ENN | High (up to 12800)        |
| to 🐯       | 100 to 12800(underFullHD) |
|            |                           |

### **11** White balance indicator

| AUTO | Auto     | 200 | Fluorescent | <u>_</u> | Cloud/Shade |
|------|----------|-----|-------------|----------|-------------|
| *    | Tungsten | 墨   | Sunlight    |          |             |

### 12 Shooting mode indicator

| e        | Egao focus shutter mode |
|----------|-------------------------|
| <b>9</b> | Furimuki shutter mode   |

### 13 Chase focus indicator

| ** | ON |
|----|----|
|----|----|

### 14 Continuous AF indicator

| AF | ON |
|----|----|
|----|----|

#### 15 Long exposure indicator

| ľ |          | ON (1 seconds) | <b>(4)</b> | ON (4 seconds) |
|---|----------|----------------|------------|----------------|
|   | <b>2</b> | ON (2 seconds) | <b>(B)</b> | ON (8 seconds) |

### 16 AF mode indicator

| AF | Center AF/Standard                      |    | Closeup                                        |
|----|-----------------------------------------|----|------------------------------------------------|
| FI | Face first AF (only for still pictures) | MF | Manual focus (only for still/ moving pictures) |

#### T Effect indicator

| 5        | Black & white                         | 183 <b>8</b> | Spectrum (only for moving |
|----------|---------------------------------------|--------------|---------------------------|
|          | Sepia                                 | 1000         | pictures)                 |
| <u> </u> | Sparkling                             | <u>@</u>     | Ripple                    |
| 100      | Colored pencil                        | •            | Kaleidoscope (L)          |
| 0        | Faded edges (only for still pictures) |              | Kaleidoscope (S)          |
| <b>₩</b> |                                       | Ø            | Fish-eye                  |

#### 18 File size limit indicator

| Es | For mail (short) (500 KB) |
|----|---------------------------|
| Ĭ. | For mail (long) (2 MB)    |

### Switch image/voice indicator

| Image + voice |            |
|---------------|------------|
| 6             | Image only |
| io            | Voice only |

### 20 Common replay mode indicator

| COM<br>A-A | ON |
|------------|----|
|------------|----|

#### 2 QR code link number indicator

| 1 | <b>a</b> . <b>a</b> | In all and a state of the control of the land and the darks to all and a state of the control of the control of |
|---|---------------------|----------------------------------------------------------------------------------------------------|
|   | to 🛄                | Indicates the number of linked split data being read                                                                                                    |

#### 22 Inverse mode indicator

| <b>←→</b><br>RUTO | Automatic | 富 | Normal | $\overline{\mathbb{Z}}$ | Reverse text |  |
|-------------------|-----------|---|--------|-------------------------|--------------|--|
|-------------------|-----------|---|--------|-------------------------|--------------|--|

#### Switch still/anime indicator

| Still picture mode | Anime mode |
|--------------------|------------|
|--------------------|------------|

#### Shoot still pic

### **Shooting still pictures**

- When a still picture is shot, the shutter sounds. After that, a still picture appears on the preview screen.
- If the AF mode is set to [Face first AF], the following shutter modes are available besides the normal shooting.
  - Egao focus shutter mode: Automatically detect the people's smile and shoot a still picture.
  - Furimuki shutter mode: Automatically detect other people's face and shoot a still picture.

### 1 In stand-by, press 📵.

- In the Custom menu: Select [Camera] > [Shoot still pic].
- Bar code reader/Card reader is automatically activated after detecting a bar code or a business card (愛P. 203).
- Use the zoom (©P. 207) or show the Shooting settings screen (©P. 212).
- To shoot a still picture of yourself: Switch the camera to the sub camera (PP. 203).

### Press •.

- · Shoot a still picture.
- Press 
   □ to switch from Egao focus shutter mode 
   → Furimuki shutter mode 
   → Normal shooting.
- · To return to normal shooting, shoot a still picture.

#### Ress .

- · Save a still picture.
- To delete a still picture and shoot again: Press @R.
- To send a still picture with mail or post it on blog/SNS (☞ P. 214):
   Press ☑ ▶ select the sending method, compose and send a mail/ Deco-mail.
- To send still pictures using high-speed Ir communication (IrSS™ function) (ISFP. 314): Press I > select the sending method > ●.

#### When shot with the sub camera

 Still pictures appear on the display inverted (left-right orientation backwards) but are saved as a normal image (correct left-right orientation).

#### Submenu operations for still picture shooting screen

#### [Main/sub camera]

• Switch between main and sub camera.

[Switch camera-mode] > select the camera mode > •

### [Shooting menu]

| ooting menu]                               |          |
|--------------------------------------------|----------|
| [AF mode]                                  | ≇P. 209  |
| ISO sensitivity]                           | © P. 211 |
| ▶ [White balance]                          | ☞P. 212  |
| ▶ [Picture light] ▶ select the setting ▶ ④ |          |
| [Shoot by scene]                           | © P. 211 |
| [Auto timer]                               | ☑ P. 208 |
|                                            |          |

 [Continuous mode]
 ☞ P. 205

 [Brightness] > select the setting > ●

 ▶ [Shoot with frame]
 ☞ P. 210

 ▶ [Effect shot]
 ☞ P. 210

#### [Display Data box]

#### [Auto switch mode] ▶ select the setting ▶ ⊙

 Set whether to automatically activate Bar code reader/Card reader after detecting a bar code or a business card.

| [Chase focus]      | Ø P. 209 |
|--------------------|----------|
| [Continuous AF]    | @ P. 209 |
| [Long exposure]    | ☞P. 210  |
| [Fix camera shake] | © P. 211 |
| [Camera settings]  |          |
| [Egao level]       | ☑ P. 213 |

#### ▶ [Auto save mode] ▶ select the setting ▶ ⊙

• Set whether to save a shot still picture automatically.

| ▶ [Save camera set]    | © P. 213       |
|------------------------|----------------|
| [Full-screen mode]     |                |
| [Select size]          | <b>☞P. 208</b> |
| [Select image quality] | ☞P. 208        |
| [Switch phone⇔SD]      | ௴P. 213        |
| [Operation guide]      |                |

#### [Main/sub camera]

 After switching from the main camera to the sub camera, it may take time for the brightness and tone to appear correctly.

#### [Picture light]

- When Picture light is set to [Auto], Picture Light automatically illuminates depending on the surrounding light.
- Picture Light is a supplementary light source for surroundings with low light. The amount of light is less than that of an ordinary camera flash.
- Even if Picture light is set to [OFF], Picture Light illuminates (dims) for the still picture mode and flashes (dims) for moving picture mode.
- When performing close-up shots of printed materials that are mostly
  white under fluorescent light, the color or shadow of the FOMA terminal
  may appear in the picture, depending on the angle and whether Picture
  Light is on or off. This is not a malfunction.

#### [Auto switch mode]

- When the image size is QCIF: 176×144 or Effect shot is set to other than [OFF], Auto switch mode is not available.
- The camera mode is automatically switched at the distance of approximately 10 cm. However, the camera mode may not be automatically switched if a bar code or a business card is displayed small or not displayed in the center of the screen.

#### [Auto save mode]

 If the Auto save mode is set to [ON], Edit image, Set screen and other operations are not available immediately after shooting.  Shot still pictures are automatically saved in the save destination set with Switch phone⇔SD.

#### [Full-screen mode]

- When the image size is QCIF: 176×144, Full-screen mode is not available.
- Submenu operations for still picture preview screen

| [Switch phone⇔SD]  | © P. 213 |
|--------------------|----------|
| [Edit image]       | © P. 314 |
| [Facial treatment] | © P. 317 |
|                    |          |

#### [Set screen]

- ▶ [Stand-by display] ▶ [Yes]
- ▶ [Phonebook] ▶ add to the phonebook
- ▶ [Schedule] ▶ save a schedule

#### [Paste loc. Info] ▶ ● ▶ [Yes]

• For details on position location @P. 295

#### [Normal image]

#### [Save inverted]

#### [Full-screen mode]

● For details on the Full-screen mode ☞ P. 204

#### [Set screen]

Set screen is not available if save destination is set to microSD Card.

#### [Stand-by display]

 Depending on the image size, the display size selection screen may appear. Select a display size.

#### [Phonebook]

 When the image size is 8M: 2448×3264 or 5M: 1944×2592, Phonebook is not available.

#### [Schedule]

- In the displayed schedule save screen, the following contents are pre-installed.
  - Date: Shoot date and time of still picture Image: Still picture

#### [Save inverted]

 It is not possible to save inverted images when shooting still pictures with a frame (BP 210).

### Continuous shooting <Continuous mode>

Shoot multiple still pictures continuously.

- When Continuous mode is set to [ON], automatically shoot still pictures at approximately 0.06 second intervals. When it is set to [Manual], shoot multiple still pictures continuously with shutter operations.
- QVGA: 240×320 and QCIF: 176×144 can be shot combining the Continuous mode and Shoot with frame.
- Available image sizes and maximum number of shots in Continuous mode are as follows.

| Stand-by: 480×854 | 4 shots | QVGA: 240×320 | 9 shots  |
|-------------------|---------|---------------|----------|
| VGA: 480×640      | 6 shots | QCIF: 176×144 | 25 shots |

- Press ●.
  - The first still picture is shot and the following still pictures are shot automatically.

  - When continuous shooting is complete, or shooting was canceled by pressing , the continuous shooting preview screen appears.
- Select an image ▶ ▶ ●.
  - Save an image.
- When the Auto save mode (P. 203) is set to [ON], all still pictures are saved automatically.

- Changing the image size, setting Effect shot or switching cameras cancels the Continuous mode.
- If an incoming call is received or the alarm is activated in the Continuous mode, the still pictures being shot are retained and the Continuous mode is canceled. However, depending on the timing when an incoming call is received or the alarm is activated, the still pictures being shot are discarded, and the still picture shooting screen reappears.
- Closing the FOMA terminal or pressing while shooting in the Continuous mode causes shooting to be interrupted and the camera mode to be ended.
- Submenu operations for continuous shooting preview screen

[Save all]

[Delete all]

[Save one]

[Delete one]

[Paste loc. Info] • • [Yes]

For details on position location ₱ P. 295

#### Shoot movie

### **Shooting moving pictures**

- Shooting starts after the shooting start sound is heard. However, recording may not begin immediately. Picture Light illuminates while a moving picture is shot (Picture Light flashes when Switch image/voice is set to [Voice only]).
- Shooting stops automatically when the remaining time indicator reads 00:00:00 (The moving picture file size reaches limit during shooting or microSD Card has no available space). Shot moving pictures can be saved/composed mail/played/canceled.
- Use Focus lock when there is a focus error (@P. 212).

## In the Custom menu, select [Camera] | [Shoot movie].

- Use the zoom (衛P. 207) or show Shooting settings screen (衛P. 212).
- To shoot a moving picture of yourself: Switch the camera to the sub camera (©PP. 206).

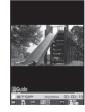

### Press •.

. The subject at the center is automatically focused and shot.

### Press • to end shooting.

 After the shooting end sound, the moving picture shooting confirmation menu screen appears.

### Select [Save].

- · Save a moving picture.
- To send with message (☞P. 214): Select [Compose message] > compose and send a message.
- · To play a moving picture: Select [Play].
- To cancel a moving picture: Select [Cancel] ▶ [Yes].
- The remaining time indicator is an approximation. Shooting may continue longer than the remaining time indicated before the start of shooting or may automatically stop before the indicator reads 00:00:00.
- The following actions are taken when the FOMA terminal is closed during the shooting.
  - When the shooting time is approximately 1 second or more: Shooting ends and moving picture shooting confirmation menu screen appears
  - When the shooting time is less than approximately 1 second: Shooting ends and the camera mode ends

However, recording is continued when Switch image/voice is set to [Voice only]. If the FOMA terminal is closed, [Voice recording] appears on the sub display.

 Make sure not to press keys while shooting a moving picture as keypad sounds may be recorded.

#### Submenu operations for moving picture shooting screen

- Refer to submenu operations for still picture shooting screen (FP. 203) for the following functions.
  - Main/sub camera
     Switch camera-mode
  - Shooting menu (AF mode, White balance, Picture light, Shoot by scene. Auto timer. Brightness. Effect shot)
  - Display Data box
     Fix camera shake
  - Camera settings (Save camera set)
  - Select size Select image quality
  - Switch phone⇔SD

■ Operation guide

#### [Switch img/voice] ▶ select the setting ▶ ●

• Set the image and voice combination.

[File size limit] > select the file size > ①

#### [Camera settings]

- ▶ [Noise reduction] ▶ select the setting ▶ ⊙
  - Set whether to minimize audio noise.
- ▶ [Display light time] ▶ select the setting ▶ ⊙
- Set backlight illumination time while shooting.

#### [Common replay mode] ▶ select the setting ▶ ●

• Set whether to replay moving pictures on other FOMA terminals.

#### [File size limit]

- When sending with i-motion mail, select [For mail (short)] or [For mail (long)]. Record based on the allowable size of mail attachment. Select [For mail (short)] to limit the file size to up to approximately 500 KB.
   Select [For mail (long)] to limit the file size to up to approximately 2 MB.
- If File size limit is set to [Unrestricted], the maximum recorded size is approximately 5 MB when the save destination is set to the FOMA terminal handset, and the maximum recorded size is unrestricted when the save destination is set to the microSD Card. The maximum recording time is approximately 1 hour (except when Switch image/ voice is set to [Voice only]). When mail is sent from the preview screen before saving, the first 2 MB or less are cut and sent.
- File size changes depending on image size.

 When the Common replay mode is set, the file size is set to [For mail (short)] and cannot be changed.

#### [Noise reduction]

 Noise reduction processes sound to make conversations clearer.
 Sound quality may vary depending on surrounding noise and tone of the voice.

#### [Display light time]

 Even if set to [Always ON], the backlight illumination time is same as the Display light time for all screens other than the viewfinder.

#### [Common replay mode]

 Image size is set to QCIF: 176×144, image quality to [FINE], file size to [For mail (short)] (500 KB), Fix camera shake to [OFF], Switch image/ voice to [Image + voice], and Effect shot to [OFF]. These settings cannot be changed.

### **Changing settings for shooting**

 Some settings are not available depending on the image size or for the sub camera.

### Adjusting brightness <Brightness>

Select from five brightness levels.

1 In the shooting screen, press 🗘.

### Using digital zoom <zoom>

1 In the still picture/moving picture/Information reader/ Motiondeco/Shotdeco shooting screen, press ⊙.

#### Still picture mode

Current zoom position Maximum magnification

The previous step to maximum magnification

#### Moving picture mode

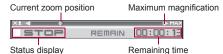

• The area affected by zoom depends on the image size.

|                  | Imaga siza        | Maximum magnif              | ication (zoom step         |
|------------------|-------------------|-----------------------------|----------------------------|
|                  | Image size        | Main camera                 | Sub camera                 |
| Shoot            | 8M: 2448×3264     | Actual size (-)             | _                          |
| still<br>picture | 5M: 1944×2592     | Approx. 1.1×<br>(3 steps)   | -                          |
|                  | 3M: 1536×2048     | Approx. 1.4×<br>(5 steps)   | -                          |
|                  | FullHD: 1080×1920 | Approx. 1.6×<br>(6 steps)   | -                          |
|                  | Stand-by: 480×854 | Approx. 7.2×<br>(13 steps)  | Actual size (-)            |
|                  | VGA: 480×640      | Approx. 10.2×<br>(15 steps) | Actual size (-)            |
|                  | QVGA: 240×320     | Approx. 20.4×<br>(18 steps) | Approx. 4.0×<br>(9 steps)  |
|                  | QCIF: 176×144     | Approx. 12.7×<br>(16 steps) | Approx. 5.4×<br>(12 steps) |
| Shoot<br>moving  | FWVGA: 864×480    | Approx. 2.8×<br>(10 steps)  | -                          |
| picture          | VGA: 640×480      | Approx. 3.6×<br>(12 steps)  | -                          |
|                  | QVGA: 320×240     | Approx. 6.3×<br>(15 steps)* | Approx. 1.5×<br>(5 steps)  |
|                  | QCIF: 176×144     | Approx. 6.3×<br>(15 steps)  | Approx. 2.7×<br>(11 steps) |
|                  | sQCIF: 128×96     | Approx. 6.3×<br>(15 steps)  | Approx. 3.7×<br>(14 steps) |

When Fix camera shake is set to [OFF]

### Setting image size <Select size>

The larger the image size, the higher the image resolution. As the size increases, the number of images to shoot and amount of recordable time decrease (128 P. 478).

• Each image size of the still pictures is available on the following cases.

| 8M: 2448×3264     | These are ideal sizes for viewing on a PC or                                                                                   |
|-------------------|----------------------------------------------------------------------------------------------------|
| 5M: 1944×2592     | printing.                                                                                                    |
| 3M: 1536×2048     |                                                                                                    |
| FullHD: 1080×1920 |                                                                                                    |
| Stand-by: 480×854 | This is the same size as the display on the FOMA terminal. Useful for shooting a still picture to set as the stand-by display. |
| VGA: 480×640      | These are ideal sizes for attaching to i-mode                                                                                  |
| QVGA: 240×320     | mail and sending to the i-mode terminal or PC,                                                                                 |
| QCIF: 176×144     | etc.                                                                                                    |

- Available image sizes differ depending on the camera mode and main camera/sub camera.
- For shooting still pictures, set the main/sub camera separately.
- For shooting moving pictures, both cameras are set in the same size.
   However, when the main camera is set to FWVGA: 864×480 or VGA:
   640×480 and switched to the sub camera, the image size will be QCIF:
   176×144.
- In the still/moving picture shooting screen, press
  [Solect size].
- 9 Select the size •.

### Setting image quality <Select image quality>

The better the image quality, the more detailed and clearer the image. As the quality increases, the number of images to shoot and amount of recordable time decrease ( P. 478).

| HIGH QUALITY                       | Shoot with high image quality.        |
|------------------------------------|---------------------------------------|
| FINE                               | Shoot with fairly high image quality. |
| NORMAL                             | Shoot with standard image quality.    |
| ECONOMY (only for moving pictures) | Increase shooting time and shoot.     |

- For shooting still pictures, set the main/sub camera separately.
- In the still/moving picture shooting screen, press

  [6] [Select image quality].
- 🤰 Select the image quality 🕨 ⊙.

#### Shooting images with Auto timer < Auto timer>

- In the still/moving picture shooting screen, press

  [8] | [Shooting menul | [Auto timer].
- Select the Auto timer time •.
- 🧣 Press 💿.
  - The Auto timer is activated after the Auto timer sound. After the set time elapses, a picture is automatically shot after the shutter sound or the shooting start sound.
- If a call is received or an alarm is activated while Auto timer is activated, the Auto timer is canceled and the shooting screen reappears.
- When setting the Egao focus shutter mode with Auto timer set, Auto timer is disabled.

### Setting AF mode <AF mode>

Set the AF (auto focus) mode according to the subject.

- For shooting still pictures, the AF mode setting turns to [Face first AF] when the image size is changed.
- Set the following AF mode.

| Center AF*1     | Focus is activated and the subject at the center is                                                                                                    |  |
|-----------------|----------------------------------------------------------------------------------------------------|--|
| Standard*2      | focused.                                                                                                    |  |
| Face first AF*1 | Detect people's faces and adjust the focus. When people's faces are detected, the face detection frame focuses on the subject searching for the face even if the subject moves. When multiple faces are detected, specify the face to adjust the focus. |  |
| Closeup         | Recommended mode for shooting close subjects (approx. 10 cm).                                                                                                    |  |
| Manual focus*3  | Adjust the focus manually.                                                                                                    |  |

- \*1 Available only for still picture shooting.
- \*2 Not available for still picture shooting.
- \*3 Available only for still picture and moving picture shooting.

#### **Example: Still picture shooting**

- 1 In the still picture shooting screen, press 6 > [Shooting menu] > [AF mode].
- Select the AF mode.
  - Select [Center AF].
  - Select [Face first AF].
    - Detect up to five people's faces. When multiple face detection frames appear, the red face detection frame is focused.
    - To specify the face to adjust the focus, press Q.
  - Select [Closeup].
  - Select [Manual focus] ▶ adjust the focus with ⊕ ▶ ●.
    - The focus adjusting bar appears. Adjust the center line to make it deep blue.

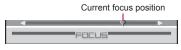

#### Focus adjusting bar

- When [Face first AF] is set, the face detection may not work properly
  depending on the angle of face, the distance to the subject or the
  shooting conditions. Also, the subject other than face and background
  may be detected as face by mistake.
- Change the AF mode in the Egao focus shutter mode/Furimuki shutter mode to return to the Normal shooting.

### Shooting images with Chase focus < Chase focus >

Once the subject is selected, shooting is available even if the subject moves. The focus moves according to the motion of the subject.

- When the image size for still pictures is QCIF: 176×144, Chase focus cannot be set.
- In the still picture shooting screen, press <a>®</a> ► [Chase focus].
- ∑ Select the setting ► 
  o
  .
  - When Chase focus is set to [ON], press in the still picture shooting screen. Chase focus starts after the subject inside the focus frame is focused (A blue frame appears on the selected subject).
     Press again to cancel Chase focus.

### **Shooting images with Continuous AF**

<Continuous AF>

The inside of the focus frame is continuously focused. Press a shooting key to shoot without focusing. Even if the subject is moving, in-focus picture is shot.

1 In the still picture shooting screen, press <a>®</a> ► [Continuous AF].

### 2 Select the setting • •.

 If Continuous AF is not set, a still picture is shot after ending the focus operation.

## Shooting images with Long exposure <Long exposure>

Keep the shutter open for a long time to shoot images. Use Long exposure to shoot the active subject such as fireworks, or to shoot in dimly lit place such as night scene.

- 1 In the still picture shooting screen, press <a>®</a> ► [Long exposure].
- **9** Select the time ▶ **⑤**.
- Be careful not to cause camera shake while Long exposure is set.

### Shooting still pictures with a frame

<Shoot with frame>

Set and shoot still pictures with frames.

- Image sizes available for the shooting still pictures with frames are Stand-by: 480×854, VGA: 480×640, QVGA: 240×320, or QCIF: 176×144.
- When the Continuous mode is set in Stand-by: 480×854 or VGA: 480×640, shooting still pictures with a frame is not available.
- If the image size differs from the frame size, the frame is rotated 90°.
- Use frames downloaded from sites to shoot with frames.
- In the still picture shooting screen, press 
  [Shooting menu] | [Shoot with frame] | [ON].
- Select a frame ▶ ■.
  - To preview: Select a frame .
- 🧣 Press 💿.

### Adding various effects < Effect shot>

Set effects for still pictures and moving pictures to change the color tone and touch.

 When the image size for still pictures is other than QVGA: 240×320 or QCIF: 176×144. Effect shot is not available. Also, when the image size for moving pictures is FWVGA: 864×480 or VGA: 640×480, Effect shot is not available.

#### Effect type

| OFF              | To remove effects                                  |
|------------------|----------------------------------------------------|
| Black & white    | Image contrast is expressed in monotone            |
| Sepia            | Image contrast is expressed in sepia color         |
| Sparkling        | Bright areas light up                              |
| Colored pencil   | A colored line is drawn                            |
| Faded edges*1    | Image edges have a soft, blurred effect            |
| Spectrum*2       | Spectrum of motions                                |
| Ripple           | Adds ripple effect                                 |
| Kaleidoscope (L) | Adds a kaleidoscope effect with a large pattern    |
| Kaleidoscope (S) | Adds a kaleidoscope effect with a small pattern    |
| Fish-eye         | Image is expressed as seen through a fish-eye lens |

- \*1 Available only for still picture shooting.
- \*2 Available only for moving picture shooting.
- Press •.
- Switching to Continuous mode, changing the image size, or switching image and voice cancels Effect shot when Effect shot is set.
- For moving picture shooting, Image quality is automatically set as follows and cannot be changed when Effect shot is set.
  - QVGA: 320×240, QCIF: 176×144: [HIGH QUALITY]
  - sQCIF: 128×96: [FINE]

 For moving picture shooting, when Effect shot is set, Fix camera shake is automatically set to [OFF]. Afterward, when Effect shot is canceled, the Fix camera shake setting before Effect shot is retrieved.

### Shooting in High sensitivity <ISO sensitivity>

In the low-light situation, take clear pictures with less camera shake.

The low value of ISO sensitivity is suitable for shooting in the well-lit
place, while higher ISO is more suitable for shooting in the dark place
(The higher ISO value increases the image noise).

|             |                        | Shooting conditions       |            |
|-------------|------------------------|---------------------------|------------|
| ISO         | 100 ←                  | 3200 —                    | → 12800    |
| sensitivity | Outside on a sunny day | Cloudy and rainy/ indoors | Dark place |

- If set to [Auto(~800)], [Auto(~3200)] or [High (up to 12800)], sensitivity
  is automatically set according to the conditions of the subject. The value
  of ISO sensitivity is automatically increased within the following range
  when there is insufficient light.
  - Auto(~800): ISO sensitivity 100 to 800
  - Auto(~3200): ISO sensitivity 100 to 3200
  - High (up to 12800): ISO sensitivity 100 to 12800
- In the still picture shooting screen, press 
  [Shooting menu] [ISO sensitivity].
- Select the setting ▶ ⊙.
- ISO sensitivity which can be set differs depending on the image size.

### Shooting while fixing camera shake

<Fix camera shake>

- When the image size for still pictures is QVGA: 240×320 or QCIF: 176×144, or the image size for moving pictures is FWVGA: 864×480 or VGA: 640×480, Fix camera shake is not available.
- In the still/moving picture shooting screen, press

  [6] Fix camera shake].

### 2 Select the setting ▶ ⊙.

- When shooting a still picture, Fix camera shake is activated in a location where a camera shake often occurs, such as dark place.
- When shooting with Fix camera shake ON, shot images may contain noise or become darker depending on the subjects or surrounding light. This is not a malfunction. In such cases, shoot images after setting Fix camera shake to [OFF].
- For shooting still pictures, Fix camera shake is disabled if Continuous mode is set.

## Shooting environment/subject-specific images <Shoot by scene>

Set the camera to shoot with natural colors and focus based on the surroundings and subject.

- In the still/moving picture shooting screen, press

  [6] | [Shooting menu] | [Shoot by scene].
- Select the mode ▶ ⊙.

automatically set to [Auto].

- To display the description of mode, select the mode and press <a> .</a>
- For shooting still pictures, if Shoot by scene is set, White balance is
- For shooting moving pictures, if Shoot by scene is set to other than [Normal]. White balance is automatically set to [Auto].
- For shooting still pictures, if Shoot by scene is set to [Auto recognition], a mode is automatically switched to [Normal]/[People]/[Night scene]/ [Landscape]/[Character]/[Food]/[Night + People]. The mode may not be selected properly depending on the shooting condition and the subject.

### Adjusting color tone <White balance>

According to the light condition when shooting, adjust the color and shoot,

| Auto        | Automatically adjust the color tone.                          |
|-------------|---------------------------------------------------------------|
| Tungsten    | Suitable for shooting under incandescent lamp.                |
| Fluorescent | Suitable for shooting under fluorescent light.                |
| Sunlight    | Suitable for shooting outside on sunny days.                  |
| Cloud/Shade | Suitable for shooting outside on cloudy days or in the shade. |

- In the still/moving picture shooting screen, press [Shooting menu] | [White balance].
- Select the type of White balance .
- If White balance is set while shooting still pictures, Shoot by scene is automatically set to [Normal].
- If White balance is set to a setting other than [Auto] while shooting moving pictures, Shoot by scene is automatically set to [Normal].

### Shooting with Focus lock < Focus lock >

Use the Focus lock to keep the focus on the subject and change the composition.

- Use Focus lock when there is a focus error.
- The Focus lock sound notifies that focus is locked (excluding shooting moving picture).
- The Focus lock cannot be used in the Egao focus shutter mode/Furimuki shutter mode or while Continuous AF is set
- In the shooting screen, adjust focus and press (for 1+ seconds).
  - · The focus lock indicator color changes depending on the situation (©FP. 201).
  - To disable the Focus lock: Press (for 1+ seconds).
  - Press \( \text{?} \) to lock/disable when Chase focus is set to [OFF] for the still picture shooting and the shooting other than the still picture.

### Change the composition and press .

- · Do not change the distance to the subject.
- Focus lock is available while a moving picture is shot. Use when the distance to a subject changes while shooting. However, the audio noise may affect shooting when the Focus lock is used.

### Changing settings for shooting collectively

#### <Shooting settings>

Show settings for functions frequently used when shooting and change them collectively.

In the still/moving picture shooting screen, press 🔹.

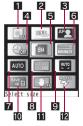

For still pictures

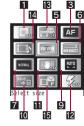

For moving pictures

White balance

2 Picture light

10 Switch phone⇔SD

III Fix camera shake

Switch img/voice

IE Common replay mode

- Effect shot
- 2 Continuous mode
- AF mode
- 4 Auto timer
- 6 Select image quality
- Select size
- - 7 Shoot by scene File size limit
  - ISO sensitivity
  - To change settings: Select an item with ① ①.
  - To return to the shooting screen: Press .

### **Changing camera settings**

• For details on changing the shutter sound @P. 87

### Saving to microSD Card <Switch phone⇔SD>

Save shot images to a microSD Card.

- **9** Select the save destination ▶ **⊙**.
- The length of moving pictures that can be saved depends on the size of the microSD Card. The maximum length is approximately 1 hour for moving pictures with video.
- For details on checking still/moving pictures saved on a microSD Card
   P. 339
- When save destination is the microSD Card, still pictures are saved in the [Camerafolder xxx] ("xxx" is the largest number when multiple folders exist), and moving pictures are saved in the [Camerafolder].
- When the number of still pictures or moving pictures saved in the folder exceeds 1,000, a new folder is automatically created, and still pictures or moving pictures are saved in the new folder. The microSD Card used on a PC or other devices cannot be used for saving unless the manager information is updated (PTP. 341).
- When saving to a microSD Card, images are saved in DCF1.0 (ExifVer.2.2, JPEG) format.
  - "DCF" (Design rule for Camera File system) is a standard created mainly by JEITA (Japan Electronics and Information Technology Industries Association) for images from digital cameras and other devices to be shared with related devices. However, DCF standard does not guarantee the entire compatibility of all devices.
  - "Exif" is a file format established by JEITA (Japan Electronics and Information Technology Industries Association) for adding supplementary information to the still picture.

### Setting level to detect smile <Egao level>

· Detect the following smiles.

| Level 1 (grin) | Grin                     |
|----------------|--------------------------|
| Level 2        | Smile with showing tooth |
| Level 3        | Smile in a widemouthed   |

- In the still picture shooting screen, press 
  [Camera settings] ► [Egao level].
- 2 Select the setting ▶ ●.

# Preventing still/moving picture shooting settings from being retained to return to default settings <Save camera set>

Save the following settings after the camera mode ends and use those same settings later. Prevent the settings from being retained to return to the default settings after the camera mode ends.

| Shooting<br>still<br>picture | Select size, Select image quality, Switch phone⇔SD, Fix camera shake, Shoot by scene, Auto save mode, ISO sensitivity, Egao level, Auto switch mode, Picture light, Chase focus, Continuous AF  ■ [Select size] and [Select image quality] are retained for both main/sub cameras. |
|------------------------------|----------------------------------------------------------------------------------------------------|
| Shooting moving picture      | Select size, Select image quality, File size limit, Display light time, Switch phone⇔SD, Fix camera shake, Noise reduction, Picture light                                                                                                    |

- 1 In the still/moving picture shooting screen, press
  - [ Camera settings] ▶ [Save camera set] ▶ [OFF].

#### Mail/blog function

## Sending still pictures or moving pictures after shooting

After shooting still pictures or moving pictures, attach images to i-mode mail and send from the preview screen. In addition, send still pictures as Deco-mail or post them on blog/SNS.

- Moving pictures are sent as i-motion mail.
- When posting still pictures on blog/SNS, register posting sites in advance ( P. 148).
- 1 In the still picture preview screen/continuous shooting preview screen, press ☑.
  - In the moving picture shooting confirmation menu screen: Select [Compose message] proceed to step 3.
- Select the sending method.
  - ◆ Select [Attach to mail].
    - · The shot still picture is attached.
  - Select [Insert mail].
  - The shot still picture is inserted in a mail to compose Deco-mail.
  - ◆ Select [Post] ▶ select a posting site ▶ 🗊.
    - · The shot still picture is attached.
  - · The shot still pictures are automatically saved.
- 🚹 Compose and send a mail/Deco-mail.
- When a shot still picture exceeds 2 MB, a confirmation screen asking whether to compress an image for attaching to mail appears. Select [Yes] to compress an image to 2 MB or less and attach.
- When a shot moving picture exceeds 2 MB, a confirmation screen asking whether to cut the file for attaching to mail appears. Select [Yes] to cut and attach the first 2 MB or less.

- Insert mail is not available for the following shot still pictures.
  - The image size is 8M: 2448×3264, 5M: 1944×2592, 3M: 1536×2048, or FullHD: 1080×1920
  - The image size is **Stand-by:** 480×854 and the image quality is [HIGH QUALITY] or [FINE]
  - The image size is VGA: 480×640 or QVGA: 240×320 and the image quality is [HIGH QUALITY]
  - File size exceeds 90 KB

#### Bar code reader

### Using Bar code reader

Use the camera to scan bar codes (JAN/QR codes) for Phone To (AV Phone To), Mail To, Web To, register bookmark, add to phonebook, display text and i-αply iTo. Copy and paste text, play and save melodies, and view and save images or ToruCa.

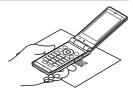

Scan results cannot be saved on microSD Cards.

#### JAN code

- JAN code is a type of bar code using vertical bars of varying width to express numbers.
- The code on the right is read as [4942857119022].
- JAN8 and JAN13 can be read.

#### QR code

- QR code is a type of two-dimensional code expressing data vertically and horizontally.
- The code on the right is read as [株式会社 NTTドコモ].

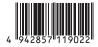

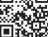

#### **CODE128**

- CODE128 is a type of bar code using vertical bars of varying width to express numbers, alphabets, etc.
- Download compatible i-αppli software to scan CODE128 (© P. 277).

# Using text from bar codes (JAN/QR codes)

- Use scanned text from bar codes (JAN/QR codes) for functions such as connecting to i-mode or Full Browser, composing mail, making voice/ Videophone calls, composing SMS and running i-αppli.
- Some bar codes cannot be scanned depending on types or sizes.
- Bar codes may not be scanned due to scratches, dirt, damage, poor print quality, lighting conditions or QR code version.
- In the Custom menu, select [Camera]/ [LifeKit] | [Bar code reader].

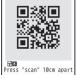

2 Display bar code (JAN/QR code) to be scanned in the center of the screen ▶ ●.

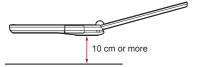

- Scan the bar code directly without shooting it on the screen.
- Position the camera 10 cm or more from the bar code (JAN/QR code). Keep aligned and do not move the FOMA terminal or code while scanning.
- When scanning is complete, an end tone is heard and scan results appear
- To switch between the through mode and the shutter mode: Press
  - In the through mode, scan the bar code on the screen directly. In the shutter mode, shoot the bar code and then scan it.
- To interrupt scanning: Press (CLR).

#### Split data

 QR code may be split into a multiple set of codes (maximum 16) which can be compiled into one set of data. If split data is scanned, a message appears. The parentheses show remaining codes/total codes.

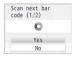

Select [Yes] to proceed to the next QR code

scanning screen. In the through mode, when the next QR code is shown in the center of the screen, scanning starts automatically. In the shutter mode, display the next QR code in the center of the screen and press 

to shoot. Repeat until all split data is scanned. Scan results appear.

### Use the scanned results.

- When scanned characters and numbers are underlined: Select the scanned text

   • ...
- · Based on the type of scanned text, a screen appears.
- To copy all scanned text: Press 3.
- Submenu operations for bar code reader screen

[Switch camera-mode] > select the camera mode > •

[Saved data] > select the saved data > •

[Switch AF mode] ▶ select the setting ▶ ●

• For details on switching AF mode @P. 209

■ Submenu operations for scan results screen

[Add to phonebook] > add to the phonebook

[Add bookmark] > add to a bookmark

[Copy] select the start position • • select the end position • •

[Save] select the save destination •

# Scanning and using images/ToruCa/melodies from QR codes

### Scan QR code.

 In the scan results screen, [Image]/[Melody]/[ToruCa] appears depending on the scanned data.

# Press ● select a usage ● ●.

- If [Display] is selected when multiple ToruCa are included, only the first ToruCa is acquired.
- When [Save] is selected, images are saved in the [Acquired data] folder in My picture of Data box, melodies are saved in the [Acquired data] folder in Melody of Data box, and ToruCa is saved in [ToruCa] of ToruCa in the Osaifu-Keitai menu.

### Character Reader (OCR)

# Scanning text

Shoot printed data such as URLs, mail addresses, phone numbers and English words, and convert into text to be used by the FOMA terminal.

 Text which can be scanned is shown below. Such as URLs, mail addresses, phone numbers, English words, etc. are automatically distinguished based on the text. Double-byte characters such as kanji and hiragana cannot be scanned.

| URL          | Single-byte alphabet, single-byte numbers, single-byte symbols [ : / $$ ]             |
|--------------|---------------------------------------------------------------------------------------|
| Mail address | Single-byte alphabet, single-byte numbers, single-byte symbols [. @ :]                |
| Phone number | Single-byte numbers, single-byte symbols [- + P # *]                                  |
| English word | Single-byte alphabet, single-byte numbers, single-byte symbols $[-/?! @ +*'(), . \&]$ |

 Text may not be scanned correctly due to scratches, dirt, damage, poor print quality, lighting conditions or text size.

# **Using scanned text**

Data type (URL, mail address, phone number, English word) is automatically distinguished. Use functions such as scanning text, connecting to i-mode or Full Browser, composing mail, making voice/ Videophone calls, composing SMS, searching in dictionaries, adding to the phonebook, and saving bookmarks.

In the Custom menu, select [Camera] [Character reader].

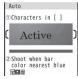

# 2 Display the text to be scanned in the center of the frame ( ) on the screen ▶ .

- Text near the sides of the frame () may be difficult to scan.
- Adjust the distance so that the bar on the bottom of the screen turns a deep blue.
- · Scan up to approximately 60 characters at one time.
- When multiple lines were scanned: Specify the lines to scan with ①.
   Text is scanned one line at a time.
- 🖁 Press 💿.
  - To edit the scanned result: Press .
  - To change the data type of scanned result: Press ⊙.
    - When the scanned result is phone number, the data type cannot be changed.
  - To scan again: Press □ ► [Yes].

### 

- To connect to the site with a URL (Category: URL): Select [Connect i-mode]/[Connect FB].
- To compose a message with a mail address (Category: Mail): Select [Yes] compose and send a message.
- To use a phone number (Category: Tel).

- To search for scanned text in dictionary (Category: Word): Select [Yes] ▶ select a dictionary ▶ ● ▶ search in dictionary.
- When scanned data is a phone number, parentheses (()) become a hyphen (-). Hyphen (-) is erased for adding to the phonebook or making a call.
- When the category of scanned data is URL, http:// is added to the scanned results even if it is missing.
- Submenu operations for character reader screen

[Switch camera-mode] ▶ select the camera mode ▶ ⊙

[Select subject] ▶ select a category ▶ ⊙

[Switch AF mode] ▶ select the setting ▶ ⊙

● For details on switching AF mode © P. 209

[Inverse mode] > select the setting > •

- Switch the character type to be scanned.
- Submenu operations for scan results screen

### [Continue] ▶ scan text

 Connect to previously scanned data to make complete text. Scan up to 256 characters.

#### [Add] > scan text

 Scan text in up to three sessions and link scanned text into one group.

[Add to phonebook] > add to the phonebook

[Add bookmark] > add to a bookmark

[Search dictionary] ▶ [Yes] ▶ select a dictionary ▶ ● ▶ search in dictionary

• For details on searching for dictionary @P. 358

[Edit] ▶ edit text ▶ ⊙

[Copy all]

[Delete] | [Yes]

### [Add to phonebook]

Scanned data is added to various following items by data type.

| [URL] | Memo         | [Mail] | Mail address |
|-------|--------------|--------|--------------|
| [Tel] | Phone number | [Word] | Name/Reading |

### Card reader

# **Using Card reader**

Scan a business card (Japanese/English) with the camera to save to the FOMA terminal handset phonebook.

- The following items can be saved.
  - Name Reading (surname only)
  - Phone/mobile phone/fax number (up to three in total)
  - Mail address (up to three)

- Company/school
- Reading of company/school name
   Title Postal code
- Department■ Address

- Title
- Memo (saved date, URL and other items) Picture call setting
- In the Custom menu, select [Camera]/ [LifeKit] > [Card reader].

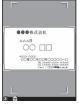

- 2 Display a business card in the center of the screen >

  •.
  - . The shutter sounds.
  - Hold the FOMA terminal securely to fit the entire business card with the frame shown on the display. Make sure that no other objects, especially text-written objects, are displayed on the screen.
  - For scanning, the direction of the business card can be either vertical or horizontal on the screen. Keep it vertical or horizontal when scanning.

 The larger the displayed image of the business card is, the clearer the scan result is. However, bringing the camera too close to the business card makes it difficult to adjust the focus. Keep the camera approximately 10 cm away from the business card.

### Press ● ▶ add to the phonebook.

- The shot card images are automatically saved and the phonebook entry screen appears. Scanned items are entered in the phonebook entry screen.
- When the total number of saved phone numbers, mobile phone number and fax numbers is four or more or there are four or more saved mail addresses, the three numbers or addresses from the top are saved. [劉][野][伊] are the icons for phone number type and [墨] is for mail address type.
- The shot card images are set in Picture call. However, the images do not appear when making/receiving a call or in the Redial/Received calls details screen.
- Some business cards cannot be scanned or be recognized properly.
- The following business cards cannot be scanned.
  - Business cards with letters written in a language other than Japanese and English
  - Business cards with background images
  - Handwritten business cards and business cards with handwritten-style fonts
  - Business cards with letters written in both vertical and horizontal directions
  - Business cards shown on a display, etc.
- The following business cards cannot be scanned fine.
  - Business cards with light colored text and low contrast
  - Business cards with extremely small characters
  - Business cards with italic fonts
  - Shiny, coated business cards
  - Business cards with a logo or logo-style characters
  - Business cards in which there is no space between characters since they are placed too close to each other
- The reading (pronunciation in kana) may not be saved correctly or added automatically.
- · Category of item may not be recognized properly.
- The shot card images are saved to the [Camera] folder in My picture of Data box.

### ■ Submenu operations for card reader screen

[Switch camera-mode] ▶ select the camera mode ▶ ⊙

[AF mode] @F. 209

#### Information reader

# **Using Information reader**

Information reader allows to scan information such as store name, phone number, etc. from a magazine, etc. by using the camera, and newly save it to the FOMA terminal handset phonebook.

- The following items can be saved.
  - Store name

- Phone number (up to three)
- Mail address (up to three)
   Address
- Memo (store hours, closed, URL, directions, and other items)
- Picture call setting
- In the Custom menu, select [Camera]/ [LifeKit] [Information reader].

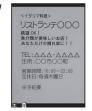

# 2 Display information in the center of the screen ▶ .

- . The shutter sounds.
- Hold the FOMA terminal securely to fit necessary information in the screen. If the displayed text gets small, display a phone number or address and make its size bigger to scan.
- Display necessary information near the center of the screen.
- Display necessary information in bigger size to scan easily. If the camera gets too close, it causes difficulty in focusing. Move the camera away at least 10 cm from information.

# Press ● ▶ add to the phonebook.

- The shot images are automatically saved and the phonebook entry screen appears. Scanned items are entered in the phonebook entry screen.
- When there are four or more saved phone numbers or mail addresses, the three numbers or addresses from the top are saved.
- The shot images are set in Picture call. However, the images do not appear when making/receiving a call or in the Redial/Received calls details screen.
- Some information cannot be scanned or recognized properly depending on the description of magazine, etc.
- The following cannot be scanned.
  - Phone number in Chinese numeral
- Scanning does not work well for the following texts.
  - Printed on scabrous paper, etc.
  - Have reading printed beside store name, etc.
  - Include some highlighted texts
- Refer to Card reader for cases other than listed above.
- The shot images are saved to the [Camera] folder in My picture of Data hox

### Submenu operations for information reader screen

 Refer to submenu operations for card reader screen (© P. 218) for those for information reader screen.

### Cameraloupe

# Using the FOMA terminal as loupe

Use the camera to magnify a small text, such a text in a newspaper and others, and view it in the display. Shooting the magnified image as a still picture is also available.

Display at a magnification of approximately 3.6 times.

# In the Custom menu, select [Camera] ▶ [Cameraloupe].

- To shoot still pictures: Proceed to step 2 of "Shooting still pictures" on P. 203.
- Change the settings in the same way as in shooting still pictures (P. 207, P. 213).

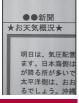

#### Motiondeco

# Shooting moving pictures to create Deco-mail picture

Scan the shot moving picture as an animated GIF to create original Deco-mail pictures or Deco-mail pictograms.

- Shooting stops automatically when the remaining time indicator reads 00:00:00.
- Create Deco-mail pictures with moving pictures/i-motion saved in Data box (愛P. 320).
- 1 In the Custom menu, select [Camera] [Motiondeco].

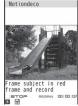

- 2 Display a subject to be scanned in the red frame of the screen .
  - . The shooting start sound is heard.
- Press to end shooting.
  - The shooting end sound is heard.
- 💶 Press 💿.
  - To send Deco-mail (₱₱ P. 126): Press ▶ compose and send Deco-mail

### ■ Submenu operations for Motiondeco shooting screen

[Switch camera-mode] > select the camera mode > •

[Resize] > select the size > •

- The smaller the image size is, the clearer Deco-mail pictures can be composed.
- When the FOMA terminal is closed during the shooting, shooting ends and the preview screen before saving appears.
- The scanned movies are saved to the [Decome-picture] folder in My picture of Data box (Movies are saved to the [Decome-pict] folder when the image size is *Emoji*: 20×20).

#### **Shotdeco**

# Shooting still pictures to create Deco-mail picture

Shoot hand written pictures or text as still pictures and scan them as a GIF image to create original Deco-mail pictures or Deco-mail pictograms. The animated GIFs can be created by combining the scanned images.

In the Custom menu, select [Camera] [Shotdeco].

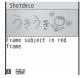

- 2 Display an image or a character to be scanned in the red frame of the screen ▶ .
  - · The shutter sounds.
- 🧣 Press 💿.
  - To change the color of images: Press 1 to 6.
  - To change the highlighted status of images: Press 7.
  - To undo the images: Press 8.
  - To send Deco-mail (☞P. 126): Press ☑ compose and send a Deco-mail.

### Submenu operations for Shotdeco shooting screen

[Switch camera-mode] > select the camera mode > •

[Resize] > select the size > •

[Switch still/anime] ▶ select the mode ▶ ⊙

# **Creating animated GIFs**

The animated GIFs can be created by combining maximum five images.

- In the Shotdeco shooting screen, press ► [Switch still/anime] ► [Anime].
  - Alternatively, press .
  - Each time is pressed, modes are switched between the Still picture mode and the Anime mode.
- 2 Display an image or a character to be scanned in the red frame of the screen ▶ .
  - · The shutter sounds.
  - · Shoot up to five images.
  - When continuous shooting is complete, or shooting was canceled by pressing (6), the preview screen appears.
- Press **⊙**.
  - To check the image after combining: Press 3.
- Even if a ruled notepad, etc. is used, pictures and text are scanned excluding the ruled lines and the white background color (Sometimes the ruled lines are scanned).
- The scanned images are saved to the [Decome-picture] folder in My picture of Data box (Images are saved to the [Decome-pict] folder when the image size is *Emoji*: 20×20).
- When considerable noise is caused by the subjects or shooting place, adjust the brightness to shoot clearly.

# 1Seg

| 1Seg                                                                   |
|------------------------------------------------------------------------|
| Before using 1Seg223                                                   |
| Setting channels                                                       |
| Watching 1Seg                                                          |
| Using Program guide i- $\alpha$ ppli<br>Program guide>230              |
| Recording 1Seg                                                         |
| Setting timer for starting or recording 1Seg programs < Timer list>232 |
| Using data broadcasting                                                |
| Using TVlink                                                           |
| Setting 1Seg                                                           |
|                                                                        |

# 1Seg

1Seg is a terrestrial digital TV broadcasting service for mobile devices and can receive data broadcasting with image and voice. Moreover, use i-mode to freely enjoy acquiring more detailed program information, participating in a quiz program, teleshopping, etc.

For details on the "1Seg" service, see the website below. The Association for Promotion of Digital Broadcasting PC: http://www.dpa.or.jp/

i-mode: http://www.dpa.or.ip/1seg/k/

# **Using 1Seg**

1Seg is a service provided by TV broadcasters (broadcast stations), etc. Transmission charges are not incurred for receiving video, voice and sound. Contact NHK for details on viewing fees of NHK.

Available information in the area of the data broadcasting is "data broadcasting" information and "data broadcasting site" information. Information of "data broadcasting" is carried in a broadcast wave, together with video, voice and sound. "Data broadcasting site" information is used to access sites provided by the TV broadcaster (broadcast station). The "i-mode site" can also be accessed with this service. To access sites, subscription of the i-mode service is required.

Packet transmission charges apply when accessing a site such as a "data broadcasting site", "i-mode site" or others.

Also, some sites require information charges to use (i-mode paid sites). ToruCa may be automatically saved while watching 1Seg. Packet transmission charges apply when receiving details from the saved ToruCa.

# **About signal**

1Seg is one of the broadcasting services, and the receiving signal (broadcast wave) is different from that of FOMA service. Therefore, it cannot be received at the place where the broadcast wave does not reach or while the broadcasting is out of service, regardless of whether the FOMA terminal is outside or inside the FOMA service area.

Also, in the following places, the signal status may become weak or the signal may not be received even if the FOMA terminal is inside the area of a terrestrial digital TV broadcasting service.

- Place that is far from the tower which sends the broadcasting wave
- Place where the signal is interrupted due to the landscape or buildings such as mountain areas or behind a building
- Place where the signal is weak or does not reach to, such as a tunnel, basement or a place in the rear of a building

To receive in better conditions, hold the FOMA terminal apart from or close to the body or move to another place, so that the reception status may become better

# Screen display for when 1Seg is used for the first time

A confirmation screen of disclaimer appears when 1Seg is activated for the first time after purchase.

Press • according to the displayed contents. The same confirmation screen does not appear after that.

- In the following cases, a confirmation screen for using the service appears again.
  - When Reset settings is made
  - When Delete user data is performed
  - When another FOMA card is inserted
  - When Reset 1Seg is performed

### What is broadcast storage area?

A mobile phone has a storage area that is used exclusively for 1Seg information. This area is called broadcast storage area. When watching a program, the user may enter some information, following instructions provided in the data broadcasting area. The broadcast storage area stores this entered information, based on the setting made by the TV broadcaster (broadcast station). The stored personal information may be results of panel shows, member's number, sex, age, occupation or others.

These stored items may be displayed even if not re-entered when the data broadcasting site is accessed. They may also be transmitted to the TV broadcaster (broadcast station).

For details on deleting the broadcasting storage area P. 237

A confirmation screen appears asking whether to format the broadcasting storage area when a different FOMA card is inserted. Select [Yes] to format. If [No] is selected, the services of the broadcasting storage area become unavailable.

### Screen display when using information in broadcasting storage area

When using information in the broadcasting storage area while watching a TV program. [Use saved information? It may include info used by the same broadcasting group] appears. Select [Yes] to not display the message again while watching the same program. Select [Yes(Always)] to not display the message for all the TV programs.

# **Before using 1Seg**

### **Procedures for watching 1Seg**

### Example: When watching 1Seg for the first time

STEP1 Setting channels © P. 223 Save channel lists corresponding to your area and select the channel list to use.

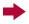

STEP2 Watching 1Seg 图P. 225 Activate 1Seq.

### Other notes for 1Seq

- If 1Seg is used for a long time while charging, the service life of the battery pack may become shorter than estimated.
- DOCOMO shall not be liable for any loss or change of the saved data due to malfunctions, repairs or other handling of the FOMA terminal.
   When changing the model or asking for repair of your FOMA terminal, the stored contents (video and still pictures taken from 1Seg, TVlink, data in the broadcasting storage area, etc.) in the terminal cannot be transferred.
- 1Seg cannot be used overseas since the broadcasting format and the broadcasting frequency are different (1Seg programs video-recorded on the FOMA terminal can be watched).

### **Channel setting**

# **Setting channels**

To watch 1Seg, first set the channels, and then select a channel list.

- A channel list can be saved using either Auto channel setting or Preset channel setting.
- Up to nine channel lists can be saved. Each channel list can save up to 62 stations.

# Automatically saving a broadcast station into channel list <Auto channel set>

Select a prefecture/district from information with the preset broadcast stations of each area. The terminal begins to search for broadcast stations and then saves them into the channel list.

- Perform Auto channel setting inside the area of a terrestrial digital TV broadcasting service.
- In the Custom menu, select [1Seg] ▶ [Channel setting].
- - Alternatively, press 
     to perform Auto channel setting.

- Select an area •.
- ▲ Select a prefecture/district ▶ 

  .
  - Searching broadcast stations starts. It takes approximately 40 seconds to end the search.

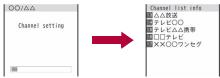

# Saving preset channel list <Preset CH setting>

Select a prefecture/district of your current location to save the preset broadcast stations into the channel list.

- 1 In the Custom menu, select [1Seg] ▶ [Channel setting].
- Select a number to save | [Preset CH setting].
  - Alternatively, press 🗊 to perform Preset channel setting.
- 🧣 Select an area 🕨 💿.
- Select a prefecture/district •.
- Press <a> ▶ [Yes] ▶ select whether to use the channel list ▶ <a> ●</a>.
- If the Preset channel setting cannot be performed, make the Auto channel setting.

### Selecting a channel list to be used

- In the Custom menu, select [1Seg] ▶ [Channel setting].
- Select a channel list •.
  - [√] appears in the set channel list.
- Submenu operations for channel list screen

| [Details]                         |         |
|-----------------------------------|---------|
| [Auto channel set]                | ぽP. 223 |
| [Preset CH setting]               | ぽP. 224 |
| [Edit title] ▶ edit the title ▶ ● |         |

[Delete]

- ▶ [Delete one] ▶ [Yes]
- ▶ [Delete selected] ▶ select a channel list ▶ ▶ 📵 ▶ [Yes]
- ▶ [Delete all] ▶ enter the terminal security code ▶ [Yes]

### [Details]

 When selecting [Channel setting] of [Channel list] from Submenu in the 1Seg watching screen, select a broadcast station from the details for the channel list which are being used and press to watch the program of the station.

### [Edit title]

Enter up to 40 single/double-byte characters.

### [Delete]

- The channel list being used cannot be deleted.
- Submenu operations for channel list details screen

[Delete] | [Yes]

[Change remote no.] ▶ select a broadcast station ▶ ● ▶ select a new remote control number ▶ ●

### [Delete]

When only one station is saved, it cannot be deleted.

### [Change remote no.]

 Those channels that are assigned to No. 1 to 12 on the remote control can be selected with one-touch operation (PP. 226).

### **Activate 1Seg**

# Watching 1Seg

- The reception status of 1Seg may become bad when the FOMA terminal is closed. Use 1Seg with the FOMA terminal opened.
- 1 In the Custom menu, select [1Seg] ▶ [Activate 1Seg].
  - When the message asking whether to initialize the broadcast storage area appears, check the content and press .
- Activate 1Seg from program information on sites or mail (©P. 172).
- When 1Seg is activated in the Manner mode, the message asking whether to sound appears. Select the setting.
- While watching 1Seg, the color such as a color theme may appear differently.

### ■ 1Seg watching screen layout

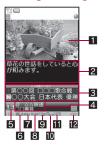

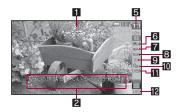

### 1 Video

#### 2 Caption

 If Caption Settings is set to [OFF] in the horizontal display, broadcast station and program name appear.

### 3 Data broadcasting

- In the horizontal display, the data broadcasting cannot be displayed.
- 4 Broadcast station/Program name
- 5 Channel number
- 6 Reception status of broadcast waves

 When [ ] appears, the handset is in a place where broadcast waves cannot be received.

### 7 Icon indicating the recording status

| →_            | Recording to: phone                                   |  |
|---------------|-------------------------------------------------------|--|
| <b>⇒</b> SŪ   | Recording to: microSD                                 |  |
| ⇒ <b>L</b> 20 | Recording to: Auto (phone first)                      |  |
| ⇒SD □         | Recording to: Auto (microSD first)                    |  |
| 0             | Recording is being prepared                           |  |
| •             | Recording to the FOMA terminal handset is in progress |  |
| <b>●</b> 3ij  | Recording to microSD Card is in progress              |  |

### 8 Main/Sub language setting

| MAIN | Main language | MAIN | Main + Sub |
|------|---------------|------|------------|
| SUB  | Sub language  | sůB  | language   |

### Operation mode

| TVTA                   | Video mode (Data broadcasting displayed)     |  |
|------------------------|----------------------------------------------|--|
| TV                     | Video mode (Data broadcasting not displayed) |  |
| Data broadcasting mode |                                              |  |

### 10 Off timer set

| Coff | Off timer is being set |
|------|------------------------|

### 1 Dolby Mobile setting

| <b>₹</b> 531 | V5.1ch(Headset) |          | Drama    |
|--------------|-----------------|----------|----------|
| ₩₩           | Link genres     | <b>*</b> | Variety  |
| NORMAL       | Normal          | )M       | Music    |
| # <b>T</b>   | News            | #M       | Movie    |
| % <b>D</b>   | Sports          |          | Original |

### 12 Volume

**4** ☐ (Volume 0) to **425** (Volume 25), **4 (**Mute)

 When data broadcasting is not displayed in the horizontal display but there is data broadcasting linked to the program, [a] may appear on the 1Seg watching screen.

### Key operations for 1Seg watching screen

### Video mode

| To select a station with UP/DOWN*1, 2             | $\Theta$                                                                                                    |
|---------------------------------------------------|----------------------------------------------------------------------------------------------------|
| To select a station with one-touch operation*3    | 1 to 9, ¥, 0, #                                                                                                    |
| To select a station by searching a frequency*2, 4 | <ul> <li>(for 1+ seconds)/€ (for 1+ seconds)</li> <li>To cancel selecting a station by searching a frequency: Press </li> </ul> |
| To adjust volume (volume 0 to 25)*2, 5            | 0                                                                                                    |
| To mute/disable                                   |                                                                                                    |
| To turn Caption Settings ON/OFF                   | (for 1+ seconds)                                                                                                    |
| To activate the Program guide i-αppli             |                                                                                                    |
| To record a video of 1Seg program                 | i (for 1+ seconds) ■ To stop recording: Press i.                                                                                |
| To record 1Seg programs as a still picture        | •                                                                                                    |

| To switch between video mode and data broadcasting mode          |                  |
|------------------------------------------------------------------|------------------|
| To switch between the display modes*6                            | (for 1+ seconds) |
| To switch vertical/horizontal display                            | •                |
| To display broadcast station/program name or icons temporarily*7 | (for 1+ seconds) |
| To end 1Seg                                                      | CIR/ ► [Yes]     |

- \*1 Select a station in order/reverse order of the remote control numbers 1 to 62. Press i while in Multi Window to select a station in order.
- \*2 When in the horizontal display, operations for ⊕ and ⊕ are switched. Hold the FOMA terminal sideways and perform operations.
- \*3 1 to 9, ★, 0, and # correspond to remote control No. 1 to 9, 10, 11, and 12, respectively.
- \*4 Stations are searched and switched in order of received frequencies.
- \*5 Keep pressing a key to adjust volume continuously.
- \*6 In the vertical display, Display mode (L) is switched from [Data broadcasting] to [Video+data]. In the horizontal display, Display mode (W) is switched from [Vid (full-screen)] → [Video (fs/fr)].
- \*7 Display broadcast station/program name or icons temporarily when watching 1Seg in the vertical display with Application area (L) set [Temporary display] or when watching 1Seg in the horizontal display.

### Data broadcasting mode

| To select a data broadcasting item         | 0                                                                     |
|--------------------------------------------|-----------------------------------------------------------------------|
| To access a selected site                  | •                                                                     |
| To move to the previous/next page          | $\Theta$                                                              |
| To record a video of 1Seg program          | <ul><li>(for 1+ seconds)</li><li>To stop recording: Press .</li></ul> |
| To record 1Seg programs as a still picture | •                                                                     |
| To operate data broadcasting*              | CLR, 1 to 9, 0, *, #                                                  |

- \* Operations differ according to the data broadcasting.
- Submenu operations for 1Seg watching screen

### [Channel list]

▶ [Channel setting]

© P. 223

# • Save the bro

 Save the broadcast station of a 1Seg program being watched into the channel list.

▶ [Service station] ▶ select the service ▶ ⊙

Search a service station to be used on the channel.

# [ChannelView] (写P. 229 [Program info]

### [Rec]

P[Recording end time] 每P. 231 P[Recording to] 每P. 237

[Recording to]

▶ [Res rec scrn disp] ▶ select the setting ▶ ⊙

 Set whether to set Power saver mode when 1Seg is activated by a timer for recording a program.

### [Display settings]

▶ [Display mode (L)] ▶ select the display method ▶ ⊙

 Switch the display size of video and data broadcasting in the vertical display.

▶ [Display mode (W)] ▶ select the display method ▶ ⊙

 Set whether to display video at double speed in the horizontal display.

▶ [Mark display (W)] ▶ select the display method ▶ ⊙

Set whether to show icons in the horizontal display.

▶ [App area (L)] ▶ select the display method ▶ ⊙

 Set whether to display the name of broadcast station and 1Seg program in the vertical display.

### [Caption Settings]

▶ [Caption] ▶ select the setting ▶ ⊙

▶ [Caption(hori wide)] ▶ select the setting ▶ ●

 Set the position of caption in the horizontal display while viewing an image in full screen.

▶ [Startup settings] ▶ select the setting ▶ ●

### [Image quality]

▶ [Vibrant image mode] ▶ select the image quality mode ▶ ⊙

For details on image quality mode ☞ P. 101

▶ [Brightness] ▶ select an adjustment method ▶ ⊙

For [Manual]: Select [Manual] ▶ adjust the brightness with

### [Dolby Mobile Set.] > select the setting > •

When [Original] is selected, set an item and press .

### [Display audio OFF] ▶ select the setting ▶ ⊙

Set image and voice to OFF.

### [Off timer] ▶ select the setting ▶ ⊙

Automatically stop 1Seg after the specified length of time passes.

### [Data broadcasting]

▶ [Reload]

Reload a data broadcasting site.

[Show certificate]

Return to data BC]

Return from a data broadcasting site to data broadcasting.

### [Operation guide]

[Switch]

[Comp intro message] compose and send a message

Compose an i-mode message including program information.

[TVlink] © P. 236

### [Disp program guide]

For details on the program guide ₱P. 230

@P. 236

### [1Seg settings]

- ▶ [Main/Sub language] ▶ select the setting ▶ ⊙
- ▶ [Change language] ▶ select the setting ▶ ⊙
- ▶ [Set when closed] ▶ select an operation ▶ ⊙
  - Set the operation when the FOMA terminal is closed.
- ▶ [Effect setting] ▶ select the setting ▶ ⊙
- Set an effect to display when selecting a station with UP/ DOWN in the horizontal display.
- ▶ [Switch auto area] ▶ select the setting ▶ ⊙
  - Change to a channel list automatically if the broadcasting area is changed.
- ▶ [Status request]

### [Add channel]

 When a 1Seg program in the different area from the one set to the channel list is being watched, the broadcast station of the program may not be added to the channel list.

### [Display mode (W)]

 Set to [Video (fs/fr)] to display smooth movies switching the numbers of frames automatically to double.

### [Mark display (W)]

 Set whether to show icons (indicating Clock, Signal status, etc.) that appear on the upper part of the screen. If [Temporary display] is set, the icons appear for approximately 2 seconds when the channel and volume are changed.

### [App area (L)]

 Set whether to display the name of broadcast station or 1Seg program, and the channel number. If [Temporary display] is set, the names or numbers appear for approximately 2 seconds when the channel is changed.

#### [Caption Settings]

 Captions are not available depending on programs. If Caption is set to [ON] and Display mode (L) is set to [Video+data] in the vertical display, the caption area appears regardless of Caption Settings.  If [Linked manner] is set, captions appear when 1Seg is activated in the Manner mode.

### [Dolby Mobile Set.]

Dolby Mobile setting is available when using a stereo earphone.

### [Display audio OFF]

- If [Disp OFF(aud only)] is set, the video is turned off, and only audio is output. If [Display/audio OFF] is set, both video and audio are turned off. [Display/audio OFF] can be set only while 1Seg is being recorded.
- Press a key or open/close the FOMA terminal to disable the setting. If [Display/audio OFF] is set, 1Seg is muted when disabling the setting.

### [Reload]

Reloading is possible in data broadcasting mode.

### [Show certificate]

Certificate can be displayed in data broadcasting mode.

### [Return to data BC]

 Operate when data broadcasting site is displayed in data broadcasting mode.

### [Comp intro message]

 Send to the FOMA terminal supporting Media To function so that the recipient can select the information and activate 1Seq.

### [Set when closed]

- While making a video recording, setting [End] will also set mute, and the recording continues.
- When 1Seg is activated if Set when closed is set to [Continue] or [Silent], the information of data broadcasting/data broadcasting site may be automatically updated since 1Seg is kept activated even with the FOMA terminal closed. In such cases, packet transmission charges may apply.

### [Switch auto area]

If the broadcasting area is changed due to transfer while watching 1Seg
with Switch auto area set to [ON], a confirmation screen appears asking
whether to change to a channel list that can be viewed. Select [Yes] to
automatically search and set the channel list. In this case, the channel
list at the bottom may be overwritten.

### Displaying ChannelView < ChannelView >

Select a program from a list of program images (still pictures) being displayed.

# In the 1Seg watching screen, press (a) [ChannelView].

- To watch the program: Select the program • .
- To update a program image: Select the program 📵.
- To update all program images: Press .

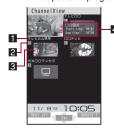

- 1 Broadcast station
- 2 Channel number
- 3 Program images (still pictures) When still pictures are not displayed

| 모                 | Not downloaded                               |
|-------------------|----------------------------------------------|
| 0                 | During download                              |
| 00 <b>-63</b> 000 | Out of the service area, unavailable channel |
| <b>-</b>          | Copy prohibited program                      |

- When the program image cannot be downloaded due to the reception status of broadcast waves, etc., nothing appears.
- 4 Program information (program name. start time, and end time)
- It takes approximately 5 to 15 seconds per a broadcasting station to download program images (still pictures) depending on the reception status. During download, [()] is flashing on the upper part of the screen

# Using another function while watching 1Seq

When in the vertical display, another function is available while watching 1Seg on Multi Window.

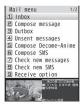

- The following shows items which can be retrieved using Multi Assistant and display Multi Window.
  - i-mode\*1 ■ Mail\*2
    - Phonebook
  - Classic schedule
  - Bookmark Calculator

- Text memo
- Received calls/Redial ■ i-Channel ■ ToruCa
- Quick search\*3 ■ GPS\*4
- Folder list and file list screens in Data box\*5, 6, 7
- \*1 [Reset i-mode setting] and [Access point setting] are not available.
- \*2 [Mail setting] cannot be selected.
- \*3 Multi Window does not appear for some screens, or some menus are not available
- \*4 [Map] and [Map/GPS αppli] are not available.
- \*5 For data in the [My picture] and the [Image] folder of 1Seg, set [5-part/details] in view mode to check the details screen.
- \*6 [MUSIC] and [Music&Video ch] are not available.
- \*7 Multi Window appears for [Melody] even in the melody playback screen
- Even when performing operations other than the following. Multi Window is displayed if 1Seg and other functions are used simultaneously.
- While watching 1Seg, press Q.
  - If watching 1Seg in the horizontal display, the horizontal display is switched to the vertical display.
  - seconds).

# Select a function ▶ .

- If the following functions are activated while watching 1Seg, Multi Window is not activated but 1Seg sound is heard.
  - i-concier

■ Schedule

■ i-αppli\*

- Manga&BookReader
- Software cannot be activated.

# Receiving calls while watching 1Seg

When any of the following occur while watching 1Seg, Multi Window appears and the corresponding function is activated. 1Seg sound is interrupted.

- If watching 1Seg in the horizontal display, the horizontal display is switched to the vertical display.
- The same action is taken while recording.

   A sell can be appropriately action.

| Incoming voice call                    | Return to the status before receiving a call when a call is finished.                                                                                                    |
|----------------------------------------|----------------------------------------------------------------------------------------------------|
| Incoming<br>Videophone call            | A call can be answered.     If a call is answered, 1Seg is terminated. While recording videos, the recording ends.     Return to the status before receiving a call when a call is rejected by pressing |
| Alarm/Schedule alarm                   | The details of alarm/schedule can be checked when the alarm is stopped.  Return to the status before the alarm was activated when an alarm is finished.                                                 |
| Notification of<br>Reception/Recording | For details on the operation after the notification of Reception/Recording @P. 233                                                                                                    |

 After a call is ended, 1Seg may start automatically. At this time, the voice and sound are played in the volume for 1Seg. Keep the FOMA terminal away from your ear.

### Program guide

# Using Program guide i-αppli

Use the Program guide i- $\alpha$ ppli to select a program and start 1Seg program. Also, set timer for starting or recording a program.

For details on changing the Program guide i-αppli ☞ P. 258

### In the Custom menu, select [1Seg] ▶ [Program guide].

In the Program guide i-αppli screen, press to watch the selected program.

# **Recording 1Seg**

Record videos of a program being displayed or a scene as a still picture.

- Recorded videos/still pictures are automatically named as follows.
  - The videos/still pictures recorded to the FOMA terminal handset are named according to the date and time of recording. Example: End recording at 1:05 P.M. on August 11, 2009 →
    - Example: End recording at 1:05 P.M. on August 11, 2009 →
      [200908111305xxx] ("xxx" is a single-byte alphanumeric
      number)
  - The videos recorded to the microSD Card are named as [PRGxxx] ("xxx" is a single-byte alphanumeric)
- The recording of some videos may be prohibited.
- Video recording cannot be started while the Multi Window is displayed.
- The following operations cannot be performed on recorded videos/still pictures.
  - Screen settings such as the stand-by display settings or incoming/ outgoing call screen settings
  - Mail attachment, Ir communication or sending via iC communication
  - Editing video and images
  - Copying/Moving from the microSD Card to the FOMA terminal handset (video)
  - Copying/Moving from the FOMA terminal handset to the microSD Card (still picture)

### Estimated number of saved entries and recording time

- For details on video recording destination setting @P. 237
- The following figures are estimated number of saved entries and recording time.

|                       | Number of entries | Recording time          |
|-----------------------|-------------------|-------------------------|
| FOMA terminal handset | Up to 99          | Up to approx. 40 min    |
| microSD Card (16 GB)* | Up to 99          | Up to approx. 5,120 min |

- Record up to 2 GB (Approx. 640 minutes) of 1Seg for each time. Use a microSD Card of more than 2 GB and end the recording even if the available memory space is sufficient.
- Once all the free space in the save destination has become insufficient. recording stops automatically, and the recording made up to that point is saved.

# Recording videos of 1Seg programs while watching

- For details on playing a recorded program @P. 323
- mov (Hold (i))].
  - Alternatively, press (i) (for 1+seconds).
  - The confirmation screen stating that 1Seg may not be recorded correctly depending on signal status appears. Select [Yes(Always)] to subsequently not display the confirmation screen for recording.
  - . It may take some time to start recording.

# Press **1** to end recording.

- Recording ends, and the video is automatically saved.
- Called LED flashes purple while recording videos.
- While recording videos, the following operations are not available.
  - Changing channels
    - Channel setting
  - Record 1Seg programs as a still picture ■ Service station
    - ChannelView
- Off timer

- Recording to
- Using TVlink

- Recording continues even if the FOMA terminal is closed. However, the reception status of 1Seg may become bad. Record the 1Seg program with the FOMA terminal opened.
- When the time set for recording arrives while another video is being recorded, the recording of the timer-set video is started. Recording up to that point ends, and the video data is saved.

### Setting end time of recording videos <Recording end time>

- The recording end time cannot be set during the reservation.
- While recording videos, press <a>®</a> ▶ [Rec] ▶ [Recording end time].
- Select a time .
  - . When [Unrestricted] is selected as the recording end time, videos are recorded until available space in the save destination becomes insufficient. After recording, continue watching 1Seg.
  - Select [To end of program] to record the program which is being watched until the program ends. When the program is extended, the program is recorded until it ends according to the extended time.
- Select the operation after recording •.

# Recording 1Seg programs as a still picture

- A recorded still picture is saved into the [Image] folder of 1Seg in the Data box of the FOMA terminal handset
- Save up to 2,000 images together with an image in My picture of Data hox
- For details on displaying the saved images P. 323
- When the memory space is insufficient, or the available maximum number of items are exceeded PP 345
- In the 1Seg watching screen, press 
   ▶ [Rec] ▶ [Rec] img (Tap (i))].
  - Alternatively, press .
  - The still picture is recorded and then automatically saved. It may take some time to save the still picture.

- For still pictures, only images are recorded, and the contents of data broadcasting are not recorded.
- When only data broadcasting is displayed according to Display mode (L), still pictures cannot be recorded.

### Timer list

# Setting timer for starting or recording 1Seg programs

- Perform the following in advance.
  - Date settings (©FP. 49)
  - Channel setting (©FP. 223)
  - Confirm disclaimer displayed when using 1Seg for the first time (愛 P. 222)
- Save up to 50 timer settings for starting and recording 1Seg programs.
- For precautions on recording video @P. 230
- The reception status of 1Seg may become bad when the FOMA terminal is closed. Record the 1Seg program with the FOMA terminal opened.

# Setting timer using Program guide i-αppli <EPG>

- In the Custom menu, select [1Seg] ▶ [Timer list] ▶
  [New].
- Select [EPG] > set a timer.

### Setting date/time and a channel <Manual input>

- In the Custom menu, select [1Seg] ▶ [Timer list] ▶
  ⑤ ▶ [New].
- Select [Manual input] > select the timer setting.
  - ◆ Select [Reception] ▶ proceed to step 1 of "Setting timer for starting 1Seg programs" on P. 232.
  - Select [Recording] proceed to step 1 of "Setting timer for recording 1Seg programs" on P. 233.

- Multiple programs cannot be watched/recorded simultaneously. If the recording period is partially same as that of an existing timer-set program, the confirmation screen for saving appears. Check the contents of the message, and then perform registration.
- Setting timer for starting 1Seg programs <Reception>
- For setting timer for starting 1Seg programs, the operation after an alarm is sounded (@P. 233) can be set with Linked startup setting.
- Select [Reception] ▶ select the [Strt date] field ▶ ▶ select the [Start] field ▶ enter the start date ▶ enter a time (24-hour format) ▶ ●.
  - To select a date from the calendar: In the Date settings screen, press
     ▶ select a date with ⊕ ▶ ⊙.
- Select the repeat method.
  - ♦ Select [Once only].
  - Select [Daily XX:XX]/[Weekly XX] > enter the number of repeats > •.
    - · The saved time/day appears.
    - 00 represents unlimited repeats.
- Select the [Channel] field ▶ > select a channel ▶ ●.
- Select the [Prog name] field ▶ ⑥ ▶ enter the program name ▶ ⑥.
  - Enter up to 200 single-byte (100 double-byte) characters.
- 5 Select the [Start ann] field ▶ ▶ [ON].
  - If the start announcement is set to [OFF], the timer for starting program is not activated.
- Select [Alarm time] ▶ enter the alarm time (number of minutes before the start time) ▶ .
- Select [Alarm tone] ▶ select an alarm tone ▶ 3.
  - To check an alarm tone: Select an alarm tone
  - To not sound an alarm: Select [Alarm tone] > [Not set].
- Select [Alarm volume] ▶ adjust the volume with <a>○</a> .

- ¶ Select [Linked startup] ▶ select the operation performed after alarm ▶ ⑥.
- 10 Press **i i**.
- Setting timer for recording 1Seg programs <Recording>
- Select [Recording] ▶ select the [Strt date] field ▶ ▶ select the [Start] field ▶ enter the start date ▶ enter a time (24-hour format) ▶ select the [End] field ▶ enter the end date ▶ enter a time (24-hour format) ▶ ●.
  - If [Recording] is selected, the confirmation screen stating that 1Seg may not be recorded correctly depending on signal status appears.
     Select [Yes(Always)] to subsequently not display the confirmation screen for recording.
  - To select a date from the calendar: In the Date settings screen, press
     ▶ select a date with ♀ ▶ ⑥.
- Select the repeat method.
  - ♦ Select [Once only].
  - Select [Daily XX:XX]/[Weekly XX] > enter the number of repeats > •.
    - · The saved time/day appears.
    - · 00 represents unlimited repeats.
- 3 Select the [Channel] field ▶ ▶ select a channel ▶ ●.
- Select the [Prog name] field ▶ ▶ enter the program name ▶ ●.
  - Enter up to 200 single-byte (100 double-byte) characters.
- Select the [Start ann] field ▶ ⊙.
- Select [Alarm tone] ▶ select an alarm tone ▶ 3.
  - To check an alarm tone: Select an alarm tone > .
  - To not sound an alarm: Select [Alarm tone] [Not set].
- Select [Alarm volume] ▶ adjust the volume with ▶●.
- Press 
   I ▶ I.

# Setting Wakeup TV < Wakeup TV>

Set date/time and a channel and use 1Seg as alarm clock.

- At a set start time, 1Seg is activated automatically.
- For Wakeup TV, the off timer of [After 30 min] is automatically set.
- The reception status of 1Seg may become bad when the FOMA terminal is closed. Use 1Seg with the FOMA terminal opened.
- In the Custom menu, select [LifeKit] ▶ [Wakeup TV].
  - For details on the following operations step 1 of "Setting timer for starting 1Seg programs" on P. 232
  - If start announcement is set to [OFF] or the linked startup settings are changed, Wakeup TV is not activated.
- To edit or delete Wakeup TV, use Timer list in the 1Seg menu in the same way as when setting a timer for starting or recording a program.

### When start time arrives

An alarm, which set in start announcement, is activated approximately 1 minute before the set alarm time (for Reception) or the start time (for Recording). After approximately 15 seconds, the alarm stops. When watching 1Seg in the horizontal display, the horizontal display is switched to the vertical display.

- When the FOMA terminal is closed, [Reception alarm]/[Video rec alarm] appears on the sub display.
- For details on the priority of alarm functions P. 363
- For details on stopping the alarm or adjusting the volume @P. 364

### Operation after Reception reserve alarm

| Te                | erminal status       | Operation after alarm                                       |
|-------------------|----------------------|-------------------------------------------------------------|
| Normal<br>(Linked | [ON (Notify)]        | 1Seg start confirmation screen appears   [Yes]   1Seg start |
| startup           | [ON (Do not notify)] | 1Seg start*                                                 |
| setting)          | [OFF]                | Nothing is performed (1Seg is not started)                  |
| While wa          | atching 1Seg         | Nothing is performed (continue watching 1Seg)               |

| Terminal status                | Operation after alarm              |
|--------------------------------|------------------------------------|
| While watching 1Seg            | Channel change confirmation screen |
| (different channel from timer) | appears ▶ [Yes] ▶ channel change   |

- When 1Seq starts, the off timer of [After 30 min] is set.
- To end 1Seg: Press ©R/ ► [Yes].

### Operation after Recording reserve alarm

| Terminal status                                    | Operation after alarm                              |
|----------------------------------------------------|----------------------------------------------------|
| Normal                                             | 1Seg start <sup>*</sup> ▶ recording start          |
| While watching 1Seg                                | Message display ▶ recording start                  |
| While watching 1Seg (different channel from timer) | Message display ▶ channel change ▶ recording start |

- 1Sea is muted.
- To stop recording: Press :
- In the following cases, Reception reserve alarm and Recording reserve alarm are activated. However, watching or recording does not start.
  - When a function that cannot be activated simultaneously with 1Seq is being used
  - When battery level is insufficient
  - When Recording to is set to [microSD] without microSD Card inserted
  - While Function lock is applied to the Camera/Multimedia
- In the following cases. Reception reserve alarm and Recording reserve alarm are not activated. In addition, watching or recording does not start.
  - While making, receiving or during a voice/Videophone call
  - During Ir communication or while sending data using Ir remote control
  - While All lock is set
  - While the Wakeup screen or end screen at power ON/OFF is displayed
  - While the Auto power OFF confirmation screen is displayed
  - While the warning screen indicating the battery empty is displayed
  - During software update
- While deleting user data
- During USB transmission
- During packet transmission

- The following actions are taken when a FOMA card is removed or a different FOMA card is inserted after setting timer.
- When Recording reserve alarm is activated: Recording does not start.
- When Reception reserve alarm is activated: When 1Seg is activated, a confirmation screen of disclaimer, which appears when using 1Seg for the first time is displayed.

# Checking timer for starting or recording 1Seq programs

- In the Custom menu, select [1Seg] [Timer list].
  - To show calendar: Press .

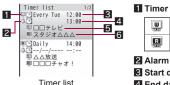

# 1 Timer classes

| W | Reception |
|---|-----------|
| R | Recording |

- Start date and time
- 4 End date and time
- 5 Channel name
- 6 Program name
- Select the timer .

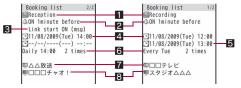

Reception details screen 11 Timer classes

2 Start announcement setting

3 Linked startup setting

A Start date and time.

Recording details screen

- 5 End date and time 6 Repeat setting
- 7 Channel name
- 8 Program name

### Submenu operations for timer list screen

### [Delete]

- ▶ [Delete one] ▶ [Yes]
- ▶ [Delete selected] ▶ select a timer ▶ ▶ 個 ▶ [Yes]
- ▶ [Delete all past] ▶ enter the terminal security code ▶ ► [Yes]
  - Delete all timers until the day before the specified day.
- ▶ [Delete all] ▶ enter the terminal security code ▶ ④ ▶ [Yes]

[Sort] ▶ select the sorting method ▶ ⊙

### Submenu operations for timer details screen

# Editing timer for starting or recording programs <Edit>

- In the Custom menu, select [1Seg] ▶ [Timer list].
- Bedit the timer
  In the state of the state of th
  - Editing procedures are the same as when saving (GPP. 232).
- Select the registration method.
  - Select [Save new].
  - ◆ Select [Overwrite] ▶ [Yes].

# Displaying reservation recording history

<Reserve rec hist>

Reservation recordings ended are saved. Check the recordings.

- Up to 50 reservation recording histories are saved.
- In the Custom menu, select [1Seg] ▶ [Reserve rechist].
  - In stand-by: When [1Seg rec hist] is displayed, press ①.
  - To view recorded video list screen: Press .

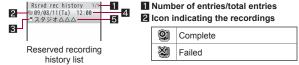

Icon for destination of video to record

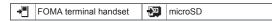

- 4 Recording start date and time
- 5 Program name
- Select a reservation recording history •.
  - To view recorded video list screen: Press .
- The following information is shown in the reserved recording history details screen.
- Recording results
  - Destination
- Start time

- End time
- Broadcaster name Program name
- Remote control no.Program name
- Submenu operations for reserved recording history list screen

[Delete one] ▶ [Yes]

[Delete selected] ▶ select a reservation recording history ▶ ● ▶ [Yes]

[Delete all] • enter the terminal security code • • • [Yes]

Submenu operations for reserved recording history details screen

[Delete one] > [Yes]

# Using data broadcasting

Use data broadcasting as well as video, voice and sound for 1Seg. In data broadcasting, use a variety of information including still pictures and moving pictures. For example, connect sites available in programs, submit your opinion, etc.

- - Alternatively, press 
    to switch the operation.
  - Data broadcasting mode is set (Each time this key is pressed, the mode switches between video mode and data broadcasting mode).
  - For details on operation in data broadcasting mode P. 226
- Select an item ▶ .
  - For details on operations while a site is displayed @P. 163
- A sound may be played during display of data broadcasting/data broadcasting sites.
- In the Multi Window display, it is not possible to switch to data broadcast mode (Data broadcast operation is not available).
- On the data broadcast screen, select [Yes(Always)]. From the next time, the confirmation screen is not displayed and the data for the data broadcasting/data broadcasting site may be automatically updated. In such cases, packet transmission charges may apply.
- To show the confirmation screen for data broadcasting again, perform Reset status display (PP. 238).

- A confirmation screen is displayed in the following cases. Select [Yes]/ [Yes(Always)] to execute the operation. Select [Yes(Always)] to subsequently not display the confirmation screen.
  - When deleting the broadcast storage area
  - When using data in the broadcast storage area
  - When transmitting data to a data broadcast site
  - When connected to an i-mode site
  - When recording acquired data
  - When accessing to a Full Browser site\*
     Yes(Always) does not appear.

### **TVlink**

# **Using TVlink**

Save memo information and URL in some data broadcasting as TVlink. Use the TVlink list screen to show memo information and a site saved there.

• Up to 100 entries can be saved as TVlink.

# Saving as a TVlink

- Select an item that can be saved as TVlink • [Yes].
  - Procedures for saving TVlinks differ depending on the program.

# Displaying a saved TVlink <TVlink>

- Expired TVlink cannot be used.
- In the Custom menu, select [1Seg] > [TVlink].

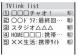

### Meaning of icons

TVlink list

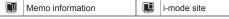

Data broadcasting site Full Browser site

- Select a TVlink •.
  - When connecting to a site: Select [Yes].
- When using a TVlink to connect to a data broadcasting site from the 1Seg watching screen, 1Seg is terminated.
- Submenu operations for TVlink list screen

[Show details]

[Delete]

- ▶ [Delete one] ▶ [Yes]
- ▶ [Delete selected] ▶ select a TVlink ▶ ▶ 📵 ▶ [Yes]
- ▶ [Delete all] ▶ enter the terminal security code ▶ ▶ [Yes]

#### 1Seg settings

# Setting 1Seg

# Setting saving destination of video recording <Recording to>

- ¶ In the Custom menu, select [1Seg] ▶ [1Seg settings] ▶ [Recording to].
- 9 Select a save destination ▶ ●.
- Setting [Auto(phone first)] or [Auto(microSD first)] causes the next recording destination to change automatically, prior to the start of recording.
  - When prioritized memory space is insufficient
  - When the maximum number of items that can be stored is exceeded
  - When microSD Card is not inserted
  - When microSD Card cannot be recognized

# Deleting saved data of data broadcasting

<Erase storage area>

Delete the data in the broadcast storage area.

- In the Custom menu, select [1Seg] ▶ [1Seg settings] ▶ [Erase storage area].
- Select an associated broadcast station 6.
  - To delete individual broadcasters: Select an associated broadcast station ▶ ⑤ ▶ select a broadcaster ▶ ⑥.
  - To check the associated broadcasters: Select an associated broadcast station \ \[ \square\ \square\ \].
- 🔏 Select the deletion method.
  - Select [Delete one].
  - ◆ Select [Delete all] ▶ enter the terminal security code ▶ ⊙.
- Select [Yes].

# Setting whether to view images in a data broadcasting site <Set image display>

- In the Custom menu, select [1Seg] ▶ [1Seg settings] ▶ [Set image display].
- Select the setting •.

# Setting whether to enable sound effects of data broadcasting <Sound FX>

- In the Custom menu, select [1Seg] ▶ [1Seg settings] ▶ [Sound FX].
- Select the setting •.

# Checking 1Seg settings <1Seg status>

In the Custom menu, select [1Seg] ▶ [1Seg settings] ▶ [1Seg status].

# Re-showing a confirmation screen for data broadcasting <Reset status disp>

Items for which non-display has been set by selecting [Yes(Always)] on the data broadcasting confirmation screen can be re-displayed.

- In the Custom menu, select [1Seg] ▶ [1Seg settings] ▶ [Reset status disp].
- Enter the terminal security code • [Yes].

# Resetting 1Seg settings <Reset 1Seg>

The following items are restored to their default settings.

- Set image display
- Sound FX
- Recording to
- Reserve record screen display
- Caption (hori wide)
- Startup settings
- Vibrant image mode
- Brightness
- Dolby Mobile Set.
- 1Seg settings in the 1Seg watching screen
- When resetting 1Seg settings, the Reset status display settings are made at the same time.
- In the Custom menu, select [1Seg] > [1Seg settings] > [Reset 1Seg].
- Enter the terminal security code • [Yes].

# Music

### Music&Video Channel

| Music&Video Channel                         | 24( |
|---------------------------------------------|-----|
| Activating Music&Video Channel              | 24( |
| Setting programs <set program="">2</set>    | 24  |
| Playing/Operating programs                  | 242 |
| Operating Music&Video Channel from Data box | 245 |

# **Playing music**

| Playing music                             | 24       |
|-------------------------------------------|----------|
| MUSIC Player                              | 24       |
| Saving music data                         | 24       |
| Viewing folder and screen of MUSIC Player | 24       |
| Playing music data with MUSIC Player      | MUSIC>25 |
| Managing music data and playlist          | 25       |

### Handling the music data

- This manual refers to Chaku-uta full® and WMA (Windows Media Audio) files played using MUSIC Player as "music data".
- The FOMA terminal can play WMA files or Chaku-uta full® which are protected with copyright protection technology.
- When downloading the music data from Internet web pages, check use conditions (license, prohibited acts, etc.) carefully before use.
- WMA files, which are protected with copyright protection technology, are played using the information unique to the FOMA terminal. When the
  information unique to the FOMA terminal is changed due to a failure, repair, upgrade and others, WMA files, which are saved before change, may
  not be able to be played.
- DOCOMO shall not be liable for handling of CCCD (Copy Controlled CD) or even if music data cannot be saved as a WMA file.
- Music data saved on the FOMA terminal handset or the microSD Card can be used for personal use only. Refrain from infringing upon intellectual
  property rights of a third party's copyrighted material. Do not copy or transfer music data saved on the FOMA terminal handset or the microSD Card
  to PC or any other medium.

### Music&Video Channel

Music&Video Channel is a service that programs of approximately up to 1 hour are automatically distributed at night if your favorite programs such as music programs are set in advance. In addition, high-quality moving picture programs of approximately up to 30 minutes can be viewed. The programs are updated on a regular basis and enjoy the distributed programs at any time such as during commuting time to office or school.

### Using Music&Video Channel

- Music&Video Channel is a paid service that requires a subscription (Among i-mode, Pake-hodai, Pake-hodai full and Pake-hodai double, any of them are also required to be subscribed. When Pake-hodai double is used, upper limit is reached even only a few times).
- Some programs may require a separate fee in addition to Music&Video Channel service charge.
- If the FOMA card is inserted to the FOMA terminal, which does not support Music&Video Channel, after Music&Video Channel is subscribed, Music&Video Channel cannot be used. However, a service usage fee is incurred unless Music&Video Channel subscription is canceled.
- During international roaming, setting or acquiring programs is not available.\* When going abroad, deactivate the distribution of programs in advance. After returning to Japan, resume the distribution of programs.
  - When programs are attempted to be set or acquired during international roaming, packet transmission charges are incurred for connecting to i-mode.
- For music programs, display mail or i-mode sites while listening to the program using Music&Video Channel (Background playback). For moving picture programs or music programs with Time link distribution applied, Background playback is not available. For details on the combinations of functions that can be used simultaneously 126 P. 447
- Refer to "Mobile Phone User's Guide [i-mode] FOMA version" for details on Music&Video Channel.

# **Activating Music&Video Channel**

In the Custom menu, select [MUSIC] [Music&Video ch].

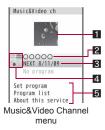

### 1 Program image

### 2 Program title

Program title display: Program acquired No program: No program set, Program set before program acquisition Downloading: Acquiring program

### Next scheduled update date

### 4 Program type icon

| (yellow)   | Program successfully acquired               |
|------------|---------------------------------------------|
| ×          | Program failed to be acquired               |
| (blue)     | Program that has never been played          |
| #5         | Program with Time link distribution applied |
| <b>176</b> | Program with replay restriction             |

#### 5 Service menu

Set program: Program can be set/disabled.
Program list: Connect to the program list site.
About this service: Connect to the explanation site of Music&Video Channel.

### ■ Submenu operations for Music&Video Channel menu

| [Program info]   |                |
|------------------|----------------|
| [Delete] > [Yes] |                |
| [Chapter list]   | © P. 244       |
| [Move program]   | <b>喧P. 244</b> |

### [Connect to URL] | [Yes]

• Connect to the site when a program has URL information.

### [Delete]

Program setting cannot be disabled even if deleting programs.

### Set program

# Setting programs

Set programs to be viewed so that the program data are automatically acquired at night. Set up to two programs.

# **Setting/Disabling programs**

- In the Music&Video Channel menu, select [Set program] > [Yes] > follow instructions on screen and set/disable a program.
- When setting a program, My menu registration to a site which provides Music&Video Channel program is required.
- My menu registration cannot be deleted even if disabling program setting.

# When program is set

[顯] appears in stand-by 12 hours before the program distribution. The acquisition of the program is automatically performed at night. When the acquisition is successfully completed, the stock icon [顯] (download successful) appears. When the acquisition is failed, [其] (download failed) appears. In this case, acquire the program manually.

- When the transmission is interrupted while the program is acquired, the program is automatically re-acquired up to five times at 3-minute intervals.
- When the program cannot be acquired at the start time for acquiring the
  program due to the reasons that the handset is outside the service area,
  in the Self mode or turned off, or battery level is low, the program is
  re-acquired at night of the following day.
- Acquiring programs may take time. If the battery level is [•••] or less, the
  programs cannot be acquired. Fully charge the battery and acquire the
  programs under the good signal condition.
- Programs cannot be automatically acquired when the FOMA card different from the one that was used when the programs were set is inserted, or when user data are deleted.
- When the program acquisition is interrupted, the program acquired until the interruption is saved. Acquire the remaining data manually.
- Acquired programs are saved in the [Delivery program] folder in Music&Video Channel of Data box. When programs are updated, the saved programs are overwritten and cannot be played.
- If i-mode or Music&Video Channel is canceled or My Menu registration is deleted, the program data in the Delivery program folder may be deleted.

# Acquiring programs manually

- In the Music&Video Channel menu, select a program ▶ [Yes].
- Depending on the acquiring hours, [Unable to download at this hour] appears, and the manual program acquisition may not be available. To confirm the distribution hour, select [About dist. hour].
- Programs whose replay restrictions are exceeded cannot be re-acquired.
   In addition, it cannot be updated until the next distribution date.
- When the memory space is insufficient, delete unnecessary data to save.

# **Playing/Operating programs**

# **Playing programs**

- In the Music&Video Channel menu, select a program .
  - When the stock icon [酬] (download successful) appears, press ②
     and select [酬] (download successful) to display the Music&Video
     Channel menu
  - The chapter previously played resumes from a chapter when stopped.
  - When the program failed to be acquired is selected, a confirmation screen appears to select whether to download the program again.
     Select [Yes] to download. When the update is failed but the original program can be played, select [Play prev. prog.] to play the program.
  - When the program acquired until the interruption is selected, a
    confirmation screen appears to select whether to download the
    remaining data. Select [Yes] to download. Select [Play] to play the
    acquired part. However, for the program with Time link distribution
    applied, [Play] cannot be selected.
  - Some programs may have replay restrictions such as the limitation of replay times, expiration date, or replay period. A program cannot be played when the replay restrictions are exceeded.
- When Manner mode is set or the battery level is low, a confirmation screen appears to select whether to play or not when playback resumes or during playback. Select [Yes] to play. Also, a confirmation screen may appear during charging depending on the use.
- The expiration date may arrive earlier or later than indicated if the FOMA terminal is used outside Japan.

### Music&Video Channel player screen layout

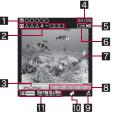

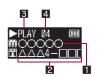

- 1 Program title name
- 2 Chapter title name/Artist name
- 3 Playback

| ▶PLAS         | ▶P∟⊟∃ During playback  ■P用USE While paused |  | While fast forward |
|---------------|--------------------------------------------|--|--------------------|
| PAUSE         |                                            |  | While fast reverse |
| <b>■</b> STOP | While stopped                              |  |                    |

- 4 Chapter number
- 5 Volume

| <b>4</b> 15 | ◀🛭 (Volume 0) to ◀🖰 (Volume 25)   |
|-------------|-----------------------------------|
| עוד         | 15 (10:0:10 0) 10 15 (10:0:10 20) |

6 Repeat

| ALL₽ | Repeat ON | $\rightarrow$ | Repeat OFF |
|------|-----------|---------------|------------|

- Program image/Chapter image (program with voice only)/Image (program with video and voice)
- 8 Play time/Total time
- Availability of playing image/audio

| 貝 | No image | * | No audio |
|---|----------|---|----------|

10 Manner playback

 When Manner playback is set to [ON], the volume over 16 is changed into 15 (Change the volume from Volume 0 to 15).

| Q | ON |
|---|----|
|---|----|

### 11 Dolby Mobile setting

| ¥6.10  | V5.1ch(Headset) | ELA55IC     | Classic  |
|--------|-----------------|-------------|----------|
| NORMAL | Normal          | JAZZ        | Jazz     |
| ROCK   | Rock            | DETORIGINAL | Original |
| MPOP5  | Pops            |             |          |

### When original setting item is selected

| <b>55</b>              | Sound Space      |  |
|------------------------|------------------|--|
| NB<br>removes,<br>ESSS | Natural Bass     |  |
| SLC<br>SQUECTES        | Sound Level Ctrl |  |
| MS<br>FSTURES          | Mono-to-Stereo   |  |

### Key operations for Music&Video Channel player

| To pause/play*1                                                                                          | •                                                                                                |
|----------------------------------------------------------------------------------------------------|--------------------------------------------------------------------------------------------------|
| To stop                                                                                                  |                                                                                                  |
| To adjust volume (volume 0 to 25)*2                                                                      | 0                                                                                                |
| To play previous chapter/To return to beginning of chapter*3                                             | O                                                                                                |
| To fast reverse                                                                                          | ○ (for 1+ seconds)                                                                               |
| To play next chapter                                                                                     | О                                                                                                |
| To fast forward                                                                                          | ○ (for 1+ seconds)                                                                               |
| To jump to a start position assigned to a key                                                            | 1: Beginning 2 to 9: Positions divided by one-ninth increments of the playback time in a chapter |
| To switch the view mode (the Full-screen mode ⇔ the normal mode) (only for program with video and voice) | i                                                                                                |

| To connect to site                  | Connect to site if the program has URL information. |
|-------------------------------------|-----------------------------------------------------|
| To end Music&Video Channel player*4 | CLR/ ► [Yes]                                        |

- \*1 When the FOMA terminal is closed, press 🗓 to switch pause/playback.
- \*2 Keep pressing a key to adjust volume continuously.
- \*3 Playback time is less than approximately 2 seconds: The previous chapter is played.

Playback time is approximately 2 seconds or more: The song returns to the beginning.

- \*4 A confirmation screen does not appear while music is stopped.
- With Stereo Earphone Set 01 (sold separately), etc. connected, play/ pause alternates each time the switch is pressed.
- Some programs have operation restrictions.

### Submenu operations for Music&Video Channel player

[Playback settings] ▶ select an item ▶ ● ▶ select the setting ▶ ●

[Chapter info]

[Program info]

### [Dolby Mobile Set.]

Dolby Mobile setting is available when using a stereo earphone.

### [Playback settings]

 Backlight time and Full-screen mode are available only for the program with video and voice.

### [Chapter info]

• For some programs, chapter information cannot be displayed.

### ■ Programs with Time link distribution applied

Play the program with Time link distribution applied during the specified hours. It cannot be played depending on the hours. It is activated following the time set with Auto time correction (Even if Auto time correction is set to [OFF] and the time is manually changed, the program cannot be played).

- While the program is played, Pause, moving between chapters, Fast forward, Fast reverse and jumping to the start position are not available.
- Chapters cannot be selected from the Chapter list.
- Repeat of Playback settings cannot be set.

# Checking program chapter list < Chapter list>

Display the Chapter list of the program to check the title, artist's name and playback time of each chapter.

In the Music&Video Channel menu/ program list screen, select a program ▶ (a) ▶ [Chapter list]. Meaning of icons

# Chapter of the program with video and voice Chapter of the program with voice only Chapter failed to be acquired Chapter during playback

Chapter list

- Play from a selected chapter if the chapter is selected.
- Depending on a program, displaying chapter list or selecting chapter may not be available.

### ■ Submenu operations for chapter list screen

#### [Chapter info]

- For some programs, chapter information cannot be displayed.
- When displaying the chapter list screen by the submenu operation of Music&Video Channel player, the submenu operation for chapter list screen is not available.

# Saving programs < Move program>

When programs are updated, the programs saved in the [Delivery program] folder in Music&Video Channel of Data box are overwritten. Move the programs, which should not be overwritten, to the [Save program] folder in advance.

- Save up to two programs on the [Delivery program] folder and 20 programs on the [Save program] folder.
- ¶ In the Music&Video Channel menu, select a program ▶ <a> Move program</a>].
- Acquired programs cannot be copied or saved on microSD Cards.
- Programs cannot be moved in the following cases.
  - Program failed to be acquired
- Program with Time link distribution applied
- Program with Move restriction applied
- Program whose replay restrictions are exceeded
- Program with FOMA card security function applied
- Setting program

# Operating Music&Video Channel from Data box

Play the program currently distributed to the [Delivery program] folder in Music&Video Channel of Data box or the program moved to and saved in the [Save program] folder.

- 1 In the Custom menu, select [Data box] > [Music&Video ch].
- Select a program ▶ .
- Submenu operations for folder list screen

[Del all in all fol] ▶ enter the terminal security code ▶ ● ▶ [Yes]

[Folder security]

③ P. 342

### [Del all in all fol]

- Program setting cannot be disabled even if deleting programs.
- Submenu operations for program list screen

| [Delete]       | © P. 344       |
|----------------|----------------|
| [Program info] |                |
| [Chapter list] | <b>喧P. 244</b> |
| [Edit title]   | © P. 343       |

### [Move program]

- Move the selected program from the [Delivery program] folder to the [Save program] folder.
- For details on moving program ☞ P. 244

| [Switch view mode] | © P. 311 |
|--------------------|----------|
| [Sort]             | © P. 343 |

# Playing music

Play music on the FOMA terminal with the following methods.

### MUSIC Player (@P. 246)

Play Chaku-uta full® downloaded from sites and WMA (Windows Media Audio) files saved to microSD Card.

 Mail and browsing of i-mode sites are available while listening to music (Background playback). For details on the combinations of functions that can be used simultaneously P. 447

### i-motion player (PP. 317)

i-motion saved to the [Multimedia] folder of the microSD Card (including music data in AAC format) can be played using i-motion player.

- A confirmation screen appears when Manner mode is set, the battery level is low or Uta-hodai that has reached the expiration date is contained. Also, a confirmation screen may appear during charging depending on the use.
- Playback may stop if a call is received, alarm is activated or other functions are operated during playback.
- Using other functions during playback may cause music to skip.

# **MUSIC Player**

 The music data that can be played and maximum playback time are as follows.

| Music data type | File format | Audio codec                                              | Maximum playback time |
|-----------------|-------------|----------------------------------------------------------|-----------------------|
| Chaku-uta full® | MP4         | MPEG4-AAC,<br>MPEG4-HEAAC (aacPlus),<br>Enhanced aacPlus | Approx. 1,480 min     |
| WMA file        | WMA         | WMA9                                                     | Approx. 1,210 min     |

• The capacity and number of music data that can be saved are as follows.

| Music data type | FOMA terminal<br>handset | microSD Card  |  |
|-----------------|--------------------------|---------------|--|
| Chaku-uta full® | Approx. 128 MB*1         | Up to 1,000*2 |  |
| WMA file        | _                        | Up to 1,000*2 |  |

- \*1 When still picture, moving picture, music, melody, My Documents, Kisekae Tool, Machi-chara, Chara-den, i-αppli, e-book/e-dictionary/ e-comic, Music&Video Channel, video or ToruCa is saved, the memory capacity of Chaku-uta full<sup>®</sup> will be small.
- \*2 Capacity varies depending on the size of music data or the capacity of microSD Card.
- Refer to the DOCOMO website for details on MUSIC Player.

# Saving music data

# Downloading Chaku-uta full®

Save Chaku-uta full® downloaded from sites.

- Download up to 5 MB Chaku-uta full®.
- When music data with copyright is downloaded, it cannot be played using a different FOMA card.
- **1** While viewing sites, select Chaku-uta full<sup>®</sup> ▶ **●**.
- Select the item.
  - Select [Play].
  - Select [Save] ▶ select the save destination ▶ ●.
    - When saving is completed, a confirmation screen asking whether to play Chaku-uta full<sup>®</sup> appears.
  - Select [File property].
  - To not save: Select [Back] ▶ [No].
- For downloading Uta-hodai, the "terminal ID and UIM ID" may need to be sent to activate the expiration date.

# Saving WMA file

Connect the FOMA terminal to a PC with the FOMA USB Cable with Charge Function 02 (sold separately) and save music data to the microSD Card using Windows Media Player 11.

- A playlist can be transferred from a PC.
- Playing copyrighted music data is only possible with the FOMA terminal used for transfer from a PC.
- Some music data may not be played due to copyright.
- WMA files saved on devices other than SH-05A cannot be played even if they are music data without copyright.
- When a microSD Card to which WMA files are saved by devices other than SH-05A is used, a PC may not recognize it even if the MTP mode is set. In such cases, perform any of the followings. Note that all the data including music data are deleted when the microSD Card is formatted.

- Deleting all the WMA files (©FP. 254)
- Formatting the microSD Card with SH-05A (©FP. 339)
- Deleting \PRIVATE\DOCOMO\MMFILE\WM folder and \PRIVATE\DOCOMO\MMFILE\WM\_SYSTEM folder in the microSD Card

### Windows Media Player 11

- Use Windows XP Service Pack 2 or later when using Windows Media Player 11 with Windows XP.
- 1 Connect the FOMA terminal to a PC with the FOMA USB Cable with Charge Function 02 and set the USB mode setting to [MTP mode] (FP. 340).
- 2 Activate Windows Media Player 11 and select the music data to be saved > transfer the music data to the microSD Card.
- Press a key other than the side key after transferring [Yes].
  - · Switch to the Communication mode automatically.
- Disconnect FOMA USB Cable with Charge Function 02 from the FOMA terminal.

### Napster® appli

Save music data using Napster® appli.

- Download Napster® appli in the following web page. http:// www.napster.ip/ (As of May 2009)
- Refer to the following web page for further information on Napster® appli. http://www.napster.jp/support/ (As of May 2009)

### WMA file transfer playlist

- Up to 247 single/double-byte characters appear as a playlist name on the FOMA terminal.
- The playlist is overwritten if a playlist, whose name is the same in its first to 247th characters, is transferred.

# Saving i-motion (including music data in AAC format) created with PC on the FOMA terminal

Use a PC to save music from a purchased CD to the microSD Card and play on the FOMA terminal.

The following explains how to connect the FOMA terminal to a PC with the FOMA USB Cable with Charge Function 02 and save music data in the [Multimedia] folder in i-motion/Movie of Data box to play.

- For details on playing with i-motion player ☞ P. 317
- For details on managing data in the [Multimedia] folder of microSD Card
   P. 343
- 1 Convert music taken from CDs to MP4 format using commercially available software, and save them on a PC.
- 2 Connect the FOMA terminal to a PC with the FOMA USB Cable with Charge Function 02 and set the USB mode setting to [microSD mode] (煙 P. 340).
- 🖁 Copy music data.
  - · Copy procedure is as follows.
    - Rename the file created in step 1 to "MMFxxxx.3gp"/ "MMFxxxx.mp4".
      - . To rename files, first set the PC to show file extensions.
      - Enter the renamed file name within the range between "MMF0001" and "MMF9999" in single-byte excluding the file extension.
    - Copy to the \PRIVATE\DOCOMO\MMFILE folder in the microSD Card.
      - For details on folder structure in the microSD Card @P. 330
- Press a key other than the side key after copying the music data > [Yes].
  - · Switch to the Communication mode automatically.
- 5 Disconnect FOMA USB Cable with Charge Function 02 from the FOMA terminal.

f Update microSD Card Manager information (電 P. 341).

# Viewing folder and screen of MUSIC Player

# Folder configuration of MUSIC Player

The configuration of the [MUSIC] folder in Data box is as follows.

All songs

Playlist User playlist

Artist — Artist's name — All songs

Album ——— Album's name

Genre ——— Genre's name

File type ——i-mode (Phone) (Chaku-uta full®)
i-mode (microSD) (Chaku-uta full®)
WMA (WMA file)

 This folder configuration is available only for MUSIC Player. This is different from actual one in the microSD Card.

Album's name

 The same file appears in multiple folders according to the detailed information of the music data.

### ■ Types and icons of music data

### Music data types

| User playlist | Transfer playlist | Chaku-uta full® |
|---------------|-------------------|-----------------|
|               | PC                | A               |

| Chaku-uta full® with replay restrictions   |  |  |  |
|--------------------------------------------|--|--|--|
| Replay period Expiration date Replay times |  |  |  |
|                                            |  |  |  |

| Uta-hodai | WMA file |  |
|-----------|----------|--|
| B         |          |  |

| Music data with FOMA card security function applied | Nonexistent music data | Music data saved during download |
|-----------------------------------------------------|------------------------|----------------------------------|
| 10 c                                                | A                      |                                  |

### Icon types

|     | Music data saved to the FOMA terminal handset                                                         |  |
|-----|----------------------------------------------------------------------------------------------------|--|
| Ţ.  | Music data saved to the microSD Card                                                                  |  |
| 弘   | Music data downloaded with i-mode, etc.                                                               |  |
| ĒX  | Music data retrieved via the microSD Card or FOMA USB Cable with Charge Function 02 (sold separately) |  |
| ď×  | Music data with file restrictions for mail attachment and output from the FOMA terminal               |  |
| DRM | Music data which have replay restrictions and can be played                                           |  |
| DRM | Music data which have replay restrictions and cannot be played                                        |  |

# MUSIC Player screen layout

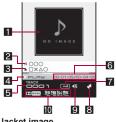

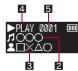

- 1 Jacket image
- 2 Title\*
- Artist's name\*
- 4 Playback

| ▶PLAS         | During playback | <b>&gt;&gt;</b> == | While fast forward |
|---------------|-----------------|--------------------|--------------------|
| II PAUSE      | While paused    | <b>44</b> ==       | While fast reverse |
| <b>■</b> STOP | While stopped   |                    |                    |

- Track number
- 6 Play time/Total time
- 7 Playback mode setting

| $\rightarrow$ | Normal playback | SHUFFLE | Shuffle        |
|---------------|-----------------|---------|----------------|
| 17            | Repeat one      | SHU P   | Repeat shuffle |
| ALL <b>⊅</b>  | Repeat all      |         |                |

- 8 Manner playback setting
  - When Manner playback is set to [ON], the volume over 16 is changed into 15 (Change the volume from Volume 0 to 15).

| প্র | ON |
|-----|----|
|-----|----|

#### 9 Volume

| • | 5 | ◀🛘 (Volume 0) to ◀🖒 (Volume 25) |
|---|---|---------------------------------|
|---|---|---------------------------------|

### Dolby Mobile setting

| V5.1 (A) | V5.1ch(Headset) | ELASSIC CLASSIC | Classic  |
|----------|-----------------|-----------------|----------|
| NORMAL   | Normal          | MAZZ            | Jazz     |
| ROCK     | Rock            | ORIGINAL        | Original |
| MPOP5    | Pops            |                 |          |

### When original setting item is selected

| <b>55</b>         | Sound Space      |
|-------------------|------------------|
| NB<br>retries     | Natural Bass     |
| SLC<br>SSURE CTOR | Sound Level Ctrl |
| MS<br>note:       | Mono-to-Stereo   |

For Chaku-uta full® in the FOMA terminal handset, up to 253 single-byte (126 double-byte) characters are available for the title and artist's name. For Chaku-uta full® in the microSD Card, up to 63 single-byte (31 double-byte) characters are available for the title, and up to 253 single-byte (126 double-byte) characters are available for the artist's name. For the WMA file, up to 251 single/double-byte characters are available for the title and artist's name.

#### MUSIC

# Playing music data with MUSIC Player

# Playing music data in a folder

- 1 In the Custom menu, select [Data box] ▶ [MUSIC].
  - Alternatively, select [MUSIC] | [MUSIC Player].
- Select music data ▶ .
  - The music data previously played resumes from the position when the playback stopped if [Continue] is selected.
- When a call is received during playback, the playback is stopped, the incoming call screen appears, and the call can be answered. When MUSIC Player screen appears after the call is ended, playback resumes from the position when the playback stopped before the call was received.
- When Chaku-uta full<sup>®</sup> saved during download is selected, a confirmation screen asking whether to download the remaining data appears.
- When the following operations are performed, the folder list screen appears after updating data when MUSIC starts.
  - When turning off FOMA terminal power and restart
  - When inserting microSD Card
  - When formatting microSD Card
  - When using in the microSD mode/MTP mode
  - When deleting selected data in the confirmation screen for overwriting due to insufficient memory (★★ P. 345)
  - When deleting/moving music data from the music data list screen in Import folder of the microSD Card

### Key operations for folder list/music data list screen

| assigned to a key in all data | ①: Beginning ② to ③: Positions divided by one-ninth increments of all data ③: End |
|-------------------------------|-----------------------------------------------------------------------------------|
| To add to playlist*           | •                                                                                 |

<sup>\*</sup> Available only in the music data list screen.

### Key operations for MUSIC Player

| To pause/play*1                                        | •                                                                                                    |
|--------------------------------------------------------|----------------------------------------------------------------------------------------------------|
| To stop                                                |                                                                                                    |
| To adjust volume (volume 0 to 25)*2                    | 0                                                                                                    |
| To play previous song/To return to beginning of song*3 | 0                                                                                                    |
| To fast reverse                                        | € (for 1+ seconds)                                                                                                |
| To play next song                                      | О                                                                                                    |
| To fast forward                                        | ○ (for 1+ seconds)                                                                                                |
| To jump to a start position assigned to a key          | <ol> <li>Eeginning</li> <li>to 9: Positions divided by one-ninth increments of the total playback time</li> </ol> |
| To view a jacket image*4                               | #                                                                                                    |
| To view a lyrics image*4                               | <b>⋇</b>                                                                                                    |
| To view the folder list screen*5                       | 1                                                                                                    |
| To view the list screen of music data for playback*5   |                                                                                                    |
| To end MUSIC Player*6                                  | [Yes]                                                                                                    |

- \*1 When the FOMA terminal is closed, press (i) to switch pause/playback.
- \*2 Keep pressing a key to adjust volume continuously.
- \*3 Playback time is less than approximately 2 seconds: The previous song is played. Playback time is approximately 2 seconds or more: The song returns to
  - Playback time is approximately 2 seconds or more: The song returns to the beginning.
- \*4 When there is no jacket image or lyrics image, it is not displayed. For details on the key operations while viewing images ☞ P. 254
- \*5 While displaying the folder list screen or the music data list screen, press to return to the MUSIC Player screen.
- \*6 A confirmation screen does not appear while music is stopped.
- With Stereo Earphone Set 01 (sold separately), etc. connected, play/ pause alternates each time the switch is pressed.
- Some music data have operation restrictions.

### Submenu operations for music data list screen

[Add to playlist] @P. 253

### [Delete]

- ▶ [Delete one] ▶ [Yes]
- ▶ [Delete selected] ▶ select data ▶ ▶ 🔞 ▶ [Yes]

| ▶ [Delete all] ▶ enter the terminal security code ▶ ● ▶ [Yes] |          |
|---------------------------------------------------------------|----------|
| [Ring tone]                                                   | ぽP. 254  |
| [File property]                                               | © P. 344 |
| [Edit info]                                                   | © P. 254 |
| [Move → microSD]                                              | © P. 335 |

### [Delete]

- If music data saved in a playlist is deleted, the music data cannot be played from the playlist.
- Submenu operations for MUSIC Player

[Playback settings] > select an item > • > select the setting > •

### [Add to playlist] > add

• For details on adding to playlist @P. 253

### [Dolby Mobile Set.] > select the setting > (•)

• When [Original] is selected, set an item and press 📳

| [File property] | © P. 344 |
|-----------------|----------|
| [Show image]    | ☞ P. 254 |
| [Show lyrics]   | © P. 254 |

### [Dolby Mobile Set.]

Dolby Mobile setting is available when using a stereo earphone.

# Playing a playlist

- In the Custom menu, select [Data box] | [MUSIC] | [Playlist].
  - To view Transfer playlist: Select [→Transfer playlist].
- Select a playlist ▶ ☑.
- Submenu operations for user playlist screen

### [Manage playlists] New playlist]

@P. 253 ▶ [Edit playlist name] ▶ edit a playlist name ▶ ⊙

### [Delete]

- ▶ [Delete one] ▶ [Yes]
- ▶ [Delete selected] ▶ select a playlist ▶ ▶ 📵 ▶ [Yes]
- ▶ [Delete all] ▶ enter the terminal security code ▶ ▶ [Yes]

### [Move playlist (1)]

Move playlist order upward.

[Copy] enter a playlist name

### Submenu operations for playlist music data list screen

© P. 253 [Add sona] [Delete]

- ▶ [Delete one] ▶ [Yes]
- ▶ [Delete selected] ▶ select music data ▶ ▶ 📵 ▶ [Yes]
- ▶ [Delete all] ▶ [Yes]

[Shuffle] select music data to move select a destination ( ) I

| [Ring tone]     | © P. 254 |
|-----------------|----------|
| [File property] | ☞P. 344  |
| [Edit info]     | © P. 254 |

### [Update playlist] | [Yes]

### [Delete]

 The original music data is not deleted even if music data is deleted from a playlist.

### [Update playlist]

- In the following cases, music data is deleted from a playlist when the playlist is updated.
  - When original music data is deleted
  - When original music data is moved between the FOMA terminal handset and microSD Card
  - When the microSD Card is not inserted although music data in the microSD Card was added to a playlist
- Music data which has reached the replay times/expiration date/replay period is not deleted from a playlist even if a playlist is updated.

# Music data with replay restrictions

Some music data may have replay restrictions such as the limitation of replay times, expiration date, or replay period. The FOMA terminal operates differently depending on the music data types as shown below when the replay restrictions are exceeded.

### For Chaku-uta full®

| Replay times    |        | When playback is attempted, [This data can no longer be replayed. Delete?] appears. Select [Yes] to delete. |
|-----------------|--------|----------------------------------------------------------------------------------------------------|
| Expiration date | 9      | When playback is attempted, [Replay period has expired. Delete?] appears. Select [Yes] to delete.           |
| Replay period   | Before | When playback is attempted, [Replay period has not started yet] appears.                                    |
|                 | After  | When playback is attempted, [Replay period has expired. Delete?] appears. Select [Yes] to delete.           |

### For Uta-hodai

If Uta-hodai that has reached the expiration date is contained, the confirmation screen for the update of expiration date appears when MUSIC of Data box or MUSIC Player of MUSIC menu is selected or the expired Uta-hodai is played. Press (3) to update the expiration date.

- Packet transmission charges apply for the update of the expiration date.
- Even if no Uta-hodai is saved, the confirmation screen for the update of expiration date may appear, and the expiration date can be updated.
   However, the playback is not available until new Uta-hodai is saved.
- The expiration date of some Uta-hodai may have an extra replay period for a few days even after the expiration date has passed. During this period, Uta-hodai can be played without updating the expiration date information. After the extra replay period, Uta-hodai cannot be played.
- When the FOMA card of the phone number different from the one used to download Uta-hodai is inserted, the Uta-hodai cannot be played even if the expiration date is updated. Moreover, the expiration date information of Uta-hodai saved on the FOMA terminal handset cannot be completely deleted. Therefore, the confirmation screen for the update of expiration date may appear. To delete all the expiration date information of Uta-hodai, perform Delete user data (157 P. 120).
- The expiration date may arrive earlier or later than indicated if the FOMA terminal is used outside Japan.
- Packet transmission charges for updating the expiration date during international roaming are not covered by the Pake-hodai/Pake-hodai full/ Pake-hodai double services.
- If there are multiple expired Uta-hodai when MUSIC of Data box or MUSIC Player of MUSIC menu is selected and the expiration date is updated, all the expired Uta-hodai are updated. When updating is completed, the folder list screen appears.
- If the playback of Uta-hodai set as the ring tone or alarm tone becomes unavailable, the preset ring tone or alarm tone sounds when a call or mail is received or the alarm sounds.

# Confirmation screens for the update of the expiration date

Some data Need to update replay period. need to update Send phone/ replay period. terminal and UIM ID, Send phone/ and connect to site? terminal and UIM ID. XXXXXXXX2 and connect to site? XXXXXXXX1 XXXXXXXX2 XXXXXXXX3 XXXXXXX4 XXXXXXX5

When selecting MUSIC in Data box or MUSIC Player in MUSIC menu

When selecting Uta-hodai after the expiration date

### For WMA file

When the replay restriction has been exceeded, [Unable to play. To play this track, sync your phone to your PC] appears. When there is a WMA file that can be updated, connect the FOMA terminal to a PC to update (IFP. 246).

# Managing music data and playlist

## **Creating playlists**

User playlist created by the FOMA terminal and Transfer playlist created with a PC are available for playback on the FOMA terminal.

- Up to ten user playlists can be created. Register up to 99 music data per playlist.
- Up to 100 Transfer playlists can be viewed. View 1,000 music data per playlist. Playlists cannot be created/moved/edited on the FOMA terminal.
   For details on transferring playlist PP. 246
- 1 Select music data | 6 | [Add to playlist].
  - Alternatively, select music data and press . Proceed to step 3.

- Select the saving method.
  - Select [Add one].
  - Select [Add selected] ▶ select music data ▶ ▶ 個.
  - ◆ Select [Add all] ▶ [Yes].
- 🖁 Save.
  - To create a new playlist and save: Press henter a playlist name (Enter up to 50 single/double-byte characters for a playlist name).
  - To add music data: Select a playlist

# **Managing playlists**

- Creating a new playlist <New playlist>
- - Alternatively, press .
- 🤰 Enter a playlist name 🕨 💿.
- Adding music data to a playlist <Add song>
  - In the user playlist screen, select a playlist 🕨 🛈.
- Press <a>®</a> ► [Add song].
  - Alternatively, press .
- Select music data ▶ ■.

## Setting Chaku-uta full® as ring tone <Ring tone>

- Select Chaku-uta full® b 📵 b [Ring tone].
- Select a ring tone item ▶ .
- Select the setting range.
  - ◆ Select [Full song ring tone].
    - · Set a full song.
  - Select [Point ring tone] ▶ select the range ▶ 3.
  - When Chaku-uta full<sup>®</sup> saved in the microSD Card is selected, the confirmation screen for transferring to the FOMA terminal handset appears.
- Some Chaku-uta full<sup>®</sup> can be set to only [Full song ring tone] or [Point ring tone].
- Some Chaku-uta full® cannot be set as a ring tone (@P. 86).

# Editing Chaku-uta full® information <Edit info>

Edit the Chaku-uta full® information which includes Title, Artist's name, Album's name, Genre, Year, Comment, Track number and Total.

- 1 Select Chaku-uta full® ▶ 1 [Edit info].
- Select an item to be edited • edit •.
  - To undo: Select [Back to original] > [Yes].
- Enter up to 253 single-byte (126 double-byte) characters for title, artist's name, album's name, genre, comment, up to 4 digits for year, and up to 3 digits for track number and total.

# Showing images and lyrics in music data

- For Chaku-uta full<sup>®</sup>, up to three images, up to seven pages of lyrics and for the WMA file, only one image can be shown.
- - Alternatively, press # (Show image)/★ (Show lyrics).

Key operations while showing images and lyrics

- To show next images/lyrics: Press O.
- To show previous images/lyrics: Press ⊙.
- To not show images/lyrics: Press CLR.
- To save images/lyrics: Press :
- Saved images/lyrics are saved to the [i-mode] folder in My picture of Data box.
- Some images or lyrics cannot be saved.
- Images in WMA files cannot be saved.

# Deleting all WMA files collectively <Del all>

Delete WMA files and transfer playlist collectively.

- In the Custom menu, select [Data box] ▶ [MUSIC] ▶ [File type].
- Renter the terminal security code ▶ ▶ [Yes].
- If the operation for deleting all WMA files is suspended, the music data list screen for WMA files cannot be displayed. Try the operation again.

# i-αppli/i-Widget

| i-αppli                                                                |
|------------------------------------------------------------------------|
| i-αppli                                                                |
| Downloading i-αppli from sites < Download>256                          |
| Activating i-αppli                                                     |
| Running i-αppli automatically                                          |
| Using i-αppli call                                                     |
| Setting i-αppli call                                                   |
| Running i-αppli from sites or i-mode mail <i-αppli to="">274</i-αppli> |
| Setting i-αppli as stand-by display <i-αppli stand-by="">274</i-αppli> |
| Managing i-αppli                                                       |
| Displaying i-αppli used data in microSD Card                           |
|                                                                        |
| Using various i-αppli functions                                        |
| i-Widget                                                               |
| i-Widget                                                               |
| Using i-Widget278                                                      |
| Setting i-Widget                                                       |
| Activating Widget Appli                                                |
| Downloading Widget Appli                                               |

# i-αppli

"i-αppli" is software for the i-mode compatible mobile phone. Download' various software from i-mode sites for more convenient use of the FOMA terminal, such as updating stock prices or weather information automatically, or enjoying games without connecting to the network, etc.

In addition, i-αppli supports the i-αppli online which allows real-time communication or online communication with many people using i-αppli call (© P. 273). Enjoy a match game or chat appli, etc.

Also, some i-αppli are compatible with i-Widget (@P. 278).

- \* Packet transmission charges apply when downloading i-αppli and connecting to a site.
- For use overseas, packet transmission charges differ from those in Japan (愛P. 406).
- Refer to "Mobile Phone User's Guide [i-mode] FOMA version" for details on i-αppli.

#### Download

# Downloading i-αppli from sites

Download i- $\alpha$ ppli software from sites and run the software on the FOMA terminal display.

- Download up to 2 MB i-αppli.
- Save up to 100 i-αppli software (five mail-type i-αppli software). Saved amount may vary depending on the size of software.
- 1 While viewing sites, select software ▶ ●.
  - The i-αppli download screen appears, and download is started.
  - To stop download: Press .
  - When download is started or completed, a message may appear depending on the available memory space of the FOMA terminal or the downloaded software. Operate according to the message.

- If download is failed due to a weak signal strength, save the data downloaded until the interruption and download the remaining data from the software list.
- If software currently saved in the handset is deleted because of the insufficient memory space during download, and download fails due to a weak signal strength, the deleted software cannot be restored.
- [図] appears while i-αppli information or i-αppli is being downloaded from an SSL/TLS-enabled page.

### When selected software is already saved to the FOMA terminal

 If a new version of software is available, a confirmation screen asking whether to upgrade the software appears. Select [Yes] to start download (upgrade).

### When Osaifu-Keitai compatible i-appli cannot be downloaded

- Depending on the IC card data capacity, downloading Osaifu-Keitai compatible i-oxppli may not be possible even when the software storage space is available. Follow the instructions on the screen, delete the displayed software, and repeat the download (Depending on the software to be downloaded, some software may not appear as candidates for deletion). Depending on the status inside the IC card, all the displayed software must be deleted. In such cases, perform Delete all following the displayed screen so that the displayed software can be deleted collectively. Some software cannot be deleted collectively. The software must be started and the data on the IC card must be deleted in order to delete the software itself.
- While IC card lock is set, Osaifu-Keitai compatible i-αppli may not be downloaded or upgraded.

### Memory area

 Data box and i-αppli share the memory area. Depending on the amount of data saved in Data box, i-αppli may not be saved.

### Downloading mail-type i-αppli

Note the following when downloading mail-type i-appli software.

- When downloading mail-type i-αppli, mail-type i-αppli folders are automatically created in Inbox, Outbox and Unsent messages. The folder name is the name of the downloaded mail-type i-αppli and cannot be changed.
- Save up to five mail-type i-αppli folders.
- If a mail-type i-αppli using the same folder is already on the software list, that mail-type i-αppli cannot be downloaded.
- If a mail-type i-αppli is downloaded again when only the folders for that i-αppli remain, those folders for the i-αppli can be re-used. If existing folders are not used, they can be deleted and new folders can be created. If new folders are not created, the mail-type i-αppli cannot be downloaded.
- Folders containing mail-type i-αppli cannot be deleted. If the folder contains no mail-type i-αppli, it can be deleted, but all folders created in Inbox, Outbox and Unsent messages are deleted collectively.

# Viewing i-appli information during download <Software info>

- In the Custom menu, select [i-αppli] ▶ [i-αppli setting] ▶ [Software info] ▶ [ON].
  - Software description appears when download is started.

### Activate i-αppli

# Activating i-αppli

- Some i-αppli software may transmit data automatically when activated.
   Use Network set (☞ P. 260) in advance.
- Register frequently used i-αppli in advance in the Shortcut menu and run it (©P P. 370).

# In the Custom menu, select [i-αppli] ▶ [Software list].

- To show only GPS compatible i-αppli software: In the Custom menu, select [LifeKit] [Map/GPS] [Map/GPS αppli].
- To activate DCMX credit appli: In the Custom menu, select [Osaifu-Keitai] [DCMX].
- To change the software list screen: In the software list screen, press .

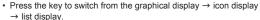

- In the list display, [t] appears for Osaifu-Keitai compatible i-αppli software whose card information settings are not completed.
- The following icons appear on the upper part of the screen depending on the settings of the selected software.

### Meaning of setting status icons

| (blue)    | Software with i-αppli stand-by function              |
|-----------|------------------------------------------------------|
| (purple)  | Software set as i-αppli stand-by                     |
| (blue)    | Software with Auto start function                    |
| (purple)  | Software set to Auto start                           |
| ©⊒<br>SSL | Software downloaded with SSL/TLS session             |
| de        | i-αppli DX software                                  |
| æ         | Mail-type i-αppli software                           |
| <b>=</b>  | Software with a data transmission function           |
| 80        | Software to save i-αppli used data to a microSD Card |
|           | Software set to the FOMA card security functions     |
| ic        | Osaifu-Keitai compatible i-αppli software            |

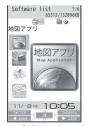

| ě | GPS compatible i-αppli software                              |
|---|--------------------------------------------------------------|
|   | Software incompletely downloaded                             |
|   | Software transferred using the iC transfer service (©P. 282) |

## Select software to run ▶ ⊙.

- A message may appear depending on the software. Operate according to the message.
- If the FOMA card used for downloading i-αppli is not inserted, some i-αppli may not run (start).
- When the time set for Alarm (Alarm/Schedule/Reception/Recording) arrives, running software stops and the alarm screen appears. The software resumes when the alarm screen is closed. However, depending on the i-αppli, the software may be ended when the alarm is activated.
- Mail-type i-αppli can also be started from Inbox, Outbox or Unsent messages. Select the mail-type i-αppli folder from each box list.
- Depending on the i-αppli, if a new version of the software is available, a confirmation screen for upgrading the software appears at startup and some software can be upgraded.
- Some i-αppli may save i-αppli used data to the microSD Card. Saved i-αppli used data can be checked in the i-αppli used data list. Check i-αppli used data properties for the software that uses i-αppli used data (𝔞). 276).
- If the microSD Card or the battery pack is removed when saving i-αppli used data to the microSD Card or deleting it from the microSD Card, i-αppli used data in the microSD Card may be unable to be viewed. In this case, format the microSD Card with SH-05A (1987 P. 339). Note that all the data including i-αppli used data are deleted when the microSD Card is formatted.
- Some data saved on the microSD Card may not be available on other models.
- Reading/Writing data saved on/to the microSD Card from i-αppli may become impossible while other running functions are using the card.
- Mail-type i-αppli is not available when 2in1 mode is set to [B mode].

### When i-αppli DX software is activated

- Some i-αppli DX software may transmit data to verify the validity of the software regardless of the software Network set. The number of connections and connection timing differ depending on the software.
- If the correct date and time are not set, the validity cannot be checked and the software cannot start.
- If the software is not validated, it cannot start until the validity is checked.

### Submenu operations for software list screen

### [Software info]

[Upgrade]

**喧P. 275** 

### [Delete]

- ▶ [Delete one] ▶ [Yes]
- ▶ [Delete selected] ▶ select software ▶ ▶ ऻ [Yes]
- ▶ [Delete all] ▶ enter the terminal security code ▶ ▶ [Yes]

#### [Stand-by display] | [Yes]

### [Stand-by NW set] ▶ select the setting ▶ ⊙

• Set whether to transmit data from i-αppli stand-by.

### [Map setting] ▶ select the setting ▶ ⊙

 Set GPS compatible i-αppli started when selecting Map in the Map/ GPS menu or [Read Map] from the location information of each function

#### [Set software use]

☑ P. 260

[Program guide key] ▶ select the setting ▶ ⊙

Set Program guide i-αppli started from 1Seg.

[Sort] > select the sorting method > (•)

### [Quick search appli]

- [Quick search map] select the setting •
  - Set i-αppli started with [Map Search (text)] and [Map Search (voice)] of Quick search.

### ▶ [Reg i-αppli dict] ▶ select the setting ▶ ⊙

• Set i-αppli started with [i-αppli Dictionary] of Quick search.

#### [About i-appli]

Check trademark of i-αppli.

### [Software info]

- The information that appears in the description includes the software name, version, software by, storage, profile version, compatible models, SSL/TLS connection, and others.
- The displayed software name of i-αppli cannot be changed.

### [Delete]

- "iD appli" cannot be deleted.
- If the software is set to various functions in Stand-by display or Quick search appli, etc., a confirmation screen asking whether to delete appears. Select [Yes] to delete.
- When deleting mail-type i-αppli, select whether to simultaneously delete automatically created mail folders. If the folder contains protected mails, the folder cannot be deleted.
- When i-αppli used data of the software to be deleted is saved to the microSD Card, select whether to delete the i-αppli used data simultaneously.
- When mail-type i-αppli is deleted and only the folder remains, select a
  folder and press (a) in Inbox, Outbox or Unsent messages and select
  [View i-mode mail] to check the i-mode mail in the folder. View the
  i-mode mail in the folder without starting the mail-type i-αppli.
- For some Osaifu-Keitai compatible i-αppli, the software must be started and the data on the IC card must be deleted in order to delete the software itself.
- Some Osaifu-Keitai compatible i-αppli may not be deleted.
- $\bullet$  While IC card lock is set, Osaifu-Keitai compatible i- $\alpha$ ppli may not be deleted.
- If all software including mail-type i-αppli is deleted when there is protected i-mode mail in the mail folders, the folders cannot be deleted.

### [Stand-by NW set]

Only software set as stand-by display can be set.

### [Quick search appli]

 If [Register] is selected, the message stating that some i-αppli may not work properly appears. Select [Agree].

# Setting i-αppli

- Adjusting volume <i-αppli volume>
- In the Custom menu, select [i-αppli] > [i-αppli setting] > [i-αppli volume].
- **2** Adjust the volume with **○** ▶ **○**.
- Some i-αppli do not have sound.
- Setting Power saver of i-αppli <Power saver set>
- In the Custom menu, select [i-αppli] ▶ [i-αppli setting] ▶ [Power saver set] ▶ [ON].
- 2 Select the time before activating the Power saver mode •.
- When the display turns off according to Light/Power saver (ஊ P. 95) while i-αppli is running, the i-αppli is paused after the set time passes, and the battery power can be conserved.
- While the following operations are performed, the Power saver mode of i-αppli is not activated. After the operations end and the set time passes, the Power saver mode of i-αppli is activated.
- Packet transmission from i-αppli
- Access from i-appli to the microSD Card
- To resume the software in the Power saver mode of i-αppli, press a key and select [Agree] in the confirmation screen.
- In i-αppli stand-by, activate i-αppli so that it is run in the Power saver mode.

# Setting operating conditions for i-αppli <Set software use>

• Set the following operating conditions for each software.

| Network set                                              | Set whether data can be transmitted while i-αppli is running.                                                                                                    |
|----------------------------------------------------------|----------------------------------------------------------------------------------------------------|
| i-αppli To                                               | Set whether to start i-αppli with i-αppli To.                                                                                                    |
| i-αppli call set                                         | When i-αppli call is received, set whether to allow to start i-αppli.                                                                                                    |
| Icon info set                                            | Set whether software should be notified regarding icons indicating unread mail and Message R/F, battery level, Manner mode setting and whether the handset is inside or outside the service area, while i-αppli is running. |
| To allow ring tone/<br>image/icon changes<br>by software | Set whether to allow the i-αppli to change the ring tone and screen.                                                                                                    |
| To show confirmation screen by all changes               | When [Allow ring tone/image/icon changes by software] is set to [Yes], set whether to show the confirmation screen when settings are changed.                                                                               |
| To access to phonebook/call records by software          | Set whether to allow the i-αppli to access the phonebook or Redial/Received calls.                                                                                                    |
| Location usage setting                                   | Set whether to use location information for GPS compatible i- $\alpha$ ppli.                                                                                                    |

- Some settings are not available depending on the software.
- 1 In the software list screen, select software ▶ ⑥ ▶ [Set software use].
- Select a field to set ▶ .
- Select the setting ▶ ●.
  - To set other operating conditions continuously: Repeat steps 2 and 3.
- Press .

### [Network set]

- Software may not function properly and information may not be available in a timely manner if Network set is set to [No]. This may also prevent some software from starting.
- Because images used with i-αppli and entered data are sent via the Internet, some of these information may be viewed by a third party ("Images used with i-αppli" include images shot using the camera function operated with i-αppli, images acquired using the Ir communication function operated with i-αppli, and images viewed and retrieved from Data box operated with i-αppli).

### [i-appli To]

 The software to start is determined by the site, i-mode mail, Message R/F, screen memo or ToruCa. Download the specified software in advance.

### [i-αppli call set]

i-αppli call setting may not become valid depending on software.

### [Icon info set]

- The software requires icon information may not function properly if set to [No].
- If Icon information setting is set to [Yes], the icon status for unread mail/ Message R/F, battery level, the Manner mode, and inside/outside the service area may be sent via the Internet to the IP (Information Provider) along with "terminal ID and UIM ID", and this information may be viewed by a third party.

### [Allow access to phone book/call records by software]

Setting this to [No] may prevent operation of some i-αppli.

## Motion tracking compatible appli

The FOMA terminal supports "Motion tracking" to operate i- $\alpha$ ppli (by tilting and shaking (or swinging) the FOMA terminal) through the recognition technology of the sub camera.

- Motion tracking may not be used in the following cases.
  - When the lens of the sub camera is dirty
  - When the clothes are similar to the background
  - When the background is not stable such as while moving
  - When in the dark or too bright place

### Warning

Play with the Motion tracking compatible appli by shaking (or swinging) the FOMA terminal.

The mobile phone may hit people or objects, if shaken (or swung) too much, and cause an accident or a damage.

When playing, hold the FOMA terminal securely, do not swing it around more than necessary and confirm the safety of surroundings.

Motion tracking compatible appli detects movements using a sub camera. Do not cover the sub camera with fingers while operating.

## Starting software while other software is running

Some software allow other software to start without returning to the software list.

- If the software to start is not specified, follow the instructions on the screen to select the software.
- If the software to start is not saved in the FOMA terminal, download the software.

### Default software

 To use preset software again after deleting, download it from the iMenu site, [SH-MODE] (ISP P. 121).

### ■ ネット辞典 (Internet dictionary)

Use dictionary such as Japanese dictionary or English-Japanese dictionary on the sites.

- Alternatively, start from Quick search (☞P. 370).
- · Packet transmission charges apply for transmitting.

### 1 In the software list screen, select [ネット辞典].

- When the software starts for the first time, the precaution appears.
   Confirm the precaution. When it starts next time, the precaution does not appear.
- 2 Select the keyword entry field ▶ ▶ enter key words ▶ ●.
- 3 Select the dictionary field ▶ > select the dictionary to use ▶ ●.
- 🛚 Select [検索].
- 5 Select [はい].
  - Select [はい(以後表示しない)] to subsequently not display the confirmation screen.
  - Connect to the network, and then search results appears.
- 🥈 Select a search result.
  - When a search result is selected, a part of details appears at the bottom of the screen.
- **7** Press **⊙**.
  - The details screen appears. When [さらに詳しく] appears in the details screen, the details can be checked by connecting the site if [さらに詳しく] is selected.

### Updating the dictionary list to use

- 【In the Internet dictionary screen, press ⑥ ▶ [辞典更新] ▶ [はい].
- When [メニュー] is displayed in the operation guidance, press (る) トートンプ to check the operation procedures.

### ■ モバイルGoogleマップ (Google Map for Mobile)

Display a map and easily search the peripheral area information, the shop information or the user created contents. In addition, switch to the Satellite mode, refer to Street View, or search transportations to the destination by searching the route and navigate to the destination.

### Map screen

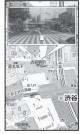

©2009 Google - Map data ©2009 ZENRIN

### Key operations for the map screen

| To display the menu                                                                                                    | i |
|----------------------------------------------------------------------------------------------------|---|
| To search (display information or places of peripheral shops and services on the map)                                                 |   |
| To move the cursor                                                                                                    | 0 |
| Context menu (present location's address, route from/to present location, Street View, save to favorites, search the peripheral area) | • |
| To zoom out                                                                                                    | 1 |
| To switch Map/Satellite                                                                                                    | 2 |
| To zoom in                                                                                                    | 3 |
| To display the present location                                                                                                    | 0 |
| To save to favorites/display favorites                                                                                                | * |

• When using for the first time, agree to the user agreement.

- Packet transmission charges apply when using this service. It is recommended to use this software with Pake-hodai/Pake-hodai full/ Pake-hodai double
- Refer to [ヘルプ] of the menu for details.

# ■ 日英版しゃべって翻訳 for SH (J-E Speech Translation for SH)

This is a communication tool for a person who is not good at speaking English.

The voices spoken to the FOMA terminal in Japanese or English are converted to characters and translated from Japanese to English or from English to Japanese.

 Use this appli for 60 days from the first-time use as a trial period. All the functions are available. On the 61st day or later from the first-time use, some functions are unavailable. To use all services on

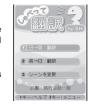

and after the 61st day, My menu registration from "しゃべって翻訳" site of ATR-Trek Co.,Ltd. is required.

i-mode site: Select [iMenu] ▶ [メニューリスト] ▶ [辞書/学習/便利ツール] ▶ [辞書/翻訳] ▶ [しゃべって翻訳].

Packet transmission charges apply for transmitting.

### Starting the software

### ¶ In the software list screen, select [日英しゃべって翻訳 SH1.

 The description, user agreement and precautions of this appli appear. Agree to the user agreement and check precautions. When the message appears asking whether to display the description or user agreement at the next start up, if [いいえ] is selected, the message does not appear from the next startup.

### 🤰 Select [はい] ▶ [OK].

- · The title screen appears.
- When the software starts for the first time, the TUTORIAL screen appears. When the TUTORIAL ends, the title screen appears. The title screen appears directly from the next startup.
- To switch the displayed language: Press .

### Translating Japanese to English

- 1 In the title screen, select [Jpn→Eng translation].
  - To translate English to Japanese: Select [Eng→Jpn translation].
- - After the screen during translation appears, the translation result screen appears.
  - Finish speaking within 10 seconds. After approximately 10 seconds, the translation starts automatically.
- **3** Select the translation text ▶ **⊙**.
  - The screen, which displays the entire translation text, appears.
  - To edit a recognized text and translate the text again: Select a recognized text ▶ ● ▶ edit the recognized text ▶ ●.

### Selecting a word dictionary that fits the scene to be used

- 1 In the title screen, select [Change scene].
- Select the scene field •.
- Select a scene ▶ ▶ ■.
- If ※ is pressed when [\*key: Help] appears in the bottom of the screen, the details and operation methods of each screen appear. To return to the previous screen, press ⑤ or ※.
- If (##) is pressed when [#key: menu] appears on the bottom of the screen, the menu screen appears to view the Request screen to be presented to whom you wish to talk, view history, set the sound, etc.
- When the network setting is [No] or when the icon information setting is [No], the software setting confirmation screen appears at member authentication or voice entry. Select [OK] to end this appli, set the network setting to [Yes] and set the icon information setting to [Yes] before using.

### [TUTORIAL]

 With TUTORIAL, practice operations following the instructions on the screen. Use TUTORIAL as many times as necessary by pressing (#) in the title screen [TUTORIAL].

# ■ ファミリンクリモコン for AQUOS (Familink remote control for AQUOS)

Operate with the FOMA terminal by using "AQUOS Familink System", a data link equipped on AQUOS, AQUOS Hi-Vision recorder. etc.

- For precautions on operating the remote control
   2 349
- When using for the first time, perform the usage settings.

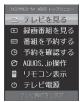

### Usage settings

- 1 In the software list screen, select [ファミリンクリモコ
  - > for AQUOS].
    - When it is activated for the second time, the top menu appears.
    - To change the usage settings: In the top menu screen, press (b) |
       [Usage settings].
- Make the usage settings.
  - ◆ Select the [利用機器設定 (AQUOSファミリンク機器)] field ▶ ⑥ ト select a device to use ▶ ⑥.
    - [AQUOS+ハイビジョンレコーダー]: AQUOS and Hi-Vision recorder need to be connected with HDMI.
    - [AQUOSのみ]: The recording timer and the playback of a recorded program are not available.
  - ◆ Select the [「テレビを見る」を選択時の優先放送種別] field ▶ ⑥ ▶ select a broadcast type ▶ ⑥.
  - ◆ Select the [音設定] field ▶ ⊙ ▶ select the setting ▶ ⊙.
    - Set sounds that ring at operating.
  - ◆ Select the [バイブレータ設定] field ▶ ⑥ ▶ select the setting ▶ ⑥.
     Set whether to activate the vibrator at operating.
- 🧣 Select [設定].
  - The top menu appears.

### テレビを見る

View the screen for controlling TV. Operate to record a program or view the program/counter program guide. Switch broadcast types or the screen for the TV control to the channel selection screen from the Submenu.

### 録画番組を見る

View the recorded programs list. Replay recorded programs.

### 番組を予約する

Set a timer for recording a program from the program guide.

### 予約を確認する

View the list of programs to be recorded.

### AQUOS.ip操作

Operate AQUOS.jp compatible devices.

### リモコン表示

View a compatible remote control while watching TV or replaying programs.

### テレビ電源

Turn on/off the TV power.

 When set to [AQUOSOA] in usage device setting, recording related menus cannot be selected.

## ■ i アパターメーカー (iavatar Maker)

#### What can be done with iavatar Maker

### Creating an avatar

Create an avatar using various parts prepared by iavatar Maker.

Also, create an avatar, viewing photos shot with the camera or images saved in Data box, or create it from the pre-installed samples.

### Using the avatar

Convert the created avatar into Deco-mail, Deco-mail pictogram, Decome-Anime materials, or i-concier compatible Machi-chara and use it.

Also, register the created avatar to the iavatar site, then change outfits and make it public on contests or compatible sites.

- Packet transmission charges apply for converting to Decome-Anime or Machi-chara
- Packet transmission charges apply for registering an avatar to the iavatar site.
- Purchasing items may be required for changing outfits on the iavatar site.

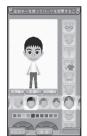

©2009 Acrodea,Inc./ ©eitarosoft

- iavatar is a trademark of D2 Communications Inc.
- Avatar Maker is a trademark of Acrodea, Inc.
- The screen shown is only an example. Actual screens may differ.

### Creating an avatar

### ¶ In the software list screen, select [iアパターメーカー].

### 🤰 Select [新規作成].

 To edit the saved avatar: Select [保存データ編集] ▶ select the avatar to edit ▶ ● ▶ proceed to step 4.

### 🔒 Select [はじめから作成] ▶ select male/female ▶ ⊙.

- Select [見本から選んで作成] to create an avatar by selecting a face from 30 samples for men or those for women.
- Select [写真を見ながら作成] to create an avatar based on a photo of your face shot with a camera or in My picture of Data box.

### Select the items and parts.

- For the parts whose color can be changed, the color palette appears.
   Select the color
- For the parts whose location or size can be changed, edit with ①.
- To move the locations or switch between zoom/shrink: Press 📵.

# 5 Press ③ ▶ [名前をつけて保存] ▶ select a save destination ▶ ⑥.

### 🤓 Select [保存].

 To edit the avatar name: Select the avatar name field ▶ ● ▶ edit the avatar name ▶ ●.

# Saving the avatar as materials for Deco-mail or Deco-mail pictogram, or avatar data

- In the title screen, select [データ読み込み] to read the saved avatar data.
- ¶ In the title screen, select [保存データ出力] ▶ select an output method ▶ ⑥ ▶ select an avatar ▶ ⑥ ▶ [出力].
- 🤈 Select [はい].

### Using the avatar as Machi-chara or materials for Decome-Anime

Send the created avatar to the site to download from the site as Machi-chara or materials for Decome-Anime. In the title screen, select [保存データ出力] > [マチキャラ]/[デコメ素材 (アニメ)], select the avatar and send.

 Up to one data which is sent to the site can be saved for each. The storage period is 3 days.

### Registering the avatar to the iavatar site

Send the created avatar to the iavatar site and set it to My avatar. In the title screen, select [保存データ出力] > [Myアバター設定], select the avatar and set.

 Press till in the title screen to view help and check operation procedures and precautions.

### ■ iD 設定アプリ (iD appli)

"iD" is the convenient electronic money using the system of credit card transactions. Shopping is made easier and more convenient just by holding Osaifu-Keitai or iD compatible card with credit card information over the scanning device at stores. Register up to two credit card information to Osaifu-Keitai, so either of them can be chosen

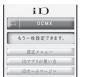

depending on benefits, shops, etc. Depending on the card issuer, cashing is also supported.

To use iD on Osaifu-Keitai, it is necessary to make the settings on iD
appli or Card appli offered by a card issuer in addition to the registration
to a card issuer supporting iD. Depending on the card, it is necessary to
make the settings on the Card appli after making the settings on iD appli.

- The cost for the iD service (annual fee, etc.) varies depending on the card issuer
- iD appli cannot be deleted. To reset the IC owner, perform [iDアプリ初期化] from [設定メニュー] of iD appli in advance.
- The screen shown is only an example. Actual screens may differ.
- Refer to the iD i-mode site for details on iD.

i-mode site: Select [iMenu] ▶ [メニューリスト] ▶ [「iD」].

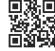

QR code to connect to the site

### ■ DCMX クレジットアプリ (DCMX credit appli)

"DCMX" is a credit service supporting "iD", provided by the NTT DOCOMO.

DCMX includes DCMX mini that provides 10,000 yen/month credit and other DCMX/DCMX GOLD services that provide more credit and DOCOMO points than DCMX mini.

DCMX mini allows you to enjoy Mobile phone/ Portable credit iD by simply sign-up from this appli.

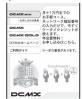

### **Appli functions**

Registration/ Pregualification\*1

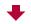

Card information settinas

### Using

No need to charge.

Enjoy shopping without signature\*2 only by holding a mobile phone with card information settings up to the scanning device at stores with the following iD mark.

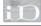

### Checking Check DCMX service

contents, available balance\*3 and usage from appli.

# Changing

Changing the model and updating of valid period can be done via appli.

\*1 For DCMX mini, there will be an online pregualification at the time of subscription.

Subscription of services other than DCMX mini, can be made on the i-mode subscription page that is automatically displayed. \*2 Under certain conditions, a security code may be required.

- \*3 Available only for DCMX mini.
- Refer to the i-mode site of DCMX for details on the service and how to apply.

i-mode site: Select [iMenu] | [DCMX iD].

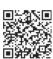

QR code to connect to the site

- The screen shown is only an example. Actual screens may differ.
- [Not set] or [閥] appears in the software list screen until card information settings are completed. However, while IC card lock is set, the message or icon does not appear even though card information settings are not completed.
- When this appli is activated for the first time, "notes regarding use" must be agreed upon before use.

Packet transmission charges apply for setting or operating.

### ■ モバイルSuica登録用 i アプリ (Mobile Suica Setup i-αppli)

"Mobile Suica Setup i-αppli" is i-αppli provided by NTT DOCOMO. This i-αppli allows to perform initial settings required to use Osaifu-Keitai compatible service "Mobile Suica" provided by East Japan Railway Company. Perform initial settings by this appli, and then download the Mobile Suica appli from the East Japan Railway Company site and sign up as a member according to the screen.

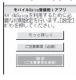

- When using for the first time, agree to "ご注意事項 (必読)".
- Packet transmission charges apply when this service is used.
- This appli can be deleted after initial settings are completed, but the set area in IC card remains occupied. Reset all data in IC card (henceforth referred to as the full format) to use the area.
- Go to a docomo Shop to perform the full format.
- All data in IC card are deleted if the full format is performed.
- To use the Mobile Suica service after the full format, perform initial settings again by this appli.
- "Mobile Suica" is a registered trademark of East Japan Railway Company.
- The screen shown is only an example. Actual screens may differ.
- Refer to the i-mode site for details on the Mobile Suica. i-mode site: Select [iMenu] [メニューリスト] [おサイフケータイ] [対応サービス] ▶ [モバイルSuica].

# ■ FOMA通信環境確認アプリ (FOMA transmission environment confirmation appli)

FOMA transmission environment confirmation appli is i- $\alpha$ ppli for confirming whether the FOMA terminal can use the FOMA HIGH-SPEED area.

- The screen shown is only an example. Actual screens may differ.
- When FOMA transmission environment confirmation appli is activated, "notes regarding use" must be agreed upon before use.
- Depending on the transmission environment (weather, signal status, network congestion, etc.) at the transmission environment confirmation, a different result or a result indicating that the FOMA terminal is outside the service area appears even if in the same place and hour.
- When another function is used while this appli is used, the transmission environment may not be confirmed properly.

# ■ Gガイド番組表リモコン (G-GUIDE program schedule remote control)

This convenient application combines the TV program schedule with AV remote control and does not incur a monthly usage fee.

Easily download the information of TV programs on terrestrial digital or terrestrial analog broadcasting or BS digital broadcasting, which are being shown at a time of your target, anywhere at any time. Access information such as program titles, program details and start/end time for channels. In addition, activate a 1Seq from the program quide, and vice versa.

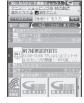

HIGH-SPEED

FOM通信理境確認アプリ

Programming your DVD recorder, etc. to record your favorite program is available through the Internet (The recorder, etc. must support remote programming, and the initial setting to enable this appli function must have been made).

Search programs by keywords such as program genre or TV personality name or by pick up keywords in the upper part of the main display. Also operate TVs, VCRs and DVD players with the remote control (Some devices are not supported).

- For precautions on operating the remote control @P. 349
- When using for the first time, perform initial settings and agree to the user agreement.
- Packet transmission charges apply when this service is used.
- During overseas use, set the time of the FOMA terminal to Japan time.
- The screen shown is only an example. Actual screens may differ.
   Program schedules for your area will be shown.
- Refer to "Mobile Phone User's Guide [i-mode] FOMA version" for details on Gガイド番組表リモコン (G-GUIDE program schedule remote control).

### Setting a timer for starting 1Seg

Select a 1Seg program to be started from the program guide of terrestrial digital shown by this appli and set a timer for starting the 1Seg program.

### How to set a timer for starting a 1Seg program

In the main screen, select a program to be started and select [予約実行] from [視聴予約] of the menu. After the timer setting screen for starting appears, follow the screen to set timer for starting.

#### Setting a timer for recording 1Seg

Select a 1Seg program to be recorded from the program guide of terrestrial digital shown by this appli and set a timer for recording the 1Seg program.

### • How to set a timer for recording a 1Seg program

In the main screen, select a program to be recorded and select [予約実行] from [#ワンセグ録画予約] of the menu. After the timer setting screen for recording appears, follow the screen to set a timer for recording.

 Alternatively, in the main screen, select a program to be recorded and press 
 to set a timer for recording.

### Setting a timer for recording 1Seg remotely

If your DVD recorder, etc. supports remote recording, remotely set the timer for recording from the TV program schedule shown by this appli via the Internet. To enable this appli function, the initial setting is required.

### Making the initial setting

- Set up your DVD recorder, etc. for Internet access.
  - Refer to the user's guide of the DVD recorder, etc. for the setting procedure.

# In the main screen, press ⑩ ▶ [リモート録画予約].

• Follow the guidance displayed to complete the initial setting.

### Setting the TV program recording schedule

After completing the initial setting, specify a program to record from the TV program schedule, and select [リモート録画予約] from the menu. Then, the timer for recording is set via the Internet, connecting to your DVD recorder, etc. designated by initial setting.

- If the designated recording time overlaps with the pre-programmed one. a message stating the overlapping will appear.
- Packet transmission charges apply for using this service.

### Receiving the recommended information via mail

Set .TV mail to receive the program information according to keywords via mail. Activate this i-αppli directly from the mail or display program search results from the TV mail sites

### **Detailed program information**

When the link to a broadcasting station site or program-related site appears, select the link and press ( ) to view the site.

### ■ 地図アプリ (Map Application)

"Map Application" is a useful appli which allows to search a destination and display a route depending on the method of transport by using Map/GPS function built in SH-05A

- This appli supports the Motion tracking.
- Alternatively, start from Quick search (@P. 370).
- For details on operating "地図アプリ (Map Application)" © P. 297

### ■ マクドナルド トクするアプリ (McDonald's TOKUSURU **KEITAl** application)

Check quickly the recommended information, such as McDonald's new item information. Download the discount coupon "かざすクーポン" which can be used at McDonald's and use it.

To use "かざすクーポン". subscribe to "トクするケー タイサイト", then select and set a favorite coupon from the appli and hold the terminal over a scanning device placed in McDonald's restaurants.

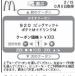

2/15 0月0日取得

©2009 McDonald's

- Refer to the McDonald's official site "トクするケータイサイト" for details on "McDonald's TOKUSURU KEITAI application". i-mode site: Select [iMenu] ▶ [メニューリスト] ▶ [グルメ/レシピ] ▶ [マク
- "かざすクーポン" may not be used depending on the restaurants. Use "見せるクーポン" in the area where "かざすクーポン" cannot be used.
- View "おすすめ情報" even if "トクするケータイサイト" is not subscribed.
- Functions and service contents of "McDonald's TOKUSURU KEITAI application" may be changed.
- Packet transmission charges apply when using this service.
- The screen shown is only an example. Actual screens may differ.

### Using "かざすクーポン"

ドナルド母トクする1.

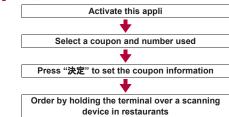

### Compatible with Widget Appli @P. 278

If "おすすめ情報" of McDonald is updated, the McDonald sign of Widget Appli rotates.

Select the sign to display recommended information. Press "もっと詳しくボタン" to view the detailed information

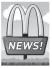

### ■ 楽オク☆アプリ (Rakuoku☆appli)

"Rakuoku☆appli" is a convenient application for easily putting a thing up to 楽オク (Rakuoku) anywhere at any time.

Operations with a guide display and "体験出品" allow beginner participants to use this appli with relief. Use many convenient functions such as "かんたん力" for easily making captions, shooting/editing pictures, or saving histories. The auction will take less time than that from sites.

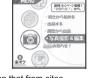

- When using for the first time, agree to "terms of use".
- Packet transmission charges apply when this service is used.
- Refer to "Mobile Phone User's Guide [i-mode] FOMA version" for details on 楽オク (Rakuoku).
- To put a thing up in 楽オク (Rakuoku), the registration for the Rakuten membership and the My menu registration are required.
- The screen shown is only an example. Actual screens may differ.
- Refer to the i-mode site for details on 楽オク (Rakuoku). i-mode site: Select [iMenu] ▶ [オークション].

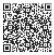

QR code to connect to the site

### Compatible with Widget Appli @P. 278

Since information with items recommended by Rakuoku and items put up/offered by yourself are shown, the curious auction situation is easily checked.

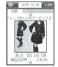

### i アプリバンキング (i-αppli banking)

"i-αppli banking" is i-αppli for convenient use of mobile banking (check the balance or activity statement of his or her own account, and deposit or transfer money) from the FOMA terminal. When activating the i-αppli, enter the password set by the user to use mobile banking of up to two financial institutions. Making a payment for an invoice or a payment notice by the Pay-easy is also available.

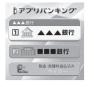

- To use mobile banking by i-appli banking, the user must have an account in the financial institution and subscribe to the internet banking service of the financial institution.
- Packet transmission charges apply when this service is used.
- The screen shown is only an example. Actual screens may differ.
- Refer to "Mobile Phone User's Guide [i-mode] FOMA version" for details on i-αρρβ banking.
- Refer to the i-mode site for details on i アプリバンキング (i-αppli banking).

i-mode site: Select [iMenu] ▶ [メニューリスト] ▶ [モバイルバンキング] ▶ [図 i アプリバンキング].

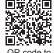

QR code to connect to the site

### Compatible with Widget Appli @P. 278

i-αppli banking Widget allows to easily activate i-αppli banking on Widget by entering the password, and use the registered financial institutions or optional functions more conveniently.

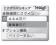

### ■ Start! i ウィジェット (Start! i-Widget)

"Start! i-Widget" is an appli for viewing the movie of how to use i-Widget.

In addition, connect to i-mode to display sites that appli other than those saved to the FOMA terminal can be downloaded.

- Packet transmission charges apply for selecting
   "ダウンロード" and connecting to i-mode.
- The screen shown is only an example. Actual screens may differ.

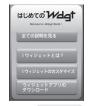

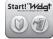

### ■ SH-MODE INFO

"SH-MODE INFO" is an appli which allows to check the updated information about the [SH-MODE] site in iMenu on i-Widget, or directly connect to each contents in the site.

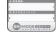

 Packet transmission charges are incurred for transmitting.

### ■ iWウォッチ (iW Watch)

"iW Watch" is an appli for checking the graphical clock or battery level on i-Widget.

Change the design and the color according to taste.

 The screen shown is only an example. Actual screens may differ.

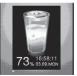

### ■ 株価アプリ (Stock Prices Application)

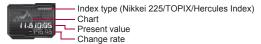

"Stock Prices Application" is an appli for viewing the stock price information easily on i-Widget.

View three stock market indexes, "Nikkei 225/TOPIX/Hercules Index". For each index, the present value and its change rate from the previous day can be viewed. In addition, switching among "intra-day/daily/weekly/monthly" chart information is available.

- When using for the first time, agree to "terms of use".
- Packet transmission charges apply when this service is used.
- The present value of index is approximately 20 minutes late information.
- Information from this appli is not aimed at buying or selling of stocks, or supporting it.
- DOCOMO makes every effort for reliance on information of this appli but does not guarantee its content.
   DOCOMO shall not be liable for any loss caused by following information
- The screen shown is only an example. Actual screens may differ.

### ■ Google モバイル (Google Mobile)

"Google Mobile" is an appli for using the mobile Web search function. Use this convenient appli to easily enter the search words which have been entered or increasingly popular words.

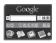

Also, call up the convenient Google service, such as mail service (Gmail), transfer information, etc. easily.

- Packet transmission charges apply when this service is used.
- The screen shown is only an example. Actual screens may differ.

### ■ ROID ウィジェット (ROID Widget)

"ROID Widget" is a Widget Appli that a character called ROIKUN gives us the updated information about the mobile site "ROID" (information of trial version/moving picture/site update, etc.).

The movement of Roy and his comment change by the updated information about the mobile site "ROID". Transit from "ROID Widget" to the mobile site "ROID" to check the details of updated information.

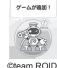

©team ROID

- When using for the first time, agree to "terms of use".
- Packet transmission charges apply when this service is used.
- The screen shown is only an example. Actual screens may differ.
- The default settings of the preset software functions are as follows.
   Change settings from the Submenu of the software list.

| Software                          | Default setting                                                                                             |
|-----------------------------------|----------------------------------------------------------------------------------------------------|
| Internet dictionary               | Network set: Yes<br>i-αppli To: Yes<br>Icon info set: Yes                                                   |
| Google Map for Mobile             | Network set: Yes i-αppli To: Yes Icon info set: Yes View phonebook/history: Yes Location usage setting: Yes |
| J-E Speech Translation for SH     | Network set: Yes<br>Icon info set: Yes                                                                      |
| Familink remote control for AQUOS | i-αppli To: Yes                                                                                             |
| iavatar Maker                     | Network set: Yes i-αppli To: Yes                                                                            |
| iD appli                          | Network set: Yes i-αppli To: Yes                                                                            |
| DCMX credit appli                 | Network set: Yes<br>i-αppli To: Yes                                                                         |

| Software                                         | Default setting                                                                                                    |
|--------------------------------------------------|----------------------------------------------------------------------------------------------------|
| Mobile Suica Setup i-αppli                       | Network set: Yes i-αppli To: Yes                                                                                        |
| FOMA transmission environment confirmation appli | Icon info set: Yes                                                                                                    |
| G-GUIDE program schedule remote control          | Network set: Yes<br>i-αppli To: Yes                                                                                     |
| Map Application                                  | Network set: Yes<br>i-αppli To: Yes<br>Icon info set: Yes<br>View phonebook/history: Yes<br>Location usage setting: Yes |
| McDonald's TOKUSURU KEITAI application           | Network set: Yes<br>i-αppli To: Yes                                                                                     |
| Rakuoku ☆ appli                                  | Network set: Yes<br>i-αppli To: Yes<br>Icon info set: Yes                                                               |
| i-αppli banking                                  | Network set: Yes<br>i-αppli To: Yes                                                                                     |
| Start! i-Widget                                  | _                                                                                                    |
| SH-MODE INFO                                     | Network set: Yes                                                                                                    |
| iW Watch                                         | Icon info set: Yes                                                                                                    |
| Stock Prices Application                         | Network set: Yes                                                                                                    |
| Google Mobile                                    | Network set: Yes<br>Icon info set: Yes                                                                                  |
| ROID Widget                                      | Network set: Yes                                                                                                    |

Packet transmission charges apply when this service is used.

### Precautions for Osaifu-Keitai compatible i-αppli

DOCOMO shall not be liable for the information set in the IC card.

#### Auto start

# Running i-αppli automatically

There are three methods to automatically start i-appli.

| Auto start using the i-αppli DX setting    | Set Auto start to [ON] to enable.                                                                                                    |
|--------------------------------------------|----------------------------------------------------------------------------------------------------|
| Auto start using the software function     | Auto start setting pre-installed in software. Set Auto start to [ON] and register software to enable. Register up to nine.                                      |
| Auto start using the FOMA terminal setting | Set time, date and day of week for i-αρpli saved in the FOMA terminal to set Auto start. Set Auto start to [ON] and set a schedule to use. Register up to nine. |

• Set the correct date and time in advance (PP. 49).

# Starting automatically <Auto start>

- 1 In the Custom menu, select [i-αppli] ▶ [i-αppli setting] ▶ [Auto start].
- 2 Select the setting ▶ ●.
- If Auto start cannot be started, the error is recorded in the Auto start error history (only when the handset is turned on).
- Automatic startup is not available in the following situations.
  - Handset is turned off i-αppli is running
  - Other functions are activated
- Call is in progress
- Auto start and Alarm (Alarm/Schedule/Reception/Recording) are set for the same time
- Function lock is applied to i-αppli/i-Widget
- Mail-type i-αppli is set to start automatically when 2in1 mode is set to [B mode]
- FOMA card is not inserted
- FOMA card inserted is different from the one that was used when the appli with Auto start was downloaded
- Auto start is not available for Widget Appli.

 The functions below operate with the following priority when the same time is set.

| Priority (high → low)                                                                         |
|-----------------------------------------------------------------------------------------------|
| Auto power OFF $\rightarrow$ Auto power ON $\rightarrow$ Alarm $\rightarrow$ i- $\alpha$ ppli |
| Auto start                                                                                    |

- Reset settings deletes the auto start error history and disables the i-αppli Auto start settings.
- When two Auto start times for the same software are set within 9 minutes of each other, Auto start does not function. Set Auto start time interval to 10 minutes or more. [Run error] appears in the Auto start error history.
- Setting software startup time with FOMA terminal settings
- In the Custom menu, select [i-αppli] > [i-αppli setting] > [Auto start] > [Details set].
- Select a number.
  - To save new: Select a slot with [-----] ①.
  - To change the setting: Select a number to change ▶ [Update].
  - To delete the setting: Select a number to delete ( ) [Delete].
- 🧣 Select software 🕨 💿.
- Set.
  - Select [Daily] ▶ enter a time (24-hour format) ▶ ⊙.
  - ◆ Select [Select day] ▶ select day of week ▶ ⑥ ▶ ⑥ ▶ enter a time (24-hour format) ▶ ⑥.
  - ◆ Select [Set date] ▶ enter the date and time (24-hour format) ▶ ⊙.
- Enabling Auto start setting for supported software
- Perform the steps 1 to 3 of "Setting software startup time with FOMA terminal settings" [Time interval].
  - To disable, delete the setting in "Setting software startup time with FOMA terminal settings".
  - This cannot be selected for software without Auto start settings.

# Using i-αppli call

# Sending and calling <Call>

Call the other party by the operation from i-αppli.

Operation methods differ with each i-αppli software application.

### Receiving <Receive>

When the call is performed, i- $\alpha$ ppli call is received. If the call is answered, the corresponding i- $\alpha$ ppli is automatically activated.

- The call may be performed from the IP (Information Provider).
- After reception, the confirmation screen to accept i-αppli call appears and the mail ring tone sounds ([»π/] appears).
  - If no operations are performed within approximately 15 seconds in the confirmation screen to accept i-αppli call, or i-αppli call is received while other functions are being activated, [MDC] and the stock icon [MDC] (New i-αppli call) appear in stand-by display. The call is saved as [On hold] in i-αppli call histories.
- 🤰 Select [Accept] ▶ ⊙.
  - To reject i-αppli call: Select [Reject] ①.
  - To hold i-αppli call: Select [Hold] Θ.
- i-αppli automatically starts.
  - When there is no corresponding i-αppli, the confirmation screen asking whether to download. Select [Yes] to download.
- If [Hold] is selected, the call can be answered from i-αppli call histories before the expiration date.
- Some i-αppli are automatically activated without displaying the confirmation screen to accept depending on i-αppli call.
- Actions for incoming calls (ring tone, vibrator, and LED) while receiving i-αppli call follow the settings for SMS.
- Packet transmission charges may apply when i-αppli call is answered.

## Checking history <i-αppli call logs>

- Save up to 30 most recent histories.
- In the Custom menu, select [i-αppli] ▶ [i-αppli call logs].
  - When the stock icon [𝔭𝒦] (New i-αppli call) appears: In stand-by, press 
     ▶ select the stock icon [𝔭𝒦] (New i-αppli call) 
     ●.
  - To accept i-αppli call: Select a history on hold ▶ [Accept] ▶ ●.
- In the following cases, calls are not saved in i-αppli call history.
  - When i-αppli call setting is set to [No] in Set software use of the corresponding i-αppli
  - When there is no i-αppli and i-αppli call DL setting is set to [Reject]
- Reset settings deletes i-αppli call histories.

# Setting i-appli call

 Refer to "Mobile Phone User's Guide [i-mode] FOMA version" for details on rejecting all i-αppli calls.

# Setting whether to reject download from i- $\alpha$ ppli call <i- $\alpha$ ppli call DL>

- In the Custom menu, select [i-αppli] ▶ [i-αppli setting] ▶ [i-αppli call DL].
- Select the setting ▶ ⊙.

#### i-αppli To

# Running i-αppli from sites or i-mode mail

If i-αppli To (Run i-αppli) is set, i-αppli can be started from a site, i-mode mail, Message R/F, screen memo or ToruCa.

- i-αppli can also be started when the i-αppli start signal is received in the following methods.
  - Ir communication
  - When the 🔎 mark is held up to a scanning device
  - Bar code reader
- Set whether to allow i-αppli To in i-αppli To settings (☞ P. 260).

# Starting i-αppli from sites or i-mode mail <i-αppli To>

- Cannot be activated as i-αppli stand-by.
- Cannot be activated with Full Browser.
- 1 While viewing a site, mail, Message R/F, screen memo or ToruCa, select i-αppli ▶ ● [Yes].
  - To cancel: Press while [i-αppli activating] appears [Yes].
- When i-αppli is ended, the original site, received mail details screen, screen memo or ToruCa display screen reappears.
- If there is no software corresponding to the Run i-αppli setting, [No requested software] appears.
- Depending on the site, the specified software can be downloaded or updated if it is not saved on the FOMA terminal or if a newer version is available for the software saved on the FOMA terminal.
- Network set (⑤ P. 260) may be required while i-αppli software is running.
- i-αppli To from i-mode mail is a function only available from i-mode mail delivered from an IP (Information Provider). Not available for i-mode mail exchanged between FOMA terminals.

### i-αppli stand-by

# Setting i-αppli as stand-by display

- Press 
   <sup>Q</sup>
   <sup>Q</sup>
   1 to operate i-αppli set as the stand-by display. The i-αppli stand-by settings are not disabled, and the i-αppli stand-by is restarted when the stand-by display reappears.
- Set whether to transmit from the software set as the i-αppli stand-by, using Stand-by network set (©FP. 258).
- ¶ In the Custom menu, select [Settings] ▶ [Disp/LED/ Power saver] ▶ [Set screen] ▶ [Stand-by display] ▶ [i-αppli].
- Select software ▶ ●.
  - When the software using a transmission is set, a screen asking whether to allow a transmission appears. Select [Yes] to allow a transmission. When [No] is selected, data is not allowed to transmit and information may not be sent.
  - To set a different i-αppli as stand-by: Select [Settings] ▶ select software ▶ ● ▶ [Yes].
  - To end the i-αppli set as stand-by: Select [End].
  - To disable the i-αppli set as stand-by: Select [Cancel].
- Only one software can be set as i-αppli stand-by.
- Some software cannot be set as i-αppli stand-by.
- If i-αppli stand-by is set, i-αppli appears as stand-by. The image set as
  the stand-by display of Set screen does not appear. If i-αppli stand-by
  is disabled, the image set as the stand-by display of Set screen
  appears.
- Web To functions are not available from i-αppli stand-by.
- If software that transmits data is set as i-αppli stand-by, the software may not operate properly depending on the signal strength.
- If All lock is set when in i-αppli stand-by, i-αppli stand-by display closes and [待受画面1] appears.
- If i-αppli DX is set as i-αppli stand-by, some i-αppli DX software may transmit data to verify the validity of the software regardless of the software Network set.

- If i-αppli stand-by is set, the i-αppli stand-by confirmation screen appears when the handset is turned on. Select [Yes] or do nothing for approximately 5 seconds to start i-appli stand-by. Select [No] to show normal stand-by and cancel i-αppli stand-by settings. However, when the handset is turned on by the Auto power ON setting, the confirmation screen does not appear and i-αppli stand-by starts when the stand-by display reappears.
- i-αppli stand-by is not available when the 2in1 mode is set to [Dual mode] or [B mode].
- The following operations temporarily end stand-by i-αppli.
  - Sending via iC communication ■ Ir communication ■ Downloading i-αppli

■ Manga&BookReader

■ Updating software

Updating pattern definitions

■ Starting i-αppli

■ PDF Viewer

■ 1Sea

- Camera Data box
- i-mode
- Mail
- Videophone
- Data Security Service
- Changing i-αppli settings

■ Displaying i-Widget screen

- Playing i-motion
- ToruCa function)

# Managing i-αppli

Upgrade i-αppli saved in the FOMA terminal and view run error and trace information.

- Some software saved on the handset may be accessed by the IP. (Information Provider) and service may be stopped directly. In such cases, the software cannot be run, set as stand-by or upgraded. Only deleting and viewing software details are available. To use again, the software needs to be contacted with an activation transmission. Contact the IP (Information Provider).
- Data may be sent from the IP (Information Provider) to some software saved on the handset.
- When the IP (Information Provider) requires stop/resume of software or sends data to software, the handset transmits data and the i-mode icon flashes.

### ■ Upgrading <Upgrade>

Upgrade software saved in the FOMA terminal if a new version is available on the site.

- In the software list screen, select software \ \ \bar{1} [Upgrade] | [Yes].
  - When software description appears: Press .
- i-αppli cannot be upgraded when the FOMA terminal handset does not have enough available memory. Delete other software or data in Data box that shares memory area with i-αppli.
- For some Osaifu-Keitai compatible i-αppli, downloading and upgrading may not be available while IC card lock is set.
- Mail-type i-αppli software that changes the mail folder name cannot be upgraded while Function lock is applied to the Mail.

### [Security error]

 While i-αppli stand-by is set, if an incorrect i-αppli action is attempted. or the use of a function not permitted is attempted, i-αppli stand-by is disabled.

■ Changing 2in1 setting (switching modes, switching ON/OFF of 2in1

• If an error that cancels i-αppli stand-by occurs, the error time and other information appear and are recorded in the error history. No information is recorded when ended properly. When [Security error] appears in stand-by, press 
 to view the error history.

### ■ Displaying error information <Info>

View the run error information ([Auto start error], [Force quit history] and [Security error]).

- 1 In the Custom menu, select [i-αppli] ▶ [Info].
- Select an error history ▶ ⊙.
- Displaying Trace information <Trace info>
- ¶ In the Custom menu, select [i-αppli] ▶ [File property] ▶ [Trace info].
  - If there is no Trace information, [No Trace info available] appears.

### To i-αppli creators

- If a created i-αppli does not function properly, use Trace information details as a reference.
- Trace information does not appear if there is no software set to obtain a trace.

### Used by i-αppli (Contents transfer compatible)

# Displaying i-αppli used data in microSD Card

- Delete i-αppli used data folders or view detailed information of a selected folder
- Properties show Software/CP names, folder availability and cause for unavailability.
- The folders cannot be used under the following conditions.
  - Restrictions [Y]: The software to use the saved data does not exist.
  - UIM restrictions [Y]: The FOMA card inserted is different from the one that was used for saving the data.
  - Model rstrctns [Y]: The model of the FOMA terminal is different from the one that was used for saving the data.
  - Series rstrctns [Y]: The series of the FOMA terminal is different from the one that was used for saving the data.

- In the Custom menu, select [i-αppli] ▶ [Used by i-αppli].

  - To display Properties: Press 📳.
- Viewing i-αppli used data folders is impossible while other running functions are using the microSD Card. Exit other functions in advance.

# Using various i-αppli functions

 Depending on software to be used, operation methods may vary or some functions are not available.

## Viewing sites

- Download software that enables viewing of sites.
- Sites with URLs exceeding 255 characters, including single-byte alphanumeric characters and symbols, cannot be viewed.
- 1 While software is running, select a URL ▶ [Yes].

# Making calls

Make voice/Videophone calls from running software.

- It is required to download software that supports the use of voice/ Videophone call.
- Calls cannot be made while Keypad dial lock or the Self mode is set.
- While software is running, select a phone number •

  •.
- Make a call.

### Using camera

- When the camera is started from i-αppli, shot images are saved and used as a part of i-αppli.
- 1 While software is running, select a camera startup item ▶ .
  - The camera mode is activated. Adjust the brightness and use Auto timer and Zoom.
  - Use some software to set [Image size], [Continuous mode], [Image quality], [Frame], etc.
- Press •.
  - To save: Press .
- Some software may automatically send images and entered data used
  with i-αppli over the Internet. Images used with i-αppli include images
  shot using the camera function operated with i-αppli, images selected
  from My picture of Data box operated with i-αppli and images acquired
  using the Ir communication function operated with i-αppli.

## Using Bar code reader

- While software is running, select a Bar code reader startup item ▶ .
  - The camera mode (Bar code reader) is activated.
- Position the camera to show the bar code (JAN/QR code/CODE128) ▶ .
  - An image of the bar code (JAN/QR code/CODE128) is shot.
- To scan CODE128, downloading the compatible i-αppli software is required.
- The scanned data is used/saved with the i-αppli.

# Saving ToruCa

- 1 While software is running, select a ToruCa saving item ▶ ●.
- Preview/Save item.
  - Select [Preview].
  - ◆ Select [Save new] ▶ select a folder ▶ ⊙.
  - ◆ Select [Overwrite] ▶ select data ▶ ⊙ ▶ 事.

# **Setting alarms**

- [Enter time] and [Set repeat] are entered with i-αppli.
- While software is running, select an alarm setting item ▶ ● ▶ ●.
- 🤰 Select a number to register 🕨 💿.
- Ret the alarm.
  - For details on setting alarms @P. 363

# **Using location information**

- While software is running, select a location history item ▶ ▶ [Yes].
- 2 Select location information from the location history list ▶ ⊙.
- For i-αppli that can refer to the phonebook, saved location information is available.

## Using Ir communication/iC communication

- Not available while in the Self mode.
- While software is running, start Ir communication/iC communication > [Yes].
  - To cancel communication: Press 📵.

# i-Widget

i-Widget is a convenient function used to access to frequently used contents (Widget Appli) such as a calculator, clock, or stock prices only with i-Widget button (🔿).

Widget Appli can be added by downloading it from sites provided by IP (Information Provider), etc. Also, paste up to eight Widget Appli on the i-Widget screen and customize the screen for more convenience.

- If the i-Widget screen is displayed, multiple Widget Appli may communicate
- Packet transmission charges apply for downloading Widget Appli, displaying the i-Widget screen, etc.
- Refer to "Mobile Phone User's Guide [i-mode] FOMA version" for details on using i-Widget.

| Map Application                        | © P. 268 |
|----------------------------------------|----------|
| McDonald's TOKUSURU KEITAI application | © P. 268 |
| Rakuoku☆appli                          | © P. 269 |
| i-αppli banking                        | © P. 269 |
| Start! i-Widget                        | © P. 270 |
| SH-MODE INFO                           | © P. 270 |
| iW Watch                               | © P. 270 |
| Stock Prices Application               | © P. 270 |
| Google Mobile                          | © P. 270 |
| ROID Widget                            | © P. 271 |

# **Using i-Widget**

- · Paste up to eight Widget Appli.
- If i-Widget is activated when no Widget Appli is pasted on the i-Widget screen, the Widget Appli list screen appears. For details on pasting Widget Appli 127 P. 279

## Activating i-Widget <Activate>

1 In stand-by, press ①.

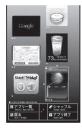

- If no operations are performed for approximately 3 minutes in the i-Widget screen, the stand-by display automatically reappears.
   However, when the specified Widget Appli is activated and used, the stand-by display does not automatically reappear.
- Multi Assistant is not available while i-Widget is activated.
- If the inserted FOMA card is replaced with another one, among Widget Appli, those which can be activated are pasted.

## Shuffling i-Widget <Shuffle>

Change the i-Widget pasted location in random order.

🚺 In the i-Widget screen, press 📵.

# **Setting i-Widget**

# Setting whether to communicate with i-Widget during roaming <i-Widget roaming>

- In the Custom menu, select [i-αppli] ▶ [i-αppli setting] ▶ [i-Widget roaming].
- Select the setting •.

# Setting whether to enable sound effects of i-Widget <i-Widget sound fx>

- In the Custom menu, select [i-αppli] ▶ [i-αppli setting] ▶ [i-Widget sound fx].
- **9** Select the setting ▶ **⊙**.

### **Activate Widget Appli**

# **Activating Widget Appli**

Activate Widget Appli. After operations, paste the Widget Appli on the i-Widget screen to use quickly next time.

- 1 In stand-by, press ①.
  - The i-Widget screen appears. If other Widget Appli is activated, press to display the Widget Appli list screen.
  - [NEW] appears for Widget Appli downloaded within 48 hours.
  - Alternatively, select i-Widget compatible software in the i-αppli software list screen, and press 

     to activate Widget Appli.

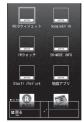

Widget Appli list

- 🤰 Select Widget Appli 🕨 💿.
  - · Widget Appli is activated.
- Press ☑/আ.
  - Widget Appli is pasted on the i-Widget screen.
  - To end Widget Appli: Press □ ► [YES].
- Activating/Ending pasted Widget Appli
- 1 In stand-by, press 🔿.
- 🤰 Select Widget Appli 🕨 ⊙.
  - The following operations differ depending on the Widget Appli software.
  - To return the i-Widget screen: Press ☑.
  - To end Widget Appli: Press □ > [YES].
    - · When Widget Appli ends, Paste is canceled.
  - To end i-Widget: Press → [YES].
- For changing Widget Appli when eight Widget Appli has already been pasted, end the unnecessary Widget Appli and then select Widget Appli in the Widget Appli list screen.

 Some software can switch from Widget Appli to i-αppli and switch from i-αppli to Widget Appli.

# **Downloading Widget Appli**

Download Widget Appli software from sites.

- 1 While viewing sites, select software ▶ ⊙.
  - The i-αppli download screen appears, and download is started.
  - To stop download: Press .
  - For details on downloading i-αppli 🖙 P. 256

# Osaifu-Keitai/ToruCa

| Osaifu-Keitai                                                                                                    |
|----------------------------------------------------------------------------------------------------|
| Osaifu-Keitai                                                                                                    |
| iC transfer service                                                                                                    |
| Starting Osaifu-Keitai compatible i- $\alpha$ ppli                                                                                                    |
| Locking IC card functions < IC card lock>284                                                                                                    |
| Checking IC owner                                                                                                    |
|                                                                                                    |
| ToruCa                                                                                                    |
| <b>ToruCa</b> ToruCa                                                                                                    |
|                                                                                                    |
| ToruCa                                                                                                    |
| ToruCa                                                                                                    |
| ToruCa         .285           Retrieving ToruCa <retrieve toruca="">286           Displaying ToruCa         .<toruca viewer="">287</toruca></retrieve> |

### Osaifu-Keitai

Osaifu-Keitai has built-in IC card and allows you to pay by simply holding the FOMA terminal up to the scanning device at stores. Moreover, Osaifu-Keitai enables you to deposit electronic money and check your balance or view usage history using transmission. In addition, Osaifu-Keitai has enough securities\*1 to use.

For details on Osaifu-Keitai, refer to "Mobile Phone User's Guide [i-mode] FOMA version".

- To use Osaifu-Keitai compatible services, it is necessary to download Osaifu-Keitai compatible i-αppli from Osaifu-Keitai compatible sites\*2 and make the setting.
- \*1 Omakase Lock (@P. 109) and IC card lock (@P. 284) can be used.
- \*2 i-mode site: Select [iMenu] > [メニューリスト] > [おサイフケータイ].
- FOMA terminal malfunctions may cause data (including electronic money, points, etc.) saved in the IC card to be lost or altered (Note that as a rule, you will be asked to delete data when leaving your FOMA terminal for repairs, etc.). For the service such as a reissue, restoration, or transfer of the data except the transfer by iC transfer service, contact your provider of Osaifu-Keitai compatible service. Be sure to use a service including a backup service for important data.
- DOCOMO shall not be liable for any loss of content or the damage of Osaifu-Keitai service caused by any reason such as malfunctions and upgrading.
- When the FOMA terminal is stolen or lost, immediately contact your provider of Osaifu-Keitai compatible service for handling methods.

## iC transfer service

iC transfer service\*1 is a service which transfers the data on the IC card of Osaifu-Keitai to a new Osaifu-Keitai\*2 collectively\*3 when changing Osaifu-Keitai such as upgrading, repairing, etc. After transferring data saved in the IC card, download\*4 Osaifu-Keitai compatible i-appli to continue to use the Osaifu-Keitai compatible services easily. Use the iC transfer service at a docomo Shop or retailer near you. For details on iC transfer service, refer to "Mobile Phone User's Guide [i-mode] FOMA version".

- \*1 Both mobile phones of the transfer source and destination must be the iC transfer service compatible FOMA terminal. Go to a docomo Shop or retailer for using this service.
- \*2 This service does not "copy" but "transfer" data. Therefore, the data in the IC card does not remain in the FOMA terminal of the transfer source. There may be a case when the iC transfer service cannot be used. In such cases, use the Osaifu-Keitai compatible services such as a backup service.
- \*3 Depending on the Osaifu-Keitai compatible service, some services are not supported by the iC transfer service. Only the data in the IC card of the Osaifu-Keitai compatible service supported by the iC transfer service can be transferred.
- \*4 Packet transmission charges apply to download/various settings of i-αppli.

# Starting Osaifu-Keitai compatible i-αppli

### **Using Osaifu-Keitai**

Use Osaifu-Keitai in the following procedure.

 When Osaifu-Keitai compatible i-αppli is started or downloaded for the first time, an inserted FOMA card is registered as IC owner. IC card functions are not available unless the FOMA card registered as IC owner is inserted.

In addition, to use the IC card functions with a different FOMA card inserted, change IC owner. To change them, the FOMA card registered as IC owner may be required.

Download Osaifu-Keitai compatible i-αppli @P. 256

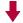

Start Osaifu-Keitai compatible i-αppli and read/write data in the IC card 
☐ P. 283

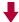

Hold the  $\sqrt{2}$  mark up to the scanning device @P. 283

# Starting Osaifu-Keitai compatible i-αppli and reading/writing data in IC card

Osaifu-Keitai compatible i-αppli enables charging of electronic money or railway tickets, checking of balance and usage history, as well as other useful functions.

In the Custom menu, select [Osaifu-Keitai] | [IC card content].

- To change the software list screen: In the software list screen, press
   .
- Press the key to switch from the graphical display → icon display
   → list display.

# 🤰 Select an Osaifu-Keitai compatible i-αppli 🕨 💿.

# Holding 🔎 mark up to scanning devices

- Pay attention to the following points when holding the mark up to the scanning device.
  - Avoid contact between the FOMA terminal and the scanning device
  - Hold the mark parallel to the scanning device
  - Hold the ⋒ mark up to the center of the scanning device
  - If you hold the mark up to the scanning device and it is still not recognized, try moving the handset around
  - lacksquare Do not attach a metallic substance on the  ${rack {oxed}}$  mark side

### Hold the $ot \sum$ mark up to the scanning device.

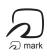

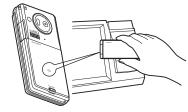

## Confirm that the data was scanned.

- Starting the software is not needed except for some services.
- Set the FOMA terminal called LED to flash when the scanning device recognizes the FOMA terminal (PP P. 100).

## **Precautions for using Osaifu-Keitai**

Use Osaifu-Keitai even when the handset is turned off.

- Osaifu-Keitai is not available in the following situations.
  - The power has never been turned on after the battery pack was removed and then attached
  - The battery pack is not attached
  - IC card is locked

- The battery is empty■ Omakase Lock is enabled
- Osaifu-Keitai compatible i-αppli cannot be started in the following situations.
  - The handset is turned off
- i-mode is in progress

- A call is in progress
- Function lock is applied to i-αppli/i-Widget
- Other functions are activated

### IC card lock

# **Locking IC card functions**

Lock IC card functions to restrict usage of IC card function.

- In stand-by, press (for 1+ seconds) [IC card lock] [Yes].
  - When IC card lock is set, [4] appears.

### Disabling IC card lock

# Locking IC card functions when power is turned on or off <IC lock(power-on)/IC lock(power-off)>

- ¶ In the Custom menu, select [Osaifu-Keitai] ▶ [IC card lock] ▶ enter the terminal security code ▶ ⑥.
  - Alternatively, select [Settings] ▶ [Security] ▶ [Lock settings] ▶ enter the terminal security code ▶ ● [IC card lock].
- 🔏 Select the setting 🕨 💿.

- Set Omakase Lock to automatically lock the IC card.
- While the IC card lock is set, ToruCa cannot be retrieved using a scanning device, and the automatic reading function is not available.
- When the battery pack is removed, the IC card lock is automatically set.
   If the battery pack is reattached and the handset is turned on, the IC card lock is disabled. However, if the battery pack is removed with the IC card lock [ON] at power-on, the IC card lock is retained when the battery pack is reattached and the handset is turned on.
- When IC card lock is set or IC card lock is set using Omakase Lock, IC card lock is retained even if the battery becomes empty and the power turns off.

### Check IC owner

# **Checking IC owner**

Check whether the FOMA card currently inserted is registered as the IC owner of the FOMA terminal.

In the Custom menu, select [Osaifu-Keitai] ▶ [Check IC owner].

# Changing IC owner < Change IC owner>

Delete the FOMA card information registered as the IC owner of the FOMA terminal, the data on the IC card, and Osaifu-Keitai compatible i- $\alpha$ ppli.

- In the Custom menu, select [Osaifu-Keitai] ▶ [Change IC owner].
- Select [Reset IC owner] > [Yes].
- 3 Enter the terminal security code ▶ [Yes].

## **ToruCa**

ToruCa is an electronic card that can be retrieved with Osaifu-Keitai. Use ToruCa conveniently as fliers, restaurant cards, coupons, etc. ToruCa is available from scanning devices, sites, QR codes, etc. Easily share using mail, Ir communication, iC communication and microSD Card.

Retrieved ToruCa is saved in [ToruCa] of the Osaifu-Keitai menu.

 Refer to "Mobile Phone User's Guide [i-mode] FOMA version" for details on ToruCa.

### Using ToruCa

Hold Osaifu-Keitai up to the scanning device and retrieve ToruCa.

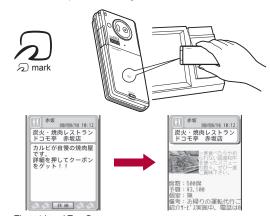

The retrieved ToruCa appears. Press [詳細] key to view further details.

### ■ Retrieving ToruCa

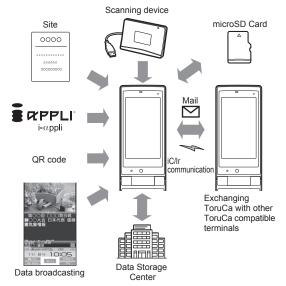

 Normal packet transmission charges are incurred for retrieving ToruCa with i-mode transmissions.

### Retrieve ToruCa

# Retrieving ToruCa

- Save up to 200 ToruCa. Capacity may decrease depending on the available memory (PP P. 345).
- Retrieve/Save ToruCa up to 1 KB each and ToruCa (details) up to 100 KB each.
- Some ToruCa may not be updated or redistributed using mails or Ir communication depending on the settings of IP (Information Provider).
- Hold the FOMA terminal up to the scanning device to use ToruCa with the automatic reading function. Up to 20 used ToruCa are saved in the [Used ToruCa] folder. When the save limit is exceeded, ToruCa are deleted starting with the oldest retrieved date.
- When saving or copying ToruCa/ToruCa (details) while recording 1Seg if
  the maximum number of items that can be stored is exceeded, the
  confirmation screen asking whether to finish recording 1Seg and to save
  ToruCa appears. Select [Yes] to cancel recording, delete the
  unnecessary data and save ToruCa.

# Retrieving from a scanning device

Hold the FOMA terminal up to a scanning device and retrieve ToruCa/ToruCa (details).

- The stock icon [4] (new ToruCa) appears when a new ToruCa is retrieved using IC card functions.
   [4] appears on the upper part of the screen when there is an unread ToruCa.
- When the FOMA terminal is closed, the number of new ToruCa appears on the sub display.

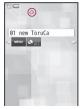

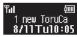

- When ToruCa/ToruCa (details) is retrieved, the retrieval complete tone sounds, the called LED flashes, and ToruCa/ToruCa (details) appears.
  - If no operations are performed, the previous screen reappears in approximately 15 seconds.
  - For ToruCa including detailed information, a confirmation screen appears to select whether to access a site to retrieve ToruCa (details) when retrieval is completed.
- ToruCa cannot be retrieved using a scanning device when the IC card lock is set or when Retrieve ToruCa from IC card is set to [OFF].
- If ToruCa is retrieved from the scanning device when a screen other than stand-by is shown, ToruCa/ToruCa (details) or a confirmation screen for connection of sites does not appear even after the retrieval is completed.

# Retrieving from a file attachment of i-mode mail or Message R/F

- For details on retrieving ToruCa from a file attachment of Message R/F
   P. 152
- 1 Select a file to save from mail ▶ .
- Select the saving method.

  - To save ToruCa (details): Press [Yes].
- Select a save destination ▶ ⊙.

#### ToruCa Viewer

## **Displaying ToruCa**

- 1 In the Custom menu, select [Osaifu-Keitai] ▶ [ToruCa].
  - To switch between the folder list screen and the all ToruCa list screen: Press 1.
    - This operation is not available while viewing data in a microSD Card.
  - In the i-concier screen: Press **③** ▶ [トルカへ].
- Select data ▶ ⊙.
- When ToruCa updated automatically in Data Storage Center is selected, the confirmation screen appears asking whether to continue updating automatically or to delete. When ToruCa is set to [Save], the confirmation screen does not appear next time even if ToruCa is updated automatically. For details on Data Storage Center ©P. 117
- Folder list screen layout

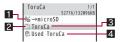

- → microSD/→phone
- 2 Folder icons

| NEW | With unread ToruCa | <b></b> | Without unread ToruCa |
|-----|--------------------|---------|-----------------------|
|-----|--------------------|---------|-----------------------|

- R Folder name
- 4 Used ToruCa
- ToruCa list screen layout

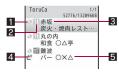

#### 1 ToruCa type

| (orang                 | nge) Unread ToruCa*            |  |
|------------------------|--------------------------------|--|
|                        | (gray) Unread ToruCa (expired) |  |
| ♠ (orange) Read ToruCa |                                |  |
| 🐼 (gray)               | Read ToruCa (expired)          |  |

- ToruCa retrieved from sites and i-mode mails does not become unread.
- 2 Category
- 3 Index
- 4 Non-redistributable ToruCa
- 5 Title
- ToruCa display screen layout/ToruCa (details) display screen layout

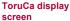

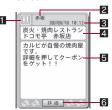

- 1 Category
- 2 Index
- 3 Retrieved date and time
- 4 Title

## ToruCa (details) display screen

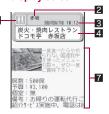

- 5 Description
- 6 [詳細] key
- 7 ToruCa (details) information

#### Submenu operations for folder list screen

#### [Manage folders]

- ▶ [New folder] ▶ enter a folder name ▶ ⊙
  - Create a user folder.
- ▶ [Edit folder name] ▶ edit the folder name ▶ ⊙
  - Edit user folder names.
- Move folder up
  - Move user folder order upward.
- ▶ [Move folder down]
  - Move user folder order downward.

#### [Delete]

- Delete a user folder.
  - ▶ [Delete one folder] ▶ enter the terminal security code ▶ ▶ [Yes]
  - ▶ [Delete sel folders] ▶ select a folder ▶ ▶ enter the terminal security code ▶ [Yes]
  - ▶ [Del all in all fol] ▶ enter the terminal security code ▶ ▶ [Yes]
  - ▶ [Delete all folders] ▶ enter the terminal security code ▶ ► [Yes]

| [Search]           | ☞ P. 290 |
|--------------------|----------|
| [Sort rules]       | ☞ P. 290 |
| [Copy all→microSD] | 暉P. 334  |
| [Send data]        |          |
| ▶ [Send Ir data]   | 暉P. 348  |
| [iC transmission]  | © P. 351 |
| [Switch main⇔SD]   |          |

#### [New folder]

Create up to 20 user folders.

[Connect to Center]

Enter up to 18 single-byte (9 double-byte) characters.

#### [Move folder up], [Move folder down]

- [ToruCa], [Used ToruCa] folder and the folders in the microSD Card cannot be moved.
- Submenu operations for ToruCa list screen
- Refer to submenu operations for folder list screen (PP. 288) for the following functions.
  - Search Send data Switch main⇔SD Connect to Center

#### [Delete]

- ▶ [Delete one] ▶ [Yes]
- ▶ [Delete selected] ▶ select ToruCa ▶ ⑥ ▶ ⑩ ▶ [Yes]
- ▶ [All in folder] ▶ enter the terminal security code ▶ ▶ [Yes]

#### [Sort] select the sorting method •

#### [Move/Copy]

| [Move] | Ø P. 290 |
|--------|----------|
| [Copy] | © P. 290 |

▶ [Copy to microSD] ☑ P. 334

[Attach to mail] compose and send a mail

#### [Sort]

@P. 118

Only ToruCa saved in the FOMA terminal handset is to be sorted.

#### [Attach to mail]

- ToruCa exceeding 1 KB, ToruCa (details) exceeding 100 KB, non-redistributable ToruCa and used ToruCa cannot be attached to mail.
- When ToruCa (details) attached to mail includes an image with file restrictions, the mail is sent without ToruCa (details). Details can be retrieved again by the mail recipient.

#### Submenu operations for ToruCa display screen

#### [Delete one] | [Yes]

#### [Move/Copv]

| Move one]           | © P. 290 |
|---------------------|----------|
| [Copy one]          | © P. 290 |
| [Copy 1 to microSD] | ௴P. 334  |

#### [Attach to mail] compose and send a mail

• For details on attaching to mail @P. 288

#### [Send data]

| -                 |          |
|-------------------|----------|
| ▶ [Send Ir data]  | © P. 348 |
| [iC transmission] | Ø P. 351 |

#### [Add to phonebook] > add to the phonebook

#### [Display/setting]

- ▶ [Sound effect] ▶ adjust the volume with ① ▶ ④
  - Adjust sound effects volume for Flash movie.

#### [Add to phonebook]

 Adding to the phonebook is not available for used ToruCa or ToruCa saved in a microSD Card.

## Retrieving ToruCa (details) from ToruCa

Connect to a site and retrieve ToruCa (details).

- In the ToruCa display screen, select [詳細] ▶ [Yes].
  - To update ToruCa: In the ToruCa (details) display screen, press Yesl.
- ToruCa (details) cannot be retrieved from ToruCa saved on a microSD Card.
- Retrieve/Update ToruCa (details) with i-mode transmission.
- Upload up to 2 MB of still pictures (JPEG and GIF images) or moving pictures/i-motion saved in the FOMA terminal handset or microSD Card from ToruCa (details). Uploading methods differ depending on the ToruCa. Operate according to the screen.
- Submenu operations for ToruCa (details) display screen
- Refer to submenu operations for ToruCa display screen (@P. 289) for the following functions.
  - Delete one Move/Copy
- Attach to mail Send data
- Add to phonebook ■ Display/setting (Sound effect)

## [Save image] > select an image > • > [Yes]

### [Display/setting]

- ▶ [Retrv]
  - Replay Flash movies or animated GIFs.

#### [Save image]

 Saving a ToruCa image is not available for used ToruCa or ToruCa saved in a microSD Card.

## **Managing ToruCa**

## Setting rules to sort ToruCa automatically <Sort rules>

- Set up to ten rules for each folder.
- Only ToruCa retrieved with a scanning device and retrieved from the data broadcasting/data broadcasting site are automatically sorted.
- 1 Select a user folder ▶ 1 Sort rules].
- Select a number to save ▶ ⊙.
- Set the sort rules.
  - ◆ Select [Category] ▶ select a category ▶ ⊙.
  - Select [Index] > enter the text string contained in index > ①.
     Enter up to 20 single-byte (10 double-byte) characters.
  - Select [Title] ▶ enter the text string contained in title ▶ ⑥.
    - Enter up to 20 single-byte (10 double-byte) characters.
  - Select [All ToruCa] ▶ [Yes].
    - · The rule is set to the first field in Sort rules.
- Repeat steps 2 and 3 to set multiple rules.
- 🦒 Press 😨.
- Submenu operations for sort rules screen

[Delete one] > [Yes] > 3

[Delete all] ▶ [Yes] ▶ 3

## Moving or copying ToruCa <Move/Copy>

- ToruCa cannot be moved without user folders.
- ToruCa cannot be moved between the FOMA terminal handset and the microSD Card

- Moving or copying ToruCa from ToruCa list screen
- Select ToruCa ▶ ( Move/Copy ).
- Select [Move]/[Copy].
- Select the move/copy method.
  - Select [Move one]/[Copy one].
  - Select [Move selected]/[Copy selected] > select ToruCa > >
     Image: Image: Image
  - Select [All in folder] (move)/[All in folder] (copy) ▶ enter the terminal security code ▶ ⑥.
    - In the search result screen: Select [Move search result]/[Copy search result] ▶ enter the terminal security code ▶ ⑥.
- 🖊 Select a folder 🕨 💿.
- Moving or copying ToruCa from ToruCa display screen
- In the ToruCa display screen, press <a> ▶ [Move/Copy].</a>
- Select [Move one]/[Copy one].
- 3 Select a folder ▶ ●.

## **Searching ToruCa**

Search ToruCa in the FOMA terminal handset by genre of category icons, index or title.

- 1 Select a folder ▶ 1 [Search].
- Select the range of search ▶ ⊙.
- 3 Specify the search method and a keyword.
  - Select [Category] ▶ select a category ▶ ⊙.
  - ◆ Select [Index] ▶ enter a part of index ▶ ⊙.
    - Enter up to 20 single-byte (10 double-byte) characters.
  - ◆ Select [Title] ▶ enter a part of title ▶ ⊙.
    - Enter up to 20 single-byte (10 double-byte) characters.
- ToruCa cannot be searched inside the [Used ToruCa] folder.

#### Submenu operations for search result screen

#### [Delete]

▶ [Delete one] ▶ [Yes]

▶ [Delete selected] ▶ select ToruCa ▶ ⊙ ▶ ⑩ ▶ [Yes]

▶ [Del search results] ▶ enter the terminal security code ▶ ● ▶ [Yes]

#### [Advanced search] > search ToruCa

#### [Move/Copy]

| [Move]              | Ø P. 290 |
|---------------------|----------|
| ▶ [Copy]            | ௴P. 290  |
| ▶ [Copy to microSD] | © P. 334 |

#### [Attach to mail] compose and send a mail

• For details on attaching to mail @P. 288

#### [Send data]

| ▶ [Send Ir data]  | © P. 348 |
|-------------------|----------|
| IiC transmission1 | Ø P. 351 |

## ToruCa settings

## Setting ToruCa

#### Set to use ToruCa.

| Item                | Setting details                                                                                                    |
|---------------------|----------------------------------------------------------------------------------------------------|
| ToruCa from IC card | Set whether to retrieve ToruCa using a scanning device and iC communication.                                                                                                  |
| ToruCa from<br>1Seg | Set whether to automatically retrieve ToruCa from data broadcasting/data broadcasting site.  When ToruCa is automatically retrieved, the stock icon [�] (new ToruCa) appears. |
| ToruCa duple check  | Set to check that the same ToruCa has not been saved before retrieving, to prevent duplication.                                                                               |

| Item             | Setting details                                                                                                    |
|------------------|----------------------------------------------------------------------------------------------------|
| ToruCa auto read | Set whether to automatically read available ToruCa when ToruCa is used by holding the FOMA terminal up to the scanning device. When set to [ON], available ToruCa is automatically recognized and transferred to the [Used ToruCa] folder. |
| ToruCa auto disp | Set whether to automatically view ToruCa when retrieving is completed.                                                                                                    |
| ToruCa sound fx  | Adjust sound effects volume for Flash movie in ToruCa.                                                                                                    |

- In the Custom menu, select [Osaifu-Keitai] ▶ [Setting].
- Select an item ▶ ●.
- **?** Select the setting ▶ **⊙**.
  - When ToruCa auto read is set to [ON], a usage confirmation screen appears asking whether to use the automatic reading function. Select [Yes].
- When ToruCa auto read is set to [OFF], some functions of ToruCa may not be available.
- When the FOMA terminal is held up to the scanning device if ToruCa auto read is set to [OFF], a confirmation screen may appear asking whether to use the automatic reading function. To use ToruCa, select [Yes].
- Expired ToruCa, used ToruCa and ToruCa saved in microSD Card are not objects of ToruCa duple check or ToruCa auto read.

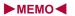

# **Map/GPS Function**

## **Using Map/GPS function**

- Note that DOCOMO shall not be liable for the pure economic loss if you cannot confirm the positioning (communication) result with FOMA terminal failure, malfunction, error or external factors such as power failure (including battery exhaustion).
- FOMA terminals cannot be used as navigation system for professional use of aircrafts, vehicles, person, etc. Therefore, note that DOCOMO shall not be liable for the loss caused by the navigation system to use location information.
- FOMA terminals cannot be used as surveying GPS of high accuracy.
   Therefore, note that DOCOMO shall not be liable for the loss caused by the error of location information.
- GPS is the service in charge of Department of Defense of USA, therefore, GPS radio wave condition may be controlled (accuracy degradation, radio wave abort, etc.) for the US national security reason.
- For the use of Location provision or Location notification, check the information of an information provider and DOCOMO website. Charges may be incurred for these functions.
- Position location and Location notification are not available when Function lock is applied to GPS.
- Location provision, Position location and Location notification are not available in the following cases.
  - When a FOMA card is not inserted
  - During the Self mode During software update
- Note that GPS is using the radio wave from satellites, and following conditions may cause the radio wave abort or difficulty to receive.
  - In or under buildings
- In basement, tunnel, ground or waterIn density area with buildings or residence
- In bags or boxesIn or under densely tree
- In or under densely trees Near high-tension line
- Inside cars or trains
- In bad weather with heavy rain/snow
- When people or objects are blocking mobile phones
- When hands are covering screen/keypad/microphone/speaker of mobile phones

In these cases, the error of retrieved location information may be 300 m or more.

 GPS function of the FOMA terminal is not available outside the service area.

## Using map and GPS function overseas

- Note the following when using a map and GPS function overseas.
  - Location notification and Location provision function are not available.
  - When attempting to connect to the GPS service setting site from [Service settings] in [Loc. request menu], an error message appears and the functions cannot be used. However, packet transmission charges are incurred in such cases.
  - The displayed map based on the acquired location information (latitude and longitude information) may not be accurate because of the legal system in each country and the area.
- Note the following when using each function.

#### Viewing map

- The selection screen for viewing a map either on the i-mode site or i-αppli appears when selecting Map in the Map/GPS menu or selecting [Read Map] after checking the present location, etc. Select the view mode.
- Even if a map is displayed on the i-mode site or i-αppli, the map may not be provided or the present location may not appear properly. In those cases, packet transmission charges apply.

#### Position location

- Set the correct date and time in advance.
- i-mode services Settings is required in advance (@P. 408).
- GPS positioning is available in the 3G network service area.
- When GPS positioning is failed due to signal status, etc., the message asking whether to select a city name may appear. If [Select city name] is selected, the list of world cities appears. GPS positioning may succeed if the city around the present location is selected.

#### Using GPS compatible i-αppli

 Even if GPS compatible i-αppli is set for Select Map, a map may not appear properly when location information that GPS compatible i-αppli does not support is provided. In this case, packet transmission charges apply.

#### Location history

- [3], the icon indicating that location is positioned overseas, appears for
  positioned location history in the location history list screen/location
  history details screen. [7] appears in the location history list screen
  when the time difference is adjusted.
- If [Read Map] is selected from the location history positioned overseas, the selection screen for viewing a map either on the i-mode site or i-αppli appears. Select the view mode.

#### **Position location**

## **Checking your location**

Check the present location and check your place. Use this function for more convenient use such as showing a map from positioning location information, changing the location information to a URL, sending mail with the URL pasted, etc.

- Transmission charges are not incurred when the present location is positioned. However, packet transmission charges are applied when a map is displayed based on the location information.
- Change sound/volume/LED color for Position location (@P. 87, P. 100).
- ¶ In the Custom menu, select [LifeKit] ▶ [Map/GPS] ▶ [Position location].
  - In stand-by: Press MAP (for 1+ seconds).
    - It is activated following the GPS button setting after positioning.
  - [\*a] flashes while GPS positioning is being performed.

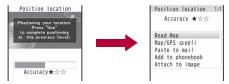

Accuracy level ★★★: Almost accurate location information

Error is less than 50 m

Accuracy level ★★☆: Relatively accurate location information Error is less than 300 m

Accuracy level ★☆☆: Rough location information

Error is 300 m or more

- Accuracy level is a rough indication. It may differ depending on the radio wave condition of the surroundings.
- To use the location information as a result of location positioning at the displayed accuracy level while the present location is being positioned: Press (a).
- To cancel position location: Press 📳 🔊 .

### Select a usage.

- Select [Read Map].
  - GPS compatible i-αppli set in Map setting is activated.
- Select [Map/GPS αppli] > select i-αppli > ⊙.
- ♦ Select [Paste to mail] ▶ [OK] ▶ compose and send a mail.
  - The Location URL to be sent appears only on the i-mode supported terminal.
- Select [Add to phonebook] > add to the phonebook.
- Select [Attach to image] ▶ select an image ▶ ▶ ⑥ ▶ select the saving method ▶ ●.
- To check the location information: Press .
- To retry position location: Press .

#### Set position loc.

## **Setting position location**

### Setting GPS button <GPS button setting>

Set the operation that is automatically launched after positioning the present location by pressing for 1+ seconds.

- 1 In the Custom menu, select [LifeKit] ▶ [Map/GPS] ▶ [Set position loc.] ▶ [GPS button setting].
- 2 Select the action ▶ ▶ [OK].

## Setting Positioning mode for positioning location <Positioning mode>

- This setting is valid only when the positioning is performed in Japan.
- 1 In the Custom menu, select [LifeKit] ▶ [Map/GPS] ▶ [Set position loc.] ▶ [Positioning mode].
- 2 Select the Positioning mode ▶ [OK].
  - When [Quality mode] is selected, the positioning is performed with longer time. As a result, more accurate positioning is performed than in the Standard mode.

#### Мар

## **Viewing Map**

Activate GPS compatible i-αppli and view the present location or specified location.

- Make the Map setting in advance, and set GPS compatible i-αppli to activate.
- By default, the FOMA terminal is set to activate "Map Application". For details on operating "Map Application" (會P. 297
- In the Custom menu, select [LifeKit] ▶ [Map/GPS] ▶ [Map].
  - GPS compatible i-αppli is activated after positioning the present location.

#### Setting map <Map setting>

■ Setting i-αppli to activate as a map <Select Map>

Set GPS compatible i- $\alpha$ ppli to activate when selecting Map in the Map/GPS menu or [Read Map] from the location information of each function.

- ¶ In the Custom menu, select [LifeKit] ▶ [Map/GPS] ▶ [Map setting] ▶ [Select Map].
- ∑ Select the GPS compatible i-αppli ▶ ⊙.

### Setting whether to position present location when activating a map <Map activate setting>

Set whether to position the present location when Map in the Map/GPS menu is selected and GPS compatible i- $\alpha$ ppli is activated.

- In the Custom menu, select [LifeKit] ▶ [Map/GPS] ▶ [Map] ▶ [Map activate setting].
- 2 Select the setting ▶ ●.

## Using GPS compatible i-αppli

Start i-appli compatible with Map/GPS function.

- When GPS compatible i-αppli is used, location information is sent to the information provider of the software used.
- When GPS function is used on GPS compatible i-αppli, set Location usage setting of the software used to [Send].
- In the Custom menu, select [LifeKit] > [Map/GPS] > [Map/GPS αppli].
- Select software •.

## Starting GPS compatible i-αppli by one-touch operation

- 1 In stand-by, press MAP.
  - GPS compatible i-αppli is started according to Select Map. By default, the FOMA terminal is set to activate "Map Application".

## Using "地図アプリ" (Map Application)

"Map Application" is a convenient i-αppli for viewing the map of the present location or specified location, searching the peripheral area information or navigating to a destination. Search helpful facilities in case of disaster. With Chizu Talk function, exchange a message with the other party on the map.

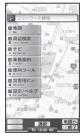

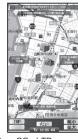

©2009 ZENRIN DataCom CO., LTD.

#### Service charge The appli services

The appli services are divided into the following.

#### Free functions

- View the map and search the peripheral area information. Also, search the food coupon.
- Display the location, which was positioned using GPS in the past, in the unit of municipality or prefecture with color on a map. This is the function that allows you to recognize the visited town at a glance.
- Change the mode to various maps such as a 3D map, a map with emphasized railways, a map in the day and night mode, including a normal map.

#### Paid functions

Use all services excluding the traffic information for free until the 60th day from the first-time use of this software.

After the free period, the My menu registration (fees apply) for "ゼンリン金 地図+ナビ" provided by ZENRIN DataCom CO., LTD. is required.

- Totally navigate to the destination including the means of driving, using train and walking. Search a route considering the traffic information.
- Display train transfer information and timetable.
- Exchange a message while displaying the other party's position on a map.
- Search helpful facilities in case of disaster. Use the i-αρρli without communication called Map Application for disaster. If a map for disaster of the area around the home is downloaded, it will be useful in case of an emergency.
- Packet transmission charges apply when using this service. It is recommended to use this software with Pake-hodai/Pake-hodai full/ Pake-hodai double.
- When this software is deleted, download it from "iエリア-周辺情報-".
- Note that there is no guarantee for the accuracy and immediacy of the information such as a map and route.
- Make sure that a person other than the driver operates this software while driving.
- This appli supports the Motion tracking.
- Screenshots are examples and may differ from actual screens.

#### Loc. request menu

## **Providing location information on request**

Set whether to provide the present location on the request from the other party.

- Location provision may require the subscription to an information provider supporting the service and the service usage fee.
- To use a service supporting location provision, set Location provision ON/OFF to [Loc. provision:ON] or [Reject No. unset]. In addition, usage settings for each service (GPS Service settings) may be required. To use "imadoco-search", settings accessed by [iMenu] ▶ [お客様サポート] ▶ [各種設定(確認・変更・利用]] ▶ 「その他サービス設定・確認] ▶ [位置情報利用設定] ▶ [イマドコサーチ設定] is required.
- Sent location information may not reach an information provider depending on the signal strength.
- Location information may be sent to an information provider without any
  operation when Location provision ON/OFF is set to [Loc. provision:ON]
  or [Reject No. unset]. Under [Loc. provision:OFF], even if the location
  information from the other party is received, it is automatically rejected,
  and the history of location provision does not remain.
- [園] (blue) appears when Location provision ON/OFF is set to [Loc. provision:ON] or [Reject No. unset]. Until a location provision permission schedule ends if it is set, [園] (blue) is displayed while permitted and [園] (gray) while rejected.
- If Location provision ON/OFF is set to [Reject No. unset], calls are automatically rejected when the location information from callers not saved in the phonebook are received. However, a request for Location provision may be received depending on the operating condition of other functions.
- Change sound/volume/LED color for Location provision (P. 87, P. 100).
- Location information is provided free of charge.
- For the use of location information, check the information of an information provider and DOCOMO website. Charges may apply for these functions.

- In the Custom menu, select [LifeKit] [Map/GPS] [Loc. request menu] [Loc. prov. ON/OFF].
- Enter the terminal security code ▶ ●.
- Select the setting ▶ ●.
- Location provision can also be set from initial settings (P. 48).
- Setting permission schedule onto Location provision
- In the Location provision ON/OFF setting screen, select [Permission sched.].
- 2 Select [Start] ▶ enter the start time (24-hour format) ▶

   ⊙.
- Select [Repeat] > select the repeat method.
  - Select [Daily].
  - Select [Set day of week] ▶ select a day of the week ▶ ⊙ ▶ ⑥.
  - ◆ Select [Not set] ▶ proceed to step 6.
- 5 Select [From] ▶ [Start date setting] ▶ enter the start date ▶ ▶ [End date setting] ▶ enter the end date ▶ ●.
  - To not set valid period: Select [End date] > [Not set].
- Press 📳 🕨 select the setting of Reject No. unset 🕨 💿.
- If an end time is set to the time before the scheduled time, location information is not provided for the day.
- Setting Positioning mode of Location provision <Positioning mode>
- In the Custom menu, select [LifeKit] [Map/GPS] [Loc. request menu] [Positioning mode].
- 2 Select the Positioning mode ▶ [OK].

## Operation when permission schedule is set onto location provision

Example: When the current date is "August 11, 2009, 14:00"

Start: 15:00 End: 22:00

| Setting details |                                        | Schedule when location provision is                                                         |
|-----------------|----------------------------------------|---------------------------------------------------------------------------------------------|
| Repeat          | Valid period                           | performed                                                                                   |
| Not set         | _                                      | 08/11/2009, 15:00 to 08/11/2009, 22:00                                                      |
| Everyday        | From 08/16/2009<br>End date 09/16/2009 | Everyday from 08/16/2009, 15:00 to 09/<br>16/2009, 22:00 (between 15:00 and<br>22:00)       |
|                 | From 08/06/2009<br>End date 09/16/2009 | Everyday from 08/11/2009, 15:00 to 09/<br>16/2009, 22:00 (between 15:00 and<br>22:00)       |
|                 | Not set                                | Everyday after 08/11/2009, 15:00 (between 15:00 and 22:00)                                  |
| Set day of week | From 08/16/2009<br>End date 09/16/2009 | Set day of week from 08/16/2009,<br>15:00 to 09/16/2009, 22:00 (between<br>15:00 and 22:00) |
|                 | From 08/06/2009<br>End date 09/16/2009 | Set day of week from 08/11/2009,<br>15:00 to 09/16/2009, 22:00 (between<br>15:00 and 22:00) |
|                 | Not set                                | Set day of week after 08/11/2009,<br>15:00 (between 15:00 and 22:00)                        |

Start: 09:00 End: 22:00

| Setting details |                     | Schedule when location provision is    |
|-----------------|---------------------|----------------------------------------|
| Repeat          | Valid period        | performed                              |
| Not set         | -                   | 08/11/2009, 14:00 to 08/11/2009, 22:00 |
| Everyday        | From 08/16/2009     | Everyday from 08/16/2009, 09:00 to 09/ |
|                 | End date 09/16/2009 | 16/2009, 22:00 (between 09:00 and      |
|                 |                     | 22:00)                                 |
|                 | From 08/06/2009     | Everyday from 08/11/2009, 14:00 to 09/ |
|                 | End date 09/16/2009 | 16/2009, 22:00 (between 09:00 and      |
|                 |                     | 22:00)                                 |
|                 | Not set             | Everyday after 08/11/2009, 14:00       |
|                 |                     | (between 09:00 and 22:00)              |

| Setting details |                     | Schedule when location provision is     |
|-----------------|---------------------|-----------------------------------------|
| Repeat          | Valid period        | performed                               |
| Set day of      | From 08/16/2009     | Set day of week from 08/16/2009, 09:00  |
| week            | End date 09/16/2009 | to 09/16/2009, 22:00 (between 09:00     |
|                 |                     | and 22:00)                              |
|                 | From 08/06/2009     | Set day of week from 08/11/2009, 14:00  |
|                 | End date 09/16/2009 | to 09/16/2009, 22:00 (between 09:00     |
|                 |                     | and 22:00)                              |
|                 | Not set             | Set day of week after 08/11/2009, 14:00 |
|                 |                     | (between 09:00 and 22:00)               |

Start: 15:00 End: 10:00

| Setting details |                     | Schedule when location provision is     |  |
|-----------------|---------------------|-----------------------------------------|--|
| Repeat          | Valid period        | performed                               |  |
| Not set         | -                   | 08/11/2009, 15:00 to 08/12/2009, 10:00  |  |
| Everyday        | From 08/16/2009     | Everyday from 08/16/2009, 15:00 to 09/  |  |
|                 | End date 09/16/2009 | 17/2009, 10:00 (between 15:00 and       |  |
|                 |                     | 10:00 on the next day)                  |  |
|                 | From 08/06/2009     | Everyday from 08/11/2009, 15:00 to 09/  |  |
|                 | End date 09/16/2009 | 17/2009, 10:00 (between 15:00 and       |  |
|                 |                     | 10:00 on the next day)                  |  |
|                 | Not set             | Everyday after 08/11/2009, 15:00        |  |
|                 |                     | (between 15:00 and 10:00 on the next    |  |
|                 |                     | day)                                    |  |
| Set day of      | From 08/16/2009     | Set day of week from 08/16/2009, 15:00  |  |
| week            | End date 09/16/2009 | to 09/17/2009, 10:00 (between 15:00     |  |
|                 |                     | and 10:00 on the next day)              |  |
|                 | From 08/06/2009     | Set day of week from 08/11/2009, 15:00  |  |
|                 | End date 09/16/2009 | to 09/17/2009, 10:00 (between 15:00     |  |
|                 |                     | and 10:00 on the next day)              |  |
|                 | Not set             | Set day of week after 08/11/2009, 15:00 |  |
|                 |                     | (between 15:00 and 10:00 on the next    |  |
|                 |                     | day)                                    |  |

| Setting details |                     | Schedule when location provision is     |
|-----------------|---------------------|-----------------------------------------|
| Repeat          | Valid period        | performed                               |
| Not set         | _                   | 08/11/2009, 14:00 to 08/12/2009, 09:00  |
| Everyday        | From 08/16/2009     | Everyday from 08/16/2009, 09:00 to 09/  |
|                 | End date 09/16/2009 | 17/2009, 09:00 (between 09:00 and       |
|                 |                     | 09:00 on the next day)                  |
|                 | From 08/06/2009     | Everyday from 08/11/2009, 14:00 to 09/  |
|                 | End date 09/16/2009 | 17/2009, 09:00 (between 09:00 and       |
|                 |                     | 09:00 on the next day)                  |
|                 | Not set             | Everyday after 08/11/2009, 14:00        |
|                 |                     | (between 09:00 and 09:00 on the next    |
|                 |                     | day)                                    |
| Set day of      | From 08/16/2009     | Set day of week from 08/16/2009, 09:00  |
| week            | End date 09/16/2009 | to 09/17/2009, 09:00 (between 09:00     |
|                 |                     | and 09:00 on the next day)              |
|                 | From 08/06/2009     | Set day of week from 08/11/2009, 14:00  |
|                 | End date 09/16/2009 | to 09/17/2009, 09:00 (between 09:00     |
|                 |                     | and 09:00 on the next day)              |
|                 | Not set             | Set day of week after 08/11/2009, 14:00 |
|                 |                     | (between 09:00 and 09:00 on the next    |
|                 |                     | day)                                    |

### Setting host <Host setting>

Start: 09:00 End: 09:00

Set the host for the GPS service setting site.

X Setting does not normally need to be changed.

- ¶ In the Custom menu, select [LifeKit] ▶ [Map/GPS] ▶ [Loc. request menu] ▶ [Host setting].
- 2 Enter the terminal security code ▶ .
- Select [User specified host] ▶ ⑥.
  - To return to the default host: Select [Default].
  - To change to the preset user-defined host: Select [User specified host].
  - To delete the set user-defined host: Select [User specified host]
     Image: Image:

- Select [Host name] ▶ enter the host name ▶ .
  - Enter up to 99 single-byte alphanumeric characters and symbols.
- Select [Host URL] ▶ enter the host URL ▶ ⊙.
  - Enter up to 100 single-byte alphanumeric characters and symbols.
- 🔓 Press 🔳.

## GPS service settings <Service settings>

Configure the setting required for Location provision.

- In the Custom menu, select [LifeKit] ▶ [Map/GPS] ▶ [Loc. request menu] ▶ [Service settings].
  - · Connected to the GPS service setting site.
- Configure the settings.
  - Please contact GPS information providers for the setting details.

## When location information is requested

Location provision starts when the request to provide the location information is received.

- When each service usage setting is set to [許可], the location information is automatically provided upon request.
- When each service usage setting is set to [每回確認], a confirmation screen asking whether to provide appears at every request. Select [Yes] to start providing the location information.
- If no operation is performed when the location is requested, return to stand-by display after providing location information is end, and the stock icon [-à] (Send loc - Resp/Send loc - No resp/Send loc - Failed) appears.
   Select the stock icon and location histories appear.
- To cancel Location provision, press and press . However, the location information may be sent depending on timing.
- Sent location information may not reach a requestor of the location information depending on the signal strength.
- Host ID for Location provision may not be displayed on the screen.

 When the 2in1 service is used, only Number A is available regardless of the mode. If the location information provision is requested with Number B, the location information is not provided, and the failure of search is notified to the other party.

#### When the location information is requested from the other party who used imadocokantan search

- A confirmation screen for location provision appears at every request. Select [Yes] to immediately notify to a rough positioning result to the other party.
  - After [Yes] is selected, the GPS positioning screen appears, and a high-accuracy positioning result is notified.
- If the location provision is canceled after [Yes] is selected on a confirmation screen for location provision, a rough positioning result is notified to the other party. In this case, the location history is recorded. but the location information does not appear.

#### When the location information is requested while in Public mode (Drive mode)

- If Location provision is set to [許可] for usage settings of each service, a confirmation screen for location provision is displayed, the GPS positioning screen appears, and the location is provided after GPS positioning. However, Location provision/accept, Location provision/ notify, vibrator or called LED does not operate.
- When Location provision is set to [毎回確認] for usage settings of each service, location information is not provided.

#### Location notification

## **Notifying present location information**

Notify the positioned Location information of the present location to specified service clients (information provider supporting Location notification).

- For Location notification function, subscription to an information provider supporting Location notification and a service usage fee may be required.
- Sent location information may not reach an information provider depending on the signal strength.
- Using Location notification is charged.

- In the Custom menu, select [LifeKit] | [Map/GPS] | [Loc.notification/set] | [Location notification].
- Select the service client.
  - Select [Select from list] ▶ select a service client ▶ ⊙.
  - Select [Direct input] enter the service client ID .
  - To cancel positioning location: Press O.
  - Positioning may not be canceled or the location information may be sent depending on timing.
- Change sound/volume/LED color for Location notification (@P. 87, P. 100).
- When the 2in1 service is used, the location information is notified with Number A regardless of the mode.
- Setting Positioning mode of Location notification <Positioning mode>
- In the Custom menu, select [LifeKit] [Map/GPS] [Loc.notification/set] | [Positioning mode].
- Select the Positioning mode • [OK].

## Saving service clients < Notification clients >

Save up to five service clients to notify the present location.

- In the Custom menu, select [LifeKit] | [Map/GPS] | [Loc.notification/set] | [Notification clients].
- Press (6) | [Save new].
  - Alternatively, press 📳
- Select [Name] enter a service client name •.
  - Enter up to 32 single-byte (16 double-byte) characters.
- Select [ID] enter the service client ID .
  - Enter ID specified by a GPS information provider.
  - Enter up to 12 single-byte numeric characters. # and # are also available to enter.

- 5 Select [Phone number] ▶ enter a phone number.
  - Select [Search phonebook] ▶ select a recipient ▶ ⊙.
  - ◆ Select [Direct input] ▶ enter a phone number ▶ ⊙.
  - The phone number already saved as location service client cannot be added.
- Select [Auto] ▶ select the setting ▶ ⊙.
  - If automatic notice is set to [Yes], automatically notifies the present location to the recipient when a voice/Videophone call is made to a saved phone number.
- 7 Press 🔹.
- Submenu operations for notification clients screen

| [Save new]                                      | © P. 301             |
|-------------------------------------------------|----------------------|
| [Copy to microSD]                               | © P. 334             |
| [Send data]                                     |                      |
| ▶ [Send Ir data]                                | © P. 348             |
| [iC transmission]                               | © P. 351             |
| [Add to phonebook] > add to the phonebook       |                      |
| [Delete]                                        |                      |
| ▶ [Delete one] ▶ [Yes]                          |                      |
| ▶ [Delete selected] ▶ select a service client   | ● ● <b>◎</b> ▶ [Yes] |
| ▶ [Delete all] ▶ enter the terminal security co | ode 🕨 🏵 🕨 [Yes]      |

- Editing saved contents of location service clients
- 1 In the notification clients screen, select a location service client ▶ .
- Select an item •.
- 🧣 Edit 🕨 😨.

#### **Location history**

## Displaying history of checked location information

Up to 50 entries of location information positioned by GPS function are saved in Location history. Use location information on the history to display a map or for other operations.

- When 50 entries are exceeded, entries are overwritten starting with the oldest.
- Even if latitude and longitude are indicated on the Location history screen, sent location information may not reach the service clients or provider.
- In the Custom menu, select [LifeKit] ▶ [Map/GPS] ▶ [Location history].

| Location      | n history            | 1/3 |
|---------------|----------------------|-----|
| Position 08/1 | n history<br>1 14:09 |     |
| Position 08/1 | 1 14:04              | 1>  |
| Position 08/1 | 1 10:12              | 11> |

Location history list

 Location history types and dates are listed starting with the most recent.

#### Location history type

| Position | Position location  | Notify | Location notification |
|----------|--------------------|--------|-----------------------|
| Provide  | Location provision |        |                       |

- [ ] appears when the location history contains location information.
- To show a map: Select a location history
- Select the location history ▶ ⊙.

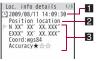

Location history details screen

- 1 Positioning date
- 2 History type

[Position location]/[Location notification]/[Location provision] appears. For [Location notification]/[Location provision], the icon and the information of the service client or service client for provision appear.

#### For Location notification

| Service client name | Eib | Service client ID |
|---------------------|-----|-------------------|
|---------------------|-----|-------------------|

### For Location provision

| <u>I</u> | Service client name for Location provision |  |
|----------|--------------------------------------------|--|
| Eid      | Service client ID for Location provision   |  |
| 2        | Requestor name for Location provision      |  |
| Ø<br>ØID | Requestor ID for Location provision        |  |
|          | ·                                          |  |

※ When the requestor ID for Location provision is a phone number or mail address, Phone To (AV Phone To) (實P. 172) and Mail To (實P. 172) can be used.

#### 3 Location information

Latitude : Degrees, Minutes, Seconds Longitude : Degrees, Minutes, Seconds Datum\* : wgs84 (World Datum)

Accuracy : Error range of accuracy (GPP. 295)

- \* Datum is a standard for expressing the position on the earth as latitude and longitude.
- Accuracy is a rough indication. It may differ depending on the radio wave condition of the surroundings.
- The entry that has failed or interrupted to position for Position location is not saved as Location history.
- If the location information is provided when the 2in1 service is used, the requestor name for Location provision appears in each 2in1 mode according to the Phonebook 2in1 setting.
- The location information and accuracy recorded in Location history may differ from those sent to a location provider and a location service client due to the signal strength, etc.
- Submenu operations for location history list screen

[Read Map]

[Map/GPS αppli] ▶ select i-αppli ▶ •

[Paste to mail] [OK] compose and send a mail

[Add to phonebook] > add to the phonebook

[Attach to image] ▶ select an image ▶ ⑥ ▶ ⑥ ▶ select the saving method ▶ ⑥

#### [Delete]

▶ [Delete one] ▶ [Yes]

▶ [Delete selected] ▶ select a location history ▶ ● ▶ ♠ ► [Yes]

▶ [Delete all] ▶ enter the terminal security code ▶ ● [Yes]

#### Submenu operations for location history details screen

- Refer to submenu operations for location history list screen (@P. 303) for the following functions.
  - Read Map
- Map/GPS αppli

Paste to mail

■ Add to phonebook

■ Attach to image

s1

[Delete one] ▶ [Yes]

## Using location information from each function

Use location information with each function by adding location information to data such as phonebook and still pictures or displaying a map based on the added location information.

## Adding location information

**Example: Phonebook** 

- In the phonebook entry screen, select [▶].
- 2 Select a location information to add.
  - ◆ Select [From position loc.] ▶ ▶ [Yes].
  - · The present location is positioned by GPS function.
  - Select [From loc. history] ▶ select a location history ▶ 
     [Yes].
  - ◆ Select [From image] ▶ select an image ▶ ■.
  - Select [Loc. info details].

- Select [Del. location info].
- For images saved in My picture of Data box or i-mode mail, location information added to the phonebook can be selected. The location information added to an image cannot be selected.
- For My picture of Data box, when the operation is made from the image list screen, multiple images to which location information is added can be selected.

## Using added location information

Using location information in the FOMA terminal handset phonebook or in images saved in My picture of Data box

#### **Example: Phonebook**

- In the phonebook entry details screen, select [▶].
  - To show a map based on the address saved in the phonebook: In the phonebook entry details screen, select [□] ▶ ⑥.
- 2 Select a usage.
  - Select [Read Map].
  - Select [Map/GPS αppli] > select i-αppli > •.
  - ◆ Select [Paste to mail] ▶ [OK] ▶ compose and send a mail.
  - Select [Attach to image] > select an image > > ⑥ > select the saving method > ●.
  - ◆ Select [Loc. info details].
- Using location information of sites, data broadcasting, ToruCa or Message R/F

#### **Example: Sites**

- 1 While viewing sites, select location information ▶ ⊙.
- Select a usage.
  - Select [Read Map].
  - Select [Map/GPS αppli] ► [Yes] ► select i-αppli ► ⊙.
  - ◆ Select [Paste to mail] ▶ [Yes] ▶ compose and send a mail.

# **Data Management**

| Data box and various viewers of LifeKit                    | Backing up/Restoring data in the FOMA terminal han                                                                                                    |
|------------------------------------------------------------|----------------------------------------------------------------------------------------------------|
| Making full use of still pictures  Displaying saved images | Sacking up/Restoring data in the FOMA terminal han type                                                                                                    |
| Editing moving pictures                                    | Making full use of Ir communication Using Ir communication Sending and receiving data Using Ir communication with i-αppli Using infrared remote control function<! Making full use of iC communication iC communication Sending and receiving data</th |
| Making full use of melodies Playing a melody               | Making full use of voice recorder Using the FOMA terminal as voice recorder  Making full use of PDF Viewer Displaying PDF files                                                                                                    |

| Backing up/Restoring data in the FOMA terminal handset collectively       |
|---------------------------------------------------------------------------|
| Backing up/Restoring data in the FOMA terminal handset for each data type |
| Making full use of various data                                           |
| Managing various data                                                     |
| Making full use of Ir communication                                       |
| Using Ir communication                                                    |
| Making full use of iC communication                                       |
| iC communication                                                          |
| Making full use of voice recorder                                         |
| Using the FOMA terminal as voice recorder Voice recorder>351              |
| Making full use of PDF Viewer                                             |
| Displaying PDF files                                                      |
| Making full use of Manga&BookReader                                       |
| Displaying e-books/e-dictionaries/e-comics < Manga&BookReader > 355       |

## Data box and various viewers of LifeKit

#### Data is stored in different folders according to type.

 After a data type is selected, the last location (FOMA terminal handset or microSD Card) used to view that type is displayed.

### Data box

- My picture (♥ P. 311)
- Still pictures shot with the FOMA terminal and downloaded images are saved.

| My picture(phone) |                                                                                                    |  |
|-------------------|----------------------------------------------------------------------------------------------------|--|
| →microSD          | Change to [My picture(microSD)]                                                                                                    |  |
| Camera            | Folder for still pictures shot with the FOMA terminal                                                                                                    |  |
| i-mode            | Folder for images retrieved from sites, i-mode mail, Message R/F, etc.                                                                                              |  |
| Decome-picture    | Folder for images that can be used when composing a Deco-mail                                                                                                    |  |
| Decome-pict*1     | Folder for pictograms that can be used when composing a Deco-mail                                                                                                   |  |
| Pre-install       | Folder for previously images saved                                                                                                    |  |
| Acquired data     | Folder for images retrieved via Bar code reader, microSD Card, Ir/iC communication, FOMA USB Cable with Charge Function 02 (sold separately) or IrSS™ communication |  |
| Item              | Folder for frames and stamps retrieved from sites, etc.                                                                                                    |  |
| (User folder)     | User-created folder                                                                                                    |  |
| Srch by i-mode    | i-mode connection                                                                                                    |  |

| My picture(microSD)                |                                                                                                    |  |  |  |
|------------------------------------|----------------------------------------------------------------------------------------------------|--|--|--|
| →phone                             | Change to [My picture(phone)]                                                                                              |  |  |  |
| Camerafolder xxx*2                 | Folder for still pictures shot with the FOMA terminal, DCF-compliant JPEG images, and GIF images (excluding animated GIFs) |  |  |  |
| (User folder for<br>Camera folder) | User-created folder                                                                                                    |  |  |  |
| Other still pic                    | Folder for animated GIFs copied from a FOMA terminal handset, non-DCF-compliant JPEG images, and Flash movies              |  |  |  |
| (User folder for Other still pic)  | User-created folder                                                                                                    |  |  |  |
| Decome-pict                        | Folder for pictograms that can be used when composing a Deco-mail                                                          |  |  |  |
| (User folder for Decomail pict)    | User-created folder                                                                                                    |  |  |  |
| Movable contents                   | Folder for images moved from a FOMA terminal or downloaded from sites, but which cannot be output                          |  |  |  |

- \*1 Deco-mail pictograms are directly saved in the [Decome-pict] folder. Also, data other than Deco-mail pictograms cannot be saved.
- \*2 When shot still pictures are saved, or copied from the FOMA terminal handset, a folder named [Camerafolder 100] is automatically created. When the number of files reaches 1,000, a folder named [Camerafolder xxx] is automatically created (where "xxx" is a three-digit single-byte number between 100 and 999).
- MUSIC (© P. 250)
- Chaku-uta full® or WMA files are saved.
- Music&Video Channel (@P. 245)
- Acquired Music&Video Channel programs are saved (@P. 244).
- i-motion/Movie (©P. 317)
- Moving pictures shot with the FOMA terminal, recorded audio and downloaded i-motion are saved.

| i-motion/Movie(phone)               |                                                                                                    |  |  |  |  |
|-------------------------------------|----------------------------------------------------------------------------------------------------|--|--|--|--|
| →microSD                            | Change to [i-motion/Movie-microSD]                                                                            |  |  |  |  |
| Camera                              | Folder for moving pictures shot with the FOMA terminal                                                        |  |  |  |  |
| i-mode                              | Folder for i-motion retrieved from sites, i-mode mail Message R/F, etc.                                       |  |  |  |  |
| Pre-install                         | Folder for previously saved i-motion                                                                          |  |  |  |  |
| Acquired data                       | Folder for i-motion retrieved via microSD Card, Ir/iC communication or FOMA USB Cable with Charge Function 02 |  |  |  |  |
| (User folder)                       | User-created folder                                                                                           |  |  |  |  |
| Srch by i-mode                      | i-mode connection                                                                                             |  |  |  |  |
| i-motion/Movie-microSD              |                                                                                                    |  |  |  |  |
| →phone                              | Change to [i-motion/Movie(phone)]                                                                             |  |  |  |  |
| Camerafolder                        | Folder for moving pictures shot with the FOMA terminal                                                        |  |  |  |  |
| (User folder for<br>Camera folder)  | User-created folder                                                                                           |  |  |  |  |
| Link with recorder                  | Folder for moving pictures transferred from Blu-ray Disc recorder                                             |  |  |  |  |
| Multimedia*                         | Folder for voice only i-motion, and data either recorded with Voice recorder or transferred from a PC         |  |  |  |  |
| (User folder for Camera/Multimedia) | User-created folder                                                                                           |  |  |  |  |
| Movable contents                    | Folder for i-motion moved from a FOMA terminal or downloaded from sites, but which cannot be output           |  |  |  |  |

The [Multimedia] folder can contain up to 1,000 items of data. The files are in MP4 format. MP4, ASF, and 3GPP format files can also be transferred from a PC. Files are named MMF0001 to MMF9999. Up to 1,000 files can be viewed on the FOMA terminal. In the following cases, however, the data may not be displayed.

- When the data cannot be played
- When 1.001 or more items of data are saved
- When the file name is other than "MMFxxxx" ("xxxx" is a number)

#### ■ 1Seg (@P. 323)

• Recorded videos or still pictures with the FOMA terminal are saved.

| 1Seg(phone)   |                                                                |  |  |  |
|---------------|----------------------------------------------------------------|--|--|--|
| →microSD      | Change to [1Seg(microSD)]                                      |  |  |  |
| Image         | Folder for still pictures for which 1Seg programs are recorded |  |  |  |
| Video         | Folder for videos for which 1Seg programs are recorded         |  |  |  |
| 1Seg(microSD) |                                                                |  |  |  |
| →phone        | Change to [1Seg(phone)]                                        |  |  |  |
| Video         | Folder for videos for which 1Seg programs are recorded         |  |  |  |

#### ■ Melodies (♥ P. 327)

Melodies are saved.

| Melody(phone)                     |                                                                                                    |  |  |
|-----------------------------------|----------------------------------------------------------------------------------------------------|--|--|
| →microSD                          | Change to [Melody (microSD)]                                                                                                   |  |  |
| i-mode                            | Folder for melodies retrieved from sites, i-mode mail, Message R/F, etc.                                                       |  |  |
| Pre-install                       | Folder for previously saved melodies                                                                                           |  |  |
| Acquired data                     | Folder for melodies retrieved via Bar code reader, microSD Card, Ir/iC communication or FOMA USB Cable with Charge Function 02 |  |  |
| (User folder)                     | User-created folder                                                                                                    |  |  |
| Srch by i-mode i-mode connection  |                                                                                                    |  |  |
|                                   | Melody (microSD)                                                                                                    |  |  |
| →phone                            | Change to [Melody(phone)]                                                                                                    |  |  |
| Melody                            | Preset melody folder                                                                                                    |  |  |
| (User folder) User-created folder |                                                                                                    |  |  |

| Melody (microSD) |                                                                                                    |  |
|------------------|----------------------------------------------------------------------------------------------------|--|
|                  | Folder for melodies moved from a FOMA terminal or downloaded from sites, but which cannot be output |  |

## ■ My Documents (☞ P. 352)

PDF data is saved.

| My Documents(phone) |                                                                                                    |  |  |  |
|---------------------|----------------------------------------------------------------------------------------------------|--|--|--|
| →microSD            | Change to [My Documents (SD)]                                                                                                    |  |  |  |
| i-mode              | Folder for PDF files retrieved from sites, i-mode mail, Message R/F, etc.                                                             |  |  |  |
| Pre-install         | Folder for previously saved PDF files                                                                                                 |  |  |  |
| Acquired data       | Folder for PDF files retrieved via Bar code reader,<br>microSD Card, Ir/iC communication or FOMA USB<br>Cable with Charge Function 02 |  |  |  |
| (User folder)       | User-created folder                                                                                                    |  |  |  |
| My Documents (SD)   |                                                                                                    |  |  |  |
| →phone              | Change to [My Documents(phone)]                                                                                                    |  |  |  |
| PDF                 | Folder for PDF files copied from a FOMA terminal handset, or retrieved from sites, i-mode mail, Message R/F, etc.                     |  |  |  |
| (User folder)       | User-created folder                                                                                                    |  |  |  |

## ■ Kisekae Tool (© P. 97)

Kisekae Tool is saved.

| Kisekae Tool(phone) |                                               |  |  |
|---------------------|-----------------------------------------------|--|--|
| →microSD            | Change to [Kisekae Tool-microSD]              |  |  |
| i-mode              | Folder for Kisekae Tools retrieved from sites |  |  |
| Pre-install         | Folder for previously saved Kisekae Tools     |  |  |
| (User folder)       | User-created folder                           |  |  |
| Srch by i-mode      | i-mode connection                             |  |  |

| Kisekae Tool-microSD                   |                                                                                                    |  |
|----------------------------------------|----------------------------------------------------------------------------------------------------|--|
| →phone Change to [Kisekae Tool(phone)] |                                                                                                    |  |
|                                        | Folder for Kisekae Tools moved from a FOMA terminal or downloaded from sites, but which cannot be output |  |

### ■ Machi-chara (© P. 326)

Machi-chara is saved.

| Machi-chara(phone)                |                                                                                                    |  |  |  |
|-----------------------------------|----------------------------------------------------------------------------------------------------|--|--|--|
| →microSD                          | Change to [Machi-chara(microSD)]                                                                       |  |  |  |
| i-mode                            | Folder for Machi-chara retrieved from sites, etc.                                                      |  |  |  |
| Pre-install                       | Folder for previously saved Machi-chara                                                                |  |  |  |
| (User folder) User-created folder |                                                                                                    |  |  |  |
| Srch by i-mode                    | i-mode connection                                                                                      |  |  |  |
| Machi-chara(microSD)              |                                                                                                    |  |  |  |
| →phone                            | Change to [Machi-chara(phone)]                                                                         |  |  |  |
| Movable contents                  | Folder for Machi-chara moved from a FOMA terminal or downloaded from sites, but which cannot be output |  |  |  |

## ■ Chara-den (© P. 325)

Chara-den is saved.

| Chara-den Chara-den |                                                 |  |  |
|---------------------|-------------------------------------------------|--|--|
| i-mode              | Folder for Chara-den retrieved from sites, etc. |  |  |
| Pre-install         | Folder for previously saved Chara-den           |  |  |
| (User folder)       | User-created folder                             |  |  |

#### Various viewers of LifeKit

#### ■ Manga&BookReader (☞ P. 355)

• e-books (e-books/e-dictionaries/e-comics) are displayed.

| Manga&Book(phone)                               |                                                                              |  |  |  |
|-------------------------------------------------|------------------------------------------------------------------------------|--|--|--|
| →microSD                                        | Change to [Manga&Book(microSD)]                                              |  |  |  |
| Manga&BookReader                                | Folder for e-books retrieved from sites, etc.                                |  |  |  |
| i-mode                                          | Folder for e-books retrieved from sites, etc., for which a read limit is set |  |  |  |
| Pre-install Folder for previously saved e-books |                                                                              |  |  |  |
| (User folder)                                   | User-created folder                                                          |  |  |  |
| Manga&Book(microSD)                             |                                                                              |  |  |  |
| →phone                                          | Change to [Manga&Book(phone)]                                                |  |  |  |
| Manga&BookReader                                | Folder for e-books retrieved from sites or saved from PCs                    |  |  |  |
| Comic                                           | Folder for e-books retrieved from sites, etc., for which a read limit is set |  |  |  |
| (User folder)                                   | User-created folder                                                          |  |  |  |

#### ■ PDF Viewer (© P. 352)

 The [PDF Viewer] folder list displays the same content as [My Documents] of Data box.

## Data list screen layout

After a folder is selected, the data list screen is displayed.

• For details on changing the display method @P. 311

## Example: [Camera] folder data list screen (Switch view mode: [Visual menu])

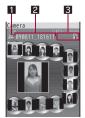

- 1 File type icon
- 2 Title name
- Detailed information icon

- The title can be displayed up to 16 single-byte (8 double-byte) characters (The number of displayed characters varies depending on the font size setting or the display method for list screen).
- For i-motion, the following may be displayed instead of the image.
  - [] is displayed
    - · Voice-only data
    - Unsupported image size data
    - Unsupported image file format data
  - [□] is displayed
    - · Text-only data
    - Damaged image data that cannot be displayed
    - Data, in the [Movable contents] folder, to which the FOMA card security function is set
  - [🛅] is displayed
    - · Data saved during download
- For PDF data, [], [], may be displayed instead of the image.
   If PDF Viewer is activated, the image appears.

## Icon types and explanation

#### File type icon

#### Still picture types

| JPEG                 |                      |                      |                          |                    |                 |                  |
|----------------------|----------------------|----------------------|--------------------------|--------------------|-----------------|------------------|
| 8M:<br>2448×<br>3264 | 5M:<br>1944×<br>2592 | 3M:<br>1536×<br>2048 | FullHD:<br>1080×<br>1920 | Std-by:<br>480×854 | VGA:<br>480×640 | 1Seg:<br>320×180 |
| 8M                   | 5M                   | 3M                   | Full<br>HD               | Full<br>WVGA       | VGA             |                  |

| JPEG             |                  |                  |       |       | GIF                      |                |
|------------------|------------------|------------------|-------|-------|--------------------------|----------------|
| QVGA:<br>240×320 | QCIF:<br>176×144 | Icon:<br>152×152 | 76×76 | Other | image<br>Animated<br>GIF | Flash<br>movie |
| QVGA             | QCIF             | MENU             |       | JPG   | GIF                      |                |

#### i-motion types

| MP4 (Mobile MP4) |                  |                 |              | Transfer                    |     |
|------------------|------------------|-----------------|--------------|-----------------------------|-----|
| Unlimited        | Limited          |                 | from         | 405                         |     |
|                  | Replay<br>period | Expiration date | Replay times | Blu-ray<br>Disc<br>recorder | ASF |
| MP4              |                  | MPA             | MP4          | RECO<br>RDER                | ASF |

#### **Melody types**

| SMF  | MFi        |           |  |
|------|------------|-----------|--|
| SWIF | No 3D data | 3D data   |  |
| SMF  | MFi        | MAT<br>DE |  |

#### PDF types

| Download all pages | Download<br>partially<br>individual<br>pages | Download failed |
|--------------------|----------------------------------------------|-----------------|
| PDF                | Data                                         | Dáta            |

## Files with FOMA card security function applied

| Action limited |  |
|----------------|--|
| 18:            |  |

#### Melody type

 When MFi (3D data) is saved in the [Movable contents] folder, MFi (no 3D data) icon appears. However, 3D data is retained.

#### ■ Detailed information icon

| ф×       | Files with restrictions for mail attachment and output from the FOMA terminal                                                          |
|----------|----------------------------------------------------------------------------------------------------|
|          | Frames or stamps                                                                                                    |
| 쟔        | Files* downloaded from i-mode, etc.                                                                                                    |
| ĒX       | Files* retrieved via Bar code reader, microSD Card, Ir/iC communication, FOMA USB Cable with Charge Function 02 or IrSS™ communication |
|          | Files shot with the camera                                                                                                    |
| <u>□</u> | Picture memos shot during Videophone calls                                                                                             |
| =        | Still pictures saved from e-book, etc.                                                                                                 |
| JP6      | Still pictures cut out from PDF Viewer                                                                                                 |
| 1        | Still pictures with location information                                                                                               |
| ·        | Still pictures for which 1Seg programs are recorded                                                                                    |

<sup>\*</sup> Excluding frames and stamps

## Changing display method

■ Changing display method for data/folder list screen <Switch view mode>

#### **Example: My picture**

- Select the display method ▶ ●.
  - To change page while the Visual menu/list is displayed: Press ⊙.
  - To change page while the 5-part/details is displayed: Press ①.
- Available items differ depending on the screen.
- Displaying in Full-screen mode
- 1 In the image/i-motion data list screen, select an image ▶ 3.

#### Image Viewer

## Displaying saved images

Display the image saved in My picture of Data box.

- In the Custom menu, select [Data box] [My picture].
- Select an image ▶ ⊙.

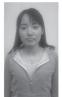

Image display screen

- Opening may become slower when more images are saved.
- Animated GIFs and Flash movies downloaded from a site, etc. may appear differently from when seen on the site.

#### Key operations for image display screen

| To switch Full-screen         |          | Face zoom (JPEG image)    | (1)      |  |
|-------------------------------|----------|---------------------------|----------|--|
|                               | (•)      |                           | ·        |  |
| mode (JPEG image)             |          | To display next image     | 0        |  |
| To display in zoom out/       |          | To display previous image | 0        |  |
| actual size/zoom in           | •        | To rotate 90° left        |          |  |
| (GIF image)                   |          | (JPEG image)              | •        |  |
| To play/stop (Flash movie)    | •        | To switch the view mode   |          |  |
| To zoom out                   |          | (the Full-screen mode ⇔   | •        |  |
| (JPEG image)*                 | 1        | the normal mode)          |          |  |
| To display in Picture table   | 1        | To use Mail/blog function |          |  |
| (excluding JPEG image)        | <u> </u> | To light up               | #        |  |
| To display in actual/fit size | 2        | ,                         | (for 1+  |  |
| To zoom in (JPEG image)       | 3        |                           | seconds) |  |
| To change effects             | 5        |                           |          |  |

- \* Keep zooming out to display in Picture table.
- Switching among zoom out, actual size, and zoom in is not available for animated GIFs and Flash movies.
- When displaying the next/previous image, the image may be distorted, or not be displayed.
- While playing Flash movies, switching view mode is not available. Stop it before the operation.

#### Submenu operations for folder list screen

#### [Manage folders]

| ▶ [New folder]       | © P. 342       |
|----------------------|----------------|
| ▶ [Edit folder name] | <b>喧P. 342</b> |
| Folder security]     | <b>喧P. 342</b> |
| [Delete]             | ௴P. 343        |

#### [Slideshow]

- Show all images in the folder consecutively.
  - ▶ [Start slideshow]

| ▶ [Play interval] ▶ select the speed ▶ ( | •        |
|------------------------------------------|----------|
| ▶ [Effects settings] ▶ select the effect | • •      |
| [Picture table]                          | © P. 313 |
| [Move → microSD]                         | © P. 335 |
| [Copy all→microSD]                       | © P. 334 |
| [Send data]                              |          |
| ▶ [Send Ir data]                         | © P. 348 |
| [Picture setting]                        |          |

Set the backlight illumination time while displaying.

[Switch phone⇔SD]

▶ [Switch view mode]

#### Submenu operations for image list screen

▶ [Backlight time] ▶ select the setting ▶ ●

- Refer to submenu operations for folder list screen (@PP. 311) for the following functions.
  - Slideshow
  - Send data (Send Ir data)
  - Picture setting (Switch view mode, Backlight time)
  - Switch phone⇔SD

#### [Edit data]

| © P. 314       |
|----------------|
| ௴P. 317        |
| <b>☞P.343</b>  |
| <b>喧P. 343</b> |
|                |

▶ [File restriction] ▶ select the setting ▶ ⑥
 ▶ Restrict output of still pictures from the FOMA terminal.

| [Delete]        | ௴P. 344  |
|-----------------|----------|
| [Set screen]    | © P. 314 |
| [File property] | ௴P. 344  |

| [Me | ove/Copy]                                                                                                    |          |
|-----|----------------------------------------------------------------------------------------------------|----------|
|     | ▶ [Move to folder]                                                                                                    | © P. 343 |
|     | ▶ [Move → microSD]                                                                                                    | © P. 335 |
|     | ▶ [Copy to microSD]                                                                                                   | © P. 334 |
| [Se | end data]                                                                                                    |          |
|     | ▶ [iC transmission]                                                                                                   | © P. 351 |
| [St | ore in Center]                                                                                                    | © P. 118 |
| [Pi | cture setting]                                                                                                    |          |
|     | ▶ [Sort]                                                                                                    | © P. 343 |
|     | <ul> <li>[Set volume] ▶ adjust the volume with ① ▶ ⊙</li> <li>Adjust volume during a Flash movie playback.</li> </ul> |          |

[Location info]

☑ P. 303

#### [File restriction]

@P. 311

Only data, directly created through editing or shooting can be set.

#### Submenu operations for image display screen

- Refer to submenu operations for folder list screen (@P. 311) for the following functions.
  - Picture table
     Send data (Send Ir data)
     Picture setting (Backlight time)
- Refer to submenu operations for image list screen (PP. 311) for the following functions.
  - Set screen File property
  - Send data (iC transmission) Picture setting (Set volume)

#### [Retry] (Flash movie only)

• Retry the playback.

#### [Mail/blog function]

 For subsequent operations step 2 of "Sending still pictures or moving pictures after shooting" on P. 214

#### [Edit data]

| ▶ [Facial treatment] (excluding Flash movie)                                                                                                    | © P. 317          |
|----------------------------------------------------------------------------------------------------|-------------------|
| ▶ [Edit title]                                                                                                    | ☞ P. 343          |
| ▶ [Edit file name] (excluding Flash movie)                                                                                                    | ☞ P. 343          |
| ▶ [File restriction] (excluding Flash movie) ▶ setting ▶ ●                                                                                                   |                   |
| Restrict output of still pictures from the FOMA                                                                                                    |                   |
| [Delete one]                                                                                                    | © P. 344          |
| [Zoom] (excluding Flash movie) select the type of                                                                                                    | zoom 🕨 💿          |
| [Rotate] (excluding Flash movie) ▶ select the direction ► ●                                                                                                  | on (angle) of     |
| [Move/Copy]                                                                                                    |                   |
| Move one]                                                                                                    | © P. 343          |
| Move 1 to microSD]                                                                                                    | ☞P. 335           |
| [Copy 1 to microSD]                                                                                                    | <b>喧P. 334</b>    |
| [Backlight time] (Flash movie only) ▶ select the setti  ■ Set the backlight illumination time while playing.                                                 | ng 🕨 💿            |
| [Effect setting] (Flash movie only) ▶ select the settin  • Set an effect to display when switching next/previous                                             |                   |
| [Store in Center] (excluding Flash movie)  ● For subsequent operations ☞ step 3 of "Saving data Center" on P. 118                                            | to Data Storage   |
| [Picture setting] (excluding Flash movie)                                                                                                    |                   |
| <ul> <li>▶ [Effect setting] ▶ select the setting ▶ ⑥</li> <li>◆ Set an effect to display when switching next/p</li> </ul>                                    | revious image.    |
| <ul> <li>▶ [Auto rotate] ▶ select the setting ▶ ●</li> <li>▶ For JPEG images, rotate the still picture auton it with maximum size in the display.</li> </ul> | natically to show |
| Full-screen mode                                                                                                    |                   |
| [Wide mode]                                                                                                    |                   |
|                                                                                                    |                   |

▶ [Light Up]

#### [Location info] (excluding Flash movie)

© P. 303

 This operation is not available during a Flash movie playback. Stop it before the operation.

#### [Zoom]

- For animated GIFs or Flash movies, the Zoom is not available.
- For GIF images, only [1/1⇔Fit] can be selected.
- Face zoom may not be available for the following images.
  - Face is small

- Face is not turned to front
- Some faces are on the image
- Something is in front of face

#### [Rotate]

For images other than JPEG images, this function is not available.

#### [Auto rotate]

For images other than JPEG images, this function is not available.

#### [Full-screen mode], [Wide mode]

 Full-screen mode displays an image in the size that fits within the display, while Wide mode displays it in the size without margins.

## Displaying in Picture table <Picture table>

When an image is displayed in Picture table, images in the specified folder are shrunk and displayed as a list.

- In the Custom menu, select [Data box] ▶ [My picture].
- - Alternatively, press (12) to display in Picture table.
  - To display in full screen: Press 3.

  - Select the image to display the image display screen.

## Setting an image as stand-by display <Set screen>

- 1 In the Custom menu, select [Data box] ▶ [My picture].
- 🧣 Select a screen item 🕨 💿.
  - To set as the stand-by display: Select [Stand-by display] • [Yes].
    - Depending on the image size, a confirmation screen asking whether to set may appear. Select a display size.
  - To add to the phonebook: Select [Set phonebook img] > add to the phonebook.
  - To create schedule: Select [Set schedule image] > save the schedule.
- Frames, stamps and still pictures for which 1Seg programs are recorded are not available.
- Still pictures in the microSD Card cannot be set directly. Copy/Move to the FOMA terminal handset before saving.
- Flash movies are available for stand-by, call/receive and send/receive display.
- Some JPEG images, animated GIFs and GIF images cannot be set for animated notices.
- When creating schedule, the following contents are pre-installed in the displayed schedule save screen.
  - Date: Save date and time of still picture
  - Image: Title of still picture

## Attaching still pictures and sending i-mode mail

Send i-mode mail with a still picture attached. In addition, send it as Deco-mail or post it on a blog/SNS.

- For details on file attachments @P. 130
- 1 In the Custom menu, select [Data box] ▶ [My picture].
- 🤰 Select a still picture 🕨 🖾.
- Select the sending method ▶ ⊙.

- For details on sending step 2 of "Sending still pictures or moving pictures after shooting" on P. 214
- Compose and send a mail/Deco-mail.

## Sending still pictures using high-speed Ir communication (IrSS™ function)

Select a still picture (JPEG image) from My picture, then send it to an IrSS  $^{\text{TM}}$  function-compatible device.

- 1 In the Custom menu, select [Data box] ▶ [My picture].
- Select a still picture > III.
  - Set receiving FOMA terminal to receive data.
- Select the sending method ▶ ●.
  - If [Send w/reduced] is selected, the still picture that is reduced to 2048×1536/1536×2048 or smaller for image size and 1.2 MB or less for file size is sent.
  - To cancel communication: Press <a>[6]</a>.
- IrSS™ function is a simplex communication function compliant with IrSimple™ 1.0 standard (Home Appliance Profile).
- IrSS™ communication performs transmission without confirming the response from the receiver side since it uses a simplex communication.
   The sender side completes the communication normally even if the receiver side does not.

#### **Edit image**

## **Editing still pictures**

Compare before and after images while editing without interruption.

- Some editing menus may not be available depending on the original size
  of still picture.
- The results of Image effect, Correct image, or Facial treatment differ depending on the still picture.
- Some still pictures downloaded from devices other than the FOMA terminal cannot be edited.

- Image editing may result in a loss of image quality, or an increase/ decrease in the data size.
- Flash movies and animated GIFs cannot be edited.
- Respect personal image rights when editing face images, to avert any legal issues.
- Edited still pictures are compressed when saved and may appear different during editing.
- 1 In the Custom menu, select [Data box] ▶ [My picture].
- - Press to display/hide the image editing menu. Select the image editing menu and edit.
- Edit the still picture.

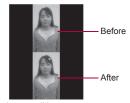

Image editing screen

- Select [OK].
  - To edit the title: Select [Edit title] edit the title ①.
    - · Enter up to 50 single-byte (25 double-byte) characters.
  - To change the save destination: Select [Change folder] ▶ select a folder ▶ 個.
  - To save and attach to a mail: Select [Compose message] > compose and send a message.
- Submenu operations for image editing screen

[View original img]

[View edited img]

| [Trimming]                                                | © P. 316 |
|-----------------------------------------------------------|----------|
| [Resize image] ▶ select the size ▶ ●                      |          |
| [Rotate] ▶ select the type ▶ ⊙                            |          |
| [Effect]                                                  |          |
| [Image effect] select the type                            |          |
| <ul> <li>Change hue or feel of still pictures.</li> </ul> |          |
| ▶ [Face effects] ▶ select the type ▶ ●                    |          |
| <ul> <li>Add expressive effects to one's face.</li> </ul> |          |

#### [Correct image] > select the type > ①

Correct sharpness and softness of still pictures.

#### [Stamp]

- | [Image stamp] | select a stamp | □ | adjust the location to paste with ⊕ | □ | □ |
- ▶ [Face stamp] ▶ select the type ▶ ⊙

▶ [Character stamp] ☑ P. 316

[Frame] ▶ select the type ▶ 📳

[Change face pos] @P. 316

[Undo] > [Yes]

#### [Resize image]

- The aspect ratio is maintained when a still picture is resized. For images with differing aspect ratios, use Trimming to use as icons or Videophone substitute images.
- Still picture is enlarged or reduced. When changing the size to Icon: 152×152, still picture is centered and margins are added to top and bottom (left and right) if the height (width) is less than screen size.
- When the confirmation message appears stating that the image is reduced if changing the size to [Deco-mail], select [Yes] to change the size.

#### [Rotate]

 When the image size is larger than 1280×960, a confirmation message to reduce image in size is displayed. Select [Yes] to enable rotation.

- When still pictures which horizontal and vertical size are different are rotated 90°, the aspect ratio changes for sizes.
- Depending on the still picture, it may not be possible to specify a save folder.

#### [Face effects], [Face stamp]

- Effects may vary depending on the position and size of face in still picture. Use forward-facing portraits with large and centered face for Face effects/Face stamps.
- When facial contours are not properly extracted ☞P. 316

#### [Frame]

 Frames for Stand-by: 480×854, VGA: 480×640, QVGA: 240×320, and QCIF: 176×144 are preset in the FOMA terminal.

#### [Undo]

• Undo one step. Undo again to return to unedited still picture.

## Changing size of still pictures <Trimming>

- In the image editing screen, press <a>®</a> ▶ [Trimming].
- Select the size ▶ ⊙.
- Specify the portion to trim with ⊕ ▶ ⊙.
  - To zoom in/out: Press ☑ / ■.
    - · Zooming in/out is not available for [Icon (12-part)].
- Horizontal size of the still picture is enlarged or reduced. Vertical size of the still picture is centered and margins are added to top and bottom if the height is less than screen size.

### Pasting character stamps <Character stamp>

- 1 In the image editing screen, press <a> ▶</a> [Stamp] <a> ▶</a> [Character stamp].
- 2 Select the type ▶ .
  - For [Free word]: Input text > ①.
    - Enter up to 22 single-byte (11 double-byte) characters. Text that exceeds the display width is cut.

- Adjust the location to paste with 😯.
  - To change the font size: Press ☑/Ⅲ.
  - To change the font color: Press 
     ▶ select the font color
- ♣ Press ●.

## Setting contour manually <Change face pos>

Manually set the contour information for each part of the face used in Face effects, Face stamp, and Facial treatment.

- In the image editing screen, press <a> ▶</a> [Change face pos].
- Select the part to specify.
  - To specify face contour (red outline): Press .
  - To specify mouth contour (yellow outline): Press .
  - To specify left eye contour (green outline): Press ☒.
  - To specify right eye contour (blue outline): Press .
  - Press each key to switch the position of [+].
- Recify the contour.

### Example: For face contour

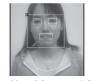

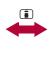

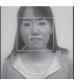

Move [+] to upper left of contour with  $\bigcirc$ .

Move [+] to lower right of contour with  $\bigcirc$ .

- · Repeat steps 2 and 3 and specify all contours.
- ♣ Press ●.

### Making up people's faces <Facial treatment>

Whiten or add natural make up to still pictures of people's faces.

- In the Custom menu, select [Data box] ▶ [My picture].
- Press **⑤** ▶ select an effect ▶ **⑥**.
  - For details on saving a still picture step 4 of "Editing still pictures" on P. 315
- When facial contours are not properly extracted P. 316

#### i-motion player

## Playing moving picture/i-motion

Play i-motion saved in the i-motion/Movie folder of Data box.

- In the Custom menu, select [Data box] ▶ [i-motion/ Movie].
- Select i-motion ▶ ⊙.

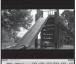

#### Playback icons

| Playback | Volume                                               | <b>■0</b> to <b>■25</b>    |
|----------|------------------------------------------------------|----------------------------|
|          | Repeat playback                                      | P                          |
|          | Dolby Mobile setting                                 | 왕 MM 주 참 중<br>종 고 준 M      |
|          | When original setting item is selected               | SS NB SLC MS               |
|          | Image size                                           | OSIF OCIF CIF OSIG OF OCIF |
|          | Appears while buffering (Normal type/Streaming type) |                            |
|          | Download incomplete                                  |                            |
| Track    | Voice                                                | Űe                         |
| type     | Image                                                | E                          |
|          | Ticker                                               | <b>B</b>                   |
|          | No audio                                             | *                          |
|          | No image                                             | 貝                          |

Supported i-motion formats are as follows.

| File format                    |       | Encoding                              |
|--------------------------------|-------|---------------------------------------|
| MP4                            | Image | MPEG-4, H.263, H.264                  |
| (extensions: .mp4, .3gp, .m4a) | Audio | AMR, AAC, HE-AAC,<br>Enhanced aacPlus |
| ASF                            | Image | MPEG-4                                |
| (extensions: .asf)             | Audio | AMR, G.726                            |

- CIF: 352×288, QCIF: 176×144 and sQCIF: 128×96 are available for playback for i-motion encoded in H.263 format.
- Only Baseline Profile and Mobile Profile are available for i-motion encoded in H.264 format.

- In MPEG-4 format, i-motion larger than 720×480 cannot be played. In H.264 format, i-motion larger than 864×480 cannot be played.
- Tickers do not appear even if i-motion have tickers.
- When i-motion saved during download is selected, a confirmation screen asking whether to download the remaining data appears. Select [Yes] to download.
- Fixed animation appears for voice only i-motion.
- If a call is received or the alarm activates during i-motion playback, playback is canceled and the stopped i-motion reappears.
- Playback continues even if the FOMA terminal is closed.

#### ■ Key operations for i-motion playback screen

| To pause/play                                                    | •                                                                                         |
|------------------------------------------------------------------|-------------------------------------------------------------------------------------------|
| To stop                                                          |                                                                                           |
| To adjust volume (volume 0 to 25)*1                              | 0                                                                                         |
| To fast forward*2                                                | ○ (for 1+ seconds)                                                                        |
| To fast reverse*2                                                | ○ (for 1+ seconds)                                                                        |
| To play the next i-motion*3                                      | 0                                                                                         |
| To play the previous i-motion*3                                  | 0                                                                                         |
| Frame-by-frame forward (during pause)                            | Θ                                                                                         |
| Frame-by-frame reverse (during pause)                            | 0                                                                                         |
| To jump to a start position assigned to a key*4, 5               | 1: Beginning 2 to 9: Positions divided by one-ninth increments of the total playback time |
| To light up                                                      | (for 1+ seconds)                                                                          |
| To switch the view mode (the Full-screen mode ⇔ the normal mode) | ī                                                                                         |

- \*1 Keep pressing a key to adjust the volume continuously.
- \*2 For moving pictures in the [Link with recorder] folder, normal playback may be resumed during fast forward/fast reverse.
- \*3 Also available while i-motion is stopped.
- \*4 Jump may not be possible when the recording time is short.

- \*5 Jump is not possible for moving pictures in the [Link with recorder] folder.
- When in Full-screen mode display, operations for ☼ and ↔ are switched. Hold the FOMA terminal sideways and perform operations.
- For the data with restrictions, the operation may not be available or the total time in the playback screen may not appear correctly.

#### Submenu operations for folder list screen

| [Manage folders]                                                                                                    |          |
|----------------------------------------------------------------------------------------------------|----------|
| ▶ [New folder]                                                                                                    | Ø P. 34  |
| ▶ [Edit folder name]                                                                                                    | © P. 342 |
| Folder security]                                                                                                    | Ø P. 342 |
| [Delete]                                                                                                    | Ø P. 343 |
| [Continuous play]                                                                                                    |          |
| [Start cont play]     Play i-motion in a specified folder continuously.                                                     |          |
| ▶ [Repeat playback] ▶ select the setting ▶ ⊙                                                                                |          |
| <ul> <li>▶ [Sample playback] ▶ select playback time ▶ ●</li> <li>Set maximum playback time for each i-motion.</li> </ul>    |          |
| [Move → microSD]                                                                                                    | @P. 33   |
| [Copy all→microSD]                                                                                                    | © P. 33₄ |
| [Send data]                                                                                                    |          |
| ▶ [Send Ir data]                                                                                                    | © P. 348 |
| [i-motion/Movie]                                                                                                    |          |
| [Switch view mode]                                                                                                    | © P. 31′ |
| <ul> <li>▶ [Backlight time] ▶ select the setting ▶ ●</li> <li>Set the backlight illumination time while playing.</li> </ul> |          |
| [Switch phone⇔SD]                                                                                                    |          |

#### [Start cont play]

- Stop continuous play by pressing , then press to resume continuous play from the beginning of the stopped i-motion.
- i-motion with restrictions on the replay times or expiration date is unable to be played. A confirmation message appears and the next i-motion is played.
- i-motion saved during download cannot be played. The next i-motion is played.

#### Submenu operations for movie list screen

- Refer to submenu operations for folder list screen (@P. 318) for the following functions.
  - Continuous play

[Mationdoos]

- Send data (Send Ir data)
- i-motion/Movie (Switch view mode, Backlight time)
- Switch phone⇔SD

| [wottondeco]   |      | ₽ P. 320 |
|----------------|------|----------|
| [Edit data]    |      |          |
| ▶ [Edit movi   | e]   | © P. 322 |
| ▶ [Edit title] |      | © P. 343 |
| ▶ [Edit file n | ame] | © P. 343 |

- ▶ [File restriction] ▶ select the setting ▶ ⊙
  - Restrict output of moving pictures from the FOMA terminal.

| [Delete]           | © P. 344       |
|--------------------|----------------|
| [AV settings]      | <b>喧P. 321</b> |
| [File property]    | © P. 344       |
| [Move/Copy]        |                |
| Move to folder     | © P. 343       |
| ▶ [Move → microSD] | © P. 335       |
| [Copy to microSD]  | © P. 334       |
| [Send data]        |                |
| [iC transmission]  | <b>喧P. 351</b> |

#### [i-motion/Movie]

▶ [Sort] @P. 343

▶ [Resume settings] ▶ select the setting ▶ ⊙

#### [File restriction]

Only data, directly created through editing or shooting can be set.

#### [Resume settings]

₩ D 220

- Resume settings cannot be set for i-motion saved to the FOMA terminal handset.
- Resume settings cannot be set for i-motion in the [Multimedia] folder or the [Movable contents] folder.
- Set Resume settings to [ON] to resume the playback of i-motion saved to the microSD Card, which is interrupted by incoming calls, etc.

#### Submenu operations for i-motion playback screen

- Refer to submenu operations for movie list screen (@P. 319) for the following functions. AV settings
  - Motiondeco Edit data
  - File property ■ i-motion/Movie (Resume settings)

[Delete one] @P. 344

## [Dolby Mobile Set.1] select the setting • •

• When [Original] is selected, set an item and press 📳

#### [Move/Copv]

| Move one]           | © P. 343 |
|---------------------|----------|
| Move 1 to microSD]  | ©FP. 335 |
| [Copy 1 to microSD] | Ø P. 334 |

#### [Chapter list] | select a chapter | •

Select a chapter to playback.

#### [i-motion/Movie]

- ▶ [Repeat playback]
  - To return to normal playback: Perform same steps.
- ▶ [Change size] ▶ select the setting ▶ ⊙
- [Light Up]

- ▶ [Backlight time] ▶ select the setting ▶
  - · Set the backlight illumination time while playing.
- ▶ [Forward speed] ▶ select the setting ▶ ⊙
  - Set the fast forward/reverse speed.
- ▶ [Set frame rate] ▶ select the frame rate ▶ ⊙
- [Full-screen mode]
- ▶ [Launch screen mode] ▶ select the setting ▶ ⊙
- ▶ [Sound Channel] ▶ select the setting ▶ ⊙
  - Switch the sound of moving pictures transferred from Blu-ray Disc recorder.

#### [Dolby Mobile Set.]

• Dolby Mobile setting is available when using a stereo earphone.

#### [Repeat playback]

 Data with limitations on number of times to play is not available for repeat playback.

#### [Change size]

 When the displayed size is less than 480× less than 392, the display size can be switched to [Zoom].

#### [Set frame rate]

 For some i-motion such as voice only i-motion, [Fine] is not available and forwarding frame is set to [Rough (hi-speed)].

#### [Full-screen mode]

 Even in the Full-screen mode, i-motion is not displayed on the whole screen depending on its size.

## Attaching moving picture/i-motion and sending i-mode mail <i-motion mail>

- For details on file attachments ☞ P. 130
- In the Custom menu, select [Data box] ▶ [i-motion/ Movie].
- - When i-motion exceeds 500 KB: Select file size ①
    - To cut out the first approximately 500 KB: Select [For mail (short)].
    - To cut out the first approximately 2 MB: Select [For mail (long)].
- Compose and send a mail.

## Creating Deco-mail picture from moving picture/ i-motion <Motiondeco>

- When the image size is QVGA: 320×240, QCIF: 176×144 or sQCIF: 128×96, Motiondeco is available.
- Shoot moving pictures to create Deco-mail pictures (P. 219).
- In the Custom menu, select [Data box] ▶ [i-motion/ Movie].
- Select a moving picture | 6 | [Motiondeco].
- Select the type ▶ .
  - When creating Deco-mail pictures, reduce it to 240 × 180 pixels if the image size is QVGA: 320×240.
  - When creating Deco-mail pictograms, cut the movie from the center in square shape and reduce it to 20 × 20 pixels.
- Select [OK].
  - To edit the title: Select [Edit title] edit title .
  - Enter up to 50 single-byte (25 double-byte) characters.
  - To change the save destination: Select [Change folder] ▶ select folder ▶ (
- The smaller the image size is, the clearer Deco-mail pictures can be composed.

- For long moving pictures, it may not be converted to the end depending on the file size restriction after conversion.
- Moving pictures shot by other than the SH-05A may not be edited.
- Created Deco-mail pictures are saved to the FOMA terminal handset only.

## Setting moving picture/i-motion as stand-by display <AV settings>

- 1 In the Custom menu, select [Data box] ▶ [i-motion/ Movie].
- ∑ Select i-motion 

  ⑥ 

  [AV settings].
- Select an item ▶ .
  - To set as the stand-by display: Select [Stand-by display] ▶ [Yes] ▶ select the display size ▶ .
    - Zoom is not available for image sizes other than QCIF: 176×144 or sQCIF: 128×96.
- i-motion in the [Movable contents] folder of the microSD Card can be set as stand-by display or ring tone. However, the set i-motion is transferred to the [i-mode] folder in i-motion/Movie of Data box of the FOMA terminal handset.
- Moving pictures/i-motion that are copied from a microSD Card to the FOMA terminal handset or transferred from a PC or another FOMA terminal using Ir communication, iC communication or DOCOMO keitai datalink, cannot be set to Picture call.
- Some i-motion such as i-motion with voice only or ASF format i-motion, cannot be set as the stand-by display.

# Playing moving pictures recorded with Blu-ray Disc recorder on the FOMA terminal

Transfer moving pictures that recorded on Blu-ray Disc recorder to microSD Card and play them with i-motion player.

- Connect Blu-ray Disc recorder to the FOMA terminal with the FOMA USB Cable with Charge Function 02 (sold separately) to transfer moving pictures. For details on the operations, refer to the manuals of the Blu-ray Disc recorder.
- Refer to the following website for compatible models.
   http://k-tai.sharp.co.jp/peripherals/bluray/sh-05a.html
- Set the USB mode setting to [microSD mode] and connect (@P. 340).
- Transferred moving pictures are saved in the [Link with recorder] folder of i-motion/Movie of Data box in microSD Card. Up to 99 transferred moving pictures can be displayed.
- Playback method of transferred moving pictures is same as that of i-motion (@P. 317). Some operations are not available.
  - [[iii]] appears at the playback icon display position in the i-motion playback screen (Image size icon does not appear).
- Display the stand-by display when connecting Blu-ray Disc recorder to the FOMA terminal with the FOMA USB Cable with Charge Function 02
- If moving pictures are transferred, the number of videos which can be saved to microSD Card decreases.

#### Edit movie

## **Editing moving pictures**

Edit shot moving pictures.

- In the Custom menu, select [Data box] ▶ [i-motion/ Movie].
- 2 Select a moving picture ▶ ⑥ ▶ [Edit data] ▶ [Edit movie].
  - Fast forward/Fast reverse: Press ⊙ (for 1+ seconds)/⊙ (for 1+ seconds).
  - Frame-by-frame forward/reverse: Press ⊕.
  - To jump to the playback start position assigned to a key: Press 1 to 9.
  - To play edited moving picture: Press .

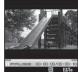

Movie editing screen

## Redit the moving picture.

- Press <a>B</a> ► [Save].
  - When an edited moving picture exceeds 500 KB: Select file size
     O.
    - To cut out the first approximately 500 KB: Select [For mail (short)].
    - · To cut out the first approximately 2 MB: Select [For mail (long)].
    - · To save as is: Select [None].

#### Select [OK].

- To edit the title: Select [Edit title] ▶ edit title ▶ ⊙.
  - Enter up to 36 single-byte (18 double-byte) characters.
- To change the save destination: Select [Change folder] ▶ select folder ▶ (๑).
- To save and attach to a mail: Select [Compose message] > compose and send a message.
- Moving pictures shot by other than the SH-05A may not be edited.
- Changing folders may not be available for moving pictures on microSD Cards.

#### ■ Submenu operations for movie editing screen

#### [Capture still]

- Save a scene from a moving picture as a still picture.
- For details on saving a still picture step 5 of "Editing still pictures" on P. 315

| [Image cutter]                               | Ø P. 322 |
|----------------------------------------------|----------|
| [File property]                              | © P. 344 |
| [Save]                                       | © P. 322 |
| [End] ▶ [Yes]                                |          |
| [Set frame rate] > select the frame rate > • |          |

#### [Capture still]

Handle saved still pictures as those shot with a FOMA terminal.

#### [Set frame rate]

- For some i-motion, such as voice only i-motion, [Fine] is not available and forwarding frame is set to [Rough (hi-speed)].
- In the following cases, the forwarding frame rate is set to [Rough (hi-speed)].
  - When the image size is FWVGA: 864×480, Wide: 720×400, VGA: 640×480, WQVGA: 400×240 or hQVGA: 240×176 in the movie editing screen
  - When the data being edited exceeds 2 MB

## Cutting moving pictures < Image cutter>

Cut out a portion and save it as a new moving picture.

| For mail (short) | Automatically cut approximately 500 KB from a starting point. |
|------------------|---------------------------------------------------------------|
| For mail (long)  | Automatically cut approximately 2 MB from a starting point.   |
| Cut part         | Set start and end points and cut.                             |
| Erase prev part  | Cut from the starting point to end of file.                   |
| Erase all after  | Cut from the beginning of a file to the end point.            |

- Select the cutting method.

- ◆ Select [Erase all after] ▶ select end point ▶ 🗊 ▶ [Verify].
- Not available for moving pictures that are shorter than approximately 3 seconds.
- Cutting out a portion and erasing previous and subsequent parts are not possible for a moving picture, which is saved on the FOMA terminal handset, of more than approximately 2 MB.
- A moving picture of approximately 500 KB or less cannot be cut for attaching to mail (long and short).
- The next cutting cannot be performed until the moving picture is saved.
- When Set frame rate is set to [Fine], it may take more time to cut than when that is set to [Rough (hi-speed)].

### 1Seg

# Playing videos or still pictures recorded 1Seg

Play videos or still pictures saved in 1Seg of Data box. The following explains how to play videos with video player.

- For details on operations while displaying still pictures @P. 311
- In the vertical display, another function is available while watching video on Multi Window (IFP. 229). Functions that can be operated simultaneously may differ from those while watching 1Seg (IFP. 447).
- An action when a call is received is same as the one when 1Seg is being watched (@P. 230).
  - · The video is paused.
- 1 In the Custom menu, select [Data box] ▶ [1Seg].

# Select the [Video] folder ▶ select the video ▶ ●.

- To display still pictures: Select the [Image] folder ▶ select the still picture ▶ ⑥.
  - Set to the horizontal display to display in full-screen.

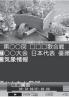

Video playback screen

- When playing the video that was ended during the previous playback, the playback resumes from the spot where the playback stopped last time.
- While a video is played, the TVlink list screen cannot be displayed.
- When a video edited (split) by other devices is played, the image and the sound may be interrupted.

### Data broadcasting display while playing a video

- When a video is played, the information for the broadcast station from which that video was recorded is displayed. When the playback ends, the video is paused and browsing the data broadcasting can be continued. However, if a data broadcasting is not displayed when the playback ends, the playback is stopped.
- Data broadcasting is not displayed while a video is paused or while the video is being played at other than normal speed or [►►]. However, the data broadcasting is displayed.
- Perform Fast forward (excluding [►►)])/Fast reverse or Jump to the assigned position so that the top page is displayed when the normal playback is resumed for data broadcasting.

## Key operations for video playback screen

| To fast forward                       |  |  |  |
|---------------------------------------|--|--|--|
| (►►), ►► ×1, ►► ×2, ►► ×3, ►► ×4)*1,2 |  |  |  |
|                                       |  |  |  |
|                                       |  |  |  |

**O** 

▶⇒: Play at approx. 1.3 times normal speed.
 To fast forward at speed of [▶ ×2]:

Press ⊙ (for 1+ seconds).

| To fast reverse<br>(◄◄×1, ◄◄×2, ◄◄×3, ◄◄×4)*1,2         | <ul> <li>To fast reverse at speed of [◄&lt;×2]:</li> <li>Press</li></ul>                                                  |
|---------------------------------------------------------|----------------------------------------------------------------------------------------------------|
| To pause/play                                           | <b>i</b>                                                                                                    |
| To stop                                                 | <ul><li>■ To play from the beginning: Press</li><li>■.</li></ul>                                                          |
| To jump to a start position assigned to a key*3         | <ol> <li>Beginning</li> <li>to 9: Positions divided by<br/>one-ninth increments of the total<br/>playback time</li> </ol> |
| To skip to a location of approx. 30 seconds after       | #                                                                                                    |
| To return to a location of approx. 10 seconds before    | *                                                                                                    |
| To adjust volume (volume 0 to 25)*2, 4                  | 0                                                                                                    |
| To mute/disable                                         |                                                                                                    |
| To turn Caption Settings ON/OFF                         | (for 1+ seconds)                                                                                                    |
| To switch between video mode and data broadcasting mode |                                                                                                    |
| To switch display modes*5                               | (for 1+ seconds)                                                                                                    |
| To switch vertical/horizontal display                   | •                                                                                                    |
| To end video player                                     | CR/ [Yes]                                                                                                    |

- \*1 Each time this key is pressed, the fast forward/reverse speed increases.
- \*2 When in the horizontal display, operations for ① and ① are switched. Hold the FOMA terminal sideways and perform operations.
- \*3 Jump may not be possible when the recording time is short.
- \*4 Keep pressing a key to adjust volume continuously.
- \*5 In the vertical display, Display mode (L) is switched from [Data broadcasting] → [Video+data]. In the horizontal display, Display mode (W) is switched from [Vid (full-screen)] → [Video (fs/fr)].

### Submenu operations for folder list screen

[Folder security] **愛P. 342** 

| [Switch view mode]                                            | © <b>F</b> P. 311   |  |  |
|---------------------------------------------------------------|---------------------|--|--|
| [Switch phone⇔SD]                                             |                     |  |  |
| Submenu operations for image list screen                      |                     |  |  |
| Refer to submenu operations for image list s                  | creen of My picture |  |  |
| (©FP. 312) for the following functions.                       |                     |  |  |
| ■ Edit data (Edit title) ■ Delete                             |                     |  |  |
| ■ File property ■ Picture setting                             | (Sort, Set volume)  |  |  |
| [Slideshow]                                                   |                     |  |  |
| <ul> <li>Show all images in the folder consecutive</li> </ul> | ely.                |  |  |
| ► [Start slideshow]  ► [Play interval] ► select the speed ► ● |                     |  |  |
|                                                               |                     |  |  |
| [Picture setting]                                             |                     |  |  |
| Switch view model                                             | <b>愛P 311</b>       |  |  |

## [Switch view mode]

▶ [Backlight time] ▶ select the setting ▶ ⊙ Set the backlight illumination time while displaying.

## Submenu operations for video list screen

| [Edit title]         | Ø P. 343 |
|----------------------|----------|
| [Delete]             | © P. 344 |
| [File property]      | © P. 344 |
| [Copy to microSD]    | © P. 334 |
| [1Seg data settings] |          |
| [Switch view mode]   | © P. 311 |
| [Sort]               | © P. 343 |
|                      |          |

[Switch phone⇔SD]

## Submenu operations for image display screen

 Refer to submenu operations for image display screen of My picture (@P. 312) for the following functions.

■ Delete one ■ Picture setting ■ Zoom ■ Rotate

| [Edit data]     |                |  |
|-----------------|----------------|--|
| [Edit title]    | © P. 343       |  |
| [Picture table] | © P. 313       |  |
| [File property] | <b>喧P. 344</b> |  |
|                 |                |  |

### Submenu operations for video playback screen

• Refer to submenu operations for 1Seg watching screen (@P. 226) for the following functions.

■ Display settings ■ Dolby Mobile Set.

■ Caption Settings

■ Image quality ■ Data broadcasting

Switch

Operation guide

■ 1Seq settings (Main/Sub language, Change language)

[Set start position] benter the start position (in how many hours and minutes from the beginning) • •

[File property]

**愛P. 344** 

### Chara-den player

# Chara-den

Chara-den is the character which can be sent instead of camera image during a Videophone call. A character can be made to perform various actions.

• For details on downloading Chara-den @P. 175

## Playing Chara-den < Chara-den player>

Play Chara-den saved in Chara-den of the Data box, while enabling their actions.

In the Custom menu, select [Data box] ▶ [Chara-den].

Select Chara-den ▶ .

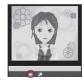

### Meaning of icons

| •        | Full-action mode |
|----------|------------------|
| <u>•</u> | Part-action mode |

Chara-den playback screen

- While Chara-den is operating, pressing a key does not generate a tone.
- There are Chara-den that automatically perform an action, and others do not.

## Key operations for Chara-den playback screen

| To save Chara-den                      | •                                                                                                    |
|----------------------------------------|----------------------------------------------------------------------------------------------------|
| To switch action modes                 | •                                                                                                    |
| To switch between normal size and zoom |                                                                                                    |
| To display the action list             | <ul> <li>To execute: Select an action ▶ ●.</li> <li>To display details: Select an action ▶ ■.</li> </ul> |
| To perform actions*                    | 1 to 9, #                                                                                                |
| To cancel an action                    | 0                                                                                                    |

Execute the action corresponding to a number on the action list.

Submenu operations for folder list screen

## [Managa foldore]

| Liv | nanage roldersj      |          |
|-----|----------------------|----------|
|     | New folder           | ☞P. 342  |
|     | ▶ [Edit folder name] | ௴P. 342  |
|     | Folder security]     | ௴P. 342  |
| [D  | Delete]              | ௴P. 343  |
| [C  | Chara-den disp set]  |          |
|     | [Switch view mode]   | © P. 311 |
|     |                      |          |

- ▶ [Backlight time] ▶ select the setting ▶ ⊙
  - Set the backlight illumination time while playing.

## Submenu operations for Chara-den list screen

| [Edit title] | <b>喧P. 343</b> |
|--------------|----------------|
| [Delete]     | ☑ P. 344       |

### [Save Chara-den]

- ▶ [Substitute image]
- ▶ [Image for call] ▶ select the saving method ▶  $\textcircled{\bullet}$  ▶ add to the phonebook

| [File property]  | © P. 344 |
|------------------|----------|
| [Move to folder] | © P. 343 |

### [Chara-den call]

- ► [Search phonebook] ► select a recipient ► 3
- ▶ [Direct input] ▶ enter a phone number ▶ 📳

### [Chara-den disp set]

| [Switch view mode] | © P. 311 |
|--------------------|----------|
| [Sort]             | © P. 343 |

- ▶ [Backlight time] ▶ select the setting ▶ ⊙
  - Set the backlight illumination time while playing.

## Submenu operations for Chara-den playback screen

 Refer to submenu operations for Chara-den list screen (@P. 326) for the following functions.

| ■ Edit title                          | Save Chara-den | ■ File property | ■ Chara-den call |
|---------------------------------------|----------------|-----------------|------------------|
| [Delete one                           | •]             |                 | © P. 344         |
| [Change Chara-den]<br>[Change action] |                |                 | ぽP. 70<br>ぽP. 71 |
|                                       |                |                 |                  |
|                                       |                |                 |                  |

## [Backlight time] ▶ select the setting ▶ ⊙

Set the backlight illumination time while playing.

### Machi-chara

# **Displaying Machi-chara**

- For details on Machi-chara setting @P. 99
- In the Custom menu, select [Data box] > [Machi-chara].
- Select Machi-chara •.
  - To display in full screen: Press 3.
- When a Machi-chara saved in the middle of download is selected, a confirmation screen asking whether to download the remaining data appears. Select [Yes] to download.

### Submenu operations for folder list screen

## [Manage folders]

| ▶ [New folder]       | ≇P. 342         |
|----------------------|-----------------|
| ▶ [Edit folder name] | ௴P. 342         |
| Folder security]     | 熠P. 342         |
| [Delete]             | ≇P. 343         |
| [Switch view mode]   | <b>☞</b> P. 311 |
| [Move → microSD]     | © P. 335        |
| [Switch phone⇔SD]    |                 |

### ■ Submenu operations for Machi-chara list screen

| [Ec  | dit title]          | © P. 343       |
|------|---------------------|----------------|
| [De  | elete]              | <b>喧P. 344</b> |
| [Ma  | achi-chara setting] | © P. 327       |
| [Fil | le property]        | 熠P. 344        |
| [Me  | ove]                |                |
|      | Move to folder      | © P. 343       |
|      | ► [Move → microSD]  | Ø₽. 335        |

© P. 311

#### 

### [Reset all information] | [Yes]

 Reset the information such as the elapsed time since Machi-chara is set, total call duration and number of received/sent mails.

[Switch phone⇔SD]

# Setting Machi-chara <Machi-chara setting>

- In the Custom menu, select [Data box] > [Machi-chara].
- 🤰 Select Machi-chara 🕨 🕲 🕨 [Machi-chara setting].
  - Alternatively, select Machi-chara and press 💷.
- 3 Select the setting ▶ .
- Machi-chara saved in the [Movable contents] folder of the microSD Card cannot be directly set. Transfer them to the FOMA terminal handset before setting.
- Select and operate the set Machi-chara to disable.

### Melody player

# Playing a melody

Play a melody saved to Melody of Data box.

- If Vibration mode (P. 89) is set to [Melody ON], vibration is activated while playing a melody.
- 1 In the Custom menu, select [Data box] [Melody].
- Select a melody ▶ ●.
  - To stop: Press .

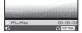

Melody playback screen

- Some melodies may not be played.
- Submenu operations for folder list screen

| [Manage folders]     |          |
|----------------------|----------|
| New folder]          | © P. 342 |
| ▶ [Edit folder name] | © P. 342 |
| Folder security]     | © P. 342 |
| [Delete]             | © P. 343 |
| [Continuous play]    | © P. 328 |
| [Move → microSD]     | © P. 335 |
| [Copy all→microSD]   | © P. 334 |
| [Send data]          |          |
| [Send Ir data]       | ☞P. 348  |
| [Melody settings]    |          |
|                      |          |

[Switch phone⇔SD]

## Submenu operations for melody list screen

 Refer to submenu operations for folder list screen (GPP. 327) for the following functions.

▶ [Set volume] ▶ adjust the volume with ① ▶ ⊙

■ Send data (Send Ir data)

▶ [Switch view mode]

- Melody settings (Switch view mode, Set volume)
- Switch phone⇔SD

| [Edit data]        |                |
|--------------------|----------------|
| ▶ [Edit title]     | <b>喧P. 343</b> |
| ▶ [Edit file name] | <b>喧P. 343</b> |
| [Delete]           | <b>喧P. 344</b> |
| [Ring tone]        | <b>運P. 329</b> |
| [File property]    | ≇P. 344        |

| [Move/Copy]                                         |          |
|-----------------------------------------------------|----------|
| ▶ [Move to folder]                                  | © P. 343 |
| ▶ [Move → microSD]                                  | © P. 335 |
| Copy to microSD]                                    | © P. 334 |
| [Send data]                                         |          |
| [iC transmission]                                   | Ø P. 351 |
| [Melody settings]                                   |          |
| ▶ [Start position] ▶ select the portion to play ▶ ⊙ |          |
| [Sort]                                              | © P. 343 |
| tart position]                                      |          |

• The play section of Play portion is specified in advance. The entire melody is played when the start position is not specified, even if the playback method is set to [Play portion].

## Submenu operations for melody playback screen

▶ [Equalizer] ▶ select the type ▶ ⊙

▶ [Stereo effects]

• Refer to submenu operations for melody list screen (PP. 327) for the

| following functions. |        |              |      |                 |
|----------------------|--------|--------------|------|-----------------|
| ■ Edit data ■ Ring   | tone i | ■ File prope | erty |                 |
| [Delete one]         |        |              | K    | <b></b> ア. 344  |
| [Move/Copy]          |        |              |      |                 |
| Move one]            |        |              | E    | <b></b> ア. 343  |
| ▶ [Move 1 to micro   | SD]    |              | K    | <b></b> ア. 335  |
| Copy 1 to micro      | SD]    |              | E    | 疍P. 334         |
| [Send data]          |        |              |      |                 |
| [Send Ir data]       |        |              | K    | <b></b> ア. 348  |
| [iC transmission     | ]      |              | E    | <b></b> 罗P. 351 |
| [Melody settings]    |        |              |      |                 |

## Setting 3D sound/surround <Stereo effects>

- In the Custom menu, select [Data box] | [Melody].
- Select a melody ▶ .
- Press | [Melody settings] | [Stereo effects].
  - Alternatively, press .
- Select an effect •.
  - For details on effects ☞ P. 88

## Playing melodies continuously <Continuous play>

Play all melodies in a folder in succession.

- In the Custom menu, select [Data box] | [Melody].
- - To play the next melody: Press .
  - To return to beginning of melody: Press ①.
  - To play the previous melody: At the beginning of a melody, press ○.

## Attaching melodies and sending i-mode mail

- For details on file attachments ☞ P. 130
- In the Custom menu, select [Data box] [Melody].
- Select a melody ▶ ☑.
- Compose and send a mail.
- Melody may not be played properly if other party is using a model released prior to FOMA SH900i.
- Some of the following melodies cannot be attached to an i-mode mail.
  - Melodies in MFi format

@P. 328

- Melodies attached to mail messages
- Melodies downloaded with i-mode
- Melody that has been acquired from i-appli, which is of SMF format, and subject to file restrictions

## Setting a melody as a ring tone <Ring tone>

- 1 In the Custom menu, select [Data box] ▶ [Melody].
- - Alternatively, select a melody and press 

    ...
- Select an item ▶ .

## microSD Card

Copy phonebook, mail and bookmarks from FOMA terminal handset to microSD Card or copy from microSD Card to FOMA terminal handset.

microSD Cards are sold separately.

Purchase microSD Cards and adapters at home electronics shops.

- The SH-05A is compatible with microSD Card of up to 2 GB and microSDHC Card of up to 16 GB (as of May 2009). Refer to the following sites for the latest information such as the manufacturer, available capacity, etc. of the microSD Card. In addition, for microSD Cards that are not provided in the sites, some of them may not operate.
  - Accessing [SH-MODE] from i-mode (as of May 2009): Select [iMenu] ▶ [メニューリスト] ▶ [ケータイ電話メーカー] ▶ [SH-MODE].

    ※ The SH-MODE is only available in Japanese.
  - From a PC:

http://k-tai.sharp.co.jp/support/d/sh-05a/

Note that the provided information is the information checked for operation. DOCOMO shall not be liable for all operations.

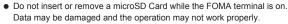

- The size of a file that can be used is up to 2 GB.
- The size of a file with which 1Seg can be recorded is up to 2 GB.

- Transfer downloaded images, i-motion, Melody, Chaku-uta full<sup>®</sup>, Kisekae Tool, e-book/e-dictionary/e-comic and Machi-chara with restrictions for output from the FOMA terminal to a microSD Card. However, data cannot be saved when the IP (Information Provider) does not provide permission.
- Do not remove the microSD Card or turn off the FOMA terminal immediately after inserting the microSD Card in the terminal (while writing data needed for FOMA terminal operation), or while editing data on a microSD Card. Data may be damaged and operation may not work properly.
- Format unformatted (uninitialized) microSD Cards on the FOMA terminal before use (愛P. 339). Not all microSD Cards formatted by PCs or other devices can be used properly by the FOMA terminal.
- Note that all the data on the microSD Card is deleted when formatted.
- Data saved on microSD Cards from other devices may not be displayed or played on a FOMA terminal. Some data saved on a microSD Card from a FOMA terminal may not be displayed or played on other devices.
- When a microSD Card used with another FOMA terminal or PC is inserted, it sometimes cannot be used. Delete any unnecessary data and then insert the card again.
- Back up the data saved in a microSD Card and store in another place.
   DOCOMO shall not be liable for any loss or change of the saved data.

# Inserting/Removing microSD Card

Before inserting or removing the microSD Card, turn off the power, position the back facing upwards and remove the battery pack. Hold the FOMA terminal in your both hands with the FOMA terminal closed.

- For details on how to attach/remove the battery pack ☞ P. 43
- Inserting microSD Card

QR code to

connect to the

site

Slowly insert the microSD Card with the metal terminal side facing down.

 Do not force the microSD Card in at an angle or with the wrong side up. The microSD Card slot may be damaged.

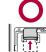

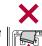

 Push slowly with finger until a click is heard.

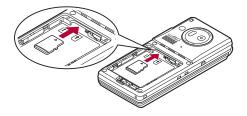

## Removing microSD Card

- Gently push the microSD Card in (11).
  - Push until a click is heard. The microSD Card springs forward.
     Excessive force may damage the FOMA terminal or microSD Card.
- ? Remove the microSD Card (2).
  - · Remove the card slowly by pulling it straight out.

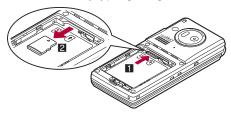

 Keep your face away from microSD Card when inserting or removing card. Card may pop out.

## Folder configuration of microSD Card

The following shows the folder configuration of a microSD Card and the file names of the data to be stored in each folder.

- Even when writing data to the microSD Card on the PC and others, it is required to create a folder according to the following folder configurations and file names.
- The rules of folder names and file names are as follows.
  - aaaaaa: 64 characters or less including double-byte characters
  - Excluding ¥ (yen sign), / (slash), : (colon), \* (asterisk), ? (question mark), " (double quotation mark), < (brace), > (brace), | (vertical line)
  - bbb: Three-digit single-byte number between 100 and 999 (The name can be changed but 000 to 099 are not available)
  - cccc: Four-digit single-byte number between 0001 and 9999
  - ddddd: Five-digit single-byte number between 00001 and 65535
  - eee: Three-digit single-byte alphanumeric characters between 001 and FFF (hexadecimal)
  - fff: Three-digit single-byte number between 001 and 999
  - gggggg: 60 bytes or less including double-byte characters (excluding file extensions)
  - hhh: Three-digit or less single-byte alphanumeric characters
  - jjjjjjjj: 8 bytes or less including double-byte characters (excluding file extensions)
  - kkkkk: 228 characters or less including double-byte characters (excluding file extensions)
  - xxyyzznn: In single-byte numbers, xx represent year, yy month, zz date, and nn 00 to 99

□DCIM Still picture folder
□bbbSHARP Shot still picture folder
□DVC0cccc.JPG/GIF
□bbbSH\_UF User folder
□DVC0cccc.JPG/GIF

Bookmark)

PIMddddd.VCF/VCS/VMG/VNT/VBM

| ⊜SD_VIDEO            | . Moving picture folder                                               |
|----------------------|-----------------------------------------------------------------------|
| —(□PRI eee           | Shot moving picture folder                                            |
|                      | MOLeee.MP4/ASF/3GP/SDV                                                |
| —@MGR_INFO           | . Video manager information folder                                    |
| ⊢⊟PRGeee             | . Video, Moving picture transferred from                              |
|                      | Blu-ray Disc recorder dedicated folder                                |
|                      | PRGeee.PGI                                                            |
|                      | MOVeee.TOD/SB1/S41/MAI/MOI                                            |
|                      |                                                                       |
| —⊜DOCOMO             |                                                                       |
| — (a) DOCUMENT       |                                                                       |
| 上⊜PUDfff             | . PDF Viewer folder                                                   |
|                      | gggggg.PDF/\$DF/DDF                                                   |
| ~                    | PDFDCfff.PDF/\$DF/DDF                                                 |
|                      | . Voice Memo, i-motion (including music                               |
| ∟⊟MUD <del>III</del> | data in AAC format*1), WMA file folder<br>MMFcccc.MP4/ASF/3GP/SDV/M4A |
| —⊟RINGER             |                                                                       |
| L □ RUDfff           | RINGcccc.MLD/SMF/MID                                                  |
| Lite Grain           | Other images file folder                                              |
|                      |                                                                       |
| 上급SUDfff<br>−급TORUCA | ToruCa folder                                                         |
| ⊥ (⇒TRCfff           | TORUCfff.TRC                                                          |
| ⊢(⇒LCSCLIENT         | TORUCfff.TRC Location service client folder                           |
| L ⊡LSCfff            | LSCDCfff.LSC                                                          |
| — (⇒DECOIMG          | Deco-mail nictogram folder                                            |
| ∟⊜DUDfff             | DIMGcccc.JPG/GIF                                                      |
| ⊢⊜other              |                                                                       |
|                      | OTHERfff.hhh                                                          |
|                      | jjjjjjjj.hhh                                                          |
| ⊢⊜DECO_A_T           | . Decome-Anime Template folder                                        |
|                      | DEATcccc.VGT                                                          |
| —⊜BACKUP             | . Backup folder                                                       |
| ├─⊜SD_PIM            |                                                                       |
| ☐ ☐ ADDRESS          |                                                                       |
| ☐ SCHEDULE           | .SCHEDULE.VCS                                                         |
| │  │  ├─⊜MAIL        |                                                                       |
|                      | . INBOX.VMG                                                           |

```
而OUTBOX.....OUTBOX.VMG
          - ☐ SENTBOX.... SENTBOX.VMG
        MOTE ..... NOTE.VNT
        □BOOKMARK.....BOOKMARK.VBM
     ☐SETTING......SETTING.VNT
  i∃BOOK..
                        . Manga&BookReader folder
                        aaaaaa.ZBF/ZBK/TXT/TEXT
                        User folder
     aaaaaa.ZBF/ZBK/TXT/TEXT*2
  ∩TABLE
                        . Manager information folder*3
☐SHARP
 -@import.
                        Import folder
                        kkkkk.VCF/VCS/VMG/VNT/MLD/
                         SMF/MID/JPG/GIF/SWF/MP4/ASF*4/
                        3GP/M4A/WMV/WMA/ZBF/ZBK/TXT/
                        TEXT
                        gggggg.PDF
  ☐ MOBILE
   Li∃USERDIC .
                        . User dictionary data folder
                        xxvvzznn.SUJ
                        UserDic1 SUJ to UserDic10 SUJ*5
```

### ☐SD BIND

- 上高SVC00001 to SVC00004\*6,7
- \*1 For details on data types that can be stored @P. 317
- \*2 228 bytes or less including the name of user folder and file (excluding file extensions).
- \*3 [TABLE] folder contains folders for [DCIM], [MMFILE], [RINGER], [LCSCLIENT], [STILL], [SD\_VIDEO], [DOCUMENT], [TORUCA], [DECOIMG], [OTHER] and [DECO A T] information.
- \*4 There are two types ASF file format, i-motion and movie.

   For details on the i-motion file format FP 317
  - For details on the movie file format © P. 186
- \*5 Download dictionary data are created for each download dictionary.
- \*6 When movable contents, i-αppli data, Chaku-uta full®, and e-comics are saved to the microSD Card, folders are created in order, starting from [SVC00001].

- \*7 The data in the [Movable contents] folder may not be accessed in the following situations. In this case, format the microSD Card with SH-05A (ISFP. 339). Note that all the data including data in the [Movable contents] folder are deleted when the microSD Card is formatted.
  - If data saved in the [Movable contents] folder (in the [SD\_BIND] folder) is deleted, moved, or edited by a PC
  - If the microSD Card or the battery pack is removed while data are being moved, deleted or saved
- If there is no corresponding folder when attempting to save data to the microSD Card on the PC, create a folder according to the folder configuration and then save the data.
  - The Import folder is automatically created by inserting the microSD Card in the FOMA terminal or formatting the card on the FOMA terminal.
- Animated GIFs are stored in the [STILL] folder. All other GIF files (excluding Deco-mail pictograms) are stored in the [DCIM] folder.
- Flash movies are stored in the [STILL] folder.
- Data on microSD Card do not appear properly on a FOMA terminal if a folder name is changed or deleted on a PC.
- If a model released prior to the FOMA SH902i is used with only sound data of i-motion (including music data in AAC format) saved in the VPRIVATE\SHARP\VOICE folder of the microSD Card, move the data to the \PRIVATE\DOCOMO\MMFILE folder. After that, update the manager information of the microSD Card.
- If a model released prior to the SH-01A is used with e-book, etc. saved in the \(\mathbb{BOOK}\) folder of the microSD Card, select [Manga&BookReader2] by Switch folder of Manga&BookReader to display.

## ■ Number of files saved to a microSD Card

 The actual figures may be less than those below depending on the size of the data and the capacity of the microSD Card.

| Function                                     | Number of files                           |
|----------------------------------------------|-------------------------------------------|
| Phonebook, Schedule, Text                    | Combined maximum of 65,535 items          |
| memo, Bookmark, i-mode<br>mail/SMS/Area Mail |                                           |
| Still picture                                | 999 folders*/up to 1,000 items per folder |
| i-motion                                     | 999 folders/up to 1,000 items per folder  |
| Melody                                       | 999 folders/up to 1,000 items per folder  |
| PDF                                          | 999 folders/up to 999 items per folder    |
| Kisekae Tool                                 | 999 folders/up to 1,000 items per folder  |
| Machi-chara                                  | 999 folders/up to 1,000 items per folder  |
| ToruCa                                       | 999 folders/up to 999 items per folder    |
| Location service client                      | 999 folders/up to 999 items per folder    |
| Decome-Anime Template                        | Up to 400 items                           |

- \* Up to 900 Camera folders (still pictures) can be created.
- For details on the number of 1Seg videos that can be saved to a microSD Card ☞ P. 231
- For details on the number of music data for MUSIC Player that can be saved to a microSD Card ™ P. 246
- For details on the number of Manga&BookReader that can be saved to a microSD Card ☞ P. 355

## Copying data between the FOMA terminal and microSD Card

- The following types of data can be copied.
  - Phonebook
     Schedule
  - Text memo ■ i-mode mail/SMS/Area Mail
- Bookmark

- PDF Melody
- ToruCa
- Image ■ i-motion
- Location service client
- e-book/e-dictionary/e-comic ■ Decome-Anime Template
- Video (FOMA terminal → microSD Card only)
- Manager information is written to the microSD Card when data is copied.
- Data subject to file restrictions cannot be copied to the microSD Card.
- Data may not be copied to the microSD Card depending on the size of the data and the microSD Card available space.
- Copy up to 100 KB for melodies, 500 KB for Flash movies, 5 MB for JPEG/GIF images, 2 MB for PDF files, and 10 MB for i-motion on the FOMA terminal handset.
- For the backed up data to microSD Card (@P. 336), when viewing the details screen, the only backed up data is copied to the FOMA terminal handset

### Phonebook

- The saving destinations for name, reading, phone number and mail address may change when copying to the microSD Card.
- The following data cannot be copied to the microSD Card.
  - Memory number
  - Secret settings
  - Ring tone settings

  - Substitute image settings
- Called LED settings

■ Group settings

Secret code

- Phonebook 2in1 settings
- [No Name] appears when data without name is copied to the FOMA terminal handset.

#### Schedule

- The following data cannot be copied to the microSD Card.
  - Alarm information other than alarm time
  - Image settings

■ Set holiday

- Contacts ■ Reception, Recording
- Secret settings
- Birthday data
- Data with no end date/time set will be copied to the microSD Card with start date/time set as end date/time
- When copying to the FOMA terminal handset, a confirmation screen asking whether to overwrite the same data appears. Select [Overwrite]/ [Add].

### Bookmark

- Folder information cannot be copied to the microSD Card.
- If the maximum number of bookmarks is saved in the FOMA terminal handset, additional bookmarks are not copied when copying selected items or all to the FOMA terminal handset

### Mail

- . A mail message with the total size exceeding 100 KB is copied to the microSD Card after the attached files are deleted.
- Folder information cannot be copied to the microSD Card.
- Protection cannot be set for mail which is copied to the microSD Card.

### Images

- JPEG images may have different file sizes when copied to the microSD Card. The size displayed in the microSD Card is the actual file size.
- Frames are not copied to the microSD Card.

## **PDF**

- Copy up to 2 MB of PDF files to the microSD Card.
- Some PDF files that failed to download may not be copied to the microSD Card.

### ToruCa

 When copying to the microSD Card, the message stating that ToruCa includes image with file restrictions is copied without details may appear. In that case, select [Agree].

#### Video

Video files of a program which are compatible with Dubbing 10 are copied up to nine times to the microSD Card and moved for the tenth time. If programs are not compatible with Dubbing 10, video files are moved without being copied. When video files cannot be copied, the message stating that they will be moved and deleted from the FOMA terminal appears. Select [Yes] and carry out moving.

## Copying data in folder list screen

<Copy all→microSD/Copy all to phone>

### **Example: i-motion**

- In the Custom menu, select [Data box] ▶ [i-motion/ Movie] (▶ [→microSD])\*.
  - \* When the save destination is microSD

## Copying data in data list screen

<Copy to microSD/Copy to the phone>

## **Example: i-motion**

- In the Custom menu, select [Data box] ▶ [i-motion/ Movie] (▶ [→microSD])\*.
  - \* When the save destination is microSD
- 2 Select the i-motion ▶ (a) ▶ [Move/Copy] ▶ [Copy to microSD]/[Copy to the phone].
- Relect the copy method.
  - ◆ Select [Copy one] ▶ select the copy destination folder ▶ 📵.
  - ◆ Select [Copy selected] ▶ select the i-motion ▶ ▶ 📵 ▶ select the copy destination folder ▶ 🕲 ▶ [Yes].
  - ◆ Select [All in folder] ▶ enter the terminal security code ▶ ▶ select the copy destination folder ▶ ◎ ▶ [Yes].

## Copying data in details screen

<Copy 1 to microSD/Copy 1 to phone>

### **Example: i-motion**

- In the Custom menu, select [Data box] ▶ [i-motion/ Movie] (▶ [→microSD])\*.
  - \* When the save destination is microSD
- Select the i-motion ▶ ▶ Move/Copy] ▶ [Copy 1 to microSDI/[Copy 1 to phone].
- Select the copy destination folder ▶ ⑥.

### Contents transfer compatible

# Transferring data between the FOMA terminal and microSD Card

Transfer downloaded data that have restrictions for output between the FOMA terminal handset and microSD Card. Also, transfer recorded videos to the microSD Card.

- The following types of data can be moved.
  - Image

- i-motion■ Kisekae Tool
- Melody

■ Chaku-uta full<sup>®</sup>

■ Machi-chara

- e-book/e-dictionary/e-comic
- Video (FOMA terminal → microSD Card only)\*
- \* Some data are copied to microSD Card up to nine times and moved for the tenth time. For details on copying method P. 334
- Check transfer availability or the remaining count of copy the video from [File property] (127 P. 344).
- Data without copyright such as images shot with the FOMA terminal cannot be transferred. However copying is available.

- The data transferred to microSD Card can be transferred to the FOMA terminal handset in the following situations:
  - When transfer to the FOMA terminal handset is [available], and the inserted FOMA card is the one that was inserted at data retrieval
  - When transfer to the FOMA terminal handset is [Yes(Same model only)], and the inserted FOMA card is the one that was inserted at data retrieval

### Chaku-uta full®

- Move selected and Move all can be performed only when [i-mode (phone)] or [i-mode (microSD)] is selected from File type.
- If Chaku-uta full<sup>®</sup> saved in a playlist is moved, the Chaku-uta full<sup>®</sup> cannot be played from the playlist.

## Transferring data in folder list screen

<Move → microSD/Move to the phone>

### **Example: i-motion**

- In the Custom menu, select [Data box] ▶ [i-motion/ Movie] (▶ [→microSD] ▶ select the [Movable contents] folder)\*.
  - \* When the save destination is microSD
- Press <a> Move → microSD]/[Move to the phone].</a>
- Select [Move all] ▶ enter the terminal security code ▶

   ▼ [Yes].
  - To specify the destination folder: Select [Select destination] > select
    a destination folder > 6.

## Transferring data in data list screen

<Move → microSD/Move to the phone>

### Example: i-motion

- In the Custom menu, select [Data box] ▶ [i-motion/ Movie] (▶ [→microSD] ▶ [Movable contents] folder)\*.
  - \* When the save destination is microSD
- 2 Select the i-motion ▶ (a) ▶ [Move/Copy] ▶ [Move → microSD]/[Move to the phone].
- Select the transfer method.
  - Select [Move one].
  - ◆ Select [Move selected] ▶ select the i-motion ▶ ▶ 📵 ▶ [Yes].
  - Select [All in folder] ▶ enter the terminal security code ▶ ►
    [Yes].
  - To specify the destination folder: Select [Select destination] > select a destination folder > 6.

# Transferring data in details screen

<Move 1 to microSD/Move 1 to phone>

## **Example: i-motion**

- In the Custom menu, select [Data box] ▶ [i-motion/ Movie] (▶ [→microSD] ▶ [Movable contents] folder)\*.
  - \* When the save destination is microSD
- Select the i-motion ▶ ▶ M ▶ [Move/Copy] ▶ [Move 1 to microSD]/[Move 1 to phone].

### Backup/recovery all

# Backing up/Restoring data in the FOMA terminal handset collectively

Data and setting items of each function are backed up/restored collectively.

- The following data are backed up/restored.
  - Phonebook Mail
  - Bookmark ■ Text memo
- The following settings are backed up/restored.
  - Sort rules of mail
  - Font size setting in mail display screen
  - Save signature

■ Receive option setting ■ Auto message display

Schedule

- Receive/Auto send display Receive attached file
- Melody Auto replay
- Area Mail setting
- Check new message
- Received/Sent messages history
- Reject unknown

Accept calls

- Reject calls
- Reject calls by reason of non-disclosure
- Record message
- Answering duration
- Redials/Received calls
- User dictionary
- Memorized character conversion candidate
- Alarm

## Backing up from the FOMA terminal to microSD Card collectively <Backup to microSD>

- In the Custom menu, select [LifeKit] | [microSD] [Backup/recovery all] | [Backup to microSD].
- Enter the terminal security code \( \bigcirc \) [Yes].
- Backup data overwrites the previous data.
- If no data to be backed up is saved on the FOMA terminal, the backup can not be performed.

- Data cannot be restored if the backup is interrupted. Perform the backup again.
- Part of data is not backed up when available memory space of the microSD Card is insufficient. Delete the needless data to increase the available memory space or insert a microSD Card with sufficient available memory space to perform the backup again.
- Other functions cannot be activated during backup.
- It may take time to back up.
- For mail and bookmark, folder information is also backed up.

### **Phonebook**

- The owner information is backed up as a phonebook entry.
- The saving destinations for name, reading, phone number and mail address may change.
- The phonebook 2in1 settings are also backed up.
- The following data is not backed up.
  - Secret code Ring tone settings
    - Called LED settings
  - Substitute image settings ■ Phonebook in FOMA card
  - Group settings other than group name
  - Non-redistributable image files

### Schedule

- The following data is not backed up.
  - Alarm information other than alarm time.
- Image settings ■ Set holiday

- Contacts Birthday data
- Data with no end date/time set will be backed up with start date/time set as end date/time

■ Reception, Recording

### Mail

- The following data is not backed up.
- i-αppli To

- Non-redistributable attached files.
- SMS in FOMA card
- Signature of Address B setting
- Secret mail settings
- Secret folder

# Reading all backup data from microSD Card to the FOMA terminal <Restore to phone>

- When data is restored, all data of Phonebook, Mail, Schedule, Bookmark and Text memo and setting items are overwritten.
- In the Custom menu, select [LifeKit] > [microSD] > [Backup/recovery all] > [Restore to phone].
- ¶ Enter the terminal security code ▶ [Yes].
  - If restoring is performed, the Self mode (EPP. 110) is activated.
     During the Self mode, receiving a call or a mail is not available.
- If no data is saved on the FOMA terminal, restoring can not be performed.
- Some backed up data or setting items may not be restored with a device other than this FOMA terminal.
- If restoring is interrupted, part of data is not restored. Perform restoring again.
- When available memory space of the FOMA terminal is insufficient, part of data is not restored.
- If the function backed up without data is restored, all of the data saved after the backup is deleted.
- Other functions cannot be activated during restoring.

### Phonebook

 Images set for Picture call is also restored. However, i-motion cannot be restored.

### Mail

Mail may take more time to transfer.

### Setting items

• If setting items are restored, the result of setting items appears.

## Checking all backup data <Refer to backup data>

- In the Custom menu, select [LifeKit] ▶ [microSD] ▶ [Backup/recovery all] ▶ [Refer to backup data].
- Enter the terminal security code •.
- Select the data type ▶ .
  - To check data: Select the data type \ 📵.
- Select the backup data > •.
- Operation such as copying to the FOMA terminal handset is available in Submenu of backup data details screen.
- Backed up setting items cannot be checked or copied to the FOMA terminal handset.

#### **Bookmark**

 [A] appears for i-mode bookmark and [A] appears for Full Browser bookmark.

## Deleting all backup data <Delete>

- In the Custom menu, select [LifeKit] ▶ [microSD] ▶ [Backup/recovery all] ▶ [Refer to backup data].
- Enter the terminal security code •.
- Select the deletion method.
  - To delete backup data for each data type: Select the data type
     Yesl.

### Indiv backup/restore

# Backing up/Restoring data in the FOMA terminal handset for each data type

# Backing up from the FOMA terminal to microSD Card

Data of the following functions and dictionary data are backed up to microSD Card.

- Phonebook
   Mail
   Schedule
   Bookmark
   Text memo
- For the backed up data, name including date and time of backing up is assigned. Set the correct date and time in advance (☞ P. 49).
   Example: Backup at 1:05 P.M. on August 11, 2009 → [datagr090811\_1305]
- ¶ In the Custom menu, select [LifeKit] ▶ [microSD] ▶ [Indiv backup/restore] ▶ [Backup to microSD].
- 👤 Select the data type 🕨 💿.
- ☐ Enter the terminal security code ► [Yes].
- Perform backing up when the battery level is sufficient.
- Some backed up data may not be read with other FOMA terminals.
- For dictionary data, the User dictionary and the dictionary replaced with Downloaded dictionary are saved. The former is saved as single file, and the latter is saved as single file for each dictionary. Other data are saved as single file for each function.

### Phonebook

- The saving destinations for name, reading, phone number and mail address may change.
- The phonebook 2in1 settings are also backed up.
- The following data is not backed up.
  - Secret code Ring tone settings Called LED settings
  - Substitute image settings Phonebook in FOMA card
  - Group settings other than group name
  - Non-redistributable image files

 When backing up the phonebook, a confirmation screen asking whether to save the owner information appears. Even if the 2in1 mode is set to [B mode], the owner information of Number A is backed up.

### Schedule

- The following data is not backed up.
  - Alarm information other than alarm time
- Image settings
- Contacts
   Reception, Recording
   Set holiday
- Birthday data
- Data with no end date/time set will be backed up with start date/time set as end date/time.

### Mail

- The following data is not backed up.
  - i-αppli To Non-redistributable attached files
- SMS in FOMA card

### Dictionary data

 When there is dictionary data which is backed up last time, the User dictionary is saved additionally as new file. The dictionary replaced with download dictionary is saved after deleting all of the data previously backed up.

# Reading backup data from microSD Card to the FOMA terminal

- In the Custom menu, select [LifeKit] | [microSD] | [Indiv backup/restore] | [Restore to phone].
- Select the data type ▶ .
- Select the backup data ▶ 

  .
- Enter the terminal security code 
   ●.
  - Select the read method.
    - ◆ Select [Overwrite] ▶ [Yes].
    - Select [Add].
  - Perform restoration when the battery level is sufficient.

 Operations such as deleting, etc. are available from Submenu of the backup data list screen.

#### Phonebook

- Images set for Picture call is also restored. However, i-motion cannot be restored.
- When the phonebook backup data is overwritten, group names are also overwritten. Group settings which cannot be overwritten are reset to initial settings.
- When the phonebook backup data including the owner information is restored, a confirmation screen asking whether to restore the owner information appears after step 5 is performed.
  - Select [Yes] to overwrite other than the phone number registered at time of subscription.
  - Select [No] to save the owner information as single entry in the phonebook.
- If the number of registered entries reaches 1,000 when restoring back up data in the phonebook, additional entries are not restored.

### Bookmark

 If data is backed up with a model released prior to SH-01A, its folder information cannot be backed up. Restored bookmarks are saved to the [Bookmark] folder.

#### Mail

- If data is backed up with a model released prior to SH-01A, its folder information cannot be backed up. The restored received mail is saved to the [Inbox], sent mail is saved to the [Outbox], and unsent mail is saved to [Drafts].
- Mail may take more time to transfer.

### Dictionary data

 User dictionaries are updated and dictionaries replaced with Downloaded dictionaries are saved additionally.

### View microSD data

# Previewing data in microSD Card

- 1 In the Custom menu, select [LifeKit] ▶ [microSD] ▶ [View microSD data].
- 🤰 Select data 🕨 💿.
- Operation such as copying to the FOMA terminal handset is available in Submenu of the microSD data details screen or the microSD data list screen.

# Managing microSD Cards

# Formatting microSD Card <Format>

- Note that all the data on the microSD Card is deleted when formatted.
- In the Custom menu, select [LifeKit] ▶ [microSD] ▶
  [Format].
- Penter the terminal security code ▶ ▶ [Yes].
- Perform operation when the battery level is sufficient.
- Do not remove the microSD Card during operation.
- Note that if formatting is aborted, the microSD Card will not be recognized by the FOMA terminal, PCs and other devices. Should this occur, restart the formatting process.
- Some types of microSD Cards do not support copyright protection functions. As such, they cannot be formatted. The microSD Card can be used if inserted again. However, that card is not supported by the FOMA terminal, then the saving/copying of data to the card cannot be guaranteed.
- For details on microSD Card manufacturer, available capacity, etc.
   P. 329

# Using as a microSD reader/writer

## <USB mode setting>

The following shows the mode for connecting the FOMA terminal to a PC with the FOMA USB Cable with Charge Function 02 (sold separately). When using as a microSD reader/writer, set to [microSD mode] and connect.

| Communication mode | Mode for packet transmission, 64K data communication and sending and receiving data (OBEX™ communication) (ੴP. 416).  |
|--------------------|----------------------------------------------------------------------------------------------------|
| microSD mode       | Mode for reading/writing the data saved on microSD Card.                                                              |
| MTP mode           | Mode for transferring music data to microSD Card using Windows Media Player 11. For details on saving methods 每P. 246 |

- While the Communication mode is activated, USB mode setting cannot be changed.
- Insert the FOMA terminal side connector of the FOMA USB Cable with Charge Function 02 into the external connector terminal on the FOMA terminal (■).
- 2 Insert the PC side connector of the FOMA USB Cable with Charge Function 02 into the USB connector of the PC (2).

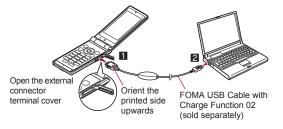

- In stand-by, press ▶ select the stock icon [♣→] (USB mode setting) ▶ ●.
- When USB mode setting is set to [microSD mode]/[MTP mode], the stock icon does not appear and the PC is connected in the microSD mode/MTP mode.
- Select [microSD mode] > [Yes].

### Returning to the Communication mode

- Press a key other than the side key Yesl.
  - The USB mode setting is retained even if the FOMA USB Cable with Charge Function 02 is disconnected.

### Setting mode to use

Set the mode for connecting the FOMA USB Cable with Charge Function 02 in advance.

- 1 In the Custom menu, select [LifeKit] ▶ [microSD] ▶ [USB mode setting].
  - Alternatively, select [Settings] [General settings] [USB mode setting].
- Select the mode ▶ ⊙.
  - When the operation is performed while connecting to a PC, the switching confirmation screen appears if [microSD mode]/[MTP mode] is selected.
- The following devices are required to use the FOMA terminal as a microSD reader/writer.

| Item          | Explanation                                                                                                    |
|---------------|----------------------------------------------------------------------------------------------------|
| Cable         | FOMA USB Cable with Charge Function 02                                                                                                    |
| PC            | A PC with a USB port (Universal Serial Bus<br>Specification Rev. 1.1/2.0-compliant) is usable with<br>the FOMA USB Cable with Charge Function 02 |
| Compatible OS | Windows 2000, Windows XP, Windows Vista (all Japanese versions)                                                                                  |

 If the screen stating that new hardware is searched appears on the PC, click [キャンセル].

- If the FOMA terminal is not properly connected to the PC, sending and receiving data may not be possible, or data may be lost.
- When the battery level is low or empty, sending and receiving data may not be possible, or data may be lost. Check the PC power supply as well.
- Do not remove the microSD Card while switching to microSD mode or in microSD mode. Data may be damaged and operation may not work properly.
- Do not remove the FOMA USB Cable with Charge Function 02 while reading/writing data. Sending and receiving data may not be possible, or data may be lost.

# Updating microSD Card manager information

<New manager info>

Update Manager information if microSD Card is used with other devices.

- In the Custom menu, select [LifeKit] ▶ [microSD] ▶ [New manager info].
- 2 Select an item ▶ ▶ 📵 ▶ [Yes].
- Perform operation when battery level is sufficient.
- Manager information may not be updated if there is no available space on the microSD Card
- The microSD Card may not operate properly if the manager information is not updated on the FOMA terminal.
- Updating may take time depending on the number of files and the amount of data on the microSD Card.
- Do not remove microSD Card while updating.
- The following functions cannot be used while updating.
  - i-αppli Shooting still/moving pictures
  - Bar code reader Ir communication
  - Checking memory of microSD Card
  - Checking memory of microso Card
  - Viewing to microSD data from each function

# Checking data created with PC and other devices on the FOMA terminal <a href="https://example.com/mport/">Import></a>

Use the DOCOMO keitai datalink (FP. 420) to copy data created on a PC or other devices to the Import folder of the microSD Card. Use the FOMA terminal to check the data.

- If [MUSIC] is selected, Chaku-uta full<sup>®</sup> in [SD\_BIND] folder of the microSD Card is displayed.
- In the Custom menu, select [LifeKit] ▶ [microSD] ▶ [Import].
- **9** Select data ▶ **⑤**.
- In the same way as usual, the Submenu can be used to delete, copy or move, and display data.
- Not all still pictures (JPEG, GIF) larger than 4,076 (W) × 4,076 (H) pixels can be viewed. In such cases, thumbnail images may appear.
- PDF files cannot be displayed when saved in the Import folder. Copy to the FOMA terminal handset to display.
- Movie cannot be copied to the FOMA terminal handset.
- Attached files may be deleted in part or in whole under the following conditions.
- A file exceeding 100 KB is attached
- 11 or more files are attached
- The following restrictions regarding file names apply to data in the Import folder. Data that exceed limitations are not displayed and cannot be imported.
  - Up to 228 single/double-byte characters for PIM data, still pictures, i-motion and melodies (excluding file extensions)
- Up to 60 bytes for PDF data (excluding file extensions)
- File names of up to eight lower case alphabets are displayed or imported in upper case alphabets in the Import folder.
- When backup data is put into the Import folder, only the first item is shown.
- When special symbols or katakana are included in a file name, the data may not be copied from the Import folder to the FOMA terminal.

## Sorting data in Import folder collectively <Bulk sort microSD>

Collectively sort the data saved in the Import folder of the microSD Card into each folder.

- The following types of data can be sorted.
  - Melody

■ My picture

■ i-motion

- My Documents
- e-book/e-dictionary/e-comic
- In the Custom menu, select [LifeKit] ▶ [microSD] ▶ [Bulk sort microSD] ▶ [Yes].
- If the sort destination folder becomes full while collectively sorting data, new folders are automatically created and data is sorted. However, new folders are not created for My Documents and e-book/e-dictionary/ e-comic.

# Managing various data

Create/Delete folders and transfer/copy data to manage the data saved in Data box and various viewers of LifeKit.

# **Managing folders**

- Creating user folders <New folder>
- Create up to 20 user folders in Data box for each data type.
- Create up to 397 user folders in Manga&BookReader. In the [Comic] folder, create up to 999 further folders.
- In the folder list screen, press <a> ► [Manage folders] ► [New folder].</a>
- 2 Enter a folder name ▶ .
  - When creating a user folder in the microSD Card, selecting the type of the folder to create may be available.
  - Enter up to 18 single-byte (9 double-byte) characters in Data box.
  - Enter up to 20 single-byte (10 double-byte) characters in the [Movable contents] folder.

- Enter up to 64 single/double-byte characters in the Manga&BookReader. However, the folders in the [Comic] folder can be of up to 20 single-byte (10 double-byte) characters.
- Editing folder names <Edit folder name>

Change the name of user folders and folders in the [Movable contents] folder.

- Edit a folder name •.
- Setting security for user folders <Folder security>

Set the security for user folders in the FOMA terminal.

- For 1Seg and Manga&BookReader, set the security for other than user folders.
- Enter the terminal security code to display data in the folder.
- For My picture and i-motion/Movie, when the folder security is set to [ON (Secret)], the folder is not displayed. Set Secret mode to [ON] to display (P. 114).
- When using Quick search with the internal dictionary, the folder security cannot be set for e-dictionaries registered as the internal dictionary (@P. 371).
- Even when the folder security is set to [ON] or [ON(Secret)], images set as the stand-by display or call/receive display can be displayed.

### Folder icon while folder security is set

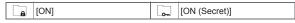

- The design of folder icons may differ depending on the function or the setting for Switch view mode.
- ¶ Select a user folder ▶ ⑥ ▶ [Manage folders] ▶ [Folder security].
- **9** Enter the terminal security code ▶ **•**.
- Select the setting .

- Deleting user folders <Delete>
- Select the deletion method.
  - Select [Delete one folder].
  - Select [Delete sel folders] ▶ select a folder ▶ ▶ 個.
    - For Manga&BookReader: Select [Delete selected] ▶ enter the terminal security code ▶ ⑥ ▶ select a folder ▶ ⑥ ▶ ⑩ ▶ [Yes].
  - ◆ Select [Del all in all fol].
  - ◆ Select [Delete all folders].
- 3 Enter the terminal security code ▶ [Yes].
- Folders containing data set as stand-by display, ring tone and other functions cannot be deleted.

## Managing data

- Editing titles <Edit title>
- Title names are names that appear on data lists.
- Select data ▶ (a) ▶ [Edit data] ▶ [Edit title].
  - Depending on data, it may be necessary to select [Direct input] (or [Edit title])/[Back to original] after selecting [Edit title].
- **9** Edit the title •.
  - Enter up to 50 single-byte (25 double-byte) characters. For i-motion, enter up to 36 single-byte (18 double-byte) characters, for an e-comic, up to 63 single-byte (31 double-byte) characters, for an e-book/e-dictionary, up to 64 single/double-byte characters, and for Music&Video Channel, up to 253 single-byte (126 double-byte) characters.
- Editing file names <Edit file name>
- File names are the names used when attaching files to i-mode mail.
- Select data ▶ ⑥ ▶ [Edit data] ▶ [Edit file name].
- 9 Edit a file name •.
  - Enter up to 36 single-byte characters. Enter up to 64 single/ double-byte characters for the e-book/e-dictionary file name.

- File names of no more than 8 single-byte characters and the alphabetic characters of the extension, may be converted from single-byte lower-case to single-byte upper-case characters.
- Some data, such as those in the [Pre-install] folder, cannot be edited the file name.
- Sorting data <Sort>

## **Example: My picture**

- Select the sorting method ▶ ●.
- If the file restriction of the data in the microSD Card is changed, time and date information is updated. As a result, the time and date displayed in the Date/Time saved of File property may be different from a result sorted by Date.
- Moving data to another folder <Move to folder>
- Select data ▶ 📵 ▶ [Move/Copy] ▶ [Move to folder].
- Select the transfer method.
  - Select [Move one].
  - ◆ Select [Move selected] ▶ select data ▶ ▶ 📵.
  - Select [All in folder] ▶ enter the terminal security code ▶ ⑤.
- Select a destination folder | 6.
  - For Manga&BookReader: Select a destination folder ▶ ⑥.
  - For Move selected and All in folder, [Return to init fol] can be selected as a destination (excluding Manga&BookReader). Data is moved to its each source.
  - During data move, press 
     or 
     . An abort message appears, but
    the move processing continues.
- Data in [Pre-install] folder of My picture, Melody and Manga&BookReader cannot be moved.
- Data cannot be moved without user folders.

- If the destination folder is full, the exceeded amount cannot be moved.
   For details on the number of items that can be saved to a microSD Card
   P. 332
- Data contained in the [Multimedia] folder on the microSD Card cannot be moved to [Camerafolder].
- Displaying detailed information <File property>
- 1 Select data ▶ 1 [File property].
- The displayed information differs according to the data.
- File properties for Support Book are not available.
- Deleting data <Delete>
- 1 Select data ▶ 1 Delete].
- 9 Select the deletion method.
  - Select [Delete one].
  - ◆ Select [Delete selected] ▶ select data ▶ ▶ 📵.
  - Select [All in folder] ▶ enter the terminal security code ▶ ⊙.
  - Select [Yes].
- Cannot delete all in folder for data set as stand-by display, ring tone and other functions.
- Data in the [Pre-install] folder of My picture and Melody, or Support Book of Manga&BookReader cannot be deleted.
- To use the preset data again after deleting them, download the preset data from the iMenu site, [SH-MODE] (PP. 121).

## Searching data in Data box <Data box search>

Set criteria such as title name or save date to search data matching criteria from Data box.

- Search data of My picture, i-motion/Movie, 1Seg, Melody, My Documents, Kisekae Tool, Machi-chara and Chara-den.
- Set the multiple criteria for advanced search.
- Up to 5,000 search results are displayed.

- When searching data in the microSD Card, update the microSD Card manager information (127 P. 341).
- In the Custom menu, select [Data box] ▶ [Data box search].
- 9 Set the search criteria.
  - Select [Title] ▶ [Set word:] ▶ input a search string ▶ ⊙.
    - Enter up to 50 single-byte (25 double-byte) characters.
    - Up to five search histories starting with the newest is stored. Select [history 1] to [history 5] to use history.
  - ◆ Select [Save date] ▶ select a save date ▶ ⊙.
    - When [Save date span] is selected, enter the date span and press
  - Select [File type] ▶ select a file type ▶ ▶ ⑥.
    - Select [My picture (Other)] to search frames, stamps, or Flash movies.
  - ◆ Select [Source] ▶ select a source ▶ ▶ 📵.
  - [III] is displayed on items to which search criteria is set. Press III to disable.
- 🚹 Press 🔳 to start searching.
  - To interrupt/restart searching: Press 3.
  - When the folder security display is [ON], the terminal security code is required.
- Select a search result 

  ■.
  - To sort search results: Press ☑.
    - Sort the search results according to the setting of Sort in submenu operations for search result screen.
- If the manager information is not updated correctly because of insufficient memory in the microSD Card, some files are not displayed in the search results
- Submenu operations for search set screen

[Folder security] ▶ select the setting ▶ ⊙

[Confirm settings]

[Switch view mode]

© P. 311

# [Switch phone⇔SD] ▶ select the search destination ▶ ④

[Start]

### [Cancel]

· Cancel the search criteria.

## Submenu operations for search result screen

| [Edit title]        | <b>喧P. 343</b> |
|---------------------|----------------|
| [Delete one]        | <b>喧P. 344</b> |
| [File property]     | <b>喧P. 344</b> |
| [Move/Copy]         |                |
| Move 1 to microSD]  | <b>喧P. 335</b> |
| [Copy 1 to microSD] | <b>喧P. 334</b> |
| [Search results]    |                |
| [Switch view mode]  | <b>喧P. 311</b> |
| [Sort]              | <b>喧P. 343</b> |
|                     |                |

## Checking available memory <Check memory>

- Checking the FOMA terminal handset memory usage
  In the folder list and data list screens of Data box, the number of FOMA terminal handset memory usage appears at the upper right of the screen.
- The number of memory usage does not appear in folder list screen of MUSIC.

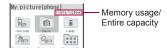

For folder list of My picture

### ■ Checking memory usage of each item

Show the data capacity or amount of free space on the FOMA terminal handset, microSD Card, and FOMA card.

# In the Custom menu, select [Settings] ▶ [General settings] ▶ [Check status] ▶ [Check memory].

 To show the available memory status for other functions while checking available memory on the FOMA terminal handset, press
 ...

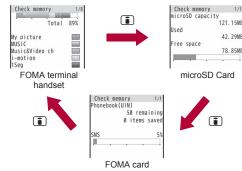

- The number of phonebook and schedule entries includes secret data.
- Some i-αppli cannot be deleted. Memory usage of i-αppli does not become 0%.

# When memory is low or saved data is full

When the memory space is not enough, a confirmation screen for overwriting appears and the data can be saved by deleting the unnecessary data or files.

- In the confirmation screen for overwriting, select [Yes].
- Penter the terminal security code •.
- Select data ▶ ▶ [Yes].
  - Select data until the memory allocation status reaches 100%.
  - For MUSIC, select data and press (a) to play music data.

### Ir communication

# Using Ir communication

Use Ir communication to send and receive data to and from other FOMA terminals which also support Ir communication. In addition, use Ir communication with i-appli to operate simultaneously with other devices which support Ir communication.

- The FOMA terminal Ir communication function complies with IrMC™ 1.1 standard. However, depending on the function, some data may not be sent or received even when the other party's terminal complies with IrMC™ 1.1 standard
- The FOMA terminal Ir send and receive functions comply with IrSimple™ 1.0 standard
- During Ir communication, the FOMA terminal status is the same as when outside the service area. Therefore, functions such as making/receiving calls, i-mode and data transmission are not available.
- Ir communication is not available while a call is in progress, All lock or Self mode is set.
- Phonebook data and owner information cannot be sent or received when Keypad dial lock is set.

## Data that can be sent and received with Ir communication

- Data saved on microSD Cards cannot be sent or received. However. JPEG images on a microSD Card can be sent.
- FOMA card phonebook data cannot be sent or received.
- For i-mode mail with i-αppli To pasted, the pasted information is deleted and is not sent or received.

### Data that can be sent from the FOMA terminal

| Function                                    | One | All |
|---------------------------------------------|-----|-----|
| Phonebook                                   | 0   | 0   |
| Schedule                                    | 0   | 0   |
| Text memo                                   | 0   | 0   |
| i-mode mail, SMS, Area Mail                 | 0   | 0   |
| Bookmark                                    | 0   | 0   |
| Images, i-motion, melodies, PDF in Data box | 0   | 0   |
| Owner Information                           | 0   | -   |
| Location service client                     | 0   | 0   |
| ToruCa                                      | 0   | 0   |
| Decome-Anime Template                       | 0   | 0   |

 Pictograms may not appear properly on PCs and mobile phones other than the i-mode terminal. Pictograms may not appear properly on i-mode terminal depending on the receiving model.

#### Phonebook

- The following data is not sent.
  - Ring tone setting Secret code ■ Substitute image settings
- Called LED setting
- Group settings are not sent when sending data items individually.
- Secret phonebook entries cannot be sent individually unless Secret mode is set to [ON]. When Secret phonebook entries are sent individually, the entries are sent with Set secret [OFF].
- When sending all phonebook data, the owner information and Secret phonebook are also sent.

### Schedule

- The following data is not sent.
  - Alarm information other than alarm time
  - Contacts
- Reception, Recording
- Image settings

- Birthday data
- Set holiday

- Secret schedules cannot be sent individually unless Secret mode is set to [ON]. When Secret schedule entries are sent individually, the entries are sent with Set secret [OFF].

- When sending all items, data saved as Secret schedule is also sent.
- When sending all items. Schedule in i-schedule is not sent.

#### Mail

- Pasted data, attached files, and protected mail can be sent. Data that cannot be attached is not sent.
- Mails exceeding 100 KB may not be sent properly.

### Images, i-motion, melodies, PDF

- JPEG images of up to 5 MB, GIF images of up to 2 MB, Flash movies of up to 500 KB, i-motion of up to 5 MB, melodies of up to 100 KB, and PDF files of up to 2 MB can be sent.
- Images sent by Ir communication may deteriorate in image quality or may have different file sizes.
- The following types of data cannot be sent.
  - Received or downloaded data from devices other than the FOMA terminal that have file restrictions
  - Preset data in the FOMA terminal
- Data of Data box may not be sent by Ir communication.
- JPEG images can be sent with high-speed Ir communication (127 P. 314).

### Owner information

- Saved as phonebook entry by receiver.
- When 2in1 is used, the owner's information that appears in the 2in1 mode is sent.

### ToruCa

- The following types of data cannot be sent.
  - ToruCa exceeding of 1 KB
- Non-redistributable ToruCa
- ToruCa (details) exceeding 100 KB Used ToruCa

### **Decome-Anime Templates**

- The following types of data cannot be sent.
  - Received or downloaded Decome-Anime Templates from devices other than the FOMA terminal that have file restrictions
  - Preset Decome-Anime Templates in the FOMA terminal

## Data that can be received by the FOMA terminal

| Function                                           | One | All | Storage location                                                         | Storage order                                                                                                    |
|----------------------------------------------------|-----|-----|--------------------------------------------------------------------------|----------------------------------------------------------------------------------------------------|
| Phonebook                                          | 0   | 0   | Phonebook                                                                | When receiving a single data item: Open memory numbers are allocated from 010 to 999, then 000 to 009 When receiving all items: The memory numbers are overwritten according to the received data |
| Schedule                                           | 0   | 0   | Schedule                                                                 | Start date/time order                                                                                                    |
| Text memo                                          | 0   | 0   | Text memo                                                                | Last revision date/time order                                                                                                    |
| i-mode mail,<br>SMS, Area Mail                     | 0   | 0   | i-mode mail,<br>SMS                                                      | Received/sent/saved date/<br>time order                                                                                                    |
| Bookmark                                           | 0   | 0   | Bookmark                                                                 | When receiving a single data item: At the top When receiving all items: In the order used, starting from the oldest                                                                               |
| Images,<br>i-motion,<br>Melody, PDF of<br>Data box | 0   | 0   | My picture,<br>i-motion/Movie,<br>Melody, My<br>Documents in<br>Data box | -                                                                                                    |
| Owner<br>Information                               | 0   | _   | Phonebook                                                                | When receiving a single data item: Open memory numbers are allocated from 010 to 999, then 000 to 009                                                                                             |
| Location service client                            | 0   | 0   | Location service client list                                             | -                                                                                                    |
| ToruCa                                             | 0   | 0   | ToruCa                                                                   |                                                                                                    |
| Decome-Anime<br>Template                           | 0   | 0   | Decome-Anime<br>Template list                                            | -                                                                                                    |

- If overwriting of existing data with new data is selected when receiving all the items of a function, all existing data for that function will be deleted.
- For receiving all data items, Sort rules of the folder may not be reflected depending on the receiving model or the condition.

### Phonebook

- The Group settings of data that is received individually is always set to [No groups].
- When receiving all items, all owner information except own number is overwritten.
- [No Name] appears when data without name is received.

### Schedule

 Data with no end date/time set will be received with start date/time set as end date/time.

### Mail

• May not be able to receive the title completely but a part of it.

#### Bookmark

 The folder information of bookmark may not be reflected depending on the receiving model.

### Location service client

 Phone number cannot be saved to the location service client if the same phone number has already saved.

# Precautions for using Ir communication function

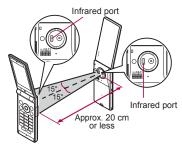

 Face the Infrared ports of the receiver's and sender's FOMA terminal each other and set the distance between them to approximately 20 cm or less as shown.

- While doing Ir communication, leave the Infrared ports facing each other and do not move.
- Ir communication may not function properly directly under fluorescent lights, near other equipment using infrared signals, or in areas of direct sunlight.
- If either of the infrared ports is dirty, Ir communication will become difficult.
   Take care not to scratch the ports, and wipe off any dirt with a soft cloth.
- When Ir communication could not be performed properly, the confirmation screen whether to continue appears. Select [Yes] to try again. Move the FOMA terminals close and try again.
- IrSS™ communication performs a transmission without confirming the response of the receiver side since it uses a simplex communication. For this reason, the sender side completes the communication normally even if the receiver side does not.

# Sending and receiving data

 Terminal security code and authentication password entry are required for sending or receiving all data items. The authentication password is a password exclusively for Ir communication. Before starting data transfer, the sender and receiver must enter the same user-specified four-digit password.

## Sending data <Send Ir data/Send all Ir data>

### **Example: Phonebook**

- 1 In stand-by, press .
- 9 Select a name ▶ (a) ▶ [Send data] ▶ [Send Ir data].
- Relect the sending method.
  - Select [Send].
  - Select [Send all] ▶ enter the terminal security code ▶ ▶ enter the authentication password ▶ ●.
  - Set the receiving FOMA terminal to receive all data.

### Select [Yes].

 For Send all, data sending begins if the entered authentication password matches an authentication password entered by the receiver.

- When sending all schedules, operate from Calendar or Show all schedules.
- When sending all data in the Data box, operate from the folder list screen.

## Receiving data < Receive Ir data/Receive all Ir data>

- In the Custom menu, select [LifeKit] [Receive Ir data].
- Select the receiving method.
  - ◆ Select [Receive] ▶ [Yes].
  - Select [Receive all] ▶ [Yes] ▶ enter the terminal security code ▶
     ▶ enter the same authentication password entered on the sender's FOMA terminal ▶ ⑥.
  - Ready the sender's FOMA terminal to send all data.
  - The FOMA terminal waits to receive data. Ir communication automatically begins when data is sent from sender's FOMA terminal within 30 seconds.

## Example: When receiving one phonebook

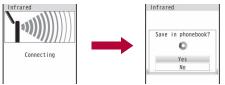

# Select [Yes].

- To cancel Receive: While receiving data, press .
- When receiving a single schedule or bookmark which is identical to existing data, a message appears to confirm whether to overwrite.
   Select [Yes] to overwrite the existing data.
- Note that when all data items are received, all saved data will be overwritten. However, for an image, i-motion, Melody, PDF, or Decome-Anime Template in the Data box, original data is not deleted but saved additionally.

# Using Ir communication with i-αppli

Use the Ir communication function from running i-αppli. Activating i-αppli from Ir communication is also possible.

## Activating i-αppli from Ir communication

During Ir communication, if a signal to activate i- $\alpha$ ppli is received from devices supporting Ir communication, software can be activated.

- In the Custom menu, select [LifeKit] ▶ [Receive Ir data] ▶ [Receive] ▶ [Yes].
  - The FOMA terminal waits to receive data. Software is activated when signal to activate i-αppli is received from the sender's FOMA terminal.
- When i-αppli To is set to [No], i-αppli is not activated from Ir communication.
- Cannot be activated as i-αppli stand-by.

### Infrared remote control

# Using infrared remote control function

Use the FOMA terminal's Infrared port from i-αppli software to operate equipment supporting the infrared remote control such as TVs and VCRs.

 To use the infrared remote control function, download compatible i-αppli software.

## Remote control operation

Start i- $\alpha$ ppli software that supports Ir remote control functions, point the FOMA terminal's Ir port to the front of the remote control sensor on the TV, VCR or other device to operate, and perform remote control operations.

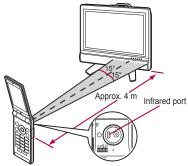

- Actual operational methods will differ with each i-αppli software application.
- Control devices from a distance of up to approximately 4 m (Distance will vary depending on the device, the ambient brightness and other factors).
- When in the Self mode, the Ir remote control function cannot be used.
- Depending on the device, operation may not run properly.
- Remote control operation may not run properly directly under fluorescent lights, near other equipment using infrared signals, or in areas of direct sunlight.

## iC communication

Use iC communication to send and receive data to and from other FOMA terminals which also support iC communication function.

- During iC communication, the FOMA terminal status is the same as when outside the service area, such that making/receiving calls, i-mode, and data communications are not possible.
- iC communication is not available while a call is in progress or the IC card is locked.

- For an image, i-motion, Melody, PDF, or Decome-Anime Template in the Data box, Sending and receiving all data items is not available. For other than those above, data that can be sent and received or operations when various lock functions are set are same as for Ir communication (137 P. 346).
- For details on starting iC communication from i-αppli @P. 277

# Precautions for using iC communication function

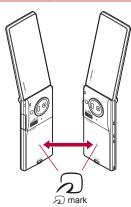

- Use while placing the mark of receiver's FOMA terminal on that of sender's FOMA terminal as shown.
- Do not move the FOMA terminal until all data are sent and received.
- Sending and receiving data may be difficult depending on the other party's FOMA terminal. In such case, make the clearance between the mark closer or farther, or move them up/down/left/right alternately.
- During iC communication, FOMA terminal called LED flashes (©P. 100).
- Data communication via iC communication is not available while charging.

# Sending and receiving data

 Terminal security code and authentication password entry are required for sending or receiving all data items. The authentication password is a password exclusively for iC communication. Before starting data transfer, the sender and receiver must enter the same user-specified four-digit password.

## Sending data <Send/Send all>

## Example: Phonebook

- 1 In stand-by, press .
- ∑ Select a name ► ⑥ ► [Send data] ► [iC transmission].
- Select the sending method.
  - Select [Send].
  - Select [Send all] ▶ enter the terminal security code ▶ ⑥ ▶ enter the authentication password ▶ ⑥.
- Select [Yes].
- 5 Place the mark on that of the other party's FOMA terminal.

## Receiving data <Receive/Receive all>

- In stand-by, place the mark on that of the other party's FOMA terminal.
- 2 Select [Yes].
  - When receiving all data items: Select [Yes] lenter the terminal security code lenter the same authentication password entered on the sender's FOMA terminal lentered lentered lente
    - To cancel Receive: While receiving data, press .

### Voice recorder

# Using the FOMA terminal as voice recorder

Use the FOMA terminal as a voice recorder (microSD Card is required).

- Save up to 1,000 recordings on the [Multimedia] folder of microSD Card as [Voice only] (no image) i-motion (Actual number varies depending on recording time). Record up to 6 hours per recording.
- When recording is attempted after the 1,000th recording, the message stating that recording is failed appears and Voice recorder ends.
- Record up to approximately 7.7 hours when saving to a 64 MB microSD Card.
- Recording within a distance of approximately 1.5 m is recommended.
- Play recorded voice with i-motion player (@P. 317).

## Recording

- Recording start sound is heard and recording starts. Picture Light flashes during recording.
- In the Custom menu, select [LifeKit] ▶ [Voice recorder] ▶ ⊙.
  - To pause/play: Press 3.

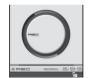

Voice recorder screen

- Press to end recording.
  - · Recording stops automatically in the following cases.
    - When the remaining time goes to 00:00:00
    - When recording time reaches approximately 6 hours
    - When microSD Card has no available space
- Relect [Save].
  - · Recorded voice is saved.
  - . To play a recorded voice: Select [Play].

- To cancel a recorded voice: Select [Cancel] > [Yes].
- Recorded data is saved as the file without file restrictions.
- Recording continues even if the FOMA terminal is closed during recording.
- When a call is received during recording, recording automatically stops and the call can be answered. After the call ends, the save confirmation screen appears.
- Submenu operations for voice recorder screen

[Display Data box]

[Auto timer] > select the auto timer duration > ①

### **PDF Viewer**

# **Displaying PDF files**

- Save files in advance to My document of Data box or *VPRIVATEIDOCOMO\DOCUMENT\PUDxxx* folder on microSD Card. To save to microSD Card, save the file and update the microSD Card manager information (127 P. 341).
- In the Custom menu, select [LifeKit] ▶ [PDF Viewer].
  - Alternatively, select [Data box] > [My Documents].
- Select the file •.

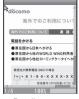

Details screen

- Formats that do not support the PDF Viewer, or data with complex designs may not appear correctly.
- Some files may take more time to display or may not be able to display entire contents.

- PDF files with  $\sim$ ,  $\parallel$ , -,  $\emptyset$ , £, and  $\neg$  included in the file name are not supported.
- Key operations for details screen

| To shrink screen    | 1                 | To switch to Display | <del>*</del>     |  |
|---------------------|-------------------|----------------------|------------------|--|
| To rotate 90° left  | 2                 | link mode            |                  |  |
| To zoom screen      | 3                 | To light up          | #                |  |
| To display previous |                   |                      | (for 1+ seconds) |  |
| page                |                   | To show Operation    | -                |  |
| To display next     |                   | guide                | #                |  |
| page                |                   | To switch fit to     | •                |  |
| To display in full  | o display in full |                      | •                |  |
| screen              |                   | To scroll the screen | 0                |  |

## Submenu operations for folder list screen

| [Manage folders]     |                |
|----------------------|----------------|
| ▶ [New folder]       | © P. 342       |
| ▶ [Edit folder name] | ぽP. 342        |
| Folder security]     | <b>喧P. 342</b> |
| [Delete]             | ௴P. 343        |
| [Copy all→microSD]   | <b>喧P. 334</b> |
| [Send data]          |                |
| ▶ [Send Ir data]     | <b>喧P. 348</b> |
| [Switch view mode]   | <b>愛P. 311</b> |
| [Switch phone⇔SD]    |                |

# Submenu operations for data list screen [Edit title]

| [Lait title]       | ₩ F. 343       |
|--------------------|----------------|
| [Delete]           | <b>喧P. 344</b> |
| [File property]    | <b>喧P. 344</b> |
| [Move/Copy]        |                |
| ▶ [Move to folder] | <b>喧P. 343</b> |
| [Copy to microSD]  | © P. 334       |

### [Send data]

| ▶ [Send Ir data] |                     | © P. 348 |  |
|------------------|---------------------|----------|--|
|                  | ▶ [iC transmission] | ☑ P. 35  |  |

## [My documents set]

| [Switch view mode] | © P. 311 |  |
|--------------------|----------|--|
| [Sort]             | © P. 343 |  |

[Switch phone⇔SD]

## Submenu operations for details screen

[Zoom] ▶ 🕲 (zoom)/🕫 (shrink)

[Rotate view] ▶ select rotation direction ▶ ⊙

[Set screen]

- ▶ [Page layout] ▶ select the page layout ▶ ⊙
- ▶ [View types] ▶ select the display method ▶ ⊙
- ► [Scroll bar] ► [ON]
- ▶ [Zoom/Page Number] ▶ [ON]

## [Move page]

- ▶ [Go to first page]
- [Go to last page]
- ▶ [Specified page] ▶ enter the page number ▶ ⊙

### [bookmark·mark]

|    | ▶ [Display bookmark] | © P. 354 |
|----|----------------------|----------|
|    | [Add bookmark]       | © P. 354 |
|    | [Display mark]       | ௴P. 354  |
|    | [Add mark]           | © P. 354 |
| [8 | Search]              | ௴P. 354  |
|    |                      |          |

## [Display link]

PP 343

Switch to Display link mode.

### [Capture screen] ▶ [Yes]

Save the displayed image as a still picture.

## [Save] ▶ [Yes] ▶ select a folder ▶ 📵

[Doc properties]

[Light Up]

## [DL remaining data] ▶ [Yes]

Download all data that has not been acquired.

## [Operation guide]

### [Tab]

- ▶ [Close Tab] ▶ select a tab window to close ▶ ⊙ ▶ [Yes]
- ▶ [Change tab] ▶ select a tab window to display ▶ ⊙

### [Zoom]

Zoom up to 1,000% and shrink down to 8%.

### [Display link]

The screen cannot be scrolled when in the Display link mode.

### [Capture screen]

 The still picture is saved as a JPEG image in the size of 460×532. For the PDF files with restrictions, the capture screen or output from the FOMA terminal may not be available.

### [Tab]

 Operation is available if the PDF Viewer is activated when PDF files are downloaded during i-mode/Full Browser.

## **Using bookmarks**

- Added bookmarks may be deleted when moving PDF files from the FOMA terminal.
- Select the type of bookmark •.
  - Select [Bookmark] to display up to 50 bookmarks already saved in PDF file. Select [i-mode bookmark] to display added i-mode bookmarks
- Select a bookmark ▶ 

  o
  .
- Submenu operations for i-mode bookmark list screen

## [Delete]

- ▶ [Delete one] ▶ [Yes]
- ▶ [Delete selected] ▶ select a bookmark ▶ ⊙ ▶ ⊚ ▶ [Yes]
- ▶ [Delete all] ▶ enter the terminal security code ▶ ⊙ ▶ [Yes]

[Edit title] ▶ ● ▶ edit the title ▶ ●

## [Edit title]

- Enter up to 128 single-byte (64 double-byte) characters.
- Adding i-mode bookmarks <Add bookmark>
- Save up to ten i-mode bookmarks.
- - When ten i-mode bookmarks are already saved, a confirmation screen asking whether to overwrite appears. To save, select [Yes] and select a bookmark to be overwritten.

## **Using marks**

 Added marks may be deleted when moving PDF files from the FOMA terminal.

- In the details screen, press l lbookmark mark] ▶
  [Display mark].
- Select a mark •.
- Submenu operations for mark list screen

### [Delete]

- ▶ [Delete one] ▶ [Yes]
- ▶ [Delete selected] ▶ select a mark ▶ ▶ 🚳 ▶ [Yes]
- ▶ [Delete all] ▶ enter the terminal security code ▶ ⊙ ▶ [Yes]
- Adding marks <Add mark>
- Save up to ten marks.
- Select [Yes].
  - When ten marks are already saved, a confirmation screen asking whether to overwrite appears. To save, select [Yes] and select a mark to be overwritten.

# Searching texts in PDF file <Search>

- 1 In the details screen, press ( Search) ● enter a text string ●.
- Press .

  - To search for the previous search result: Press ☒.
- Submenu operations for search screen

[Case-sensitive] ▶ select the setting ▶ •

[Entire matches] > select the setting > •

### Manga&BookReader

# Displaying e-books/e-dictionaries/e-comics

An e-book/e-dictionary/e-comic can be viewed on the FOMA terminal.

- The following e-comics, e-dictionaries, etc. are preset on the FOMA terminal handset.
  - Support Book
  - NARUTO ナルト 001 (NARUTO 001) (e-comic)
  - 明鏡モバイル国語辞典 (Meikyo Mobile Japanese Dictionary) (e-dictionary)
    - Containing approximately 47.100 words centered around frequently used modern language and also explaining proverbs and idioms.
  - ジーニアスモバイル英和辞典 (Genius Mobile EJ Dictionary) (e-dictionary)
    - A mobile English-Japanese dictionary, which is convenient for English conversation, reading newspapers and novels. Containing approximately 45,700 words.
  - ジーニアスモバイル和英辞典 (Genius Mobile JE Dictionary) (e-dictionary)
    - A mobile and full-fledged words Japanese-English dictionary contains approximately 55,800 words centered around modern language.
  - ("NARUTO-ナルトー" ©岸本斉史 スコット (©Masashi Kishimoto. Scotto)/集英社 (SHUEISHA Publishers), "明鏡モバイル国語辞典", "ジー ニアスモバイル英和辞典". "ジーニアスモバイル和英辞典" ©2005-2008 Taishukan)
- e-books, e-comics, etc. can be downloaded from sites (P. 175).
- The seguel to "NARUTO-ナルト-001" is sold on the mobile phone comic site. "SHUEISHA MANGA CAPSULE".
- When deleting the preset e-dictionary, it can be registered with the accompanying CD-ROM ([内蔵辞書 (for Manga&BookReader)] in the [MANUAL]).
- In the Custom menu, select [LifeKit] [Manga&BookReader].

## Select data • .

· When a password is required: Enter a password > •.

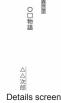

The following file types (extensions) of e-books, etc. can be viewed.

|                       | Format | Extension         |
|-----------------------|--------|-------------------|
| e-book                | XMDF   | .zbf              |
|                       | TEXT   | .zbk, .txt, .text |
| e-dictionary, e-comic | XMDF   | .zbf              |

- If data ended by pressing in previous viewing is selected, the page displayed at time of termination appears.
- In previous viewing, if was pressed to end, the page displayed at time of termination automatically appears when the Manga&BookReader is activated. However, page does not appear when activated from Character reader, or if Support Book is displayed from Quick search.
- Some voice or images included in the e-books, etc. may not be used.
- Some e-books and others may have access restrictions such as the number of accesses, expiration date or access period. When accessing these e-books and others is attempted, a confirmation message appears. Check the content.
- Files can be saved in the microSD Card. For the e-books, etc. in the microSD Card, up to 400 entries can be displayed on the list screen. For the files in the [Comic] folder, up to 1,000 entries can be displayed.

## Key operations for details screen

| To move a line                                         | To go     | 0/0      | To switch frame/page (while                          | (2) |
|--------------------------------------------------------|-----------|----------|------------------------------------------------------|-----|
|                                                        | To return | 0/0      | e-comic is displayed)                                |     |
| To scroll the screen (while e-comic page is displayed) |           | <b>:</b> | To zoom (while e-comic page is displayed)            | 3   |
| To move between                                        | To go     | 0/0      | To display previous page                             |     |
| frames (while                                          |           |          | To display next page                                 |     |
| e-comic frame is displayed)                            | To return | 0/0      | To display previous pages (when there is a history)* | ••• |
| To shrink (while e-comic page is displayed)            |           | 1        |                                                      |     |

<sup>\*</sup> The top of the page is displayed when there is no history.

## Submenu operations for folder list screen

| [Manage folders]                      |                 |
|---------------------------------------|-----------------|
| ▶ [New folder]                        | <b>愛P. 34</b> 2 |
| ▶ [Edit folder name]                  | © P. 342        |
| ▶ [Folder security]                   | © P. 342        |
| [Delete]                              | © P. 34         |
| [Switch folder] > select a folder > • |                 |
|                                       |                 |

[Switch phone⇔SD]

[To file list] (in the [Comic] folder only)

Switch from the folder list screen to the data list screen.

### [Switch folder]

- Display folder with e-book of XMDF format that was used on non-FOMA terminals such as mobile information devices.
- Depending on the mobile information terminals being used, folders may not be displayed.
- Select [Manga&BookReader2] to display e-books, etc. which are saved to microSD Card with a model released prior to SH-01A.

### [To file list]

 When the [Comic] folder contains folders and data, the folder list screen appears. The data list screen does not appear unless To file list is performed.

### Submenu operations for data list screen

| [Comic] folder only)                                                                               | data in the @P. 343 |
|----------------------------------------------------------------------------------------------------|---------------------|
| [Edit file name] (data saved in microSD only)                                                      | © P. 343            |
| [Delete]                                                                                           | © P. 344            |
| [File property]                                                                                    | ≇P. 344             |
| [Move/Copy]                                                                                        |                     |
| Move to folder                                                                                     | © P. 343            |
| ▶ [Move → microSD]                                                                                 | ≇P. 335             |
| Copy to microSD]                                                                                   | © P. 334            |
| [Switch folder] ▶ select the folder ▶ ●                                                            |                     |
| <ul> <li>For details on switching folder ☞ P. 356</li> </ul>                                       |                     |
| [Sort] (data in the [i-mode]/[Comic] folder only)                                                  | © P. 343            |
| [Backlight time] ▶ select the setting ▶ ●  • Set the backlight illumination time while displaying. |                     |

[To folder list] (data in the [Comic] folder only)

[Switch phone⇔SD]

Switch from the data list screen to the folder list screen.

## Submenu operations for details screen

[Copy text] ▶ select the first character ▶ ● ▶ select the last character ▶ ●

[Bookmark]
▶ [Insert bookmark] ▶ select a bookmark ▶ ●

▶ [Move to bookmark] ▶ select a bookmark ▶ ●

[File property]

## [Current location]

### [Move]

- ▶ [Table of contents] ▶ select an item ▶ ⊙
  - Display from the table of contents.
- ▶ [To top]
- To end]
- ▶ [List]
  - The data list screen reappears.
- ▶ [Set % move] ▶ enter a percentage ▶ ⊙
  - Move to a page by specifying a percentage.

# [Character reader]

☞P. 216

## [Display settings]

- ▶ [Font size setting] ▶ set the font size ▶ ⊙
- ► [Text direction] ► select the setting ► ⊙
  - Switch between vertical and horizontal view.
- ► [Ruby text] ► [ON]
  - Show reading of kanji.
- ▶ [Image Size] ▶ select the setting ▶ ⊙
- Switch the image size to display.
- ▶ [Line Pitch] ▶ [ON]
  - Leave more space between the lines.

## [Comics setting] ▶ select the setting ▶ ⊙

[Set volume] > select the volume > •

[Vibrator] ▶ [ON]

## [Backlight time] > select the setting > ①

Set the backlight illumination time while displaying.

### [Copy text]

 Up to 128 single-byte (128 double-byte) characters can be copied at once. However, the number of characters which can be copied at once differs depending on the contents.

- Certain characters cannot be copied.
- Copy text may not be available depending on e-comic.

### [Insert bookmark]

- Up to two bookmarks (up to ten books) can be set for one e-book.
- When the 11th bookmark is set, the oldest bookmark is deleted.

### [Move to bookmark]

 In the page display screen of an e-comic, [Move to bookmark] cannot be selected.

### Auto bookmark

 When Manga&BookReader ends, the last page displayed is automatically set as [Auto bookmark 1].

The next time the same e-books, etc. are displayed and ended, the last page displayed is set as [Auto bookmark 1] and the previously set [Auto bookmark 1] is reset to [Auto bookmark 2].

- Up to two auto bookmarks (up to ten books) can be set for one e-book.
- When the 11th auto bookmark is set, the oldest auto bookmark is deleted.
- Auto bookmarks do not appear for data with a password set.

### [Move]

In the page display screen of an e-comic, [Move] cannot be selected.

### [Font size setting], [Text direction], [Ruby text]

- Depending on the data, switching display may not be possible, or the display setting may be specified.
- The texts in the balloons of an e-comic are images. Font size setting,
   Text direction, and Ruby text are not reflected to them.
- Ruby text may not be available for some data.

### [Comics setting]

- In the frame display screen of an e-comic, shrink and zoom are not supported.
- Frame/Page may not be available depending on e-comic.

## Searching in e-dictionary

Enter the word to search in an e-dictionary.

 The e-dictionary is sold on the following SHARP original website, "Sharp Space Town".

### http://www.spacetown.ne.jp/

- The e-dictionary purchased by connecting to the site from PC, can be used on the FOMA terminal storing it in a microSD Card (☞P. 330).
- In the Custom menu, select [LifeKit] > [Manga&BookReader].
- 2 Select the e-dictionary ▶ ●.
- Relect the input field ▶ ●.
- Enter the word ▶ ●.
  - Enter up to 255 characters.
- Select the word ▶ ⊙.

# Using information in e-books/ e-dictionaries/e-comics

# Using Phone To (AV Phone To), Mail To, and Web To functions

Use information (such as phone numbers, mail addresses, and URLs) highlighted in e-book, etc., or images embedded with Phone To (AV Phone To), Mail To, Web To functions to easily make calls, send mail, or connect to sites.

- 1 In the details screen, select a phone number, mail address, or URL ▶ ⑥.
  - For images: Select an image ( ) [Move to link].
- 9 Select [Yes].
  - For URL, select a connection method to connect to sites.

For details on making a call, sending mail, or connecting to a site
 P. 172

## Jumping to linked site

When the link to another page is set on a text string or image, that page can be displayed.

1 In the details screen, select a text string or image ▶ .

## Playing moving pictures/sound

Moving pictures/Sound can be played when moving pictures/sound information is set in the image.

1 In the details screen, select an image ▶ ● [Play Movie/Sound].

## Displaying masked text strings or images

- In the details screen, select a text string or image.
  - ◆ Select a text string ▶ ⊙.
  - ◆ Select an image ▶ [Switch mask].

# Saving images in e-book/e-dictionary/e-comic

Save still pictures shown in an e-book, etc. to the [Camera] folder in My picture.

- Save up to 2,000 images. Saved amount may vary depending on available memory.
- In the details screen, select a still picture ▶ ▶ [Save to My pic].
- Some images, such as those in PNG format, cannot be saved.
- All images are saved as having copyrights. Images cannot be saved on microSD Cards, nor attached to mail.

# **Convenient Functions**

| Checking settings for various functions < Check settings > 360      |
|---------------------------------------------------------------------|
| Multiaccess                                                         |
| Using Multi Assistant (Multitask) < Multi Assistant (Multitask)>360 |
| Turning power ON automatically                                      |
| Turning power OFF automatically < Auto power OFF>362                |
| Ringing alarm after certain time passed                             |
| Ringing alarm at specified time                                     |
| Managing schedules < Classic schedule > 365                         |
| Starting frequently used function quicklyShortcut menu>370          |
| Searching by various methods                                        |

| Saving your own name and image < Owner information > 372             |
|----------------------------------------------------------------------|
| Recording the other party's voice during a call or own voice when in |
| stand-by < Voice memo (during call)/Voice memo (stand-by)>373        |
| Displaying call duration/charge                                      |
| Using the FOMA terminal as calculator < Calculator > 375             |
| Entering memos                                                       |
| Using earphone/microphone with switch                                |
| <br>Earphone/Microphone with switch>377                              |
| Receiving a call automatically when an earphone is connected         |
| <a href="#"><auto a="" answer="" setting<="">378</auto></a>          |

### **Check settings**

# **Checking settings for various functions**

- In the Custom menu, select [Settings] [General settings] [Check status] [Check settings].
- 2 Enter the terminal security code ▶ .
- 🧣 Select a function 🕨 💿.

#### **Multiaccess**

### **Multiaccess**

Simultaneously use voice call, i-mode transmission, and data communication with the FOMA terminal.

 For details on the combinations of transmission functions that can be used simultaneously @P. 446

# Using other communication during calls

- During a voice call, press Q.
- 🤈 Select a function 🕨 💿.
- Use transmission functions.
  - To return to the voice call screen: Press 
     □ Voice call].

### Making a voice call during communication

#### Example: During i-mode transmission

- **1** Select a phone number from the sites, etc. ▶ **⊙**.
- - To return to the sites, etc.: Finish the call > .

### Multi Assistant (Multitask)

# **Using Multi Assistant (Multitask)**

Use Multi Assistant (Multitask) to use multiple functions simultaneously.

- Four or more functions may be used simultaneously when a call and others are received.
- For details on the combinations of functions that can be used simultaneously ★★P. 447

# Retrieving a new function

- While using a function, press Q.
  - To display the switching appli screen, press
     while multiple functions are in use. Press
     to switch between the switching appli
  - screen and the activating appli screen.

    To make a voice call: In the activating appli
  - screen/switching appli screen, press 
    enter a phone number 
    .

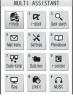

Activating appli

**9** Select a function ▶ **⊙**.

### Switching between active functions

- 1 While multiple functions are in use, press Q.
- Select a function ▶ ●.

## **Ending a function**

- Ending shown function
- 1 While multiple functions are in use, press 🗗.
  - The shown function ends and another function in use appears.

### Ending selected function

- 1 While multiple functions are in use, press Q.
- Press <a>®</a> <a> select a function</a> <a> ●</a> <a> •</a> <a> •</a> <

#### **Auto power ON**

# Turning power ON automatically

Turn the FOMA terminal on automatically at a specified time.

- Set the correct date and time in advance (PP. 49).
- Auto power ON settings are repeated daily until disabled.
- Disable Auto power ON before turning the FOMA terminal off when near high-precision electronic devices or devices that use weak electronic signals, on an aircraft, in hospitals or in other locations where the use of mobile phones is prohibited.
- For details on setting the LED ☑ P. 100
- For details on setting the vibrator @P. 89
- In the Custom menu, select [Settings] [General settings] [Auto power ON/OFF] [Auto power ON].
- Select the [Auto power ON] field • [ON].
  - To disable the setting: Select [OFF] > 1.
- 3 Select the [Time] field ▶ ⑥ ▶ enter a time (24-hour format) ▶ ⑥.
- Select the [Alarm settings] field 
   ● [ON].
  - To disable the alarm: Select [OFF] > 3.
- 5 Select the [Alarm tone] field ▶ ▶ select an alarm tone ▶ ■.
  - To check the alarm tone: Select an alarm tone ①.
- Select the [Alarm volume] field ▶ ⑥ ▶ adjust the volume with () ▶ ⑥.
- 7 Press <a> ► [Agree].

### ■ When specified time arrives

The power is turned on automatically, and a confirmation message appears.

- Alarm sounds for approximately 15 seconds if Alarm setting is set to [ON]. Press the following keys to stop alarm.
  - When the FOMA terminal is opened: Press a key (excluding 🖺).
  - When the FOMA terminal is closed: Press 🗓.
- This message also appears when the power is already on at the specified time.
- While engaged in a call or receiving a call, alarm sounds after the call is disconnected.
- If Auto power ON and Alarm (Alarm/Schedule/Reception/Recording) are set for the same time, Auto power ON takes priority. The alarm is activated after the Auto power ON notification.
- Auto power ON may not be activated when the battery pack is removed and the power is turned off.

# Turning power ON automatically at alarm time and sounding alarm <Link alarm/power ON>

- ¶ In the Custom menu, select [Settings] ▶ [General settings] ▶ [Auto power ON/OFF] ▶ [Link alarm/power ON].
- 2 Select [ON] ▶ [Agree].
  - · To disable the setting: Select [OFF].

#### Auto power OFF

# Turning power OFF automatically

Turn the FOMA terminal off automatically at a specified time.

- Set the correct date and time in advance (@P. 49).
- Auto power OFF settings are repeated daily until disabled.
- In the Custom menu, select [Settings] | [General settings] | [Auto power ON/OFF] | [Auto power OFF].
- Select the [Auto power OFF] field ▶ [ON].
  - To disable the setting: Select [OFF] > .
- Select the [Time] field • enter a time (24-hour format) • • • • .
- When specified time arrives

The power is automatically turned off.

- If other operations are being performed at the specified time, a confirmation screen appears. Select [Yes] or wait for approximately 1 minute without performing any operations to turn off the handset.
- If Auto power OFF and Alarm (Alarm/Schedule/Reception/Recording) are set for the same time, Auto power OFF takes priority.
- The confirmation screen does not appear in the following cases. Upon the end of the call or the operation, the previously displayed screen or the stand-by display is returned, after which the confirmation screen appears.
  - During a call

- During Ir communication
- During packet transmission
- During iC communication
- While i-appli is running
- During microSD mode/MTP mode
- While software is being updated

#### Timer

# Ringing alarm after certain time passed

Activate a timer tone, LED, or vibrator after the specified length of time passes.

- Press a key (excluding ) to stop the timer tone.
- For details on setting the timer tone @P. 87
- For details on setting the LED @P. 100
- For details on setting the vibrator @P. 89
- In the Custom menu, select [LifeKit] | [Timer].
- Enter a time (between 1 second and 99 minutes 59 seconds) • •.
  - To reset the time to 3 minutes: Press .
  - To stop/start count: Press .
  - To disable the timer: Press .
- Even if a call or a mail is received, the timer continues. However, if the time arrives while the timer is not shown such as during a call or when receiving a mail, the alarm does not sound.
- Using timer in stand-by <Timer>
- In stand-by, enter a time (1 to 99 minutes) • [Timer].

#### Alarm

# Ringing alarm at specified time

Activate an alarm tone, LED, or vibrator at the specified time/day of week.

- · Save up to nine alarms.
- Set the correct date and time in advance (@P. 49).
- For details on setting the LED @P. 100
- For details on setting the vibrator @P. 89

### Saving alarms

- In the Custom menu, select [LifeKit] > [Alarm].
- Select a number to save .
- Select [Enter Time] enter a time (24-hour format) ◉.
- Select [Set repeat] > select the repeat method > •.
  - Set day of week: Select [Set day of week] > select day of week > ▶ ♠
    - · If [Exclude holidays] is selected, an alarm is not activated on the dates set for vacations or holidays in Schedule.
- Select [Message] enter a message .
  - Enter up to 60 single-byte (30 double-byte) characters.
- Select [Contacts] > select the entry method.
  - Select [Search phonebook] ▶ select a name ▶ ⊙.
  - ◆ Select [Direct input] ▶ enter a phone number ▶ ⊙.
- Select [Alarm tone] ▶ select an alarm tone ▶ 3.
  - To check an alarm tone: Select an alarm tone •
  - To not sound an alarm: Select [Alarm tone] [Not set].
- Select [Alarm volume] > adjust the volume with () > ◉.
- Select [Snooze setting] | [ON] | enter the interval | • enter the number of times to ring alarm • •.
  - Set the alarm's interval and the number of times to ring the alarm.
- 1 Select [Ring duration] benter the ring duration be.
- 11 Press 🕫.
- Contacts cannot be saved while Keypad dial lock is set.

When multiple alarms are set to the same time, they are prioritized in the following order.

|                | Priority (high → low)                                                        |
|----------------|------------------------------------------------------------------------------|
| Alarm function | Recording $\rightarrow$ Reception $\rightarrow$ Alarm $\rightarrow$ Schedule |

- If the timers for starting and recording 1Seg programs are set for the same time, Reception reserve alarm is not activated.
- Setting alarm from stand-by <Quick alarm>
- In stand-by, enter a time (four digits: 24-hour format) • • [Quick alarm].
- Schedule is registered for the current day (following day if the time has already passed) (All day: [OFF]), [Plans] for the subject and the icon, and [Quick alarm] for the detail.

# Setting details screen lavout

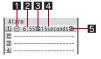

- 1 Alarm set icon
- 2 Time
- Reneat frequency

Snooze set icon

| - | repea | it inequency |
|---|-------|--------------|
|   | 17    | Once only    |

4 Duration of alarm

Set day of week

0

Daily

### When set time arrives

Alarm is activated in accordance with the settings. If a contact is saved, the contact information appears when the alarm is stopped.

- When the FOMA terminal is closed, [Alarm] appears on the sub display.
- To make a call to the saved contact: Display the contact
   ▶ make a call.
  - The phone number or name (if it is saved in the phonebook) appears in the contact. When the name appears, press 

    to display the phonebook entry details screen (@P. 82).
- Once the alarm duration has elapsed, the alarm stops and the specified message appears.

#### Key operation when an alarm sounds

| To stop alarm (snooze activated)   | 1 to 9, 0, %, #, 0, 0, i,<br>6, 0, 1, 7, CR, Q, MAP |
|------------------------------------|-----------------------------------------------------|
| To stop alarm (snooze disabled)    |                                                     |
| To adjust volume (volume 0 to 10)* | 0                                                   |

- Adjusting the volume is not available when volume is set to [Step]. • When the FOMA terminal is closed, press i to stop alarm (Snooze is
- activated).
- The alarm is not activated when the set time arrives in the following cases. Upon the end of the call or the operation, the previously displayed screen or the stand-by display is returned, and the alarm is activated.
  - During a call

- While receiving a mail
- During Ir communication
- During packet transmission
- During iC communication
- While using Infrared remote control
- During microSD mode/MTP mode ■ While software is being updated\*
- \* When the set time arrives while the software is being updated, the alarm may not be activated, even when the updating ends.
- When a call is started during snooze, snooze notification is interrupted. After the call ends, snooze notification resumes.

- During snooze or while the alarm for which snooze is set is sounding, other alarm/schedule alarm do not sound, even when the set times arrive.
- While Manner mode is set with vibration [ON], vibrator operates in [Pattern1] even if vibrator is set to [OFF].

### When a phonebook entry with Picture call applied is set as a contact

- The picture call image appears when the alarm is activated.
- When i-motion is set for Picture call, the regular alarm screen appears.
- When i-motion with image and voice is set as alarm tone, the i-motion image takes priority.
- When Alarm tone is set to [As Kisekae Tool], the Kisekae Tool setting is prioritized.

### When alarm time arrives while 1Seg is being watched

 Multi Window appears and the alarm is activated. When alarm ends, the handset returns to the status existing before the alarm was activated

# Disabling/Deleting/Changing alarm settings

Disable/Delete/Change alarm settings individually. When alarm is deleted, its details are deleted as well. Details are retained when disabled. To use the same details, set again.

- In the Custom menu, select [LifeKit] | [Alarm].
- Select a registration number > set to disable/delete/ change.
  - To disable/change: Press .

#### Classic schedule

# Managing schedules

Manage schedules by saving the date/time, subject, etc. In addition, set alarms and display messages.

- Set the correct date and time in advance (PP. 49).
- Save up to 2,500 schedules.
- Save schedules between January 1, 2000 and December 31, 2099.
- When i-concier is subscribed, schedules are displayed on the schedule by updating from the Data Storage Center or downloading from sites.
- Edit the delivered schedule and save as a new entry.

## Displaying calendar < Calendar >

With the schedule function, check saved schedules and the details of timers for starting or recording 1Seg programs.

- In the Custom menu, select [LifeKit] ▶ [Classic schedule].
  - To show previous month/next month: Press ☑/Ⅲ.
- Calendar screen layout

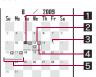

- 1 Today (Highlighted)
- 2 Selected day (Shown in a black box)
- 3 Set vacation/Set holiday (Shown red)
- 4 Saved schedule (Icon display by category)
  - [☑] appears for timer for starting 1Seg programs and [☑] appears for timer for recording 1Seg programs.
- 5 Schedule saved (Underlined)

### ■ Submenu operations for calendar screen

| [N  | ew]                                                            | Ø P. 366             |
|-----|----------------------------------------------------------------|----------------------|
| [D  | elete]                                                         |                      |
|     | ▶ [Delete all past] ▶ enter the terminal security [Yes]        | / code ▶ ⊙ ▶         |
|     | <ul> <li>Delete all entries prior to specified day.</li> </ul> |                      |
|     | ▶ [Delete all] ▶ enter the terminal security cod               | e ▶ <b>③</b> ▶ [Yes] |
| [SI | how]                                                           |                      |
|     | [Show all scheds]                                              | © P. 369             |
|     | ▶ [Category/filter] ▶ select a category icon ▶ €               | )                    |
|     | ▶ [Show by contact] ▶ select a contact ▶ ⊙                     |                      |
|     | ▶ [Go to date] ▶ enter a date ▶ ⊙                              |                      |
| [Se | et]                                                            |                      |
|     | [Set vacation]                                                 | © P. 367             |
|     | [Set holiday]                                                  | © P. 367             |
| [Se | end data]                                                      |                      |
|     | [Send Ir data]                                                 | Ø P. 348             |
|     |                                                                |                      |

|     | -                 |                |
|-----|-------------------|----------------|
|     | Send Ir data      | © P. 348       |
|     | [iC transmission] | © P. 351       |
| [Co | opy all→microSD]  | <b>愛P. 334</b> |
| [Vi | ew microSD data]  | © P. 339       |
| [Co | onnect to Center] | © P. 118       |
|     |                   |                |

- Displaying calendar by entering date from stand-by
- 1 In stand-by, enter a date ( ) [Schedule].
- Entered dates and shown calendar correlate as follows.
  - 01 to 31: Current month (1st to 31st)
  - 0101 to 1231: Specified date (January 1 to December 31)
  - 20000101 to 20991231: Specified date and year (January 1, 2000 to December 31, 2099)

### Saving schedules <New>

- Always set date/time and subject.
- Select the [Date] field ▶ ⊙.
  - To set All day: Press □ > select the setting > ●.
- Select the [Start] field \( \right) \) enter the start date \( \right) \) enter a time (24-hour format) \( \right) \) select the [End] field \( \right) \) enter the end date \( \right) \) enter a time (24-hour format) \( \right) \( \right) \).
  - When All day is set to [ON], the start time and the end time cannot be set. It is set as a plan at 00:00 on the start date to 23:59 on the end date.
  - To select a date from the calendar: In the Date settings screen, press
     ▶ select a date with ♀ ▶ ◉.
  - To reset Date settings: Press .
- Select the repeat method •.
  - For [Once only]: Select [Once only] proceed to step 6.
  - For [Set day of week]: Select [Set day of week] ▶ select day of week ▶ ● ▶ 圖.
  - If the start date and the end date are different, other than [Once only] cannot be selected.
- 5 Enter the number of times to repeat ▶ ⊙.
  - 00 represents unlimited times.
- Select the [Place] field • enter a place •.
  - Enter up to 50 single-byte (25 double-byte) characters.
- Select the [Subject] field ▶ ▶ enter a subject ▶ ●.
  - Enter up to 50 single-byte (25 double-byte) characters.
- Select the [Icon] field ▶ select a category icon ▶

  ●.
- Set an alarm.
  - For details on settings of Alarm @P. 367

- 1 Select the [Image] field ▶ [My picture] ▶ select a still picture ▶ 1.
  - To check a still picture: Select the still picture ①
  - Saved image appears in the schedule list or schedule details screen.
- Select the [Cntcts] field ▶ ▶ select the entry method.
  - Select [Search phonebook] ▶ select a name ▶ ⊙.
  - Select [Direct input] ▶ enter a phone number ▶ ⊙.
  - Saved contact appears in the schedule details screen. A call can be made to that contact.
- 19 Select the [Secret] field ▶ ▶ select the setting ▶ ●.
- Select the [Details] field ▶ ▶ enter the schedule details ▶ ▶ ■.
  - Enter up to 600 single-byte (300 double-byte) characters.
- Contacts cannot be saved while Keypad dial lock is set.

#### Set secret

- Schedule saved with Set secret appears if Secret mode is set to [ON].
   Also, the set alarm is activated, but the phone number, message, or image is not displayed.
- Saving only category icon from calendar
- The following contents are saved into a schedule.
  - Date: Day to which cursor is positioned + Time at which operation was performed (All day: [OFF])
  - Subject: Selected category icon name
  - Icon: Selected category icon
- 🚺 In the calendar screen, select a date with 😯 🕨 🗓.
- ∑Select a category icon ► 

  O.

### **Setting alarms**

Sound an alarm before the scheduled start time.

- For details on setting the LED @P. 100
- For details on setting the vibrator P. 89
- 1 In the schedule save screen, select the [Alarm] field ▶

   [ON].
- 2 Select [Alarm time] ▶ enter the alarm time (number of minutes before the set start time) ▶ ⑥.
- 3 Select [Ring duration] ▶ enter the ring duration ▶ ⊙.
- ▲ Select [Alarm tone] ▶ select an alarm tone ▶ 3.
  - To check an alarm tone: Select an alarm tone ①.
  - To not sound an alarm: Select [Alarm tone] | [Not set].
- 5 Select [Alarm volume] ▶ adjust the volume with ♠.
- 🔓 Press 🕫.
- If multiple Schedule alarms are set for the same time, the set alarm sounds for the set number of times.

### When alarm time arrives

Alarm is activated in accordance with the settings. If a contact is saved, the contact information appears when the alarm is stopped.

- For details on stopping the alarm or adjusting the volume @P. 364
- In the following cases, an image or video appears on the alarm screen.
  - When an image is set in the schedule
  - When i-motion with image is set for alarm tone
  - When phonebook entries set as contacts have Picture call (still picture) set

Images and videos are displayed on the alarm screen with the following priority.

| Priority (high → low) |                                                         |
|-----------------------|---------------------------------------------------------|
|                       | i-motion set as alarm tone → schedule image → phonebook |
|                       | picture call → group picture call → alarm image         |

### Saving/Disabling vacations <Set vacation>

Set dates or days of the week as a vacation. Set vacations can also be disabled.

- Set up to 100 vacations.
- Set vacation appears red.
- In the Custom menu, select [LifeKit] [Classic schedule].
- - Dates do not need to be selected when setting weekly vacations and disabling all vacations.
- Select the setting/disabling method.
  - Select [Clear/Set today].
  - Select [Set day] ▶ select day of week ▶ ▶ 個.
  - ◆ Select [Disable all past] ▶ [Yes].
    - Disable all past vacations (excluding vacations set to specific day of week) collectively.
  - ◆ Select [Disable all] ▶ [Yes].
- For Disable all, vacations set to specific days of week return to the default settings.

# Saving/Disabling national holidays <Set holiday>

 Save up to 20 holidays in addition to the preset Japanese national holidays.

- Japanese national holidays as stipulated in the revised National Holiday Law and Welfare Law for the Elderly (Law No. 43, 2005) are set by default (as of May 2009). Dates for Spring Equinox Day and Autumnal Equinox Day may differ because they are released on February 1 of the previous year.
- Set holiday appears red.
- In the Custom menu, select [LifeKit] [Classic schedule].
- - When disabling a national holiday, the date does not have to be selected.
- Select the setting/disabling.
  - Select [Save new] ▶ select the setting method ▶ ▶ enter a holiday name ▶ ●.
    - Enter up to 50 single-byte (25 double-byte) characters.
  - ◆ Select [Reset] ▶ [Yes].

# **Checking schedules**

- In the Custom menu, select [LifeKit] [Classic schedule].
- 2 Select a date with ⊕ ▶ ⊙.
  - To display the schedule list screen for the previous/following day: Press )/□.

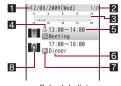

Schedule list

- 1 Date
- 2 Number of saved schedules for the day

#### 3 Time bar

- Schedule start time to end time is indicated in 30 minutes intervals.
- 4 Alarm
- 5 Start time
- 6 Subject
  - The first 16 single-byte (8 double-byte) characters of the subject appear.
- Category icon
- 8 Image
  - Image saved in schedule or image set as Picture call in the contact's phonebook is displayed.

Schedule

☎Docomo Taro

■Meeting ■Meeting

Meeting

12/08/2009(Wed) 14:00

Schedule details

- Select the schedule ▶ 

  .
  - To check saved image: Press 3.
  - To display the previous and following schedule details screens: Press ⊕.
  - To display schedule details screen for the previous and following days for which schedules are saved: Press ☑/□.
  - To make a call to the saved contact: Press
     make a call.
    - The phone number or name (if it is saved in the phonebook) appears in the contact. When the name appears, press to display the phonebook entry details screen (☞ P. 82).

### Submenu operations for schedule list screen

- Refer to submenu operations for calendar screen (@P. 365) for the following functions.
  - New
  - Show (Show all scheds, Category/filter, Show by contact, Go to date)
  - Send data
     View microSD data
     Connect to Center

[Edit] ② P. 369 [Delete] ▶ [Delete one] ▶ [Yes]

▶ [Delete selected] ▶ select a schedule ▶ ● ▶ 📵 ▶ [Yes]

### [Show]

### ▶ [Phonebook]

• The phonebook data appears in the contact.

### [Attach to mail] compose and send a mail

[Copy to microSD]

☞P. 334

### [Attach to mail]

- Schedule for the timers for starting or recording 1Seg programs cannot be attached.
- Submenu operations for schedule details screen

[Edit]

௴P. 369

#### [Delete one] > [Yes]

#### [Phonebook]

• The phonebook data appears in the contact.

### [Attach to mail] compose and send a mail

• For details on attaching to mail @P. 369

### [Copy]

- [Copy]
- ▶ [Copy 1 to microSD]

© P. 334

### [Send data]

▶ [Send Ir data]

▶ [iC transmission]

© P. 348 © P. 351

### [Connect to Center]

 For subsequent operations step 3 of "Saving data to Data Storage Center" on P. 118

### [Copy]

 Paste a copied schedule into text input screens of the message text or phonebook and others.

### Showing all schedules <Show all scheds>

- In the Custom menu, select [LifeKit] [Classic schedule].
- Press <a>®</a> ► [Show] ► [Show all scheds].
  - To check a schedule: Select the schedule •.

### Submenu operations for show all schedule screen

- Refer to submenu operations for calendar screen (GPP. 365) for the following functions.
  - New
     Delete (Delete all past, Delete all)
  - Show (Show all scheds, Category/filter, Show by contact, Go to date)
  - Send data View microSD data Connect to Center
- Refer to submenu operations for schedule list screen (P. 368) for the following functions.
  - Edit De
- Delete (Delete one, Delete selected)
  - Show (Phonebook) Attach to mail Copy to microSD

### Editing schedules <Edit>

- In the Custom menu, select [LifeKit] [Classic schedule].
- Select a date with •• •.
- 🖁 Select a schedule 🕨 📵 🕨 [Edit].
- Edit the schedule 🕨 📳.
- Editing procedures are the same as when saving (©P. 366).
- Select the saving method.
  - Select [Save new].
  - ◆ Select [Overwrite] ▶ [Yes].

### Changing details for the set holiday

- In the calendar screen, select the holiday to change with ⊕ ▶ ⊙.
- ☐ Enter the date ► 
  ☐.
- Select the setting method ▶ ⊙.
- 🥤 Enter a holiday name 🕨 💿.

#### Shortcut menu

# Starting frequently used function quickly

Save frequently used functions as shortcuts for easy access.

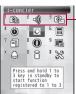

The functions saved to this position are executed by pressing 1 to 3 (for 1+ seconds) in the stand-by display.

- Default setting
  - 1: Bar code reader
  - 2: Receive Ir data
  - 3: Card reader
- 1 In stand-by, press 🔾.
- Select a shortcut icon ▶ ●.
  - · Alternatively, press dial keys.
    - The order of the shortcut menu corresponds to the keypad layout.

### Submenu operations for Shortcut menu screen

[Register shortcut] ▶ select the function to register ▶ ⑩ ▶ [Yes]

• Save the Shortcut menu.

[Move icon] select the destination to move • •

Switch positions of shortcut icons.

[Delete]

- ▶ [Delete one] ▶ [Yes]
- ▶ [Delete all] ▶ enter the terminal security code ▶ ▶ [Yes]

[Reset shortcut] ▶ enter the terminal security code ▶ ● [Yes]

Reset the Shortcut menu to default settings.

### [Register shortcut]

- Save up to 12 shortcuts.
- When registered i-αppli software itself is deleted, it is deleted from the Shortcut menu.
- A confirmation screen asking whether to overwrite does not appear when a new shortcut is registered.

#### Quick search

# Searching by various methods

Use e-dictionary, i-αppli "Internet dictionary", GPS compatible i-αppli, Support Book, search engines and others.

- For details on saving i-αppli Dictionary ♥ P. 258
- For details on saving search engines ☞ P. 371

| Internal Dictionary      | Searches by using an e-dictionary that registered or set in advance. Up to five e-dictionaries can be registered and the e-dictionary can be changed when searching. |
|--------------------------|----------------------------------------------------------------------------------------------------|
| Search by i-mode (text)  | Searches sites by accessing i-mode when a keyword is entered by text input.                                                                                          |
| Search from iMenu        | Searches from iMenu by accessing i-mode.                                                                                                    |
| Map Search (text)        | Activates GPS compatible i- $\alpha$ ppli and searches by text input.                                                                                                |
| Support Book             | Searches by using Support Book.  ● For details on Support Book © P. 39                                                                                               |
| i-αppli Dictionary       | Searches by activating i-αppli "Internet dictionary".                                                                                                    |
| Search by i-mode (voice) | Searches sites by accessing i-mode when a keyword is entered by voice input.                                                                                         |

@P. 371

| Search by full browser | Connects to Full Browser and searches sites when a keyword is entered by text input. The search engine can be changed. |
|------------------------|----------------------------------------------------------------------------------------------------|
| Map Search (voice)     | Activates GPS compatible i-αppli and searches a map by voice input.                                                    |
| Data box Search        | Searches data in Data box.  • For details on Data box search © P. 344                                                  |

- 1 In stand-by, press 🔍.
  - In the Custom menu: Select [LifeKit] | [Quick search].
- Select the search method.
  - Select [Internal Dictionary] ▶ input a search string ▶ select the search result ▶ ●.
    - To switch input mode: Press .
    - Everytime text is input, the search result appears below the text input field.
  - ◆ Select [Search by i-mode (text)] ▶ input a search string and search.
  - ◆ Select [Search from iMenul ▶ search.
  - Select [Map Search (text)] > select the search criteria > > input a search string and search.
  - ◆ Select [Support Book] ▶ search.
  - ♦ Select [i-αppli Dictionary] > search.
  - Select [Search by i-mode (voice)] input a search string by voice input and search.
    - For details on voice input @P. 387
  - Select [Search by full browser] input a search string and search.
  - Select [Map Search (voice)] ▶ select the search criteria ▶ ▶ input a search string by voice input and search.
  - ◆ Select [Data box Search] ▶ search.

### ■ Submenu operations for Quick search screen

#### [Register int dict]

[Change FB search] ▶ select a search engine ▶ ● ▶ [Yes]

- Set the search engine to use.
- Submenu operations for internal dictionary screen

[Dict settings] ▶ select an e-dictionary ▶ ⊙

• Change the e-dictionary to search.

[Key word] ▶ input a search string ▶ ⊙

### [Dict settings]

[•] appears for the set e-dictionary.

# Setting e-dictionary to use

- 1 In stand-by, press Q.
- Press (a) | [Register int dict].
- 🧣 Select an e-dictionary ▶ ⊙.
  - $\bullet \ \ [ \blacksquare ]$  appears for the set e-dictionary.
- Submenu operations for internal dictionary list screen

[Register] ▶ select an e-dictionary ▶ ● ▶ [Yes]

Save the e-dictionary to use.

### [Disable] | [Yes]

• Disable the registered e-dictionary.

#### [Register]

• [23] appears for the e-dictionary registered to the dictionary.

# Using Quick search in received mail details screen <Quick search>

- While viewing Decome-Anime, Quick search is not available.
- Only [Internal Dictionary], [Search by i-mode (text)] and [i-αppli Dictionary] can be selected.
- In the received mail details screen, press <a>®</a> ► [Quick search].
- Search in the dictionary.

### Using Quick search in text input screen

- When Guess conversion or Quick conversion is set to [ON], a conversion candidate can be selected and operation is available.
- Only [Internal Dictionary], [Search by i-mode (text)] and [i-αppli Dictionary] can be selected.
- 1 In the text input screen, enter hiragana ▶ 🗐.
- Search in the dictionary.

### Owner information

# Saving your own name and image

By default, only the phone number of the inserted FOMA card is saved.
 In addition, save the following items.

| Icon        | Save item                                               |
|-------------|---------------------------------------------------------|
| 2           | Name (up to 32 single-byte (16 double-byte) characters) |
| R           | Reading (up to 32 single-byte characters)               |
| 113         | Own number (cannot be edited)                           |
| <b>7</b> 35 | Phone number (two numbers, each of up to 26 digits)     |

| Icon     | Save item                                                                 |
|----------|---------------------------------------------------------------------------|
| <b>8</b> | Mail address (three addresses, each of up to 50 single-byte characters)   |
|          | Company/school (up to 40 single-byte (20 double-byte) characters)         |
| R        | Reading of company/school (up to 40 single-byte characters)               |
| #        | Department (up to 60 single-byte (30 double-byte) characters)             |
| ••••     | Title (up to 40 single-byte (20 double-byte) characters)                  |
| Ŧ        | Postal code (up to 7 single-byte digits)                                  |
| •=       | Postal address (up to 100 single-byte (50 double-byte) characters)        |
| *        | Birthday (single-byte numbers, from January 1, 1900 to December 31, 2099) |
| 2        | Memo (up to 200 single-byte (100 double-byte) characters)                 |
| <u> </u> | Own image                                                                 |

### **1** In the Custom menu, press **⊙ ▶** ⊙.

- Alternatively, select [Phone] ▶ [Own number] ▶ ⑥ (or [Settings] ▶ [General settings] ▶ [Check status] ▶ [Own number] ▶ ⑥).
- When the 2in1 mode is set to [Dual mode], the owner information of Number A appears.
- To switch between Number A and Number B (when 2in1 [Dual mode] is used): Press (\$\overline{\overline{\o
- 2 Enter the terminal security code ▶ ▶ ⓑ ▶ [Edit].
- 🧣 Save owner information ▶ 🔹.
  - Saving procedures are the same as phonebook (@P. 77).

### Entering mail address automatically when saving <Acquire Automatically>

- 1 In the owner information screen, select [2].
- Select [Acquire Automatically].
  - A mail address of the FOMA terminal is automatically entered.
  - To enter by yourself: Select [Direct Input] > enter a mail address >
     > select a mail address type icon >
- When i-mode mail address is changed, the mail address is not automatically updated in the owner information details screen. Save mail address manually.
- If Acquire Automatically is performed when the 2in1 is used, Address A is entered for Number A, and Address B is entered for Number B.
- Copy microSD Card phonebook contents to owner information (©FP. 83).

# Showing owner information details <Own number>

- 1 In the Custom menu, press **○** ▶ **○**.
- Enter the terminal security code ▶ ⊙.
  - To select displayed item: Press ⊕.

### Submenu operations for owner information details screen

| [Ed    | lit]                                                          | ☞ P. 372 |
|--------|---------------------------------------------------------------|----------|
| [Copy] |                                                               |          |
|        | <ul><li>▶ [Copy item]</li><li>◆ Copy saved details.</li></ul> |          |
|        | [Copy to microSD]                                             | © P. 334 |
| [Se    | end data]                                                     |          |
|        | [Send Ir data]                                                | © P. 348 |
|        | [iC transmission]                                             | Ø P. 351 |

### [Image transfer]

· Set whether to transfer images.

| [Yes] ▶ [Yes] |  |
|---------------|--|
|---------------|--|

▶ [No]

### [2in1 reg check] | [Yes]

Check the Number B of 2in1.

### Voice memo (during call)/Voice memo (stand-by)

# Recording the other party's voice during a call or own voice when in stand-by

Record the other party's voice during a call (Voice memo (during call)) or own voice when in stand-by (Voice memo (stand-by)).

- Record up to three Voice memos of approximately 15 seconds each, together with Record messages (voice calls) (@P. 68).
- Voice memos of 3 seconds or less may not be recorded.
- For details on playing and deleting voice memos made during a call and in stand-by ☞P. 70

# Recording the other party's voice during a call <Voice memo (during call)>

- During a voice call, press <a> EVoice memo (during call)</a>].
  - Alternatively, press 7 (for 1+ seconds).
  - To stop recording: Press .
  - Recording automatically ends after approximately 15 seconds.
- Own voice is not recorded in Voice memo (during call). However, own voice may be recorded due to line status.
- Messages that indicate outside the service area, changed phone number, and others cannot be recorded.

# Recording own voice when in stand-by

<Voice memo (stand-by)>

- In the Custom menu, select [LifeKit] > [Voice memo/ Rec msg] > [Record].

  - Speak within approximately 10 cm away from the mouthpiece.
  - Recording automatically ends after approximately 15 seconds.
- Set recorded Voice memos (stand-by) to On hold tone, Hold tone (管P. 66), or Reply message (管P. 68).
- Key sound is silenced while recording a voice memo.
- Recording is stopped if a call is received (Voice is recorded until stopped).

#### Talk time/cost

# Displaying call duration/charge

Check previous or total call duration/charge for voice calls, Videophone calls, etc.

- Voice call duration, Videophone call duration and 64K data communication duration appear for call duration. Duration time includes calls made and received.
- Call charge includes only calls made. When calls are made to toll-free numbers, directory assistance (104), etc., [0YEN] or [\*\*\*\*\*\*YEN] appears.
- Call charges for switching between Videophone and voice call appear as [Last call cost OOYEN] and [V.phone call cost OOYEN]. Charges for calls switched multiple times appear for each voice/Videophone call in total.
- Call charge is saved on the FOMA card. If a different FOMA card is inserted, the total call charges stored (those calculated since December 2004) on the currently inserted card appear.
- Call duration/charge that appears can be reset.
- Call duration/charge that appears is an estimate and may differ from actual amount. Call charge does not include consumption tax.

# Displaying call details

- In the Custom menu, select [Settings] ▶ [NW Services] ▶ [Talk time/cost].
- While reading the FOMA card, a message stating the status appears.
- Transmission duration and charge for i-mode and packet transmission are not counted. Refer to the "Mobile Phone User's Guide [i-mode] FOMA version" for details on checking the i-mode charge, etc.
- If the previous call duration exceeds 9:59:59, the counter restarts from 0:00.
- If the total call duration exceeds 999:59:59, the counter restarts from 0:00.
- Time used for receiving or making a call is not counted.
- Last call cost is reset to [\*\*\*\*\*YEN] when the power is turned off.
  - Transmission charges for Chaku-moji are not counted.
- International call charges for WORLD CALL are counted. International call charges for other call services are not counted.
- If subscribed to the 2in1, total call charge is the total of Number A and Number B.

# Resetting call duration/call cost

The recorded previous call duration or the total call duration/cost can be reset to  ${\it 0}$ .

- In the Custom menu, select [Settings] ▶ [NW Services] ▶ [Talk time/cost] ▶ 3.
- Select the item to reset.
  - ◆ Select [Reset total] ▶ enter PIN2 code ▶ ⊙.
  - ◆ Select [Talk time reset] ▶ enter the terminal security code ▶ ④.
- Relect [Yes].
- When the total call duration is reset, the year and date of resetting is saved. When the total call charge is reset, the charges at the time of resetting, as well as the year and date of the reset, are saved.

### Setting call cost limit notice <Limit settings>

Show a stock icon or sound an alarm in stand-by when the set maximum call cost is exceeded after a call is ended. Also, reset total call cost on the 1st of each month.

- Enter the terminal security code ▶ ⊙.
- 3 Select the [Limit settings] field ▶ ▶ [Enable].
- Select the [Limit settings] field 
   enter limit 
   .
- 5 Select the [Notice method] field ▶ > select the notification method.
  - Select [Alarm + stand-by] ▶ set the alarm tone, alarm volume, and ring duration ▶ 3.
    - For details on the setting method steps 3 to 5 of "Setting alarms" on P. 367
  - ♦ Select [Stand-by].
- Select the [Auto reset] field ▶ select the setting ▶

  ▶
  - When set to [ON], the call charges are reset at 00:00 on the 1st of each month.
- 7 Enter the PIN2 code ▶ .
- When auto-reset is set to [ON], the call charges are also reset if date and time are changed in Date settings (@P. 49) in the following month or later.
- If set Limit notice again when Limit settings message is displayed, the message is deleted.
- Deleting Limit settings message in stand-by
- In stand-by, press select the stock icon [¥] (charge limit exceeded) .

- 2 Enter the terminal security code ▶ .
- When Limit settings message is deleted, the message is not displayed until All calls cost is reset or Limit settings is set again.

#### Calculator

# Using the FOMA terminal as calculator

- Calculate memories, percentages and consumption tax.
- In the Custom menu, select [LifeKit] ▶ [Calculator].
  - In stand-by: Enter number ▶ [Calculator].
- Calculate.

### Key operations for calculator

| Number input  | <b>0</b> to <b>9</b> | C·CE (Delete input       | CLR         |  |
|---------------|----------------------|--------------------------|-------------|--|
| Decimal point | <b>★</b> *1          | number)                  | (23)        |  |
| +/- switching | #                    | RM (Recall memory)       |             |  |
| + (Add)       | 0                    | % (Calculate percentage) | •           |  |
| - (Subtract)  | 0                    | TAX (Calculate           | <b>(</b> *2 |  |
| × (Multiply)  | 0                    | consumption tax)         | £ 2         |  |
| ÷ (Divide)    | 0                    | M+ (Add memory)          |             |  |
| = (Calculate) | •                    | CM (Clear memory)        |             |  |

- \*1 Press for 1+ seconds to copy calculation contents.
- \*2 Press twice to show the price without tax.
- When calculating memories, results are retained even after the calculator is ended.
- Numbers after the decimal point are left off when calculating consumption tax.
- Changing tax rate
- In the calculator screen, press (for 1+ seconds) enter tax rate (01 to 99) ●.

#### Text memo

# **Entering memos**

Save frequently used phrases and use them when composing messages and schedules.

- Save up to ten text memos.
- - Alternatively, press to create a new text memo in the text memo list screen.
- 2 Select the [Text] field ▶ ▶ enter a message ▶ ●.
  - Enter up to 128 single-byte (64 double-byte) characters.
- 3 Select the [Group] field ▶ ▶ select a category icon ▶

   ▶ ■
- Submenu operations for text memo list screen

| Submenu operations for text memo list        | Scieen               |
|----------------------------------------------|----------------------|
| [Create]                                     |                      |
| New]                                         | © P. 376             |
| ▶ [Compose message] ▶ compose and se         | end a message        |
| ▶ [Create schedule] ▶ save a schedule        |                      |
| [Edit]                                       | © P. 376             |
| [Delete]                                     |                      |
| ▶ [Delete one] ▶ [Yes]                       |                      |
| ▶ [Delete selected] ▶ select a text memo     | ● ● <b>⑤</b> ▶ [Yes] |
| ▶ [Delete all] ▶ enter the terminal security | / code ▶ ● [Yes]     |
| [Copy to microSD]                            | © P. 334             |
| [Send data]                                  |                      |
| ▶ [Send Ir data]                             | © P. 348             |
| [iC transmission]                            | © P. 351             |
| [View microSD data]                          | © P. 339             |

### [Compose message]

Text of memo is entered in the message in advance.

#### [Create schedule]

- In the displayed schedule save screen, the following contents are pre-installed.
  - Subject: Category icon name of text memo
  - Icon: Category icon of text memo
  - Details: Content of text memo

### Checking memos

Use the information in a text memo to compose a message or schedule.

- In the Custom menu, select [LifeKit] ▶ [Text memo].
- **9** Select a text memo ▶ **③**.

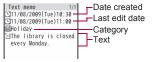

### Submenu operations for text memo display screen

- Refer to submenu operations for text memo list screen (P. 376) for the following functions.
  - Create (Compose message, Create schedule)
  - Edit Send data

[Delete one] | [Yes]

[Copy 1 to microSD]

@P. 334

### **Editing memos**

- 1 In the Custom menu, select [LifeKit] ▶ [Text memo].
- ☐ Edit the text memo ☐ ☐.
  - Editing procedures are the same as when saving (GPP. 376).

### Select the saving method.

- ◆ Select [Save new].
- ◆ Select [Overwrite] ▶ [Yes].

### Earphone/Microphone with switch

# Using earphone/microphone with switch

Connect a Stereo Earphone Set 01 (sold separately), etc. to call or answer by pressing a switch.

- Do not forcefully pull the external connector terminal cover. May damage the cover.
- Key sound and Standby i-motion are heard from the Stereo Earphone Set when connected.
- The volume for the earphone is the same as set in Received call volume (APP. 88).
- Do not press the switch repeatedly. Calls may be made and received automatically.
- Do not wind the cord of the Stereo Earphone Set around the FOMA terminal. The internal antenna may not work properly.
- Placing the cord of the Stereo Earphone Set near the internal antenna may cause noise.
- Secure plug. Sound may not be audible if not completely inserted.
- A beep sounds when the plug is inserted only halfway during a call. This
  is not a malfunction.
- A pop may sound when the power is turned on or the handset is operated. This is not a malfunction.

# Setting operation of earphone/microphone with switch <Headset sw to call>

Set the Stereo Earphone Set to enable voice calls using only the switch. Save phone numbers to the FOMA terminal handset phonebook in advance and specify a memory number.

 Save one entry from memory numbers 000 to 999 from the FOMA terminal handset phonebook.

- In the Custom menu, select [Settings] | [Phone settings] | [Headset sw to call] | [Voice call].
- 2 Enter the memory number ▶ ⊙.

### Making a voice call with switch

- Connect the Stereo Earphone Set in advance.
- Making a call to a memory number specified for Headset switch to call
- In stand-by, press the switch for 2+ seconds.
  - When the screen is off due to the screen display time, press a key or the switch to show the screen.
- Press the switch for 2+ seconds to finish call.
- Making a call after entering a phone number
  - In stand-by, enter a phone number press the switch for 2+ seconds.
    - Call can also be made from phonebook and Redials/Received calls.
- Press the switch for 2+ seconds to finish call.
- If multiple phone numbers are saved to memory numbers set in Headset switch to call, the first phone number saved is called.
- When a memory number set for Headset switch to call is set as Secret, set Secret mode to [ON] before using switch to call.
- Calls may be made accidentally if the FOMA terminal is carried in a bag with the Stereo Earphone Set connected. Disconnect when not in use.
- Calls may be made if an earphone/microphone without switch is rapidly inserted and removed.

### Receiving calls with switch

Receive voice/Videophone calls.

- 1 Connect the Stereo Earphone Set.
- When a call is received, press the switch for 2+ seconds.
  - Set the location to which the ring tone is output (@P. 90).
- Press the switch for 2+ seconds to finish call.
- Calls may be answered accidentally if the earphone/microphone with switch is connected while the ring tone sounds. Disconnect when not in use.

#### Auto answer setting

# Receiving a call automatically when an earphone is connected

Automatically answer voice/Videophone calls received while the Stereo Earphone Set 01 (sold separately), etc. is connected.

- When the Stereo Earphone Set is not connected, Auto answer setting is not available even if set to [ON].
- In the Custom menu, select [Settings] ▶ [Phone settings] ▶ [Incoming settings] ▶ [Auto answer setting].
- Select [ON] > enter a ring time > •.
- Calls are answered without ringing or vibrating when the ring time is set to "0 seconds".
- Calls from other parties set for Reject calls are not answered.
- Set different Auto answer setting and Record message ring times.

 If both Voice Mail Service and Auto answer setting are enabled, and the same number of seconds is set for both services, then Voice Mail Service may take priority. To prioritize Auto answer setting, set a shorter ring time than that set for the Voice Mail Service (This also applies to the Call Forwarding Service).

# **Character Entry**

| Inputting text                                          |
|---------------------------------------------------------|
| Inputting texts in 5-touch input method <5-touch>380    |
| Editing/Saving phrases                                  |
| Cutting/Copying/Pasting text < Copy text>385            |
| Inputting texts using kuten code < Kuten code input>385 |
| Registering frequently used words                       |
|                                                         |
| Resetting memorized conversion candidates               |
|                                                         |
| Using downloaded dictionary < Dwnld dictionary > 386    |
| Inputting texts in 2-touch input method <2-touch>387    |
| Inputting texts with voice                              |

Refer to "Kuten Code List" in PDF format in the accompanying CD-ROM or in DOCOMO website for details on "Kuten Code List". Adobe® Reader® is required to view "Kuten Code List" in PDF format. Install it from the accompanying CD-ROM to your PC if not installed. Refer to "Adobe Reader Help" for details on how to use the software.

#### Input

# Inputting text

Input text for various functions on the FOMA terminal, such as phonebook and mail.

### Text input methods

| Input<br>methods    | 5-touch             | Each key is assigned multiple characters.<br>Character switches each time key is<br>pressed.                                                                                                    |  |  |
|---------------------|---------------------|----------------------------------------------------------------------------------------------------|--|--|
|                     | 2-touch             | Use two-digit combinations to enter character.                                                                                                    |  |  |
|                     | Voice               | Use the voice to enter character.                                                                                                    |  |  |
| Types of characters | Double-byte         | Kanji, hiragana, katakana, alphabet (upper/lower case), numbers, symbols, pictograms                                                                                                    |  |  |
|                     | Single-byte         | Katakana, alphabet (upper/lower case), numbers, symbols                                                                                                    |  |  |
| Conversion method   | Quick<br>conversion | For every one to five hiragana characters entered, conversion candidates words starting with those characters appear. When single-byte alphabet is entered, English words which start with the entered character appear. |  |  |
|                     | Guess<br>conversion | After characters are confirmed, the next word is predicted from previous input/ conversion records, appearing as following candidate characters.                                                                         |  |  |

### 5-touch

# Inputting texts in 5-touch input method

# **Switching input modes (5-touch input)**

Switch input modes to enter various types of text.

1 In the text input screen, press .

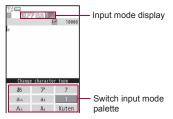

### ■ Input mode layout

| Switch input mode palette | Input mode display | Available characters                                          |
|---------------------------|--------------------|---------------------------------------------------------------|
| あ                         | 濃                  | Kanji/Hiragana                                                |
| ア                         | P                  | Double-byte katakana                                          |
| 7                         | P                  | Single-byte katakana                                          |
| <b>a</b> A                | a                  | Double-byte alphanumeric characters (lower case → upper case) |
| а                         | a                  | Single-byte alphanumeric characters (lower case → upper case) |
| 1                         | 1                  | Single-byte numbers                                           |
| Aa                        | A                  | Double-byte alphanumeric characters (upper case → lower case) |
| Aa                        | A                  | Single-byte alphanumeric characters (upper case → lower case) |
| Kuten                     | GIR<br>GUE         | Kuten code                                                    |

- Perform one of the following to select input modes of the switch input mode palette.
  - Select the input mode with .
  - Press □ .
    - Press 
       to switch the input mode. However, [A a ] and [Aa] cannot be selected.

# Inputting text

For details on key assignment ☞ P. 443

### Example: When entering 電話

### 【 In the text input screen, enter でんわ.

- でんわ: Press 4 (four times) ★ (once)(three times) (once).
- To enter multiple characters assigned to the same key: Enter a character ▶ ○.
  - Alternatively, press the same key for 1+ seconds.
- To change the range of characters to be converted: Press  $\bigodot$ .
- To switch the setting for Personal guess: Press ☑.

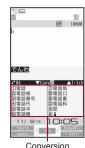

candidates field

# Press to move the cursor to the conversion candidates field.

- To show the next list: Press .
- To show the previous list: Press ☑.
- To switch between Normal conversion and Quick conversion: Press
   .
- To change the range of characters to be converted (only during Normal conversion): Press (1)/(6).
- 3 Select 電話 ▶ ⑤.

 In the mode other than the Kanji/Hiragana or single-byte alphanumeric characters input mode, the conversion candidates field does not appear.

### Submenu operations for text input screen

| [Copy]                                                                                                    | © P. 385 |  |  |  |
|----------------------------------------------------------------------------------------------------|----------|--|--|--|
| [Cut(Hold⊞)]                                                                                                    | © P. 385 |  |  |  |
| [Paste(Hold⊠)]                                                                                                    | Ø P. 385 |  |  |  |
| [Emoticon(Hold⊠)]                                                                                                   | © P. 384 |  |  |  |
| [Phrase(Hold□)]                                                                                                    | © P. 383 |  |  |  |
| [Quote]                                                                                                    |          |  |  |  |
| ▶ [Quote phonebook] ▶ select a phonebook ▶ information ▶ ⑥                                                          | ● select |  |  |  |
| <ul> <li>[Quote owner info] ▶ ● ▶ enter the terminal security code ▶</li> <li>● ▶ select information ▶ ●</li> </ul> |          |  |  |  |
| ▶ [Bar code reader] (during i-mode only)                                                                            | © P. 215 |  |  |  |
| [Chara entry/dict]                                                                                                  |          |  |  |  |
| ▶ [Input method]                                                                                                    |          |  |  |  |
| [5-touch]                                                                                                    |          |  |  |  |
| [2-touch]                                                                                                    | © P. 387 |  |  |  |
| ▶ [Direct conversion] ▶ select the setting ▶ ④                                                                      |          |  |  |  |
| [Guess conversion]                                                                                                  |          |  |  |  |
| ▶ [Quick conversion] ▶ select the settin                                                                            | a • •    |  |  |  |

▶ [With emoticon conv] ▶ select the setting ▶ ⊙

▶ [Guess conversion] ▶ select the setting ▶ ●

[1 chara mem conv] select the setting •

the first character is entered.

 Set whether to display pictograms/emoticons as a conversion candidate. If pictograms/emoticons are included, they appear as candidates of characters that may follow emotional adjectives such as "happy".

• Set whether to display as a conversion candidate when

#### ▶ [1st choice genre] ▶ select an item ▶ ④ ▶ 🚳

 Change the priority to display as a conversion candidate.

### ▶ [Personal guess] ▶ select the setting ▶ ⊙

 Set to preferentially display expressions frequently used in business, or masculine/feminine expressions as conversion candidates.

### ▶ [Dwnld dictionary] ▶ select a dictionary ▶ ⊙

### [Operation guide]

• The displayed items may differ depending on the function.

### [Direct conversion]

- When Direct conversion is set to [ON], the list number appears in the
  conversion candidates field. When texts are input, press 1 to 9, 0,
   or ± corresponding to the list number to select a conversion
  candidate.
- When Direct conversion is set to [OFF], the list number does not appear. Input the next text when the cursor is in the conversion candidates field.

### [1 chara mem conv]

• This function is available while Quick conversion is set to [OFF].

#### [1st choice genre]

 ✓ indicates high priority and □ low priority.

### [Personal guess]

- When Personal guess is set to [Auto switch ], if a mail address saved in the phonebook is entered as an address and an i-mode mail is composed, the personal guess conversion is performed according to the mail type.
  - Mail addresses for company mobile phone and company: Select [Business □]
  - Mail addresses other than those for company mobile phone and company: Select [Standard]

Perform the conversion with [Standard] when i-mode mail is not composed.

- Adding a space at the end of message
- Press 🔾 at the end.
  - A single-byte space will be entered regardless of the input mode.
     Each space is counted as one character.
- Changing characters
- Enter a character ▶ 🔀.
  - Switch between upper case and lower case or enter dakuten/ handakuten by pressing \*\*
  - For alphabet, the input mode is also switched.
- Converting hiragana to katakana or alphanumeric characters <Kana/English>
- 1 Enter hiragana ▶ 📵.
- Select a conversion candidate ▶ ⊙.
- Conversion candidates appear for the katakana, alphabet or number assigned to the key and predicted date and time in both double- and single-byte characters.
- Scrolling backwards through characters
- Undoing previous operation <Undo>
- 1 Press / (for 1+ seconds).
- Up to ten previous operations can be canceled. When a message is entered, undo is available only once.
- Undo may not be available depending on the entry screen.
- When a kanji cannot be found <1 kanji conversion> Enter a single kanji by its Chinese or Japanese reading.
- 1 Enter hiragana ▶ Ш.
- Select a kanji ▶ ●.
- There are 6,355 kanji available from JIS level-1/level-2 kanji sets.

Complex kanji is changed in part or is excluded.

# Converting multiple hiragana by one-touch operation <One-touch Conv>

From all the hiragana combinations assigned to each pressed key, conversion candidates appear.

One-touch conversion works best with nouns.

### Example: When entering おはよう

- 1 In the text input screen, press
  - To enter dakuten/handakuten: Press 医.
     Example: When entering 会議, press
     ②①②②
  - Alternatively, press the same key repeatedly when the combined characters belong to the same row.

Example: When entering 企画, press ②②②②② (かかか) or ②②②② (く).

Press to move the cursor to the conversion candidates field.

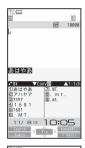

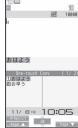

### Predictive headword conversion

• In One-touch conversion, words that start with the characters assigned to the pressed key (words starting with あ, い, う, え, お when あ is entered) appear according to the time of day. Words shown are already registered and grouped into the following times: 5:00 to 10:59, 11:00 to 16:59, 17:00 to 22:59, and 23:00 to 4:59.

### Editing text

- Adding characters
- Move the cursor to the location to add characters.
- **9** Enter characters ▶ **⊙**.
- Deleting one character
- In the text input screen, press @R.
  - The character to the right of the cursor is deleted. If the cursor is at the end of the message, the character to the left of the cursor is deleted.
  - When the cursor is on a character, the character at the location is deleted.
- Deleting characters collectively
- 1 In the text input screen, press (for 1+ seconds).
  - When characters are after the cursor, all characters at and after the cursor are deleted.
  - If the cursor is at the end of the message, all characters before the cursor are deleted.

## Using preset phrases <Phrase(Hold □)>

Enter preset phrases, original phrases (PP. 384) and mail addresses easily.

- In the text input screen, press ( Phrase(Hold □)].
  - Alternatively, press (for 1+ seconds).
  - To switch between Show by category and Show all: Press 📳.
- Select a phrase ▶ confirm the phrase ▶ ●.

### **Entering pictograms/symbols**

- For details on the list of pictogram @P. 444
- In the text input screen, press 🔹.
- Select a type.
  - To switch between pictogram and Deco-mail pictogram: Press 📳.
  - To switch between single- and double-byte symbols: Press 📵.
- 🧣 Select a pictogram/symbol ▶ ⊙.
- Deco-mail pictograms can be entered only for a mail message/ signature.
- Convert keywords "keyword (reading)" to pictograms (©P. 444).
- For pictogramD (Deco-mail pictograms), only Deco-mail pictograms saved in the [Decome-pict] folder in My picture of Data box appear in the list.
- The ten pictograms or symbols used most recently appear on the first line of the list.
- Special symbols may not appear properly on PCs and mobile phones that do not support i-mode.
- Same operation is available for 2-touch input method.

### Entering emoticons <Emoticon(Hold ☑)>

- In the text input screen, press 

  | In the text input screen, press | ▶ |
- 9 Select an emoticon ▶ 

  •.
- Enter かお in hiragana to display emoticons in the kanji conversion candidates list. The contents displayed as candidates differ from those of the Emoticon list

### Save phrases

# **Editing/Saving phrases**

Register frequently used original phrases and edit preset phrases.

- Enter up to 128 single-byte (64 double-byte) characters for each phrase.
- In the Custom menu, select [Settings] ▶ [General settings] ▶ [Text input setting] ▶ [Edit phrase].
- Select a new registration number/phrase to be edited.
  - To save a new phrase: Select [Original phrase] > select a number to register > 1.
- ∃ Edit the phrase ▶ ⊙.
- Submenu operations for phrases list screen

[Reset one] > [Yes]

[Reset folder] > [Yes]

# Resetting phrases to default settings <Reset>

- In the Custom menu, select [Settings] [General settings] [Text input setting] [Edit phrase].
- Press 

  Press 

  Press 

  Press 

  Press 

  Press 

  Press 

  Press 

  Press 

  Press 

  Press 

  Press 

  Press 

  Press 

  Press 

  Press 

  Press 

  Press 

  Press 

  Press 

  Press 

  Press 

  Press 

  Press 

  Press 

  Press 

  Press 

  Press 

  Press 

  Press 

  Press 

  Press 

  Press 

  Press 

  Press 

  Press 

  Press 

  Press 

  Press 

  Press 

  Press 

  Press 

  Press 

  Press 

  Press 

  Press 

  Press 

  Press 

  Press 

  Press 

  Press 

  Press 

  Press 

  Press 

  Press 

  Press 

  Press 

  Press 

  Press 

  Press 

  Press 

  Press 

  Press 

  Press 

  Press 

  Press 

  Press 

  Press 

  Press 

  Press 

  Press 

  Press 

  Press 

  Press 

  Press 

  Press 

  Press 

  Press 

  Press 

  Press 

  Press 

  Press 

  Press 

  Press 

  Press 

  Press 

  Press 

  Press 

  Press 

  Press 

  Press 

  Press 

  Press 

  Press 

  Press 

  Press 

  Press 

  Press 

  Press 

  Press 

  Press 

  Press 

  Press 

  Press 

  Press 

  Press 

  Press 

  Press 

  Press 

  Press 

  Press 

  Press 

  Press 

  Press 

  Press 

  Press 

  Press 

  Press 

  Press 

  Press 

  Press 

  Press 

  Press 

  Press 

  Press 

  Press 

  Press 

  Press 

  Press 

  Press 

  Press 

  Press 

  Press 

  Press 

  Press 

  Press 

  Press 

  Press 

  Press 

  Press 

  Press 

  Press 

  Press 

  Press 

  Press 

  Press 

  Press 

  Press 

  Press 

  Press 

  Press 

  Press 

  Press 

  Press 

  Press 

  Press 

  Press 

  Press 

  Press 

  Press 

  Press 

  Press 

  Press 

  Press 

  Press 

  Press 

  Press 

  Press 

  Press 

  Press 

  Press 

  Press 

  Press 

  Press 

  Press 

  Press 

  Press 

  Press 

  Press 

  Press 

  Press 

  Press 

  Press 

  Press 

  Press 

  Press 

  Press 

  Press 

  Press 

  Press 

  Press 

  Press 

  Press 

  Press 

  Press 

  Press 

  Press 

  Press 

  Press 

  Press 

  Press 

  Press 

  Press 

  Press 

  Press 

  Press 

  Press 

  Press 

  Press 

  Press 

  Press 

  Press 

  Press 

  Press 

  Press 

  Press 

  Press 

  Press 

  Press 

  Press 

  Press 

  Press 

  Press 

  Press 

  Press 

  Press 

  Press 

  Press 

  Press 

  Press 

  Press 

  Press 

  Press 

  Press 

  Press 

  Press 

  Press 

  Press 

  Press 

  Press 

  Press 

  Press 

  Press 

  Press 

  Press 

  Press 

  Press 

  Press 

  Press 

  Press 

  Press 

  Press 

  Press 

  Press 

  Press 

  Press
  - To check and reset phrases: Select a phrase ▶ ▶ [Yes].

### Copy text

# **Cutting/Copying/Pasting text**

 Cut and copy up to 10,000 single-byte (5,000 double-byte) characters at once.

# Copying/Cutting text <Copy/Cut(Hold =)>

- In the text input screen, move the cursor to the start position ▶ ( Copy)/(Cut(Hold⊞)) ▶ (...
  - $\bullet\;$  Alternatively, press  $\textcircled{\foatspace{1}{3}}$  (for 1+ seconds) to cut.
- Move the cursor to the end position ▶ .
  - To move the cursor to the beginning of a sentence: Press € (for 1+ seconds).
  - To move the cursor to the end of a sentence: Press () (for 1+ seconds).
  - The highlighted text string is copied or cut.

# Pasting text <Paste(Hold ⋈)>

- In the text input screen, move the cursor to the paste position ▶ (a) ▶ [Paste(Hold ★)] ▶ (a).
  - Alternatively, press ★ (for 1+ seconds).
- Cannot paste to a screen in which the Submenu is not displayed.
- The copied/cut text is discarded when the power is turned off.
- In the fields that accept only single-byte characters such as the "Reading" field in the phonebook, only single-byte characters in memory are pasted. Depending on the location, only the allowed number of characters is pasted.

### Kuten code input

# Inputting texts using kuten code

Use four-digit kuten codes assigned to every single character to enter kanji, hiragana, katakana, symbol, and alphanumeric characters.

- Refer to "Kuten Code List" in PDF format in the accompanying CD-ROM for details on Kuten Code List.
- Switch the input mode to the kuten code (@P. 380).
- 2 Enter the kuten code.
  - After the fourth digit is entered, the character appears.

### Register words (User dictionary)

# Registering frequently used words

Register up to 250 frequently used words with a short keyword. When a keyword is entered, the registered word appears in the candidate list.

The same keyword can be registered up to five times.

# Registering a new word

- In the Custom menu, select [Settings] [General settings] [Text input setting] [User dictionary] [Save new].
- **9** Enter a word ▶ **⊙**.
  - Enter up to 60 single-byte (30 double-byte) characters.
  - [♣] (Line breaks) cannot be entered.
- ☐ Enter a keyword ► 
  ☐.
  - Enter hiragana (up to 8 double-byte characters).

### Submenu operations for User dictionary list screen

[Delete] | [Yes]

[Dwld dictionary] > select a save destination > •

Replace the User dictionary with a download dictionary.

### [Dwld dictionary]

- In the set dictionary confirmation screen, select [Yes] to set dictionary.
- The User dictionary is deleted when replaced with a download dictionary.

## **Editing registered words**

- In the Custom menu, select [Settings] | [General settings] | [Text input setting] | [User dictionary].
  - To switch between the word list and the keyword list: Press 📳.
- Select a word •.
- 🖁 Edit the word 🕨 💿.
- Edit the keyword 
   ...
- 5 Select the saving method ▶ ⊙.

#### Clear memory terms

# Resetting memorized conversion candidates

All conversion candidates memorized through functions such as Quick conversion and Guess conversion can be reset.

- The pictograms and symbols used most recently on the first line of each list are also reset.
- In the Custom menu, select [Settings] ▶ [General settings] ▶ [Text input setting] ▶ [Clear memory terms].
- 2 Enter the terminal security code ▶ ▶ [Yes].

### **Dwnld dictionary**

# **Using downloaded dictionary**

Download dictionaries from sites, etc. When downloaded dictionaries are set, the terms saved in the dictionaries appear as the conversion candidates.

- When replying to a received mail, pre-installed Reply assist dictionary can temporarily display katakana, alphanumeric character, symbol, etc. entered in the received mail, as conversion candidates.
  - Conversion candidates appear for the katakana, alphabet or number assigned to the key.
- For Reply assist dictionary, only Set dictionary/Clear dictionary is available.
- Save up to nine dictionaries for Japanese conversion downloaded.
- For details on downloading dictionaries P. 175

# **Checking dictionary contents**

- In the Custom menu, select [Settings] | [General settings] | [Text input setting] | [Dwnld dictionary].
- 🤰 Select a dictionary 🕨 💿.
  - To show the word details: Press ①.
  - $\bullet\,$  To switch between the word list and the keyword list: Press  $\mbox{\ensuremath{\vec{\blacksquare}}}.$
- If a FOMA card security function mark appears next to the downloaded dictionary, dictionary contents cannot be checked.
- Submenu operations for download dictionary list screen

### [Set dictionary]/[Clear dictionary]

Set/Clear a dictionary.

### [Dictionary cont]

[Change name] • edit the title • •

• Edit the title of dictionary replaced with a download dictionary.

#### [Properties]

[Delete] ▶ select the deletion method ▶ • [Yes]

#### [Edit dictionary] ▶ edit ▶ 📵

- Edit the contents of dictionary replaced with a download dictionary.
- For details on editing the User dictionary @P. 385

### [Set dictionary], [Clear dictionary]

- [3] appears when the dictionary is set.
- Set up to five dictionaries.

### [Change name]

Enter up to 18 single-byte (9 double-byte) characters.

### 2-touch

# Inputting texts in 2-touch input method

• This function is available only with the dial key.

# Setting 2-touch input <Input method>

- In the Custom menu, select [Settings] ▶ [General settings] ▶ [Text input setting] ▶ [Input method].
- Select [2-touch].
  - To return to 5-touch input: Select [5-touch].
- Katakana/Alphanumeric conversion is not available in 2-touch input.

### Switching input modes (2-touch input)

- 1 In the text input screen, press .
- Select the input mode with □□/··

| Input mode display | Character to be entered        |  |
|--------------------|--------------------------------|--|
| Fall               | Double-byte upper case letters |  |
| HdF                | Single-byte upper case letters |  |
| GHR<br>GDE         | Kuten code                     |  |

# Inputting text

- For details on the key assignment © P. 444
- 1 In the text input screen, enter two digits number.

  Example: Press ②② ▶ [き].

# Inputting texts with voice

For search by i-mode or text input for mail, input text with voice.

- This is available only in the subject/message entry screen for mail or input screen of [Search by i-mode (voice)] for Quick search.
- i-mode subscription is required to use.
- Packet transmission charges are incurred for using the voice input.
- Use Voice Input Mail to enter the subject and message. Voice Input Mail
  is a paid service that requires a subscription. Use this service without
  charge for 30 days from the first-time subscription of Voice Input Mail.
  Refer to the DOCOMO website for details.

Example: When entering おはよう in the message for mail

- In the message entry screen for mail, press FVoice input.
  - The confirmation screen appears. Select [Yes]/[Yes(default)]. Select [Yes(default)] to not display the confirmation screen.
- Select [OK].
  - The vibrator is activated.

# **3** Speak to the mouthpiece, "おはよう" ▶ ⊙.

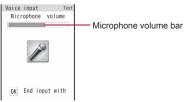

- Speak with adjusting the volume so that the Microphone volume bar slightly crosses over the center.
- Finish speaking within approximately 30 seconds. After speaking is finished or approximately 30 seconds passes, the voice input automatically ends.
- After the voice input ends, the vibrator is activated and the communication with Voice Input Mail server is started. Voice is converted into characters.
- To cancel the voice input: Press 3.

### Check the converted character.

- To change the range of character to convert: Press ○.
- To edit the converted character: Select a character to edit and press Q/I ▶ select a conversion candidate ▶ .
  - Editing manually entered character is not available. Delete once and enter again.
  - To re-select a character to be edited: Press
     in the conversion candidate field.
- To insert a character manually: Select the position to insert and press
   penter a character •.
- To delete a character: Select a character to delete and press CLR.
  - Characters cannot be deleted collectively.
- To retry the voice input: Press <a> [ Yes]</a>.

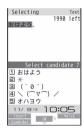

# 5 At the beginning/end of the sentence, press .

 Complete the character conversion and confirm the texts input with voice input.

### Select [Edit with button].

- · The message input screen reappears.
- To continue entering characters with the voice input: Select [Voice input].
- In the following cases, voice may not be recognized properly.
  - When voice is too loud.
  - When surrounding noise is loud
  - When pronunciation is not clear
  - When pronunciation is unnatural or too fast
  - When a key is pressed or the mouthpiece is touched
- When the subject and message of mail are entered, names registered to the phonebook or User dictionary are prioritized as candidates.

# **Network Services**

| Using Voice Mail Service                                      | Selecting actions for an incoming call during a call          |
|---------------------------------------------------------------|---------------------------------------------------------------|
| Using Call Waiting                                            |                                                               |
| Using Call Forwarding Service < Call Forwarding Service > 392 | Activating/Deactivating arrival actions < Set arrival act>397 |
| Using Nuisance Call Blocking Service                          | Setting remote control                                        |
|                                                               | Using Multi Number                                            |
| Using Caller ID Request Service                               | Using 2in1<2in1>398                                           |
| Using Dual Network Service                                    | Using OFFICEED                                                |
| Switching guidance language                                   | Saving and using services < Additional services (USSD)>403    |
| Using Service Numbers <service numbers="">396</service>       |                                                               |

### Available network services

• Use the following network services on the FOMA terminal.

| Service name                   | Subscription  | Monthly fee | Service name              | Subscription  | Monthly fee | Service name | Subscription | Monthly fee |
|--------------------------------|---------------|-------------|---------------------------|---------------|-------------|--------------|--------------|-------------|
| Voice Mail Service             | Necessary     | Fees apply  | Public mode (Drive mode)  | Not necessary | Free        | Multi Number | Necessary    | Fees apply  |
| Call Waiting                   | Necessary     | Fees apply  | Public mode (Power OFF)   | Not necessary | Free        | 2in1         | Necessary    | Fees apply  |
| Call Forwarding Service        | Necessary     | Free        | Caller ID Request Service | Not necessary | Free        | OFFICEED     | Necessary    | Fees apply  |
| Nuisance Call Blocking Service | Not necessary | Free        | Dual Network Service      | Necessary     | Fees apply  | Melody Call  | Necessary    | Fees apply  |
| Notify Caller ID Service       | Not necessary | Free        | English Guidance          | Not necessary | Free        |              |              |             |

- "Deactivate" does not mean that the Voice Mail Service, Call Forwarding Service, or other subscriptions are canceled.
- Network services are not available outside the service area or in a place with no signal.
- "OFFICEED" is a service that requires subscription. Refer to the DOCOMO website for corporations (http://www.docomo.biz/d/212/) for further information.
- Add new network services to the menu when they become available from DOCOMO (PP. 403).
- This manual explains the outline of each network service based on the operation using the FOMA terminal menu. Refer to "Mobile Phone User's Guide [Network Services]" for details.
- For subscription and inquiries, contact the number listed in "General Inquiries" on the back of this manual.

#### **Voice Mail Service**

# **Using Voice Mail Service**

Voice Mail Service is a service for answering incoming voice/ Videophone calls with Replay message and recording callers' messages when the handset is outside the service area or turned off, or when calls cannot be answered.

- To prioritize Voice Mail Service when Record message (PP P. 68) is also set, set the ringing time for Voice Mail Service shorter than the answering duration for Record message.
- If a voice/Videophone call is not answered when Voice Mail Service is set to "Activate", the call is saved as "Missed calls" in "Received calls" and the stock icon [☐] (missed call) appears in stand-by.
- Record up to 20 messages respectively for voice and Videophone calls with approximately 3 minutes of recording time per message.
   Messages are saved for up to approximately 72 hours.
- When a call is received with Voice Mail Service set to "Activate", the ring tone sounds for the set ringing time (can be changed: P. 390). Answering during the set ringing time connects calls. Calls are automatically connected to Voice Mail Service center after set time. Connected calls are noted in stand-by and Received calls. However, when ringing time is set to "0 seconds", calls are not saved in Received calls.
- If a Videophone call is received when Voice Mail Service is set to "Activate", the call is connected to Voice Mail Service and recording message is activated after the set ringing time passes. Answering during the set ringing time connects calls without connecting to Voice Mail Service.
- When a call is connected to Voice Mail Service with Chara-den, the DTMF operations become unavailable. Switch the DTMF mode to [ON] from the Submenu (@P. 54).

- When the 2in1 mode is set to [Dual mode], select [Number A] or [Number B] to activate/deactivate Voice Mail Service, play messages or set Voice Mail Service.
- Call Forwarding Service is set to "Activate", Voice Mail Service is stopped automatically.

### **Basic flow**

- STEP 1 Activate Voice Mail Service.
- STEP 2 Voice/Videophone call is received.
- STEP 3 Call is connected to Voice Mail Service center if not answered.
- STEP 4 Caller records a message.
- STEP 5 Play message.

### Using a service

- 1 In the Custom menu, select [Settings] ▶ [NW Services] ▶ [Voice Mail].
- Select the service.
  - Select [Check messages].
  - Select [Play Messages] > [Play(voice call)]/[Play(videophone)] >
     [Yes] > operate according to the voice guidance.
  - ◆ Select [Activate VoiceMail] ▶ [Activate VoiceMail] ▶ [Yes].
  - Select [Activate VoiceMail] ▶ [Ring time+start] ▶ enter the ringing time ▶ ⑥ ▶ [Yes].
    - Set the ringing time before activating Voice Mail Service.
  - Select [Set ring time] ▶ enter the ringing time ▶ ⊙.
  - ◆ Select [Deactivate VoiceMail] ▶ [Yes].
  - Select [Check setting].
  - Select [Voice Mail setting] ▶ [Setting(voice call)]/
    [Setting(videophone)] ▶ [Yes] ▶ operate according to the voice
    guidance.
  - Select [Notification setting] ▶ [Voice Mail alarm] ▶ select the setting ▶ ●.
    - · Set to notify with ring tone when a new message is stored.

- Select [Notification setting] ▶ [Delete display] ▶ [Yes].
- Select [Notification] ▶ [Start notification] ▶ select the setting of call with no caller ID ▶ ● ▶ [Yes].
- ◆ Select [Notification] ▶ [Stop notification] ▶ [Yes].
- ◆ Select [Notification] ▶ [Notice call status].
- ◆ Select [V.phone Voice Mail] ▶ select the setting ▶ ⑥.

### [Check messages]

 If there are new messages, the stock icon [ con ] (voice mail) and the total number of voice and Videophone calls appear.

### [Play Messages]

- While a stock icon appears, select the stock icon to play messages.
- Number that appears is the number of new messages notified by guidance when playing. Saved messages are not included.

### [Activate VoiceMail]

- When 2in1 mode is set to [B mode], [Ring time+start] cannot be selected. Set the ringing time in [Set ring time].
- When 2in1 mode is set to [Dual mode] and [Ring time+start] is selected, the confirmation screen stating that the ringing time is set with Number A appears.

### [Check setting]

 When the 2in1 mode is set to [Dual mode] or [B mode], select which settings of [Number A] or [Number B] to check.

### [Notification]

- If a call is received while the handset is outside the service area, in the Self mode or turned off, SMS notifies the missed calls received after the handset is turned on again or returns to the service area.
- . Missed calls are notified even if Reject all SMS is set.

#### [V.phone Voice Mail]

Set whether to relate Voice Mail Service to Videophone.

### **Call Waiting**

# **Using Call Waiting**

Call Waiting is a service for placing the current call on hold and answering a new incoming call when the handset beeps during a call to notify you of another call. In addition, place the current call on hold and make a new call.

 To use Call Waiting, set "Arrival call action" (PP. 396) to [Answer] in advance. If set differently, answering a new incoming voice call during a voice call is not available even if Call Waiting is activated.

# Using a service

- In the Custom menu, select [Settings] ▶ [NW Services] ▶ [Call waiting].
- 2 Select the service.
  - ◆ Select [Activate] ▶ [Yes].
  - ◆ Select [Deactivate] ▶ [Yes].
  - Select [Check setting].
- Charges are incurred by a caller even when the call is on hold.
- Placing the current voice call on hold and making a voice call to another party are possible even when Call Waiting is deactivated.

### Answering an incoming call during a call

Place the current voice call on hold and answer an incoming voice call.

### 1 When a beeping tone is heard during a call, press <a>C</a>.

- The original call is automatically placed on hold and an incoming call is connected.
- To switch between callers: Press .

### Disconnecting a call to answer an incoming call

Disconnect the current voice call and answer an incoming voice call.

- ¶ When a beeping tone is heard during a call, press 
  ¬.
  - . The ring tone for an incoming call sounds.
- Press
  - . The incoming call is connected.

### Making a separate call during a call

Place the current voice call on hold and make another voice call.

- 1 Dial another party's phone number during a call and press <a>⟨¬⟩</a>.
  - The original call is automatically placed on hold.
  - To switch between callers: Press .

### **Call Forwarding Service**

# **Using Call Forwarding Service**

Call Forwarding Service is a service for forwarding voice/ Videophone calls to designated phone numbers when the handset is outside the service area or turned off, or when calls are not answered within set ringing time.

- To prioritize Call Forwarding Service when Record message (母P.68) is also set, set the ringing time for Call Forwarding Service shorter than the answering duration for Record message.
- If a voice/Videophone call is not answered when Call Forwarding Service is set to "Activate", the call is saved as "Missed call" in "Received calls" and the stock icon [] (missed call) appears in stand-by.
- For Videophone calls, the forwarding guidance is not played. The caller sees a message that the call is being forwarded.
- When a call is received with Call Forwarding Service set to "Activate", the ring tone sounds for the set ringing time (can be changed: 12 P. 393). Answering during the set ringing time connects calls. Calls are automatically forwarded to the set destination after the set time passes. Forwarded calls are noted in stand-by and Received calls. However, when ringing time is set to "0 seconds", calls are not saved in Received calls.
- Collect calls (receiver accepts charges) are not connected when Call Forwarding Service is set to "Activate".
- Automatically forward another voice call received during a call.
- Call Forwarding is automatically deactivated if Voice Mail Service is set to "Activate".
- Setting Call Forwarding Service from the FOMA terminal is not available from outside the service area. In such cases, access Call Forwarding Service from touch-tone landline phones and payphones using network security code. Remote Control must be set to "Activate" in advance.
- When the 2in1 mode is set to [Dual mode], select [Number A] or [Number B] to activate/deactivate Call Forwarding Service.

### Basic flow

- STEP 1 Register forwarding destination.
- STEP 2 Activate Call Forwarding Service.
- STEP 3 Voice/Videophone call is received.
- STEP 4 Call is automatically forwarded to the set destination if not answered.

# Call Forwarding Service fees

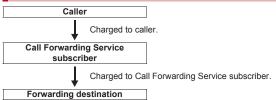

 Operations for setting destination, activating and deactivating this service are not charged.

# Using a service

- 1 In the Custom menu, select [Settings] ▶ [NW Services] ▶ [Call Forwarding].
- Select the service.
  - ◆ Select [Activate] ▶ [Activate] ▶ [Yes].
  - ◆ Select [Activate] ▶ [Set ring time] ▶ enter a ringing time ▶ ④.
    - · Set a ring time.
  - Select [Activate] [Forwarding number] enter a phone number •.
    - · Register a forwarding number.
  - ◆ Select [Deactivate] ▶ [Yes].
  - Select [Register number] ▶ change the phone number ▶ ⑥ ▶ select an item ▶ ⑥.
  - Select [If FWD number busy] ▶ select the setting ▶ .

Select [Check setting].

#### [Activate]

- When 2in1 mode is set to [B mode], [Forwarding number] or [Set ring time] cannot be selected.
- Calls are automatically forwarded without sounding the ring tone while the handset is outside the service area, in the Self mode or turned off.

### [Register number]

- When 2in1 mode is set to [B mode], [Change+activate] cannot be selected.
- When 2in1 mode is set to [Dual mode] and [Change+activate] is selected, the confirmation screen stating that the forwarding destination is changed with Number A appears.

### [Check setting]

 When the 2in1 mode is set to [Dual mode] or [B mode], select which settings of [Number A] or [Number B] to check.

# Setting Call Forwarding guidance

- 1 In stand-by, press 1 4 2 9 ▶ 7.
  - Set according to the voice guidance.

#### **Nuisance Call Blocking Service**

# **Using Nuisance Call Blocking Service**

Register phone numbers for "nuisance calls" such as prank calls. When numbers are registered for the Nuisance Call Blocking Service, calls are automatically rejected and a guidance answers them.

- A ring tone does not sound when calls are received from registered numbers. In addition, the calls are not saved in Received calls.
- · Reject callers with no ID.
- International calls may not be rejected.

### Responses when other services are active

When calls are received from numbers registered for the Nuisance Call Blocking Service, actions are as follows in each service.

| Service                   | Response                                              |
|---------------------------|-------------------------------------------------------|
| Voice Mail Service        | Rejection message is played. Message is not recorded. |
| Call Forwarding Service   | Rejection message is played. Call is not forwarded.   |
| Call Waiting              | Rejection message is played.                          |
| Caller ID Request Service | Rejection message is played.                          |

### Using a service

- In the Custom menu, select [Settings] ▶ [NW Services] ▶ [Nuis. call blocking].
- Select the service.
  - ◆ Select [Register caller] ▶ [Yes].
    - · Register the last caller.
  - Select [Register selected No] ▶ select the registering method ▶
     ▶ select/enter a phone number ▶
     ▶ [Yes].
  - ◆ Select [Delete all entries] ▶ [Yes].
  - Select [Delete last entry] ▶ [Yes].
    - The last registered number is deleted. Repeat this operation to delete numbers individually from the last registered number.

- Select [Check No of entries].
- Use Delete all entries or Delete last entry to delete phone numbers.
   Deleting only specified numbers cannot be performed.

#### Caller ID request

# **Using Caller ID Request Service**

Caller ID Request Service is a service for playing Caller ID Request for voice/Videophone calls with no caller ID and disconnecting the calls automatically.

 When calls are not received with the Caller ID Request Service, the calls are not saved in "Received calls" and the stock icon [□] (missed call) does not appear.

### Responses when other services are active

When calls are received with no caller ID and the Caller ID Request Service is set to "Activate". actions are as follows in each service.

| Service                           | Response                                                               |
|-----------------------------------|------------------------------------------------------------------------|
| Voice Mail Service                | Caller ID request message is played. Message is not recorded.          |
| Call Forwarding Service           | Caller ID request message is played. Call is not forwarded.            |
| Call Waiting                      | Caller ID request message is played.                                   |
| Nuisance Call Blocking<br>Service | Rejection message is played when called by a rejected nuisance number. |

### Using a service

- In the Custom menu, select [Settings] ▶ [NW Services] ▶ [Caller ID request].
- Select the service.
  - Select [Activate] > [Yes].
  - ◆ Select [Deactivate] ▶ [Yes].
  - ◆ Select [Check setting].

### **Dual Network Service**

## **Using Dual Network Service**

A mova terminal is available with a phone number registered for the FOMA terminal. FOMA and mova can be switched depending on the service area.

- FOMA and mova terminals cannot be used simultaneously.
- Enter a four-digit number for the network security code (@P. 106).
- Switch using unavailable terminals for the Dual Network Service.

## Using a service

- 1 In the Custom menu, select [Settings] ▶ [Other NW Services] ▶ [Dual network].
- Select the service.
  - Select [Switching] ▶ enter the network security code ▶ ►
     [Yes].
  - Select [Check setting].

### English guidance

## Switching guidance language

Change into English the guidance language for network service settings such as "Voice Mail Service" and the voice guidance notifying that the handset is outside the service area.

• If caller subscribes to this service, caller's settings are prioritized.

### Available guidances

|                               | Menu item            | Details                                     |
|-------------------------------|----------------------|---------------------------------------------|
| Outgoing (Played when         | Japanese             | All guidances are in Japanese.              |
| setting network services)     | English              | All guidances are in English.               |
| Incoming (Played when called) | Japanese             | All guidances are in Japanese.              |
|                               | Japanese+<br>English | English guidance follows Japanese guidance. |
|                               | English+<br>Japanese | Japanese guidance follows English guidance. |

## Using a service

- In the Custom menu, select [Settings] ▶ [Other NW Services] ▶ [English guidance].
- Select the service.
  - Select [Guidance setting] ▶ select the guidance type ▶ ▶ select the language ▶ ●.
  - Select [Check setting].

#### **Service Numbers**

## **Using Service Numbers**

Calls can be made to Repair inquiries and General inquiries.

 Items may appear differently or may not appear depending on the FOMA card to be used.

| ドコモ故障問合せ<br>(Repair inquiries)    | Calls can be made to Repair inquiries.  |
|-----------------------------------|-----------------------------------------|
| ドコモ総合案内・受付<br>(General inquiries) | Calls can be made to General inquiries. |

- In the Custom menu, select [Settings] | [Other NW Services] | [Service Numbers].
- When the 2in1 mode is set to [Dual mode], select [Number A]/[Number B] in the selection screen before calling.

### **Arrival Call Act**

# Selecting actions for an incoming call during a call

Select actions for calls received during a call or 64K data communication if "Voice Mail Service", "Call Forwarding Service", or "Call Waiting" is subscribed.

- If "Voice Mail Service", "Call Forwarding Service", or "Call Waiting" is not subscribed, calls cannot be answered during a call.
- Set arrival actions to "Activate" to use Arrival call action. If Call Waiting is set to "Activate", arrival actions are not required to be set to "Activate".

#### Available actions

| Voice Mail         | Calls received while engaged in a call are automatically connected to the Voice Mail Service center. Messages are stored regardless of Voice Mail Service settings.                                                                                                    |
|--------------------|----------------------------------------------------------------------------------------------------|
| Call<br>Forwarding | Calls received while engaged in a call are automatically connected to the Call Forwarding Service center. Voice calls are automatically forwarded to the set number regardless of Call Forwarding Service settings.                                                                                                    |
| Call<br>Rejection  | Calls received while engaged in a call are automatically rejected.                                                                                                    |
| Answer             | If voice calls are received during a voice call (when Call Waiting is set to "Activate"), an action follows Call Waiting settings. If calls are received during a voice call (when Call Waiting is set to "Deactivate"), Videophone call or 64K data communication, one of the following applies.  • Disconnect the current call or 64K data communication and answer an incoming call.  • Manually connect incoming calls to Voice Mail Service, Call Forwarding Service, or reject.  • Voice Mail Service and Call Forwarding Service settings are used if set to "Activate". |

• To use Call Waiting, set Arrival call action to [Answer].

## Using a service

- In the Custom menu, select [Settings] ▶ [NW Services] ▶ [In-call arrival act] ▶ [Arrival Call Act].
- Select an arrival action •.

### Set arrival act

## **Activating/Deactivating arrival actions**

Set arrival actions to "Activate" to receive another call according to Arrival call action (@P. 396) during a call or 64K data communication.

## Using a service

- In the Custom menu, select [Settings] ▶ [NW Services] ▶ [In-call arrival act] ▶ [Set arrival act].
- Select the service.
  - Select [Activate] > [Yes].
  - ◆ Select [Deactivate] ▶ [Yes].
  - Select [Check setting].

#### **Remote Control**

## Setting remote control

Set "Voice Mail Service" or "Call Forwarding Service" remotely from touch-tone landline phones, payphones and DOCOMO mobile phones.

- Remote Control is also available from outside the FOMA service area.
- To perform remote operations, set Remote Control to "Activate".
- To use network service overseas, set Remote Control to "Activate" in advance

## Using a service

- In the Custom menu, select [Settings] ▶ [Other NW Services] ▶ [Remote Control].
- Select the service.
  - ◆ Select [Activate] ▶ [Yes].
  - ◆ Select [Deactivate] ▶ [Yes].
  - Select [Check setting].
- Accessing network services from other phones
- For details on operating Network services from a payphone and others, refer to "Mobile Phone User's Guide [Network Services]".

### **Multi Number**

## **Using Multi Number**

Multi Number is a service for using up to two phone numbers, Additional Number1 and Additional Number2, besides Basic Number on the FOMA terminal.

- Multi Number settings (name, phone number, etc.) registered in the FOMA terminal may be deleted when a FOMA card is removed or replaced. In such cases, register again.
- A registered name appears according to each Multi Number (Basic Number/Additional Number1/Additional Number2) on the screen when a call is being made/received.
- When making a call from Redial or Received calls, the previously used Multi Number is displayed and dialed.
- The registered name appears in the Multi Number selection screen when calling or the incoming call screen.

### Using a service

- In the Custom menu, select [Settings] | [Other NW Services] | [Multi number].
- Select the service.
  - Select [Set multi number] ▶ select a phone number to use ▶ ⑥ ▶
    [Yes].
    - Set a phone number to use.
  - Select [Check setting].
  - Select [Number setting] ▶ [Additional No1]/[Additional No2] ▶ enter a name ▶ ⑥ ▶ enter a phone number ▶ ⑥ ▶ select a ring tone ▶ î.
    - · Register Multi Numbers.
    - Enter up to 14 single-byte (7 double-byte) characters for a name, and 27 digits for a phone number.
- Submenu operations for phone number setting screen

#### [Edit] edit a Multi Number

Editing procedures are the same as when saving.

[Delete] | [Yes]

## Calling from selected phone number

<Sel Multi number>

- 2 Select a phone number to use ▶ ⑥ ▶ (Phone)/<a> (V.phone).

#### 2in1

## Using 2in1

2in1 is a service that two phone numbers and two mail addresses can be used on one mobile phone with dedicated mode function as if two different mobile phones were used.

| A mode    | Available operations are calling from your phone number (Number A), sending/receiving i-mode mail (Address A) and viewing related information.     |
|-----------|----------------------------------------------------------------------------------------------------|
| B mode    | Available operations are calling from the 2in1 phone number (Number B), sending/receiving i-mode mail (Address B) and viewing related information. |
| Dual mode | Available operations are those of both the A and B modes.                                                                                          |

- Packet transmission is available even in the B mode if i-mode is subscribed.
- When a call/transmission is made from an external device with 64K data communication, Number A is used when 2in1 mode is set to [A mode]/ [Dual mode]. Number B is used when 2in1 mode is set to [B mode].
   However, if Redial is performed with the AT command when [Dual mode] is set, Redial is performed with the last dialed number.
- Refer to "Mobile Phone User's Guide [2in1]" for details on 2in1.

### Starting to use 2in1 <2in1 setting>

- In the Custom menu, select [Settings] ▶ [NW Services] ▶ [2in1 setting].
- Penter the terminal security code •.
  - When the 2in1 has already been used, the 2in1 setting menu screen appears.
- 🧣 Select [Yes].

### Switching modes < Mode switching>

- In the Custom menu, select [Settings] ▶ [NW Services] ▶ [2in1 setting].
- 2 Enter the terminal security code ▶ .
- Select [Mode switching] ▶ select the mode ▶ ⑤.
- Selecting a phone number to call and making a call when Dual mode is set <Select 2in1>
- In stand-by, enter a phone number ▶ ⑩ ▶ [Select 2in1].
- 2 Select a phone number to call ▶ ⑥ ▶ (Phone)/(1)
  (V.phone).
- Switching a sender's address and sending a message when Dual mode is set <Change sender address(A•B)>
- 2 Select a sender's address ▶ ▶ ■.
- When 2in1 mode is set to [Dual mode], if sender's address is Address
   B, [3] is displayed on the upper left of the compose message screen.

### Setting mode to be registered in phonebook <Phonebook 2in1 set>

Available phonebook is automatically switched depending on the 2in1 mode. In the 2in1 mode when entries are saved to a phonebook, the Phonebook 2in1 set is saved and can be changed in the following way.

- 1 In the Custom menu, select [Settings] ▶ [NW Services] ▶ [2in1 setting].
- 2 Enter the terminal security code ▶ [Phonebook 2in1 set].

- Select the setting method.
  - ◆ Select [Selection setting] ▶ select a name ▶ ▶ 📵.
- ◆ Select [Collective grp set] ▶ select a group ▶ ⊙.
- Select [Set to all].
- ¶ Select the setting to register ▶ 

  o

  .
- When saving to FOMA card phonebook, the mode is set to [Common] and cannot be changed even if saving with any modes.

## Setting stand-by display for each mode

### <Stand-by display>

Set the stand-by displays of [Dual mode] and [B mode].

- In the Custom menu, select [Settings] > [NW Services] > [2in1 setting].
- 2 Enter the terminal security code ▶ [Stand-by display].
- 3 Select an item ▶ ▶ [Settings].
- 4 Select an image 🕨 🗊 🕨 [Yes].
- Use JPEG/GIF images, animated GIF, and Flash movies in My picture of Data box. i-motion and i-αppli are not available.
- Even if i-αppli stand-by is set when the 2in1 mode is set to [B mode] or [Dual mode], it cannot be set to the stand-by display of [B mode] or [Dual mode]. It is set to the stand-by display of [A mode].

# Setting color scheme of call/receive screen of Number B <Disp. Call/Rcv No.>

In order to differentiate the calling/receiving of Number B, the phone number, the name saved in the phonebook or the reason of non-disclosure can be displayed in gray on the call/receive screen or voice call screen regardless of Color theme setting.

- 1 In the Custom menu, select [Settings] ▶ [NW Services] ▶ [2in1 setting].
- 2 Enter the terminal security code ▶ ▶ [Set call/receive No.] ▶ [Disp. Call/Rcv No.] ▶ [ID display ON].

## Changing ring tone of Number B <Number B Ring tone>

Set the ring tone for when a call is received with Number B or mail is received with Address B

- In the Custom menu, select [Settings] ▶ [NW Services] ▶ [2in1 setting].
- 2 Enter the terminal security code ▶ ⑥ ▶ [Set call/receive No.] ▶ [Number B Ring tone].
- 3 Select an item ▶ ▶ [Settings].
- 👢 Select a ring tone 🕨 🔹.
  - For details on selecting ring tone \*\* step 3 of "Changing ring tone" on P. 86
- For User unset calls, the normal Select ring tone is followed regardless of Number B Ring tone.

## Deactivating 2in1 <2in1 function OFF>

In the Custom menu, select [Settings] ▶ [NW Services] ▶ [2in1 setting].

- 2 Enter the terminal security code ▶ ▶ [2in1 function OFF] ▶ [Yes].
- When a change for the Number B of 2in1 or a FOMA card exchange (2in1 subscriber → 2in1 subscriber) is performed, use any of the following methods to obtain the correct Number B.
  - Set 2in1 function OFF and then perform 2in1 setting again to set 2in1 function ON
  - Check the 2in1 subscription
- When a FOMA card exchange (2in1 subscriber → 2in1 nonsubscriber) is performed, set 2in1 function OFF.

### Restricting calls <Receive avoidance>

Restrict calls of Number A and Number B. In conjunction with the 2in1 mode, set to accept only calls of Number A in the A mode and only calls of Number B in the B mode, and calls of both Number A and B in the Dual mode. Also, set Receive avoidance from abroad.

- 1 In the Custom menu, select [Settings] ▶ [NW Services] ▶ [2in1 setting].
- 2 Enter the terminal security code ▶ ▶ [Receive avoidance].
- Set the receive avoidance.
  - Select [Change rcv. avoid] ▶ select the number field to avoid ▶
     ▶ select the setting ▶
     ▶ [Agree].
  - ◆ Select [Check rcv. avoid] ▶ [Yes] ▶ [Agree].
  - ◆ Select [Mode link setting] ▶ [Yes] ▶ [Agree].
  - Set Mode link to "Activate"/"Deactivate".
  - ◆ Select [Rcv. avoid. (abroad)] ▶ [Yes] ▶ operate according to the voice guidance.
    - · Set Receive avoidance overseas.

### [Mode link setting]

 When Mode link setting is set to "Activate", the modes cannot be switched outside the service area.

## Using functions in each mode

The following functions operate differently depending on the mode used (Functions that operate in the same way as the A mode are excluded).

|                 | Service                                       | A mode                                                                                                    | B mode                                                                                                    | Dual mode                                                                                                    |
|-----------------|-----------------------------------------------|----------------------------------------------------------------------------------------------------|----------------------------------------------------------------------------------------------------|----------------------------------------------------------------------------------------------------|
| Voice/          | Make a call                                   | Number A                                                                                                    | Number B                                                                                                    | Selectable when making a call*1                                                                                                    |
| Videophone call | Receive a call                                | All (                                                                                                    | Can be restricted with Receive avoidan                                                                                                    | ce)*2                                                                                                    |
| Phonebook*3     | Display                                       | [A] and [Common]                                                                                                    | [B] and [Common]                                                                                                    | All                                                                                                    |
|                 | Convert a name*4                              | [A] and [Common]                                                                                                    | [B] and [Common]                                                                                                    | All                                                                                                    |
|                 | Phonebook 2in1 set when saving a new entry    | [A]                                                                                                    | [B]                                                                                                    | [A]                                                                                                    |
|                 | Receive all entries from Ir/iC communication  | Co                                                                                                    | py the Phonebook 2in1 set of the sende                                                                                                    | er*5                                                                                                    |
|                 | Receive single entry from Ir/iC communication | [A]                                                                                                    | [B]                                                                                                    | [A]                                                                                                    |
|                 | Copy to microSD Card                          | Copy single entry/all entries in a                                                                                                    | group/all entries/selected entries: [Com                                                                                                    | mon] for the Phonebook 2in1 set.                                                                                                    |
|                 | Copy from FOMA terminal handset to FOMA card  |                                                                                                    | [Common] for the Phonebook 2in1 set                                                                                                    |                                                                                                    |
|                 | Copy from FOMA card to FOMA terminal handset  | [A]                                                                                                    | [B]                                                                                                    | [A]                                                                                                    |
| Redial          | Display                                       | Number A outgoing call                                                                                                    | Number B outgoing call                                                                                                    | All outgoing call                                                                                                    |
| Received calls  | Display                                       | Number A incoming call                                                                                                    | Number B incoming call                                                                                                    | All incoming call                                                                                                    |
| Mail/SMS        | Display                                       | Mail sent or received with Address                                                                                                    | Mail sent or received with Address                                                                                                    | Mail sent or received with Address     A                                                                                                    |
|                 |                                               | SMS sent or received with Number A                                                                                                    | SMS received with Number B                                                                                                    | Mail sent or received with Address B     SMS sent or received with Number A     SMS received with Number B                                  |
|                 | Send                                          | Mail from Address A     SMS from Number A                                                                                                    | Mail from Address B     SMS cannot be sent                                                                                                    | Mail from Address A/B*6, 7, 8     SMS from Number A                                                                                         |
|                 | Receive                                       | Mail sent to Address A/SMS sent to<br>Number A (The terminal rings)     Mail sent to Address B/SMS sent to<br>Number B (The terminal does not<br>ring) | Mail sent to Address A/SMS sent to<br>Number A (The terminal does not<br>ring)     Mail sent to Address B/SMS sent to<br>Number B (The terminal rings) | Mail sent to Address A/SMS sent to<br>Number A (The terminal rings)     Mail sent to Address B/SMS sent to<br>Number B (The terminal rings) |

|            | Service                                                               | A mode                                                                    | B mode                 | Dual mode                                         |
|------------|-----------------------------------------------------------------------|---------------------------------------------------------------------------|------------------------|---------------------------------------------------|
| Mail/SMS   | Receive all entries from Ir/iC communication                          | Copy the status of the sender*9                                           |                        |                                                   |
|            | Receive single entry from Ir/iC communication                         | А                                                                         |                        |                                                   |
|            | Copy to microSD Card                                                  | Copy all entries/single entry/selected entries/all entries in a folder: A |                        |                                                   |
|            | Copy from the FOMA terminal<br>handset to the FOMA card (SMS<br>only) | А                                                                         |                        |                                                   |
|            | Copy from the FOMA card to the FOMA terminal handset (SMS only)       | А                                                                         |                        |                                                   |
| i-αppli    |                                                                       | All available                                                             | Partially available*10 | Partially available*11                            |
| Own number | r                                                                     | Number A and Address A                                                    | Number B and Address B | Number A and Address A/<br>Number B and Address B |

- \*1 At default, calls are made from Number A when the phonebook whose Phonebook 2in1 set is set to [A] and [Common] is used. Calls are made from Number B when the phonebook whose Phonebook 2in1 set is set to [B] is used.
- \*2 In the setting of Accept calls, Reject calls, or Reject unknown, incoming calls are received/rejected regardless of the used mode and Phonebook 2in1 set.
- \*3 Set secret is available regardless of Phonebook 2in1 set.
- \*4 This is a function that compares the items (caller's/receiver's number (voice/Videophone call), sender's/receiver's number (SMS), sender's/receiver's address (Mail)) with the phonebook in which the items are saved, and converts the items to the names of the phonebook and displays the names.
- \*5 [A] in Phonebook 2in1 set is made valid if the sender's terminal does not support the 2in1 setting.
- \*6 At default, mail with Address A is composed when the phonebook whose Phonebook 2in1 set to [A] and [Common] is used. Mail with Address B is composed when the phonebook whose Phonebook 2in1 set to [B] is used.
- \*7 When a received mail is replied/forwarded, a saved mail is edited/sent, or a mail is composed from Redials/Received calls histories or Sent/Received messages histories, sender's address is set according to the original mail or address/number of histories.
- \*8 Sender's addresses can be changed. For details on the changing method @P. 399
- \*9 A is made valid if the sender's terminal does not support the 2in1 setting.
- \*10 Message applications and applications set to the stand-by are excluded.
- \*11 Applications set to the stand-by are excluded.

### OFFICEED

## **Using OFFICEED**

X The OFFICEED is only available in Japanese.

"OFFICEED" is the in-group flat-rate service offered with a specified IMCS (Inbuilding Mobile Communication System). Using this service requires a separate subscription. Refer to the DOCOMO website for corporations (http://www.docomo.biz/d/212) for further information.

### Additional services (USSD)

## Saving and using services

Save and use new DOCOMO network services when they are added.

- Save these new service special numbers or codes on the FOMA terminal.
- When there is a service code, it is saved as a "USSD" on the FOMA terminal.

## Using a service

- In the Custom menu, select [Settings] ▶ [Other NW Services] ▶ [Additional service] ▶ [USSD].
- 9 Select the service ▶ ●.
- Submenu operations for USSD save screen

[Edit] ▶ enter a service name ▶ ● ▶ enter the special number/ service code ▶ ●

[Delete one] > [Yes]

[Delete all] • enter the terminal security code • • • [Yes]

### [Edit]

Save up to ten new network services.

 Enter up to 20 single-byte (10 double-byte) characters for a service name.

### Changing receive display for saved service <Reply message>

- ¶ In the Custom menu, select [Settings] ▶ [Other NW Services] ▶ [Additional service] ▶ [Reply message].
- 🤰 Select the receive display 🕨 📵.
- 3 Select [Edit] ▶ enter a receive display name ▶ ▶ enter the special number/service code ▶ ●.
- Submenu operations for reply message save screen

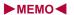

# **Overseas Use**

# Outline of international roaming (WORLD WING)

International roaming (WORLD WING) is a service that enables you, using overseas telecommunications carrier's networks, to make calls and use i-mode.

Use this FOMA terminal for voice/Videophone calls, i-mode and SMS with the phone number and mail address used in Japan. Network services such as Voice Mail and Call Forwarding Services can also be used.

- This service is available in the 3G network service area. In addition, this service is available in countries and regions supporting 3G850MHz. This FOMA terminal cannot be used in the GSM/GPRS network service area.
- By default, the FOMA terminal is set to automatically switch networks (©FP, 411).
- Refer to the following before using the FOMA terminal overseas.
  - "Mobile Phone User's Guide [International Services]"
  - "Mobile Phone User's Guide [Network Services]"
  - PDF file "海外ご利用ガイド" pre-installed in [My Documents] of Data box
  - DOCOMO "International Services website"

### Country codes of major countries

The following shows "Country code" used when making international calls (@P. 60) or setting International dial assist (@P. 61).

 For other country codes and details, refer to "Mobile Phone User's Guide [International Services]" or the DOCOMO "International Services website".

| Country/Region | Code | Country/Region     | Code |
|----------------|------|--------------------|------|
| Australia      | 61   | Maldives           | 960  |
| Austria        | 43   | Netherlands        | 31   |
| Belgium        | 32   | New Caledonia      | 687  |
| Brazil         | 55   | New Zealand        | 64   |
| Canada         | 1    | Norway             | 47   |
| China          | 86   | Peru               | 51   |
| Czech          | 420  | Philippines        | 63   |
| Egypt          | 20   | Russia             | 7    |
| Fiji           | 679  | Singapore          | 65   |
| Finland        | 358  | South Korea        | 82   |
| France         | 33   | Spain              | 34   |
| Germany        | 49   | Sweden             | 46   |
| Greece         | 30   | Switzerland        | 41   |
| Hong Kong      | 852  | Tahiti             | 689  |
| Hungary        | 36   | (French Polynesia) |      |
| India          | 91   | Taiwan             | 886  |
| Indonesia      | 62   | Thailand           | 66   |
| Italy          | 39   | Turkey             | 90   |
| Japan          | 81   | U.K.               | 44   |
| Macau          | 853  | U.S.A.             | 1    |
| Malaysia       | 60   | Vietnam            | 84   |

### Available services overseas

The available communication services overseas are as follows.

| Communication service                                | Explanation                                                                                                    | 3G |
|------------------------------------------------------|----------------------------------------------------------------------------------------------------|----|
| Voice call*1, 2                                      | Make or receive calls in your country of stay or make international calls to Japan or to other countries with the same phone number as used in Japan while abroad. | 0  |
| Videophone*1, 2                                      | Make international Videophone calls to users of the specified 3G telecommunications carriers overseas and FOMA users in Japan.                                     | 0  |
| i-mode mail                                          | Send or receive i-mode mail overseas with the same address as used in Japan.                                                                                       | 0  |
| i-mode*3                                             | Use i-mode overseas.                                                                                                    | 0  |
| i-Channel*3, 4                                       | Use i-Channel overseas.                                                                                                    | 0  |
| i-concier*5                                          | Use i-concier overseas.                                                                                                    | 0  |
| i-Widget*6                                           | Use i-Widget overseas.                                                                                                    | 0  |
| SMS                                                  | Send or receive SMS overseas with the same phone number as used in Japan.                                                                                          | 0  |
| GPS position location*7                              | Use the GPS function to check the present location overseas.                                                                                                    | 0  |
| Packet transmission<br>by connecting a PC,<br>etc.*8 | Use packet transmission overseas.                                                                                                    | 0  |

- \*1 When the 2in1 is used, calling from Number B is not available overseas.
- \*2 When Multi Number is used, calling from Additional Number is not available overseas.
- \*3 Overseas use settings for i-mode is required (@P. 408).
- \*4 i-Channel setting is required. Packet transmission charges are incurred for each i-Channel reception (including Basic channel).

- \*5 Overseas use settings for i-concier is required. Packet transmission charges are incurred for each information reception. Overseas use settings for i-concier can be changed in the following way.
- \*6 Setting for i-Widget roaming is required (@P. 279). Multiple Widget Appli may attempt transmission when i-Widget screen appears. In such case, packet transmission charges are incurred for each transmission.
- \*7 Set the correct date and time in advance. Transmission charges are not incurred when the present location is positioned. However, packet transmission charges are incurred when a map is displayed based on the location information.
- \*8 Unable to use 64K data communication by connecting a PC, etc.
- Some services are not available depending on the telecommunications carrier or network. Refer to "Mobile Phone User's Guide [International Services]" or the DOCOMO "International Services website" for information on available countries and regions, and telecommunications carriers.
- Overseas packet transmission charges differ from those in Japan.
- 日英版しゃべって翻訳 for SH (J-E Speech Translation for SH) is available overseas (☞ P. 262).

### Before use overseas

The following items must be checked before departure, at your country of stay, and after homecoming.

## Preparation before departure

Prepare below in Japan before using the FOMA terminal overseas.

### About contract

 If subscribed to the FOMA service after September 1, 2005, a subscription for "WORLD WING" is not required. However, if a subscription for "WORLD WING" is canceled at or after a subscription for the FOMA service, a subscription for "WORLD WING" is required again.

- If subscribed to the FOMA service before August 31, 2005 but not subscribed to "WORLD WING", a subscription for "WORLD WING" is required. Some payment plans are not available.
- Insert the WORLD WING compatible FOMA card (green/white) to the FOMA terminal (IPP. 42).

### About charging batteries

- Precautions for handling the AC adapter @P. 16
- Methods for charging the AC adapter ☞ P. 43

### About browsing i-mode sites

To browse i-mode site overseas, the settings for overseas use must be made from iMenu in advance.

i-mode site: Select [iMenu] > [English] > [Options] > [International Settings] > [i-mode services Settings].

iMenu cannot be displayed by pressing in the stand-by display overseas. If Set i-mode button is set to [iMenu/Search], the message stating that i-mode menu is displayed appears when is pressed for the first time overseas. i-mode menu appears from the next time.

### About setting network service

If subscribed to network services, Voice Mail Service, Call Forwarding Service or other services can be used overseas.

- Some network services may not be set or checked depending on overseas telecommunications carrier. In addition, some network services are available only in Japan.
- To use network services overseas, set Remote Control (P. 397, P. 414) to "Activate" in advance.

### About inquiries overseas

For lost, stolen, and cost settlement, or malfunction of the FOMA terminal overseas, refer to "Loss or theft FOMA terminal or payment of cumulative cost overseas" or "Failures encountered overseas" on the back of this manual. Note that any call or transmission charges incurred after the FOMA terminal is lost or stolen are charged to the subscriber.

 Add the "International call access codes for major countries (table 1)" or "International prefix numbers for the universal number (table 2)" that is assigned to your country of stay, to the head of your phone number for inquiries.

### International call access codes for major countries (table 1)

The following shows the International call access codes for major countries.

• Communication charges to Japan will apply.

| Country/Region | Code  | Country/Region | Code |
|----------------|-------|----------------|------|
| Australia      | 0011  | Monaco         | 00   |
| Belgium        | 00    | Netherlands    | 00   |
| Brazil         | 0021/ | New Zealand    | 00   |
|                | 0014  | Norway         | 00   |
| Canada         | 011   | Philippines    | 00   |
| China          | 00    | Poland         | 00   |
| Czech          | 00    | Portugal       | 00   |
| Denmark        | 00    | Russia         | 810  |
| Finland        | 00    | Singapore      | 001  |
| France         | 00    | South Korea    | 001  |
| Germany        | 00    | Spain          | 00   |
| Greece         | 00    | Sweden         | 00   |
| Hong Kong      | 001   | Switzerland    | 00   |
| Hungary        | 00    | Taiwan         | 002  |
| India          | 00    | Thailand       | 001  |
| Indonesia      | 001   | Turkey         | 00   |
| Ireland        | 00    | U.A.E.         | 00   |
| Italy          | 00    | U.K.           | 00   |
| Luxemburg      | 00    | U.S.A.         | 011  |
| Macau          | 00    | Vietnam        | 00   |
| Malaysia       | 00    |                |      |

### International prefix numbers for the universal number (table 2)

The following shows the International prefix number for the universal number of each country.

- Communication charges or other charges to your country of stay will apply.
- Communication charges to your country of stay will apply when calling from the mobile phone.

| Country/Region | Code | Country/Region | Code |
|----------------|------|----------------|------|
| Argentina      | 00   | Luxemburg      | 00   |
| Australia      | 0011 | Malaysia       | 00   |
| Austria        | 00   | Netherlands    | 00   |
| Belgium        | 00   | New Zealand    | 00   |
| Brazil         | 0021 | Norway         | 00   |
| Bulgaria       | 00   | Peru           | 00   |
| Canada         | 011  | Philippines    | 00   |
| China          | 00   | Portugal       | 00   |
| Columbia       | 009  | Singapore      | 001  |
| Denmark        | 00   | South Africa   | 09   |
| Finland        | 990  | South Korea    | 001  |
| France         | 00   | Spain          | 00   |
| Germany        | 00   | Sweden         | 00   |
| Hong Kong      | 001  | Switzerland    | 00   |
| Hungary        | 00   | Taiwan         | 00   |
| Ireland        | 00   | Thailand       | 001  |
| Israel         | 014  | U.K.           | 00   |
| Italy          | 00   | U.S.A.         | 011  |

- Some codes may not be used.
- Note that the universal number may not be used for calls from a mobile phone, payphone or hotel.
- The universal number can be used only for countries listed on table 2.
- Calling from a hotel may cost you extra call charges requested by the hotel (You are responsible for the call charges). Confirm with the hotel before making calls.

## Using at your country of stay

The service is available in the 3G network service area.

The FOMA terminal automatically searches for the network when the power is turned on, and connects to the available telecommunications carrier in your country of stay.

- When Auto time correction (@P. 49) is set to [ON], if information with time and time differences is received from overseas telecommunications carrier which is being connected, time and time differences on the FOMA terminal clock are corrected. The correction timing differs depending on the telecommunications carrier.
- Auto time correction may not be available overseas. In such case, correct the time manually (IFP. 49).
- If the connected telecommunications carrier is changed when Auto time correction is set to [ON], a screen notifying that time difference is adjusted may appear.
- When Operator name display (☞ P. 412) is set to [Display on], the telecommunications carrier connected appears in stand-by.
- When Clock display (IFP. 93) is set to [ON(Large)], the local time and Japan time appear (excluding regions keeping the same standard time as Japan time). If selecting Down for Set display position, Japan time appears above the local time. If selecting Up for Set display position, Japan time appears under the local time. The local time appears on the sub display.
- Talk time or stand-by time may be reduced to half the normal time depending on the network condition of your country of stay.

## Setting after homecoming

By default, the FOMA terminal is set to automatically search for the network and to be connected to the FOMA network when the power is turned on after homecoming.

 If the Network search mode is set to [Manual], switch to the FOMA network (DOCOMO) manually or change to [Auto].

## Making a call at your country of stay

Make a call from overseas using the international roaming service.

 Even when Notify caller ID of the network service (1967 P. 50) is set to "Send ID", [Unavailable] or [User unset] appears depending on the telecommunications carrier, and the caller ID may not be displayed correctly.

## Making a call outside your country of stay (including Japan)

Make a call from your country of stay to Japan or other countries.

- In stand-by, enter + (press ① for 1+ seconds), country code, area code (city code) and other party's phone number.
  - When the area code (city code) begins with 0, omit the 0 when dialing (Include 0 when making a call to some countries or regions such as Italy).
- Press (Phone)/(■ (V.phone).
- Making an international call outside your country of stay using Country code conversion

Set Country code conversion (IPP. 61) to [ON] and set the country code frequently called to easily make an international call.

 0 at the beginning of a phone number is automatically converted to the country code set in Country code conversion.

### Example: Make a call from phonebook

- 1 In stand-by, press □ > select the other party.
- Press (Phone)/( (V.phone).
- 3 Select [Call].
  - To dial a phone number as stored in the phonebook: Select [Original number].

### Making a call to the phone in country saved in Set country code

Save a country code using Set country code (IFP. 62) to select a country code before making an international call.

- The following operation is available overseas only.
- In stand-by, enter a phone number ▶ ⑥ ▶ [Add prefix setting] ▶ [International Call].
- Select the country code ▶ ⑤.
- Press 

  (Phone)/

  (V.phone).

### Making a call in your country of stay

Make a domestic call at your country of stay in the same way as you do in Japan.

- 1 In stand-by, enter a phone number.
- Press (Phone)/ (V.phone).
  - Always dial the area code (city code), even when the number is in the same area.
  - When making a domestic call at your country of stay using the phonebook, select [Original number] in step 3 of "Making an international call outside your country of stay using Country code conversion" on P. 410.

## Making a call to a WORLD WING subscriber overseas

When making a call to a "WORLD WING" subscriber overseas, make an international call to Japan regardless of your country of stay.

- 1 In stand-by, enter + (press ① for 1+ seconds), country code 81 (Japan), the other party's mobile phone number excluding 0.
- Press (Phone)/ (V.phone).

## Receiving a call overseas

Receive a call overseas in the same way as you do in Japan.

- 1 Press 🕜 to receive an incoming call.
  - · Speak to the caller.
- Even when a caller tried to notify of caller ID, it might not be notified depending on the used telecommunications carrier.
- When a call is received during international roaming, the call is forwarded from Japan. Call charges to Japan are incurred by the caller and receiving charges by the receiver.

## Having calls to your FOMA terminal

■ Having calls made to your FOMA terminal from Japan
To receive an international call from Japan, have your phone number dialed just as a domestic call in Japan.

090 (or 080)-XXXX-XXXX

- Calling from Received calls may not be available since the phone number may not be displayed correctly.
- Having calls made to your FOMA terminal from countries other than Japan

Have the international call access code and 81 (Japan) added to the beginning of your phone number, and 0 excluded as an international call to Japan regardless of your country of stay.

International call access code of the country of the caller-81-90 (or 80)-XXXX-XXXX

#### Network search mode

# Setting a search method of telecommunications carrier

- Set to manually select a telecommunications carrier.
- Re-search a network to set another telecommunications carrier.
- If telecommunications carrier is selected with [Manual] set overseas, manually set to the FOMA network (DOCOMO) again or change to [Auto] after homecoming.
- In the Custom menu, select [Settings] ▶ [Phone settings] ▶ [Other settings] ▶ [International Roam.] ▶ [Network search mode].
- Select the setting.
  - ◆ Select [Auto] ▶ [Yes].
    - · When [Auto] is set: Select [Auto].
  - Select [Manual] > select a telecommunications carrier > ①.
     The telecommunications carrier is changed.
  - Select [Network re-search].
    - The host network is changed automatically if the Network search mode is set to [Auto]. If set to [Manual], select a telecommunications carrier and press ●.

## Checking available communication services

<In-area status>

Check the status whether making a call, data transmission or packet transmission is available.

In the Custom menu, select [Settings] | [Phone settings] | [Other settings] | [In-area status] | [Agree].

### PLMN setting

# Setting a telecommunications carrier to preferentially connect to

Specify the priority order of telecommunications carriers connected to when the Network search mode is set to [Auto]. Save up to 20.

- In the Custom menu, select [Settings] ▶ [Phone settings] ▶ [Other settings] ▶ [International Roam.] ▶ [Network search mode] ▶ [PLMN setting].
  - To check the saved telecommunications carrier's detailed information, select the telecommunications carrier.
- 🤰 Select the number of the priority order 🕨 📵.
- Select the saving method.
  - Select [PLMN manual select] ▶ enter a country code (MCC) ▶
     ▶ enter a network code (MNC) ▶
  - Select [UPLMN by list] > select a telecommunications carrier >
     .
    - To search a telecommunications carrier from country name: Select [UPLMN by list] ▶ ( ) > select a country name ▶ ( ) > select a telecommunications carrier > ( ).
    - To check the detailed information of the telecommunications carrier: Select [UPLMN by list] > select the telecommunications carrier > 1.
  - Select [Set VPLMN to PLMN].
  - Save the telecommunications carrier currently connected to.
  - ◆ Select [Change priority] ▶ select a destination ▶ ⊙.
  - ◆ Select [Delete] ▶ [Delete one].
  - Select [Delete] | [Delete all] | enter the terminal security code |
     .
- Select [Yes].

### Operator name disp

# Displaying a telecommunications carrier during roaming

Set whether to display a telecommunications carrier name currently connected to in stand-by during international roaming.

- In the Custom menu, select [Settings] ▶ [Phone settings] ▶ [Other settings] ▶ [International Roam.] ▶ [Operator name disp].
- Select the setting ▶ [Yes].
- When displaying a telecommunications carrier

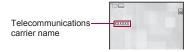

### Roaming guidance

## **Activating roaming guidance**

Set whether to play the guidance stating that international roaming is activated when a call is received during international roaming.

- Make this setting while still in Japan.
- In the Custom menu, select [Settings] ▶ [Other NW Services] ▶ [Roaming guidance].
- 3 Select [Yes].

#### Call barring

# Setting incoming call to reject during roaming

Set the FOMA terminal to reject calls during roaming. Select whether to bar all incoming calls or only the Videophone calls.

| Bar all incoming | All incoming calls are barred.        |  |
|------------------|---------------------------------------|--|
| Bar V.phone/64K  | Only the Videophone calls are barred. |  |

- Depending on the overseas telecommunications carrier, the setting cannot be made.
- Unable to use 64K data communication overseas.
- In the Custom menu, select [Settings] ▶ [Phone settings] ▶ [Other settings] ▶ [International Roam.] ▶ [Call barring].
- Select an item.
  - Select [Activate] ▶ [Yes] ▶ select the barring method ▶ ▶ enter the network security code ▶ ●.
  - Select [Deactivate] > [Yes] > enter the network security code >
     .
  - Select [Check setting].

#### **Missed Call Notice**

# Using Missed Call Notice function during roaming

When the FOMA terminal is outside the service area, turned off, or a received call cannot be answered during international roaming, the information of the call (received date and time or caller ID) is notified with SMS.

- For details on setting at your country of stay ☞ P. 414
- In the Custom menu, select [Settings] ▶ [Phone settings] ▶ [Other settings] ▶ [International Roam.] ▶ [Missed Call Notice].
- Select an item.
  - ◆ Select [Activate] ▶ [Yes].
  - ◆ Select [Deactivate] ▶ [Yes].
  - ◆ Select [Check setting].

### Int'l services

## Using network services during roaming

Use network services such as Voice Mail and Call Forwarding Services from overseas.

- Depending on the overseas telecommunications carrier, the setting cannot be made.
- Voice Mail and Call Forwarding Services subscription are required to use Voice Mail (Int.) and Call Forward (Int.).
- To use network services overseas, set Remote Control (PP. 397, P. 414) to "Activate" in advance.
- If operated from overseas, international call charges for your country of stay are incurred.

## Operating Voice Mail Service in country you stay <Voice Mail(Int.)>

- In the Custom menu, select [Settings] ▶ [Phone settings] ▶ [Other settings] ▶ [International Roam.].
- 2 Select [Voice Mail(Int.)] ▶ select an item of Voice Mail Service ▶ .
- Select [Yes] > operate according to the voice guidance.

# Operating Call Forwarding Service in country you stay <Call Forward (Int.)>

- In the Custom menu, select [Settings] ▶ [Phone settings] ▶ [Other settings] ▶ [International Roam.].
- 2 Select [Call Forward (Int.)] ▶ select an item of Call Forwarding Service ▶ ⑥.
- Select [Yes] > operate according to the voice guidance.

## Operating roaming guidance in country you stay <Roam. guidance(Int.)>

- In the Custom menu, select [Settings] ▶ [Phone settings] ▶ [Other settings] ▶ [International Roam.].
- 🤰 Select [Roam. guidance(Int.)].
- Select [Yes] > operate according to the voice guidance.

## Setting remote control in country you stay <Remote access (Int.)>

- In the Custom menu, select [Settings] ▶ [Phone settings] ▶ [Other settings] ▶ [International Roam.].
- Select [Remote access (Int.)].
- Select [Yes] poperate according to the voice guidance.

## Operating Caller ID Request Service in country you stay <Caller ID req (Int.)>

- In the Custom menu, select [Settings] ▶ [Phone settings] ▶ [Other settings] ▶ [International Roam.].
- Select [Caller ID req (Int.)].
- Select [Yes] > operate according to the voice guidance.

# Setting Missed Call Notice setting in country you stay <MissedCallNoticeInt.>

- In the Custom menu, select [Settings] ▶ [Phone settings] ▶ [Other settings] ▶ [International Roam.].
- Select [MissedCallNoticeInt.].
- Select [Yes] > operate according to the voice guidance.

## **PC Connection**

| Data communication                                    | 16 |
|-------------------------------------------------------|----|
| Before using data communication                       | 18 |
| Flow of setup for data transfer (OBEX™ communication) | 18 |
| Flow of setup for data communication                  | 19 |
| AT commands4                                          | 19 |
| Using CD-ROM                                          | 20 |
| Introduction of DOCOMO keitai datalink                | 20 |

Refer to "Manual for PC Connection" in PDF format in the accompanying CD-ROM\* or in DOCOMO website for details on data communication.

Adobe® Reader® is required to view "Manual for PC Connection" in PDF format. Install it from the accompanying CD-ROM to your PC if not installed.

Refer to "Adobe Reader Help" for details on how to use the software.

<sup>\*</sup> Place the accompanying CD-ROM in the PC and the initial screen appears. Click [取扱説明書] (User's Manual) ▶ [パソコン接続マニュアル (PDFファイル)] (Manual for PC Connection (PDF file)).

If the initial screen does not appear, click [マイコンピュータ] (My Computer) ▶ select and right-click [SH-05A], click [エクスプローラ] (Explorer), double-click [manual] and double-click [SH-05A <u>F</u> Manual.pdf].

### **Data communication**

### Data communication available for the FOMA terminal

The FOMA terminal communication formats fall into three categories: packet transmission, 64K data communication and data transfer.

- The FOMA terminal does not support fax transmissions.
- The FOMA terminal supports data communication with musea and sigmarion III. The high-speed communication for HIGH-SPEED area is not supported. Update musea before using. Refer to the DOCOMO website for details on how to update.
- The FOMA terminal is not compatible with Remote Wakeup.
- Unable to use 64K data communication by connecting a PC, etc. overseas.
- To use packet transmission overseas, communicate with IP connection (PPP connection is not available for packet transmission).

### ■ Data transfer (OBEX<sup>™</sup> communication)

Send or receive data such as images, music, phonebook entries, and mails between the FOMA terminal and another FOMA terminal or PC, etc.

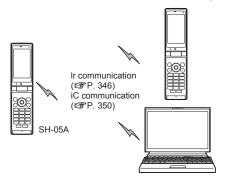

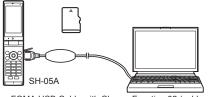

FOMA USB Cable with Charge Function 02 (sold separately) microSD Card (©P. 329)
DOCOMO keitai datalink (©P. 420)

### Packet transmission

Charges incurred are based on the amount of data sent and received. When you are only connected to the network and are not sending or receiving data, no communication charges are incurred. Remain connected to the network, with no charge, and only send or receive data when necessary. Uses access points that are compatible with FOMA packet transmission, such as the DOCOMO Internet connection services "mopera U", and the data can be received and sent at speeds up to 7.2 Mbps and 384 kbps respectively (A best-effort system is provided in which transmission speeds vary depending on the transmission environment and network traffic conditions).

- The maximum values (7.2 Mbps and 384 kbps) are the values based on the technical standard, and not the actual transmission speed. The actual transmission speed varies depending on the network congestion or transmission environment.
- The transmission speeds may slow outside the FOMA HIGH-SPEED area or when connecting to the access point that does not support HIGH-SPEED.

For a packet transmission, connect the FOMA terminal to a device such as a PC using FOMA USB Cable with Charge Function 02 (sold separately) and perform appropriate settings. Best suited for when sending and receiving mail text data or other relatively small amounts of data at high speeds.

Note that sending or receiving large files will lead to higher transmission charges.

Making voice calls while performing packet transmission with a PC or other devices is possible (126 P. 360).

#### 64K data communication

Charges incurred are based on the connection time. Use access points that are compatible with FOMA 64K data communication, such as the DOCOMO Internet communication services "mopera U", or a synchronous ISDN 64K access point.

For a 64K data communication, connect the FOMA terminal to a device such as a PC using FOMA USB Cable with Charge Function 02 and perform appropriate settings. Best suited for sending and receiving relatively large amounts of data, such as downloading Data box contents.

Note that a long-time communication leads to higher transmission charges.

## Things to keep in mind

### Internet service provider fees

When using the Internet, usage fees are charged by the Internet service provider. These usage fees, paid to the Internet service provider, are separate from the FOMA service fee. Contact your Internet service provider for more information about usage fees.

Use the DOCOMO Internet connection services "mopera U". "mopera U" requires subscription (fees apply).

### ■ Host (Internet service provider, etc.) settings

Hosts for a packet transmission and 64K data communication differ. For a packet transmission, use a host that supports the FOMA packet transmission, and for a 64K data communication, use a host that supports the FOMA 64K data communication or synchronous ISDN 64K communication.

- Connecting to DoPa access points is not possible.
- Check the mopera website for details on the service contents of mopera and the connection setting method.

### http://www.mopera.net/mopera/index.html

\* The mopera website is only available in Japanese.

## Packet transmission and 64K data communication conditions

The following conditions are necessary for a data transmission (packet transmission/64K data communication) using the FOMA terminal in Japan.

- The PC must support the FOMA USB Cable with Charge Function 02.
- Must be within the FOMA service area.
- For a packet transmission, the access point must be compatible with the FOMA packet transmission.
- For a 64K data communication, the host must support the FOMA 64K data communication or synchronous ISDN 64K communication.

However, even if above conditions are met, communication may not be possible due to a busy base station or poor signal conditions.

 When performing a packet transmission, the device connected to your FOMA terminal must be a JATE (Japan Approvals Institute for Telecommunications Equipment) authorized product.

### Access authentication for using browser

The FirstPass (Client certificate) is required for access authentication when using FirstPass compatible sites with PC browser. Install the FirstPass PC software from the accompanying CD-ROM and perform the settings. Refer to "FirstPassManual" (PDF format) in the "FirstPassPCSoft" folder of the CD-ROM for details. Adobe® Reader® is required to view "FirstPassManual" (PDF format). Install it from the accompanying CD-ROM to your PC if not installed. Refer to "Adobe Reader Help" for details on how to use the software.

## Before using data communication

### **Operating environment**

The following lists the operating environments for using data communications.

| Item            | System requirements                                                                                                    |
|-----------------|----------------------------------------------------------------------------------------------------|
| PC              | PC/AT compatible When using FOMA USB Cable with Charge Function 02 (sold separately): A USB port (Universal Serial Bus Specification Rev1.1/2.0-compliant) Display resolution 800 × 600 dots or more and High Color 16 bits or more are recommended |
| OS              | Windows 2000, Windows XP, Windows Vista (all Japanese versions)  Windows 2000 SP4 or later and Windows XP SP2 or later for DOCOMO Connection Manager (Check the DOCOMO website for details on the operating environment)                            |
| Required memory | Windows 2000: At least 64 MB<br>Windows XP: At least 128 MB<br>Windows Vista: At least 512 MB                                                                                                    |
| Hard disk       | At least 5 MB free space  At least 15 MB free space for DOCOMO Connection Manager                                                                                                    |

- Required memory and hard disk may differ depending on the PC system configuration.
- The operation in an upgraded OS cannot be guaranteed.
- Depending on the operating environment, the use of the software may not be possible. DOCOMO holds no responsibility for responding to inquiries or guaranteeing operation in environments other than those specified above.

## Required equipment

The following hardware and software are required besides the FOMA terminal and a PC.

- FOMA USB Cable with Charge Function 02 (sold separately) or FOMA USB Cable (sold separately)
- CD-ROM "SH-05A CD-ROM" (accessory)
- Use a dedicated USB cable "FOMA USB Cable with Charge Function 02" or "FOMA USB Cable". USB cables for PC are not available since the connector shape is different.
- The use of a USB HUB may not work correctly.

# Flow of setup for data transfer (OBEX™ communication)

FOMA USB Cable with Charge Function 02 (sold separately) is required to install the FOMA communication configuration file.

Download and install the FOMA communication configuration file

- Install from the accompanying CD-ROM
- Download from the DOCOMO website and install

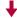

Data transfer

## Flow of setup for data communication

This section describes the preparation required to connect the FOMA terminal to your PC, and use a packet transmission and 64K data communication. The flow is as shown below.

Download and install the FOMA communication configuration file

- Install from the accompanying CD-ROM
- Download from the DOCOMO website and install

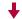

Connect the FOMA terminal to your PC using FOMA USB Cable with Charge Function 02 (sold separately) (127 P. 340)

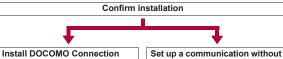

Manager

Set data communication with

DOCOMO Connection Manager\*

Connect

Set up a communication without using DOCOMO Connection Manager

- Packet transmission
- 64K data communication
  - **1**
  - Connect
- Refer to "DOCOMO Connection Manager operation manual.pdf" for details on setting DOCOMO Connection Manager.
- Use "mopera U" (subscription necessary) for the broadband Internet connection, etc. There is a plan that only charges for months which the service was used.

## FOMA communication configuration file

To connect the FOMA terminal to your PC via FOMA USB Cable with Charge Function 02 for a data communication, installation of the FOMA communication configuration file from the accompanying CD-ROM is required.

## **DOCOMO Connection Manager**

Install the DOCOMO Connection Manager from the accompanying CD-ROM to a PC and make a variety of necessary settings to perform a packet transmission and 64K data communication connecting the FOMA terminal to the PC.

### AT commands

AT commands are commands used to set the FOMA terminal functions from a PC. When AT commands are entered from a PC, the FOMA terminal performs the corresponding operations. Refer to "Manual for PC Connection" in the accompanying CD-ROM for details on AT commands.

## **Using CD-ROM**

The accompanying CD-ROM in this manual contains the software for data transmissions on the FOMA terminal and the manuals (in PDF format) such as "Manual for PC Connection" and "Kuten Code List". Refer to the accompanying CD-ROM for details.

The warning message may appear when a CD-ROM is set in a PC. This
warning is shown by the security setting of Internet Explorer but does not
cause any problem for use.
 Click [[#]] (Yes).

### Introduction of DOCOMO keitai datalink

※ The DOCOMO keitai datalink is only available in Japanese.
Use the DOCOMO keitai datalink software to back up the data such as "phonebook" and "mail" from the user's mobile phone to a PC and edit them. The software can be downloaded from the DOCOMO website. Refer to the following URL for details and downloading. Alternatively, access the following page using the accompanying CD-ROM.

http://datalink.nttdocomo.co.jp/

Refer to the web page above for details on downloading, transferable data, operating environment such as compatible OS, installing and operating instructions, restrictions, etc.

Refer to the software's help feature for the operation procedure after installation.

A FOMA USB Cable (sold separately) is required to use the DOCOMO keital datalink.

# Appendix/Troubleshooting

| Menu list         422           Dial key assignments (5-touch)         443           Dial key assignments (2-touch)         444           List of pictogram         444           Multiaccess combinations         446           Multi Assistant (Multitask) combinations         447           Services available for the FOMA terminal         449           Introduction of options and related devices         450           Interfacing to external devices         450 | Troubleshooting Troubleshooting Troubleshooting |
|----------------------------------------------------------------------------------------------------|-------------------------------------------------|
|                                                                                                    | Specific Absorption Rate (SAR) of mobile phone  |

### Menu list

 When the settings are reset (☞ P. 119), functions return to default settings (marked with [☆]).

### Custom menu/Basic menu list

- The menu item numbers correspond to the numbers on the keypad.
   Press the corresponding key to select that menu.
- The menu item numbers may differ depending on the menu. Also, depending on the Custom menu, the menu item numbers may not be displayed, or they may not correspond to the keys even when they are displayed.
- In the Basic menu, enter the function number, which is assigned to the settings menu, to quickly retrieve the function to be used.

### Assigned function number

- Snd/Vibrator/Manner: 1
- Phone settings: 6
- Disp/LED/Power saver: 2
- Security: 7■ i-concier settings: 8

■ General settings: 3

- Battery: 9
- NW Services: 4Other NW Services: 5
- Initial setting: ¥
- Depending on the Kisekae Tools set in the Custom menu, the function names may differ from those described.

### i-mode menu

| ①iMenu/Search     −     P.       ②Bookmark     [Bookmark] folder<br>Folder list<br>Manage folders (Folder<br>security: OFF)     P.               | 158<br>169 |
|----------------------------------------------------------------------------------------------------|------------|
| Bookmark [Bookmark] folder Folder list Manage folders (Folder security: OFF)                                                                     |            |
| Folder list Manage folders (Folder security: OFF)                                                                                                | 169        |
| □Screen Memo – P.                                                                                                    |            |
|                                                                                                    | 170        |
| 4 Last URL – P.                                                                                                    | 168        |
| 5 Enter URL                                                                                                    |            |
| 1 Enter URL http:// P.                                                                                                    | 167        |
| ■URL enter history – P.                                                                                                    | 167        |
| <b>B</b> i-Channel                                                                                                    |            |
| 1 Run i-Channel list – P.                                                                                                    | 190        |
| ❷i-Channel ticker                                                                                                    |            |
| ①Main display  ON (Ticker font size: Large(default), Ticker color: Pattern1 (Font color: blue, Background color: white), Ticker speed: Normal) ☆ | 191        |
| ②Sub display OFF☆ P.                                                                                                    | 191        |
| ☐Reset i-Channel – P.                                                                                                    | 191        |
| 7i-mode setting                                                                                                    |            |
| 1 Set i-mode Browser                                                                                                    |            |
| ①Set image display ON☆ P.                                                                                                    | 179        |
| ②Sound setting Volume 5☆ P.                                                                                                    | 179        |
| ③Set movie auto play Valid☆ P.                                                                                                    | 190        |
| 4 Set movie download Confirm always ☆ P.                                                                                                    | 189        |
| Script Setting Valid☆ P.                                                                                                    | 179        |
| ©Use phone info Valid ☆ P.                                                                                                    | 179        |

| i-mode                 |                          |        |  |
|------------------------|--------------------------|--------|--|
| Function menu          | Default setting          | Page   |  |
| 7i-mode setting        |                          |        |  |
| 1 Set i-mode Browser   |                          |        |  |
| 7 Font size setting    | Normal ☆                 | P. 180 |  |
| ■Cookie Setting        | Valid☆                   | P. 180 |  |
| Delete Cookies         | _                        | P. 180 |  |
| ■ Referer Setting      | Valid☆                   | P. 180 |  |
| Set window auto-open   | ON☆                      | P. 180 |  |
|                        | OFF☆                     | P. 181 |  |
| ■Set Full Browser      |                          |        |  |
| 1 Set image display    | ON☆                      | P. 179 |  |
| ■Sound setting         | Volume 5☆                | P. 179 |  |
| 3Set movie download    | Confirm always ☆         | P. 189 |  |
| 4 Script Setting       | Valid☆                   | P. 179 |  |
| ☐Use phone info        | Valid☆                   | P. 179 |  |
| ■Cookie Setting        | Valid☆                   | P. 180 |  |
| ☑Delete Cookies        | _                        | P. 180 |  |
| ■Referer Setting       | Valid☆                   | P. 180 |  |
| Set window auto-open   | ON☆                      | P. 180 |  |
| ©FB Home setting       | http://www.google.co.jp☆ | P. 163 |  |
| ★Display mode          | PC mode☆                 | P. 181 |  |
| #FB permission disp    | Display always ☆         | P. 181 |  |
| → 1 Full Browser usage | No☆                      | P. 181 |  |
| ⊕ BAuto network size   | Confirm always ☆         | P. 181 |  |

| i-mode                             |                                                       |                  |  |  |
|------------------------------------|-------------------------------------------------------|------------------|--|--|
| Function menu Default setting Page |                                                       |                  |  |  |
| 7i-mode setting                    |                                                       |                  |  |  |
| ☐Common Settings                   |                                                       |                  |  |  |
| 1 Certificate setting              | All enabled ☆                                         | P. 182           |  |  |
| ②Secure setting                    | Cert. Operation: –<br>Center host setting:<br>DOCOMO☆ | P. 182<br>P. 184 |  |  |
| 3Access point setting              | i-mode (UIM)☆                                         | P. 178           |  |  |
| 4 Set i-mode button                | iMenu/Search ☆                                        | P. 179           |  |  |
| Save login info                    | -                                                     | P. 166           |  |  |
| 4 Check i-mode setting             | -                                                     | P. 181           |  |  |
| ☐Reset i-mode setting              | _                                                     | P. 182           |  |  |
| BRSS reader                        | -                                                     | P. 173           |  |  |
| 9Full Browser Home                 | _                                                     | P. 162           |  |  |

## i-αppli menu

| i-αppli            |                  |        |  |
|--------------------|------------------|--------|--|
| Function menu      | Default setting  | Page   |  |
| 1 Software list    | Sort: By usage ☆ | P. 257 |  |
| ⊇i-αppli call logs | _                | P. 273 |  |
| 3i-αppli setting   |                  |        |  |
| 1i-αppli volume    | Volume 5☆        | P. 259 |  |
| ■Software info     | OFF☆             | P. 257 |  |
| ∃Auto start        | OFF☆             | P. 272 |  |
| 4 Power saver set  | OFF☆             | P. 259 |  |
| 5i-αppli call DL   | Not reject ☆     | P. 273 |  |
| 6i-Widget roaming  | No☆              | P. 279 |  |
| 7i-Widget sound fx | ON☆              | P. 279 |  |
| 4Used by i-αppli   | -                | P. 276 |  |

|    | i-αppli             |                 |        |
|----|---------------------|-----------------|--------|
|    | Function menu       | Default setting | Page   |
| 51 | 5Info               |                 |        |
|    | 1 Auto start error  | -               | P. 276 |
|    | Prorce quit history | -               | P. 276 |
|    | 3Security error     | -               | P. 276 |
|    | 4 Trace info        | -               | P. 276 |

## ■ Camera menu

| Camera           |                                                                                                    |        |
|------------------|----------------------------------------------------------------------------------------------------|--------|
| Function menu    | Default setting                                                                                                    | Page   |
| ①Shoot still pic | Shooting menu (AF mode: Face first AF, ISO sensitivity: Auto(~800) ☆, White balance: Auto, Picture light: Auto ☆, Shoot by scene: Auto recognition, Auto timer: OFF, Continuous mode: OFF, Brightness: 0, Shoot with frame: OFF, Effect shot: OFF) Auto switch mode: ON☆ Chase focus: ON☆ Continuous AF: ON☆ Long exposure: OFF ★ Camera settings (Egao level: Level 1 (grin), Auto save mode: OFF, Save camera set: ON)☆ Full-screen mode: OFF Select size (Main camera: "8M: 2448×3264", Sub camera: "std-by: 480×854")☆ Select image quality: HIGH QUALITY☆ Switch phone⇔SD: phone☆ | P. 203 |

|                      | Camera                                                                                                    |        |
|----------------------|----------------------------------------------------------------------------------------------------|--------|
| Function menu        | Default setting                                                                                                    | Page   |
|                      | Shooting menu (AF mode: Standard, White balance: Auto, Picture light: OFF☆, Shoot by scene: Normal, Auto timer: OFF, Brightness: 0, Effect shot: OFF) Fix camera shake: OFF☆ Switch img/voice: Image + voice File size limit: Unrestricted☆ Camera settings (Noise reduction: OFF, Display light time: As light setting, Save camera set: ON)☆ Select size (Main camera: "FWVGA: 864×480", Sub camera: "QCIF: 176×144")☆ Select image quality: HIGH QUALITY☆ Common replay mode: OFF Switch phone⇔SD: phone☆ | P. 205 |
| ③Character reader    | Select subject: Auto<br>Switch AF mode: Closeup<br>Inverse mode: Automatic                                                                                                    | P. 216 |
| 4Bar code reader     | Switch AF mode: Closeup Through mode/Shutter mode: Shutter mode                                                                                                    | P. 214 |
| □ Card reader        | AF mode: Closeup                                                                                                    | P. 217 |
| ©Information reader  | AF mode: Closeup                                                                                                    | P. 218 |
| 7 Motiondeco         | Resize: Pict(L) (240×180)                                                                                                    | P. 219 |
| ■Shotdeco            | Resize: Picture(L)(240×92)☆ Switch still/anime: Still picture                                                                                                    | P. 220 |
| <b>᠑</b> Cameraloupe | Shooting menu (AF mode: Closeup, Picture light: OFF) Auto switch mode: OFF Full-screen mode: ON Select size: "std-by: 480×854"                                                                                                    | P. 219 |

## Mail menu

| Mail                   |                                                                                                    |        |
|------------------------|----------------------------------------------------------------------------------------------------|--------|
| Function menu          | Default setting                                                                                                    | Page   |
| 1 Inbox                | "Welcome輩ドコモ動画画", "緊急速報「エリアメール」の<br>ご案内"<br>Folder list<br>Manage folders (Secret<br>folder: OFF)<br>Mail list<br>Display settings (Preview:<br>ON☆, List display: Two<br>lines, Sort: Date(new→old)) | P. 137 |
| ②Unsent messages       | Folder list Manage folders (Secret folder: OFF) Mail list Display settings (Preview: ON☆, List display: Two lines, Sort: Date(new→old))                                                               | P. 137 |
| 4 Compose message      | -                                                                                                    | P. 124 |
| 5Compose Decome-Anime  | -                                                                                                    | P. 128 |
| ■Compose SMS           | _                                                                                                    | P. 154 |
| 7Template              |                                                                                                    |        |
| 1 Decome-Template      | _                                                                                                    | P. 130 |
| ②Decome-Anime Template | _                                                                                                    | P. 130 |
| BCheck new messages    | _                                                                                                    | P. 134 |
| gCheck new SMS         | _                                                                                                    | P. 155 |
| Receive option         |                                                                                                    |        |
| 1 Receive option       | _                                                                                                    | P. 134 |
| ■Receive opt. set      | OFF☆                                                                                                    | P. 148 |

| Mail |                       |                                  |        |  |
|------|-----------------------|----------------------------------|--------|--|
|      | Function menu         | Default setting                  | Page   |  |
|      |                       |                                  |        |  |
|      | 1 Quick reply mail    | _                                | P. 149 |  |
|      | ■Rcv attached file    | All attachments ☆                | P. 149 |  |
|      | ∃Melody Auto replay   | Auto replay ☆                    | P. 148 |  |
|      | 4 Font size setting   | Display, Text input: Normal☆     | P. 146 |  |
|      | ⑤ Rcv/Auto send disp  | Notice first☆                    | P. 149 |  |
|      | ⑤Check new message    | Mail, MessageR, MessageF:<br>ON☆ | P. 147 |  |
|      | Direct details disp   | OFF☆                             | P. 146 |  |
|      | Auto message display  | Msg R preferred ☆                | P. 151 |  |
|      | ☐Receive opt. set     | OFF☆                             | P. 148 |  |
|      | Blog/SNS settings     | _                                | P. 148 |  |
|      |                       | Member 1 to Member 10            | P. 148 |  |
|      |                       | ON☆                              | P. 147 |  |
|      | ⊙                     | Only notice ☆                    | P. 133 |  |
|      | ○ ② SMS setting       |                                  |        |  |
|      | 1SMS center           | DOCOMO                           | P. 155 |  |
|      | ■Report request       | Do not request ☆                 | P. 155 |  |
|      | ∃SMS expiry           | 3 days                           | P. 156 |  |
|      | 4SMS input chara      | Japanese(70Chara)                | P. 156 |  |
|      | → ③ Area Mail setting |                                  |        |  |
|      | 1 Receive setting     | Yes☆                             | P. 153 |  |
|      | ■Beep time            | 10seconds ☆                      | P. 154 |  |
|      | 3Manner Public set    | Ring in manner/pub.☆             | P. 154 |  |
|      | 4Check ring tone      | -                                | P. 154 |  |
|      | 5Other menu           |                                  |        |  |
|      | 1 Receive entry       | _                                | P. 153 |  |

|    | Mail                     |                                             |        |  |  |
|----|--------------------------|---------------------------------------------|--------|--|--|
|    | Function menu            | Default setting                             | Page   |  |  |
| ¥۱ |                          |                                             |        |  |  |
|    | ○4 Check mail settings   | -                                           | P. 149 |  |  |
|    | ○⑤Reset mail settings    | -                                           | P. 149 |  |  |
|    | ○ ⑤ Secret mail settings | Secret send/rcv, New secret mail set: OFF ☆ | P. 150 |  |  |

### ■ Settings menu

Default settings that depend on the handset color and which can be set
with the Kisekae Tools (@P. 97) are indicated by [White], [Black], [Pink]
or [Blue Green]. The title name of a Kisekae Tool appears when the
Kisekae Tool settings are changed.

|   | Settings |                        |                                                                                                    |       |  |
|---|----------|------------------------|----------------------------------------------------------------------------------------------------|-------|--|
|   |          | Function menu          | Default setting                                                                                          | Page  |  |
| 1 | Snd      | Vibrator/Manner        |                                                                                                    |       |  |
|   | 1        | Select volume          |                                                                                                    |       |  |
|   |          | 1 Received call volume | Volume 5☆                                                                                                | P. 88 |  |
|   |          | ②phone ring vol        | Phone ring tone, V.phone ring<br>tone, Payphone ring tone,<br>User unset, Unknown tone:<br>Volume 5☆     | P. 87 |  |
|   |          | ③Mail ring vol         | Mail ring tone, MessageR ring tone, MessageF ring tone, SMS ring tone: Volume 5☆                         | P. 87 |  |
|   |          | 4Key sound             | Volume 5☆                                                                                                | P. 88 |  |
|   |          | ■Standby i-motion      | Volume 5☆                                                                                                | P. 88 |  |
|   |          | ©Charge start sound    | Volume 5☆                                                                                                | P. 88 |  |
|   |          | ☐ Charge end sound     | Volume 5☆                                                                                                | P. 88 |  |
|   |          | BTimer sound           | Volume 5☆                                                                                                | P. 88 |  |
|   |          | GGPS volume            | Pos location sound, Pos<br>location notice, Loc provision/<br>accept, Loc provision/notify:<br>Volume 5☆ | P. 87 |  |

|   | 5                     | Settings                                                                                                    |       |  |  |  |
|---|-----------------------|----------------------------------------------------------------------------------------------------|-------|--|--|--|
|   | Function menu         | Default setting                                                                                                    | Page  |  |  |  |
| 1 | 1 Snd/Vibrator/Manner |                                                                                                    |       |  |  |  |
|   | ■Select sound         | Select sound                                                                                                    |       |  |  |  |
|   | 1 Select ring tone    | Phone ring tone: 着信音1☆<br>V.phone ring tone, Payphone<br>ring tone, User unset,<br>Unknown tone: Phone ring<br>tone☆ | P. 86 |  |  |  |
|   | ②Select mail tone     | Mail ring tone: 着信音2☆<br>MessageR ring tone,<br>MessageF ring tone, SMS<br>ring tone: Mail ring tone☆                | P. 86 |  |  |  |
|   | ■ Shutter sound       | Default tone ☆                                                                                                    | P. 87 |  |  |  |
|   | 4Timer sound          | TI(標準音)/Ring time setting:<br>15 seconds☆                                                                            | P. 87 |  |  |  |
|   | □GPS tone             | Pos location sound: OFF ☆ Pos location notice: 着信音 4☆ Loc provision/accept: 着信音 5☆ Loc provision/notify: 着信音         | P. 87 |  |  |  |
|   | 3Vibrator             | 0 %                                                                                                    |       |  |  |  |
|   | 1 Vibration mode      | OFF☆                                                                                                    | P. 89 |  |  |  |
|   | ■ Mail vibration      | OFF☆                                                                                                    | P. 89 |  |  |  |
|   | ③GPS vibrator         | Position location, Location<br>notification, Loc provision/<br>accept, Loc provision/notify:<br>OFF☆                 | P. 89 |  |  |  |

|    | Settings              |                       |                                                                                                    |        |  |
|----|-----------------------|-----------------------|----------------------------------------------------------------------------------------------------|--------|--|
|    |                       | Function menu         | Default setting                                                                                                    | Page   |  |
| 13 | 1 Snd/Vibrator/Manner |                       |                                                                                                    |        |  |
|    | 41                    | Manner mode           |                                                                                                    |        |  |
|    |                       | 1 Normal              | _                                                                                                    | P. 91  |  |
|    |                       | @Silent               | _                                                                                                    | P. 91  |  |
|    |                       | 3 Original            | Record message, Vibrator,<br>Mic sensitivity up: ON ☆<br>Alarm tone, Key sound, Low<br>battery alarm: OFF ☆<br>Ring tone, Mail ring tone:<br>Silent☆ | P. 92  |  |
|    | 51                    | Headset setting       | Headset + speaker☆                                                                                                    | P. 90  |  |
|    | 6                     | Ring time setting     |                                                                                                    |        |  |
|    |                       | 1 Mail ring time set  | ON/3 seconds ☆                                                                                                    | P. 90  |  |
|    |                       | PGPS ring time set    | Pos location sound, Pos<br>location notice: ON/<br>5 seconds ☆<br>Loc provision/accept, Loc<br>provision/notify: ON/<br>20 seconds ☆                 | P. 90  |  |
|    | Z                     | Set mute ring time    | OFF☆                                                                                                    | P. 116 |  |
|    | 8                     | Hold/On hold tone     |                                                                                                    |        |  |
|    |                       | 1 Set on hold tone    | On hold tone 1☆                                                                                                    | P. 66  |  |
|    |                       | 2Set hold tone        | Hold melody 1☆                                                                                                    | P. 66  |  |
|    |                       |                       |                                                                                                    |        |  |
|    |                       | 1 Melody stereo fx    | Stereo/3D sound ☆                                                                                                    | P. 88  |  |
|    |                       | Melody equalizer      | Normal☆                                                                                                    | P. 88  |  |
|    |                       | 3 Pref playback sound | MUSIC Player☆                                                                                                    | P. 89  |  |

| Settings              |                      |                                                                                                    |        |  |  |
|-----------------------|----------------------|----------------------------------------------------------------------------------------------------|--------|--|--|
|                       | Function menu        | Default setting                                                                                                    | Page   |  |  |
| PDisp/LED/Power saver |                      |                                                                                                    |        |  |  |
| 2                     | 1 Set screen         |                                                                                                    |        |  |  |
|                       | 1 Stand-by display   | 待受画面1 (Handset color:<br>White), 待受画面2 (Handset<br>color: Black), 待受画面3<br>(Handset color: Pink), 待受画<br>面4 (Handset color: Blue<br>Green)*1                                                                       | P. 92  |  |  |
|                       | ©Clock display       | Clock display: ON(Large)☆<br>Set clock style: 待受時計1<br>(Handset color: White), 待受時計2 (Handset color: Black),<br>待受時計3 (Handset color:<br>Pink), 待受時計4 (Handset<br>color: Blue Green)*1<br>Set disp position: Down☆ | P. 93  |  |  |
|                       | ∃Calendar display    | OFF☆                                                                                                    | P. 93  |  |  |
|                       | 4 Stand-by memo disp | OFF☆                                                                                                    | P. 93  |  |  |
|                       | 5Sub Caller ID disp  | ON☆                                                                                                    | P. 94  |  |  |
|                       | ■Sub Clock display   | Stdby clock(H·XL)☆                                                                                                    | P. 94  |  |  |
|                       | 7Sub while charging  | 1 hour☆                                                                                                    | P. 94  |  |  |
| [                     | □Font style          |                                                                                                    |        |  |  |
|                       | 1 Font style setting | AXIS Font☆                                                                                                    | P. 102 |  |  |
|                       | PFont size setting   |                                                                                                    |        |  |  |
|                       | 1 Collective setting | Standard ☆                                                                                                    | P. 103 |  |  |
| *1 \A                 | ②Individual setting  | i-mode, Full Browser, Mail/<br>Message, Input: Normal☆                                                                                                    | P. 103 |  |  |

When Delete user data or Reset settings is performed, the setting will be for the White handset.

|        | Settings              |                                                                                                    |       |  |
|--------|-----------------------|----------------------------------------------------------------------------------------------------|-------|--|
|        | Function menu         | Default setting                                                                                                    | Page  |  |
| □ Disp | ②Disp/LED/Power saver |                                                                                                    |       |  |
| 3      | Themes                |                                                                                                    |       |  |
|        | <b>⚠</b> Kisekae Tool | White (Handset color: White),<br>Black (Handset color: Black),<br>Pink (Handset color: Pink),<br>Blue Green (Handset color:<br>Blue Green)*1                                                                                                    | P. 97 |  |
|        | ②Call/Rcv display     | Picture call set: ON☆<br>Outgoing voice calls, V-phone<br>sending scm: 電話発信1<br>(Handset color: White), 電話<br>発信2 (Handset color: Black),<br>電話発信3 (Handset color:<br>Pink), 電話発信4 (Handset<br>color: Blue Green)*1<br>Incoming voice calls,<br>Incoming video phone: 電話着<br>信1 (Handset color: White), 電<br>話着信2 (Handset color: Black), 電話着信3 (Handset<br>color: Pink), 電話着信4<br>(Handset color: Blue Green)*1<br>Payphone, User unset,<br>Unavailable: 電話着信1☆ | P. 93 |  |
|        | ③Send/Rcv display     | Send display: メール送信1<br>(Handset color: White), メー<br>ル送信2 (Handset color:<br>Black), メール送信3 (Handset<br>color: Pink), メール送信4<br>(Handset color: Blue Green)*1                                                                                                    | P. 93 |  |

|   | Settings              |                                                                                                    |       |  |  |
|---|-----------------------|----------------------------------------------------------------------------------------------------|-------|--|--|
|   | Function menu         | Default setting                                                                                                    | Page  |  |  |
| 2 | ②Disp/LED/Power saver |                                                                                                    |       |  |  |
|   | 3Themes               |                                                                                                    |       |  |  |
|   | ③Send/Rcv display     | Receive display: メール受信1 (Handset color: White), メール受信2 (Handset color: White), メール受信3 (Handset color: Pink), メール受信3 (Handset color: Blue Green)*1 Mail rcvd disp, Message R rcvd disp, SMS rcvd disp: メール受信結果1 (Handset color: White), メール受信結果2 (Handset color: Black), メール受信結果3 (Handset color: Pink), メール受信結果4 (Handset color: Blue Green)*1 | P. 93 |  |  |
|   | 4Dial image set       | Dial image 1☆                                                                                                    | P. 99 |  |  |
|   | SAnimate notices      | お知らせアニメ1 (Handset<br>color: White), お知らせアニメ<br>2 (Handset color: Black), お知<br>らせアニメ3 (Handset color:<br>Pink), お知らせアニメ4<br>(Handset color: Blue Green)*1                                                                                                    | P. 99 |  |  |
|   | ■ Signal/batt/s clock | Signal icon: 電波マーク1<br>(Handset color: White), 電波マーク2 (Handset color:<br>Black), 電波マーク3 (Handset<br>color: Pink), 電波マーク4<br>(Handset color: Blue Green)*1                                                                                                    | P. 99 |  |  |

<sup>\*1</sup> When Delete user data or Reset settings is performed, the setting will be for the White handset.

| Settings |           |                      |                                                                                                    |        |
|----------|-----------|----------------------|----------------------------------------------------------------------------------------------------|--------|
|          |           | Function menu        | Default setting                                                                                                    | Page   |
| 2        | Disp      | /LED/Power saver     |                                                                                                    |        |
|          | 3Themes   |                      |                                                                                                    |        |
|          |           | ⑤Signal/batt/s clock | Battery icon: 電池マーク1 (Handset color: White), 電池マーク2 (Handset color: Black), 電池マーク3 (Handset color: Pink), 電池マーク4 (Handset color: Blue Green)*1 Small clock: 時計表示1 (Handset color: White), 時計表示2 (Handset color: Black), 時計表示3 (Handset color: Pink), 時計表示4 (Handset color: Blue Green)*1 | P. 99  |
|          |           | 7Machi-chara         | ON (ひつじのしつじくん)☆                                                                                                    | P. 99  |
|          |           | BColor theme setting | White (Handset color: White),<br>Black (Handset color: Black),<br>Pink (Handset color: Pink),<br>Green (Handset color: Blue<br>Green)*1                                                                                                    | P. 99  |
|          | 41        | ED settings          |                                                                                                    |        |
|          |           | 1 Called LED         |                                                                                                    |        |
|          |           | 1 Phone              | LED color settings: Plasma☆<br>LED pattern settings:<br>Excite☆                                                                                                    | P. 100 |
|          |           | 2Video-phone         | LED color settings: Plasma ☆<br>LED pattern settings: Fade ☆                                                                                                    | P. 100 |
|          | PMail LED |                      |                                                                                                    | -      |
|          |           | 1 Mail/Message LED   | LED color settings: Leaf☆<br>LED pattern settings: Breath☆                                                                                                    | P. 100 |
|          |           | ②Mail send/rcv LED   | ON (LED color settings: Sky,<br>LED pattern settings:<br>Breath)☆                                                                                                    | P. 100 |

| Settings                         |                                                                                                    |         |  |  |
|----------------------------------|----------------------------------------------------------------------------------------------------|---------|--|--|
| Function menu                    | Default setting                                                                                                    | Page    |  |  |
| PDisp/LED/Power saver            |                                                                                                    |         |  |  |
| 4LED settings                    |                                                                                                    |         |  |  |
| 3Notice LED                      | Missed call notice, New unrd mail noti: ON☆                                                                                                    | P. 101  |  |  |
| 4In-call LED                     | OFF☆                                                                                                    | P. 100  |  |  |
| □Alarm/Timer LED                 | ON (LED color settings:<br>Rainbow, LED pattern<br>settings: Morse code)☆                                                                                                    | P. 100  |  |  |
| GIC card LED                     | ON☆                                                                                                    | P. 100  |  |  |
| ☐Open/close LED                  | ON (LED color settings:<br>Plasma, LED pattern settings:<br>Fade)☆                                                                                                    | P. 100  |  |  |
| ®GPS LED                         | Position location: OFF ☆ Location notification, Loc provision/accept, Loc provision/notify: Sky☆                                                                                           | P. 100  |  |  |
| 5Display img quality             |                                                                                                    |         |  |  |
| <b>1</b> Vibrant image mode      | Stand-by, Data Box(Music&V ch), Data Box(i-motion/ movie), Internet movie plyr: Dynamic☆ Camera: Normal☆ i-αppli: Game☆ 1Seg/Data Box(1Seg): Link genres☆ Data Box(My picture): Sharpness☆ | P. 101  |  |  |
| ☐Control by scene                | ON☆                                                                                                    | P. 102  |  |  |
| *1 When Delete user data or Rese | et settings is performed, the setti                                                                                                    | ng will |  |  |

be for the White handset.

|        | Se                     | ettings                                                                                                    |        |
|--------|------------------------|----------------------------------------------------------------------------------------------------|--------|
|        | Function menu          | Default setting                                                                                                    | Page   |
| □ Disp | /LED/Power saver       |                                                                                                    |        |
| 61     | _ight/Power saver*2    |                                                                                                    |        |
|        | 1 Norm (auto bright)   | _                                                                                                    | P. 95  |
|        | ■Norm (fixed bright)   | _                                                                                                    | P. 95  |
|        | 3Eco mode (Pwr saver)  | _                                                                                                    | P. 95  |
|        | 4 Original Eco mode    |                                                                                                    |        |
|        | ①Display light time    | Normal: 10 seconds☆<br>Charging, Internet: Same as<br>normal☆<br>Video-phone: Always ON☆<br>i-αppli: Software☆                       | P. 95  |
|        | ■Screen dsp time       | 1 minute ☆                                                                                                    | P. 96  |
|        | 3 Brightness           | Automatic☆                                                                                                    | P. 96  |
|        | 4 Keypad light setting | Light☆                                                                                                    | P. 97  |
| Z\     | /eilView               |                                                                                                    |        |
|        | 1 Linked manner        | OFF☆                                                                                                    | P. 104 |
|        | ②Display pattern       | ベールビュー2 (Handset color: White), ベールビュー3 (Handset color: Black), ベールビュー4 (Handset color: Pink), ベールビュー5 (Handset color: Blue Green)*3 | P. 104 |
|        | 3Density               | Density: Normal☆<br>Adjust the front view: 0                                                                                         | P. 104 |
| 81     | Menu priority          | Custom menu ☆                                                                                                    | P. 37  |

| Settings |                                            |                     |                                                           |        |
|----------|--------------------------------------------|---------------------|-----------------------------------------------------------|--------|
|          | F                                          | unction menu        | Default setting                                           | Page   |
| 30       | enera                                      | l settings          |                                                           |        |
|          | 11Che                                      | eck status          |                                                           |        |
|          | 1                                          | Own number          | Image transfer: Yes ☆                                     | P. 373 |
|          | 2                                          | Check memory        | _                                                         | P. 345 |
|          | 3                                          | Check settings      | _                                                         | P. 360 |
|          | □Tex                                       | t input setting     |                                                           |        |
|          | 1                                          | User dictionary     | _                                                         | P. 385 |
|          | 2                                          | Dwnld dictionary    | Reply assist dict                                         | P. 386 |
|          | 3                                          | Edit phrase         | _                                                         | P. 384 |
|          | 4                                          | Clear memory terms  | _                                                         | P. 386 |
|          | 5                                          | Input method        | 5-touch ☆                                                 | P. 387 |
|          | 3Aut                                       | o power ON/OFF      |                                                           |        |
|          | 1                                          | ]Auto power ON      | OFF☆                                                      | P. 361 |
|          | 2                                          | Auto power OFF      | OFF☆                                                      | P. 362 |
|          | 3                                          | Link alarm/power ON | OFF☆                                                      | P. 361 |
|          | 4Dat                                       | te settings         | Auto time correction: ON☆                                 | P. 49  |
|          | 5 Sel                                      | ect language        | 日本語                                                       | P. 48  |
|          | 6US                                        | B mode setting      | Communication mode ☆                                      | P. 340 |
|          | <b>7</b> Sca                               | anning function     |                                                           |        |
|          | 1                                          | ]Update             | _                                                         | P. 475 |
|          | 2                                          | Set auto-update     | _                                                         | P. 475 |
|          | 3                                          | ]Set scan           | Scan, Scan message:<br>Enable☆                            | P. 474 |
|          | 4                                          | ]Version            | _                                                         | P. 476 |
| Ī        | ₿Sof                                       | tware update        | Set auto-update: auto-update (Day: Default, Time: 03:00)☆ | P. 469 |
|          | 9Res                                       | set settings        | -                                                         | P. 119 |
| 2 [      | 2. Default setting is [Norm (auto bright)] |                     |                                                           |        |

<sup>\*2</sup> Default setting is [Norm (auto bright)].
\*3 When Delete user data or Reset settings is performed, [ベールビュー1] is set.

|     | Se                    | ettings               |        |
|-----|-----------------------|-----------------------|--------|
|     | Function menu         | Default setting       | Page   |
| 4NW | Services              |                       |        |
| 1\  | /oice Mail            |                       |        |
|     | 1 Check messages      | -                     | P. 390 |
|     | Play Messages         | -                     | P. 390 |
|     | 3 Activate VoiceMail  | -                     | P. 390 |
|     | 4 Set ring time       | 1                     | P. 390 |
|     | Deactivate VoiceMail  | -                     | P. 390 |
|     | ©Check setting        | -                     | P. 390 |
|     |                       | 1                     | P. 390 |
|     | ■Notification setting | Voice Mail alarm: ON☆ | P. 390 |
|     | ■Notification         | -                     | P. 390 |
|     | OV.phone Voice Mail   | -                     | P. 390 |
| 20  | Call waiting          |                       |        |
|     | 1 Activate            | -                     | P. 391 |
|     | ■Deactivate           | 1                     | P. 391 |
|     | ∃Check setting        | -                     | P. 391 |
| 30  | Call Forwarding       |                       |        |
|     | 1 Activate            | -                     | P. 393 |
|     | ■Deactivate           | -                     | P. 393 |
|     | 3Register number      | -                     | P. 393 |
|     | 4 If FWD number busy  |                       | P. 393 |
|     | ■Check setting        | -                     | P. 393 |

|            | Settings               |                                                                                                 |        |
|------------|------------------------|-------------------------------------------------------------------------------------------------|--------|
|            | Function menu          | Default setting                                                                                 | Page   |
| <b>4</b> N | W Services             |                                                                                                 |        |
|            | 4 Nuis. call blocking  |                                                                                                 |        |
|            | 1 Register caller      | _                                                                                               | P. 394 |
|            | ■ Register selected No | -                                                                                               | P. 394 |
|            | 3Delete all entries    | -                                                                                               | P. 394 |
|            | 4 Delete last entry    | -                                                                                               | P. 394 |
|            | ⑤ Check No of entries  | -                                                                                               | P. 394 |
|            | 5Notify caller ID      |                                                                                                 |        |
|            | 1 Check setting        | -                                                                                               | P. 50  |
|            | ■Activate/Deactivate   | -                                                                                               | P. 50  |
|            | ■Caller ID request     |                                                                                                 |        |
|            | 1 Activate             | -                                                                                               | P. 395 |
|            | ■Deactivate            | -                                                                                               | P. 395 |
|            | ∃Check setting         | -                                                                                               | P. 395 |
|            | 7Talk time/cost        | Limit settings: Disable ☆ (Notice method: Alarm + stand-by, Auto reset: OFF when set to Enable) | P. 374 |
|            | ■2in1 setting          |                                                                                                 |        |
|            | 1 Mode switching       | Dual mode ☆                                                                                     | P. 399 |
|            | ■Phonebook 2in1 set    | -                                                                                               | P. 399 |
|            | ∃Stand-by display      |                                                                                                 |        |
|            | 1 Dual mode            | 待受画面6☆                                                                                          | P. 399 |
|            | ■B mode                | 待受画面7☆                                                                                          | P. 399 |

|    |     | S                      | ettings                                                          |        |
|----|-----|------------------------|------------------------------------------------------------------|--------|
|    |     | Function menu          | Default setting                                                  | Page   |
| ΔI | VVV | Services               | Delauit Setting                                                  | 1 age  |
| ٠. |     | 2in1 setting           |                                                                  |        |
|    | 2رت | 4 Set call/receive No. |                                                                  |        |
|    |     |                        | ID disales ON-A                                                  | P. 400 |
|    |     | 1 Disp. Call/Rcv No.   | ID display ON☆                                                   | P. 400 |
|    |     | Number B Ring tone     | Phone ring tone: 着信音3☆<br>V.phone ring tone: Phone ring<br>tone☆ | P. 400 |
|    |     |                        | Mail ring tone: 着信音4☆<br>SMS ring tone: Mail ring<br>tone☆       | F. 400 |
|    |     | 52in1 function OFF     | _                                                                | P. 400 |
|    |     | ©Receive avoidance     |                                                                  |        |
|    |     | 1 Change rcv. avoid    | Receive (Number A), Receive (Number B): Unchange                 | P. 400 |
|    |     | ☐ Check rcv. avoid     | _                                                                | P. 400 |
|    |     | 3Mode link setting     | OFF☆                                                             | P. 400 |
|    |     | 4Rcv. avoid. (abroad)  | -                                                                | P. 400 |
|    | 91  | In-call arrival act    | •                                                                |        |
|    |     | 1 Set arrival act      |                                                                  |        |
|    |     | 1 Activate             | _                                                                | P. 397 |
|    |     | ■Deactivate            | _                                                                | P. 397 |
|    |     | 3Check setting         | -                                                                | P. 397 |
|    |     | PArrival Call Act      | Answer☆                                                          | P. 396 |

|    | Se                  | ettings         | _      |
|----|---------------------|-----------------|--------|
|    | Function menu       | Default setting | Page   |
| 50 | Other NW Services   |                 |        |
|    | 1 Remote Control    |                 |        |
|    | 1 Activate          | -               | P. 397 |
|    | ■ Deactivate        | _               | P. 397 |
|    | 3Check setting      | -               | P. 397 |
|    | ■Dual network       |                 |        |
|    | 1 Switching         | -               | P. 395 |
|    | ■Check setting      | -               | P. 395 |
|    | 3English guidance   |                 |        |
|    | 1 Guidance setting  | -               | P. 395 |
|    | ☐ Check setting     | -               | P. 395 |
|    | 4 Service Numbers   |                 |        |
|    | 1 ドコモ故障問合せ          | -               | P. 396 |
|    | ②ドコモ総合案内・受付         | -               | P. 396 |
|    | 5Additional service |                 |        |
|    | 1USSD               | -               | P. 403 |
|    | ■Reply message      | _               | P. 403 |
|    | 6Multi number       |                 |        |
|    | 1 Set multi number  | -               | P. 398 |
|    | ☐Check setting      | -               | P. 398 |
|    | 3 Number setting    | _               | P. 398 |
|    | 7Chaku-moji         |                 |        |
|    | 1 Create message    | _               | P. 58  |
|    | Message display     | With caller ID☆ | P. 58  |

|     | Se                    | ettings                                                                |        |
|-----|-----------------------|------------------------------------------------------------------------|--------|
|     | Function menu         | Default setting                                                        | Page   |
| 5Ot | ther NW Services      |                                                                        |        |
| [   | BRoaming guidance     |                                                                        |        |
|     | 1 Activate            | ı                                                                      | P. 412 |
|     | ■Deactivate           | _                                                                      | P. 412 |
|     | ∃Check setting        | -                                                                      | P. 412 |
| 6Ph | none settings         |                                                                        |        |
| 0   | 1 In-call settings    |                                                                        |        |
|     | 1 Noise reduction     | ON☆                                                                    | P. 63  |
|     | ■ Reconnect signal    | No alarm☆                                                              | P. 63  |
|     | ∃Quality alarm        | No alarm☆                                                              | P. 89  |
| [   | PHeadset sw to call   | OFF☆                                                                   | P. 377 |
| 3   | 3 Incoming settings   |                                                                        |        |
|     | 1 Any key answer      | ON☆                                                                    | P. 65  |
|     | ■Auto answer setting  | OFF☆                                                                   | P. 378 |
|     | ■ Melody Call setting | -                                                                      | P. 89  |
| [   | 4 Videophone set      |                                                                        |        |
|     | 1 Redial voice call   | OFF☆                                                                   | P. 74  |
|     | ②Set sending image    | Substitute image: キャラ(女性)*4☆<br>On hold image, Hold image:<br>テレビ電話代替☆ | P. 72  |
|     | 3 Display setting     | Show me small ☆                                                        | P. 73  |
|     | 4 Subscreen position  | Upper left☆                                                            | P. 73  |
|     | 5Visual preference    | Normal☆                                                                | P. 72  |
|     | Notify switch mode    | _                                                                      | P. 74  |
|     | ☐ Hands-free V.phone  | ON☆                                                                    | P. 73  |
|     | ■V.phone while packet | V.phone priority☆                                                      | P. 74  |

|                 | Se                   | ettings                                                                     |        |
|-----------------|----------------------|-----------------------------------------------------------------------------|--------|
| Settings   Page |                      |                                                                             |        |
| 6Phor           | ne settings          |                                                                             |        |
| 5F              | Record message       |                                                                             |        |
|                 | 1 Record message     | OFF☆                                                                        | P. 68  |
|                 | ■Answering duration  | 13 seconds ☆                                                                | P. 68  |
|                 | 3Reply message       | Reply message 1☆                                                            | P. 68  |
|                 | 4V.phone reply image | テレビ電話代替☆                                                                    | P. 69  |
| 69              | Set when closed      | Finish call ☆                                                               | P. 65  |
| 79              | Self mode            | OFF☆                                                                        | P. 110 |
| 80              | Other settings       |                                                                             |        |
|                 | 1 Int'l prefix       | 009130-010☆                                                                 | P. 62  |
|                 | ■Sub address         | ON☆                                                                         | P. 62  |
|                 | 3Int'l dial assist   |                                                                             |        |
|                 | 1 Auto conversion    | Int'l prefix conv: ON ☆ Country code conv: ON (Country (code): Japan(+81))☆ | P. 61  |
|                 | PIDD prefix setting  | WORLD CALL<br>009130-010☆                                                   | P. 61  |
|                 | Set country code     | 22 country codes saved                                                      | P. 62  |

<sup>\*4 [</sup>テレビ電話代替] is set when Reset settings (I罗P. 119) is performed after [キャラ(女性]] is deleted from Chara-den.

| Page   |
|--------|
|        |
|        |
|        |
| P. 411 |
| P. 412 |
| P. 414 |
| P. 414 |
| P. 414 |
| P. 414 |
| P. 414 |
| P. 413 |
| P. 413 |
| P. 414 |
| P. 411 |
|        |
| P. 114 |
|        |
| P. 107 |
| P. 108 |
| P. 108 |
|        |

|       | Se                    | ettings                                                      |        |
|-------|-----------------------|--------------------------------------------------------------|--------|
|       | Function menu         | Default setting                                              | Page   |
| 7 Sec | urity                 |                                                              |        |
| 3     | Accept/Reject calls   |                                                              |        |
|       | 1 Accept calls        | OFF☆                                                         | P. 114 |
|       | ■Reject calls         | OFF☆                                                         | P. 114 |
|       | ∃Reject unknown       | Accept ☆                                                     | P. 116 |
|       | 4User unset           | Accept☆                                                      | P. 115 |
|       | 5 Reject payphone     | Accept☆                                                      | P. 115 |
|       | ©Reject not support   | Accept☆                                                      | P. 115 |
| 4     | Show call/received    |                                                              |        |
|       | 1 Show rcvd calls     | ON☆                                                          | P. 114 |
|       | ■Show redial          | ON☆                                                          | P. 114 |
| 5     | Show sent/received    |                                                              | •      |
|       | 1 Show sent messages  | ON☆                                                          | P. 114 |
|       | ■Show rcvd messages   | ON☆                                                          | P. 114 |
| 6     | Lock settings         |                                                              | •      |
|       | 1All lock             | Disabled                                                     | P. 109 |
|       | ■Keypad dial lock     | OFF☆                                                         | P. 112 |
|       | 3Function lock        | OFF☆                                                         | P. 111 |
|       | 4 Multi lock set      | All lock☆                                                    | P. 113 |
|       | □IC card lock         | IC lock(power-on): OFF☆ IC lock(power-off): Follow power ON☆ | P. 284 |
|       | 6 Multi lock auto-set | OFF☆                                                         | P. 113 |
| 7     | Change security code  | 0000                                                         | P. 107 |
| 8     | Delete all data       |                                                              | *      |
|       | 1 Delete user data    | -                                                            | P. 120 |
|       | ■Del secret data      | -                                                            | P. 121 |
|       |                       |                                                              |        |

|    | Se                   | ettings                                                                                                    |        |
|----|----------------------|----------------------------------------------------------------------------------------------------|--------|
|    | Function menu        | Default setting                                                                                                    | Page   |
| Bi | -concier settings    |                                                                                                    |        |
|    | 1 Incoming settings  |                                                                                                    |        |
|    | 1 Select volume      | Volume 5☆                                                                                                    | P. 194 |
|    | ■Select sound        | ON/着信音5☆                                                                                                    | P. 194 |
|    | ∃Vibrator            | OFF☆                                                                                                    | P. 194 |
|    | 4Ring time setting   | ON/3 seconds ☆                                                                                                    | P. 194 |
|    | 5LED setting         | OFF☆                                                                                                    | P. 194 |
|    | ■Information display | ON☆                                                                                                    | P. 194 |
| 96 | Battery              |                                                                                                    |        |
|    | 1 Battery level      | _                                                                                                    | P. 47  |
|    | ☑Battery icon        | 電池マーク1 (Handset color: White), 電池マーク2 (Handset color: Black), 電池マーク3 (Handset color: Pink), 電池マーク4 (Handset color: Blue Green)*1 | P. 47  |
|    | 3 Icon% temp display | OFF☆                                                                                                    | P. 47  |
| 01 | nitial setting       | _                                                                                                    | P. 48  |

<sup>\*1</sup> When Delete user data or Reset settings is performed, the setting will be for the White handset.

### ■ Phone menu

|               | Phone                                                                                                    |       |
|---------------|----------------------------------------------------------------------------------------------------|-------|
| Function menu | Default setting                                                                                                    | Page  |
| 1 Phonebook   | Search by: Reading?☆<br>Switch view mode: Show business card☆<br>Group settings: No groups, グループ 1 to グ<br>ループ 1 9 (FOMA terminal handset<br>phonebook), No groups, グループ 1 to グルー<br>プ 1 0 (FOMA card phonebook)<br>Image transfer: Yes☆ | P. 80 |
| ■Redial       | _                                                                                                    | P. 56 |

| Phone           |                      |        |
|-----------------|----------------------|--------|
| Function menu   | Default setting      | Page   |
| 3Received calls | -                    | P. 56  |
| 4Own number     | Image transfer: Yes☆ | P. 373 |

#### Osaifu-Keitai menu

| `                     | Osaifu-Keitai                                                                               |        |
|-----------------------|---------------------------------------------------------------------------------------------|--------|
| Function menu         | Default setting                                                                             | Page   |
| 1 IC card content     | _                                                                                           | P. 283 |
| <b>₽DCMX</b>          | _                                                                                           | P. 265 |
| <b>③</b> ToruCa       | ToruCa list Sort: Date(new→old) ☆ ToruCa display Display/setting (Sound effect: Volume 5) ☆ | P. 287 |
| 4IC card lock         |                                                                                             |        |
| 1 IC lock(power-on)   | OFF☆                                                                                        | P. 284 |
| ②IC lock(power-off)   | Follow power ON ☆                                                                           | P. 284 |
| <b></b> ■Setting      |                                                                                             |        |
| 1 ToruCa from IC card | ON☆                                                                                         | P. 291 |
| ■ToruCa from 1Seg     | ON☆                                                                                         | P. 291 |
| 3ToruCa duple check   | ON☆                                                                                         | P. 291 |
| 4 ToruCa auto read    | ON☆                                                                                         | P. 291 |
| 5ToruCa auto disp     | ON☆                                                                                         | P. 291 |
| ■ToruCa sound fx      | Volume 5☆                                                                                   | P. 291 |
| ■Check IC owner       | _                                                                                           | P. 284 |
| 7Change IC owner      | _                                                                                           | P. 284 |
| BSearch by i-mode     | _                                                                                           | P. 158 |

### ■ Data box menu

| Data box                      |                                                                                                    |        |  |
|-------------------------------|----------------------------------------------------------------------------------------------------|--------|--|
| Function menu Default setting |                                                                                                    |        |  |
| ①My picture                   | Folder list Manage folders (Folder security: OFF) Slideshow (Play interval: Normal, Effects settings: Random) ☆ Picture setting (Switch view mode: Visual menu, Backlight time: As light setting) ☆ Image list Edit data (File restriction: Not restricted) Slideshow (Play interval: Normal, Effects settings: Random) ☆ Picture setting (Switch view mode: Visual menu, Sort: Date (new→ old), Backlight time: As light setting, Set volume: Volume 5) ☆ <= dit data (File restriction: Unrestricted) Picture setting (Effect setting: Page, Backlight time: As light setting, Set volume: Volume 5, Auto rotate: ON) ☆ <= lmage viewer (Flash movies only)> Backlight time: As light setting ☆ Effect setting: Page ☆ | P. 311 |  |
| ②MUSIC                        | <music player=""> Playback settings (Set playback mode: Normal playback, Manner playback: OFF)☆ Dolby Mobile Set.: V5.1ch(Headset)☆</music>                                                                                                    | P. 250 |  |

| Data box              |                                                                                                    |        |
|-----------------------|----------------------------------------------------------------------------------------------------|--------|
| Function menu         | Default setting                                                                                                    |        |
| 3 Music&Video ch      | Folder list Folder security: OFF Program list Switch view mode: 12-part Sort: Date (new→ old) <music&video (program="" channel="" only)="" player="" voice="" with=""> Dolby Mobile Set.: V5.1ch(Headset)☆ Playback settings (Repeat: OFF, Manner playback: OFF)☆ <music&video (program="" and="" channel="" player="" video="" voice)="" with=""> Dolby Mobile Set.: V5.1ch(Headset)☆ Playback settings (Repeat: OFF, Manner playback: OFF, Backlight time: As light setting)☆</music&video></music&video> | P. 245 |
| [4]i-motion/<br>Movie | Folder list Manage folders (Folder security: OFF) Continuous play (Repeat playback: No, Sample playback: No)☆ i-motion/Movie (Switch view mode: Visual menu, Backlight time: As light setting)☆ Movie list Edit data (File restriction: Not restricted) Continuous play (Repeat playback: No, Sample playback: No)☆ i-motion/Movie (Switch view mode: Visual menu, Sort: Date (new→ old), Backlight time: As light setting, Resume settings: ON)☆                                                           | P. 317 |

| Data box                      |                                                                                                    |        |
|-------------------------------|----------------------------------------------------------------------------------------------------|--------|
| Function menu Default setting |                                                                                                    | Page   |
| ④i-motion/<br>Movie           | <i-motion player=""> Edit data (File restriction: Not restricted) Dolby Mobile Set.: V5.1ch(Headset)☆ i-motion/Movie (Change size: Zoom, Backlight time: As light setting, Resume settings: ON, Forward speed: Normal, Set frame rate: Rough (hi-speed), Launch screen mode: Normal Play)☆</i-motion>                                                                                                    | P. 317 |
| □ 1Seg                        | Folder list Folder security: OFF Switch view mode: Visual menu☆ Video list 1Seg data settings (Switch view mode: Visual menu, Sort: Date (new→old))☆ <video player=""> Display settings (Display mode (L): Video+data☆, Display mode (W): Video (fs/fr)☆, Mark display (W): Full-time display☆, App area (L): Full-time display☆ Caption Settings (Caption: OFF, Caption(hori wide): Down☆, Startup settings: Linked manner☆) Image quality (Vibrant image mode: Link genres, Brightness: Automatic)☆ Dolby Mobile Set: Link genres☆ Data broadcasting (Set image display: ON, Sound FX: ON)☆ 1Seg settings (Main/Sub language: Main, Change language: Main language)</video> | P. 323 |

|                  | Data box                                                                                                    |        |  |
|------------------|----------------------------------------------------------------------------------------------------|--------|--|
| Function menu    | Default setting                                                                                                    | Page   |  |
| <b>⑤</b> Melody  | Folder list Manage folders (Folder security: OFF) Melody settings (Switch view mode: Visual menu, Set volume: Volume 5)☆ Melody list Melody settings (Switch view mode: Visual menu☆, Start position: Play all, Sort: Date (new→ old)☆, Set volume: Volume 5☆) <melody player=""> Melody settings (Equalizer: Normal, Stereo effects: Stereo/3D sound)☆</melody> | P. 327 |  |
| ⑦My<br>Documents | Folder list Manage folders (Folder security: OFF) Switch view mode: Visual menu☆ My Documents list My documents set (Switch view mode: Visual menu, Sort: Date (new→ old))☆ Details screen Set screen (Page layout: Single page, View types: Fit page, Scroll bar: ON☆, Zoom/Page Number: ON☆)                                                                   | P. 352 |  |
| Kisekae Tool     | Folder list Manage folders (Folder security: OFF) Switch view mode: Visual menu☆ Kisekae Tool list Kisekae Tool (Switch view mode: Visual menu, Sort: Date (new→ old))☆ Data list in Kisekae Tool Set volume: Volume 5☆ Stand-by i-motion: Zoom☆                                                                                                    | P. 97  |  |

| Deta hay          |                                                                                                    |        |  |
|-------------------|----------------------------------------------------------------------------------------------------|--------|--|
| Data box          |                                                                                                    |        |  |
| Function menu     | Function menu Default setting                                                                                                    |        |  |
| ⑤ Machi-chara     | Folder list Manage folders (Folder security: OFF) Switch view mode: Visual menu☆ Machi-chara list Machi-chara setting: ON (ひつじのしつじくん)*5☆ Machi-chara display (Switch view mode: Visual menu, Sort: Date (new→ old))☆                                                                                                    | P. 326 |  |
| ①Chara-den        | Folder list Manage folders (Folder security: OFF) Chara-den disp set (Switch view mode: Visual menu, Backlight time: As light setting)☆ Chara-den list Chara-den disp set (Switch view mode: Visual menu, Sort: Date (new→ old), Backlight time: As light setting)☆ <chara-den player=""> Backlight time: As light setting☆</chara-den> | P. 325 |  |
| ■ Data box search | Search set screen Folder security: OFF☆ Switch view mode: Visual menu☆ Search result screen Search results (Switch view mode: Visual menu, Sort: Date (new→ old))☆                                                                                                    | P. 344 |  |

<sup>\*5 [</sup>OFF] is set when Reset settings (GFP. 119) is performed after [ひつじのしつじくん] is deleted from Machi-chara.

### i-concier menu

| i-concier                     |   |        |
|-------------------------------|---|--------|
| Function menu Default setting |   | Page   |
| i-concier                     | - | P. 193 |

### ■ 1Seg menu

| 1Seg              |                                                                                                    |        |  |
|-------------------|----------------------------------------------------------------------------------------------------|--------|--|
| Function menu     | Default setting                                                                                                    | Page   |  |
| ①Activate<br>1Seg | Diop program galact. On 11 田祖致 7 C T 7                                                                                                    |        |  |
| ■Program guide    | Gガイド番組表リモコン☆                                                                                                    | P. 230 |  |
| ③Timer list       | Timer setting screen Start ann (Reception): ON (Alarm time: 1minutes, Alarm tone: 着信音1, Alarm volume: Volume5, Linked startup: ON (Notify)) Start ann (Recording): ON fixed (Alarm tone: 着信音1, Alarm volume: Volume5) Timer list Sort: Air date(old→new) | P. 232 |  |
| 4 Reserve rec     | -                                                                                                    | P. 235 |  |
| 5TVlink           | -                                                                                                    | P. 236 |  |

|    | 1Seg                      |                       |        |  |  |
|----|---------------------------|-----------------------|--------|--|--|
| Fu | nction menu               | Default setting       | Page   |  |  |
| _  | Channel setting           | -                     | P. 223 |  |  |
| 7  | 1Seg settings             |                       |        |  |  |
|    | 1 Recording to            | Auto(microSD first) ☆ | P. 237 |  |  |
|    | PErase<br>storage<br>area | _                     | P. 237 |  |  |
|    | 3Set<br>image<br>display  | ON☆                   | P. 237 |  |  |
|    | 4Sound<br>FX              | ON☆                   | P. 237 |  |  |
|    | 51Seg<br>status           | _                     | P. 238 |  |  |
|    | EReset<br>status<br>disp  | -                     | P. 238 |  |  |
|    | ZReset<br>1Seg            | -                     | P. 238 |  |  |

### LifeKit menu

| LifeKit 1/2       |                        |                                                                                                    |        |
|-------------------|------------------------|----------------------------------------------------------------------------------------------------|--------|
|                   | Function menu          | Default setting                                                                                                    | Page   |
| 1                 | Bar code reader        | Switch AF mode: Closeup<br>Through mode/Shutter mode:<br>Shutter mode                                                                                                    | P. 214 |
| 2                 | Receive Ir data        |                                                                                                    |        |
|                   | 1 Receive              | _                                                                                                    | P. 349 |
|                   | ■ Receive all          | _                                                                                                    | P. 349 |
| 3r                | nicroSD                |                                                                                                    |        |
|                   | 1 Bulk sort microSD    | _                                                                                                    | P. 342 |
|                   | ■View microSD data     | _                                                                                                    | P. 339 |
|                   | Backup/recovery all    | _                                                                                                    | P. 336 |
|                   | 4 Indiv backup/restore | -                                                                                                    | P. 338 |
|                   | 5Import                | _                                                                                                    | P. 341 |
|                   | New manager info       | -                                                                                                    | P. 341 |
|                   | <b>7</b> Format        | -                                                                                                    | P. 339 |
|                   | ■USB mode setting      | Communication mode ☆                                                                                                    | P. 340 |
| 4                 | Text memo              | -                                                                                                    | P. 376 |
| <b>⑤</b> Schedule |                        | Set (Set vacation: Saturday<br>and Sunday)<br>New (Alarm time: Ominutes,<br>Ring duration: 15seconds,<br>Alarm tone: 着信音1, Alarm<br>volume: Volume5 when Alarm<br>set to ON) | P. 195 |
| <b>⑤</b> Alarm    |                        | Set repeat: Once only<br>Alarm tone: 着信音1<br>Alarm volume: Volume5<br>Snooze setting: OFF<br>Ring duration: 15seconds                                                        | P. 362 |
| 7                 | Calculator             | Tax rate: 5%                                                                                                    | P. 375 |
| 8                 | Card reader            | AF mode: Closeup                                                                                                    | P. 217 |
| 91                | nformation reader      | AF mode: Closeup                                                                                                    | P. 218 |
| 0                 | Data Sec. Service      | Send phonebook img: OFF☆                                                                                                    | P. 117 |

| LifeKit 1/2  |                       |                                                                                                    |        |
|--------------|-----------------------|----------------------------------------------------------------------------------------------------|--------|
|              | Function menu         | Default setting                                                                                                    | Page   |
| <del>X</del> | Гimer                 | 3 minutes                                                                                                    | P. 362 |
| ⊞Wakeup TV   |                       | Start ann: ON (Alarm time:<br>1minutes, Alarm tone: Not set<br>(Silent), Alarm volume:<br>Volume5, Linked startup: ON<br>(Do not notify)) | P. 233 |
|              |                       | feKit 2/2                                                                                                    |        |
|              | Function menu         | Default setting                                                                                                    | Page   |
| 11           | Map/GPS               |                                                                                                    |        |
|              | <b>1</b> Мар          | _                                                                                                    | P. 296 |
|              | Position location     | _                                                                                                    | P. 295 |
|              | 3 Map/GPS αppli       | _                                                                                                    | P. 296 |
|              | 4 Location history    | -                                                                                                    | P. 302 |
|              | Set position loc.     | GPS button setting: Read<br>Map☆<br>Positioning mode: Standard<br>mode☆                                                                   | P. 295 |
|              | ■Loc.notification/set | Positioning mode: Standard mode ☆                                                                                                    | P. 301 |
|              | ①Loc. request menu    | Loc. prov. ON/OFF: Loc.<br>provision:OFF☆<br>Positioning mode: Standard<br>mode☆<br>Host setting: Default☆                                | P. 298 |
|              | B Map setting         | Select Map: 地図アプリ<br>Map activate setting:<br>Position→start☆                                                                             | P. 296 |

| LifeKit 2/2   |                                                                                                    |        |
|---------------|----------------------------------------------------------------------------------------------------|--------|
| Function menu | Default setting                                                                                                    | Page   |
|               | Folder list Manage folders (Folder security: OFF) Switch folder: Manga&BookReader☆ File list Switch folder: Manga&BookReader☆ Sort (e-comic only): Date (new→old)☆ Backlight time: As light settling☆ Details screen Display settings (Font size setting: Normal, Text direction: Vertical, Ruby text: OFF, Image Size: Double Size, Line Pitch: OFF)☆ Comics setting: Frame/Page Set volume: Medium☆ Vibrator: ON☆ Backlight time: As light setting☆ | P. 355 |

| LifeKit 2/2         |                                                                                                    |                 |
|---------------------|----------------------------------------------------------------------------------------------------|-----------------|
| Function menu       | Default setting                                                                                                    | Page            |
| ③PDF Viewer         | Folder list Manage folders (Folder security: OFF) Switch view mode: Visual menu☆ PDF data list My documents set (Switch view mode: Visual menu, Sort: Date (new→ old))☆ Details screen Set screen (Page layout: Single page, View types: Fit page, Scroll bar: ON☆, Zoom/Page Number: ON☆) | P. 352          |
| 4Voice recorder     | Auto timer: OFF                                                                                                    | P. 351          |
| ⑤Voice memo/Rec msg | -                                                                                                    | P. 70<br>P. 373 |
| ©Classic schedule   | Set (Set vacation: Saturday<br>and Sunday)<br>New (Alarm time: Ominutes,<br>Ring duration: 15seconds,<br>Alarm tone: 着信音1, Alarm<br>volume: Volume5 when Alarm<br>set to ON)                                                                                                    | P. 365          |
| 7 Quick search      | Register int dict: 明鏡モバイ<br>ル国語辞典☆<br>Change FB search: Google検索                                                                                                    | P. 370          |

### ■ MUSIC menu

|                 | MUSIC                               |        |
|-----------------|-------------------------------------|--------|
| Function menu   | Default setting                     | Page   |
| 1 MUSIC Player  | Refer to MUSIC of Data box          | P. 250 |
| ■Music&Video ch | Refer to Music&Video ch of Data box | P. 240 |

## Other functions

| Function menu        | Default setting                                                                                                    | Page                    |  |  |  |  |
|----------------------|----------------------------------------------------------------------------------------------------|-------------------------|--|--|--|--|
| Earpiece volume      | Volume 5☆                                                                                                    | P. 65                   |  |  |  |  |
| Videophone           | Brightness (when sending a camera image): ±0 Videophone (Display setting: Show me small ☆, Subscreen disp: Upper left ☆, Visual preference: Normal, Lighting: Always ON ☆) DTMF mode: ON                                   | P. 54<br>P. 72<br>P. 73 |  |  |  |  |
| Manner mode          | OFF (Normal when set to ON)☆                                                                                                    | P. 91                   |  |  |  |  |
| Omakase Lock         | Disabled                                                                                                    | P. 109                  |  |  |  |  |
| Side key lock        | Disabled☆                                                                                                    | P. 113                  |  |  |  |  |
| EmojiPlus            | us Insert pictogram: In and end of text Font color: ON Font size: ON Background color: ON                                                                                                    |                         |  |  |  |  |
| Shortcut menu        | Bar code reader, Receive Ir data, Card reader,<br>Timer, i-concier, Calculator,<br>Manga&BookReader, 地図アプリ, Schedule,<br>Alarm, Bookmark, Security☆                                                                        | P. 370                  |  |  |  |  |
| Character Entry      |                                                                                                    |                         |  |  |  |  |
| Chara entry/<br>dict | Input method: 5-touch ☆, Direct conversion: ON ☆ Guess conversion (Quick conversion: ON, Guess conversion: ON, 1 chara mem conv: ON, With emoticon conv: ON, 1st choice genre: Celebrity, Personal guess: Auto switch ■) ☆ | P. 380                  |  |  |  |  |

## Simple menu list

• If Kisekae Tool is set to [シンプル(Simple)], the Custom menu is changed to the Simple menu.

|             | Function menu  | Page   |
|-------------|----------------|--------|
| Phone       | View phonebook | P. 81  |
|             | Redial         | P. 56  |
|             | Received calls | P. 56  |
|             | V.memo/Rec msg | P. 373 |
|             | Add phonebook  | P. 77  |
|             | Own phone No   | P. 372 |
| Mail        | Compose msg    | P. 124 |
|             | Receive msg    | P. 134 |
|             | Inbox          | P. 137 |
|             | Outbox         | P. 137 |
|             | Unsent msg     | P. 137 |
| i-mode      | iMenu/Search   | P. 158 |
|             | Bookmark       | P. 169 |
|             | Screen Memo    | P. 170 |
|             | Last URL       | P. 168 |
| Camera func | Shoot picture  | P. 203 |
|             | View picture   | P. 311 |
|             | Shoot movie    | P. 205 |
|             | View movie     | P. 317 |
|             | Barcode reader | P. 214 |

|             | Function menu  | Page   |
|-------------|----------------|--------|
| Settings    | Ring volume    | P. 87  |
|             | Ring tone      | P. 86  |
|             | Mail ring vol  | P. 87  |
|             | Mail ring tone | P. 86  |
|             | Stand-by disp  | P. 92  |
|             | Talk time/cost | P. 374 |
|             | Voice Mail     | P. 390 |
| Useful func | Voice recorder | P. 351 |
|             | Schedule       | P. 195 |
|             | Calculator     | P. 375 |
|             | Manga&Book     | P. 355 |
|             | Alarm          | P. 362 |
|             | Text memo      | P. 376 |

### Dial key assignments (5-touch)

Use dial keys to input text. Each key has multiple characters assigned to it.

#### ■ Double-byte characters

| Vov                        | Kanji                    | Double-byte katakana       |               | e-byte<br>c input mode      | Kuten  |
|----------------------------|--------------------------|----------------------------|---------------|-----------------------------|--------|
| Key                        | (hiragana)<br>input mode | input mode                 | -             | Lower case                  | mode   |
| 1                          | あいうえお<br>ぁぃぅぇぉ           | アイウエオ<br>ァィゥェォ 1           | ./@-          | :~_1                        | 1      |
| 2                          | かきくけこ                    | カキクケコ                      | ABC<br>abc2   | abc<br>ABC2                 | 2      |
| 3                          | さしすせそ                    | サシスセソ<br>3                 | DEF<br>def3   | def<br>DEF3                 | 3      |
| 4                          | たちつてとっ                   | タチツテトッ<br>4                | GHI<br>ghi4   | ghi<br>GHI4                 | 4      |
| 5                          | なにぬねの                    | ナニヌネノ<br>5                 | JKL<br>jkl5   | jkl<br>JKL5                 | 5      |
| 6                          | はひふへほ                    | ハヒフへホ<br>6                 | MNO<br>mno6   | mno<br>MNO6                 | 6      |
| 7                          | まみむめも                    | マミムメモ                      | PQRS<br>pqrs7 | pqrs<br>PQRS7               | 7      |
| 8                          | やゆよゃゅょ                   | ヤユヨャュョ<br>8                | TUV<br>tuv8   | tuv<br>TUV8                 | 8      |
| 9                          | らりるれろ                    | ラリルレロ<br>9                 | WXYZ<br>wxyz9 | wxyz<br>WXYZ9               | 9      |
| 0                          | わをんゎ<br>ー                | ワヲンヮ<br>ー 0                | (             | )                           | 0      |
| O to 9<br>(for 1+ seconds) |                          | *1                         |               |                             | 0 to 9 |
| *                          |                          | ng upper and haracter 🞝 *2 |               | per and lower<br>acter 🞝 *2 | Ţ      |
| #                          | ·.?!·                    | (Space)                    | ,. ?!'-&      | () ¥ ; (Space)              | n/a    |

#### ■ Single-byte characters

| Key                        | Single-byte<br>katakana mode                   | Single<br>alphanumeric |                                                        | Single-byte numeric |  |  |  |  |  |
|----------------------------|------------------------------------------------|------------------------|--------------------------------------------------------|---------------------|--|--|--|--|--|
|                            | Katakana moue                                  | Upper case             | Lower case                                             | mode                |  |  |  |  |  |
| 1                          | <b>アイウエオ</b> ァィゥエォ1                            | . / @ -                | : ~ _ 1                                                | 1                   |  |  |  |  |  |
| 2                          | カキクケコ2                                         | ABCabc2                | abcABC2                                                | 2                   |  |  |  |  |  |
| 3                          | サシスセソ3                                         | DEFdef3                | defDEF3                                                | 3                   |  |  |  |  |  |
| 4                          | タチツテトッ4                                        | GHlghi4                | ghiGHI4                                                | 4                   |  |  |  |  |  |
| 5                          | ナニヌネノ5                                         | JKLjkl5                | jklJKL5                                                | 5                   |  |  |  |  |  |
| 6                          | ハヒフへ木6                                         | MNOmno6                | mnoMNO6                                                | 6                   |  |  |  |  |  |
| 7                          | マミムメモフ                                         | PQRSpqrs7              | pqrsPQRS7                                              | 7                   |  |  |  |  |  |
| 8                          | 8E14E14                                        | TUVtuv8                | tuvTUV8                                                | 8                   |  |  |  |  |  |
| 9                          | ラリルレロ9                                         | WXYZwxyz9              | wxyzWXYZ9                                              | 9                   |  |  |  |  |  |
| 0                          | <b>ワ</b> ヲン-0                                  | <u> 7</u> ヲン-0         |                                                        |                     |  |  |  |  |  |
| O to 9<br>(for 1+ seconds) |                                                | *1                     |                                                        | *3                  |  |  |  |  |  |
| *                          | ° Switching upper and lower case character ↓*2 |                        | Switching upper and lower case character \$\dsigma^2\$ |                     |  |  |  |  |  |
| #                          | 、。?! · ∷ (Space)                               | , . ?!'-&(             | ) ¥ : (Space)                                          | #                   |  |  |  |  |  |

- \*1 Press a key for 1+ seconds to enter the next character assigned to the same key.
- \*2 Press to enter [4] (line breaks). [4] appears as a single-byte character but is counted as a double-byte character. Delete/Add it like any other character.
- \*3 Press (0) for 1+ seconds to enter +.
- 1 double-byte character is counted as 2 single-byte characters.
- A single-byte dakuten/handakuten mark is counted as a single character.

### Dial key assignments (2-touch)

## ■ Double-byte Upper case mode

# Single-byte Upper case mode

#### 2nd digit (next key to enter) 2 3 4 5 6 7 8 9 0 あいうえおAB CDE きくけこ FG しすせそKL 3 さ 4 たちつてと PQ 5 な に ぬ ね の U V | x | 6 は ひ ふ へ ほ Z ? まみむめも¥& (ゆ)よ りるれる 3 4

| $\setminus$                    |             |   | 2n  | d di | git ( | nex      | t ke | y to | ent | er)      |   |
|--------------------------------|-------------|---|-----|------|-------|----------|------|------|-----|----------|---|
|                                | $\setminus$ | 1 | 1 2 |      | 4     | 5        | 6    | 7    | 8   | 9        | 0 |
|                                | 1           | 7 | 1   | ġ    | I     | <b>t</b> | Α    | В    | С   | D        | Ε |
| _                              | 2           | ħ | ‡   | ŋ    | ħ     | ם        | F    | G    | Н   | 1        | J |
| st d                           | 3           | Ħ | 'n  | λ    | t     | У        | K    | L    | М   | N        | 0 |
| igit (                         | 4           | g | Ŧ   | 'n   | Ŧ     | 1        | Р    | Q    | R   | S        | T |
| 1st digit (first key to enter) | 5           | t | Ξ   | Ž.   | ネ     | 1        | U    | ٧    | W   | χ        | Υ |
| ke)                            | 6           | Λ | Ł   | 7    | ٨     | #        | Z    | ?    | Ţ   | -        | / |
| ţ,                             | 7           | ₹ | ž   | Д    | ×     | ŧ        | ¥    | å    |     | <b>©</b> |   |
| ntei                           | 8           | t | (   | 1    | )     | 3        | *    | #    |     | ٧        | * |
| ٺ                              | 9           | Ē | IJ  | J    | ν     | П        | 1    | 2    | 3   | 4        | 5 |
|                                | 0           | 7 | 7   | ン    | ٠     | ۰        | 6    | 7    | 8   | 9        | 0 |

- Press 8 0 to switch between upper case mode and lower case mode.
- For \_\_, characters can be entered in lower case when in lower case mode.
- Empty boxes in the above charts indicate spaces.
- After inputting text, press to switch between upper case and lower case or to enter dakuten/handakuten.
- In double-byte lower-case mode, press (1) (4) to enter "," and (2) (5) to enter ",".
- In single-byte lower-case mode, press ① ▶ 4 to enter "," and ① ▶ 5 to enter ".".
- In single-byte upper-case mode, [⑥] and [♥] are counted as 2 single-byte characters.

## List of pictogram

Enter reading to convert to pictogram.

| Keyword<br>(Reading) | Picto-<br>gram | Keyword<br>(Reading) | Picto-<br>gram | Keyword<br>(Reading) | Picto-<br>gram | Keyword<br>(Reading) | Picto-<br>gram |
|----------------------|----------------|----------------------|----------------|----------------------|----------------|----------------------|----------------|
| はーと、はあと              | •              | かお、うまい               | Ϋ́             | かたつむり                | <b>1</b>       | だっしゅ                 | =3             |
| はーと、はあと              | ,. <b>.</b>    | かお                   | ì.             | ひよこ                  | Q              | _                    | ~~             |
| しつれん、はーと、<br>はあと     | 47             | かお、げっそり、さ<br>けび      | ŝŝ             | べんぎん                 | 1              | -                    | -0-            |
| はーと、はあと              | **             | やじるし、ぐっど             | Ť              | さかな                  | <b>₫</b>       | おーけー                 | <u>ok</u>      |
| かお、にこ                | 1              | やじるし、ばっど             | 7              | うま                   | 8              | えぬじー                 | NG             |
| かお、むか                | ×              | でんわ                  | <b>©</b>       | ぶた                   | <u>::</u>      | ø                    | 90             |
| かお、かなしい              | ~              | でんわ、けいたい             |                | おんぷ                  | Þ              | みみ                   | 3              |
| かお、かなしい              | ₩              | めーる                  | $\boxtimes$    | おんぷ                  | 44             | <-                   | 嗯              |
| かお、ふらふら              | ××             | らぶれたー                | *              | おんせん                 | dib            | ちょき、ぶい               | 8              |
| かお                   | ~~             | めも                   |                | かわいい                 | $\odot$        | ぱー                   | (F)            |
| かお、にこ                | ;;             | でんわ                  | ≱⊟             | きす                   | •              | おーけー、ぐっど、<br>ないす     | 13             |
| かお、あせ                | 20             | めーる                  | ₽              | びかびか、きらきら            | ٥,             | あし                   | Î              |
| かお、あせ                | <u>'</u> '٥    | ふぁっくす                | FAX            | ひらめき                 | -ò-            | はしる、ひと               | -9K            |
| かお、むか                | 3-6            | はれ                   | •              | むか、いかり               | , <u>۲</u> ,   | じてんしゃ                | ďo             |
| かお、ぼけ                | ==             | くもり                  | 8              | ばんち                  | Œ              | でんしゃ                 | 貝              |
| はーと                  | 80             | あめ、かさ                | <b></b>        | ばくだん                 | <b>3</b>       | ちかてつ                 | M              |
| かお、ベー                | <u>٠</u> ٢     | ゆき                   | 8              | ねる、ねむい               | zzz            | しんかんせん               | =              |
| かお、ういんく              | U.             | かみなり                 | 1              | びっくり                 | !              | くるま                  | #              |
| かお、にこ、うれし<br>い       | *              | うずまき、たいふう            | <u>ම</u>       | びっくり                 | !?             | くるま                  | <del>40</del>  |
| かお、がまん、かな<br>しい      | **             | きり                   |                | びっくり                 | !!             | ばす                   |                |
| ねこ                   | ಪ              | こさめ                  | 7              | しょうげき、いらい<br>ら       | Σζ             | ふね                   | Æ              |
| かお、かなしい              | <u>ئ</u> د     | いぬ                   | }:-            | あせ                   | 2              | ひこうき                 | 슈              |
| かお、なみだ、かな<br>しい      | ŏŏ             | ねこ                   | £;;            | あせ                   | 6              | よっと、りぞーと             | 4              |

| Keyword<br>(Reading) | Picto-<br>gram | Keyword<br>(Reading) | Picto-<br>gram | Keyword<br>(Reading) | Picto-<br>gram | Keyword<br>(Reading) | Picto-<br>gram |
|----------------------|----------------|----------------------|----------------|----------------------|----------------|----------------------|----------------|
| くりすます                | 舎              | ಹ                    | 4              | きんえん                 | @              | おひつじざ                |                |
| いえ                   | ✿              | もみじ                  | *              | かめら                  | ·6             | おうしざ                 | Ø              |
| びる                   |                | さくら                  | €              | かばん                  |                | ふたござ                 | П              |
| ゆうびんきょく              | Î              | おにぎり、おむすび            |                | ほん                   |                | かにざ                  | 0              |
| びょういん                | <b></b>        | けーき                  |                | りぼん                  | В              | ししざ                  | શ              |
| ぎんこう                 | <u>BK</u>      | らーめん、どんぶり            | <b></b>        | ぶれぜんと                | Ě              | おとめざ                 | ſΩ             |
| ぎんこう、えー<br>てぃーえむ     | <u>ATM</u>     | ぱん、しょくぱん             | 1              | ばーすでー                | jij            | てんびんざ                | Ω              |
| ほてる                  | Ĥ              | ぶていっく                | A              | てれび                  | Ĕ              | さそりざ                 | M              |
| こんびに                 | <u>cvs</u>     | はさみ、びよういん            | X              | げーむ                  | æ              | いてざ                  | 7              |
| がそりん、すたんど            | <u>GS</u>      | からおけ                 | P              | レーでぃー                | <b>3</b>       | やぎざ                  | rg             |
| ちゅうしゃじょう             | P              | えいが                  | æ              | べる、ちゃぺる              | V              | みずがめざ                | æ              |
| がっこう                 |                | ゆうえんち                | K              | どあ                   | <u>-</u>       | うおざ                  | ⊬              |
| なみ                   | 2              | おんがく                 | G              | おかね、どるぶくろ            | ➂              | しんげつ、つき              |                |
| ふじさん、やま              | A              | あーと                  | 2              | ぱそこん                 | 밐              | つき                   | 0              |
| しんごう                 | P              | えんげき                 | J              | れんち、こうぐ              | 4              | はんげつ、つき              |                |
| といれ                  | İ              | いべんと                 | Ä              | えんぴつ                 | 0              | みかづき、つき              |                |
| れすとらん                | 10             | ちけっと                 |                | おうかん                 | W              | まんげつ、つき              | 0              |
| きっさてん                | <b>■</b>       | すぽーつ                 | 2              | ゆびわ                  | <b>6</b>       | あいもーど                | 8              |
| ばー                   | Ý              | やきゅう                 | 00             | すなどけい、とけい            | X              | あいも一ど                | 8              |
| びーる、さけ               |                | ごるふ                  | <b>a</b>       | おちゃ、ゆのみ              | Ö              | あいあぶり                | Œ              |
| とっくり、さけ              | 몺              | てにす                  | <u>Q</u>       | うでどけい、とけい            | Φ              | あいあぶり                | Œ              |
| わいん、さけ               | 9              | さっかー                 | ₩              | くつ                   | ~              | どこも                  | Ð              |
| はんばーがー               | =              | すきー                  | .1             | てぃーしゃつ、しゃ<br>つ       | 땁              | どこも                  | <b>①</b>       |
| くろーばー                | ×              | ばすけっと、ばすけ            | ₩              | さいふ                  |                | ゆうりょう                | ¥              |
| さくらんぼ、ちぇ<br>リー       | •₹             | はた                   | ‱              | くちべに、けしょう            | B              | ふりー、むりょう             | FREE           |
| ちゅーりっぷ、はな            | *              | すのぼ                  | 4              | じーんず、じーぱ<br>ん、ずぼん    | A              | あいでぃー                | ĪD             |
| ばなな                  | Ø              | ぽけっとべる、ぽけ<br>べる      | =              | めがね                  | იგი            | かぎ、しーくれっ<br>と、ぱすわーど  | Ŧ              |
| りんご                  | Š              | たばこ、きつえん             | <u>۾</u>       | くるまいす                | Ġъ             | りたーん                 | 4              |

| Keyword<br>(Reading)     | Picto-<br>gram | Keyword<br>(Reading)  | Picto-<br>gram | Keyword<br>(Reading) | Picto-<br>gram | Keyword<br>(Reading) | Picto-<br>gram |
|--------------------------|----------------|-----------------------|----------------|----------------------|----------------|----------------------|----------------|
| くりあ                      | <u>CL</u>      | まるあーる、しょう<br>ひょう      | ®              | なな、しち                | $\Box$         | やじるし、さゆう             | <b>+</b>       |
| むしめがね、るー<br>ペ、さーち        | ġ              | きけん、けいこく              | $\triangle$    | はち                   | 8              | やじるし、じょうげ            | 1              |
| にゅー                      | NEW            | きんし                   | 禁              | きゅー、く                | 9              | かちんこ                 |                |
| はた                       | ₽              | あき、くうしつ、く<br>うせき、くうしゃ | 空              | ぜろ                   | 0              | ふくろ                  | 8              |
| ふりーだいやる                  | ळ              | ごうかく                  | 合              | はーと、はあと              | •              | ぺん                   | 0              |
| しゃーぶだいやる                 | #              | まんしつ、まんせ<br>き、まんしゃ    | 満              | すペーど                 | •              | ひとかげ                 | Ω              |
| もばきゅー                    | (3)            | いち                    | 1              | だいや                  | <b>♦</b>       | いす                   | Ħ              |
| くりっぷ                     | 0              | (5                    | 2              | くろーばー、くらぶ            | *              | よる、つき                | <u>د</u>       |
| こぴーらいと                   | 0              | さん                    | 3              | やじるし、みぎうえ            | 7              | すーん                  | SOON           |
| てぃーえむ、とれーど<br>まーく、しょうひょう | TM             | よん、し                  | 4              | やじるし、みぎした            | 7              | おん                   | ON!            |
| まるひ                      | 秘              | ນ                     | 5              | やじるし、ひだりう<br>え       | Γ,             | えんど                  | end            |
| りさいくる                    | Ð              | ろく                    | 6              | やじるし、ひだりし<br>た       | ∠              | とけい                  | 0              |

 The pictograms may not appear properly depending on the model of the receiving terminal. In addition, pictograms may not appear properly on PCs and mobile phones that do not support i-mode. Pictograms other than [♥], [♥], [⑥] appear as spaces in SMS.

### **Multiaccess combinations**

The following are the main combinations of transmission functions that can operate simultaneously.

| Transmission type Current  |      | e call  | Videophone |         | i-mode | i-mod | le mail | SI   | MS      |      | trans.<br>cket) |      | trans.<br>4K) | Posi-<br>tioning |   |
|----------------------------|------|---------|------------|---------|--------|-------|---------|------|---------|------|-----------------|------|---------------|------------------|---|
| transmission               | Make | Receive | Make       | Receive |        | Send  | Receive | Send | Receive | Send | Receive         | Send | Receive       | location         |   |
| Voice call                 | △*1  | △*1     | ×          | △*2     | 0      | 0     | 0       | 0    | 0       | 0    | 0               | X    | X*3           | 0                | 0 |
| Videophone                 | ×    | △*2     | ×          | △*2     | ×      | ×     | ×       | ×    | 0       | ×    | ×               | ×    | X*3           | 0                | × |
| i-mode                     | 0    | 0       | △*4        | △*5     | ×      | 0     | 0       | 0    | 0       | ×    | ×               | X    | X*6           | 0                | 0 |
| i-αppli transmission       | △*7  | △*7     | △*7        | △*5     | ×      | △*7   | 0       | △*7  | 0       | ×    | ×               | ×    | ×*6           | △*7              | × |
| Data transmission (packet) | 0    | 0       | ×          | ×*6     | ×      | ×     | ×       | ×    | 0       | ×    | ×               | ×    | ×*6           | ×                | 0 |
| Data transmission (64K)    | ×    | △*2     | ×          | ×*6     | ×      | ×     | ×       | ×    | 0       | ×    | ×               | ×    | X*3           | ×                | × |
| 1Seg                       | 0    | 0       | X          | ∆*8     | 0      | 0     | 0       | 0    | 0       | 0    | 0               | 0    | 0             | 0                | × |

- O: Current transmission is retained and new transmission is processed.
- X: Current transmission is retained (Cannot process new transmission).
- $\boldsymbol{\triangle}$  : New transmission is processed depending on the condition.
- \*1 Available when using Call Waiting (@P. 391).
- \*2 When using Call Waiting, disconnect current transmission to answer an incoming call.
- \*3 When using Call Waiting, the call is saved in Received calls.
- \*4 Videophone call is transmitted after disconnecting i-mode connection.
- \*5 Receive a Videophone call or continue packet transmission (@P. 74).
- \*6 The call is saved in Received calls.
- \*7 i-mode/i-αppli transmission is disconnected or interrupted, and then new transmission is processed.
- 8 When an incoming call is answered, 1Seg is terminated.

## Multi Assistant (Multitask) combinations

The following are the main combinations of functions operable simultaneously

| The following are the main combinations of functions operable simultaneously. |                                                    |                        |                    |              |           |                           |           |                  |      |        |                             |         |                        |      |           |          |                  |            |     |           |       |                     |                  |
|-------------------------------------------------------------------------------|----------------------------------------------------|------------------------|--------------------|--------------|-----------|---------------------------|-----------|------------------|------|--------|-----------------------------|---------|------------------------|------|-----------|----------|------------------|------------|-----|-----------|-------|---------------------|------------------|
| Additional function  Current function                                         | Dial input/Redial/<br>Received calls/Voice calling | Multi Assistant screen | Videophone calling | Quick search | i-concier | i-mode/Bookmark/i-Channel | Mail menu | IC card contents | DCMX | ToruCa | Manner mode/Power saver set | i-αppli | Data box (list screen) | 1Seg | Text memo | Schedule | Classic schedule | Calculator | GPS | Phonebook | MUSIC | Music&Video Channel | Manga&BookReader |
| Custom menu, Basic menu                                                       | 0                                                  | 0                      | 0                  | 0            | 0         | 0                         | 0         | 0                | 0    | 0      | 0                           | 0       | 0                      | 0    | 0         | 0        | 0                | 0          | 0   | 0         | 0     | 0                   | 0                |
| i-αppli                                                                       | 0                                                  | 0                      | 0                  | 0            | ×         | ×                         | 0         | ×                | ×    | ×      | 0                           | ×       | ×                      | 0    | 0         | Δ        | 0                | 0          | 0   | 0         | 0     | ×                   | X                |
| PDF Viewer/My Documents                                                       | 0                                                  | 0                      | 0                  | 0            | 0         | X                         | 0         | X                | X    | 0      | 0                           | ×       | ×                      | 0    | 0         | 0        | 0                | 0          | 0   | 0         | ×     | X                   | 0                |
| Activate 1Seg                                                                 | 0                                                  | 0                      | Δ                  | 0            | 0         | 0                         | 0         | 0                | Δ    | 0      | ×                           | 0       | 0                      | ×    | 0         | 0        | 0                | 0          | 0   | 0         | Δ     | ×                   | 0                |
| Phonebook                                                                     | 0                                                  | 0                      | 0                  | 0            | 0         | 0                         | 0         | 0                | 0    | 0      | 0                           | 0       | 0                      | 0    | 0         | 0        | 0                | 0          | 0   | $\times$  | 0     | 0                   | 0                |
| Text memo                                                                     | 0                                                  | 0                      | 0                  | 0            | 0         | 0                         | 0         | 0                | 0    | 0      | 0                           | 0       | 0                      | 0    | ×         | 0        | 0                | 0          | 0   | 0         | 0     | 0                   | 0                |
| Calculator                                                                    | 0                                                  | 0                      | 0                  | 0            | 0         | 0                         | 0         | 0                | 0    | 0      | 0                           | 0       | 0                      | 0    | 0         | 0        | 0                | ×          | 0   | 0         | 0     | 0                   | 0                |
| Schedule                                                                      | 0                                                  | 0                      | 0                  | 0            | 0         | 0                         | 0         | 0                | Δ    | 0      | 0                           | 0       | 0                      | 0    | 0         | ×        | ×                | 0          | 0   | 0         | 0     | 0                   | 0                |
| Classic schedule                                                              | 0                                                  | 0                      | 0                  | 0            | 0         | 0                         | 0         | 0                | 0    | 0      | 0                           | 0       | 0                      | 0    | 0         | ×        | ×                | 0          | 0   | 0         | 0     | 0                   | 0                |
| Data box (list screen)                                                        | 0                                                  | 0                      | 0                  | 0            | 0         | 0                         | 0         | ×                | ×    | 0      | 0                           | ×       | X                      | 0    | 0         | 0        | 0                | 0          | 0   | 0         | ×     | ×                   | 0                |
| My picture/i-motion*/Melody*/<br>Chara-den                                    | 0                                                  | 0                      | 0                  | 0            | 0         | 0                         | 0         | ×                | ×    | 0      | 0                           | ×       | ×                      | 0    | 0         | 0        | 0                | 0          | 0   | 0         | ×     | ×                   | 0                |
| Video player                                                                  | 0                                                  | 0                      | Δ                  | 0            | 0         | 0                         | 0         | ×                | ×    | 0      | ×                           | ×       | ×                      | ×    | 0         | 0        | 0                | 0          | 0   | 0         | ×     | ×                   | 0                |
| MUSIC Player                                                                  | 0                                                  | 0                      | 0                  | 0            | 0         | 0                         | 0         | 0                | 0    | 0      | 0                           | 0       | ×                      | 0    | 0         | 0        | 0                | 0          | 0   | 0         | ×     | ×                   | 0                |
| Voice call                                                                    | 0                                                  | 0                      | ×                  | 0            | 0         | 0                         | 0         | 0                | 0    | 0      | 0                           | 0       | ×                      | 0    | 0         | 0        | 0                | 0          | 0   | 0         | ×     | 0                   | 0                |
| Videophone call                                                               | ×                                                  | 0                      | ×                  | X            | ×         | ×                         | ×         | X                | ×    | ×      | ×                           | X       | X                      | ×    | ×         | ×        | ×                | ×          | 0   | ×         | ×     | X                   | X                |
| Manga&BookReader                                                              | 0                                                  | 0                      | 0                  | 0            | 0         | 0                         | 0         | X                | ×    | 0      | 0                           | X       | 0                      | 0    | 0         | 0        | 0                | 0          | 0   | 0         | 0     | 0                   | 0                |
| ToruCa                                                                        | 0                                                  | 0                      | 0                  | 0            | 0         | 0                         | 0         | X                | ×    | X      | 0                           | X       | 0                      | 0    | 0         | 0        | 0                | 0          | 0   | 0         | 0     | 0                   | 0                |
| i-mode/i-Channel                                                              | 0                                                  | 0                      | 0                  | 0            | 0         | ×                         | 0         | X                | ×    | 0      | 0                           | ×       | 0                      | 0    | 0         | 0        | 0                | 0          | 0   | 0         | 0     | 0                   | 0                |

| Additional function                            | Dial input/Redial/ Received calls/Voice calling | Multi Assistant screen | Videophone calling | Quick search | i-concier | i-mode/Bookmark/i-Channel | Mail menu | IC card contents | DCMX | ToruCa | Manner mode/Power saver set | i-αppli | Data box (list screen) | 1Seg | Text memo | Schedule | Classic schedule | Calculator | GPS | Phonebook | MUSIC | Music&Video Channel | Manga&BookReader |
|------------------------------------------------|-------------------------------------------------|------------------------|--------------------|--------------|-----------|---------------------------|-----------|------------------|------|--------|-----------------------------|---------|------------------------|------|-----------|----------|------------------|------------|-----|-----------|-------|---------------------|------------------|
| Full Browser                                   | 0                                               | 0                      | 0                  | 0            | 0         | X                         | 0         | X                | X    | 0      | 0                           | ×       | 0                      | 0    | 0         | 0        | 0                | 0          | 0   | 0         | 0     | 0                   | 0                |
| Redial/Received calls/Mail/<br>Compose message | 0                                               | 0                      | 0                  | 0            | 0         | 0                         | 0         | 0                | 0    | 0      | 0                           | 0       | 0                      | 0    | 0         | 0        | 0                | 0          | 0   | 0         | 0     | 0                   | 0                |
| Map/GPS                                        | 0                                               | 0                      | 0                  | 0            | 0         | 0                         | 0         | 0                | 0    | 0      | 0                           | 0       | 0                      | 0    | 0         | 0        | 0                | 0          | ×   | 0         | 0     | 0                   | 0                |
| Music&Video Channel                            | 0                                               | 0                      | 0                  | 0            | 0         | 0                         | 0         | X                | ×    | 0      | 0                           | ×       | ×                      | 0    | 0         | 0        | 0                | 0          | 0   | 0         | ×     | ×                   | 0                |
| Data transmission (packet)                     | 0                                               | 0                      | Δ                  | ×            | 0         | ×                         | ×         | X                | X    | ×      | ×                           | ×       | ×                      | 0    | ×         | ×        | ×                | ×          | X   | 0         | ×     | X                   | ×                |
| IC card contents                               | 0                                               | 0                      | 0                  | 0            | ×         | ×                         | 0         | X                | ×    | ×      | 0                           | ×       | ×                      | 0    | 0         | 0        | 0                | 0          | 0   | 0         | 0     | X                   | ×                |
| DCMX                                           | 0                                               | 0                      | 0                  | 0            | ×         | ×                         | 0         | X                | X    | ×      | 0                           | ×       | ×                      | 0    | 0         | Δ        | 0                | 0          | 0   | 0         | 0     | X                   | ×                |
| Quick search                                   | 0                                               | 0                      | 0                  | ×            | 0         | 0                         | 0         | 0                | 0    | 0      | 0                           | 0       | 0                      | 0    | 0         | 0        | 0                | 0          | 0   | 0         | 0     | 0                   | 0                |
| i-concier                                      | 0                                               | 0                      | 0                  | 0            | ×         | 0                         | 0         | X                | ×    | 0      | 0                           | ×       | 0                      | 0    | 0         | 0        | 0                | 0          | 0   | 0         | 0     | 0                   | 0                |
| Voice input                                    | 0                                               | 0                      | 0                  | ×            | ×         | ×                         | 0         | X                | ×    | ×      | 0                           | ×       | ×                      | 0    | 0         | 0        | 0                | 0          | 0   | 0         | 0     | X                   | X                |

- O : Functions are available.
- $\triangle$  : Functions are selectable but not available.
- $\times$  : Functions are not available.
- \* Background playback is not available for i-motion player or Melody player.
- Multi Assistant may not be available when using a function not listed under "Current function" in the table.
- Combinations shown in the table may not be entirely correct depending on the status of the application.
- Multi Assistant is sometimes not available as shown above when memory is running low.
- Press in the Multi Assistant screen to retrieve "Dial input".
- Displaying and playing data of Data box are not available while 1Seg is being watched.

# Services available for the FOMA terminal

| Services available for the FOMA terminal                                                                                                    | Phone number              |
|----------------------------------------------------------------------------------------------------|---------------------------|
| Directory assistance service (fees apply: assistance fee + call fee)  Phone numbers of customers who decline being listed are not available. | (No area code) 104        |
| Telegrams (fees apply: telegram fee)                                                                                                    | (No area code) 115        |
| Time tone service (fees apply)                                                                                                    | (No area code) 117        |
| Weather forecast (fees apply)                                                                                                    | Area code of region + 177 |
| Police emergencies                                                                                                    | (No area code) 110        |
| Fire department/Medical assistance                                                                                                    | (No area code) 119        |
| Emergencies and accidents at sea                                                                                                    | (No area code) 118        |
| Disaster message (fees apply)                                                                                                    | (No area code) 171        |
| Collect call (fees apply: assistance fee + call fee)                                                                                         | (No area code) 106        |

- An additional 90 yen (94.5 yen including tax) handling fee is charged to the recipient for each call when collect calls (106) are made (as of May 2009).
- An additional 100 yen (105 yen including tax) directory fee is charged when using directory assistance (104). People with disabilities in vision or upper limbs can receive this service free of charge. For details, call 116 (NTT sales counter) from a landline phone (as of May 2009).
- If landline phones subscribed to "Call Forwarding" are set to forward calls to mobile phones, callers may hear the phone ringing even if the mobile phone is busy, outside the service area, in Self mode or turned off depending on the settings for the landline phones/mobile phones.
- Services such as 116 (NTT sales counter), Dial Q2, message service and credit card calls are not available (Automatic credit card calls to a FOMA terminal can be made from a landline phone or payphone).

- This FOMA terminal supports "Location notification of emergency call". When dialing an emergency number such as 110, 119, and 118, the information of your location (location information) is automatically notified to the agency that receive the emergency call (e.g. the police station). Depending on your location and the reception status of the signal, the agency that received the emergency call may not be able to confirm the exact location.
- If the location information is notified, the name of the agency that received the emergency call is displayed in the stand-by display. If you are not sending your caller ID by calling with 184 added or other means, your location information and phone number are not notified. However, if the agency that received the emergency call considers your location information and phone number necessary for important purposes, such as life saving, the agency can retrieve them regardless of your settings.
- In addition, the area/timing to introduce "Location notification of emergency call" depends on the state of preparation in each agency that receives emergency calls.
- When calling 110, 119, and 118 from your FOMA terminal, the police or fire stations may return your call for verification purposes. State that you are calling from a mobile phone, and give your phone number and exact location.
- Remain stationary to ensure that you are not disconnected while making an emergency call, and keep handset turned on to receive calls for approximately 10 minutes afterwards.
- Depending on the region, calls to the police or fire station may not be connected. In such cases, use the nearest payphone or landline phone.

### Introduction of options and related devices

Combine the FOMA terminal with various optional accessories (sold separately) for expanded personal and business use. Some products may not be available in certain areas. Contact a docomo Shop or retailer for details.

use\*1

01

FOMA AC Adapter 01 for Global

FOMA Indoor Booster Antenna\*5

FOMA In-Car Hands-Free Cable

FOMA Dry Battery Adapter 01

FOMA USB Cable with Charge

FOMA Indoor Booster Antenna

• FOMA Portable Charging Adapter

• FOMA DC Adapter 01/02

In-Car Hands-Free Kit 01\*6

In-Car Holder 01\*7

Carry Case S 01

receiver 01\*3

Function 02\*4

(Stand Type)\*5

Refer to the user's guide of each product for more details.

- FOMA AC Adapter 01\*1/02\*1
- Battery Pack SH20
- Back Cover SH30
- Desktop Holder SH25
- Earphone Terminal P001\*2
- Flat-plug Stereo Earphone Set P01\*3
- Flat-plug Earphone/Microphone with Switch P01\*3/P02\*3
- Stereo Earphone Set P001\*2
- Earphone/Microphone with Switch Bone conduction microphone/ P001\*2/P002\*2
- Earphone/Microphone 01
- Stereo Earphone Set 01
- Earphone Plug Adapter P001\*3
- Earphone Plug Adapter for External connector terminal 01
- Earphone Plug Adapter 01
- FOMA USB Cable\*4
- \*1 Refer to P. 43 for details on charging with an AC adapter.
- \*2 Connect Earphone Plug Adapter for External connector terminal 01 and Earphone Plug Adapter to use these options and related devices.
- \*3 Connect Earphone Plug Adapter for External connector terminal 01 to use these options and related devices.
- \*4 The use of USB HUB may not work correctly.
- \*5 For use only in Japan.
- \*6 FOMA In-Car Hands-Free Cable 01 is required to use/charge SH-05A.

## Interfacing to external devices

\*7 Activate Side key lock to use the In-Car Holder 01.

Play moving pictures saved on microSD Cards on the FOMA terminal by using supported external devices.\*

microSD Cards are sold separately. Purchase microSD Cards at home electronics shops (@P. 329).

For details on compatible devices, refer to http://k-tai.sharp.co.ip/ support/d/sh-05a/. Or, contact the number below.

- Play i-motion created on external devices (including music data in AAC format) on the FOMA terminal (@P. 247).
- Some moving pictures cannot be played depending on the file format or the type of external device.

Sharp Data Communication Support Center

TEL: 03-5396-2351

Hours: 10:00 A.M. to 12:00 noon. 1:00 P.M. to 5:00 P.M..

Monday through Friday

(Closed on weekends, national holidays, and company holidays)

• Check the phone number carefully before dialing.

### About moving picture player software

QuickTime™ Player (Free) ver. 6.4 or later (or ver. 6.3+3GPP) provided by Apple Computer, Inc. is required to play moving pictures on a PC.

QuickTime™ Player can be downloaded from the following web page.

#### http://www.apple.com/jp/quicktime/download/

- To download, a PC connected to the Internet is required. Additional transmission fees are charged for downloading.
- Refer to the Apple Computer, Inc. web page for details on the operating environment, downloading, and usage instructions.

## **Troubleshooting**

- First, check whether the software update is required. If it is required, update the software (\$\mathbb{E}\$P. 469).
- If there is no improvement in problems even after checking the following items, feel free to contact the number listed in "Repairs" on the back of this manual, or a repair center that DOCOMO specifies.

#### Power

| The | e FOMA terminal is not turned on                                                                                                    |                |
|-----|----------------------------------------------------------------------------------------------------|----------------|
| •   | Is the battery pack attached properly?                                                                                                    | P. 43          |
| •   | Make sure the battery has not run out.                                                                                                    | P. 47          |
|     | Charging                                                                                                    |                |
|     | es not charge<br>cample: Charging LED does not illuminate, or it flashes)                                                                                                    |                |
| •   | Is the battery pack attached properly?                                                                                                    | P. 43          |
|     | Is the adapter power plug inserted into the outlet or cigarette lighter socket properly?                                                                                                    | P. 46          |
| •   | Are the adapter and the FOMA terminal set properly?                                                                                                    | P. 46          |
|     | When using the AC adapter (sold separately), is the connector of AC adapter properly connected to the FOMA terminal or desktop holder (sold separately)?                                                    | P. 45<br>P. 46 |
| 1   | When using the desktop holder, make sure the charger terminal of the FOMA terminal is not dirty. If the terminal becomes dirty, clean it with a dry cloth or cotton swab.                                   | P. 45          |
|     | If calling, transmitting, or another function is performed for a long time with charging, the FOMA terminal may become warm and charging LED may flash. Charge again after the terminal temperature lowers. | P. 44          |

### ■ Terminal operation

| Becomes hot while operating/charging                                                                                                    |                  |
|----------------------------------------------------------------------------------------------------|------------------|
| <ul> <li>Temperature of the FOMA terminal, battery pack, or adapter<br/>may rise while operating or charging, or when performing<br/>i-αppli, making a Videophone call, or watching 1Seg for a long<br/>time with charging. There is no safety hazard.</li> </ul>                                              | P. 44            |
| Battery usage time is short                                                                                                    |                  |
| Make sure the battery pack is not left for a long time outside the service area.  Outside the service area, since electric waves are searched to make transmission available, more electric power than usual is used.                                                                                          | P. 44            |
| <ul> <li>The usage time for the battery pack depends on the usage<br/>environment and deterioration level.</li> </ul>                                                                                                    | P. 44            |
| <ul> <li>Battery pack is a consumable product. Service time per charge<br/>is gradually reduced every time the battery is charged.</li> <li>Purchase a specified new battery pack if the usage time<br/>becomes extremely shorter than when the battery was<br/>purchased even after fully charged.</li> </ul> | P. 44            |
| Power turns off/The FOMA terminal restarts                                                                                                    |                  |
| <ul> <li>Unclean terminals for the battery pack may result in poor<br/>connections and loss of power. Clean with a dry cloth or a<br/>cotton swab.</li> </ul>                                                                                                    | _                |
| Make sure the IC portion of the FOMA card is not dirty.                                                                                                    | P. 40            |
| Not activated by pressing keys                                                                                                    |                  |
| Make sure All lock is not set.                                                                                                    | P. 109           |
| Make sure Side key lock is not set.                                                                                                    | P. 113           |
| <ul> <li>Make sure the FOMA terminal is not turned off.</li> </ul>                                                                                                    | P. 48            |
| Reaction by the screen is slow when pressing keys                                                                                                    |                  |
| <ul> <li>This may happen when a great deal of data is saved in the<br/>FOMA terminal, or when a large amount of data is transferred<br/>between the FOMA terminal handset and the microSD Card.</li> </ul>                                                                                                    | P. 333<br>P. 482 |
| FOMA card does not recognize                                                                                                    |                  |
| <ul> <li>Is a FOMA card inserted facing right direction?</li> </ul>                                                                                                    |                  |

#### Calling Calls cannot be made with the dial Make sure All lock is not set. P 109 Make sure Keypad dial lock is not set. P. 112 Make sure Self mode is not set. P. 110 Ring tone does not sound • Make sure phone ring volume is not set to [Silent]. P. 87 • Make sure Public mode (Drive mode), Manner mode, or Self P. 66 mode is not set. P. 91 P. 110 Make sure Accept calls/Reject calls. Reject calls by reason of P 114 non-disclosure, Set mute ring time, or Reject unknown is not P. 115 P. 116 set. P. 390 • Make sure ringing time for Voice Mail Service or Call Forwarding Service is not set to "0 seconds". P. 393 P. 68 • Make sure Answering duration is not set to "0 seconds". • Make sure receive time for Auto answer setting is not set to "0 P. 378 seconds". Connection cannot be made (Example: [3]) I does not disappear even after moving to another place, or calls cannot be made/received even though signal status is not bad) • Turn the power on again, or insert the battery pack or FOMA P. 40 card again. P. 43 P. 48 • Depending on the signal type, even though status is "inside the service area" or "[\forall !] (indicating signal status) appears". P. 32 making/receiving a call may not be available. Move to another place and call again. • Make sure Accept calls/Reject calls is not set. P. 114 • In crowded place, heavy telephone/mail traffic may be caused and makes it difficult to get a connection. In such case, [Please

wait] appears and a busy signal is played. Move to another

place or call again later.

| Calls cannot be made with 2-touch dialing                                                                                                    |        |
|----------------------------------------------------------------------------------------------------|--------|
| <ul> <li>Make sure Function lock is not set to the Phonebook.</li> </ul>                                                                                                    | P. 111 |
| Make sure All lock is not set.                                                                                                    | P. 109 |
| Calls cannot be made from the FOMA terminal with the extern device such as car navigation or hands-free device connected                                                                                                    |        |
| <ul> <li>Call may not connect to the number if making multiple calls in<br/>the condition that the other party does not answer or outside<br/>the service area. In this case, turn off the FOMA terminal power<br/>and restart.</li> </ul>                        | P. 48  |
| Screen                                                                                                    |        |
| Display is dark                                                                                                    |        |
| <ul> <li>Make sure Eco mode (Power saver) is not set in Light/Power<br/>saver setting, or Display light time is not set short in Original<br/>Eco mode.</li> </ul>                                                                                                | P. 95  |
| <ul> <li>Make sure Normal (auto bright) is not set in Light/Power saver<br/>setting, or [Automatic] is not set for Brightness in Original Eco<br/>mode. Brightness of the display varies depending on the<br/>surrounding light if [Automatic] is set.</li> </ul> | P. 95  |
| <ul> <li>Make sure setting for Control by scene in Display image quality<br/>is not set to [ON].</li> </ul>                                                                                                    | P. 102 |
| <ul> <li>Make sure brightness adjustment in image quality setting for<br/>1Seg is not set to [Automatic].</li> </ul>                                                                                                    | P. 227 |
| Make sure VeilView is not set.                                                                                                    | P. 103 |
| Display is blank                                                                                                    |        |
| Make sure the FOMA terminal is not turned off.                                                                                                    | P. 48  |
| Make sure the battery has not run out.                                                                                                    | P. 47  |
| <ul> <li>The display is turned off if the FOMA terminal is not in use for a<br/>set length of time. Change the display time in Screen dsp time<br/>of the Original Eco mode in the Light/Power saver.</li> </ul>                                                  | P. 96  |
| Make sure Auto power OFF is not set.                                                                                                    | P. 362 |
| Screen is washed out or patterns appear                                                                                                    |        |
| ** 1                                                                                                    |        |

Make sure VeilView is not set.

P. 103

| The other party's voice is not heard well or is too loud                                                                                                    |        |
|----------------------------------------------------------------------------------------------------|--------|
| Make sure the user did not change the earpiece volume.                                                                                                    | P. 88  |
| ■ Mail                                                                                                    |        |
| A message is not automatically received                                                                                                    |        |
| <ul> <li>Make sure Receive option setting in mail setting is not set to<br/>[ON].</li> </ul>                                                                                                    | P. 148 |
| When a message is received, ring tone does not sound                                                                                                    |        |
| <ul> <li>Make sure Receive/Auto send display is not set to [Operation<br/>first].</li> </ul>                                                                                                    | P. 149 |
| When a mail is received, a different ring tone sounds                                                                                                    |        |
| <ul> <li>When a mail ring tone is set for a specific group, the mail ring<br/>tone that set for the group sounds.</li> </ul>                                                                                                    | P. 80  |
| <ul> <li>When different mail ring tones are set for both individual and<br/>group, the mail ring tone for the individual sounds.</li> </ul>                                                                                                    | P. 78  |
| <ul> <li>When multiple mails are received, the specific mail ring tone of<br/>the last person sounds.</li> </ul>                                                                                                    | _      |
| i-mode                                                                                                    |        |
| Cannot connect to i-mode, i-mode mail, i-αppli, i-Channel                                                                                                    |        |
| <ul> <li>Make sure Access point setting is not set to other than [i-mode<br/>(UIM)].</li> </ul>                                                                                                    | P. 178 |
| <ul> <li>If contract is made for i-mode after purchase, turn off the<br/>FOMA terminal power and restart.</li> </ul>                                                                                                    | P. 48  |
| Subscription is required to use i-mode.                                                                                                    | P. 158 |
| i-mode icon flashes and does not disappear                                                                                                    |        |
| <ul> <li>When i-mode transmission is disconnected during and after<br/>checking new message or sending/receiving mail, i-mode icon<br/>continues flashing. Transmission is automatically disconnected<br/>if data is not exchanged. Press  to end immediately.</li> </ul> | P. 158 |
| Camera                                                                                                    |        |
| Still picture or moving picture shot by the camera is blurred                                                                                                    |        |
| Switch AF mode to [Closeup] when shooting nearby subject.                                                                                                    | P. 209 |

| Make sure the camera lens is neither misted up nor exposed to dirt.                                                                                                    | P. 198 |
|----------------------------------------------------------------------------------------------------|--------|
| Use Focus lock.                                                                                                    | P. 212 |
| Switch AF mode to [Face first AF] when shooting people.                                                                                                    | P. 209 |
| <ul> <li>Shoot with Fix camera shake set to [Auto] (still picture)/[ON]<br/>(moving picture).</li> </ul>                                                                                                    | P. 211 |
| ■ 1Seg                                                                                                    |        |
| Cannot watch 1Seg                                                                                                    |        |
| <ul> <li>Make sure the handset is not outside the area of a terrestrial<br/>digital TV broadcasting service or in a place with weak signal.</li> </ul>                                                                                                    | P. 222 |
| Is Channel setting set?                                                                                                    | P. 223 |
| Osaifu-Keitai                                                                                                    |        |
| Cannot delete Osaifu-Keitai compatible i-αppli                                                                                                    |        |
| <ul> <li>Delete i-αppli after deleting data in the IC card. In addition, iD appli cannot be deleted. Unless data in the IC card, used by i-αppli that the user wants to delete is deleted, i-αppli may not be deleted.</li> <li>Contact a docomo Shop, etc. if i-αppli cannot be deleted.</li> </ul> | P. 258 |
| Cannot use Osaifu-Keitai                                                                                                    |        |
| <ul> <li>If the battery pack is removed or Omakase Lock is activated, IC<br/>card functions are not available regardless of the IC card lock<br/>setting.</li> </ul>                                                                                                    | P. 284 |
| Make sure IC card lock is not set.                                                                                                    | P. 284 |
| • Is the  mark of the FOMA terminal held up to the scanning device?                                                                                                    | P. 283 |

#### Overseas use

| appears and international roaming is not available                                                                                                    |                 |
|----------------------------------------------------------------------------------------------------|-----------------|
| <ul> <li>Make sure the handset is not outside the service area or in a<br/>place with weak signal.</li> </ul>                                                                                           | P. 32<br>P. 406 |
| <ul> <li>Refer to international service guide, such as "Mobile Phone<br/>User's Guide [International Services]" to check if the service<br/>area or telecommunications carrier is available.</li> </ul> | P. 406          |

| Search for a telecommunications carrier, which supports the service by the Network search mode.                                                                                                | P. 411 | ■ Data display  [□] appears when attempting to display an image, or [□] appears                                                                                                    |         |  |  |  |  |
|----------------------------------------------------------------------------------------------------|--------|----------------------------------------------------------------------------------------------------|---------|--|--|--|--|
| Voice/Videophone calls are not received while using abroad                                                                                                    |        | the preview                                                                                                    | ears in |  |  |  |  |
| Make sure Call barring is not set to [Activate].                                                                                                    | P. 413 | • [I] may appear if data is damaged.                                                                                                    | P. 309  |  |  |  |  |
| Make sure V.phone while packet is not set to other than [V.phone priority].                                                                                                    | P. 74  | Others                                                                                                    |         |  |  |  |  |
| Suddenly making/receiving a call becomes unavailable while                                                                                                    | using  | Images or melodies operate not in settings for each function the default settings                                                                                                    | out in  |  |  |  |  |
| abroad     Check the accumulated amount of usage at a docomo                                                                                                    |        | Make sure the FOMA card, which was inserted when images or<br>melodies were downloaded, is inserted.                                                                                                    | P. 41   |  |  |  |  |
| Information Center. For international roaming (WORLD WING), the approximate limit of usage fee is set in advance. If the limit is exceeded, all services are stopped. Pay off the usage fee to | P. 406 | When a call or mail is received, LED flashes in another way th settings                                                                                                    | an      |  |  |  |  |
| resume services.                                                                                                    |        | When a call or mail is received from the other party for which      The second of the second of the second of |         |  |  |  |  |
| The other party's phone number is not notified/A different phonumber from that of the other party is notified/Functions to use                                                                 |        | group called LED/group mail LED is set, LED flashes according to the LED settings that are made for the group.                                                                                                    | P. 80   |  |  |  |  |
| details saved in phonebook or Notify caller ID are not activate                                                                                                    |        | When a call or mail is received from the other party for which                                                                                                    |         |  |  |  |  |
| The caller ID is not displayed on the FOMA terminal even<br>though the other party makes a call with notifying the caller ID if<br>the used network or telecommunications carrier does not     |        | both phonebook called LED/phonebook mail LED and group<br>called LED/group mail LED are set, LED flashes according to<br>the LED settings made with phonebook called LED/phonebook<br>mail LED.                                                                                                    | P. 100  |  |  |  |  |
| notify. In addition, a different phone number from that of the<br>other party is notified depending on the used network or<br>telecommunications carrier.                                      |        | <ul> <li>When multiple mails are received, LED flashes according to<br/>the LED settings made for the last received mail address.</li> </ul>                                                                                                    | -       |  |  |  |  |
| ■ Data management                                                                                                    |        | Cannot position the present location                                                                                                    |         |  |  |  |  |
| Data is not transferred                                                                                                    |        | i-mode subscription is required to use.                                                                                                    | P. 158  |  |  |  |  |
| Make sure a USB HUB is not used. If used, the operation may                                                                                                    | P. 418 | Cannot use location notification/location provision                                                                                                    |         |  |  |  |  |
| not work correctly.                                                                                                    |        | Is the location service client set correctly?                                                                                                    | P. 301  |  |  |  |  |
| Data saved in the microSD Card cannot be displayed                                                                                                    |        | <ul> <li>Make sure Location provision ON/OFF is not set to [Loc.<br/>provision:OFF].</li> </ul>                                                                                                    | P. 298  |  |  |  |  |
| Perform New manager info for the microSD Card.                                                                                                    | P. 341 | Is the settings required for location provision made in Service                                                                                                    |         |  |  |  |  |
| Cannot display the image since the attached file has been de                                                                                                    | eted   | settings?                                                                                                    | P. 300  |  |  |  |  |
| <ul> <li>Check Rcv attached file.</li> </ul>                                                                                                    | P. 149 | •                                                                                                    |         |  |  |  |  |

P. 121

• Check the "Limit Mail Size". Refer to "Mobile Phone User's

Guide [i-mode] FOMA version" for details.

### List of error messages

#### Major error messages displayed on the FOMA terminal are shown in alphanumeric order.

• Numbers in brackets ( ) appearing in i-mode error messages are sent from the i-mode center as a code to distinguish between errors.

#### [Address is not valid (451)]

• Appears when i-mode mail or SMS was not sent properly. Check and edit the address, then send the mail.

#### [Already downloaded]

• The same version of the software has been already downloaded. **愛P** 275

#### [An attached file will be deleted]

• File with restrictions for i-mode mail attachment or output from the FOMA terminal is attached to i-mode mail to be forwarded or replied to with Reply with quote, P. 130 After the message appears, the i-mode mail without the attachment

#### [Area mail received]

• When Area Mail is set to be received and is received, this message may appear. The screen before reception reappears after a short while. P 153

#### [Attachable size exceeded. Unable to attach]

appears on the i-mode mail editing screen.

 File exceeds size limit and cannot be attached. Delete some of message text or send message without attaching the file 19€P 130

#### [Authentication canceled]

 Appears when [Cancel] is selected or [CLR] is pressed in the authentication screen for sites or Internet web pages (screen to enter ID and password).

#### [Authentication failed. Retry?]

 Appears when Ir communication was not properly performed. Select [Yes] to try again. @P. 348

#### [Authentication type is not supported (401)]

 Appears when authentication is not possible. Previous screen reappears.

#### IB number dialing is not available when using abroad. A number dialing will be performed]

• Appears if calling is attempted with Number B when the 2in1 is used overseas. Select [Call] to call with Number A. Select [No ID dialing] to call without sending ID. @P. 398

#### [Battery empty. Unsaved data will be lost. Ending current operation]

Appears if battery starts to run out. Charge the battery. © P. 43. P. 47

#### [Battery low]

• Battery level is low. Camera mode cannot be activated. Use after fully charging the battery. @P. 43

#### [Battery low, Unable to record anymore]

Appears when recording 1Seg video with insufficient battery.

#### [Battery too low. Please recharge and retry]

 Appears when battery level is low while updating software. Recharge battery to [1111]. 128 P. 43

#### [Camera function is not available now]

- Appears when activating main camera while main camera portion becomes hot from being stored in a hot place. Use the camera after letting it cool down.
- May appear and end the camera due to functional limitations when a call is received and others are performed while the camera shooting screen is shown. In such cases, activate camera again.
- May appear when the FOMA terminal is opened if the terminal is closed immediately after the camera is activated from phonebook or mail. Activate the camera again.

#### [Capacity exceeded. Some data may be lost. End editing?]

Appears when message text alone exceeds 10,000 bytes. Select [Yes] to open the compose message screen. Excess data is deleted and [₭] appears. Depending on mail content (text, images, etc.), excess data may not be deleted. To re-edit, select [No] and the message entry screen reappears. Edit to 10,000 bytes or less.

#### [Certificate is rejected (tampered)]

 Appears when rewritten SSL/TLS certificate is received. SSL/TLS session cannot be performed with this site or Internet web page.
 P. 160

#### [Cessation of broadcast]

- Appears when the 1Seg program stops and broadcast waves cannot be received
- The message may appear even if the 1Seg program is available depending on the reception status of broadcast waves.

#### [Connecting with cable. Unable to switch to Data transfer mode]

 Appears when using iC communication while charging or connecting the earphone.

#### [Connection failed]

- Appears when host is set incorrectly.
   Properly reset Access point setting of Common Settings in i-mode setting. © P. 178
- Site or Internet web page connection failed for an unspecified reason.
   Try again later. P. 158
- Appears when software could not be updated. Perform software update again. P. 469

#### [Connection failed (403)]

Site or Internet web page connection failed for an unspecified reason.
 Try again later. P. 158

#### [Connection interrupted]

- i-mode has been disconnected due to a weak signal.
   Try i-mode again after moving to an area with a strong signal. PP. 32
- When this message appears in spite of a signal is strong and [\mathbb{T}\_\*!], the site or Internet web page is extremely congested. Try again later.

#### [Connection suspended]

Appears when canceling Ir communication or iC communication.
 P. 348, P. 350

#### [Content length exceeds maximum size for i-motion]

 Appears when the file of Standard type i-motion that can be split-downloaded or Streaming type i-motion exceeds 10 MB and cannot be downloaded. © P. 186

#### [Content length exceeds replayable size for i-motion]

 Appears when Standard type i-motion file exceeds 10 MB and cannot be downloaded. © P. 186

#### [Continue using i-appli and transmit data?]

- Appears when i-αppli once again attempts transmission if [No] is selected for [Data transmission is frequent. Continue transmission?].
- To transmit and continue use of i-αppli, select [Yes]. To not transmit and continue the use of i-αppli, select [No]. To end i-αppli, select [Terminate].

## [Copy file exceeds the limit number of times. The file in phone will be deleted. Copy anyway?]

 Appears when copying video files to the microSD Card and there is the video file which exceeds the limit number of times. Select [Yes] to copy video files to the microSD Card. © P. 334

#### [Copy-protected program]

· Appears when the 1Seg program cannot be recorded.

#### [Copy-protected program. Quit recording]

 Appears when the 1Seg program that program cannot be recorded starts during recording.

#### [Copyright information is incorrect. Delete all from the WMA folder]

 Appears when WMA files in microSD Card that have been played with a FOMA terminal is attempted to be played with other FOMA terminals.
 P. 246

## [Current UIM is not registered as IC owner. Unable to download/update/run]

 Appears when the information of an inserted FOMA card (UIM) is different from that mapped to FeliCa. Insert UIM registered as IC owner to use this function. P. 284

#### [Data in IC card is full. Unable to download. Delete service?]

• Appears when space of IC card is not enough to download Osaifu-Keitai compatible i-αppli. Select [Yes] to display the already registered Osaifu-Keitai compatible i-αppli list and the capacity (bytes) in the IC card. After checking how much capacity is lacking, select the services to be deleted and start i-αppli to delete them. Depending on the Osaifu-Keitai compatible i-αppli, however, only the Osaifu-Keitai compatible i-αppli list may appear after selecting [Yes]. In this case, select the i-αppli to be deleted from the list.

#### [Data transmission is frequent. Continue transmission?]

- Appears when data transmission is noticeably frequent during i-αppli use.
- To transmit and continue use of i-αppli, select [Yes]. To not transmit
  and continue the use of i-αppli, select [No]. To end i-αppli, select
  [Terminate].

#### [Database recovery will be performed]

- Restoration for the database in Data box is performed.
  - The following information or others in Data box may not be restored. Damaged data
  - Folders (user folder)
    - However, data in the folders is not deleted and remain in the source folders.
  - i-motion and music data with file restrictions
  - PDF files that are not pre-installed
  - Some data saved in Data box, which is used by i-αppli

#### [Disable accept calls]

Accept calls is set.
 Disable and try again. ☞P. 115

#### [Download canceled]

Appears when downloading is canceled during download.

### [Download failed]

#### [Invalid content Download failed]

- Appears when there is no data to download, or the data is invalid.
   Downloading is not possible.
- Downloading is not possible due to invalid data or unsupported format.

#### [Duplicate address deleted]

 Appears when attempting to send i-mode mail with the same mail address to multiple recipients, and then a duplicate address is deleted.
 P. 126

### [End pic shooting. Use camera later]

 Appears when FOMA terminal or camera portion becomes hot from being used for an extended period of time. Use the camera after letting it cool down.

### [Enter correct network security code]

 Appears when an incorrect network security code is entered. Enter correct network security code.
 FOMA terminal owner will be asked to bring FOMA terminal and identification (a driver's license, etc.) to a docomo Shop in the case of a forgotten network security code. 27 P. 106

#### [Entered value is invalid]

- Appears when a domain (From) is selected in Sort rules of Received mail if @ is included in the entered domain. P. 146
- Appears when Receive entry of Area Mail is set if the MessageID is not correct. © P. 153

#### [Error in image. Does not work correctly]

Flash movie has an error.

#### [Folder is full]

 Appears when i-mode mail cannot be received since the available memory space in the Inbox is insufficient or 2,500 unread mail and protected read mail in total are saved.

#### [Function is already running End and restart?]

 Appears when a function that is already running is selected. Quit the function and run again or switch to the screen for the running function.

#### [Function is locked]

Function lock is set.
 Disable and try again. ☞P. 111

#### [Handset/UIM is full. Unable to receive anymore] [Handset memory is full. Unable to receive anymore]

 Appears when the FOMA terminal handset and FOMA card memory are full and new SMS cannot be received. Check the unread i-mode mail/SMS (@P. 133, P. 155), disable the protect (@P. 144), and delete the unnecessary i-mode mail/SMS (@P. 144) on the FOMA terminal handset and FOMA card.

#### ["i-appli To" function is not set]

 Appears when attempting to start software unauthorized to be linked from a site, Internet web page, Message R/F, or i-mode mail. The software could not be started. ☑ P. 274

## [Incompatible function running. Unable to start Please end the function pushing the Multi button]

Function that cannot be used simultaneously is used.
 Quit the function and operate.

#### [Input error (205)]

 Appears when server is about to reset contents after sending text entered in a site or Internet web page.
 All text and settings entered on the screen are deleted (Content sent before the error message appeared has already been sent).

#### [Insert UIM]

• Make sure the FOMA card is properly inserted. @P. 40

#### [Invalid data. Connection cannot be established (400)]

 Connection cannot be established due to errors in sites/Internet web pages. Check whether the URL is correct.

#### [Invalid data is included. Unable to send part of data]

 Appears when images with FOMA card security function are deleted before transmission, while attempting to update the service center with the phonebook of the FOMA terminal handset or to save selected mails.

#### [Invalid file contents. Unable to display]

 The manager information file of microSD Card is incorrect. The available space of microSD Card is insufficient, and the manager information may not be updated correctly. Delete unnecessary files, increase available memory space and perform New manager info. ISPP. 341

#### [Invalid UIM. Requested service not available]

- Appears when attempting to view screen memo, Message R/F or i-αppli protected by FOMA card security functions. ☑ P. 41
- Appears when attempting to activate i-αppli from sites, Internet web pages, or i-mode mail. ☑ P. 41

#### [Keypad dial lock]

 Disable Keypad dial lock when calling a number not saved in the phonebook. © P. 112

#### [Link set for data in folder. Unable to delete]

 Appears when attempting to delete folders containing data that cannot be deleted, such as data set for stand-by, ring tone, etc., by performing Del all in all fol, Delete all folders, Delete one folder, or All in folder.
 P. 343, P. 344

#### [Link set for data in folder. Unable to delete part of data]

- Appears when attempting to delete folders containing data that cannot be deleted, such as data set for stand-by, ring tone, etc., by performing Del all in all fol. Delete all folders, or All in folder. P. 343. P. 344
- Appears when folders exist in folders such as xxxSHARP/xxxSH\_UF/ PRLxxx. Delete applicable folder with a PC or other devices, or format a microSD Card. P. 339, P. 344

#### [May be unable to acquire all data. Acquire data?]

 Appears when downloading Standard type i-motion with unknown file size. P. 186

#### [Memory is almost full]

- Appears when the memory space in the FOMA terminal handset or the microSD Card is insufficient and the still picture mode/moving picture mode is activated.
- Appears when the memory space in the FOMA terminal handset is insufficient and Card reader/Information reader/Motiondeco/Shotdeco/ Cameraloupe is activated.
- Appears when the memory space in the microSD Card and Voice recorder is activated.

#### [Memory is full]

 Appears when the FOMA terminal handset phonebook already has 1,000 entries saved and a new party is about to be added without entering the memory number. © P. 77, P. 217, P. 218

#### [Memory is full.] [Memory/saved data full.] [microSD/saved data full.]

 Appears when the memory space becomes insufficient or the maximum number of entries is exceeded during copying, transferring, or backing up data. These messages appear with [Unable to ○△□ anymore], [Unable to ○△□], [Unable to ○△□ part of data], etc. Delete unnecessary data and try again.

#### [Memory is full. Cannot overwrite]

• Appears when memory is full and data cannot be overwritten.

#### [Memory is full or saved data exceeds limit. Overwrite?]

 Appears when there is no available memory for saving data or when the maximum number of data are saved. Save after deleting unnecessary data and files and start again. © P. 345

#### [Memory is full. Unable to update]

• Appears when memory is full and data cannot be updated.

#### [Memory low]

 Appears if available memory space for processing of display, operation, etc. is lacking while viewing sites. In this case, select [Agree]. All the open tab windows are closed.

#### [Memory low. Could not record]

 Appears when 1Seg programs cannot be recorded with insufficient memory space of the FOMA terminal handset or the microSD Card.

#### [Memory low. End recording]

 Appears when available memory space in the FOMA terminal handset or the microSD Card becomes insufficient while recording a 1Seg video.

#### [Memory low. Unable to receive picture call image]

 Appears when memory space in the FOMA terminal handset is insufficient to store an image, while attempting to update the service center with the phonebook of the FOMA terminal handset.

### [microSD is in use. Could not record]

 Appears when microSD Card is used at start of recording if Recording to is set to [microSD].

#### [microSD is not inserted. Could not record]

 Appears when microSD Card is not inserted at start of recording if Recording to is set to [microSD]. @P. 329

#### [Music&Video Channel denied] [Music&Video Channel is not subscribed. Program deleted]

Music&Video Channel service is not subscribed.
 Subscription is required to use Music&Video Channel. № P. 240

#### [Network error has occurred.]

 Appears when an error occurs in the system at Position location, Location notification and Location provision or the i-mode service is not subscribed to.

#### [No content is available (204)]

 Appears when there is no data to display at the connected site or Internet web page.

#### [No more space Overwrite?]

 Appears when screen memo memory is full. Select [Yes] and select a screen memo to overwrite. Proceed to the save confirmation screen.

#### [No requested software]

 Appears when attempting to start a non-existent i-αppli software from i-mode mail or Ir communication function. ☑ P. 274

#### [No response]

 Appears when the other party for iC communication could not be recognized.

#### [No response (408)]

 Transmission disconnected due to no reply from the site or Internet web page. Try again later. @P. 158

#### [No response. Retry?]

 Appears when the other party for Ir communication could not be recognized. Select [Yes] to try again. P. 348

#### [Not enough space. Continue to overwrite?]

 Appears when the screen memo to save is larger than the available memory space. Select [Yes] and select a screen memo to overwrite. The screen memo is deleted upon selection.

#### [Not enough work memory. Exiting application]

 Appears when the application task is interrupted and finished due to lack of available memory.

## [Not enough working memory. Save, end camera, and then send mail from ${\tt Data\ Box}]$

 Appears if available memory space for compressing an image is lacking when a shot still picture is attached to mail/posted. Attach the still picture to mail after saving it.

#### [Omakase Lock activated]

• Appears when Omakase Lock is set. @P. 109

#### [Other functions running. Unable to activate]

 Software could not be updated at the set time because other functions are running. Update immediately or set another date and time.
 P. 472, P. 473

#### [Out of 1Seg service area]

 Appears when the FOMA terminal is in a place where broadcast waves cannot be received. Move to a location where [■₁1] appears to use.
 ₱P. 225

#### [Out of Digital TV service area. Unable to record]

Appears when the FOMA terminal is in a place where broadcast waves cannot be received. Move to a location where [■』] appears to use.

 P. 225

#### [Out of service area]

 Appears when making a call, i-mode communication, and various network services is attempted where handset is outside the service area or in a place with no signal.
 Retry after moving to a location where [\frac{\capactal}{2}] appears. \(\overline{27}\)P. 32

#### [Page is not found (404)]

 Specified site or Internet web page was not found. Site or Internet web page may not exist.

#### [Password is not correct (401)]

 Appears when authentication is not possible on the authentication screen for sites or Internet web pages (screen to enter ID and password).

#### [Phone/Terminal and UIM ID will be sent]

- May appear while viewing sites or Internet web pages. Select [Yes] to send "Terminal ID and UIM ID". To abandon sending and return to the previous screen, select [Return] or press . PP. 160
- "Terminal ID and UIM ID" are used by the IP (Information Provider) to identify the handset and offer customized information to each customer, and also determine what contents offered by the IP are available for each handset.

#### [PIN1 code blocked]

Appears when power is turned on while PIN1 code is locked.
 Enter PUK to disable PIN lock. PP. 108

#### [Please enter security code]

- Appears when an operation for the restricted function was attempted while Function lock is set. Enter the terminal security code to temporarily disable Function lock and continue operation. P. P. 111
- Appears when attempting to use a function that requires the terminal security code to be entered.

#### [Please wait]

- The audio line or the packet transmission system is not in service, or the audio line network or the packet transmission network is extremely congested. Try again later. Press a dial key to erase the message.
- Calls to 110, 119 and 118 are available.
   However, a call may not be connected depending on phone line conditions.

#### [Please wait for a while (packet)]

 The packet transmission system is not in service, or the packet transmission network is extremely congested. Try again later.

#### [PUK blocked]

 Appears when power is turned on or a FOMA card operation is used while PUK is locked.

Contact a docomo Shop. @P. 107

#### [Receiving data exceeds maximum size for i-motion]

 Appears when the file of Standard type i-motion that can be split-downloaded or Streaming type i-motion exceeds 10 MB and download is not completed. P. 186

#### [Receiving data exceeds replayable size for i-motion]

 Appears when Standard type i-motion exceeds 10 MB and download is not completed. ©P P. 186

#### [Record error]

 Appears when available memory space of the microSD Card is insufficient or recording is attempted after 1,000 items are recorded and Voice recorder ends. Delete unnecessary data before recording.
 F. 351

#### [Recording failed]

 Appears when shooting moving pictures is attempted with the save destination set to the microSD Card and there is no available memory space. Camera mode ends.

## [Replay period has expired] [Replay period has expired. Delete?]

 Appears when attempting to play i-motion, Chaku-uta full<sup>®</sup> or Music&Video Channels after the allowable replay period has expired.
 № P. 187, P. 242, P. 252

#### [Replay period has not started yet]

 Appears when attempting to play i-motion, Chaku-uta full<sup>®</sup> or Music&Video Channels before set replay period. © P. 187, P. 242, P. 252

#### [Requested software unavailable]

- Appears when attempting to start software from a site, Internet web page, Message R/F, i-mode mail, or Ir communication function, and the specified software could not be started. P. 274
- Appears when an attempt is made to start a mail-type i-αppli when the 2in1 mode is set to IB model. ©FP. 398

#### [Root certificate has expired. Connect?]

 Appears when a server certificate whose signature has expired is received. To connect without safety assured, select [Yes]. To not connect, select [No].
 Set date and time FP 160

#### [Root certificate is not valid]

- Appears when Certificate setting set to Disable is received.
   Confirm why the certificate was set to Disable. When the certificate has no security problems, set it to Enable, and then reconnect to the site.
   FP 182
- Appears when SSL/TLS certificate is not set to valid for software update. Set CA certificates 1 to 16 in Certificate setting to valid.
   P. 182

#### [Save aborted]

• Appears when data cannot be saved during the download of i-αppli.

#### [Secret data saved]

 Appears when attempting to send secret data by 2-touch dialing or 2-touch mail while Secret mode is set to [OFF]. P. 78, P. 114

#### [Security code is wrong] [Please enter 4-8 digits]

 Appears when an incorrect terminal security code is entered. Enter the correct terminal security code. ☑ P. 106

#### [Self mode]

 Appears when an operation for the function that cannot be used was attempted while in Self mode. © P. 110

#### [Service is not subscribed]

- i-mode is not subscribed to. Subscription is required to use i-mode.
   P. 158
- If contract is made for i-mode after purchase, turn off the FOMA terminal power and restart.

## [Service is used by the previous software. Unable to download/ update/run. Delete a service?]

 When the same service has already been downloaded, a new service cannot be downloaded/updated/run unless the already registered service is deleted. Select [Yes] to display the service to be deleted. Delete the registered service.

## [Services are full. MUSIC of overwritten service is unable to play. Overwrite?]

 Appears when the maximum number of available MUSIC (subscription) services has been exceeded (50 services). When [Yes] is selected, the MUSIC (subscription) service is overwritten with the oldest expiration date first. In addition, Uta-hodai, which is downloaded from the overwritten MUSIC (subscription) service, becomes unavailable.

#### [Set charge limit exceeded]

 Appears when the total cost exceeds maximum limit which set in the FOMA card and calls cannot be made. Perform Reset total to disable the restriction. P. P. 374

#### [Set date/time to view this data]

 Appears if date and time are not set correctly when attempting to display an e-book, etc. with an expiration date/period for browse.

#### [Set the clock to play data]

 Appears if date and time are not set correctly when attempting to play i-motion with an expiration date/replay period in the [Movable contents] folder.

#### [Size of this page is not supported]

 Appears when the site or Internet web page is displayed with i-mode and the received data exceeds the maximum size for a page. Select [OK] to display data received up to suspension. Select [Switch to FB] to switch to Full Browser. 128 P. 158, P. 167

#### [SMS is full Unable to copy anymore]

 Appears when the maximum number of SMS are saved in the FOMA terminal handset or the FOMA card and no further SMS could be copied. @P. 156

#### [Software already updated]

The i-αppli is the latest version, and will not be upgraded. ©P. 275

#### [Software terminated due to security error]

- Appears when use of a function not permitted by the software is attempted. Error history is saved when software is terminated due to a security error. P. 274

#### [Some items cannot be copied. Copy anyway?]

Appears when attempting to copy the phonebook with two or more
phone numbers/mail addresses or data that cannot be copied to the
FOMA card because the capacity, available character, and character
number of the FOMA terminal handset phonebook differ from those of
the FOMA card phonebook. Select [Yes] to copy the only first phone
number and mail address. Data that cannot be copied is deleted.

#### [SSL/TLS session cannot be established]

 Appears when an attempt to connect to a site or Internet web page supporting SSL/TLS session failed. Try again later. @P. 160

#### [SSL/TLS session failed]

 Appears when an error occurs during SSL/TLS authentication and the SSL/TLS session is disconnected. ©P. 160

#### [SSL/TLS session was terminated]

 Appears when FOMA terminal date is not set correctly for software update. Set the FOMA terminal date. P. 49

#### [There is no image. Unable to save]

#### [This certificate has expired. Connect?]

 Appears when an SSL/TLS server certificate that has expired or has not started its validity period is received.
 To connect without safety assured, select [Yes]. To not connect, select [No]. ©FP. 160

#### [This certificate is not valid for this URL. Connect?]

 Appears when the received SSL/TLS server certificate contains invalid information. To connect without safety assured, select [Yes]. To not connect, select [No]. P. 160

#### [This data can no longer be replayed] [This data can no longer be replayed. Delete?]

 Appears when attempting to play i-motion, Chaku-uta full<sup>®</sup> or Music&Video Channels after the allowable replay times is exceeded.
 P. 187, P. 242, P. 252

#### [This data can no longer be viewed. Delete?]

 Appears when attempting to display an e-book, etc. after the allowable number of views is exceeded. ☑ P. 355

#### [This data cannot be replayed. Delete?]

- Appears when attempting to play i-motion or Chaku-uta full<sup>®</sup> with an expiration date/replay period in the FOMA terminal handset after resetting the time setting.
- Appears when attempting to play Uta-hodai in the FOMA terminal handset without the license of the corresponding MUSIC (subscription) service.

#### [This data cannot be viewed. Delete?]

 Appears when attempting to display an e-book, etc. with an expiration date/period for browse after resetting the time setting.

#### [This data may not be replayed. Download?]

 Appears when attempting to download i-motion that may not be played with the FOMA terminal. P. 310

## [This Program is unable to play at this hour. Next airtime XX:XX XX XX XXXXX]

 Appears when attempting to play the Music&Video Channel program with Time link distribution applied before set replay period. © P. 242

#### [This site is not certified. Connect?]

 Appears when a server certificate that cannot be verified on the FOMA terminal is received.

To connect without safety assured, select [Yes]. To not connect, select [No]. 图 P. 160

#### [This software contains an error]

#### [This software contains an error. Unable to download]

 i-αppli data contains an error and software cannot be downloaded or upgraded.

#### [This software is not supported by this phone]

 Appears when attempting to download an i-αppli not supported by the FOMA terminal. The software cannot be downloaded.

#### [This UIM cannot be recognized]

- Appears when a FOMA card not usable by the terminal may have been inserted.
- Appears when FOMA card may be damaged or not properly inserted.
   Make sure the FOMA card is properly inserted.

#### [Time out]

• i-mode center is congested. Try again later.

#### [To obtain data, activate auto time adjust and adjust clock]

 Appears if date and time are not set correctly when attempting to download Uta-hodai. @P. 49, P. 246

#### [To play this data, activate auto time adjust and adjust clock]

 Appears when attempting to play Chaku-uta full<sup>®</sup> in the [i-mode (microSD)] folder or a WMA file with an expiration date/replay period, or Music&Video Channel program with Time link distribution applied, even though date and time are not set correctly. \$\mathbb{T}P\$, 49, P. 242, P. 252

### [Too many unsent messages. Unable to activate]

 New mail/SMS cannot be composed since the available memory space in the Unsent messages is insufficient or 500 unsent mails are saved.
 Send or delete unsent mails and compose again. FP. 132. P. 144

#### [Too much data was entered]

 Data could not be sent because character string or URL entered in text box or other input field was too long.
 Retry after erasing some text.

#### [ToruCa limit reached. Unable to receive ToruCa from 1Seg]

 Appears when the broadcasting ToruCa cannot be saved for the reason that there is no available memory for saving ToruCa, or the maximum number of ToruCa are saved.

#### [Transmission failed]

 Appears when i-mode mail or SMS was not sent properly. Try again from a location with a strong signal.
 When this message appears with [i-mode Center is busy. Please try again later], try sending again later. When [Target server is full] appears along with this message, mail cannot be sent because a recipient cannot receive the message.

#### [TVlink is expired]

• Appears when expired TVlink is selected. @P. 236

#### [Unable to activate camera properly]

 Software update may not be completed properly. Contact a repair center that DOCOMO specifies.

#### [Unable to copy part of data]

 Appears when there are files or folders on the microSD Card that were created on a PC or a handset other than the SH-05A.

#### [Unable to download. Data exceeds maximum size]

 Appears when maximum data size is exceeded while downloading melodies, download dictionaries, etc.

#### [Unable to Format]

 Appears when some microSD Cards do not support the copyright protection functions. microSD Card may be used if inserted again.
 However, there is no guarantee for the save and copy of data since the microSD Card is unsupported by FOMA terminal. P. 39.

#### [Unable to open any more tab. Close other tab?]

 Appears if a new tab window cannot be opened when the number of frames which can be viewed is exceeded or the memory is low.

#### [Unable to play, microSD memory is full]

 Appears if the free space of microSD Card is 64 KB or less when attempting to play a WMA file. P. 246

## [(IPs (Information Providers)) Unable to play data. This service needs to be signed up. Connect to site?]

 Appears when the service offered by the IP (Information Provider) is not subscribed to while expired Uta-hodai is updated. Select [Yes] to go to the IP's site. P. 252

#### [Unable to play this data]

 Appears when attempting to play Uta-hodai in microSD Card without the license of the corresponding MUSIC (subscription) service.

#### [Unable to protect anymore]

Number of protected messages for Message R/F exceeds maximum.
 Disable protection. @P. 152

## [Unable to record any more] [Unable to record]

 Three Record messages (voice call) and Voice memos, and two Record messages (Videophone) have been recorded.
 Delete unnecessary Record messages and Voice memos, then start again. EFP. 70

#### [Unable to renew memory number xxx]

- Appears when attempting to save a phonebook entry to the same memory number that stores secret data with Secret mode set to [OFF].
   P. 78
- Appears when attempting to save a phonebook entry to the same memory number that stores an entry for Accept/Reject call. @P. 114
- Appears when attempting to save a phonebook entry to the same memory number that is not displayed by the mode in use while the 2in1 is used. © P. 399

#### [Unable to retrieve the requested URL (504)]

Site or Internet web page connection failed for an unspecified reason.
 Try again later. ☞ P. 158

#### [Unable to save part of data. OK to save?]

 Appears when invalid data is included to save the characters scanned by Character reader to Phonebook. Select [Yes] to save.

#### [Unable to start any more]

## [Unable to start any more Please end the function pushing the Multi button]

Appears when the maximum number of functions are running.
 Quit unused functions and try again.

#### [(IPs (Information Providers)) Unable to update.]

• Appears when the update of expired Uta-hodai has failed. @P. 252

## [(IPs (Information Providers)) Unable to update due to connection failure.]

 Appears when a connection cannot be made to the site for an unspecified reason, causing the update of the expiration date to fail while expired Uta-hodai is updated. Try again later. P. 252

### [Unavailable Channel]

 Appears when the specified channel is not detected or when the FOMA terminal is in a place where broadcast waves cannot be received.

#### [Unsupported. Cannot edit]

Image data is invalid and image cannot be edited.

#### [Update replay period or sign up when you play next time]

 Appears when attempting to play Uta-hodai that is in the valid period for updating the expiration date. © P. 252

#### [URL address changed (301)]

 Since the site or Internet web page moved, the URL changed. If an old URL is registered as bookmark, new URL is registered. @P. 168

## [URL address is not valid] [URL address is not valid (xxx)]

- Data received contains error and cannot be displayed.
   Received data is discarded.
- "xxx" is a three-digit number.

#### [URL has been changed. Connect to site?]

Appears when the URL is changed while expired Uta-hodai is updated.
 Select [Yes] to connect to the new address. ☞ P. 252

## [(IPs (Information Providers)) URL has been changed. Unable to update replay period.]

Appears when the update of the expiration date has failed because the address
of the site was changed while expired Uta-hodai is updated. @P. 252

#### [URL is too long to register]

 URL exceeds maximum number of characters and cannot be registered as a bookmark. ©P. 168

#### [Usage is currently restricted. Try again later]

 Appears when excessive amounts of data is downloaded during a certain time span for users of the flat-rate i-mode packet transmission service. Connection will be restricted for a certain amount of time. Try i-mode again later. 128 P. 158

## [Use ToruCa automatic reading function in mobile phone through reader/writer?]

 Appears when ToruCa auto read is set to [OFF] and the automatic reading function is attempted to use with the scanning device. Select [Yes] to set ToruCa auto read to [ON] and make the automatic reading function available. PSP, 291

#### [View period has expired. Delete?]

 Appears when attempting to display an e-book, etc. after the expiration date/period for browse has expired. © P. 355

#### [View period has not yet started]

 Appears when attempting to display an e-book, etc. before set view period. ☞ P. 355

#### [Work memory low]

- Software cannot be run due to lack of available memory.
- Processing suspended due to lack of available memory. When this
  message appears frequently, turn off the FOMA terminal and restart.

## [Wrong manager info or made on another handset. Delete all WMA files?]

• Appears when the database of WMA files is damaged.

#### [You already have 3 voice memos saved]

 Three Record messages (voice call) and Voice memos, and less than two Record messages (Videophone) have been recorded.
 Delete unnecessary Record messages and Voice memos, then start again. 137 P. 70

#### [You already have two messages saved]

 Less than three Record messages (voice call) and Voice memos, and two Record messages (Videophone) have been recorded.
 Delete unnecessary Record messages and Voice memos, then start again. 127 P. 70

## [以下の宛先にはメール送信できませんでした(561) Mails could not be sent to following address. (561) ○○@△△△.ne.jp]

\* The mail address depends on the recipient address.

• Appears when mail could not be properly sent to a displayed address.

# ["○△□.ne.jp"宛のメール が混み合っているため、送信することができません(555) Unable to send. "○△□.ne.jp" is not available temporarily.]

\* The domain name depends on the recipient address.

 Appears when the line system is not in service, or when the line is extremely congested. Try again later.

# **Warranty and After-Sales Services**

# Warrantv

- Make sure that the warranty card is included with your FOMA terminal at the time of purchase. Check that the name of the retailer, the date of purchase, and the necessary details have been filled in on the warranty card. Be sure to keep it in a safe place. Contact the retailer if any necessary details on the warranty card are not
- completed.
- The warranty period without charge is 1 year from the date of purchase. • For the purpose of improvement, the specifications for this product and its accessories are subject to complete or partial change without prior notice
- Information registered in your FOMA terminal, such as phonebook entries, may be lost or damaged if your FOMA terminal is damaged, repaired, or mishandled. It is recommended that a memo be kept of information such as phonebook entries, etc. If the FOMA terminal is repaired, information downloaded using i-mode and i-αppli cannot be transferred (excluding some cases) to a repaired handset due to copyright law.
- \* For this FOMA terminal, phonebook entries, i-motion and data available for i-αppli can be saved to the microSD Card.
- X For this FOMA terminal, data such as phonebook entries, etc. can be stored in the Data Storage Center by using the Data Security Service (a paid service that requires subscription).
- \* If you own a PC, you can transfer and store registered information such as phonebook entries using DOCOMO keitai datalink (@P. 420) and the FOMA USB Cable with Charge Function 02 (sold separately) or the FOMA USB Cable (sold separately).

## **After-Sales Services**

## If you have problems with your FOMA terminal

Refer to "Troubleshooting" before requesting repairs. Contact the number listed in Repairs on the back of this manual if problems persist.

#### If your FOMA terminal needs repairs after contacting **DOCOMO**

Bring your FOMA terminal to a repair counter that DOCOMO specifies. However, the repair shop is only open during business hours. Make sure to bring your warranty card with you. Note that it may take several days to repair depending on the damaged condition.

### During the warranty period

- The FOMA terminal will be repaired without charge in accordance with the terms of the warranty.
- When bringing the FOMA terminal in for repairs, be sure to bring the warranty card. Even during the warranty period, a fee will be charged for repairs of malfunctions or damage caused by improper handling by the customer, or when no warranty certificate is presented.
- Repairs for damages caused by the use of devices and accessories other than those specified by DOCOMO will also incur a fee, even during the warranty period.
- Repair for damages of the LCD or connector and others after purchase will incur a fee.

## Repairs may not be possible in the following circumstances.

- When a repair counter considered water exposure (Example: When the moisture detection seal has reacted)
- As a result of inspection, when damage from water exposure. condensation, sweat, or other liquids are found, or when the internal circuit board is damaged or deformed (Repairs may not be possible when external connector terminal (earphone/microphone terminal), LCD, etc. is damaged, or when a housing is cracked)
- \* Even when repairs are possible, repair charges will be incurred because the warranty does not cover such damage.

#### After the warranty period has expired

Charged repairs will be carried out upon request.

#### Replacement parts

Replacement parts (required to maintain the functionality of the FOMA terminal) will be kept in stock basically for 6 years following production. However, note that there may be a case when repair is not possible for the shortage of replacement parts depending on the faulty part. Repairs may be possible even after this period has passed, depending on the type of malfunction. Contact the number listed in Repairs on the back of this manual for details.

#### IMPORTANT!

- Never attempt to modify the FOMA terminal or its accessories.
  - May cause fire, injury, or malfunction.
  - If your FOMA terminal has been modified previously, it will only be accepted for the repair as long as you agree that we restore the FOMA terminal to its original state. However, repairs may be refused depending on the extent of the modification.

The following cases may be considered as a modification.

- · Stickers are applied to the LCD or keys.
- Decorations are made to the FOMA terminal with adhesive agent.
- Exterior parts are replaced with those which are not standard DOCOMO product.
- Repairs for any malfunction or damage caused by such modifications will incur fees, even during the warranty period.
- Do not peel off the model nameplate attached to the FOMA terminal.
  - The nameplate seal functions as a certification that the equipment conforms to the prescribed technical standards. If the nameplate is removed or is replaced, repairs may be refused because conformity to the standards cannot be determined.

技術基準適合認証品

- Information stored in your FOMA terminal, such as the settings of various functions and the total call duration, may be cleared or reset if your FOMA terminal is damaged, repaired, or mishandled.
  - If this occurs, please re-enter the information or re-specify the settings.

- The following sections of the FOMA terminal contain parts that generate magnetic waves. Keep ATM cards and other objects likely to be affected by magnetic waves away from the FOMA terminal. Cards may become unusable.
  - Sections: speaker, mouthpiece
- This terminal is waterproof, however if inside of the FOMA terminal becomes wet or moist, immediately turn off the power and remove the battery pack. Then, visit a repair counter. The FOMA terminal may not be repaired depending on its condition.

### Memory dial (Phonebook) and downloaded information

- It is recommended that you keep a separate memo of the information you register on your FOMA terminal. DOCOMO shall not be liable for data that may be modified or lost.
- Created, imported, or downloaded data may be modified or deleted when upgrading or repairing the FOMA terminal. DOCOMO shall not be liable for any modification or deletion of content. DOCOMO may, at our convenience, exchange your FOMA terminal for a substitute in lieu of repairs. For this FOMA terminal, only data including downloaded images or melodies or data created by the user will be transferred at the time of repair (Some contents cannot be transferred. Also, contents may not be transferred depending on the degree of malfunction).
- ※ Transferring may take long or be even unavailable depending on the size of data saved in the FOMA terminal.

# i モード故障診断サイト (i-mode fault diagnosis site)

% The i-mode fault diagnosis site is only available in Japanese.Check whether the FOMA terminal can normally send and receive mail, download images or melodies or perform other operations.

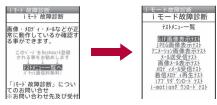

TOP screen Test menu list

QR code to

connect to

the site

### Accessing the "i-mode fault diagnosis site"

i-mode site: Select [iMenu] ▶ [お知らせ] ▶ [サービス・機能] ▶ [iモード] ▶ [iモード故障診断].

- Packet transmission charges do not apply for the i-mode fault diagnosis.
  - · Access from abroad is charged.
- The test items differ depending on the FOMA terminal model. In addition, the test items may be changed.
- Before checking the operation with the test items, read precautions in the site carefully to execute the test.
- For accessing the i-mode fault diagnosis site and testing mail transmission, information about your FOMA terminal (model name, mail address, etc.) is automatically sent to the server (i-mode fault diagnosis server). Sent information is only used for i-mode fault diagnosis.
- When a malfunction is found after checking, contact the number listed in "Repairs" on the back of this manual.

#### Software update

# **Updating software**

# Software update

Connect the FOMA terminal to the network and check for software updates. If necessary, use packet transmission\* to download software and update. Update the software which is an important part for operating the FOMA terminal to improve the function and operability of the FOMA terminal.

\* There is no packet transmission charge for updating software. Check the DOCOMO website or "お客様サポート" (user support) on iMenu for updates.

When updating, select "Auto-update", "Now update" or "Reserve".

Auto-update : New software can be updated automatically and rewritten

on set time in advance.

Now update : Update immediately.

Reserve : Software updates automatically on set date and time.

- Do not remove the battery pack while the software is updating. Failure to update software may occur.
- Software can be updated even if the FOMA terminal contains phonebook, camera image or download data. However, DOCOMO cannot protect data that could be lost due to malfunction, damage, water exposure and so on. It is recommended that important data be backed up before updating. Note that some data, such as downloaded data, cannot be backed up.

## Using software update

- Software is updated even when Access point setting of Common Settings in i-mode setting is set to a custom host.
- Recharge battery before updating software.
- Software cannot be updated during the following conditions.
  - While in Self mode
  - During a call/Outside the service area
  - Connected to an external device
  - Omakase Lock is set
  - During International roaming
  - Date and time are set incorrectly
  - Battery level is below the necessary level to update software
- Updating (downloading and rewriting) software may take time.
- Making/Receiving calls, transmission functions and other functions cannot be used while software is being updated (Receiving voice calls is possible during download).
- During software update, the handset makes an SSL/TLS connection with the server (DOCOMO site). Set the SSL/TLS certificate to valid (The default setting is [Enable] P. 182).
- It is recommended to update software at a location with a strong signal (three bars for the antenna icon) and you are not moving.
  - If signal status becomes weak or download is interrupted when downloading software, update software again in a location with good signal conditions.
- If software has already been uploaded, [No update is needed. Please continue to use as before] appears when software update is checked.
- While updating software, received i-mode mail and Message R/F are held at i-mode center. Received SMS is held at SMS center.
- When software is reloaded after update, icons which indicate storage status of i-mode center (愛P. 33) will disappear. In addition, even if Receive option is set to [ON] and mail is received during software update, notices may not appear on the display after update is completed. Mail and messages are held at i-mode center.

- When updating software, information about the FOMA terminal (model, serial number, etc.) is automatically sent to the server (DOCOMO software update server). Sent information is only used for software update.
- If software update fails, [Rewrite failed] appears and all operations are not available. In this case, bring the FOMA terminal to a repair center that DOCOMO specifies.
- Updating of software is not available overseas.
- During software update, Reception reserve alarm and Recording reserve alarm are not activated. In addition, watching or recording does not start.

# Updating software automatically <Set auto-update>

The new version of software is automatically downloaded, and the software is rewritten on the time set in advance.

At the time of purchase, Set auto-update is set to [auto-update], Day is set to [Default], and Time is set to [03:00].

When the software becomes ready to be rewritten, the stock icon [O] (Update required) appears to confirm the time when the rewrite starts, the time to rewrite can be changed, and whether to rewrite now can be selected. If the time when the rewrite starts arrives with the stock icon [O] (Update required) displayed, the software is automatically rewritten and the stock icon [O] (Update required) disappears.

## Setting date and time for auto-update

In the Custom menu, select [Settings] ▶ [General settings] ▶ [Software update] ▶ enter the terminal security code ▶ ⑥ ▶ [Set auto-update].

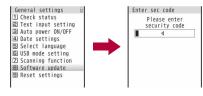

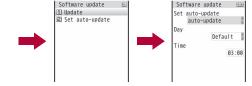

- Select the [Set auto-update] field ▶ [auto-update].
  - To not set: Select [disable] ▶ (1) [Yes].
  - If the notification icon appears when software must be updated:
     Select [only notification]
- 3 Select the [Day] field ▶ select day of week ▶ ●.
- Select the [Time] field ▶ ▶ enter the time ▶ ▶ ■.
- If software update cannot be activated at the automatic update time, the stock icon [O] (Update required) appears in stand-by.
- When [only notification] is selected, new software is not downloaded.
   For details on downloading and rewriting method ™ P. 471

## ■ Actions when software update is required

When the software is automatically downloaded, the stock icon [**©**] (Update required) appears in stand-by.

- In stand-by, press select the stock icon [♥] (Update required) .
- Select the rewrite method.
  - Select [OK].
    - The stand-by display reappears. Rewrite starts when the set time arrives.
  - Select [Change].
    - · Set the day of week and time.
  - Select [Now rewrite].
    - Rewrite starts.
    - Upon the completion of rewriting, the stock icon [O] (Update complete) appears.
  - The stock icon disappears when it is confirmed once.

# Starting software update

To start software update, press the key when the stock icon is displayed on the screen, or perform it from the menu screen.

- The stock icon appears in the following cases.
  - When a notification is received from DOCOMO on setting auto-update to [only notification]
  - When Reserve is failed or canceled
  - When update is required after the interruption of software update

## Starting from stock icon

- - To not update the software: Select [No].

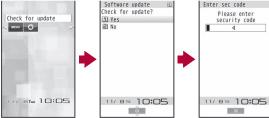

- **9** Enter the terminal security code ▶ ●.
  - Numbers are masked with [\*]. The default setting is [0000].

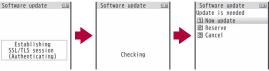

# Select the update method.

- When software update is necessary, [Update is needed] appears.
- Select [Now update] proceed to step 1 of "Updating the software immediately" on P. 472.
- Select [Reserve] proceed to step 1 of "Setting a time at which update will be performed" on P. 473.
- ◆ Select [Cancel] ▶ [Yes] ▶ stand-by display is returned.
- When software update is not necessary, [No update is needed.
   Please continue to use as before] appears.
- When updating software, information about FOMA terminal (model, serial number, etc.) is automatically sent to the server (DOCOMO software update server). Sent information is only used for software update.

## Starting from menu

- ¶ In the Custom menu, select [Settings] ▶ [General settings] ▶ [Software update].
- The state of the following of the state of the state of the s
  - Start check of whether software update is necessary.
  - For subsequent operations step 3 of "Starting from stock icon" on P. 472

# Updating software immediately <Now update>

- Select [Now update] 🅨 💿 🕨 start download.
  - Approximately 5 seconds after [Now update] is selected, download will start automatically.
  - Once the download starts, software is automatically updated without selecting menus.
  - If the download is canceled during download, data downloaded up to that point is deleted.

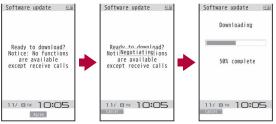

- For Reserve, [Establishing SSL/TLS session (Authenticating)] → [Negotiating] appears.
- 2 Upon the completion of download, [Ready to rewrite?] appears ▶ .
  - Approximately 5 seconds after [Ready to rewrite?] appears, rewriting starts automatically.

- During rewriting, all of the keys are disabled. It is not possible to cancel rewriting. Also, calls cannot be received while rewriting is being performed.
- Upon the completion of rewriting, the power is automatically turned off, and then back on again.

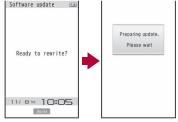

- When power is turned on, software update starts automatically.
  - During update, all of the keys are disabled. It is not possible to cancel update. Also, calls cannot be received while update is being performed.
  - Approximately 5 seconds after the completion of updating, the power is automatically turned off, and then back on again.
- 【 [Your update is complete] appears ▶ ●.
  - Software update ends and the stand-by display appears.
  - If 

     is not pressed when the update is completed, the stock icon [□]
     (Update complete) appears in the stand-by display. Once the stock
     icon [□] (Update complete) is confirmed, it disappears.

## When server is congested

When [Server is busy] appears, select [Reserve] and set a date on which updating will be performed (愛P. 473).

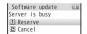

## ■ Post-update display

When the stock icon [O] (Update complete) or [O] (Check update) appears in stand-by, select the stock icon. If the terminal security code is entered when software update is incomplete, a message stating so appears. Retry update.

# Setting a time at which update will be performed

#### <Reserve>

Set date and time to update software when downloading takes too much time or the server is extremely congested.

## 1 Select [Reserve].

- · Schedule selection screen appears.
- The time and date are the same as the server time.

|     |         | ıpdate   |   |
|-----|---------|----------|---|
|     |         | preferre | i |
| day | and tim | 16       |   |
| 11/ | 8/(Tu)  | 10:30    |   |
| 11/ | 8/(Tu)  | 13:57    |   |
| 11/ | 8/(Tu)  | 14:37    |   |
| 11/ | 8/(Tu)  | 15:58    |   |
| 11/ | 8/(Tu)  | 16:01    |   |
| 11/ | 8/(Tu)  | 17:44    |   |
| 11/ | 8/(Tu)  | 18:25    |   |
| 11/ | 8/(Tu)  | 19:20    |   |
| 11/ | 8/(Tu)  | 20:15    |   |
| 11/ | 8/(Tu)  | 21:11    |   |

- Select the preferred date and time • [Yes].
  - Alternatively, select the date and time after selecting [Other date/ time] and accessing the server. In the screen for selecting times, the schedule status appears as [O:Avail] or [△:Limited] for each time slot. Select a time to reconnect to the server and show schedule candidates. Select a schedule.
- When reserved date and time arrives

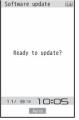

- 1 [Ready to update?] appears .
  - Approximately 5 seconds after [Ready to update?] appears, software update automatically starts.

- Before software updates, make sure that the stand-by display is displayed and the handset is in a place with a strong signal. Software is not updated if the battery level is below the necessary level to update software at the reserved date and time.
- Software is not updated if the handset at the reserved date and time is performing functions such as a call in progress, sending mail, receiving mail, i-mode, i-αppli, or using menus. Software update starts when the stand-by display reappears after the operation.
- Software is not updated if the handset at the reserved date and time is being connected to an external device, in Self mode, or in Omakase Lock.
- If the alarm or another function takes place at the same time when the reserved date and time arrives, alarm or the function is prioritized and software is not updated. Software is updated if stand-by reappears after Alarm operation ends.
- When the FOMA terminal is turned off at the reserved date and time for software update or when the FOMA terminal is turned off right after the update starts, the update will be canceled.
- If "Delete user data" (@P. 120) is performed after reservation is completed, the software update is not activated. Reserve the software update again.

# ■ Confirming/Changing/Canceling Reservation

¶ In the Custom menu, select [Settings] ▶ [General settings] ▶ [Software update] ▶ enter the terminal security code ▶ ● ▶ [Update].

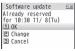

## Select the item.

- . To confirm: Select [OK].
- To change: Select [Change] ▶ select a preferred date (☞ P. 473).
- To cancel: Select [Cancel] > [Yes].

### Ending software update

If [No] is selected or the software update is canceled in each screen, an operation complete screen appears.

Select [Yes] to end software update and return to the stand-by display. Select [No] to return to the previous screen.

### **Scanning function**

# Protecting the FOMA terminal from harmful data

First, update pattern definitions to bring them up-to-date.

Stop activating or delete any data or applications that could cause operational malfunctions. These types of data include data or programs that are attached to i-mode mail, or downloaded from sites or external devices.

- Pattern definitions are used for checking. When new problems are discovered, pattern definitions are immediately upgraded. Update the pattern definitions.
- The scan function helps to protect the handset from damage caused by data such as data received from web pages or mail. If the pattern definition corresponding to a particular harmful file is not downloaded or saved, the scan function will not be able to protect the FOMA terminal.
- Pattern definitions vary depending on the phone model. Therefore, DOCOMO may discontinue offering pattern definitions for a particular model 3 years after the release date.

## Setting scan functions <Set scan>

When Scan function is set to [Enable], data and programs are automatically checked when running.

Set whether to apply Scan function to SMS.

- Scan message can be set only when Scan function is set to [Enable].
- When Scan function is set to [Disable], Scan message is set to [Disable] regardless of current settings.
- In the Custom menu, select
  [Settings] ▶ [General settings] ▶
  [Scanning function] ▶ [Set scan] ▶
  [Scan].

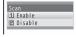

# 2 Select [Enable] ▶ [Yes] ▶ [Scan message] ▶ [Enable] ▶ [Yes].

 When Scan function is set to [Enable] and malicious data is detected, security warning appears in five levels (PP - 476).

# **Updating pattern definitions <Update>**

1 In the Custom menu, select [Settings] ▶ [General settings] ▶ [Scanning function] ▶ [Update] ▶ [Yes].

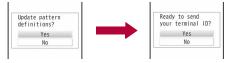

• To not send the terminal ID, select [No].

## Select [Yes].

- · Downloading starts.
- When updating is not necessary, [Pattern definitions are up-to-date] appears. Select [Agree] and resume operations.
- 🔏 Press 💿 when updating is completed.
- When updating pattern definitions, information about the FOMA terminal (model, serial number, etc.) is automatically sent to the server (DOCOMO scan function server). Sent information is only used for pattern definition update.
- Correctly set the FOMA terminal date (year/month/day) beforehand.
- Download may be interrupted if signal is weak.

# Updating pattern definitions automatically

<Set auto-update>

Set auto-update to [Enable] to automatically update pattern definitions when a new version becomes available.

When auto-update is successful, a message stating so appears. Auto-update is not performed depending on the status of the FOMA terminal. In such cases, a message stating that pattern definitions have been updated appears.

In the Custom menu, select [Settings] ▶ [General settings] ▶ [Scanning function] ▶ [Set auto-update] ▶ [Enable].

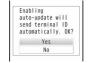

- Select [Yes] ► [Yes] ► [Agree].
- Information regarding Enable/Disable for Set auto-update is saved on the network. Therefore, [Enable] is always selected on the FOMA terminal when setting.
- When setting auto-update, information about the FOMA terminal (model, serial number, etc.) is automatically sent to the server (DOCOMO scan function server). Sent information is only used for pattern definition update.
- Set auto-update may be interrupted if signal is weak.

# Displaying scanned results

When data that can cause malfunctions are detected, a warning screen appears.

## Displaying scanned results

| Level 0 | Scanning function Operation may not run properly  Agree Detail                      | Displaying, activating, or calling is available. Appears when there was an error previously, but there is no error presently. Select [Agree] to display, activate, or call.   |
|---------|-------------------------------------------------------------------------------------|----------------------------------------------------------------------------------------------------|
| Level 1 | Scanning function Operation may not run properly, Cancel operation?  Yes No Detail  | Select [No] to display, activate, or call. Select [Yes] to cancel the operation.                                                                                              |
| Level 2 | Scanning function Operation may not run properly, Canceling operation  Agree Detail | Displaying, activating, or calling is not available. Select [Agree] to end.                                                                                                   |
| Level 3 | Scanning function Operation may not run properly, Delete data?  Yes No Detail       | Displaying, activating, or calling is not available. Select [Yes] and select [Yes] in the delete confirmation screen to delete the data. Select [No] to end without deleting. |

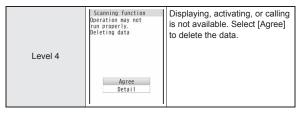

 Warning screens other than the above may appear depending on the contents of pattern definitions.

## Displaying detected errors

 In the warning screen, select [Detail] to show error names. When no error name exists for the contents of the pattern data, [Detail] does not appear.

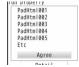

Up to five error names appear. [Etc] appears
 below the fifth error name when six or more are
 detected. If same error is detected more than once, it is only listed once.

## Checking version of pattern definitions <Version>

In the Custom menu, select [Settings] > [General settings] > [Scanning function] > [Version].

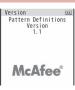

# **Main specifications**

# Package

| Product nan                | 20       | SH-05A                                                                                                |  |  |  |
|----------------------------|----------|----------------------------------------------------------------------------------------------------|--|--|--|
| Size                       |          | Approx. 109 (H) × Approx. 50 (W) × Approx. 15.3 (D) mm (Approx. 18.1 at thickest point) (when folded) |  |  |  |
| Weight                     |          | Approx. 127 g (with battery pack attached)                                                            |  |  |  |
| Continuous talk            | FOMA/3G  | Voice call: Approx. 220 min                                                                           |  |  |  |
| time*1, 2                  | 1 OWA/30 | Videophone: Approx. 110 min                                                                           |  |  |  |
| Continuous                 | FOMA/2C  | When mobile: Approx. 370 hr*4                                                                         |  |  |  |
| stand-by FOMA/3G time*2, 3 |          | At rest: Approx. 570 hr*5                                                                             |  |  |  |
| 1Seg watching time         |          | Approx. 230 min                                                                                       |  |  |  |
| Chargo time                |          | AC adapter: Approx. 120 min                                                                           |  |  |  |
| Charge time                | •        | DC adapter: Approx. 120 min                                                                           |  |  |  |
|                            | Туре     | Main display: New Mobile ASV LCD<br>16,777,216 colors<br>Sub display: Organic EL One color            |  |  |  |
| LCD                        | Size     | Main display: Approx. 3.0 inch<br>Sub display: Approx. 0.8 inch                                       |  |  |  |
| Pixels                     |          | Main display: 409,920 pixels (480 × 854 dots)<br>Sub display: 3,744 pixels (39 × 96 dots)             |  |  |  |
| Image<br>pickup            | Туре     | Main camera: CCD*6<br>Sub camera: CMOS*6                                                              |  |  |  |
| device                     | Size     | Main camera: 1/2.5 inch<br>Sub camera: 1/8.2 inch                                                     |  |  |  |

|                                          | Effective pixels                            | Main camera: Approx. 8.0 million pixels Sub camera: Approx. 0.43 million pixels                                          |  |  |
|------------------------------------------|---------------------------------------------|----------------------------------------------------------------------------------------------------|--|--|
| Camera                                   | Recorded pixels (Max.)                      | Main camera: Approx. 8.0 million pixels Sub camera: Approx. 0.41 million pixels                                          |  |  |
| Zoom (Digital)                           |                                             | Main camera: Up to approx. 20.4×<br>Sub camera: Up to approx. 5.4×                                                       |  |  |
| Picture light source LED characteristics |                                             | a) Continuous illumination b) Wavelength White: 400-700 nm c) Maximum output White: 660 μW (inside FOMA terminal 620 μW) |  |  |
|                                          | Number of still pictures recorded           | Approx. 1,100 shots*7, 8                                                                                                 |  |  |
| Recording                                | Continuous<br>shooting of still<br>pictures | Std-by: 4 shots/VGA: 6 shots/QVGA: 9 shots/QCIF: 25 shots                                                                |  |  |
|                                          | File format for still picture               | JPEG                                                                                                    |  |  |
|                                          | File format for moving picture              | MP4                                                                                                    |  |  |
|                                          |                                             | i-motion: Approx. 460 min*9                                                                                              |  |  |
|                                          |                                             | Chaku-uta full® (Compatible with background playback): Approx. 1,480 min*9                                               |  |  |
| Music<br>playback                        | Continuous playback time                    | WMA file (Compatible with background playback): Approx. 1,210 min*10                                                     |  |  |
| piaybaok                                 | progradition and                            | Music&Video Channel (voice)<br>(Compatible with background playback):<br>Approx. 1,390 min                               |  |  |
|                                          |                                             | Music&Video Channel (moving picture):<br>Approx. 460 min                                                                 |  |  |
| Memory                                   | Chaku-uta®                                  | Approx 129 MP*11                                                                                                    |  |  |
| capacity                                 | Chaku-uta full®                             | Approx. 128 MB*11                                                                                                    |  |  |

- \*1 Continuous talk time is an estimate of the time when talking in a location where the signal is normal.
- \*2 The above mentioned talk time and stand-by time are shortened with the use of data communications. Multiaccess, and the camera.
- \*3 Continuous stand-by time is an estimate of the time when FOMA terminal is closed and in a status where signals are received. Talk/ stand-by time may be reduced by about half depending on conditions including battery level status, functions used, temperature and other environmental conditions, and signal strength (no signal or weak signal). Using i-mode reduces talk (transmission)/stand-by time. In addition, watching 1Seg, composing i-mode mail and activating downloaded i-αppli or the i-αppli stand-by will also shorten talk (transmission)/ stand-by time even if calls or i-mode transmission are not made.
- \*4 Continuous stand-by time is the average usage time when the FOMA terminal is closed and in At rest, When mobile or Outside the service area status.
- \*5 Continuous stand-by time is the average usage time when the FOMA terminal is closed when you are not moving and in a status where signals are received.
- \*6 A CCD (Charge Coupled Device) and a CMOS (Complementary Metal-Oxide Semiconductor) are image devices equivalent to the film of silver salt cameras.
- \*7 Image size: QCIF (176 × 144 dots)/Image quality: NORMAL/File size: 10 KB.
- \*8 The number is the number of still pictures that can be shot when not deleting the data which is registered in advance.
- \*9 File format: AAC format
- \*10 File format: WMA format
- \*11 When still picture, moving picture, music, melody, My Documents, Kisekae Tool, Machi-chara, Chara-den, i-αppli, e-book/e-dictionary/ e-comic, Music&Video Channel, video or ToruCa are saved, the memory capacity of Chaku-uta®/Chaku-uta full® will be small.

## Battery pack

| Product name     | Battery Pack SH20 |
|------------------|-------------------|
| Battery          | Lithium-ion       |
| Nominal voltage  | 3.7V DC           |
| Nominal capacity | 800 mAh           |

# Approximate recordable number/time

This lists the approximate number of shot images and recording times that can be saved in the FOMA terminal handset or 64 MB microSD Card. The number of images that can be shot or recordable image lengths are fewer or less when other images, i- $\alpha$ ppli software or other types of files are saved in the FOMA terminal handset or 64 MB microSD Card. Also, the number or time may be fewer or less depending on the shooting conditions and the subject.

For details on setting the image size of still pictures and moving pictures
 P. 208

## Number of still pictures that can be shot

#### **FOMA** terminal handset

|                   | NORMAL      | FINE        | HIGH QUALITY |
|-------------------|-------------|-------------|--------------|
| 8M: 2448×3264     | 170 shots   | 75 shots    | 40 shots     |
| 5M: 1944×2592     | 260 shots   | 130 shots   | 65 shots     |
| 3M: 1536×2048     | 260 shots   | 160 shots   | 85 shots     |
| FullHD: 1080×1920 | 440 shots   | 270 shots   | 170 shots    |
| Stand-by: 480×854 | 2,000 shots | 1,100 shots | 650 shots    |
| VGA: 480×640      | 2,000 shots | 1,400 shots | 1,100 shots  |
| QVGA: 240×320     | 2,000 shots | 2,000 shots | 1,600 shots  |
| QCIF: 176×144     | 2,000 shots | 2,000 shots | 2,000 shots  |

 The number is the number of still pictures that can be shot when deleting the data (the data can be deleted) which is registered on the FOMA terminal handset in advance.

#### 64 MB microSD Card

|                   | NORMAL    | FINE      | HIGH QUALITY |
|-------------------|-----------|-----------|--------------|
| 8M: 2448×3264     | 80 shots  | 35 shots  | 15 shots     |
| 5M: 1944×2592     | 110 shots | 60 shots  | 30 shots     |
| 3M: 1536×2048     | 110 shots | 75 shots  | 40 shots     |
| FullHD: 1080×1920 | 190 shots | 120 shots | 75 shots     |
| Stand-by: 480×854 | 930 shots | 530 shots | 280 shots    |
| VGA: 480×640      | 930 shots | 620 shots | 530 shots    |

|               | NORMAL      | FINE        | HIGH QUALITY |
|---------------|-------------|-------------|--------------|
| QVGA: 240×320 | 1,800 shots | 1,200 shots | 750 shots    |
| QCIF: 176×144 | 1,800 shots | 1,800 shots | 1,200 shots  |

# ■ Recording time of moving picture

# Continuous recording time per shot of FOMA terminal handset

|         |          |               | ECONOMY | NORMAL  | FINE    | HIGH<br>QUALITY |  |
|---------|----------|---------------|---------|---------|---------|-----------------|--|
| FWVGA:  | Unre-    | Image + voice | -       | _       | _       | 13 sec          |  |
| 864×480 | stricted | Image only    | -       | _       | _       | 13 sec          |  |
| 00++00  | Stricted | Voice only    |         | 41      | min     |                 |  |
| VGA:    | Unre-    | Image + voice | -       | _       | _       | 13 sec          |  |
| 640×    | stricted | Image only    | -       | _       | -       | 13 sec          |  |
| 480     | Stricted | Voice only    |         | 41      | min     |                 |  |
|         | For      | Image + voice | -       | _       | _       | 10 sec          |  |
|         | mail     | Image only    | -       | _       | -       | 10 sec          |  |
|         | (short)  | Voice only    | 239 sec |         |         |                 |  |
| QVGA:   | For      | Image + voice | -       | _       | -       | 41 sec          |  |
| 320×    | mail     | Image only    | -       | _       | _       | 42 sec          |  |
| 240     | (long)   | Voice only    | 16 min  |         |         |                 |  |
|         | Unre-    | Image + voice | -       | -       | -       | 103 sec         |  |
|         | stricted | Image only    | -       | _       | -       | 106 sec         |  |
|         | Stricted | Voice only    |         | 41      | min     |                 |  |
|         | For      | Image + voice | 134 sec | 78 sec  | 28 sec  | 19 sec          |  |
|         | mail     | Image only    | 176 sec | 91 sec  | 31 sec  | 20 sec          |  |
|         | (short)  | Voice only    |         | 239     | sec     |                 |  |
| QCIF:   | For      | Image + voice | 552 sec | 323 sec | 117 sec | 79 sec          |  |
| 176×    | mail     | Image only    | 12 min  | 375 sec | 129 sec | 85 sec          |  |
| 144     | (long)   | Voice only    |         | 16      | min     |                 |  |
|         | Unre-    | Image + voice | 23 min  | 13 min  | 294 sec | 199 sec         |  |
|         | stricted | Image only    | 30 min  | 15 min  | 323 sec | 212 sec         |  |
|         | Stricted | Voice only    |         | 41      | min     |                 |  |

|                  |                   |               | ECONOMY | NORMAL  | FINE    | HIGH<br>QUALITY |
|------------------|-------------------|---------------|---------|---------|---------|-----------------|
|                  | For               | Image + voice | 155 sec | 105 sec | 52 sec  | _               |
|                  | mail              | Image only    | 214 sec | 130 sec | 62 sec  | _               |
| (short)          | Voice only        | 239 sec       |         |         | •       |                 |
| -0015            | For               | Image + voice | 10 min  | 434 sec | 215 sec | _               |
| sQCIF:<br>128×96 | mail              | Image only    | 14 min  | 534 sec | 257 sec | -               |
| 120/30           | (long)            | Voice only    | 16 min  |         |         |                 |
|                  | Llana             | Image + voice | 26 min  | 18 min  | 537 sec | -               |
|                  | Unre-<br>stricted | Image only    | 36 min  | 22 min  | 10 min  | _               |
| Stricted         |                   | Voice only    |         | 41      | min     |                 |

## Total recording time of FOMA terminal handset

|                   |                   |               | ECONOMY   | NORMAL | FINE  | HIGH<br>QUALITY |
|-------------------|-------------------|---------------|-----------|--------|-------|-----------------|
| DAA (OA)          | Linna             | Image + voice | -         | -      | _     | 332 sec         |
| FWVGA:<br>864×480 | Unre-<br>stricted | Image only    | -         | -      | -     | 332 sec         |
| 004^400           | Stricted          | Voice only    |           | 1,049  | ) min |                 |
| VGA:              | Lines             | Image + voice | -         | -      | -     | 332 sec         |
| 640×              | Unre-<br>stricted | Image only    | _         | -      | _     | 332 sec         |
| 480               |                   | Voice only    | 1,049 min |        |       |                 |
| For               | For               | Image + voice | -         | -      | -     | 16 min          |
|                   | mail              | Image only    | _         | -      | _     | 16 min          |
|                   | (short)           | Voice only    | 398 min   |        |       |                 |
| QVGA:             | For               | Image + voice | _         | -      | _     | 43 min          |
| 320×              | mail              | Image only    | _         | -      | _     | 44 min          |
| 240               | (long)            | Voice only    |           | 1,049  | ) min |                 |
|                   | Llana             | Image + voice | _         | _      | _     | 43 min          |
|                   | Unre-<br>stricted | Image only    | _         | -      | _     | 45 min          |
|                   | Suicleu           | Voice only    |           | 1,049  | ) min |                 |

|                  |                   |               | ECONOMY   | NORMAL  | FINE    | HIGH<br>QUALITY |
|------------------|-------------------|---------------|-----------|---------|---------|-----------------|
|                  | For               | Image + voice | 223 min   | 130 min | 46 min  | 31 min          |
|                  | mail              | Image only    | 293 min   | 151 min | 51 min  | 33 min          |
|                  | (short)           | Voice only    |           | 398     | min     |                 |
| QCIF:            | For               | Image + voice | 588 min   | 344 min | 124 min | 84 min          |
| 176×             | mail              | Image only    | 771 min   | 400 min | 137 min | 90 min          |
| 144              | 144 (long)        | Voice only    |           | 1,049   | 9 min   |                 |
|                  | 11                | Image + voice | 588 min   | 344 min | 125 min | 84 min          |
|                  | Unre-<br>stricted | Image only    | 772 min   | 400 min | 137 min | 90 min          |
|                  | Stricted          | Voice only    | 1,049 min |         |         |                 |
|                  | For               | Image + voice | 258 min   | 175 min | 86 min  | -               |
|                  | mail              | Image only    | 356 min   | 216 min | 103 min | -               |
|                  | (short)           | Voice only    |           | 398     | min     |                 |
| -00IF            | For               | Image + voice | 680 min   | 462 min | 229 min | -               |
| sQCIF:<br>128×96 | mail              | Image only    | 937 min   | 569 min | 274 min | -               |
| 120×30           | (long)            | Voice only    | 1,049 min |         |         |                 |
|                  | Linro             | Image + voice | 680 min   | 463 min | 229 min | -               |
|                  | Unre-<br>stricted | Image only    | 937 min   | 570 min | 274 min | -               |
| stricted         |                   | Voice only    |           | 1,049   | 9 min   |                 |

 The total recording time of FOMA terminal handset is the total time when deleting the data (the data can be deleted) which is registered on the FOMA terminal handset in advance.

# Continuous recording time per shot of 64 MB microSD Card

|         |                   | • .           |            |         |         |                 |  |  |  |  |  |  |
|---------|-------------------|---------------|------------|---------|---------|-----------------|--|--|--|--|--|--|
|         |                   |               | ECONOMY    | NORMAL  | FINE    | HIGH<br>QUALITY |  |  |  |  |  |  |
| FWVGA:  | Unre-             | Image + voice | _          | -       | _       | 156 sec         |  |  |  |  |  |  |
| 864×480 | stricted          | Image only    | _          | -       | _       | 156 sec         |  |  |  |  |  |  |
| 004^400 | Stricted          | Voice only    |            | 360     | min     |                 |  |  |  |  |  |  |
| VGA:    | Unre-             | Image + voice | -          | -       | -       | 156 sec         |  |  |  |  |  |  |
| 640×    | stricted          | Image only    | -          | -       | -       | 156 sec         |  |  |  |  |  |  |
| 480     | Stricted          | Voice only    |            | 360     | min     |                 |  |  |  |  |  |  |
|         | For               | Image + voice | _          | -       | _       | 10 sec          |  |  |  |  |  |  |
|         | mail              | Image only    | -          | -       |         |                 |  |  |  |  |  |  |
|         | (short)           | Voice only    | 239 sec    |         |         |                 |  |  |  |  |  |  |
| QVGA:   | For               | Image + voice | _          | -       | _       | 41 sec          |  |  |  |  |  |  |
| 320×    | mail              | Image only    | _          | -       | -       | 42 sec          |  |  |  |  |  |  |
| 240     | (long)            | Voice only    | 16 min     |         |         |                 |  |  |  |  |  |  |
|         | Unre-             | Image + voice | ge + voice |         |         |                 |  |  |  |  |  |  |
|         | stricted          | Image only    | -          | -       | -       | 20 min          |  |  |  |  |  |  |
|         | Stricted          | Voice only    |            | 360     | min     |                 |  |  |  |  |  |  |
|         | For               | Image + voice | 134 sec    | 78 sec  | 28 sec  | 19 sec          |  |  |  |  |  |  |
|         | mail              | Image only    | 176 sec    | 91 sec  | 31 sec  | 20 sec          |  |  |  |  |  |  |
|         | (short)           | Voice only    |            | 239     | sec     |                 |  |  |  |  |  |  |
| QCIF:   | For               | Image + voice | 552 sec    | 323 sec | 117 sec | 79 sec          |  |  |  |  |  |  |
| 176×    | mail              | Image only    | 12 min     | 375 sec | 129 sec | 85 sec          |  |  |  |  |  |  |
| 144     | (long)            | Voice only    |            | 16      | min     |                 |  |  |  |  |  |  |
|         | Llana             | Image + voice | 60 min     | 60 min  | 58 min  | 39 min          |  |  |  |  |  |  |
|         | Unre-<br>stricted | Image only    | 60 min     | 60 min  | 60 min  | 42 min          |  |  |  |  |  |  |
|         | Suicleu           | Voice only    |            | 360     | min     |                 |  |  |  |  |  |  |

|        |                   |                                       | ECONOMY      | NORMAL               | FINE    | HIGH<br>QUALITY |  |  |  |  |  |
|--------|-------------------|---------------------------------------|--------------|----------------------|---------|-----------------|--|--|--|--|--|
|        | For               | Image + voice                         | 155 sec      | 105 sec              | 52 sec  | -               |  |  |  |  |  |
|        | mail              | mail Image only 214 sec 130 sec 62 se |              |                      |         |                 |  |  |  |  |  |
|        | (short)           | Voice only                            | only 239 sec |                      |         |                 |  |  |  |  |  |
| sQCIF: | For               | Image + voice 10 min 434 sec 215 sec  |              |                      |         |                 |  |  |  |  |  |
| 128×96 | mail              | Image only                            | 14 min       | 534 sec              | 257 sec | -               |  |  |  |  |  |
| 120~30 | (long)            | Voice only                            |              | 16                   |         |                 |  |  |  |  |  |
|        | Llana             | Image + voice                         | 60 min       | 60 min               | 60 min  | -               |  |  |  |  |  |
|        | Unre-<br>stricted | Image only                            | 60 min       | 60 min 60 min 60 mir |         |                 |  |  |  |  |  |
|        | Stricted          | Voice only                            |              |                      |         |                 |  |  |  |  |  |

# Total recording time per shot of 64 MB microSD Card

|                   |                   |               | ECONOMY | NORMAL | FINE    | HIGH<br>QUALITY |  |  |  |  |  |  |
|-------------------|-------------------|---------------|---------|--------|---------|-----------------|--|--|--|--|--|--|
| E144/C4           | Llean             | Image + voice | -       | -      | _       | 156 sec         |  |  |  |  |  |  |
| FWVGA:<br>864×480 | Unre-<br>stricted | Image only    | -       | -      | _       | 156 sec         |  |  |  |  |  |  |
| 004400            | Stricted          | Voice only    | 467 min |        |         |                 |  |  |  |  |  |  |
| VGA:              | Llean             | Image + voice | -       | -      | -       | 156 sec         |  |  |  |  |  |  |
| 640×              | Unre-<br>stricted | Image only    | -       | -      | 156 sec |                 |  |  |  |  |  |  |
| 480               | Stricted          | Voice only    | 467 min |        |         |                 |  |  |  |  |  |  |
|                   | For               | Image + voice | -       | -      | _       | 19 min          |  |  |  |  |  |  |
|                   | mail              | Image only    | -       | -      | _       | 19 min          |  |  |  |  |  |  |
|                   | (short)           | Voice only    | 464 min |        |         |                 |  |  |  |  |  |  |
| QVGA:             | For               | Image + voice | -       | -      | -       | 20 min          |  |  |  |  |  |  |
| 320×              | mail              | Image only    | -       | -      | _       | 20 min          |  |  |  |  |  |  |
| 240               | (long)            | Voice only    | 467 min |        |         |                 |  |  |  |  |  |  |
|                   | Llana             | Image + voice | -       | -      | -       | 20 min          |  |  |  |  |  |  |
|                   | Unre-<br>stricted | Image only    | -       | -      | _       | 20 min          |  |  |  |  |  |  |
|                   | othoted           | Voice only    |         | 467    | min     |                 |  |  |  |  |  |  |

|                  |                   |                                      | ECONOMY | NORMAL  | FINE    | HIGH<br>QUALITY |  |  |  |  |  |  |  |
|------------------|-------------------|--------------------------------------|---------|---------|---------|-----------------|--|--|--|--|--|--|--|
|                  | For               | Image + voice                        | 261 min | 160 min | 56 min  | 37 min          |  |  |  |  |  |  |  |
|                  | mail              | Image only                           | 342 min | 186 min | 62 min  | 40 min          |  |  |  |  |  |  |  |
|                  | (short)           | Voice only                           | 464 min |         |         |                 |  |  |  |  |  |  |  |
| QCIF:            | For               | Image + voice                        | 262 min | 161 min | 57 min  | 38 min          |  |  |  |  |  |  |  |
| 176×             | mail              | Image only                           | 343 min | 187 min | 63 min  | 41 min          |  |  |  |  |  |  |  |
| 144              | (long)            | Voice only                           | 467 min |         |         |                 |  |  |  |  |  |  |  |
|                  | Unre-<br>stricted | Image + voice 263 min 162 min 58 min |         |         |         |                 |  |  |  |  |  |  |  |
|                  |                   | Image only                           | 344 min | 188 min | 64 min  | 42 min          |  |  |  |  |  |  |  |
|                  | Stricted          | Voice only                           |         | 467     | min     |                 |  |  |  |  |  |  |  |
|                  | For               | Image + voice                        | 312 min | 212 min | 106 min | _               |  |  |  |  |  |  |  |
|                  | mail              | Image only                           | 431 min | 261 min | 127 min | _               |  |  |  |  |  |  |  |
|                  | (short)           | Voice only                           |         |         |         |                 |  |  |  |  |  |  |  |
| -0015            | For               | Image + voice                        | 313 min | 213 min | 107 min | -               |  |  |  |  |  |  |  |
| sQCIF:<br>128×96 | mail              | Image only                           | 432 min | 262 min | 128 min | _               |  |  |  |  |  |  |  |
| 120/90           | (long)            | Voice only                           |         | 467     | min     |                 |  |  |  |  |  |  |  |
|                  | Llana             | Image + voice                        | 314 min | 214 min | 108 min | _               |  |  |  |  |  |  |  |
|                  | Unre-<br>stricted | Image only                           | 433 min | 263 min | 129 min | -               |  |  |  |  |  |  |  |
|                  | Suicieu           | Voice only                           |         | 467     | min     |                 |  |  |  |  |  |  |  |

# Number of saved/registered/protected entries in the FOMA terminal

| ı                       | Data type           | Number of applicable entries to be saved/registered | Number of applicable entries to be protected |
|-------------------------|---------------------|-----------------------------------------------------|----------------------------------------------|
| Phonebook               |                     | 1,000*1                                             | _                                            |
| 1Seg                    | TVlink              | 100                                                 | _                                            |
|                         | Reception/Recording | 50*2                                                | _                                            |
| Schedule                | Schedule            | 2,500                                               | _                                            |
|                         | Vacation            | 100                                                 | _                                            |
|                         | Holiday             | 20*3                                                | _                                            |
| Text memo               |                     | 10                                                  | _                                            |
| Mail (The               | Received mail       | 2,500*4, 5, 6                                       | 2,500                                        |
| total number            | User folder         | 20                                                  | _                                            |
| of SMS and i-mode mail) | Sent mail           | 500*4, 5                                            | 500                                          |
| I-mode mail)            | User folder         | 20                                                  | _                                            |
|                         | Unsent mail         | 500*5                                               | 500                                          |
|                         | User folder         | 20                                                  | _                                            |
| Deco-mail ten           | nplates             | 100*6                                               | _                                            |
| Decome-Anim             | ne Templates        | 100*6                                               | _                                            |
| Message                 | Message R           | 50*5                                                | 25                                           |
|                         | Message F           | 50*5                                                | 25                                           |
| Bookmark                |                     | 200                                                 | _                                            |
|                         | Bookmark folder     | 20*7                                                | _                                            |
| Screen memo             | )                   | 400*5                                               | 400*5                                        |
| Download dic            | tionary             | 9*8                                                 | _                                            |
| i-αppli                 |                     | 100*5, 6                                            | _                                            |
|                         | Mail-type i-αppli   | 5                                                   | _                                            |

|               | Data type      | Number of applicable entries to be saved/registered | Number of applicable entries to be protected |
|---------------|----------------|-----------------------------------------------------|----------------------------------------------|
| Image         |                | 2,000*5, 6, 9                                       | -                                            |
|               | User folder    | 20                                                  | _                                            |
| Moving pictur | e/i-motion     | 100*5, 6                                            | -                                            |
|               | User folder    | 20                                                  | _                                            |
| Kisekae Tool  |                | 50*5, 6                                             | _                                            |
|               | User folder    | 20                                                  | _                                            |
| Machi-chara   |                | 50*5, 6                                             | _                                            |
|               | User folder    | 20                                                  | _                                            |
| Chara-den     |                | 50*5, 6                                             | _                                            |
|               | User folder    | 20                                                  | _                                            |
| Melody        |                | 500*5                                               | _                                            |
|               | User folder    | 20                                                  | _                                            |
| PDF data      |                | 50*5, 6                                             | _                                            |
|               | User folder    | 20                                                  | _                                            |
| ToruCa        |                | 200*5                                               | _                                            |
|               | User folder    | 20                                                  | _                                            |
| e-book/e-dict | ionary/e-comic | 1,000*5, 6                                          | _                                            |
|               | Folder         | 400*7                                               | _                                            |
| 1Seg video    |                | 99*5                                                | _                                            |
| Font (TTF)    |                | 1                                                   | _                                            |

- \*1 Up to 50 entries can be saved in the FOMA card.
- \*2 Total number of the timers for starting and recording programs.
- \*3 Save a national holiday besides holidays already saved.
- \*4 For SMS, up to 20 received and sent mails can be saved in the FOMA card (127 P. 156).
- \*5 Saved amount may vary depending on available memory (@P. 345).
- \*6 Pre-installed data which can be deleted is included.
- \*7 Pre-installed folder is included.
- \*8 Set up to five dictionaries.
- \*9 Still picture for which 1Seg programs is recorded is included.

# Specific Absorption Rate (SAR) of mobile phone

This model phone SH-05A meets the MIC's\* technical regulation for exposure to radio waves.

The technical regulation established permitted levels of radio frequency energy, based on standards that were developed by independent scientific organizations through periodic and thorough evaluation of scientific studies. The regulation employs a unit of measurement known as the Specific Absorption Rate, or SAR. The SAR limit is 2 watts/kilogram (W/kg)\*\* averaged over ten grams of tissue. The limit includes a substantial safety margin designed to assure the safety of all persons, regardless of age and health. The value of the limit is equal to the international guidelines recommended by ICNIRP\*\*\*.

All phone models should be confirmed to comply with the regulation, before they are available for sale to the public. The highest SAR value for this model phone is 0.680 W/kg. It was taken by the Telecom Engineering Center (TELEC), a Registered Certification Agency on the Radio Law. The test for SAR was conducted in accordance with the MIC testing procedure using standard operating positions with the phone transmitting at its highest permitted power level in all tested frequency bands. While there may be differences between the SAR levels of various phones and at various positions, they all meet the MIC's technical regulation. Although the SAR is determined at the highest certified power level, the actual SAR of the phone during operation can be well below the maximum value.

For further information about SAR, please see the following websites:

World Health Organization (WHO)

http://www.who.int/peh-emf/

**ICNIRP** 

http://www.icnirp.de/

MIC

http://www.tele.soumu.go.jp/e/ele/body/index.htm

**TELEC** 

http://www.telec.or.jp/ENG/Index e.htm

#### NTT DOCOMO

### http://www.nttdocomo.co.jp/english/product/

SHARP Corporation

http://www.sharp.co.jp/products/menu/phone/cellular/sar/index.html

- \* Ministry of Internal Affairs and Communications
- \*\* The technical regulation is provided in Article 14-2 of the Ministry Ordinance Regulating Radio Equipment.
- \*\*\* International Commission on Non-Ionizing Radiation Protection

#### European RF Exposure Information

Your mobile device is a radio transmitter and receiver. It is designed not to exceed the limits for exposure to radio waves recommended by international guidelines. These guidelines were developed by the independent scientific organization ICNIRP and include safety margins designed to assure the protection of all persons, regardless of age and health.

The guidelines use a unit of measurement known as the Specific Absorption Rate, or SAR. The SAR limit for mobile devices is 2 W/kg and the highest SAR value for this device when tested at the ear was 0.670 W/kg\*. As SAR is measured utilizing the devices highest transmitting power the actual SAR of this device while operating is typically below that indicated above. This is due to automatic changes to the power level of the device to ensure it only uses the minimum level required to reach the network. The World Health Organization has stated that present scientific information does not indicate the need for any special precautions for the use of mobile devices. They note that if you want to reduce your exposure then you can do so by limiting the length of calls or using a hands-free device to keep the mobile phone away from the head.

The tests are carried out in accordance with international guidelines for testing.

#### Declaration of Conformity

# **C € 0168**

Hereby, Sharp Telecommunications of Europe Ltd, declares that this SH-05A is in compliance with the essential requirements and other relevant provisions of Directive 1999/5/EC.

A copy of the original declaration of conformity can be found at the following Internet address: http://www.sharp.co.jp/k-tai/

#### **FCC Notice**

- This device complies with part 15 of the FCC Rules.
   Operation is subject to the following two conditions:
  - (1) This device may not cause harmful interference, and (2) this device must accept any interference received, including interference that may cause undesired operation.
- Changes or modifications not expressly approved by the manufacturer responsible for compliance could void the user's authority to operate the equipment.

#### Information to User

This equipment has been tested and found to comply with the limits of a Class B digital device, pursuant to Part 15 of the FCC Rules. These limits are designed to provide reasonable protection against harmful interference in a residential installation. This equipment generates, uses and can radiate radio frequency energy and, if not installed and used in accordance with the instructions, may cause harmful interference to radio communications. However, there is no guarantee that interference will not occur in a particular installation; if this equipment does cause harmful interference to radio or television reception, which can be determined by turning the equipment off and on, the user is encouraged to try to correct the interference by one or more of the following measures:

- 1. Reorient/relocate the receiving antenna.
- 2. Increase the separation between the equipment and receiver.

- Connect the equipment into an outlet on a circuit different from that to which the receiver is connected.
- 4. Consult the dealer or an experienced radio/TV technician for help.

#### **FCC RF Exposure Information**

Your handset is a radio transmitter and receiver.

It is designed and manufactured not to exceed the emission limits for exposure to radio frequency (RF) energy set by the Federal Communications Commission of the U.S. Government.

The guidelines are based on standards that were developed by independent scientific organisations through periodic and thorough evaluation of scientific studies. The standards include a substantial safety margin designed to assure the safety of all persons, regardless of age and health. The exposure standard for wireless handsets employs a unit of measurement known as the Specific Absorption Rate, or SAR. The SAR limit set by the FCC is 1.6 W/kg.

The tests are performed in positions and locations (e.g., at the ear and worn on the body) as required by the FCC for each model. The highest SAR value for this model handset when tested for use at the ear is 0.663 W/kg and when worn on the body, as described in this user guide, is 0.735 W/kg. Body-worn Operation; This device was tested for typical body-worn operations with the back of the handset kept 1.5 cm from the body. To maintain compliance with FCC RF exposure requirements, use accessories that maintain a 1.5 cm separation distance between the user's body and the back of the handset. The use of beltclips, holsters and similar accessories should not contain metallic components in its assembly.

The use of accessories that do not satisfy these requirements may not comply with FCC RF exposure requirements, and should be avoided. The FCC has granted an Equipment Authorization for this model handset with all reported SAR levels evaluated as in compliance with the FCC RF emission guidelines. SAR information on this model handset is on file with the FCC and can be found under the Display Grant section of <a href="http://www.fcc.gov/oet/fccid">http://www.fcc.gov/oet/fccid</a> after searching on FCC ID APYHRO00094. Additional information on Specific Absorption Rates (SAR) can be found on the Cellular Telecommunications & Internet Association (CTIA) Website at <a href="http://www.phonefacts.net">http://www.phonefacts.net</a>.

# **Export Administration Regulations**

The Japan Export Administration Regulations ("Foreign Exchange and International Trade Law" and its related laws) will be applied to this product and its accessories under certain conditions. The Export Administration Regulations are also applied. To export or reexport this terminal and its accessories, conduct all legally required procedures at your own risk and expense. For details on the procedures, contact the Ministry of Economy, Trade and Industry or the US Department of Commerce.

# Intellectual property rights

# Copyrights and rights of portrait

Data with third party copyrights such as text, images, music and software
that is downloaded or acquired via Internet web pages, shot by the
FOMA terminal, or acquired from TV or other video cannot be duplicated,
altered or publicly transmitted without rightful party's consent. Only
duplicating, quoting, etc. for personal use is permitted under copyright
laws.

Even if for personal use, filming and recording may be prohibited for demonstrations, performances and exhibitions.

Also, shooting another's image or posting another's image on Internet web pages without their consent may constitute a violation of one's right to their image.

# Registered trademarks and trademarks

- "FOMA", "mova", "ToruCa", "mopera", "mopera U", "FirstPass", "Chara-den", "Deco-mail", "Chaku-motion", "i-motion mail", "i-αppli", "i-αppli DX", "i-motion", "i-mode", "i-Channel", "iD", "DCMX", "WORLD WING", "Public mode", "DoPa", "WORLD CALL", "Dual Network", "visualnet", "V-live", "Security Scan", "musea", "sigmarion", "OFFICEED", "IMCS", "2in1", "Chokkan Game", "docomo STYLE series", the "i-mode" logo, the "FOMA" logo, the "i-αppli" logo, the "DCMX" logo, the "iD" logo, the "HIGH-SPEED" logo are trademarks or registered trademarks of NTT DOCOMO, INC.
- Free Dial logo mark is a registered trademark of NTT Communications Corporation.

- Symbian This product includes software licensed from Symbian Software Ltd.
- Symbian, Symbian OS and other associated Symbian marks are all trademarks of Symbian Software Ltd.
- © 1998-2009 Symbian Software Ltd. All rights reserved.
- Catch Phone (Call Waiting) is a registered trademark of Nippon Telegraph and Telephone Corporation.
- Multitask is a registered trademark of NEC Corporation.
- This product is equipped with NetFront Browser, NetFront Sync Client and NetFront Browser DTV Profile Wireless Edition by ACCESS Co., Ltd. for an internet browser or other application software.
- This product adopts Media: specifications of ACCESS CO., Ltd. for activating broadcasting contents.
   Copyright © 1996-2009 ACCESS CO., LTD.
- ACCESS, NetFront and Media: are trademarks or registered trademarks of ACCESS Co., Ltd. in the United States, Japan and other countries.

# ACŒESS™ **NetFront**®

- Microsoft<sup>®</sup>, Windows<sup>®</sup>, Windows Vista<sup>®</sup> and Windows Media<sup>®</sup> are trademarks or registered trademarks of Microsoft Corporation in the U.S.A. and other countries.
- Java and all Java-based trademarks and logos are trademarks or registered trademarks of Sun Microsystems, Inc. in the U.S.A. and other countries.
- QuickTime is a registered trademark of Apple Inc., in the US and other countries.
- QR code is a registered trademark of Denso Wave Inc.
- microSDHC Logo is a trademark.

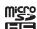

All rights reserved.

JBlend and JBlend related trademarks are registered trademarks or trademarks of Aplix Corporation in Japan and other countries.

Powered by JBlend™ Copyright 2002-2009 Aplix Corporation.

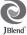

- "AXIS Font" is a trademark of AXIS Inc., and the "AXIS" font is a font developed by Type Project Inc.
- This handset features LCFONT, developed by Sharp Corporation, to make the LCD easier to view and read. LCフォント/LCFONT and
  - <sup>®</sup> are registered trademarks of Sharp Corporation.
- DynaFont is a registered trademark of DynaComware Taiwan Inc.
- McAfee® is registered trademarks or trademarks of McAfee, Inc. and/or its affiliates in the U.S.A. and other countries.
- Gガイド, G-GUIDE, Gガイドモバイル, G-GUIDE MOBILE and the G-GUIDE related logos are registered trademarks of Gemstar-TV Guide International, Inc. and/ or its affiliates in Japan.

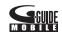

- Google and Google Map for Mobile are trademarks of Google Inc.
- IrSimple™, IrSS™ or IrSimpleShot™ are trademarks of Infrared Data Association®.
- Fe I i C a, which uses non-contact IC card technology, was created by Sony Corporation.
- Fe I i C a is a registered trademark of Sony Corporation.
- a is a registered trademark of FeliCa Networks, Inc.
- Napster is a registered trademark of Napster, LLC. and/or its affiliates in the US and/or other countries.
- Manufactured under license from Dolby Laboratories. Dolby and the double-D symbol are trademarks of Dolby Laboratories.
- FlashFX<sup>®</sup> Pro<sup>™</sup> is a trademark or registered trademark of the Datalight, Inc. in the US.
  - (U.S.Patent Office 5,860,082/6,260,156)
- PhotoSolid<sup>®</sup>, FaceSolid<sup>®</sup>, FrameSolid<sup>®</sup>, PhotoScouter<sup>™</sup>, ImageSurf<sup>™</sup>, and TrackSolid<sup>™</sup> are the trademarks or the registered trademarks of Morpho, Inc.
- 「Chizu Talk」 is a trademark of ZENRIN DataCom CO.,LTD.
- "AQUOS", "VeilView", "Egao focus shutter", "Furimuki shutter", "Chase focus", "Motiondeco", "Shotdeco", "Wakeup TV", and "Quick Stand-by Display Setting" are trademarks or registered trademarks of Sharp Corporation.
- All other company names and product names are trademarks or registered trademarks of the respective companies.

#### **Others**

- Under the MPEG-4 Visual Patent Portfolio License, customers have licensed permission for the following use of this product to engage in non-profit personal use. Other uses are not permitted.
  - Encoding MPEG-4 standard video (henceforth referred to as MPEG-4 video).
  - Decoding an MPEG-4 video that a customer not engaged in personal commercial activities has encoded.
- Decoding an MPEG-4 video obtained from a licensed provider. For details on other intended uses, contact MPEG LA, LLC.
- This product is licensed under the MPEG-4 Systems Patent Portfolio License for encoding in compliance with the MPEG-4 Systems Standard. An additional license and payment of royalties are necessary in the following cases.
  - Data stored or replicated in physical media which is paid for on a title by title basis.
  - Data which is paid for on a title by title basis and is transmitted to an end user for permanent storage and/or use.

Such additional license may be obtained from MPEG LA, LLC. Contact MPEG LA. LLC for additional details.

• This product is licensed under the AVC patent portfolio license for the personal and noncommercial use of a consumer to (i) encode video in compliance with the AVC standard (henceforth referred to as AVC video) and/or (ii) decode AVC video that was encoded by a consumer engaged in a personal and noncommercial activity and/or was obtained from a video provider licensed to provide AVC video. No license is granted or shall be implied for any other use. Additional information may be obtained from MPEG LA, L.L.C.

See HTTP://WWW.MPEGLA.COM

• This product is licensed under the VC-1 Patent Portfolio License for the personal and noncommercial use of a consumer to (i) encode video in compliance with the VC-1 standard (henceforth referred to as VC-1 video) and/or (ii) decode VC-1 video that was encoded by a consumer engaged in a personal and noncommercial activity and/or was obtained from a video provider licensed to provide VC-1 video. No license is granted or shall be implied for any other use. Additional information may be obtained from MPEG LA, L.L.C.
See HTTP://WWW.MPEGLA.COM

See HITF.//VVVVV.IVIFEGLA.COM

 Contains Adobe<sup>®</sup> Flash<sup>®</sup> Lite<sup>™</sup> and Adobe Reader<sup>®</sup> LE technology by Adobe Systems Incorporated Adobe Flash Lite Copyright © 2003-2008 Adobe System Incorporated. All rights reserved.

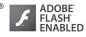

Adobe Reader LE Copyright © 1993-2007 Adobe Systems Incorporated. All rights reserved.

Adobe, Adobe Reader, Flash, and Flash Lite are either registered trademarks or trademarks of Adobe Systems Incorporated in the United States and/or other countries.

- This product includes modules developed by the Independent JPEG Group.
- This product uses the GestureTek technology.
   Copyright © 2006-2009, GestureTek, Inc. All Rights Reserved.
- Content owners use Windows Media digital rights management (WMDRM) technology to protect their intellectual property, including copyrights. This device uses WMDRM software to access WMDRM-protected contents. If the WMDRM software fails to protect the content, content owners may ask Microsoft to revoke the software's ability to use WMDRM to play or copy protected content. Revocation does not affect unprotected content. When you download licenses for protected content, you agree that Microsoft may include a revocation list with the licenses. Content owners may require you to upgrade WMDRM to access their content. If you decline an upgrade, you will not be able to access content that requires the upgrade.
- CP8 PATENT

- This manual refers to each OS (Japanese version) as follows.
  - Windows Vista is an abbreviation of Windows Vista® (Home Basic, Home Premium, Business, Enterprise, Ultimate).
  - Windows XP is an abbreviation of Microsoft® Windows® XP Professional operating system or Microsoft® Windows® XP Home Edition operating system.
  - Windows 2000 is an abbreviation of Microsoft® Windows® 2000 Professional operating system.
- Internet dictionary embedded in this product uses the BSD license.
   Copyright © 2002,2003, Stefan Haustein, Oberhausen, Rhld., Germany
   All rights reserved
  - Redistribution and use in source and binary forms, with or without modification, are permitted provided that the following conditions are met:
  - Redistributions of source code must retain the above copyright notice, this list of conditions and the following disclaimer.
     Redistributions in binary form must reproduce the above copyright notice, this list of conditions and the following disclaimer in the documentation and/or other materials provided with the distribution.
  - Neither the name of the <ORGANIZATION> nor the names of its contributors may be used to endorse or promote products derived from this software without specific prior written permission.

THIS SOFTWARE IS PROVIDED BY THE COPYRIGHT HOLDERS AND CONTRIBUTORS "AS IS" AND ANY EXPRESS OR IMPLIED WARRANTIES, INCLUDING, BUT NOT LIMITED TO, THE IMPLIED WARRANTIES OF MERCHANTABILITY AND FITNESS FOR A PARTICULAR PURPOSE ARE DISCLAIMED. IN NO EVENT SHALL THE COPYRIGHT OWNER OR CONTRIBUTORS BE LIABLE FOR ANY DIRECT, INDIRECT, INCIDENTAL, SPECIAL, EXEMPLARY, OR CONSEQUENTIAL DAMAGES (INCLUDING, BUT NOT LIMITED TO, PROCUREMENT OF SUBSTITUTE GOODS OR SERVICES; LOSS OF USE, DATA, OR PROFITS; OR BUSINESS INTERRUPTION) HOWEVER CAUSED AND ON ANY THEORY OF LIABILITY, WHETHER IN CONTRACT, STRICT LIABILITY, OR TORT (INCLUDING NEGLIGENCE OR OTHERWISE) ARISING IN ANY WAY ONS INSECTION OF SUCH DAMAGE.

# **Index/Quick Manual**

| Index        |  |  |  |  |  |  | <br> |  |  |      |  |  | <br> |  | <br> |  |  | <br> | 4  | 91 |
|--------------|--|--|--|--|--|--|------|--|--|------|--|--|------|--|------|--|--|------|----|----|
| Quick Manual |  |  |  |  |  |  | <br> |  |  | <br> |  |  | <br> |  | <br> |  |  | <br> | 50 | 02 |

# Index

# How to use Index

This index lists function names, words, and key words in alphanumeric order. If you cannot remember a function name, search with key words.

<Example: When searching "Omakase Lock">

#### To search with function names

| OBEX™ communication         | 416 |
|-----------------------------|-----|
| OFFICEED                    | 403 |
| Omakase Lock                | 109 |
| On hold                     | 65  |
| One-touch conversion        | 383 |
| Operation guidance          | 31  |
| Options and related devices | 450 |
|                             |     |

## To search with key words

| Œ | Lock function108    |
|---|---------------------|
|   | All lock109         |
|   | Function lock111    |
|   | Keypad dial lock112 |
|   | Lock selection113   |
| 1 | Multi lock113       |
| C | Omakase Lock109     |
|   |                     |

# **Numerics**

| Seg                  | 222    |
|----------------------|--------|
| 1Seg settings22      | 8, 237 |
| 1Seg status          | 238    |
| Activate 1Seg        | 225    |
| Add channel          | 227    |
| Auto channel setting | 223    |
| Caption settings     | 227    |
| Change remote number | 224    |
| Channel list details | 224    |
| Channel setting      | 223    |
| ChannelView          | 229    |
| Compose introduction |        |
| message              | 227    |
|                      |        |

| Data broadcasting      | 236 |
|------------------------|-----|
| Display audio OFF      | 227 |
| Display settings       | 227 |
| Dolby Mobile setting   | 227 |
| Edit title             | 224 |
| Effect setting         | 228 |
| Erase storage area     | 237 |
| Image quality          | 227 |
| Multi Window           | 229 |
| Off timer              | 227 |
| Operation guide        | 227 |
| Preset channel setting | 224 |
| Program guide          | 230 |
| Program information    | 227 |
| Reception              | 232 |
|                        |     |

| Recording                   | 233 |
|-----------------------------|-----|
| Recording end time          | 231 |
| Recording moving pictures   | 231 |
| Recording still pictures    | 231 |
| Reload                      | 227 |
| Reserved recording screen   |     |
| display                     | 227 |
| Reset 1Seg                  | 238 |
| Reset status display        | 238 |
| Return to data broadcasting | 227 |
| Service station             | 227 |
| Set image display           | 237 |
| Show certificate            | 227 |
| Show TVlink details         | 237 |
| Sound effect                | 237 |
|                             |     |

| Timer list                  | 232 |
|-----------------------------|-----|
| TVlink                      | 236 |
| Video recording destination | 237 |
| Wakeup TV                   | 233 |
| in1                         | 398 |
| Change sender address(A•B)  |     |
|                             | 399 |
| Select 2in1                 | 399 |
| in1 registration check      | 373 |
| in1 setting                 | 398 |
| 2in1 function OFF           | 400 |
| Display call/receive number | 400 |
| Mode switching              | 399 |
| Number B Ring tone          | 400 |
| Phonebook 2in1 set          | 399 |

| Receive avoidance400         | Alarm 362                    |
|------------------------------|------------------------------|
| Stand-by display399          | Quick alarm 363              |
| 2-touch dialing84            | Reception/Recording reserve  |
| 2-touch input387             | alarm 232                    |
| Change input mode387         | Schedule alarm 367           |
| Input method387              | All lock enable/disable109   |
| Key assignments444           | Animate notices99            |
| Text input387                | Any key answer 65            |
| 2-touch mail84               | Area Mail 152                |
| 3D sound88                   | Beep time 154                |
| 5-touch input380             | Check ring tone 154          |
| Key assignments443           | Manner public setting154     |
|                              | Receive 153                  |
| Α                            | Receive entry 153            |
|                              | Setting153                   |
| AC adapter46                 | Arrival call action396       |
| Accept calls/Reject calls114 | ASF file317                  |
| Change115                    | Auto answer setting 378      |
| Save list115                 | Auto power OFF 362           |
| Settings114                  | Auto power ON 361            |
| Additional services403       |                              |
| Edit service403              | В                            |
| Reply message403             |                              |
| Adjust volume87              | Background playback 240, 245 |
| Charge end sound88           | Bar code reader214, 277      |
| Charge start sound88         | Add bookmark215              |
| Earpiece volume65            | Add to phonebook 215         |
| GPS volume87                 | Copy215                      |
| Key sound88                  | Save215                      |
| Mail ring volume87           | Saved data215                |
| Phone ring volume87          | Switch camera-mode215        |
| Received call volume88       | Basic menu 37                |
| Standby i-motion88           | Display icon name100         |
| Timer sound                  | Icon image100                |
|                              |                              |

| Operation guide            | 37    |
|----------------------------|-------|
| Reset menu screen          | 100   |
| Set background             |       |
| Basic package and main opt |       |
| parts                      | 26    |
| Battery                    |       |
| Battery pack               | 43    |
| Charging                   |       |
| Level                      |       |
| Times of use               |       |
| Battery level              |       |
| Battery icon               |       |
| Icon% temp display         |       |
| Bookmark                   |       |
| Attach to mail             |       |
| Edit title                 |       |
| Move                       |       |
| URL                        |       |
| View Brightness            |       |
| Brightness                 | 90    |
| С                          |       |
|                            |       |
| Cache                      | 164   |
| Calculator                 | 375   |
| Calendar                   | 365   |
| Go to date                 | 365   |
| Call Forwarding Service    | 392   |
| Call Waiting               | 391   |
| Call/Receive display       | 93    |
| Caller ID Request Service  | 394   |
| Camera                     | 198   |
| Adjust zoom                | 207   |
| AF mode                    | 209   |
| Approximate recordable nun | nber/ |
| time                       | 478   |

| Auto save mode         | 204   |
|------------------------|-------|
| Auto switch mode       | 203   |
| Auto timer             |       |
| Bar code reader        | 214   |
| Brightness             | 207   |
| Cameraloupe            | 219   |
| Card reader            | 217   |
| Character reader (OCR) | 216   |
| Chase focus            | 209   |
| Common replay mode     | 206   |
| Continuous AF          | 209   |
| Continuous mode        | 205   |
| Display indicators     | 200   |
| Display light time     | 206   |
| Effect shot            | 210   |
| Egao focus shutter     |       |
| Egao level             | 213   |
| File size limit        | 206   |
| Fix camera shake       | 211   |
| Focus lock             |       |
| Full-screen mode       | 204   |
| Furimuki shutter       | 203   |
| Information reader     | 218   |
| ISO sensitivity        | 211   |
| Long exposure          | 210   |
| Mail/blog function     | 214   |
| Main/sub camera        | 203   |
| Motiondeco             | 219   |
| Noise reduction        | 206   |
| Operation guide204     | , 206 |
| Picture light          | 203   |
| Save camera settings   | 213   |
| Select image quality   | 208   |
| Select size            | 208   |
| Shoot by scene         | 211   |

| Shoot moving picture                                                                                               | 205                                 | Edit                                                                                                    | 217                                                         |
|----------------------------------------------------------------------------------------------------|-------------------------------------|----------------------------------------------------------------------------------------------------|-------------------------------------------------------------|
| Shoot still picture                                                                                                | 203                                 | Inverse mode                                                                                                    | 217                                                         |
| Shoot with frame                                                                                                   | 210                                 | Search dictionary                                                                                                    | 217                                                         |
| Shooting settings                                                                                                  | 212                                 | Select subject                                                                                                    | 217                                                         |
| Shotdeco                                                                                                    | 220                                 | Switch camera-mode                                                                                                    | 217                                                         |
| Switch image/voice                                                                                                 | 206                                 | Chara-den                                                                                                    | 70, 325                                                     |
| Switch phone⇔SD                                                                                                    | 213                                 | Action list                                                                                                    | 71                                                          |
| White balance                                                                                                    | 212                                 | Backlight time                                                                                                    | 326                                                         |
| Cameraloupe                                                                                                    | 219                                 | Change action                                                                                                    | 71                                                          |
| Card reader                                                                                                    | 217                                 | Change Chara-den                                                                                                    | 70                                                          |
| Switch camera-mode                                                                                                 | 218                                 | Chara-den call                                                                                                    | 326                                                         |
| Certificate operations                                                                                             | 182                                 | Chara-den player                                                                                                    | 325                                                         |
| Center host setting                                                                                                | 184                                 | Image for call                                                                                                    | 326                                                         |
| Download                                                                                                    | 184                                 | Substitute image                                                                                                    | 326                                                         |
| Invalidate                                                                                                    | 184                                 | Check memory                                                                                                    | 345                                                         |
| Issue                                                                                                    | 184                                 | Check new messages                                                                                                    | 134                                                         |
| Site access                                                                                                    | 184                                 | Check settings                                                                                                    | 360                                                         |
|                                                                                                    |                                     | a                                                                                                    | 005                                                         |
| Certificate setting                                                                                                | 182                                 | Classic schedule                                                                                                    | 365                                                         |
| Certificate setting Chaku-moji                                                                                     |                                     | Attach to mail                                                                                                    |                                                             |
|                                                                                                    | 58                                  |                                                                                                    | 369                                                         |
| Chaku-moji                                                                                                    | 58                                  | Attach to mail                                                                                                    | 369<br>365                                                  |
| Chaku-moji<br>Create message                                                                                       | 58<br>58                            | Attach to mail                                                                                                    | 369<br>365<br>368                                           |
| Chaku-moji                                                                                                    | 58<br>58<br>58                      | Attach to mail<br>Category/filter<br>Check                                                                                                    | 369<br>365<br>368                                           |
| Chaku-moji  Create message  Making a call  Message display                                                         | 58<br>58<br>58<br>58                | Attach to mail                                                                                                    | 369<br>365<br>368<br>369                                    |
| Chaku-moji                                                                                                    | 58<br>58<br>58<br>58<br>246         | Attach to mail Category/filter Check Copy Edit                                                                                                    | 369<br>365<br>369<br>368<br>365                             |
| Chaku-moji                                                                                                    | 58<br>58<br>58<br>58<br>246<br>246  | Attach to mail Category/filter Check Copy Edit Go to date New Save                                                                                                    | 369<br>365<br>368<br>369<br>368<br>365<br>366               |
| Chaku-moji                                                                                                    | 58<br>58<br>58<br>246<br>246<br>254 | Attach to mail Category/filter Check Copy Edit Go to date New Save Save from mail                                                                                                    | 369<br>365<br>368<br>369<br>365<br>365<br>366<br>366        |
| Chaku-moji  Create message  Making a call  Message display  Chaku-uta full®  Download  Edit information  Ring tone | 58<br>58<br>58<br>246<br>254<br>254 | Attach to mail Category/filter Check Copy Edit Go to date New Save Save from mail Save from received calls                                                                                       | 369<br>365<br>368<br>369<br>365<br>365<br>366<br>366<br>142 |
| Chaku-moji                                                                                                    | 585858246246254254254216            | Attach to mail Category/filter Check Copy Edit Go to date New Save Save from mail Save from received calls Save from redial                                                                      | 369<br>368<br>369<br>365<br>366<br>366<br>366<br>142<br>57  |
| Chaku-moji                                                                                                    | 585858246254254254216217            | Attach to mail Category/filter Check Copy Edit Go to date New Save Save from mail Save from received calls Save from redial Save from still picture                                              | 369 365 368 369 365 366 366 366 142 57 57                   |
| Chaku-moji                                                                                                    | 585858246246254254217               | Attach to mail Category/filter Check Copy Edit Go to date New Save Save from mail Save from received calls Save from still picture Save from text memo                                           | 369 365 368 369 365 366 366 142 57 314 376                  |
| Chaku-moji                                                                                                    | 585858246246254254107216217         | Attach to mail Category/filter Check Copy Edit Go to date New Save Save from mail Save from received calls Save from still picture Save from text memo Set holiday                               | 369365368369366366366366376376                              |
| Chaku-moji  Create message                                                                                         | 585858246254254217217217            | Attach to mail Category/filter Check Copy Edit Go to date New Save Save from mail Save from received calls Save from retial Save from still picture Save from text memo Set holiday Set vacation | 369 365 368 365 366 366 57 57 314 376 367 367 367           |
| Chaku-moji  Create message                                                                                         | 585858246254254217217217217         | Attach to mail Category/filter Check Copy Edit Go to date New Save Save from mail Save from received calls Save from still picture Save from text memo Set holiday                               | 369365368369366366366366376376376376                        |

| Show by contact                                                                                                    | Э                                                    |  |  |
|----------------------------------------------------------------------------------------------------|------------------------------------------------------|--|--|
| Show phonebook 369                                                                                                    | 9                                                    |  |  |
| Store in center118                                                                                                    | 8                                                    |  |  |
| Clear memory terms 38                                                                                                    | 6                                                    |  |  |
| Color theme setting 99                                                                                                    | 9                                                    |  |  |
| Component names and functions                                                                                                    |                                                      |  |  |
| 2                                                                                                    |                                                      |  |  |
| Contents transfer compatible                                                                                                    |                                                      |  |  |
| 276. 33                                                                                                    | 4                                                    |  |  |
| Copy text                                                                                                    | 5                                                    |  |  |
| Cut(Hold#)38                                                                                                    | 5                                                    |  |  |
| Paste(Hold≚)38                                                                                                    |                                                      |  |  |
| Custom menu                                                                                                    |                                                      |  |  |
| Assign function9                                                                                                    | 8                                                    |  |  |
| Machi-chara 99                                                                                                    |                                                      |  |  |
| Operation guide 3                                                                                                    | 7                                                    |  |  |
| Reset display/sound98                                                                                                    | 8                                                    |  |  |
|                                                                                                    |                                                      |  |  |
| Reset function assignment 98                                                                                                    | 8                                                    |  |  |
| Reset function assignment 98 Reset menu history 98                                                                                                    |                                                      |  |  |
| •                                                                                                    | 8                                                    |  |  |
| Reset menu history98                                                                                                    | 8                                                    |  |  |
| Reset menu history         98           Reset menu screen         98           Cut         38                                                                                                    | 8                                                    |  |  |
| Reset menu history                                                                                                    | 8                                                    |  |  |
| Reset menu history         98           Reset menu screen         98           Cut         38                                                                                                    | 8<br>8<br><b>5</b>                                   |  |  |
| Reset menu history                                                                                                    | 8 8 5 6                                              |  |  |
| Reset menu history       98         Reset menu screen       98         Cut       38         D         Data box       30         Switch view mode       31                                                                                                    | 8<br>8<br><b>5</b>                                   |  |  |
| Reset menu history       98         Reset menu screen       98         Cut       38         D         Data box       30         Switch view mode       31         Data box search       34                                                                                                    | 8<br>8<br><b>5</b><br><b>6</b><br>1<br><b>4</b>      |  |  |
| Reset menu history                                                                                                    | 8<br>8<br><b>5</b><br><b>6</b><br>1<br><b>4</b>      |  |  |
| Reset menu history                                                                                                    | 8<br>8<br><b>5</b><br><b>6</b><br>1<br><b>4</b><br>5 |  |  |
| Reset menu history                                                                                                    | 8<br>8<br><b>5</b><br><b>6</b><br>1<br>4<br>4        |  |  |
| Reset menu history       98         Reset menu screen       98         Cut       38         D                                                                                                    | 8 8 <b>5 6</b> 1 <b>4</b> 5 4 4 5                    |  |  |
| Reset menu history       9         Reset menu screen       9         Cut       38         D         Data box       30         Switch view mode       31         Data box search       34         Cancel search criteria       34         Confirm settings       34         Folder security       34         Start       34 | 8 8 <b>5 6</b> 1 <b>4</b> 5 4 4 5                    |  |  |
| Reset menu history                                                                                                    | 8 8 <b>5 6</b> 1 <b>4</b> 5 4 4 5 5                  |  |  |

| Euit title                                                                                                    | 343                              |
|----------------------------------------------------------------------------------------------------|----------------------------------|
| File property                                                                                                    | /344                             |
| Move to fold                                                                                                    | er343                            |
| Sort                                                                                                    | 343                              |
| Data Security                                                                                                    | Service/i-concier                |
|                                                                                                    | 117                              |
| Exchanging                                                                                                    | history117                       |
| Image                                                                                                    | 118                              |
| Mail                                                                                                    | 118                              |
| Phonebook                                                                                                    | 117                              |
| Send phone                                                                                                    | book image118                    |
| Data Storage                                                                                                    | Center194                        |
| Schedule                                                                                                    | 118                              |
| ToruCa                                                                                                    | 118                              |
| Date settings                                                                                                    | 49                               |
| City                                                                                                    | 50                               |
| DC adapter                                                                                                    | 46                               |
|                                                                                                    |                                  |
| Deco-mail                                                                                                    | 126                              |
|                                                                                                    | 1 <b>26</b><br>126               |
| Compose                                                                                                    |                                  |
| Compose<br>Decorate ma                                                                                                    | 126                              |
| Compose Decorate ma                                                                                                    | 126<br>ail127                    |
| Compose Decorate ma Decoration of method                                                                                    | 126 ail127 content and operation |
| Compose Decorate material Decoration of method Palette                                                                      |                                  |
| Compose Decorate mathematical Decoration of method Palette Save all Dec                                                     |                                  |
| Compose Decorate ma Decoration of method Palette Save all Dec                                                               |                                  |
| Compose Decorate ma Decoration of method Palette Save all Dec                                                               |                                  |
| Compose Decorate ma Decoration of method Palette Save all Decommon Save templa Select area                                  |                                  |
| Compose Decorate material Decoration of method Palette Save all Decoration of the method Save template select area Template |                                  |
| Compose Decorate material Decoration of method Palette Save all Decoration of the method Save template select area Template |                                  |
| Compose Decorate many Decoration of method Palette Save all Decomments Save template View image Deco-mail pice              |                                  |
| Compose  Decorate many decoration of method  Palette  Save all Deco-mail pice.  View image Deco-mail pice.                  |                                  |
| Compose  Decorate many Decoration of method  Palette  Save all Deco-mail pic Enter  Deco-mail ter                           |                                  |

| File property130               | Mail address (Mail member) 148 |
|--------------------------------|--------------------------------|
| Decome-Anime128                | Mark (PDF)354                  |
| Open template129               | Message R/F152                 |
| Preview129                     | Multi Number398                |
| Reset129                       | Music data (Playlist)251       |
| Save129                        | Phonebook84                    |
| Send129                        | Playlist251                    |
| Decome-Anime Template130       | Program (Music&Video Channel)  |
| Edit title130                  | 241                            |
| File property130               | Received calls 57              |
| Delete                         | Reception/Recording235         |
| Accept/Reject list115          | Record message/Voice memo      |
| Additional services (USSD) 403 | 70                             |
| Article (RSS reader)174        | Redial57                       |
| Backup data337, 339            | Register words 386             |
| Bookmark170                    | Reply message403               |
| Broadcast station224           | Reserve recording history 235  |
| Chaku-uta full®251             | RSS reader 173                 |
| Channel list224                | Screen memo171                 |
| Classic schedule365, 368       | Secret data121                 |
| Cookie180                      | Sent messages (Chaku-moji) 59  |
| Deco-mail template130          | Shortcut menu370               |
| Decome-Anime Template130       | Sort rules (Mail)147           |
| Download dictionary386         | Sort rules (ToruCa)290         |
| Download font102               | Storage area237                |
| File attachment136             | Text memo 376                  |
| History (Mail)145              | ToruCa288, 291                 |
| i-αppli258                     | TVlink 237                     |
| i-mode bookmark (PDF)354       | URL enter history 167          |
| i-schedule196                  | User data120                   |
| Last URL168                    | User dictionary 386            |
| Location history302            | User folder343                 |
| Location service client302     | Various data344                |
| Login information167           | WMA file254                    |
| Mail144                        | Delete all data 120            |
|                                |                                |

| Delete secret data          | . 121 |
|-----------------------------|-------|
| Delete user data            | . 120 |
| Delete folder               |       |
| Bookmark                    | . 169 |
| Mail                        | . 143 |
| ToruCa                      | . 288 |
| User folder                 | . 343 |
| Desktop holder              | 45    |
| Dial image set              | 99    |
| Disable PIN lock            | . 108 |
| Disable/Delete/Change alarm |       |
| settings                    | . 364 |
| Display image quality       | . 101 |
| Display light time          | 95    |
| DOCOMO keitai datalink      | . 420 |
| Dolby Mobile setting        |       |
| 1Seg                        | . 227 |
| i-motion player             | . 319 |
| Internet movie player       | . 189 |
| MUSIC Player                | . 251 |
| Music&Video Channel player  |       |
|                             | . 243 |
| Download                    |       |
| Chaku-uta full®             | . 246 |
| Chara-den                   | . 175 |
| Client certificate          | . 184 |
| Deco-mail template          | . 175 |
| Decome-Anime Template       | . 175 |
| Download dictionary         | . 175 |
| e-book/e-dictionary/e-comic | . 175 |
| Font                        | . 175 |
| Full Browser search setting |       |
| file                        | . 175 |
| i-annli                     | 256   |

| Image174                        |  |
|---------------------------------|--|
| i-motion/movie187               |  |
| Kisekae Tool175                 |  |
| Machi-chara175                  |  |
| Melody 175                      |  |
| Normal schedule/i-schedule 175  |  |
| PDF files175                    |  |
| ToruCa175                       |  |
| Download dictionary386          |  |
| Check386                        |  |
| Dictionary contents386          |  |
| Properties386                   |  |
| Replace386                      |  |
| Set/Clear386                    |  |
| Oual Network Service395         |  |
| Oubbing 10334                   |  |
| -                               |  |
|                                 |  |
|                                 |  |
| Early warning "Area Mail"152    |  |
| Earphone/Microphone377          |  |
| Earphone/Microphone with switch |  |
| 277                             |  |

| arphonomic opnonomic minimor r |      |  |
|--------------------------------|------|--|
| arphone/Microphone with switch |      |  |
|                                | .377 |  |
| Auto answer setting            | .378 |  |
| Headset switch to call         | .377 |  |
| Making a call                  | .377 |  |
| Receiving calls                | .378 |  |
| arpiece volume                 | 65   |  |
| dit folder name                |      |  |
| Bookmark                       | .169 |  |
| Mail                           | .140 |  |
| ToruCa                         | .288 |  |
| User folder                    | .342 |  |
| dit image                      | .314 |  |

| Change face position316  | Folder security                 | Referer setting 180          | Headset switch to call377    |
|--------------------------|---------------------------------|------------------------------|------------------------------|
| Character stamp316       | Bookmark 169                    | Reset Full Browser 182       | Hold                         |
| Correct image315         | Program (Music&Video Channel)   | RSS reader 173               | Hold active call55           |
| Face effects315          | 245                             | Save image 174               | On hold65                    |
| Face stamp315            | User folder342                  | Script setting 179           | Hold active call55           |
| Facial treatment317      | FOMA card 40                    | Set image display 179        | _                            |
| Frame315                 | PIN1 code/PIN2 code106          | Set window auto-open 180     | 1                            |
| Image effect315          | Security functions (Restriction | Sound setting 179            |                              |
| Image stamp315           | functions)41                    | Switch to Full Browser 166   | i-αppli256                   |
| Resize image315          | Type42                          | Switch to i-mode 163         | Activate257                  |
| Rotate315                | FOMA card (UIM) settings 107    | Upload file 177              | Auto start272                |
| Trimming316              | Change PIN1/PIN2 code 108       | Use phone information 179    | Check trademark259           |
| Undo315                  | PIN1 code input set107          | Zoom 163                     | File property276             |
| View edited image315     | FOMA card phonebook76           | Function lock 111            | i-αppli volume259            |
| View original image315   | Copy to FOMA terminal           |                              | Map setting258               |
| Edit movie322            | phonebook79                     | G                            | Motion tracking261           |
| Capture still322         | Save77                          |                              | Power saver set259           |
| Image cutter322          | FOMA terminal phonebook 76      | GPS 294                      | Program guide key258         |
| Set frame rate322        | Copy to FOMA card phonebook     | Group settings 80            | Set software use260          |
| Edit phonebook entries84 |                                 | Called LED color78           | Software information257, 258 |
| EmojiPlus126             | Save 77                         | Called LED pattern78         | Sort258                      |
| -<br>Emoticon            | Font size setting103            | Edit group name80            | Stand-by display274          |
| Enter384                 | Font style setting102           | Mail LED color78             | Stand-by network setting258  |
| English Guidance395      | Full Browser162                 | Mail LED pattern78           | Trace information276         |
| Equalizer328             | Add bookmark168                 | Mail ring tone78             | Upgrade275                   |
| Error messages list455   | Add RSS 173                     | Picture call set78           | i-αppli call273              |
| Export Administration    | Auto network size               | Select ring tone 78          | Call273                      |
| •                        |                                 |                              | Download setting273          |
| Regulations485           | Cookie setting                  | Н                            | Logs273                      |
| F                        | Display mode                    |                              | Receive273                   |
|                          | Download                        | Handling precautions 18      | i-αppli To function172, 274  |
| FeliCa mark ( 2 mark)283 | Full Browser Home               | Hands-free                   | IC card lock284              |
| File restriction312, 319 | Full Browser home setting 163   | In-car hands-free63          | IC lock (power-off)284       |
| FirstPass182             | Full Browser usage              | Voice call/Videophone 53, 73 | IC lock (power-on)284        |
| 11317 433102             | Operation guide163              | Headset setting 90           | iC communication350          |
|                          |                                 |                              |                              |

| Receive                  | 351  | Character code          | 160 |
|--------------------------|------|-------------------------|-----|
| Send                     | 351  | Client certificate      | 182 |
| iC transfer service      | 282  | Compose message         | 160 |
| i-Channel                | 190  | Copy URL                | 167 |
| Display                  | 190  | Drag                    | 160 |
| i-Channel ticker         | 191  | Enter URL               | 167 |
| Reset i-Channel          | 191  | Font size setting       | 180 |
| Retry                    | 191  | Go to Page Bottom       | 160 |
| Sound setting            | 191  | Go to Page Top          | 160 |
| Tab window               | 165  | iMenu/Search            | 158 |
| i-concier                | 192  | i-mode menu             | 160 |
| Display                  | 193  | i-mode password         | 106 |
| i-concier settings       | 194  | Last URL                | 168 |
| Incoming settings        | 194  | Reload                  | 159 |
| Information display      | 194  | Reset                   | 179 |
| Image Viewer             | 311  | Reset i-mode setting    |     |
| Auto rotate              | 313  | Retry                   | 160 |
| Backlight time           | 313  | Save image              |     |
| Effect setting           | 313  | Screen memo             | 170 |
| Full-screen mode         | 313  | Script setting          |     |
| Light up                 | 313  | Search page             |     |
| Location information     | 313  | Select area             |     |
| Mail/blog function       | 312  | Set image display       |     |
| Retry                    | 312  | Sound setting           |     |
| Rotate                   | 313  | SSL/TLS                 |     |
| Wide mode                | 313  | Switch to Full Browser  |     |
| Zoom                     | 313  | Tab window              |     |
| i-mode                   | 158  | Upload                  |     |
| Access FirstPass center. | 183  | URL (Last URL)          |     |
| Access point setting     | 178  | URL (Site)              |     |
| Add bookmark             | 168  | URL (URL enter history) |     |
| Add to phonebook         | 160  | URL enter history       |     |
| Bookmark                 | 168  | View certificate        |     |
| Change i-mode password   | d161 | View sites              |     |
|                          |      | Virtual Pointer         | 181 |

| Visual history               | . 159 |
|------------------------------|-------|
| -mode fault diagnosis site   | . 469 |
| -motion                      | . 186 |
| Download                     | . 187 |
| Save                         | . 188 |
| Set movie auto play          | . 190 |
| Standard type                | . 186 |
| Streaming type               | . 186 |
| -motion mail                 | . 320 |
| -motion player               | . 317 |
| Change size                  | . 319 |
| Chapter list                 | . 319 |
| Dolby Mobile setting         | . 319 |
| Forward speed                |       |
| Full-screen mode             |       |
| Launch screen mode           |       |
| Light up                     |       |
| Repeat playback              |       |
| Set frame rate               |       |
| -motion/Movie                |       |
| AV settings                  |       |
| Backlight time               |       |
| Continuous play              |       |
| Edit movie                   |       |
| Repeat playback              |       |
| Resume settings              |       |
| Sample playback              |       |
| mport                        |       |
| n-car hands-free             |       |
| nformation reader            |       |
| Switch camera-mode           |       |
| nfrared remote control       |       |
| nitial setting               |       |
| Intellectual property rights | . 485 |
|                              |       |

| Interfacing to external devices |      |  |
|---------------------------------|------|--|
|                                 | 450  |  |
| Internal Dictionary             | 370  |  |
| Disable                         | .371 |  |
| Register                        |      |  |
| International dial assist       | 61   |  |
| Auto conversion                 | 61   |  |
| IDD prefix setting              | 61   |  |
| International call              | 61   |  |
| Set country code                | 62   |  |
| International prefix            | 62   |  |
| Select prefix                   | 62   |  |
| International Roaming (WORL     | D    |  |
| WING)                           | 406  |  |
| Call barring                    | .413 |  |
| In-area status                  | 411  |  |
| International services          | 413  |  |
| Making a call                   |      |  |
| Missed call notice              | .413 |  |
| Network search mode             | .411 |  |
| Operator name display           | 412  |  |
| PLMN setting                    | 412  |  |
| Receiving calls                 | .411 |  |
| Roaming guidance                | 412  |  |
| Internet access                 | .167 |  |
| Internet movie player           | 186  |  |
| Backlight time                  | .189 |  |
| Dolby Mobile setting            |      |  |
| File property                   |      |  |
| Full-screen mode                | .189 |  |
| r communication                 | 346  |  |
| High-speed Ir communication     |      |  |
| (IrSS™ function)                | .314 |  |
| Receive                         | 349  |  |

| Send348                                                                                                    | Link with Blu-ray Disc recorder                                                                                                    | Check address 141                                                                                                    | Sort141                                                                                                    |
|----------------------------------------------------------------------------------------------------|----------------------------------------------------------------------------------------------------|----------------------------------------------------------------------------------------------------|----------------------------------------------------------------------------------------------------|
| IrSS™ function314                                                                                                    | 321                                                                                                    | Compose 124                                                                                                    | Store in center118                                                                                                    |
| ISP connection transmission178                                                                                                    | Location history302                                                                                                    | Copy144                                                                                                    | Unsent messages136                                                                                                    |
| i-Widget278                                                                                                    | Add to phonebook 303                                                                                                    | Details screen 139                                                                                                    | View i-mode mail140                                                                                                    |
| Activate278                                                                                                    | Attach to image303                                                                                                    | Edit132, 142                                                                                                    | Mail member148                                                                                                    |
| Activate Widget Appli279                                                                                                    | Map/GPS αppli303                                                                                                    | File attachment 130, 136                                                                                                    | Edit member148                                                                                                    |
| Roaming279                                                                                                    | Paste to mail 303                                                                                                    | File property 125                                                                                                    | Reset one member148                                                                                                    |
| Shuffle279                                                                                                    | Read Map303                                                                                                    | Font size setting 142                                                                                                    | Mail setting                                                                                                    |
| Sound effect279                                                                                                    | Lock function108                                                                                                    | Forward 135                                                                                                    | Area Mail setting153                                                                                                    |
|                                                                                                    | All lock109                                                                                                    | i-mode mail 124                                                                                                    | Blog/SNS settings148                                                                                                    |
| J                                                                                                    | Function lock111                                                                                                    | i-motion mail                                                                                                    | Check mail settings149                                                                                                    |
|                                                                                                    | Keypad dial lock112                                                                                                    | Inbox 136                                                                                                    | Check new message147                                                                                                    |
| JAN code214                                                                                                    | Lock selection113                                                                                                    | List display 141                                                                                                    | Direct details display146                                                                                                    |
| K                                                                                                    | Multi lock113                                                                                                    | List screen137                                                                                                    | Font size setting146                                                                                                    |
| K                                                                                                    | Omakase Lock 109                                                                                                    | Move 144                                                                                                    | Mail member148                                                                                                    |
| Kana/English382                                                                                                    | Self mode110                                                                                                    | Open template 125                                                                                                    | Melody Auto replay148                                                                                                    |
| _                                                                                                    | Side key lock113                                                                                                    | Outbox 136                                                                                                    | Quick reply mail149                                                                                                    |
| Keypad dial lock112                                                                                                    |                                                                                                    | Phone142                                                                                                    | Descine attached file 440                                                                                                    |
| • •                                                                                                    |                                                                                                    |                                                                                                    | Receive attached file149                                                                                                    |
| Keypad light setting97                                                                                                    | M                                                                                                    | Preview 126                                                                                                    | Receive option setting148                                                                                                    |
| Keypad light setting97<br>Kisekae Tool (Custom menu)97                                                                                           |                                                                                                    | Preview         126           Protect         144                                                                                                    |                                                                                                    |
| Kisekae Tool (Custom menu)97 Kisekae98                                                                                                    | Machi-chara326                                                                                                    | Preview         126           Protect         144           Quick reply         141                                                                                                    | Receive option setting148                                                                                                    |
| Keypad light setting        97           Kisekae Tool (Custom menu)        97           Kisekae        98           Reset kisekae tool        98 | Machi-chara         326           Download         175                                                                                                    | Preview         126           Protect         144           Quick reply         141           Quick search         372                                                                                                    | Receive option setting148 Receive/Auto send display149                                                                                                    |
| Keypad light setting                                                                                                    | Machi-chara         326           Download         175           Reset all information         327                                                                                                    | Preview         126           Protect         144           Quick reply         141           Quick search         372           Receive option         134                                                                                                    | Receive option setting148 Receive/Auto send display149 Reset mail settings149                                                                                                    |
| Keypad light setting                                                                                                    | Machi-chara       326         Download       175         Reset all information       327         Setting       99, 327                                                                                                    | Preview         126           Protect         144           Quick reply         141           Quick search         372           Receive option         134           Register address         135                                                                                                    | Receive option setting                                                                                                    |
| Keypad light setting                                                                                                    | Machi-chara       326         Download       175         Reset all information       327         Setting       99, 327         Switch phone⇔SD       327                                                                                                    | Preview       126         Protect       144         Quick reply       141         Quick search       372         Receive option       134         Register address       135         Reply       135                                                                                                    | Receive option setting                                                                                                    |
| Keypad light setting                                                                                                    | Machi-chara       326         Download       175         Reset all information       327         Setting       99, 327         Switch phone⇔SD       327         Mail                                                                                                    | Preview       126         Protect.       144         Quick reply       141         Quick search       372         Receive option       134         Register address       135         Reply.       135         Resend       142                                                                                                    | Receive option setting                                                                                                    |
| Keypad light setting                                                                                                    | Machi-chara       326         Download       175         Reset all information       327         Setting       99, 327         Switch phone⇔SD       327         Mail         Add to phonebook       135                                                                                                    | Preview       126         Protect       144         Quick reply       141         Quick search       372         Receive option       134         Register address       135         Reply       135         Resend       142         Re-sort mail       144                                                                                                    | Receive option setting       .148         Receive/Auto send display       .149         Reset mail settings       .149         Save signature       .147         Secret mail settings       .150         Sort rules       .146         Mail ticker setting       .133                                                                                                    |
| Keypad light setting                                                                                                    | Machi-chara       326         Download       175         Reset all information       327         Setting       99, 327         Switch phone⇔SD       327         Mail       135         Attached files for manual reception                                                                                                    | Preview         126           Protect         144           Quick reply         141           Quick search         372           Receive option         134           Register address         135           Reply         135           Resend         142           Re-sort mail         144           Ring time setting         90                                                                                                    | Receive option setting       .148         Receive/Auto send display       .149         Reset mail settings       .149         Save signature       .147         Secret mail settings       .150         Sort rules       .146         Mail ticker setting       .133         Mail To function       .172                                                                                                    |
| Keypad light setting                                                                                                    | Machi-chara       326         Download       175         Reset all information       327         Setting       99, 327         Switch phone⇔SD       327         Mail       Add to phonebook       135         Attached files for manual reception       136                                                                                                    | Preview       126         Protect       144         Quick reply       141         Quick search       372         Receive option       134         Register address       135         Reply       135         Resend       142         Re-sort mail       144         Ring time setting       90         Save       132                                                                                                    | Receive option setting       148         Receive/Auto send display       149         Reset mail settings       147         Save signature       150         Sort rules       146         Mail ticker setting       133         Mail To function       172         Main specifications       477         Making a voice/Videophone call       53                                                                                                    |
| Keypad light setting                                                                                                    | Machi-chara       326         Download       175         Reset all information       327         Setting       99, 327         Switch phone⇔SD       327         Mail       Add to phonebook       135         Attached files for manual reception       136         Auto receive       132                                                                                          | Preview       126         Protect       144         Quick reply       141         Quick search       372         Receive option       134         Register address       135         Reply       135         Resend       142         Re-sort mail       144         Ring time setting       90         Save       132         Search mail       140                                                                                                    | Receive option setting       148         Receive/Auto send display       149         Reset mail settings       149         Save signature       147         Secret mail settings       150         Sort rules       146         Mail ticker setting       133         Mail To function       172         Main specifications       477         Making a voice/Videophone call       53         Add to phonebook       54                                                                                 |
| Keypad light setting                                                                                                    | Machi-chara       326         Download       175         Reset all information       327         Setting       99, 327         Switch phone⇔SD       327         Mail       135         Add to phonebook       135         Attached files for manual reception       136         Auto receive       132         Auto send error       141                                            | Preview         126           Protect         144           Quick reply         141           Quick search         372           Receive option         134           Register address         135           Rely         135           Resend         142           Re-sort mail         144           Ring time setting         90           Save         132           Search mail         140           Secret folder         143                                                                    | Receive option setting       148         Receive/Auto send display       149         Reset mail settings       149         Save signature       147         Secret mail settings       150         Sort rules       146         Mail ticker setting       133         Mail To function       172         Main specifications       477         Making a voice/Videophone call       53         Add to phonebook       54         Manage folder       342                                                 |
| Keypad light setting                                                                                                    | Machi-chara       326         Download       175         Reset all information       327         Setting       99, 327         Switch phone⇔SD       327         Mail       135         Attached files for manual reception       136         Auto receive       132         Auto send error       141         Box list       137                                                    | Preview         126           Protect         144           Quick reply         141           Quick search         372           Receive option         134           Register address         135           Reply         135           Resend         142           Re-sort mail         144           Ring time setting         90           Save         132           Search mail         140           Secret folder         143           Send         124                                        | Receive option setting       .148         Receive/Auto send display       .149         Reset mail settings       .149         Save signature       .147         Secret mail settings       .150         Sort rules       .146         Mail ticker setting       .133         Mail To function       .172         Main specifications       .477         Making a voice/Videophone call       .53         Add to phonebook       .54         Manage folder       .342         Manga&BookReader       .355 |
| Keypad light setting                                                                                                    | Machi-chara       326         Download       175         Reset all information       327         Setting       99, 327         Switch phone⇔SD       327         Mail       4dd to phonebook       135         Attached files for manual reception       136         Auto receive       132         Auto send error       141         Box list       137         Broadcast       126 | Preview         126           Protect         144           Quick reply         141           Quick search         372           Receive option         134           Register address         135           Reply         135           Resend         142           Re-sort mail         144           Ring time setting         90           Save         132           Search mail         140           Secret folder         143           Send         124           Send reservation         132 | Receive option setting                                                                                                    |
| Keypad light setting                                                                                                    | Machi-chara       326         Download       175         Reset all information       327         Setting       99, 327         Switch phone⇔SD       327         Mail       135         Attached files for manual reception       136         Auto receive       132         Auto send error       141         Box list       137                                                    | Preview         126           Protect         144           Quick reply         141           Quick search         372           Receive option         134           Register address         135           Reply         135           Resend         142           Re-sort mail         144           Ring time setting         90           Save         132           Search mail         140           Secret folder         143           Send         124                                        | Receive option setting       148         Receive/Auto send display       149         Reset mail settings       149         Save signature       147         Secret mail settings       150         Sort rules       146         Mail ticker setting       133         Mail To function       172         Main specifications       477         Making a voice/Videophone call       53         Add to phonebook       54         Manage folder       342         Manga&BookReader       355              |

| Current location          | 357    |
|---------------------------|--------|
| Font size setting         | 357    |
| Image size                | 357    |
| Insert bookmark           | 356    |
| Line pitch                | 357    |
| Link                      | 358    |
| Mail To function          | 358    |
| Move                      | 357    |
| Move to bookmark          | 356    |
| Phone To (AV Phone To) fu | nction |
|                           | 358    |
| Ruby text                 | 357    |
| Save to My picture        | 358    |
| Search dictionary         | 358    |
| Set volume                | 357    |
| Switch folder             | 356    |
| Switch phone⇔SD           | 356    |
| Text direction            |        |
| To file list              | 356    |
| To folder list            | 356    |
| Vibrator                  | 357    |
| Web To function           | 358    |
| Manner mode               | 91     |
| Disable                   | 91     |
| Original manner mode      | 92     |
| Set/Clear                 | 91     |
| Map/GPS                   |        |
| Add to phonebook          | 302    |
| GPS button setting        | 295    |
| GPS compatible i-αppli    | 296    |
| Host setting              | 300    |
| Location history          | 302    |
| Location notification     | 301    |
| Location request          | 298    |
| Map                       | 296    |
|                           |        |

| Map activate setting                                                                                                    | 296                                                                                           |
|----------------------------------------------------------------------------------------------------|-----------------------------------------------------------------------------------------------|
| Map setting                                                                                                    | 296                                                                                           |
| Notification clients                                                                                                    | 301                                                                                           |
| Position location                                                                                                    | 295                                                                                           |
| Position location set                                                                                                    | 295                                                                                           |
| Positioning mode (Location                                                                                                    |                                                                                               |
| notification)                                                                                                    | 301                                                                                           |
| Positioning mode (Location                                                                                                    |                                                                                               |
| provision)                                                                                                    | 298                                                                                           |
| Positioning mode (Position                                                                                                    |                                                                                               |
| location)                                                                                                    | 296                                                                                           |
| Select map                                                                                                    | 296                                                                                           |
| Service settings                                                                                                    |                                                                                               |
| Using location information                                                                                                    |                                                                                               |
| Media To function                                                                                                    | 172                                                                                           |
| Melody Call setting                                                                                                    | 89                                                                                            |
| Melody equalizer                                                                                                    | 88                                                                                            |
| Matadagataga                                                                                                    |                                                                                               |
| welody player                                                                                                    | 327                                                                                           |
| Melody player Continuous play                                                                                                    |                                                                                               |
| * * *                                                                                                    | 328                                                                                           |
| Continuous play                                                                                                    | 328<br>328                                                                                    |
| Continuous play<br>Equalizer                                                                                                    | 328<br>328<br>329                                                                             |
| Continuous play<br>Equalizer<br>Ring tone                                                                                                    | 328<br>328<br>329<br>328                                                                      |
| Continuous play<br>Equalizer<br>Ring tone<br>Send message                                                                                                    | 328<br>328<br>329<br>328<br>327                                                               |
| Continuous play Equalizer Ring tone Send message Set volume Start position Stereo effects                                                                                | 328<br>328<br>329<br>328<br>327<br>328<br>328                                                 |
| Continuous play Equalizer Ring tone Send message Set volume Start position Stereo effects Switch phone⇔SD                                                                | 328<br>329<br>328<br>327<br>328<br>328<br>328<br>327                                          |
| Continuous play                                                                                                    | 328<br>329<br>328<br>327<br>328<br>328<br>328<br>327<br>88                                    |
| Continuous play Equalizer Ring tone Send message Set volume Start position Stereo effects                                                                                | 328<br>329<br>328<br>327<br>328<br>328<br>328<br>327<br>88                                    |
| Continuous play                                                                                                    | 328<br>329<br>329<br>328<br>327<br>328<br>328<br>327<br>88<br>422                             |
| Continuous play  Equalizer  Ring tone  Send message  Set volume  Start position  Stereo effects  Switch phone⇔SD  Melody stereo effects  Menu list                       | 328<br>329<br>328<br>327<br>328<br>328<br>328<br>327<br>88<br>422<br>438                      |
| Continuous play Equalizer Ring tone Send message Set volume Start position Stereo effects Switch phone⇔SD. Melody stereo effects Menu list                               | 328<br>329<br>328<br>327<br>328<br>328<br>327<br>88<br>422<br>438<br>424                      |
| Continuous play  Equalizer  Ring tone  Send message  Set volume  Start position  Stereo effects  Switch phone⇔SD  Melody stereo effects  Menu list                       | 328<br>328<br>329<br>328<br>327<br>328<br>328<br>327<br>88<br>422<br>438<br>424<br>436        |
| Continuous play Equalizer Ring tone Send message Set volume Start position Stereo effects Switch phone⇔SD Melody stereo effects Menu list 1Seg Camera Data box i-αppli   | 328<br>329<br>328<br>327<br>328<br>328<br>327<br>88<br>422<br>438<br>424<br>436<br>423<br>438 |
| Continuous play  Equalizer  Ring tone  Send message  Set volume  Start position  Stereo effects  Switch phone⇔SD  Melody stereo effects  1Seg  Camera  Data box  i-αppli | 328<br>329<br>328<br>327<br>328<br>328<br>327<br>88<br>422<br>438<br>424<br>436<br>423<br>438 |

| LifeKit439                    |  |
|-------------------------------|--|
| Mail 425                      |  |
| MUSIC 441                     |  |
| Osaifu-Keitai 435             |  |
| Phone                         |  |
| Settings 426                  |  |
| Menu priority 37              |  |
| Message                       |  |
| Add to phonebook152           |  |
| Auto message display 151      |  |
| Font size setting 152         |  |
| Protect                       |  |
| Receive                       |  |
| Sort 152                      |  |
| View 151                      |  |
| View attachment 152           |  |
| View image in mail 152        |  |
| microSD Card 329              |  |
| Backup to microSD 336, 338    |  |
| Backup/recovery all 336       |  |
| Bulk sort microSD 342         |  |
| Copy to microSD 333           |  |
| Copy to the phone             |  |
| Format                        |  |
| Individual backup/restore 338 |  |
| Move to the microSD 334       |  |
| Move to the phone 334         |  |
| New manager information 341   |  |
| Refer to backup data 337      |  |
| Restore to phone 337, 338     |  |
| View microSD data 339         |  |
| Missed calls 67               |  |
| Motiondeco219, 320            |  |
| Move folder down              |  |
|                               |  |

| Mail                        | 140 |
|-----------------------------|-----|
| ToruCa                      | 288 |
| Move folder up              |     |
| Mail                        | 140 |
| ToruCa                      | 288 |
| Movie                       | 186 |
| Download                    | 188 |
| File property               |     |
| Set movie download          | 189 |
| Multi Assistant (Multitask) | 360 |
| Combinations                | 447 |
| Multi lock auto-set         | 113 |
| Multi lock set/disable      | 113 |
| Multi Number                | 397 |
| Select Multi number         | 398 |
| Multi Window                | 229 |
| Multiaccess                 | 360 |
| Combinations                | 446 |
| Multi-guide key             | 31  |
| MUSIC Player                | 246 |
| Add song                    | 253 |
| Chaku-uta full® download    | 246 |
| Copy                        | 251 |
| Create playlist             | 253 |
| Dolby Mobile setting        |     |
| Edit information            | 254 |
| Edit playlist name          | 251 |
| File property               |     |
| Move playlist (↑)           | 251 |
| New playlist                | 253 |
| Playback                    |     |
| Playback settings           |     |
| Replay restrictions         |     |
| Ring tone                   | 254 |

| Save WMA file246                                            | Arrival call action             | On hold 65                      | Edit i-mode bookmark title354   |
|-------------------------------------------------------------|---------------------------------|---------------------------------|---------------------------------|
| Show image254                                               |                                 | One-touch conversion 383        | Light up353                     |
| Show lyrics                                                 | · ·                             | Operation guidance              | Move page353                    |
| Shuffle251                                                  | •                               | Options and related devices 450 | Operation guide353              |
| Update playlist252                                          | ·                               | Original Eco mode95             | Page layout353                  |
| /lusic&Video Channel240                                     | English Guidance395             | Original manner mode 92         | Rotate view353                  |
| Activate240                                                 | Multi Number397                 | Osaifu-Keitai282                | Save353                         |
| Chapter information243                                      | Nuisance Call Blocking Service  | Change IC owner                 | Scroll bar353                   |
| Chapter list244                                             |                                 | Check IC owner                  | Search354                       |
| Data box245                                                 | OFFICEED 403                    | i-αppli                         | Switch phone⇔SD352              |
| Dolby Mobile setting243                                     | Remote control397               | IC card lock                    | Zoom353                         |
| Move program244                                             | Set arrival action397           | Own number 50                   | Zoom/Page Number353             |
| Playback settings243                                        | Voice Mail Service390           | Owner information 372           | Phone ring volume               |
| Program information243                                      | New folder                      |                                 | Mail ring volume87              |
| Program playback242                                         | Bookmark 169                    | 2in1 registration check         | Phone ring volume87             |
| Set program241                                              | Mail143                         | Copy item                       | Phone To (AV Phone To) function |
| Site access241                                              | ToruCa 288                      | Image transfer                  | 172                             |
| /ly menu161                                                 | User folder342                  | Show                            | Phonebook76                     |
| lly picture                                                 | Noise reduction 63              | 3110W 373                       | Attach to mail82                |
| Backlight time313                                           | Notify caller ID50              | P                               | Called LED color78              |
| Edit image314                                               | Caller ID setting59             |                                 | Called LED pattern78            |
| Picture table313                                            | Notify caller ID50              | Paste 385                       | Connect to center117            |
| Set screen314                                               | Nuisance Call Blocking Service  | Paste login information 167     | Copy item83                     |
| Set volume312                                               | 394                             | Pause dial 60                   | Copy to owner information83     |
| Show image (Image Viewer) 311                               | Number of protected entries 482 | PDF Viewer 352                  | Copy to the phone79             |
| Slideshow311                                                | Number of registered entries    | Add bookmark354                 | Copy to UIM79                   |
| Store in center118                                          | 482                             | Add mark                        | Group settings80                |
| Switch phone⇔SD312                                          | Number of saved entries 482     | Capture screen 353              | Image transfer82                |
|                                                             |                                 | Display 352                     | Location information303         |
| N .                                                         | 0                               | Display bookmark                | Mail LED color78                |
| lativa de a a contra a a da da da da da da da da da da da d |                                 | Display link                    | Mail LED pattern80              |
| letwork security code106                                    | OBEX™ communication 416         | Display mark                    | Mail ring tone78                |
| letwork service                                             | OFFICEED 403                    | Document properties 353         | Memo78                          |
| 2in1                                                        | Offiakase Lock109               | Download remaining data 353     | Picture call set78              |
| Additional services403                                      | 3                               | ŭ                               | Postal code78                   |

| Save                     | 77  |
|--------------------------|-----|
| Search by                | 81  |
| Search location          | 82  |
| Search phone number      | 82  |
| Secret code              | 78  |
| Select ring tone         | 78  |
| Set secret               | 78  |
| Substitute image         | 78  |
| Switch item              |     |
| Switch view mode         | 83  |
| Phrase                   |     |
| Edit/Save                | 384 |
| Insert                   | 383 |
| Reset                    | 384 |
| Pictogram                |     |
| Enter                    | 384 |
| List                     | 444 |
| Picture call set         | 94  |
| PIN1 code/PIN2 code      | 106 |
| Change                   | 108 |
| Disable lock             | 108 |
| PIN1 code input set      | 107 |
| Power ON/OFF             | 48  |
| Prefer playback sound    | 89  |
| Priority                 |     |
| Alarm function           | 363 |
| Auto start               |     |
| Called LED/Mail LED      | 101 |
| Light duration           |     |
| Picture call             | 94  |
| Ring tone/Mail ring tone | 86  |
| Schedule alarm           | 367 |
| Substitute image         |     |
| Public mode (Drive mode) | 66  |

| Public mode (Power OFF) 67       |
|----------------------------------|
| Q                                |
|                                  |
| QR code214                       |
| Quality alarm 89                 |
| Quick alarm363                   |
| Quick search370                  |
| Change Full Browser search 371   |
| Dictionary settings371           |
| Key word 371                     |
| Register internal dictionary 371 |
| Quick search appli258            |
| Quick silent91                   |
| Quick Stand-by Display Setting   |
| 92                               |
| D.                               |
| R                                |
| Receive                          |
|                                  |
| i-mode mail                      |
| Inbox                            |
| SMS                              |
| Received call volume             |
| Received calls                   |
|                                  |
| Add to phonebook                 |
| Compose message 57               |
| Create schedule                  |
| Display all/Limit display 57     |
| Ringing time                     |
| Received/Sent messages history   |
| 145                              |
| Add to phonebook 145             |

| Compose message            | 145 |
|----------------------------|-----|
| Phone                      | 145 |
| Receiving a voice/Videopho |     |
|                            | 63  |
| Auto forward               | 64  |
| Call Rejection             | 64  |
| Forward calls              |     |
| Reception/Recording        | 232 |
| Alarm                      | 232 |
| Edit                       | 235 |
| EPG                        | 235 |
| Manual input               | 232 |
| Reserve recording history  |     |
| Sort                       |     |
| Reconnect signal           | 63  |
| Record                     |     |
| Voice memo (during call)   | 373 |
| Voice memo (stand-by)      | 374 |
| Record message (voice/     |     |
| Videophone calls)          | 68  |
| Answering duration         | 68  |
| Play                       | 70  |
| Quick message              | 70  |
| Reply message              | 68  |
| Settings                   | 68  |
| Videophone reply image     | 69  |
| Redial                     | 56  |
| Add to phonebook           | 57  |
| Compose message            | 57  |
| Create schedule            | 57  |
| Search location            | 57  |
| Register words             | 385 |
| Reject calls by reason of  |     |
| non-disclosure             | 115 |
|                            |     |

| Reject unknown    | 116 |
|-------------------|-----|
| Remote control    | 397 |
| Remote reset      | 121 |
| Reset font        | 102 |
| Reset settings    | 119 |
| Ring time setting | 90  |
| RSS reader        | 173 |
| Add RSS           | 173 |
| Edit title        | 173 |
| Font size setting | 174 |
| Protect set       | 174 |
| Read all          | 174 |
| Show information  | 173 |
| Update            | 173 |
|                   |     |

#### S

| •                      |     |
|------------------------|-----|
|                        |     |
| SAR                    | 483 |
| Save login information |     |
| Scanning function      | 474 |
| Set auto-update        | 475 |
| Set scan               | 474 |
| Update                 | 475 |
| Version                | 476 |
| Schedule               | 19  |
| Category/filter        | 196 |
| Delete category/filter | 196 |
| Screen display time    | 96  |
| Screen memo            | 170 |
| Connect URL            | 171 |
| Display                | 170 |
| Edit title             | 170 |
| Protect On/Off         | 171 |
| Show capture           | 171 |
|                        |     |

| Show screen memo            | 171    |
|-----------------------------|--------|
| URL                         | 170    |
| Search dictionary           | 358    |
| Character reader            | 357    |
| Secret mode enabled/disable | ed .   |
|                             | 114    |
| Security codes              | 106    |
| Security Scan (Scanning fun | ction) |
|                             | 474    |
| Security settings           |        |
| Accept calls/Reject calls   | 114    |
| All lock                    | 109    |
| Change PIN1 code/PIN2 cod   |        |
|                             |        |
| Function lock               |        |
| Keypad dial lock            |        |
| PIN1 code input set         |        |
| Secret mode                 | 114    |
| Show call/received          |        |
| Select language             | 48     |
| Select ring tone            |        |
| Mail ring tone              |        |
| Select ring tone            | 86     |
| Select sound                |        |
| GPS tone                    |        |
| Mail ring tone              |        |
| Select ring tone            |        |
| Shutter sound               |        |
| Timer sound Self mode       |        |
|                             | 110    |
| Send                        |        |
| Movie/i-motion13            | ,      |
| Still picture13             |        |
| Sun picture13               | u, 314 |
|                             |        |

| Send/Receive display          | 93         |
|-------------------------------|------------|
| Service number                | 396        |
| Services available for the FC | MA         |
| terminal                      | 449        |
| Set alarm                     | 363        |
| Set arrival action            | 397        |
| Set hold tone                 | 66         |
| Set mute ring time            | 116        |
| Set on hold tone              | 66         |
| Set screen                    |            |
| Calendar display              | 93         |
| Clock display                 | 93         |
| Stand-by display              | 92         |
| Sub Caller ID display         | 94         |
| Sub Clock display             | 94         |
| Sub while charging            | 94         |
| Set when closed               | 65         |
| Setting and selecting menu    | 37         |
| Shoot moving picture          | 205        |
| Display Data box              | 206        |
| Switch camera-mode            | 206        |
| Shoot still picture           | 203        |
| Brightness                    |            |
| Display Data box              |            |
| Normal image                  |            |
| Paste location Information    |            |
| Save inverted                 |            |
| Set screen                    |            |
| Switch camera-mode            |            |
| Shortcut menu                 | 370        |
| Move icon                     |            |
|                               |            |
| Register shortcut             | 370        |
|                               | 370<br>370 |

| Resize image                | 220 |
|-----------------------------|-----|
| Switch camera-mode          | 220 |
| Switch still/anime          | 220 |
| Show by contact (Classic    |     |
| schedule)                   | 365 |
| Show call/received          | 114 |
| Show sent/received          | 114 |
| Side key lock               | 113 |
| Signature                   |     |
| Add signature               | 125 |
| Save signature              | 147 |
| SMS                         |     |
| Check new SMS               | 155 |
| Compose                     |     |
| Copy to FOMA card           | 156 |
| Copy to FOMA terminal hands |     |
|                             |     |
| Edit                        |     |
| Forward                     |     |
| Receive                     |     |
| Reply                       |     |
| Report request              |     |
| Save                        |     |
| Send                        |     |
| SMS center                  |     |
| SMS expiry                  |     |
| SMS input character         |     |
| Software update             |     |
| Now update                  |     |
| Reserve                     |     |
| Set auto-update             |     |
| Sort folders                |     |
| Sound playback              |     |
| Melody equalizer            | 88  |

| Melody stereo effects                                                    | 88                                            |
|--------------------------------------------------------------------------|-----------------------------------------------|
| Prefer playback sound                                                    | 89                                            |
| Specific Absorption Rate                                                 | 483                                           |
| SSL/TLS                                                                  | 182                                           |
| Certificate setting                                                      |                                               |
| Stand-by memo display                                                    | 93                                            |
| Stereo effects                                                           | 328                                           |
| Still picture                                                            |                                               |
| Display                                                                  | 311                                           |
| Stock icon                                                               | 35                                            |
| Sub address                                                              | 62                                            |
| Submenu                                                                  | 39                                            |
| Support Book                                                             | 39                                            |
| Switch display to English                                                | 48                                            |
| Switch to Videophone5                                                    | 5, 64                                         |
| Switch to voice call5                                                    | 5, 64                                         |
|                                                                          |                                               |
| Symbol                                                                   |                                               |
| Symbol<br>Enter                                                          | 384                                           |
| Enter                                                                    | 384                                           |
| •                                                                        | 384                                           |
| Enter                                                                    | 384                                           |
| Enter  T  Tab window                                                     |                                               |
| Tab window Change tab                                                    | 160                                           |
| Tab window Change tab                                                    | 160                                           |
| Tab window Change tab Close Tab Open new tab                             | 160<br>160                                    |
| Tab window Change tab Close Tab Open new tab Talk time/cost              | 160<br>160<br>160                             |
| Tab window Change tab Close Tab Open new tab Talk time/cost Display      | 160<br>160<br>160<br>374                      |
| Tab window Change tab Open new tab Talk time/cost Display Limit settings | 160<br>160<br>160<br>374<br>374               |
| Tab window Change tab                                                    | 160<br>160<br>160<br>374<br>374<br>375        |
| Tab window Change tab                                                    | 160<br>160<br>160<br>374<br>374<br>375<br>374 |
| Tab window Change tab                                                    | 160<br>160<br>374<br>374<br>375<br>374<br>106 |

1 kanji conversion......382

| 1st choice genre382            | Call/Receive display93       | User dictionary 385              | Substitute image72              |
|--------------------------------|------------------------------|----------------------------------|---------------------------------|
| 2-touch input387               | Color theme setting99        | Change name 386                  | Videophone image72              |
| 5-touch input380               | Dial image set99             | Edit 386, 387                    | Videophone while packet74       |
| Add space382                   | Picture call set94           | Register 385                     | Visual preference72             |
| Clear memory terms386          | Send/Receive display93       | Replace with Download dictionary | Zoom72                          |
| Copy385                        | Signal/battery/small clock99 | 386                              | View the display31              |
| Cut(Hold#)385                  | Timer362                     | **                               | View/Search this manual1        |
| Dakuten/Handakuten mark382     | ToruCa285                    | V                                | Voice call                      |
| Direct conversion381           | Add to phonebook 289         |                                  | Add to phonebook54              |
| Edit383                        | Advanced search291           | VeilView 103                     | Disconnect54                    |
| Emoticon(Hold ☑)384            | Attach to mail288            | Density104                       | Own number54                    |
| Guess conversion381            | Copy290                      | Display pattern 104              | Switch54                        |
| Input method387                | Move290                      | Linked manner 104                | Voice Mail Service390           |
| Lower case382                  | Retrieve ToruCa286           | Vibrant image mode 101           | Voice memo373                   |
| One-touch conversion383        | Retry289                     | Vibrator 89                      | Voice memo (during call)70, 373 |
| Operation guide382             | Save image 289               | Video player 323                 | Voice memo (stand-by)70, 374    |
| Paste(Hold                     | Search290                    | Set start position 325           | Voice memo (during call)70, 373 |
| Personal guess382              | Settings 291                 | Switch phone⇔SD 324              | Voice memo (stand-by)70, 373    |
| Phrase(Hold 1)383              | Sort288                      | Videophone 52                    | Voice recorder351               |
| Pictogram384                   | Sort rules290                | Brightness72                     | Auto timer                      |
| Predictive headword conversion | Sound effect                 | Change send image71              | Display Data box352             |
| 383                            | Store in center118, 194      | Display setting 73               | Display Data box                |
| Quick conversion381            | Switch main⇔SD288            | DTMF mode54                      | W                               |
| Quote381                       | View287                      | Hands-free Videophone73          |                                 |
| Register words385              | Troubleshooting 451          | Hold active call55               | Wakeup TV233                    |
| Switch download dictionary 382 |                              | Hold image72                     | Warranty467                     |
| Symbol input384                | U                            | Lighting 73                      | Web To function172              |
| Undo382                        |                              | Main/sub camera72                | WORLD CALL60                    |
| Voice input387                 | Undo 382                     | Notify switch-mode74             | WORLD WING42. 406               |
| With emoticon conversion 381   | USB mode setting 340         | On hold image72                  |                                 |
| Text memo376                   | Communication mode 340       | Pause71                          | Z                               |
| Compose message376             | microSD mode340              | Picture memo54                   |                                 |
| Edit376                        | MTP mode340                  | Redial voice call74              | Zoom                            |
| Themes99                       | Use phone information 179    | Reverse on/off74                 | Camera207                       |
| Animate notices99              | Used by i-appli276           | Subscreen display73              | Image Viewer313                 |
|                                |                              |                                  |                                 |

# **Quick Manual**

# **How to use Quick Manual**

Remove the Quick Manual attached to the end of this manual by cutting along the perforations and fold it as shown below. Carry the Quick Manual "Overseas Use" when the mobile phone is used with the International Roaming (WORLD WING) overseas.

## Folding Quick Manual

• Be careful of injuries when cutting out the Quick Manual.

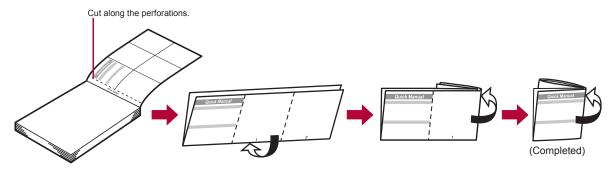

0120 005 250 (1116)

0120-005-250 (toll free)

※ Service available in: English, Portuguese, Chinese, Spanish, Korean.
※ Available from mobile phones and PHSs.
From DOCOMO mobile phones
(In Jaanese only)

(No prefix) 151 (toll free)

Unavailable from land-line phones, etc.
 From land-line phones
 (In Japanese only)

0120-800-000 (toll free)

Available from mobile phones and PHSs.

 Please confirm the phone number before you dial.

From DOCOMO mobile phones (In Japanese only)

(No prefix) 113 (toll free)

W Unavailable from land-line phones, etc. From land-line phones (In Japanese only)

0120-800-000 (toll free)

※ Available from mobile phones and PHSs.

 Please confirm the phone number before you dial.

# Adding entries to phonebook (FOMA terminal handset)

If you have problems with your FOMA

2 Enter a name ▶ ● ▶ [潘] ▶ enter a phone number ▶ ● ▶ select a phone type icon ▶ ● ▶ [繼] ▶ enter a mail address ▶ ● ▶ select a mail address type icon ▶ ● ▶ • ●.

Other save items

Group

••••

Group

Company/school

Company/school (Reading)

Company/school (Reading)

Secret code

Secret code

Secret code

Secret code

Secret code

Secret code

Secret code

Secret code

Secret code

Secret code

Secret code

Secret code

Secret code

Secret code

Secret code

Secret code

Secret code

Secret code

Secret code

Secret code

Secret code

Secret code

Secret code

Secret code

Secret code

Secret code

Secret code

Secret code

Secret code

Secret code

Secret code

Secret code

Secret code

Secret code

Secret code

Secret code

Secret code

Secret code

Secret code

Secret code

Secret code

Secret code

Secret code

Secret code

Secret code

Secret code

Secret code

Secret code

Secret code

Secret code

Secret code

Secret code

Secret code

Secret code

Secret code

Secret code

Secret code

Secret code

Secret code

Secret code

Secret code

Secret code

Secret code

Secret code

Secret code

Secret code

Secret code

Secret code

Secret code

Secret code

Secret code

Secret code

Secret code

Secret code

Secret code

Secret code

Secret code

Secret code

Secret code

Secret code

Secret code

Secret code

Secret code

Secret code

Secret code

Secret code

Secret code

Secret code

Secret code

Secret code

Secret code

Secret code

Secret code

Secret code

Secret code

Secret code

Secret code

Secret code

Secret code

Secret code

Secret code

Secret code

Secret code

Secret code

Secret code

Secret code

Secret code

Secret code

Secret code

Secret code

Secret code

Secret code

Secret code

Secret code

Secret code

Secret code

Secret code

Secret code

Secret code

Secret code

Secret code

Secret code

Secret code

Secret code

Secret code

Secret code

Secret code

Secret code

Secret code

Secret code

Secret code

Secret code

Secret code

Secret code

Secret code

Secret code

Secret code

Secret code

Secret code

Secret code

Secret code

Secret code

Secret code

Secret code

Secret code

Secret code

Secret code

Secret code

Secret code

Secret code

Secret code

Secret

# Adding entries to phonebook from Redials/Received calls

1 In stand-by, press ⊙ (♠)/⊙ (剩) ▶ select a phone number ▶ ⑩ ▶ [Add to phonebook] ▶ [Save new to phone] ▶ add to the phonebook.

#### **Editing phonebook entries**

1 In stand-by, press □ > select a name > □ > edit.

-2-

#### Text input

#### Changing input mode

In the text input screen, press □ > select the input mode.

#### Switching upper/lower case

1 Enter a character ▶ ×.

#### **Deleting text**

1 Move the cursor to the text and press @R.

To delete all text: At the end of the message, press (for 1+ seconds).

#### Using phrases

In the text input screen, press ☐ (for 1+ seconds) > select a phrase > ● > confirm the phrase > ●.

#### Entering pictograms/symbols

-1-

- 1 In the text input screen, press .
  - To switch between pictogram and Deco-mail pictogram: Press 1.
  - To switch between single- and double-byte symbols: Press .
- 2 Select a pictogram/symbol ▶ ⊙.

#### **Entering emoticons**

#### Cutting/Copying/Pasting text

- 1 In the text input screen, move the cursor to the start position ▶ ⑤ ▶ [Copy]/[Cut(Hold⊞)] ▶ ●.
- 2 Move the cursor to the end position .
- 3 Move the cursor to the paste position ▶ ★ (for 1+ seconds).

#### Text input example

Ex.) 今日のテニス3時気 1 In the text input screen, press ② (twice) ▶ ♠ ▶ [今

can be selected

 As each hiragana character is entered, conversion candidates appear and they

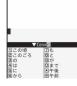

今日

•

<Cut here>

- 3 Press 4 5 3 ▶ (\*) ▶ 「テニス」.
- . Use (\*) for One-touch conversion.
- 4 Press ☐ (five times) 3.
  - Press ( (five times) for single-byte numeric mode.
- 5 Press □ (twice) 3 (twice) > (1 ) [時]. Use ★ for dakuten mark.
- 6 Press **1** ▶ [...].

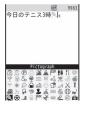

#### Changing font (font style)

1 In the Custom menu, select [Settings] | [Disp/ LED/Power saverl ▶ [Font style] ▶ [Font style setting > select the font > .

#### Changing font size

- 1 In the Custom menu, select [Settings] | [Disp/ LED/Power saver] | [Font style] | [Font size setting] | [Individual setting] | select the [Input] field > • select the font size > • [Yes].
- To change collectively: In stand-by, press 5 (for 1+ seconds).

#### Camera

#### Shooting still pictures

#### Shooting moving pictures

1 In the Custom menu, select [Camera] Ishoot moviel • • • • | Savel.

#### Displaying still pictures

1 In the Custom menu, select [Data box] ▶ [My picture > select a still picture > •.

#### Playing moving pictures

1 In the Custom menu, select [Data box] [i-motion/Movie] select a moving picture • .

-7-

-8-

#### Watching 1Seg

#### Performing Automatic channel setting

- 1 In the Custom menu, select [1Seg] | [Channel setting].
- set] | [Yes].
- 3 Select an area > > select a prefecture/ district ▶ ● ▶ ● [Yes] ▶ [Yes].

#### Selecting a channel list

In the Custom menu, select [1Seg] | [Channel setting] > select a channel list > .

#### Watching 1Seg

- 1 In stand-by, press (for 1+ seconds).
  - . To record a video of 1Seg programs: While watching 1Seg. press (a) (for 1+ seconds) (record) (a) (a).
  - . To record 1Seg programs as a still picture: While watching 1Seg, press .

#### Watching videos

- 1 In the Custom menu, select [Data box] | [1Seg].
- 2 Select the [Video] folder | select a video | .

#### Music playback

#### Using MUSIC Player

In the Custom menu, select [Data box] [MUSIC1 ▶ select music data ▶ ④.

#### Key operations for MUSIC Player

| To pause/play                                         | •     |
|-------------------------------------------------------|-------|
| To stop                                               |       |
| To adjust the volume                                  | 0     |
| To play previous song/return to the beginning of song | 0     |
| To play next song                                     | 0     |
| To end MUSIC Player                                   | [Yes] |

#### Mail

#### Composing and sending i-mode mail

Compose message

(No attachment)

Emoj i Plus

Sub

- 1 In stand-by, press 

  ☐ (for 1+ seconds) > select the ITol field ▶ ● select the input method.
- Select [Search phonebook1 ▶ select a recipient > .
- ♦ Select [Sent messages] ▶
- select a recipient .
- Select [Rcvd messages] > select a recipient > ①.
- ◆ Select [Mail members] ▶ select a mail member ▶
- Select [Blog/SNS] ▶ select a posting site ▶ 3. ◆ Select [Direct input] ▶ enter an address ▶ ⊙.
- 2 Select the [Sub] field • enter a subject •
- [Msg] enter the message ● ■.

#### Sending Deco-mail

1 In the text input screen, press (a) IDecorate mail1 > select a decoration type > (•) > specify decoration • • • input text • • • • .

#### Attaching a file

- 1 In the compose message screen, select the attachment field (No attachment) • • select the file to attach.
  - ◆ Select [Image] > select an image > ■.
  - ◆ Select [Melody] ▶ select a melody ▶ ■.
  - Select [i-motion] ▶ select i-motion ▶ (事).
  - ◆ Select [ToruCa] > select a ToruCa > ■. ◆ Select [PDF] > select a PDF > 1.
  - ♦ Select [Phonebook] ▶ select a save destination ▶ ● select a name● .
  - ◆ Select [Schedule] ▶ select a save destination ▶ ⊙ ( ▶ select a day ▶ ( ) \* ▶ select a schedule ▶ ( ).
    - No operation is needed if [microSD] is selected as the save destination.

♦ Select [Bookmark] ▶ select a save destination ▶ ● select a bookmark ▶ ●. Select [Other] ▶ select a file ▶ ⑥.

(i).

#### Replying to i-mode mail

- 1 In the received mail details screen, press [Reply/Forward].
- 2 Select the reply method .
- 3 Compose and send a mail.

#### Forwarding i-mode mail

- 1 In the received mail details screen, press [Reply/Forward] | [Forward].
- 2 Enter an address and send a mail.

Receiving mail automatically

◆ Select [Start cam (movie)] ▶ ● ▶ ● ▶ [Save].

the [To] field • • | [Direct input] • enter an

Composing and sending SMS 1 In stand-by, press ☑ ▶ [Compose SMS1 ▶ select

- Mail is automatically received.
- 2 Select [Mail] > select the mail > .

Select [Start cam (still)]
 ●
 ●

#### Checking new i-mode mail

-13-

-14-

#### Menu list

Switching between the Custom menu/Basic menu

-12-

1 In the Custom menu/Basic menu, press .

<Cut here>

#### Recalling a function number

1 In the Basic menu, enter a function number.

| 1Snd/Vibrator/Manner |                                                                                                    |
|----------------------|----------------------------------------------------------------------------------------------------|
| 1 Select volume      | Received call volume, phone ring vol,<br>Mail ring vol, Key sound, Standby<br>i-motion, Charge start sound, Charge<br>end sound, Timer sound, GPS volume |
| ■ Select sound       | Select ring tone, Select mail tone,<br>Shutter sound, Timer sound, GPS tone                                                                              |
| ∃ Vibrator           | Vibration mode, Mail vibration, GPS vibrator                                                                                                    |
| 4 Manner mode        | ON (Normal, Silent, Original), OFF                                                                                                    |
| ■ Headset setting    |                                                                                                    |

| 1 Snd/Vibrator/Manner |                                                            |
|-----------------------|------------------------------------------------------------|
| ©Ring time setting    | Mail ring time set, GPS ring time set                      |
| 7 Set mute ring time  |                                                            |
| BHold/On hold tone    | Set on hold tone, Set hold tone                            |
| ☐ Sound<br>playback   | Melody stereo fx, Melody equalizer,<br>Pref playback sound |

| ☑ Disp/LED/Power saver |                                                                                                    |
|------------------------|----------------------------------------------------------------------------------------------------|
| 1 Set screen           | Stand-by display, Clock display,<br>Calendar display, Stand-by memo<br>disp, Sub Caller ID disp, Sub Clock<br>display, Sub while charging          |
| ■Font style            | Font style setting, Font size setting                                                                                                    |
| 3 Themes               | Kisekae Tool, Call/Rcv display, Send/<br>Rcv display, Dial image set, Animate<br>notices, Signal/batt/s clock,<br>Machi-chara, Color theme setting |
| 4LED settings          | Called LED, Mail LED, Notice LED,<br>In-call LED, Alarm/Timer LED, IC card<br>LED, Open/close LED, GPS LED                                         |
| Display img quality    | Vibrant image mode, Control by scene                                                                                                    |

-15-

-16-

-17-

| ☑ Disp/LED/Power saver |                                                                                        |
|------------------------|----------------------------------------------------------------------------------------|
| ■Light/Power saver     | Norm (auto bright), Norm (fixed bright),<br>Eco mode (Pwr saver), Original Eco<br>mode |
| 7 VeilView             | Linked manner, Display pattern, Density                                                |
| Menu priority          |                                                                                        |

|                        | ③ General settings                                                               |  |
|------------------------|----------------------------------------------------------------------------------|--|
| 1 Check status         | Own number, Check memory, Check settings                                         |  |
| 2Text input setting    | User dictionary, Dwnld dictionary, Edit phrase, Clear memory terms, Input method |  |
| 3 Auto power<br>ON/OFF | Auto power ON, Auto power OFF, Link alarm/power ON                               |  |
| 4 Date settings        |                                                                                  |  |
| ■Select language       |                                                                                  |  |
| ■USB mode settir       | ng                                                                               |  |

| ③General settings |                                               |
|-------------------|-----------------------------------------------|
| Scanning function | Update, Set auto-update, Set scan,<br>Version |
| ■ Software update |                                               |
|                   |                                               |

| 4 NW Services |                                                                                                    |
|---------------|----------------------------------------------------------------------------------------------------|
| ①Voice Mail   | Check messages, Play Messages,<br>Activate VoiceMail, Set ring time,<br>Deactivate VoiceMail, Check setting,<br>Voice Mail setting, Notification setting,<br>Notification, V.phone Voice Mail |
| ☐Call waiting | Activate, Deactivate, Check setting                                                                                                    |

| 4 NW Services         |                                                                                                    |
|-----------------------|----------------------------------------------------------------------------------------------------|
| 3 Call Forwarding     | Activate, Deactivate, Register number, If FWD number busy, Check setting                                               |
| 4 Nuis. call blocking | Register caller, Register selected No,<br>Delete all entries, Delete last entry,<br>Check No of entries                |
| 5 Notify caller ID    | Check setting, Activate/Deactivate                                                                                     |
| ©Caller ID request    | Activate, Deactivate, Check setting                                                                                    |
| 7 Talk time/cost      |                                                                                                    |
| ■2in1 setting         | Mode switching, Phonebook 2in1 set,<br>Stand-by display, Set call/receive No.,<br>2in1 function OFF, Receive avoidance |
| In-call arrival act   | Set arrival act, Arrival Call Act                                                                                      |

-18-

-19-

-20-

| <b>⑤Other NW Services</b> |                                                    |
|---------------------------|----------------------------------------------------|
| 1 Remote<br>Control       | Activate, Deactivate, Check setting                |
| ■Dual network             | Switching, Check setting                           |
| 3English<br>guidance      | Guidance setting, Check setting                    |
| 4 Service<br>Numbers      | ドコモ故障問合せ,<br>ドコモ総合案内・受付                            |
| 5Additional service       | USSD, Reply message                                |
| 6Multi number             | Set multi number, Check setting,<br>Number setting |
| ☑ Chaku-moji              | Create message, Message display                    |
| BRoaming guidance         | Activate, Deactivate, Check setting                |

| ©Phone settings     |                                                                                                    |
|---------------------|----------------------------------------------------------------------------------------------------|
| 1 In-call settings  | Noise reduction, Reconnect signal, Quality alarm                                                                                                    |
| ☐ Headset sw to ca  | all                                                                                                    |
| 3 Incoming settings | Any key answer, Auto answer setting, Melody Call setting                                                                                                    |
| 4 Videophone set    | Redial voice call, Set sending image,<br>Display setting, Subscreen position,<br>Visual preference, Notify switch mode,<br>Hands-free V.phone, V.phone while<br>packet |
| □ Record<br>message | Record message, Answering duration,<br>Reply message, V.phone reply image                                                                                              |
|                     |                                                                                                    |
| ☐ Self mode         |                                                                                                    |

| ©Phone settings |                                                                                   |
|-----------------|-----------------------------------------------------------------------------------|
|                 | Int'l prefix, Sub address, Int'l dial assist, International Roam., In-area status |

-21-

| Bi-concier settings                                                                     |  |  |  |  |
|-----------------------------------------------------------------------------------------|--|--|--|--|
| ①Incoming Select volume, Select sound, Vibrator settings Ring time setting, LED setting |  |  |  |  |
| ☑Information display                                                                    |  |  |  |  |
| <b></b> □Battery                                                                        |  |  |  |  |
| 1 Battery level                                                                         |  |  |  |  |
| ■Battery icon                                                                           |  |  |  |  |
| ∃lcon% temp display                                                                     |  |  |  |  |
| Other settings                                                                          |  |  |  |  |
| Own number                                                                              |  |  |  |  |
| Initial setting    Initial setting                                                      |  |  |  |  |

Other functions Manner mode enable/disable (for 1+ seconds) Public mode (Drive mode) (for 1+ seconds) activate/deactivate (for 1+ seconds) Display the Lock selection Show i-Channel list CLR (ch) Show iMenu ( i Show i-αppli software list screen (D() (for 1+ seconds) Activate Quick search (Q) Activate Multi Assistant (Q) while using a (Multitask) function Display Shortcut menu 0 Display i-Widget screen 0 Display Received messages (for 1+ seconds) history Display Sent massages history (for 1+ seconds) VeilView ON/OFF (for 1+ seconds) Position location MAP (for 1+ seconds)

-26-

#### Network services

\* When the confirmation screen appears, select [Yes].

#### Voice Mail Service

-24-

Voice Mail Service is a paid option (monthly fees apply) that requires subscription.

- In the Custom menu, select [Settings] | [NW Services] | [Voice Mail].
- 2 Select [Activate VoiceMail] ▶ [Activate VoiceMail].
  - To deactivate: Select [Deactivate VoiceMail].
  - To play messages: Select [Play Messages] > [Play(voice call)]/[Play(videophone)].
  - To check messages: Select [Check messages].

#### Call Waiting

-25-

Call Waiting is a paid option (monthly fees apply) that requires subscription.

- 1 In the Custom menu, select [Settings] | [NW Services] | [Call waiting].
- 2 Select [Activate].
  - To deactivate: Select [Deactivate].
  - To check settings: Select [Check setting].

#### Call Forwarding Service

Call Forwarding Service is a free option (no monthly fees) that requires subscription.

- 1 In the Custom menu, select [Settings] ▶ [NW Services] ▶ [Call Forwarding].
- 2 Select [Activate] > [Activate].
  - To deactivate: Select [Deactivate].
  - . To check settings: Select [Check setting].

#### Caller ID Request Service

Subscription is not required (no monthly fees).

- 1 In the Custom menu, select [Settings] ▶ [NW Services] ▶ [Caller ID request].
- 2 Select [Activate].
  - · To deactivate: Select [Deactivate].
  - To check settings: Select [Check setting].

<Cut here>

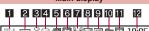

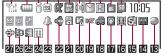

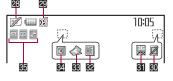

-30-

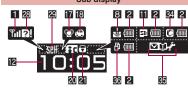

-31-

| 1  | Y:!/m                                      | Signal status                      |
|----|--------------------------------------------|------------------------------------|
| 2  | · / / / / / / / / / / / / / / / / / / /    | Battery level                      |
| 3  | 646 68 68 68 68 68 68 68 68 68 68 68 68 68 | i-mode/Full Browser                |
| 4  | <b>3</b>                                   | SSL/TLS                            |
| 5  | <b>尾田水</b> 園                               | i-αppli                            |
| 6  | 目泊                                         | GPS                                |
| 7  | <b>連開</b>                                  | Ir communication/External device   |
| 8  |                                            | i-mode mail/SMS/Area Mail received |
| 9  | RF%                                        | Message R/F received               |
| 10 |                                            | Storage status of i-mode center    |
| 11 |                                            | microSD Card is inserted           |
|    |                                            | microSD Card is being used         |
|    | ₩/⊠                                        | microSD Card cannot be recognized  |
| 12 | Clock display                              |                                    |
| 13 | •                                          | 1Seg being recorded                |

| 14 | 写<br>图 to 写編                | Record message                          |
|----|-----------------------------|-----------------------------------------|
| 15 | 8                           | Silent                                  |
| 16 | 嶽                           | Vibrator                                |
| 17 | <b>☑</b> / <b>☑</b>         | Manner mode                             |
| 18 | <b>\$/</b> 3                | Public mode (Drive mode)                |
| 19 | HOC                         | i-αppli call                            |
| 20 | 6a/ <b>3c</b>               | IC card lock                            |
| 21 | © 9× # # # # #<br># A / 0 7 | Restriction                             |
| 22 | - €                         | Hands-free in progress                  |
| 23 | 4                           | Alarm                                   |
| 24 | m                           | Music&Video Channel program reservation |
| 25 | 48                          | i-mode mail send reservation            |
| 26 | ₽                           | Earphone/Microphone connection          |
| 27 | <del>\$</del>               | USB mode                                |

| 28 | <b>1</b>             | FOMA card is malfunctioning or<br>not inserted |  |
|----|----------------------|------------------------------------------------|--|
|    | [A]/[?]              | Non-FOMA card is inserted                      |  |
| 29 | 80 / SCH             | Self mode                                      |  |
| 30 | Ø                    | VeilView                                       |  |
| 31 | 20 20 20<br>20 20 20 | 3G                                             |  |
| 32 | 朝臣                   | Status of Comics setting                       |  |
| 33 | 4                    | ToruCa                                         |  |
| 34 | <b>1</b> /C          | Receiving information                          |  |
| 35 | Multitask            |                                                |  |
| 36 | Ð                    | Operation in progress                          |  |

X Refer to P. 31 to P. 35 of the manual for detailed explanations of displayed icons.

# <Emergency contacts in case of loss or other accidents>

-32-

#### **Omakase Lock**

X Omakase Lock is a paid service. However, if Omakase Lock is subscribed while or at the same time as when the use of FOMA terminal is suspended, or if the user is a member of docomo Premier Club, the usage fee of Omakase Lock is not charged. Additionally, if Keitai Anshin Pack (Mobile Phone Security Package) is subscribed, Omakase Lock is available for a flat-rate. Enable/Disable Omakase Lock

0120-524-360 Office hours: 24hours

#### Other contacts

<Contacts: > <Contacts: >

<Contacts:

X Please confirm the phone number before you dial.

### döcomo SH-05A

#### Quick Manual "Overseas Use"

Loss or theft FOMA terminal or payment of cumulative cost overseas <docomo Information Center>
(available 24 hours a day)

From DOCOMO mobile phones

International call access code for the country you stay (table 1) -81-3-5366-3114\* (toll free)

- \* You are charged a call fee to Japan when calling from a land-line phone, etc. If you use SH-05A, you should dial the number +81-3-5366-3114
- (to enter "+", press the "0" key for 1+ seconds).

From land-line phones

<Universal number>

International prefix number for the universal number (table 2) -800-0120-0151\*

- You might be charged a domestic call fee according to the call rate for the country you stay.
- ※ See P.19 to P.22 for international call access codes for major countries (table 1) and international prefix numbers for the universal number (table 2).

# Failures encountered overseas <Network Technical Operation Center> (available 24 hours a day)

From DOCOMO mobile phones

International call access code for the country you stay (table 1) -81-3-6718-1414\* (toll free)

- You are charged a call fee to Japan when calling from a land-line phone, etc.
   If you use SH-05A, you should dial the number +81-3-6718-1414
- If you use SH-05A, you should dial the number +81-3-6718-141-(to enter "+", press the "0" key for 1+ seconds).

From land-line phones

<Universal number>

International prefix number for the universal number (table 2) -800-5931-8600\*

- You might be charged a domestic call fee according to the call rate for the country you stay.
- ※ See P.19 to P.22 for international call access codes for major countries (table 1) and international prefix numbers for the universal number (table 2).

-1-

#### Preparing for overseas use

Refer to the following before using the FOMA terminal overseas.

- "Mobile Phone User's Guide [International Services]"
- "Mobile Phone User's Guide [Network Services]"
- PDF file "海外ご利用ガイド" (Guide for overseas use) pre-installed in [My Documents] of Data box
- DOCOMO "International Services website"

#### Setting i-mode

Setting in Japan

In the Custom menu, select [i-mode] ▶ [iMenu/ Search] ▶ [English] ▶ [Options] ▶ [International Settings] ▶ [i-mode services Settings] ▶ [Yes] ▶ select the [Enter i-mode Password] field ▶ ② ▶ enter the i-mode password ▶ ③ ▶ [OK].

-2-

#### Setting in overseas

<Cut here>

1 In the Custom menu, select [i-mode] ▶ [iMenu/ Search] ▶ [English] ▶ [International Settings] ▶ [i-mode services Settings] ▶ [Yes] ▶ select the [Enter i-mode Password] field ▶ ② ▶ enter the i-mode password ▶ ③ ▶ [OK].

#### Setting remote access

#### Setting in Japan

- 1 In the Custom menu, select [Settings] ▶ [Other NW Services] ▶ [Remote Control] ▶ [Activate] ▶ [Yes].
- Setting in overseas
- 1 In the Custom menu, select [Settings] ▶ [Phone settings] ▶ [Other settings] ▶ [International Roam.] ▶ [Remote access (Int.)] ▶ [Yes] ▶ operate according to the voice guidance.

#### Correcting date and time automatically

1 In the Custom menu, select [Settings] ▶ [General settings] ▶ [Date settings] ▶ select the [Auto time correction] field ▶ ⑥ ▶ [ON] ▶ ①.

#### Setting time zone manually

- In the Custom menu, select [Settings] ▶ [General settings] ▶ [Date settings] ▶ select the [Auto time correction] field ▶ ▶ [OFF] ▶ ⑥.
- 2 Select a time zone • select a city • 1.

### Available network

| 3G network   | Available     |
|--------------|---------------|
| GSM network  | Not available |
| GPRS network | Not available |

-3-

-4-

-5-

#### Available services overseas Communication service 3G Voice call Videophone i-mode mail i-mode i-Channel i-concier i-Widaet SMS GPS position location Packet transmission by connecting a PC, etc.

 Unable to use 64K data communication by connecting a PC. etc overseas

#### Setting a search method of telecommunications carrier

#### Network search mode

Default setting: Auto (Automatically switches telecommunications carriers)

- 1 In the Custom menu, select [Settings] | [Phone settings] | [Other settings] | [International Roam.] | [Network search mode].
- 2 Select [Auto] > [Yes].
  - To manually switch telecommunications carriers: Select [Manual] > select a telecommunications carrier • .
  - To re-search for the host network: Select [Network] re-search1.

#### Setting a telecommunications carrier to preferentially connect to

- 1 In the Custom menu, select [Settings] | [Phone settings] | [Other settings] | [International Roam.] | [Network search mode] | [PLMN setting) select the number of the priority order ▶ 🔯.
- 2 Select [PLMN manual select] benter a country code (MCC) • • enter a network code (MNC) • ● | [Yes].
  - To save from a telecommunications carrier list: Select [UPLMN by list] > select a telecommunications carrier ( ) | [Yes].
  - · To save the telecommunications carrier currently connected to: Select [Set VPLMN to PLMN] > [Yes].
  - To change the priority: Select [Change priority] select a destination \( \bigota \) [Yes].

#### -7-

#### -8-

#### Displaying a telecommunications carrier name in stand-by

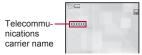

1 In the Custom menu, select [Settings] | [Phone settings] | [Other settings] | [International Roam.] | [Operator name disp] | [Display on] | [Yes].

#### Setting after homecoming

If Network search mode is set to [Auto], reset Network search mode to the FOMA network (DOCOMO) automatically when the power is turned on after homecoming.

Setting to FOMA network (DOCOMO) manually

1 In the Custom menu, select [Settings] ▶ [Phone settings] | [Other settings] | [International Roam.] | [Network search mode] | [Manual] | [DOCOMO].

#### Making a call

Making a call outside your country of stay (including Japan)

- Using + to make an international call
- 1 In stand-by, press ( (for 1+ seconds) enter the country code, area code (city code) and other party's phone number \ \times (Phone)/ (V.phone).
- When the area code (city code) begins with 0, omit the 0 when dialing (Include 0 when making a call to some countries or regions such as Italy).

#### Making a call outside your country of stay using country code conversion

0 at the beginning of a phone number is automatically converted to the country code set in Country code conversion.

- Example: Make a call from the phonebook 1 In stand-by, press select the other party (Phone)/(■) (V.phone) | [Call].
- Making an international call

Save a country number using Set country code to select a country code before making an international call.

The following operation is available overseas only.

1 In stand-by, enter a phone number ▶ 🔞 ▶ [Add prefix setting | International Call | select the country code ▶ ● ✓ (Phone)/(i) (V.phone).

#### Making a call in your country of stay

- In stand-by, enter a phone number ► (Phone)/
   (V.phone).
- Making a call to the phone in your country of stay using phonebook
- 1 In stand-by, press □ ▶ select the other party ▶
  ∠ (Phone)/i (V.phone) ▶ [Original number].
- Making a call to a WORLD WING subscriber overseas

Even when making a call to the phone in your country of stay, make an international call to Japan if the call recipient is a "WORLD WING" subscriber overseas.

In stand-by, press ① (for 1+ seconds) ▶ ⑧ 1 ▶ enter the other party's mobile phone number excluding the first 0 ▶ <a> P</a> (Phone) (■ (V.phone).

#### Receiving calls

1 Press to answer an incoming call.

-12-

#### ■ Having calls made to your FOMA terminal from Japan

Enter the phone number in the same way as it is entered in Japan and make a call.

■ Having calls made to your FOMA terminal from countries other than Japan

Enter international call access code of the country of the caller-81-user's phone number excluding the first *0* and make a call.

#### Setting roaming guidance

- Make this setting while still in Japan.
- \* When the confirmation screen appears, select [Yes].
- 1 In the Custom menu, select [Settings] > [Other NW Services] > [Roaming guidance].
- 2 Select [Activate].
  - . To deactivate: Select [Deactivate].
  - · To check settings: Select [Check setting].

-13-

#### Call barring

- Depending on the overseas telecommunications carrier, the setting cannot be made.
- 1 In the Custom menu, select [Settings] ▶ [Phone settings] ▶ [Other settings] ▶ [International Roam.] ▶ [Call barring].
- 2 Select [Activate] ▶ [Yes] ▶ select the barring method ▶ ▶ enter the network security code ▶ ●.
  - To deactivate: Select [Deactivate] > [Yes] > enter the network security code > ②.
  - . To check settings: Select [Check setting].

#### Missed Call Notice

- For details on setting at your country of stay ☑ P. 16
- In the Custom menu, select [Settings] > [Phone settings] > [Other settings] > [International Roam.] > [Missed Call Notice].
- 2 Select [Activate] > [Yes].

-14-

- To deactivate: Select [Deactivate] > [Yes].
- To check settings: Select [Check setting].

#### Using network service

- Depending on the overseas telecommunications carrier, the setting cannot be made.
- To use network service overseas, set Remote Control to "Activate" in advance.
- When the confirmation screen appears, select [Yes].
- ※ Operate according to the voice guidance.

#### Voice Mail (Int.)

- In the Custom menu, select [Settings] > [Phone settings] > [Other settings] > [International Roam.] > [Voice Mail(Int.)].
- 2 Select [Activate Voice Mail].
  - · To deactivate: Select [Deactivate].
  - To play messages: Select [Play Messages].
  - To set the service: Select [Voice Mail settings].

#### Call Forward (Int.)

- In the Custom menu, select [Settings] > [Phone settings] > [Other settings] > [International Roam.] > [Call Forward (Int.)].
- 2 Select [Activate].
  - To deactivate: Select [Deactivate].
  - To set the service: Select [Settings].

#### Roaming guidance (Int.)

In the Custom menu, select [Settings] ▶ [Phone settings] ▶ [Other settings] ▶ [International Roam.] ▶ [Roam. guidance(Int.)].

#### Missed Call Notice (Int.)

In the Custom menu, select [Settings] > [Phone settings] > [Other settings] > [International Roam.] > [MissedCallNoticeInt.].

#### Country codes of major countries

The following shows "Country code" used when making international calls or setting International dial assist.

| Country/Region | Code | Country/Region | Code |
|----------------|------|----------------|------|
| Australia      | 61   | Hong Kong      | 852  |
| Austria        | 43   | Hungary        | 36   |
| Belgium        | 32   | India          | 91   |
| Brazil         | 55   | Indonesia      | 62   |
| Canada         | 1    | Italy          | 39   |
| China          | 86   | Japan          | 81   |
| Czech          | 420  | Macau          | 853  |
| Egypt          | 20   | Malaysia       | 60   |
| Fiji           | 679  | Maldives       | 960  |
| Finland        | 358  | Netherlands    | 31   |
| France         | 33   | New Caledonia  | 687  |
| Germany        | 49   | New Zealand    | 64   |
| Greece         | 30   | Norway         | 47   |

<Cut here>

| Country/Region | Code | Country/Region     | Code |
|----------------|------|--------------------|------|
| Peru           | 51   | Tahiti             | 689  |
| Philippines    | 63   | (French Polynesia) |      |
| Russia         | 7    | Taiwan             | 886  |
| Singapore      | 65   | Thailand           | 66   |
| South Korea    | 82   | Turkey             | 90   |
| Spain          | 34   | U.K.               | 44   |
| Sweden         | 46   | U.S.A.             | 1    |
| Switzerland    | 41   | Vietnam            | 84   |

 For other country codes and details, refer to "Mobile Phone User's Guide [International Services]" or the DOCOMO "International Services website".

# International call access codes for major countries (table 1)

The following shows the International call access codes for major countries

| Country/Region | Code  | Country/Region | Code |
|----------------|-------|----------------|------|
| Australia      | 0011  | Hungary        | 00   |
| Belgium        | 00    | India          | 00   |
| Brazil         | 0021/ | Indonesia      | 001  |
|                | 0014  | Ireland        | 00   |
| Canada         | 011   | Italy          | 00   |
| China          | 00    | Luxemburg      | 00   |
| Czech          | 00    | Macau          | 00   |
| Denmark        | 00    | Malaysia       | 00   |
| Finland        | 00    | Monaco         | 00   |
| France         | 00    | Netherlands    | 00   |
| Germany        | 00    | New Zealand    | 00   |
| Greece         | 00    | Norway         | 00   |
| Hong Kong      | 001   | Philippines    | 00   |

| Country/Region | Code | Country/Region | Code |
|----------------|------|----------------|------|
| Poland         | 00   | Taiwan         | 002  |
| Portugal       | 00   | Thailand       | 001  |
| Russia         | 810  | Turkey         | 00   |
| Singapore      | 001  | U.A.E.         | 00   |
| South Korea    | 001  | U.K.           | 00   |
| Spain          | 00   | U.S.A.         | 011  |
| Sweden         | 00   | Vietnam        | 00   |
| Switzerland    | 00   |                |      |

-18-

-19-

-20-

# International prefix numbers for the universal number (table 2)

The following shows the International prefix number for the universal number of each country.

| Country/Region | Code | Country/Region | Code |
|----------------|------|----------------|------|
| Argentina      | 00   | Hong Kong      | 001  |
| Australia      | 0011 | Hungary        | 00   |
| Austria        | 00   | Ireland        | 00   |
| Belgium        | 00   | Israel         | 014  |
| Brazil         | 0021 | Italy          | 00   |
| Bulgaria       | 00   | Luxemburg      | 00   |
| Canada         | 011  | Malaysia       | 00   |
| China          | 00   | Netherlands    | 00   |
| Columbia       | 009  | New Zealand    | 00   |
| Denmark        | 00   | Norway         | 00   |
| Finland        | 990  | Peru           | 00   |
| France         | 00   | Philippines    | 00   |
| Germany        | 00   | Portugal       | 00   |

| Code | Country/Region         | Code                                                    |
|------|------------------------|---------------------------------------------------------|
| 001  | Switzerland            | 00                                                      |
| 09   | Taiwan                 | 00                                                      |
| 001  | Thailand               | 001                                                     |
| 00   | U.K.                   | 00                                                      |
| 00   | U.S.A.                 | 011                                                     |
|      | 001<br>09<br>001<br>00 | 001 Switzerland<br>09 Taiwan<br>001 Thailand<br>00 U.K. |

#### About inquiries overseas

For lost, stolen, and cost settlement, or malfunction of the FOMA terminal overseas, refer to "Loss or theft FOMA terminal or payment of cumulative cost overseas" on the cover of Quick Manual "Overseas Use" or "Failures encountered overseas" on P.1. Note that transmission/calling charges after the FOMA terminal is lost or stolen are incurred to the subscriber.

- When the FOMA terminal is lost or stolen overseas, promptly contact DOCOMO and conduct a procedure for canceling the use of service.
- Add the "International call access codes for major countries (table 1)" or "International prefix numbers for the universal number (table 2)" that is assigned to your country of stay, to the head of your phone number for inquiries.

-21-

Check/Change the subscription, apply for various services, and request various information materials online.

From I-mode iMenu ▶ お客様サポート (user support) ▶ お申込・お手続き (Applications/Procedures) ▶ 各種お申込・お手続き (Various Applications/Procedures)

Packet communication charges free

From a PC My docomo (http://www.mydocomo.com/) ▶ 各種お申込・お手続き (Various Applications/Procedures)

※ You will need your "Network Security Code" to access the site from i-mode.

\* No packet communication charges are incurred when accessing the site from i-mode. Accessing from overseas will incur charges.

X You will need your "docomo ID/Password" to access the site from PC.

If you do not have or you have forgotten your "Network Security Code" or "docomo ID/Password", contact the number listed in General Inquiries on the back of this manual.

\* The site may not be available depending upon the content of your subscription.

\* You may not be able to access some site services due to system maintenance, etc.

#### Please follow proper etiquette

When using your FOMA terminal, please be considerate of those around you.

#### Turn off your FOMA terminal in the following places

■ When in an area where use is prohibited

There are places where the use of mobile phones is prohibited. Be sure to turn off your FOMA terminal in the following places.

★On an aircraft ★In a hospital

There are people outside hospital wards who also use electric medical equipment. Please make sure that your FOMA terminal is turned off in the lobby and waiting room.

While driving

Using a mobile phone in hand while driving is regarded as a punishable act. \*\* If there is no choice but to receive a call, use hands-free and tell the caller that you will "call back", and then pull over to a safe place to make a call.

When in crowded places such as rush-hour trains in case somebody nearby is using an implanted cardiac pacemaker or implanted cardioverter-defibrillator

Your FOMA terminal may affect the operation of such equipment.

When in public places such as theaters, movie theaters, or museums

Use of your FOMA terminal in quiet public places will annoy others.

# Be careful of where you use your FOMA terminal and the volume of your voice and the ring tone

- When using your FOMA terminal in a restaurant or a hotel lobby, lower your voice.
- In crowded places, be careful not to obstruct other pedestrians.

#### Be considerate of the privacy of the individuals around you

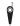

Please be considerate of the privacy of individuals around you when taking and sending images using a camera-enabled mobile phones.

# The following functions will help you to keep your manners in public

There are useful functions you can use to set your FOMA terminal not to answer incoming calls, and to silence all sounds.

- Manner mode (愛P. 91)/Original manner mode (愛P. 92) Silences the Key sound and all the sounds from the FOMA terminal, and Record message is set (Manner mode). When in the Manner mode, automatically set functions (Record message, Vibrator, Mic sensitivity up, Ring tone, Mail ring tone, alarm tone, Key sound and Low battery alarm) can be set to ON (enable)/OFF (disable) (Original manner mode).
- Public mode (Drive mode/Power OFF) (PP . 66, P. 67)
  The caller hears a guidance message stating that the receiver is driving, or in the place where the receiver should refrain from using the mobile phone or turn off the power. The call is disconnected.
- Vibration mode (☞ P. 89)
- Notifies incoming calls by vibration.

   Record message (© P. 68)
  - When you are unable to answer a call, the Record message function records the caller's message.
- ※ You can also use optional services such as Voice Mail Service (管P. 390) and Call Forwarding Service (管P. 392).

#### General Inquiries <docomo Information Center>

#### 0120-005-250 (toll free)

※ Service available in: English, Portuguese, Chinese, Spanish, Korean. ※ Available from mobile phones and PHSs.

From DOCOMO mobile phones From land-line phones (In Japanese only) (No prefix) 151 (toll free)

(In Japanese only)

0120-800-000 (toll free)

※ Unavailable from land-line phones, etc. ※ Available from mobile phones and PHSs.

- Please confirm the phone number before you dial.
- For Applications or Repairs and After-Sales Service, please contact the above-mentioned information center or the docomo Shop, etc. near you on the NTT DOCOMO website or the i-mode site. NTT DOCOMO website http://www.nttdocomo.co.ip/enalish/

Loss or theft FOMA terminal or payment of cumulative cost overseas <docomo Information Center> (available 24 hours a day)

From DOCOMO mobile phones

International call access code for the country you stay (table 1)

-81-3-5366-3114\* (toll free)

- \*You are charged a call fee to Japan when calling from a land-line phone, etc. If you use SH-05A, you should dial the number +81-3-5366-3114
- (to enter "+", press and hold the "0" key for at least one second).

#### From land-line phones

<Universal number>

International prefix number for the universal number (table 2)

-800-0120-0151\*

- \*You might be charged a domestic call fee according to the call rate for the country you stay. See P.408, P.409 for international call access codes for major countries (table 1) and
- international prefix numbers for the universal number (table 2).
- If you lose your FOMA terminal or have it stolen, immediately take the steps necessary for suspending the use of the FOMA terminal.
- If the FOMA terminal you purchased is damaged, bring your FOMA terminal to a repair counter specified by DOCOMO after returning to Japan.

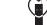

#### Don't forget your mobile phone... or your manners!

When using your mobile phone in a public place, don't forget to show common courtesy and consideration for others around you.

Manufacturer: SHARP Corporation

'09.5 (1st Edition) TINSEA185AFZZ 09E 2.4 TR SM516(1)

PRINTED WITH SOYINK This manual is printed using an ink

To prevent damage to the environment, bring used battery packs to a docomo service counter, a docomo agent or a LI-lon 00 recycle center.

based on soy bean oil.

This manual is printed on recycled paper.

(No prefix) 113 (toll free) ※ Unavailable from land-line phones, etc.

(In Japanese only)

0120-800-000 (toll free)

※ Available from mobile phones and PHSs.

(In Japanese only)

i-mode site iMenu ▶お客様サポート (user support) ▶ドコモショップ (docomo Shop) XIn Japanese only

Repairs From DOCOMO mobile phones From land-line phones

Failures encountered overseas

<Network Technical Operation Center> (available 24 hours a day)

#### From DOCOMO mobile phones

International call access code for the country you stay (table 1) -81-3-6718-1414\* (toll free)

\*You are charged a call fee to Japan when calling from a land-line phone, etc.

If you use SH-05A, you should dial the number +81-3-6718-1414 (to enter "+", press and hold the "0" key for at least one second).

#### From land-line phones

<Universal number>

International prefix number for the universal number (table 2)

-800-5931-8600\*

\*You might be charged a domestic call fee according to the call rate for the country you stay. See P.408, P.409 for international call access codes for major countries (table 1) and international prefix numbers for the universal number (table 2).

Sales: NTT DOCOMO, INC.

# SH-05A Manual for PC Connection

| Data communication                                                                   | 1  |
|--------------------------------------------------------------------------------------|----|
| Before using data communication                                                      | 2  |
| <ul> <li>Flow of setup for data transfer (OBEX<sup>™</sup> communication)</li> </ul> | 3  |
| ● Flow of setup for data communication                                               | 3  |
| Connecting up PC to the FOMA terminal                                                | 4  |
| Installing FOMA communication configuration file                                     | 4  |
| DOCOMO Connection Manager                                                            | 7  |
| ● Installing DOCOMO Connection Manager                                               | 8  |
| Activating DOCOMO Connection Manager                                                 |    |
| Set network transmission without using DOCOMO Connection Manager                     |    |
| <ul> <li>Sending and receiving data (OBEX<sup>™</sup> communication)</li> </ul>      | 20 |
| List of AT command                                                                   |    |

#### Manual for PC Connection

This manual explains the necessary items to perform the data communication with SH-05A and the installation methods of "FOMA communication configuration file" and "DOCOMO Connection Manager" in the CD-ROM.

The operation procedure and screens may be partly different depending on the use environment.

#### **Data communication**

# Data communication available for the FOMA terminal

The FOMA terminal communication formats fall into three categories: packet transmission, 64K data communication and data transfer.

- The FOMA terminal does not support fax transmissions.
- The FOMA terminal supports data communication with musea and sigmarion III. The high-speed communication for FOMA HIGH-SPEED area is not supported. Update musea before using. Refer to the DOCOMO website for details on how to update.
- The FOMA terminal is not compatible with Remote Wakeup.
- Unable to use 64K data communication by connecting a PC, etc. overseas.
- To use packet transmission overseas, communicate with IP connection (PPP connection is not available for packet transmission).

#### ■ Data transfer (OBEX<sup>™</sup> communication)

Send or receive data such as images, music, phonebook entries, and messages between the FOMA terminal and another FOMA terminal or PC, etc.

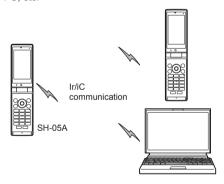

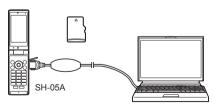

FOMA USB Cable with Charge Function 02 (sold separately) microSD Card DOCOMO keitai datalink

#### Packet transmission

Charges incurred are based on the amount of data sent and received. When you are only connected to the network and are not sending or receiving data, no communication charges are incurred. Remain connected to the network, with no charge, and only send or receive data when necessary.

Uses access points that are compatible with the FOMA packet transmission, such as the DOCOMO Internet connection services "mopera U", and the data can be received and sent at speeds up to 7.2 Mbps and 384 kbps respectively (A best-effort system is provided in which transmission speeds vary depending on the transmission environment and network traffic conditions).

- The maximum values (7.2 Mbps and 384 kbps) are the values based on the technical standard, and not the actual transmission speed. The actual transmission speed varies depending on the network congestion or transmission environment.
- The transmission speeds may slow outside the FOMA HIGH-SPEED area or when connecting to the access point that does not support HIGH-SPEED.

For a packet transmission, connect the FOMA terminal to a device such as a PC using FOMA USB Cable with Charge Function 02 (sold separately) and perform appropriate settings. Best suited for sending and receiving mail text data or other relatively small amounts of data at high speeds.

Note that sending or receiving large files will lead to higher transmission charges.

Making voice calls while performing packet transmission with a PC or other devices is possible.

#### 64K data communication

Charges incurred are based on the connection time. Uses access points that are compatible with FOMA 64K data communication, such as the DOCOMO Internet connection services "mopera U", or a synchronous ISDN 64K access point. For 64K data communication, connect the FOMA terminal to a device such as a PC using FOMA USB Cable with Charge Function 02 and perform appropriate settings. Best suited for sending and receiving relatively large amounts of data, such as downloading Data box contents.

Note that a long-time communication leads to higher transmission charges.

#### Things to keep in mind

#### Internet service provider fees

When using the Internet, usage fees are charged by the Internet service provider. These usage fees, paid to the Internet service provider, are separate from the FOMA service fee. Contact your Internet service provider for more information about usage fees.

Use the DOCOMO Internet connection services "mopera U". "mopera U" requires subscription (fees apply).

#### ■ Host (Internet service provider, etc.) settings

Hosts for a packet transmission and 64K data communication differ. For a packet transmission, use a host that supports the FOMA packet transmission, and for a 64K data communication, use a host that supports the FOMA 64K data communication or synchronous ISDN 64K communication.

- Connecting to DoPa access points is not possible.
- · Check the mopera website for details on the service contents of mopera and the connection setting method.

http://www.mopera.net/mopera/index.html

#### Packet transmission and 64K data communication conditions

The following conditions are necessary for a data transmission (packet transmission/64K data communication) using the FOMA terminal in Japan.

- The PC must support the FOMA USB Cable with Charge Function 02.
- Must be within the FOMA service area.
- For a packet transmission, the access point must be compatible with the FOMA packet transmission.
- For a 64K data communication, the host must support the FOMA 64K data communication or synchronous ISDN 64K communication.

However, even if above conditions are met. communication may not be possible due to a busy base station or poor signal conditions.

 When performing a packet transmission, the device connected to your FOMA terminal must be a JATE (Japan Approvals Institute for Telecommunications Equipment) authorized product.

#### Access authentication for using browser

The FirstPass (Client certificate) is required for access authentication when using FirstPass compatible sites with PC browser. Install the FirstPass PC software from the accompanying CD-ROM and perform the settings. Refer to "FirstPassManual" (PDF format) in the "FirstPassPCSoft" folder of the CD-ROM for details. Adobe® Reader® is required to view "FirstPassManual" (PDF format). Install it from the accompanying CD-ROM to your PC if not installed. Refer to "Adobe Reader Help" for details on how to use the software.

### Before using data communication

#### Operating environment

The following lists the operating environments for using data communications.

| Item            | System requirements                                                                                                    |
|-----------------|----------------------------------------------------------------------------------------------------|
| PC              | PC/AT compatible When using FOMA USB Cable with Charge Function 02 (sold separately): A USB port (Universal Serial Bus Specification Rev1.1/ 2.0-compliant) Display resolution 800 × 600 dots or more and High Color 16 bits or more are recommended |
| os              | Windows 2000, Windows XP, Windows Vista (all Japanese versions)  Windows 2000 SP4 or later, Windows XP SP2 or later for DOCOMO Connection Manager (Check the DOCOMO website for details on the operating environment)                                |
| Required memory | Windows 2000: At least 64 MB<br>Windows XP: At least 128 MB<br>Windows Vista: At least 512 MB                                                                                                    |
| Hard<br>disk    | At least 5 MB free space  At least 15 MB free space for DOCOMO Connection Manager                                                                                                    |

- Required memory and hard disk may differ depending on the PC system configuration.
- Microsoft Internet Explorer 7.0 or later is recommended for activating menus. Microsoft Internet Explorer 6.0 or later is recommended for Windows XP.
- Take the steps below when menus do not appear even if the CD-ROM is set.

#### For Windows Vista

In the [スタート] (Start) menu of Windows, specify [<CD-ROM drivename>: index.html] in the [検索の開始] (Start search) field and click [index.html] displayed in the search result field.

#### For Windows XP and Windows 2000

In the [スタート] (Start) menu of Windows, click [ファイル名を指定して実行] (Run), specify [<CD-ROM drivename>: index.html] and click [OK].

- The operation in an upgraded OS cannot be guaranteed.
- Depending on the operating environment, the use of the software may not be possible. DOCOMO holds no responsibility for responding to inquiries or guaranteeing operation in environments other than those specified above.
- The warning message may appear when a CD-ROM is set in a PC. This warning is shown by the security setting of Internet Explorer but does not cause any problem for use.
   Click [[#1] (Yes).

#### Required equipment

The following hardware and software are required besides the FOMA terminal and a PC.

- FOMA USB Cable with Charge Function 02 (sold separately) or FOMA USB Cable (sold separately)
- CD-ROM "SH-05A CD-ROM" (accessory)
- Use a dedicated USB cable "FOMA USB Cable with Charge Function 02" or "FOMA USB Cable". USB cables for PC are not available since the connector shape is different.
- The use of a USB HUB may not work correctly.

# Flow of setup for data transfer (OBEX™ communication)

FOMA USB Cable with Charge Function 02 (sold separately) is required to install the FOMA communication configuration file.

### Download and install the FOMA communication configuration file

- Install from the accompanying CD-ROM (☞P. 4)
- Download from the DOCOMO website and install

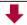

Data transfer

# Flow of setup for data communication

This section describes the preparation required to connect the FOMA terminal to your PC, and use a packet transmission and 64K data communication. The flow is as shown below.

# Download and install the FOMA communication configuration file

- Install from the accompanying CD-ROM (♥ P. 4)
- Download from the DOCOMO website and install

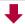

Connect up PC to the FOMA terminal using FOMA USB Cable with Charge Function 02 (sold separately)

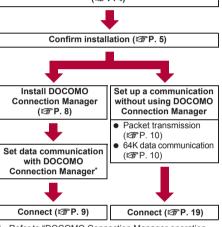

- Refer to "DOCOMO Connection Manager operation manual.pdf" for details on setting DOCOMO Connection Manager.
- Use "mopera U" (subscription necessary) for the broadband Internet connection, etc. There is a plan that only charges for months which the service was used.

#### FOMA communication configuration file

To connect the FOMA terminal to your PC via FOMA USB Cable with Charge Function 02 for a data communication, installation of the FOMA communication configuration file from the accompanying CD-ROM is required (@P. 4 to P. 6).

- If installation fails and [FOMA SH05A] is not listed in the screens of step 3 of "Confirming installed FOMA" communication configuration file (Driver)" on P. 5, uninstall the FOMA communication configuration file (GPP. 6) and install it again.
- If, for some reason, the PC is unable to recognize the FOMA terminal, uninstall the FOMA communication configuration file (@P. 6) and install it again.

#### **DOCOMO Connection Manager**

Install DOCOMO Connection Manager from the accompanying CD-ROM to a PC and make a variety of necessary settings to perform a packet transmission and 64K data communication connecting the FOMA terminal to the PC (PP. 7).

#### Connecting up PC to the FOMA terminal

Connect the FOMA terminal to your PC with both devices turned on. If the FOMA communication configuration file is already installed, [4] appears on the FOMA terminal screen. If the FOMA communication configuration file is not installed, install the file before connecting the FOMA terminal to the PC (P. 4).

#### Connecting using FOMA USB Cable with Charge Function 02

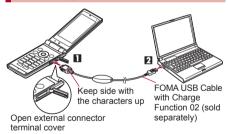

Insert the FOMA side of the FOMA **USB Cable with Charge Function 02** (sold separately) into the external connector terminal on the FOMA terminal ( 11).

Insert the PC side of the FOMA USB Cable with Charge Function 02 into the PC USB connector (2).

#### How to remove

1 Hold the release button on the FOMA terminal side of the FOMA USB Cable with Charge Function 02 (11). and pull out from the FOMA terminal (2). Pull by force may cause a malfunction.

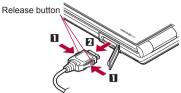

- 2 Pull the FOMA USB Cable with Charge Function 02 out from the PC.
- Set USB mode setting of the FOMA terminal handset to [Communication mode] and connect.
- Connecting the FOMA terminal while charging in the desktop holder is also possible.
- Do not remove the FOMA USB Cable with Charge Function 02 during data transmission. Otherwise, transmission disconnection or data loss may occur.

### **Installing FOMA communication** configuration file

To make data communication by connecting the FOMA terminal to a PC via FOMA USB Cable with Charge Function 02 (sold separately), the FOMA communication configuration file is required.

#### **Installing FOMA communication** configuration file (Driver)

- Install on the PC using a user with administrator rights.
- Perform steps 1 to 3 first, and then connect the FOMA terminal to the PC.

### Insert the accompanying CD-ROM into vour PC.

· The initial screen appears.

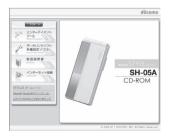

Click [データリンクソフト・各種設定 ソフト] (Data link software/Setting software) → [インストール] (Install) in the [FOMA通信設定ファイル (USB ドライバ)] (FOMA communication configuration file (USB driver)) field, and then double-click [FOMAinst.exe].

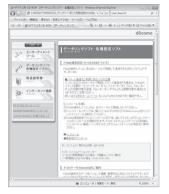

Read the licensing agreement and click [同意する] (Agree) to agree.

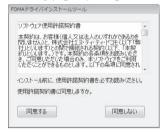

- This is the user licensing agreement for the FOMA driver installation tool. Click [同意しない] (Disagree) to cancel the installation.
- Connect the FOMA terminal to your PC via FOMA USB Cable with Charge Function 02 when [FOMAとパソコンを接続してください。] (Connect FOMA to PC.) appears.
  - The installation in progress screen appears and installation automatically begins.
  - · Connect the FOMA terminal while the power is on.
- When [FOMA通信設定ファイル (ドライバ) のインストールが完了しました。] (Installation of the FOMA communication configuration file (Driver) is completed.) appears.
  - Installation of the FOMA communication configuration file finishes.

# Click [インストールする] (Install) to continue installing DOCOMO Connection Manager.

- Refer to "Installing DOCOMO Connection Manager" on P. 8 for subsequent operations.
- Installation may take a few minutes.
- When a message prompting to restart the PC appears, follow the instruction and restart.
- If a PC and the FOMA terminal are connected before the FOMA communication configuration file is installed, another driver may be automatically installed. When this happens, performing the operation in step 2 displays a message saying that the installed driver must be uninstalled. In this case, uninstall the driver following instruction shown on the screen and install the FOMA communication configuration file.

# Confirming installed FOMA communication configuration file (Driver)

If the FOMA terminal is not properly recognized by the PC, setup and communications are not possible. Example: Confirming Windows Vista drivers

- The screens are different for Windows XP and Windows 2000.
  - Click [スタート] (Start) menu → [コントロールパネル] (Control panel), and then click the [システムとメンテナンス] (System and maintenance) → [システム] (System) icon.
    - · System properties screen appears.

#### For Windows XP

Click [スタート] (Start) menu → [コントロールパネル] (Control panel), and then click the [パフォーマンスとメンテナンス] (Performance and maintenance) icon → [システム] (System) icon.

#### For Windows 2000

- Select [スタート] (Start) menu → [設定] (Settings) → [コントロールパネル] (Control panel), and then double-click the [システム] (System) icon.
- 【 Click [デバイスマネージャ ] (Device manager) in [タスク] (Task).
  - · The device manager screen appears.

#### For Windows XP and Windows 2000

 Click the [ハードウェア] (Hardware) tab and then click [デバイスマネージャ] (Device manager).

# 3

# Click on each device, and confirm the name of the installed device.

Confirm that the names of all the installed devices are displayed for [ユニバーサル シリアル バス コントローラ] (Universal Serial Bus controllers), [ポート (COMとLPT)] (Ports (COM and LPT)) and [モデム] (Modems).

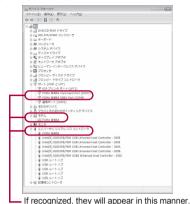

 The following drivers are installed when the FOMA communication configuration file is installed.

| Device type                                                                                                    | Device name                                                                                       |
|----------------------------------------------------------------------------------------------------|---------------------------------------------------------------------------------------------------|
| Universal Serial<br>Bus controllers<br>For Windows XP<br>and Windows 2000<br>USB (Universal<br>Serial Bus)<br>controllers | ● FOMA SH05A                                                                                      |
| Ports (COM and LPT)                                                                                                    | <ul> <li>FOMA SH05A Command<br/>Port (COMx)*</li> <li>FOMA SH05A OBEX<br/>Port (COMx)*</li> </ul> |
| Modem                                                                                                    | FOMA SH05A                                                                                        |

- The "x" from "COMx" is a number and differs depending on the PC.
- If installation fails or [FOMA SH05A] does not appear in the screen of step 3, uninstall the file and then install it again. Refer to "Uninstalling FOMA communication configuration file (Driver)" for steps on uninstalling.

# Uninstalling FOMA communication configuration file (Driver)

This section describes how to uninstall the FOMA communication configuration file.

 When uninstalling the FOMA communication configuration file, the PC user must have administrator rights. An error will occur when other users attempt to uninstall this software.

Contact the computer manufacturer or Microsoft Corporation for information about configuring the administrator rights setting.

#### Uninstalling from control panel

Example: Uninstalling from Windows Vista

 The screens are different for Windows XP and Windows 2000

# Click [スタート] (Start) menu → [コントロールパネル] (Control panel), and then click the [プログラムと機能] (Programs and features) icon.

The [プログラムのアンインストールまたは変更] (Uninstall or change programs) screen appears.

#### For Windows XP

Click [スタート] (Start) menu → [コントロールパネル] (Control panel) and click the [プログラムの追加と削除] (Add/Remove programs) icon.
 The [プログラムの追加と削除] (Add/Remove programs) screen appears.

#### For Windows 2000

 Click [スタート] (Start) menu → [設定] (Settings) → [コントロールパネル] (Control panel) and double-click the [アプリケーション の追加と削除] (Add/Remove application) icon. The [アプリケーションの追加と削除] (Add/ Remove application) screen appears.

# Double-click [FOMA SH05A USB]. For Windows XP and Windows 2000

- Select [FOMA SH05A USB] and click [変更と削除] (Change/Remove).
- When [FOMA SH05A ドライバーのア ンインストールを行います。] (Uninstall FOMA SH05A driver.) appears, click [はい] (Yes).
  - Uninstallation of the FOMA communication configuration file begins.
- When [アンインストールは完了しました。PCを再起動してください。]
  (Uninstallation of the driver is completed. Restart the PC.)
  appears, click [OK] and restart the PC.
  - Uninstallation of the FOMA communication configuration file finishes.
- If "FOMA SH05A USB" is not displayed on the [プログラムのアンインストールまたは変更] (Uninstall or change programs) screen, double-click "SH05Ac.exe" in the ¥SH-05A\_USB\_Driver¥Drivers ¥WinVista32 folder ("SH05Ac.exe" in the ¥SH-05A\_USB\_Driver¥Drivers¥Win2k\_XP folder for Windows XP and Windows 2000) of the accompanying CD-ROM to uninstall.

### **DOCOMO Connection Manager**

"DOCOMO Connection Manager" is a software which is convenient for using flat-rate data communication and measured-rate data communication. Easily subscribe to mopera U or set the PC depending on the subscription. In addition, use the charge counter function to check the approximate amonts of data transmission or usage fee.

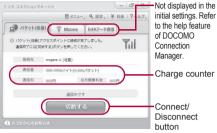

- This manual describes the installation method of DOCOMO Connection Manager.
- Subscription to the Internet service provider (mopera U, etc.), compatible with the service and data communication is required to connect to the Internet using the terminal.
- Refer to the DOCOMO website for details.

# Using measured-rate data communication (including "Pake-hodai", "Pake-hodai full" ,etc.)

Note that transmitting large amounts of data using packet transmission, such as viewing a website with images and downloading data (Example: application, music or movie data, updating OS or antivirus software) will lead to higher transmission charges. Note that flat-rate packet transmission service, "Pake-hodai", "Pake-hodai full", "Biz-hodai", and a transmission exceeded upper-limits of "Biz-hodai double" do not apply to charges of data transmission with this FOMA terminal connected to PC, etc. using a USB cable.

#### Using flat-rate data plan

 Subscription to the billing plans and Internet service provider, compatible with the flat-rate data communication are required to use the flat-rate data plan. Check the DOCOMO website for details.

#### Using mopera

 Check the mopera website for details on the connection setting method.

http://www.mopera.net/mopera/support/index.html

# Before installing DOCOMO Connection Manager

#### Installation flow

#### STEP 1 Setup preparation

Prepare the FOMA terminal and the FOMA USB Cable with Charge Function 02 (sold separately) or the FOMA USB Cable (sold separately).

#### STEP 2 Confirming the content of subscription

Confirm the content of subscription to the service and Internet service provider.

#### STEP 3 Changing the settings

If the connection software other than DOCOMO Connection Manager is installed, change the setting as necessary not to activatie automatically. Refer to "Using the connection software other than DOCOMO Connection Manager" on P. 8.

#### Setting Internet Explorer

Before installing this software, set the connection setting to [ダイヤルしない] (No) on the internet opition of Internet Explorer.

- 1 Activate Internet Explorer and click [ツール] (Tool) → [インターネットオプション] (Internet option).
- **2** Click the [接続] (Connection) tab and then select [ダイヤルしない] (No).

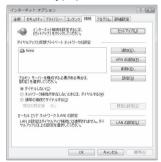

3 Click [OK].

# Logon with a user which uses DOCOMO Connection Manager.

#### For Windows Vista

 Administrator account is required. If PC is logged on with other than manager account, a screen to enter the user name and password appears during install.

#### For Windows XP and Windows 2000

 Logon with a user which belongs to the Administrators Group or a user of "Computer administrator".

### End all activating applications

· Programs remained on Windows including anti-virus software are also ended.

Example: Right-click the icon displayed in the task bar and select [閉じる] (close) or [終了]

#### Using the connection software other than **DOCOMO Connection Manager**

- This software has built-in functions equal to the following software. The following software is not required to be used simultaneously.
  - \* Change the setting not to activate or uninstall them as necessary.
  - mopera U start up tool
  - mopera U connection & setting tool
  - FOMA PC configuration software
  - FOMA byte counter

In addition, when using Mzone (public wireless LAN connection) with this software, uninstall the following public wireless LAN connection software.

- \* If the following software is installed simultaneously, Mzone connection with this software is not available.
- U public wireless LAN utility software
- DOCOMO public wireless LAN utility software
- DOCOMO public wireless LAN utility program

### **Installing DOCOMO Connection Manager**

Follow steps 1 to 5 of "Installing FOMA communication configuration file (Driver)" on P. 4.

### Click [インストールする] (Install).

· If the driver has already been installed, installation is available from 「インターネット接 続] (Internet connection) → [ドコモ コネクショ ンマネージャのインストール] (Installing DOCOMO Connection Manager).

### Click [続行] (Continue).

· For Windows XP and Windows 2000, User Account Control screen does not appear. The setup program is activated soon.

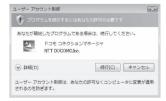

# Click [次へ] (Next).

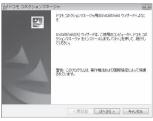

### Confirm the content and click 「次へ」 (Next).

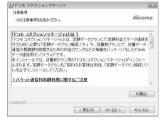

· The precaution appears. Make sure to confirm its content. Click [キャンセル] (Cancel) to cancel the installation.

Read the licensing agreement and select [使用許諾契約の条項に同意し ます] (Agree to articles of the user licensing agreement) and then click 「次へ] (Next) to agree.

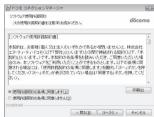

. This is the user licensing agreement for DOCOMO Connection Manager, Click 「キャン セル] (Cancel) to cancel the installation.

# Confirm the destination program folder and click [次へ] (Next).

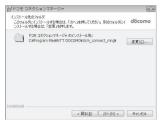

 To change the destination program folder, click [変更] (Change), select a destination for installation and click [次へ] (Next).

## Click [インストール] (Install).

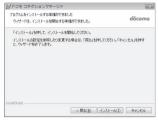

Installation begins.

# Click [完了] (Finish).

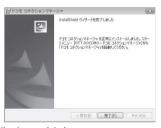

- Installation is completed.
- For Windows XP, when MSXML6 and Wireless LAN API are not installed, their installation is required before installing DOCOMO Connection Manager. When confirmation screen appears, click [Install] and install MSXML6 and Wireless LAN API. Restart Windows after installation of MSXML6 and Wireless LAN API is completed, then installation of DOCOMO Connection Manager automatically begins.

# **Activating DOCOMO Connection Manager**

- Select [スタート] (Start) menu →
  [NTT DOCOMO] → [ドコモ コネク
  ションマネージャ] (DOCOMO
  Connection Manager) → [ドコモ コ
  ネクションマネージャ] (DOCOMO
  Connection Manager).
  - When the software is activated for the first time, the setting wizard appear. Operate and make the setting according to the guidance from the software to prepare for the connection to the Internet. Refer to "DOCOMO Connection Manager operation manual.pdf" for details.

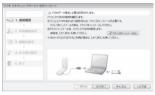

e Communication is not disconnected by only ending the internet browser or mail software.

Be sure to disconnect the communication with [切断する] (Disconnect) button of DOCOMO Connection Manager when communication is not in use. If the automatic update is set for updating OS, etc., the software is automatically updated and it may lead to higher Packet transmission charges.

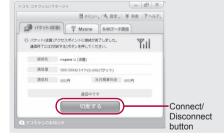

### Set network transmission without using DOCOMO Connection Manager

#### Setting communications for packet transmission and 64K data communication

This section describes how to set up packet transmission and 64K data communication without using DOCOMO Connection Manager. To make the settings, communication software for entering AT commands are required. "Hyper terminal", which is included as standard with Windows, is used here.

- The flow for setting up with use of AT commands is as
- To use 64K data communication, there is no host (APN) setting.
- Windows Vista is not compatible with "Hyper terminal". Use Windows Vista compatible software to set up communications (follow the instructions for the software).

Start up communication software that supports AT commands (steps 2 to 5)

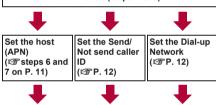

End communication software (@step 7 on P. 11)

- Install the FOMA communication configuration file before making settings for packet transmission and 64K data communication (GPP. 4).
- AT commands are commands for controlling the modem. The FOMA terminal is compliant with AT commands and also supports some extended commands, as well as some unique AT commands.
- Making host (APN) settings is not necessary when using mopera U or mopera, the DOCOMO Internet connection service, since it is set as the default.
- Set Notify caller ID as necessary (When using mopera U or mopera, set [Send]). The default setting
- Set other settings as necessary. Use is possible with the default settings.

#### Setting host (APN)

Set the host (APN) for using packet transmission. Register up to ten numbers. Hosts are managed using cid numbers from 1 to 10 (@P. 11). The default setting for the first cid is mopera.ne.ip. the APN used to connect to mopera. The default setting for the third cid is mopera.net, the APN used to connect to mopera. U. Save hosts (APN) to cid2 or 4 to 10.

- The registered cid is the connection number set in the dial-up connection settings.
- Contact the Internet service provider or network administrator for hosts (APNs) other than mopera U or mopera.

Example: When using FOMA USB Cable with Charge Function 02 (sold separately) on Windows XP

- The screens are different for Windows 2000.
  - Connect the FOMA terminal to your PC via FOMA USB Cable with Charge Function 02.
  - Select [スタート] (Start) menu → [す べてのプログラム1 (All programs) → [アクセサリ] (Accessories) → [通信] (Communications) → [ハイパーター ミナル] (Hyper terminal).
    - · Hyper terminal starts up.

#### For Windows 2000

- Select [スタート] (Start) menu → [プログラム] (Programs) → [アクセサリ] (Accessories) → [通信] (Communications) → [ハイパーターミナ ル] (Hyper terminal).
- Enter a name (such as a host name) in the [名前] (Name) field and click [OK].

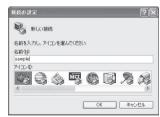

· The advanced settings screen for phone number appears.

Select [FOMA SH05A] from [接続方法] (Connection method), enter a temporary number in the [電話番号] (Phone number) field that does not actually exist (such as [0]), and click [OK].

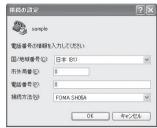

 For the area code, the default setting in Windows (such as [03]), appears. Set any number for the area code, since it is not related to the host (APN) setting.

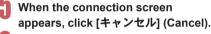

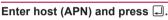

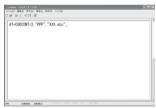

 Enter host (APN) in the format: AT+CGDCONT=<cid>, "<PDP\_type>","APN" (管P. 25).

<cid> : Enter any of 2 or 4 to 10.
"<PDP type>": Enter "PPP" or "IP".

"APN" : Enter the host (APN) enclosed

- in " ".
- If [OK] appears, the APN is set successfully.
- To check the current host (APN) setting, enter AT+CGDCONT?, and the settings appear in a list.

# When nothing appears on the screen when AT commands are entered

ATE1
 Refer to P. 28 for details on AT commands.

# When resetting APN settings using AT commands

- AT+CGDCONT= : To reset all the cids
- AT+CGDCONT=<cid>\bulletta: To reset only specific cids

When reset, <cid>=1 returns to *mopera.ne.jp* (default setting), <cid>=3 returns to *mopera.net* (default setting) and settings for <cid>=2 or 4 to 10 are unregistered.

# When confirming APN settings using AT commands

• AT+CGDCONT? Refer to P. 25 for details on AT commands.

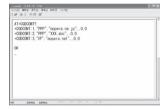

Confirm that [OK] appears and select [ハイパーターミナルの終了] (Exit hyper terminal) from the [ファ イル] (File) menu.

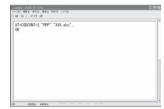

- Hyper terminal ends.
- [セッション×××を保存しますか?] (Save session xxx?) appears. However there is no need to save.

#### Setting Send/Not send caller ID

Handset number (Caller ID) is important personal information. Use caution when setting.

Follow steps 1 to 5 of "Setting host (APN)" on P. 10.

Set either Send caller ID (186) or Not send caller ID (184) during packet transmission.

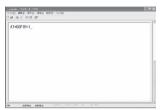

• Enter in the format: "AT\*DGPIR=<n>" (©FP. 24).

AT\*DGPIR=1↓:

Adds 184 when packet transmission is established with the host (APN).

AT\*DGPIR=2↓:

Adds 186 when packet transmission is established with the host (APN).

Confirm that [OK] appears.

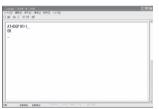

#### Send/Not send setting on dial-up networks

Adding 186 (Send) and 184 (Not send) to the host number in dial-up networks is also possible. Setting 186 (Send) and 184 (Not send) in both the \*DGPIR command setting and the dial-up network setting results in the following.

| Dial-up network<br>setting<br>(when <cid>=1)</cid> | Using the<br>*DGPIR<br>command Send/<br>Not send setting | Send/Not send caller ID                               |  |
|----------------------------------------------------|----------------------------------------------------------|-------------------------------------------------------|--|
| *99***1#                                           | Not set (default setting)                                | Send                                                  |  |
|                                                    | Not send                                                 | Not send                                              |  |
|                                                    | Send                                                     | Send                                                  |  |
| 184*99***1#                                        | Not set (default setting)                                | Not send<br>(dial-up network<br>184 is given          |  |
|                                                    | Not send                                                 |                                                       |  |
|                                                    | Send                                                     | priority)                                             |  |
| 186*99***1#                                        | Not set (default setting)                                | Send<br>(dial-up network<br>186 is given<br>priority) |  |
|                                                    | Not send                                                 |                                                       |  |
|                                                    | Send                                                     | priority)                                             |  |

- Enter "AT\*DGPIR=0" to return 186 (Send)/184 (Not send) to [Not set] (default setting).
- Set [Send] for sending caller ID when using mopera U or mopera, the DOCOMO Internet connection service.

#### Setting dial-up network

Set the host and TCP/IP protocol. Contact the Internet service provider or network administrator for more information on settings.

#### Hosts

For packet transmission, set the host (APN) in advance. Register numbers (cid) 1 to 10 for the host (APN) in advance, to enable using packet transmission by specifying control numbers. Host (APN) settings are the equivalent to a phonebook for packet transmission on a PC. Compared to normal phonebook entries, they appear as follows.

| In phonebook                      | In Packet transmission setting |
|-----------------------------------|--------------------------------|
| Registered number (memory number) | Control numbers (cids) 1 to 10 |
| Other party's name                | Host name (host (APN))         |
| Other party's phone number        | *99*** <cid>#</cid>            |

For example, when the mopera host (APN), mopera.ne.ip, is registered for cid1, connecting to the mopera is possible by specifying the host number "\*99\*\*\*1#". Other registered cids can be used similarly.

\*99\*\*\*1#: Connects to host (APN) registered

to cid1. Alternatively, connect with

just \*99#.

\*99\*\*\*2#: Connects to host (APN) registered

tο to cid2.

\*99\*\*\*10# : Connects to host (APN) registered

to cid10.

As the default setting, *mopera.ne.jp*, the APN used to connect to mopera is registered for cid1, and *mopera.net*, the APN used to connect to mopera U is registered for cid3. When connecting to a corporate LAN or Internet service providers other than mopera or mopera U, register the host (APN) using cid2 or 4 to 10 (PFP. 11).

For 64K data communication, enter the access point phone number supplied by the Internet service provider or network administrator.

- Contact the Internet service provider or network administrator for more information on settings.
- Access point phone number is "\*8701" for mopera U and "\*9601" for mopera when using 64K data communication.
- When using packet transmission, enter "\*99\*\*\*3#" for mopera U and "\*99\*\*\*1#" for mopera (default setting).

#### Setting a dial-up network on Windows Vista

On Windows Vista, use ネットワークの接続ウィザード (Network connection wizard) to set the host (APN).

Example: Using <cid>=3 to connect to mopera U, the DOCOMO Internet connection service

• Subscription to mopera U requires a charge.

### Click [スタート] (Start) menu → [接 続先] (Connect to).

• The connect to a network screen appears.

Click [接続またはネットワークをセットアップします] (Set up a connection or network).

• The connect to a network screen appears.

### Click [ダイヤルアップ接続をセット アップします] (Set up a dial-up connection) → [次へ] (Next).

- When two or more modems are connected to the PC, [どのモデムを使いますか?] (Which modem do you want to use?) appears. Select [FOMA SH05A].
- The set up a dial-up connection screen appears.

Enter the host number in the [ダイヤルアップの電話番号] (Dial-up phone number) field and a connection name in the [接続名] (Connection name) field, and then click [接続] (Connect).

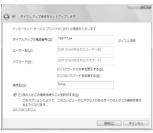

- To connect to <cid>=3 (mopera U), enter "\*99\*\*\*3#" in the [ダイヤルアップの電話番号] (Dial-up phone number) field.
- When using mopera U or mopera, [ユーザー名] (User name) and [パスワード] (Password) can be left blank to connect.
- When connecting to the Internet using a provider other than mopera U or mopera, enter the user name and password for the provider in the [ユーザー名] (User name) and [パスワード] (Password) fields.
- When [(接続名) に接続中] (Connecting to (Connection name)) appears, click [スキップ] (Skip).
  - Only confirming the settings without actually connecting.
  - If [スキップ] (Skip) is not clicked, the network is connected to the Internet.
- Click [接続をセットアップします] (Set up a connection), and click [閉 じる] (Close).
- Click [スタート] (Start) → [ネット ワーク] (Networking), and then click [ネットワークと共有センター] (Network and sharing center) → [ネットワーク接続の管理] (Manage network connections).
  - The network connections screen appears.
- Select and right-click the icon for host created and select [プロパティ] (Properties).
  - · Properties screen appears.

# General) tab.

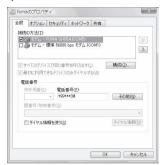

- When two or more modems are connected to the PC, make sure that [FOMA SH05A] in [接続 の方法] (Connection method) shows ☑. When □ appears instead, change to ☑. For modems other than [FOMA SH05A], change ☑ to □.
- Confirm that [ダイヤル情報を使う] (Use dialing rules) shows □. When ☑ appears instead, change to □.

# Click the [ネットワーク] (Networking) tab and confirm all settings.

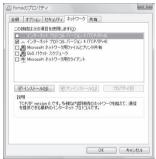

 In the [この接続は次の項目を使用します] (Components checked are used by this connection) field, ☑ should appear only for [インターネットプロトコルバージョン4 (TCP/IPv4)] (Internet protocol version 4 (TCP/IPv4)). Set [QoS パケットスケジューラ] (QoS packet scheduler) according to the instructions of the provider.

### Click the [オプション] (Option) tab and click [PPP設定] (PPP setting).

• The PPP setting screen appears.

# Check all options to show ☐ and click [OK].

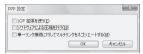

• The option setting screen reappears.

### Click [OK].

- The host and TCP/IP protocol are set.
- Refer to P. 19 for details on connecting to dial-up network.

#### ■ Setting a dial-up network on Windows XP

On Windows XP, use ネットワークの接続ウィザード (Network connection wizard) to set both the host (APN) and TCP/IP protocol.

Example: Using <cid>=3 to connect to mopera U,

the DOCOMO Internet connection service

- Subscription to mopera U requires a charge.
  - Click [スタート] (Start) menu → [す べてのプログラム] (All programs) → [アクセサリ] (Accessories) → [通信] (Communications) → [ネットワーク 接続] (Network connections).
    - · The network connections screen appears.
- Click [新しい接続を作成する] (Create new connection) in the [ネットワークタスク] (Network tasks).
  - · A new connection wizard screen appears.
- Click [次へ] (Next).
  - The screen to select network connection type appears.
- 4 Select [インターネットに接続する] (Dial-up to the Internet) and click [次へ] (Next).
  - A preparation screen appears.
- Select [接続を手動でセットアップする] (Manually set up Internet connection) and click [次へ] (Next).
  - The Internet connection screen appears.
  - Select [ダイヤルアップモデムを使用して接続する] (Connect through phone line and modem) and click [次へ] (Next).
    - · A screen to specify the device appears.

### Select 「モデムー FOMA SH05A (COMx)1 (Modem - FOMA SH05A (COMx)) and click [次へ] (Next).

- · A number will replace "x".
- The connection name screen appears.
- The screen appears only when multiple modems are installed.
- Enter a connection name in the [ISP名] (ISP name) field and click [次へ] (Next).

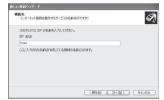

- The phone number to dial screen appears.
- The [ISP名] (ISP name) is the name of the Internet service provider.
- Enter the host number in the [電話 番号] (Phone number) field and click [次へ] (Next).

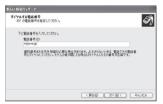

- · The Internet account information screen appears.
- To connect to <cid>=3 (mopera U), enter "\*99\*\*\*3#".

### Set options in the screen, as shown below and click [次へ] (Next).

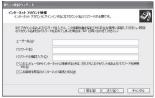

- The new connection wizard completed screen appears.
- When using mopera U or mopera, [ユーザー名] (User name) and [パスワード] (Password) can be left blank to connect.
- · When connecting to the Internet using a provider other than mopera U or mopera, enter the user name and password for the provider in the [ユーザー名] (User name) and [パスワード] (Password) fields.
- When [新しい接続ウィザードの完了] (New connection wizard completed) appears, click [完了] (Finish).
  - The newly created connection wizard appears.
- Confirm the setting information and click [キャンセル] (Cancel).
  - · Only confirming the settings without actually connecting.
- Select the icon for host created and select [プロパティ] (Properties) in the [ファイル] (File) menu.
  - · Properties screen for the host appears.

# 14

# Confirm all the settings in the [全般] (General) tab.

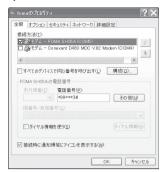

- When two or more modems are connected to the PC, make sure that [FOMA SH05A] in [接続 の方法] (Connection method) shows ☑. When □ appears instead, change to ☑. For modems other than [FOMA SH05A], change ☑ to □.
- Confirm that [ダイヤル情報を使う] (Use dialing rules) shows □. When ☑ appears instead, change to □.

### Click the [ネットワーク] (Networking) tab, confirm all settings and click [設定] (Settings).

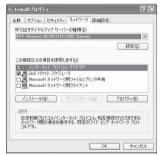

- Set [呼び出すダイヤルアップサーバーの種類] (Type of dial-up server to call) to [PPP: Windows95/98/NT4/2000, Internet].
- In the [この接続は次の項目を使用します] (Components checked are used by this connection) field, ☑ should appear only for [イ ンターネットプロトコル (TCP/IP)] (Internet protocol (TCP/IP)). Leave [QoS パケットスケ ジューラ] (QoS packet scheduler) settings as is. No changes are necessary.
- The PPP setting screen appears.
- For TCP/IP settings used for connecting to an Internet service provider, confirm with the Internet service provider or network administrator.

# Theck all options to show ☐ and click [OK].

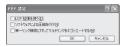

· Properties screen of the host reappears.

### Click [OK] on the [プロパティ] (Properties) screen.

- The host and TCP/IP protocol are set.
- Refer to P. 19 for details on connecting to dial-up network.

#### Setting a dial-up network on Windows 2000

On Windows 2000, use ネットワークの接続ウィザード (Network connection wizard) to set both the host (APN) and TCP/IP protocol.

Example: Using <cid>=3 to connect to mopera U, the DOCOMO Internet connection service

- Subscription to mopera U requires a charge.
  - Click [スタート] (Start) menu → [プログラム] (Programs) → [アクセサリ]
    (Accessories) → [通信] (Communications)
    → [ネットワークとダイヤルアップ接続]
    (Network and dial-up connections).
    - The network and dial-up connections screen appears.

### Double-click the [新しい接続の作成] (Create new connection) icon.

- The location information screen appears.
- This screen appears the first time the [新しい接 続の作成] (Create new connection) icon is double-clicked.

For the second and subsequent times, proceed to step 5.

# Enter [市外局番] (Area code) and click [OK].

• The phone and modem options screen appears.

### Click [OK].

A network connection wizard screen appears.

### Click [次へ] (Next).

The screen to select network connection type appears.

- Select [インターネットにダイヤル アップ接続する] (Dial-up to the Internet) and click [次へ] (Next).
  - · A wizard startup screen appears.
  - Select [インターネット接続を手動で 設定するか、またはローカルエリア ネットワーク (LAN) を使って接続し ます] (Connect to Internet manually or through local area network (LAN)) and click [次へ] (Next).
  - The screen to select the Internet appears.
- Select [電話回線とモデムを使ってインターネットに接続します] (Connect through phone line and modem) and click [次へ] (Next).
  - The screen to specify the modem appears.
- Confirm that [FOMA SH05A] is set in [インターネットへの接続に使うモデムを選択する] (Select modem to use to connect to the Internet) and click [次へ] (Next).
  - The Internet account connection information screen appears.
  - Set to [FOMA SH05A] if not set.
  - The screen appears only when multiple modems are installed.
- Enter the host number in the [電話 番号] (Phone number) field and click [詳細設定] (Advanced).

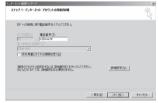

- · Advanced connection properties screen appears.
- Confirm that [市外局番とダイヤル情報を使う] (Use area code and dial-up information) shows □. When ☑ appears instead, change to □.

Confirm that all settings in the [接続] (Connection) tab are set as shown in the example screen below.

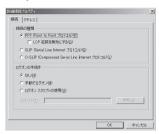

Click the [アドレス] (Addresses) tab and confirm that all settings are set as shown in the example screen below.

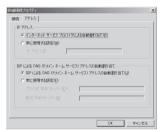

 For TCP/IP settings used for connecting to an Internet service provider, confirm with the Internet service provider or network administrator.

### Click [OK].

 The Internet account connection information screen reappears.

### 【 Click [次へ] (Next).

The Internet account login information screen appears.

# Confirm all settings and click [次へ] (Next).

- · The PC configuration screen appears.
- When using mopera U or mopera, [ユーザー名] (User name) and [パスワード] (Password) can be left blank to connect. When [次へ] (Next) is clicked with [ユーザー名] (User name) and [パス ワード] (Password) left blank, a confirmation screen appears for the each of them. Click [はい] (Yes).
- When connecting to the Internet using a provider other than mopera U or mopera, enter the user name and password for the provider in the [ユーザー名] (User name) and [パスワード] (Password) fields.
- Enter a connection name in the [接 続名] (Connection name) field and click [次へ] (Next).

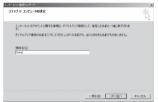

• The e-mail account configuration screen appears

### Select [いいえ] (No) and click [次へ] (Next).

 An Internet connection wizard completed screen appears.

### Click [完了] (Finish).

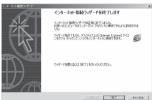

 The network and dial-up connections screen reappears.

### Select the icon for host created and select [プロパティ] (Properties) from the [ファイル] (File) menu.

· Properties screen for the host appears.

### Confirm all the settings in the [全般] (General) tab.

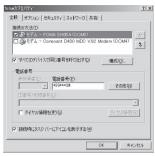

- When two or more modems are connected to the PC, make sure that [FOMA SH05A] in [接続 の方法] (Connection method) shows ☑. When □ appears instead, change to ☑. For modems other than [FOMA SH05A], change ☑ to □.
- Confirm that [ダイヤル情報を使う] (Use dialing rules) shows □. When ☑ appears instead, change to □.

### Click the [ネットワーク] (Networking) tab and check all the settings.

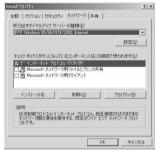

- Set [呼び出すダイヤルアップサーバーの種類] (Type of dial-up server to call) to [PPP: Windows95/98/NT4/2000, Internet].
- Only [インターネットプロトコル (TCP/IP)] (Internet Protocol (TCP/IP)) should show ☑.

### Click [設定] (Settings).

The PPP setting screen appears.

# Check all options to show ☐ and click IOKI.

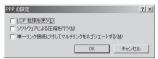

· Properties screen of the host reappears.

# 24

#### Click [OK].

- The host and TCP/IP protocol are set.
- Refer to P. 19 for details on connecting to dial-up network.

#### Connecting to dial-up network

Example: Connecting to the dial-up network via FOMA USB Cable with Charge Function 02 on Windows Vista

 The screens are different for Windows XP and Windows 2000.

# Connect the FOMA terminal to your PC via FOMA USB Cable with Charge Function 02.

Click [スタート] (Start) menu → [接続先] (Connect to).

· The dial-up network screen appears.

#### For Windows XP

Click [スタート] (Start) menu → [すべてのプログラム] (All programs) → [アクセサリ] (Accessories) → [通信] (Communications) → [ネットワーク接続] (Network connections).

#### For Windows 2000

• Click [スタート] (Start) menu → [プログラム] (Programs) → [アクセサリ] (Accessories) → [通信] (Communications) → [ネットワークとダイヤルアップ接続] (Network and dial-up connections).

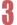

### Double-click the connection icon.

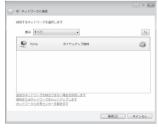

- The connection screen appears.
- Alternatively, select the host icon and then select [接続] (Connect) in the [ファイル] (File) menu to display the connection screen.

# Confirm the settings and click [ダイヤル] (Dial-up).

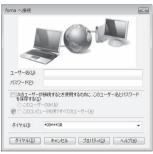

- . The FOMA is connected to the host.
- The phone number set in "Setting dial-up network" (酒P. 12) appears in the [ダイヤル] (Dial-up) field.
- When using mopera U or mopera, [ユーザー名] (User name) and [パスワード] (Password) can be left blank to connect.

#### Disconnecting

Simply closing the browser may not disconnect the connection. Follow the steps below to properly disconnect.

Click [國] in the task tray → [接続または切断...] (Connect or disconnect), and double-click the disconnection icon.

. The connection is disconnected.

#### For Windows XP and Windows 2000

 Click [酬] in the task tray and click [切断] (Disconnect).

# Sending and receiving data (OBEX<sup>™</sup> communication)

# Sending/Receiving FOMA terminal data to/from a PC

- The FOMA terminal has OBEX™ function as a data communication protocol. Connect the FOMA terminal to your PC via FOMA USB Cable with Charge Function 02 (sold separately), and the data communication (data communication with OBEX™ communication) enables sending and receiving phonebook, owner information from the own number screen, schedule, sent mail (including SMS), received mail (including SMS), unsent mail (including SMS), Area mail, text memos, melodies, My picture, i-motion, My Documents, bookmark, ToruCa, Decome-Anime Template, location service client data, and setting information.
- Use the following three types of data communication with the FOMA terminal.
  - Send data one item at a time from a PC to a FOMA terminal (Write 1)
  - Send data in bulk from a PC to a FOMA terminal (Write all)
  - Send data in bulk from a FOMA terminal to a PC (Read all)
- During data communication, the handset will be outside the service area, and functions such as voice/ Videophone call, i-mode, i-mode mail, or packet transmission will not be available.
- Make sure the FOMA terminal is properly connected to the PC. If not connected properly, sending and receiving data may not be possible, or data may be lost.
- Check whether there is enough remaining battery power of the FOMA terminal. If data communication is performed when the battery level is low or empty, sending and receiving data may not be possible, or data may be lost. Performing operations while charging the FOMA terminal in the desktop holder is recommended.
- Check the PC power supply as well. If not turned on, sending and receiving data may not be possible, or data may be lost.
- Perform data communication with the FOMA terminal in stand-by. When movie/i-motion is set as the stand-by display, stop movie/i-motion playback before performing data communication.
- During communication (voice/Videophone call and data communication), data cannot be sent or received. Also, when sending and receiving data, other data communication cannot be performed. However, receiving a call, right after data communication has begun, may be possible. In such cases, the sending or receiving of data is canceled.
- FOMA card phonebook data cannot be sent.

- Mail with i-αppli start up designations can be sent after attached data has been deleted.
- Mail attachment data exceeding 100 KB (including the message text) are deleted and only message is sent
- Data such as phonebook entries cannot be sent or received while All lock is set. Data of locked functions cannot be received while Function lock is set.
- Phonebook data cannot be sent or received when Keypad dial lock is set.
- Depending on data size, data communication may take some time. In addition, the FOMA terminal may not be able to receive data due to data size.
- When receiving phonebook data, data will be added from memory number [010] for single entry, or in accordance with memory number information when receiving all entries.
- When receiving all phonebook entries, Owner information (excluding first phone number) registered in Own number will be overwritten.
- Phonebook entries are sent in memory number order.
- When sending all phonebook entries, Owner information from own number screen is also sent.
- PDF files which exceed 2 MB cannot be sent.
- Alternatively, send and receive data (OBEX) with the following methods.
  - Ir communicationmicroSD Card
  - Ir communication iC communication

#### ■ Devices required for data communication (OBEX™ communication)

- To perform data communication, downloading data transfer software complied with OBEX™ standard from the Internet, and installing this software to your PC is necessary. Refer to the software manual for information on operating environment and installation methods. In addition, installation of the FOMA communication configuration file (☑ P. 4 to P. 6) is necessary beforehand.
- A FOMA USB Cable with Charge Function 02 is required to connect the FOMA terminal to a PC.
- The FOMA terminal data communication (OBEX™ communication) function complies with IrMC™ 1.1 standard. However, depending on the application, some data may not be sent or received even when the other party's terminal complies with IrMC™ 1.1 standard.

### Sending single data item (Write 1)

- Send data from a PC to a FOMA terminal one item at a time
- Sending one item at a time from a FOMA terminal to a PC is not possible.
- Data transfer operating methods differ depending on the software used. Refer to the software manual for details.

# Send data from a PC using data transfer software (Write 1).

- Refer to the software manual for details on sending data.
- When phonebook data is sent (from a PC to the FOMA terminal handset) one entry at a time, entries are saved to the smallest available memory number from [010] to [999]. If all memory numbers from [010] to [999] are already used, entries are saved to the smallest available memory number between [000] and [009].
- When phonebook data is received and 1,000 entries (names, phone numbers, or mail addresses) are already registered, or more than 1,000 entries have been registered, a message appears notifying that no further entries can be saved.

### Sending all data (Write all/Read all)

- Write and read all data at once, between a PC and the FOMA terminal.
- "Write all" and "Read all" operations require data transfer software and your FOMA terminal authentication password.
- Data transfer operating methods differ depending on the software used. Refer to the software manual for details.

# Send data from a PC using data transfer software (Forward all).

- Refer to the software manual for details on sending data.
- Entering your authentication password on the PC will be necessary.
- Enter your authentication password (four digits).

# Enter the terminal security code (four to eight digits) and the authentication password (four digits).

### Start data transmission.

- Performing Write all from a PC to your FOMA terminal replaces all data stored in the FOMA terminal. All data previously stored in your FOMA terminal will be deleted. This includes phonebook, schedule, and protected mail data saved as secret data. However, for an image, i-motion, Melody, PDF, or Decome-Anime Template in the Data box, original data is not deleted but saved additionally.
- If an error occurs during data transmission from a PC to the FOMA terminal, all data stored in the FOMA terminal may be deleted. Check the cable connection, the FOMA terminal battery level, and the PC power supply before performing Write all.
   Performing operations while charging the FOMA terminal in the desktop holder is recommended.
- Depending on the connected device, the transmission status (bar display) may not appear.

#### List of AT command

#### AT commands

AT commands are commands used to set the FOMA terminal functions from a PC. When AT commands are entered from a PC, the FOMA terminal performs the corresponding operations.

#### AT command input format

AT commands must always start with "AT". Enter in single-byte alphanumeric characters.

#### Input example

ATD\*99\*\*\*1#

Return symbol: Entered by pressing the Enter key. Used to separate commands.

Parameter: The command argument

Command: The command name

Each AT command including parameter (number or symbol) following the command must be entered on a single line. A single line means the characters from the first character until the character directly before the 🔲 is pressed. Up to 160 characters (including "AT") can be entered.

#### AT command input modes

To operate the FOMA terminal using AT commands, set the PC to terminal mode. In terminal mode, the characters entered from the keyboard are sent directly to the communication port to operate the FOMA terminal.

- Offline mode
   The FOMA terminal is in stand-by. Normally, this
   mode is used to operate the FOMA terminal using AT
- mode is used to operate the FOMA terminal using A1 commands.

  Online data mode
  The FOMA terminal is connected and performing data communication. When an AT command is entered in
  - this mode, the characters are sent directly to the receiver, and may cause the receiver's modem to malfunction. Do not enter AT commands in this mode.
- Online command mode
   Even when the FOMA terminal is connected and
   performing communication, with special operations,
   operation by AT commands is possible. When in this
   mode, AT commands are executed while remaining
   connected to the receiver, and communications can be
   resumed after the operation is completed.
- When a call/transmission is made from an external device with 64K data communication, Number A is used when 2in1 mode is set to [A mode]/[Dual mode]. Number B is used when 2in1 mode is set to [B mode]. However, if Redial is performed with the AT command when [Dual mode] is set, Redial is performed with the last dialed number.

 Terminal mode enables a single PC to operate like a communication terminal. Characters entered from the keyboard are sent to the device or line connected to the communication port.

#### Switching between online data mode and online command mode

Use either of the following methods to switch the FOMA terminal from online data mode to online command mode

- Enter "+++" command, or enter the set code in the "S2" register.
- Turn the RS-232C\* ER signal OFF when set to "AT&D1".

To switch from online command mode to online data mode, enter "ATO...".

 USB interface emulates an RS-232C signal line, enabling RS-232C signal line control by the communication application.

### List of AT command

[M]: AT commands that can be used with the FOMA SH05A Modem Port.

| AT command                       | Overview                                                                                                    | Parameter/Explanation                                                                                                    | Execution example                              |
|----------------------------------|----------------------------------------------------------------------------------------------------|----------------------------------------------------------------------------------------------------|------------------------------------------------|
| AT [M]                           | _                                                                                                    | The modem function of the FOMA terminal can be controlled by adding commands in the list to the end of this command.  ** Returns OK if only AT is entered.                                                                                                    | AT OK                                          |
| AT%V                             | Displays FOMA terminal version.*2                                                                                                    | — Returns OK if Only AT is entered.                                                                                                    | AT%V↓<br>Ver1.00                               |
| [M]                              |                                                                                                    |                                                                                                    | ОК                                             |
| AT&C <n></n>                     | Sets operating condition for circuit CD (DCD) signals sent to DTE.*1                                                                                                    | n=0: Circuit CD always ON n=1: Circuit CD signal changes according to line connection status (default setting) When "&C1" is set, the CD signal is turned "ON" directly before the CONNECT signal is sent when connection is completed. The CD signal is turned "OFF" right before "NO CARRIER" is sent when the circuit is disconnected.                                                                                                    | AT&C1』<br>OK                                   |
| AT&D <n></n>                     | Sets the operation when the circuit ER (DTR) signal received from DTE changes from "ON" to "OFF" during online data mode.*1                                             | n=0: Ignores status (always considers signal ON) n=1: Sets online command mode when signal changes from ON to OFF n=2: Disconnects line and activates offline mode when signal changes from ON to OFF (default setting)                                                                                                    | AT&D1⊒<br>OK                                   |
| AT&E <n> [M]</n>                 | Selects speed display specifications when connecting.*1                                                                                                    | n=0: Wireless area transmission speed<br>appears<br>n=1: DTE serial transmission speed appears.<br>(Default setting)                                                                                                    | AT&E0-<br>OK                                   |
| AT&F <n></n>                     | Resets the FOMA terminal's AT command settings to their default settings. If this command is entered during communication, the settings are reset after disconnected.*2 | Can only be set as n=0 (can be omitted)                                                                                                    | AT&F』<br>OK                                    |
| AT&S <n></n>                     | Controls when the signal of data set ready (DR) is set to DTE.*1                                                                                                    | n=0: Always ON (default setting)<br>n=1: DR signal ON when line is connected                                                                                                    | AT&S0⊒<br>OK                                   |
| AT&W <n></n>                     | Stores the current settings in the FOMA terminal's memory.*2, 5                                                                                                    | Can only be set as n=0 (can be omitted)                                                                                                    | AT&W↓<br>OK                                    |
| AT*DANTE                         | Displays the reception status of the FOMA terminal.*2                                                                                                    | The result from this command is in the following format.<br>*DANTE: <m></m>                                                                                                    | AT*DANTE + *DANTE:3                            |
| [M]                              |                                                                                                    | O: Status where outside the service area appears on the FOMA terminal Status where zero or one antenna appears on the FOMA terminal Status where two antennas appears on the FOMA terminal Status where three antennas appears on the FOMA terminal                                                                                                    | ОК                                             |
| AT*DGANSM=<br><n></n>            | Sets Accept/Reject call modes for incoming packet communications. This setting is only valid for incoming packet communications after entering setup commands.*2        | n=0: Sets Reject call and Accept call settings to [OFF] (Default setting) n=1: Sets Reject call settings to [ON] n=2: Sets Accept call settings to [ON]                                                                                                    | AT*DGANSM=0↓<br>OK<br>AT*DGANSM?↓<br>*DGANSM:0 |
| AT*DGAPL= <n> [,<cid>]</cid></n> | Sets host (APN) to accept transmissions for incoming packet communications. APN settings use <cid> parameter defined by "+CGDCONT".*2</cid>                             | Adds or deletes from Accept calls list with <n> parameter. If <cid> parameter is abbreviated, adds (<n>=0) or deletes (<n>=1) all of <cid> to or from list. Adds (deletes) <cid> not defined with "+CGDCONT" to (from) list with this command.  n=0: Adds to list (Adds APN defined by <cid> to Accept calls list)  n=1: Deletes from list (Deletes APN defined by <cid> cid&gt; to Accept calls list)</cid></cid></cid></cid></n></n></cid></n> | AT*DGAPL=0,1_<br>OK<br>AT*DGAPL?_<br>*DGAPL:1  |

| AT command                                                                                                    | Overview                                                                                                    | Parameter/Explanation                                                                                                    | Execution example                                           |
|----------------------------------------------------------------------------------------------------|----------------------------------------------------------------------------------------------------|----------------------------------------------------------------------------------------------------|-------------------------------------------------------------|
| AT*DGARL= <n><br/>[,<cid>]</cid></n>                                                                                                    | Sets host (APN) to reject transmissions for incoming packet communications. APN settings use <cid> parameter defined by "+CGDCONT".*2</cid>                                                                                                    | Adds or deletes from Reject calls list with <n> parameter. If <cid> parameter is abbreviated, adds (<n>=0) or deletes (<n>=1) all of <cid> or from list. Adds (deletes) <cid> not defined with "+CGDCONT" to (from) list with this command.  n=0: Adds to list (Adds APN defined by <cid (deletes="" apn="" calls="" defined<="" deletes="" from="" list="" list)="" n="1:" reject="" td="" to=""><td>AT*DGARL=0,1OK AT*DGARL? *DGARL:1 OK</td></cid></cid></cid></n></n></cid></n> | AT*DGARL=0,1OK AT*DGARL? *DGARL:1 OK                        |
| [M]                                                                                                    | Disabella di Santa di Santa di | by <cid> from Reject calls list)</cid>                                                                                                    | AT:DDDM()                                                   |
| AT*DRPW                                                                                                    | Displays the reception power sent from FOMA terminal.*2                                                                                                    | The result from this command is in the following format.<br>*DRPW: <m></m>                                                                                                    | AT*DRPW↓<br>*DRPW:0<br>OK                                   |
| [M]                                                                                                    |                                                                                                    | m: 0 to 75 (reception power)                                                                                                    |                                                             |
| AT*DGPIR= <n></n>                                                                                                    | Setting this command is valid when establishing communication. Enables adding 186 (send caller ID) and 184 (not send caller ID) to host number. Also available in dial-up network settings.*2                                                                                                    | n=0: When establishing packet transmission, connects to host (APN) directly (default setting) n=1: When establishing packet transmission, adds 184 and connects to host (APN) n=2: When establishing packet transmission, adds 186 and connects to host (APN) When 186 (send caller ID)/184 (not send caller ID) are set by this command and in the dial-up network settings, refer to "Send/Not                                                                                    | AT*DGPIR=0 OK AT*DGPIR? *DGPIR:0 OK                         |
| [M]                                                                                                    | Switches the FOMA terminal                                                                                                    | send setting on dial-up networks" on P. 12.                                                                                                    | (During)                                                    |
| [M]                                                                                                    | mode from online data mode to online command mode. Escape guard interval is fixed at 1 second.*2                                                                                                    | _                                                                                                    | (During<br>communication)<br>+++ (Does not<br>appear)<br>OK |
| AT+CACM=[ <p< td=""><td>Resets the total accumulated cost</td><td>Resets the total accumulated cost recorded</td><td>AT+CACM="0123"</td></p<> | Resets the total accumulated cost                                                                                                    | Resets the total accumulated cost recorded                                                                                                    | AT+CACM="0123"                                              |
| asswd>]                                                                                                    | recorded on the UIM.*2                                                                                                    | on the UIM, if the password matches. <pre><pre><pre><pre><pre><pre><pre><pre></pre></pre></pre></pre></pre></pre></pre></pre>                                                                                                    | OK                                                          |
| AT+CAOC=[ <m<br>ode&gt;]</m<br>                                                                                                    | Inquires the current accumulated cost.*2                                                                                                    | <mode> 0: Inquires the cost of current call</mode>                                                                                                    | AT+CAOC + CAOC: "00001E"                                    |
| [M]                                                                                                    |                                                                                                    | The result from this command is in the following format. +CAOC:" <ccm>"</ccm>                                                                                                    | OK                                                          |
| AT+CBC                                                                                                    | Inquires the battery status.*2                                                                                                    | The result from this command is in the following format. +CBC:<br>+cbcs>,<br><br><br><br>+CBC:<br>-cbcs>                                                                                                    | AT+CBC +CBC:0,80                                            |
|                                                                                                    |                                                                                                    | 0: The battery operates the FOMA terminal 1: Charging the battery 2: The battery is unconnected 3: Reducing the power                                                                                                    |                                                             |
| [M]                                                                                                    | Sate the hearts series when                                                                                                    | <br><br>o to 100 (remaining battery power)                                                                                                    | ATLODOT-440.4                                               |
| AT+CBST=[ <sp<br>eed&gt;[,<name>[,<br/><ce>]]]</ce></name></sp<br>                                                                            | Sets the bearer service when establishing transmission. This setting is only valid when AT+FCLASS= <n> command (IFP. 27) = 0.*1</n>                                                                                                    | <pre><speed> 116: 64K data communication (default setting) <name> 1: Fixed value <ce> 0: Fixed value</ce></name></speed></pre>                                                                                                    | AT+CBST=116,1,<br>0  OK                                     |
| AT+CEER                                                                                                    | Displays disconnection reason for preceding communication session.*2                                                                                                    | Refer to "Reasons for disconnection" (GPP. 31).                                                                                                    | AT+CEER↓<br>+CEER:36                                        |
| [M]                                                                                                    |                                                                                                    |                                                                                                    | OK                                                          |

| establishing packet transmission. 2 AT+CGEQMIN Registers criterion determining whether to permit QoS (Quality of Service) sent from network when establishing packet transmission. 2 AT+CGEQREQ Sets QoS (Quality of Service) requested of network during packet transmission. 2 AT+CGREG= Displays FOMA terminal version. 2 AT+CGREG= Not sent. 1  Sets whether to send network registration status. Service area information (inside/outside) is sent. 1  Sets whether to send network registration status. Service area information (inside/outside) is sent. 1  Sets when AT+CGREG= 1 is set, information is sent in the format "+CGREG:-stat>". 0, 1, 4 or 5 can be set for the <-stat> 0 counts of the format "+CGREG:-stat>". 0, 1, 4 or 5 can be set for the <-stat> 0 counts of the format "+CGREG:-stat>". 0, 1, 4 or 5 can be set for the <-stat> 0 counts of the format "+CGREG:-stat>". 0, 1, 4 or 5 can be set for the <-stat> 0 counts of the format "+CGREG:-stat>". 0, 1, 4 or 5 can be set for the <-stat> 0 counts of the format "+CGREG:-stat>". 0, 1, 4 or 5 can be set for the <-stat> 0 counts of the format "+CGREG:-stat>". 0, 1, 4 or 5 can be set for the <-stat> 0, 1, 4 or 5 can be set for the <-stat> 0, 1, 4 or 5 can                                       | Execution example                                                                                   | Parameter/Explanation                                                                                                    | Overview                                                          | AT command       |
|----------------------------------------------------------------------------------------------------|----------------------------------------------------------------------------------------------------|----------------------------------------------------------------------------------------------------|-------------------------------------------------------------------|------------------|
| whether to permit QoS (Quality of Service) sent from network when establishing packet transmission. 2  AT+CGEQREQ  Sets QoS (Quality of Service) requested of network during packet transmission. 2  AT+CGMR  Displays FOMA terminal version. 2  AT+CGREG=  Sets whether to send network registration status. Service area information (inside/outside) is sent. 1  Sets  When AT+CGREG= 1 set, information is sent in the format "+CGREG: stat>" OK (India area in sent in the format "+CGREG: stat>" OK (India area in the format "+CGREG: stat>" OK (India area in the format "+CGREG: stat>" OK (India area in the format "+CGREG: stat>" OK (India area in the format "+CGREG: stat>" OK (India area in the format "+CGREG: stat>" OK (India area in the format "+CGREG: stat>" OK (India area in the format "+CGREG: stat>" OK (India area in the format "+CGREG: stat>" OK (India area in the format "+CGREG: stat>" OK (India area in the format "+CGREG: stat>" OK (India area in the format "+CGREG: stat>" OK (                                      | efer to "More on<br>「commands"<br>矿P. 31).                                                          | Refer to "More on AT commands" (愛P. 31).                                                                                                    | establishing packet                                               |                  |
| requested of network during packet transmission."   AT c   AT+CGMR   Displays FOMA terminal version."   AT+CGMR   AT+CGREG=   Sets whether to send network registration status. Service area information (inside/outside) is sent."   Sets whether to send network registration status. Service area information (inside/outside) is sent."   ODES not set (default setting)   AT+CGREG-(stata)-", O, 1, 4 or 5 can be set for the <stat> parameter.   OCK (Indic area inside area (nome)   +CG (Movoutside)   COK (Indic area inside area (nome)   +CG (Movoutside)   COK (Indic area inside area (nome)   +CG (Movoutside)   COK (Indic area inside area (nome)   +CG (Movoutside)   COK (Indic area inside area (nome)   +CG (Movoutside)   COK (Indic area inside area (nome)   +CG (Movoutside)   COK (Indic area inside area (nome)   +CG (Movoutside)   COK   COK (Indic area inside area (nome)   +CG (Movoutside)   COK   COK  </stat>                                 | efer to "More on<br>Commands"<br>矿P. 32).                                                           | Refer to "More on AT commands" (1287 P. 32).                                                                                                    | whether to permit QoS (Quality of Service) sent from network when |                  |
| Marthographics   Marthographics   Mart                                        | efer to "More on<br>Commands"<br>了P. 33).                                                           | Refer to "More on AT commands" (愛P. 33).                                                                                                    | requested of network during                                       |                  |
| AT+CGREG= Sets whether to send network registration status. Service area information (inside/outside) is sent. 1 O: Does not set (default setting) 1: Sets When AT+CGREG=1 is set, information is sent in the format "+CGREG: *stat>". O, 1, 4 or 5 can be set for the <stat> parameter. Stat&gt; Vincolong area (Mono) 1: Inside area (home) 4: Unknown 1: Inside area (visitor) 2: Unknown 5: Inside area (visitor) AT+CLIP=<n>   Miles   Shows PC calling number when receiving 64K data communication."1 2: Does not output results (default setting) 1: Ook outside area (visitor) 2: Does not output results (default setting) 1: Ook output results (default setting) 2: Does not output results (default setting) 1: Ook output results (default setting) 2: Unknown  AT+CLIP=<n>   Ook output results (default setting) 2: Unknown  AT+CLIP:<n>   Ook output results (default setting) 2: Unknown  AT+CLIP:<n>   Ook output results (default setting) 2: Unknown  AT+CLIP:<n>   Ook output results (default setting) 2: Unknown  AT+CLIP:<n>   Ook output results (default setting) 2: Unknown  AT+CLIP:<n>   Ook output results (default setting) 2: Unknown  AT+CLIP:<n>   Ook output results (default setting) 3: Ook output results (default setting) 3: Ook output results (default setting) 3: Ook output results (default setting) 3: Ook output results (default setting) 4: CLIR: 3: Ook output results (default setting) 4: Ook output results (default setting) 5: Ook output results (default setting) 6: Ook output results (default setting) 6: Ook output results (default setting) 6: Ook output results (default setting) 6: Ook output results (default setting) 6: Ook output results (default setting) 6: Ook output results (default setting) 6: Ook output results (default setting) 6: Ook output results (default setting) 6: Ook output results (default setting) 6: Ook output results (default setting) 6: Ook output results (default setting) 6: Ook output results (default setti</n></n></n></n></n></n></n></n></stat>                                                                                                    | Γ+CGMR↓<br>2345678901234<br>6                                                                       | _                                                                                                    |                                                                   | AT+CGMR          |
| registration status. Service area information (inside/outside) is sent. 1  Sets whether to send terminal's phone number when establishing 64K data communication. 2  Sets whether to send terminal's phone number when establishing 64K data communication. 2  Sets whether to send terminal's phone number when establishing 64K data communica                                      | <                                                                                                   |                                                                                                    |                                                                   | [M]              |
| AT+CGSN  Displays the FOMA terminal's serial number.*2  [M]  AT+CLIP= <n> Shows PC calling number when receiving 64K data communication.*1  OID Does not output results (default setting) 1: Outputs results Displays +CLIP:<n> NW setting to not send own number during transmissions 1: NW setting to send own number during transmissions 1: NW setting to send own number during transmissions 2: Unknown  AT+CLIR=<n> Sets whether to send terminal's phone number when establishing 64K data communication.*2  OF Follows the service agreement 1: Does not send 2: Sends (default setting) Displays +CLIR:<n> NF OC CLIR is not running (always send) 1: CLIR is always running (never send) 2: Unknown 3: CLIR temporary mode (default setting is Do not send) 4: CLIR temporary mode (default setting is Do not send) 4: CLIR temporary mode (default setting is</n></n></n></n>                                                                                                    | et to send) FFCGREG? CGREG:1,0  K Indicates outside ea) CGREG:1 COGREG:1 COGREG:1 COGREG:1 COGREG:1 | Does not set (default setting) Sets When AT+CGREG=1 is set, information is sent in the format "+CGREG: <stat>". 0, 1, 4 or 5 can be set for the <stat> parameter. <stat> Coutside area Unknown Unknown</stat></stat></stat>                                                                                   | registration status. Service area information (inside/outside) is |                  |
| Serial number.*2                                                                                                    | side area)                                                                                          |                                                                                                    |                                                                   | ,                |
| AT+CLIP= <n> Shows PC calling number when receiving 64K data communication.*1  Shows PC calling number when receiving 64K data communication.*1  Sets whether to send terminal's phone number when establishing 64K data communication.*2  AT+CLIR=<n> Sets whether to send terminal's phone number when establishing 64K data communication.*2  Sends (default setting)  Displays +CLIP:<n>,<m> O: NW setting to send own number during transmissions  1: NW setting to send own number during transmissions  2: Unknown  AT+CLIR=<n> Sets whether to send terminal's phone number when establishing 64K data communication.*2  Sends (default setting)  Displays +CLIR:<n>,<m> O: Follows the service agreement  1: Does not send  2: Sends (default setting)  Displays +CLIR:<n>,<m> OK  OK  CLIR is always running (always send)  1: CLIR is always running (never send)  2: Unknown  3: CLIR temporary mode (default setting is Do not send)  4: CLIR temporary mode (default setting is CLIR temporary mode (default setting is CLIR temporary mode (default setting temporary mode (default setting temporary mode (default setting temporary mode (default setting temporary mode (default setting temporary mode (default setting temporary mode (default setting temporary mode (default setting temporary mode (default setting temporary mode (default setting temporary mode (default setting temporary mode (default setting temporary mode (defa</m></n></m></n></n></m></n></n></n> | Γ+CGSN⊒<br>23456789012345                                                                           | _                                                                                                    | Displays the FOMA terminal's serial number.*2                     | AT+CGSN          |
| receiving 64K data communication.*1  0: Does not output results (default setting) 1: Outputs results Displays +CLIP: <n>,<m> for "AT+CLIP?".  AT+CLIR=<n> Sets whether to send terminal's phone number when establishing 64K data communication.*2  O: Follows the service agreement 1: Does not send 2: Sends (default setting) Displays +CLIR:<n>,<m> for AT+CLIR?.  CHP  O: Follows the service agreement 1: Does not send 2: Sends (default setting) Displays +CLIR:<n>,<m> for AT+CLIR?.  CHR is always running (always send) 1: CLIR is always running (never send) 2: Unknown 3: CLIR temporary mode (default setting is Do not send) 4: CLIR temporary mode (default setting is CLIR temporary mode (default setting is CLIR temporary mode (default setting is CLIR temporary mode (default setting is CLIR temporary mode (default setting is CLIR temporary mode (default setting is CLIR temporary mode (default setting is</m></n></m></n></n></m></n>                                                                                                    | <                                                                                                   |                                                                                                    |                                                                   | [M]              |
| AT+CLIR= <n> Sets whether to send terminal's phone number when establishing 64K data communication. 2</n>                                                                                                    | Γ+CLIP?-<br>CLIP:0,1                                                                                | O: Does not output results (default setting) O: Outputs results Displays +CLIP: <n>,<m> for "AT+CLIP?". <m> O: NW setting to not send own number during transmissions I: NW setting to send own number during transmissions</m></m></n>                                                                       | receiving 64K data                                                |                  |
| ĮMJ Sena)                                                                                                    | Γ+CLIR?-<br>CLIR:2,3                                                                                | <n><n><n><n><n><n><n></n> 0: Follows the service agreement 1: Does not send 2: Sends (default setting) Displays +CLIR: <n> <n> 0: CLIR is not running (always send) 1: CLIR is always running (never send) 2: Unknown 3: CLIR temporary mode (default setting is Do not send)</n></n></n></n></n></n></n></n> | phone number when establishing                                    |                  |
|                                                                                                    | Γ+CDIP=0₽                                                                                           |                                                                                                    |                                                                   | AT+CDIP= <n></n> |
|                                                                                                    | Γ+CDIP?↓<br>CDIP:0,1                                                                                | (default setting)  1: Displays sub-addresses <m> 0: Multi Number is not subscribed  1: Subscribing Multi Number</m>                                                                                                    | status of Multi Number                                            | FB.41            |

| AT command                                                               | Overview                                                  | Parameter/Explanation                                                                                                    | Execution example                                                                           |
|--------------------------------------------------------------------------|-----------------------------------------------------------|----------------------------------------------------------------------------------------------------|---------------------------------------------------------------------------------------------|
| AT+CMEE= <n></n>                                                         | Sets the manner to display FOMA terminal error reports.*1 | Sets whether to display errors only as "ERROR", or to display reason with text or numerical value. <n> 0: Displays "ERROR" and no result codes (default setting) 1: Displays result codes with numerical values 2: Displays result codes with text When reports are set to display by setting "n=1" or "n=2", they are displayed in the following format: +CME ERROR:xxxx xxxx is a numerical value or text. Refer to "Error reports" (EFP. 31).</n>                                                                                                    | AT+CMEE=0 OK<br>AT+CNUM OF ERROR<br>AT+CMEE=1 OK<br>AT+CNUM OF ERROR<br>AT+CNUM OF ERROR:10 |
| AT+CNUM                                                                  | Displays FOMA terminal phone number.*2                    | number: Phone number<br>type : 129 or 145<br>129: Does not include + international access code                                                                                                    | AT+CNUM + CNUM:, "+8190 12345678", 145                                                      |
| [M]                                                                      |                                                           | 145: Includes + international access code                                                                                                    | OK                                                                                          |
| AT+COPS=[ <m<br>ode&gt;[,<format>[<br/>,<oper>]]]</oper></format></m<br> | Selects a telecommunications carrier to be connected.*2   | <mode> O: Auto (Automatically searches network and switch telecommunications carriers) 1: Manual (Connects to the telecommunications carrier specified in <oper><oper>(oper&gt; 2: Cancels (disconnects) the connection to the telecommunications carrier W Unsupported. 3: Does not make mapping 4: Manual auto (Performs "Auto" processing if not connected to the telecommunications carrier specified in <oper>W Unsupported. &lt; Fixed value <oper> is indicated by a hexadecimal number consisting of a country code (MCC) and a network code (MNC). The formats are shown below. Digit 1 of MCCoctet 1 bits 1 to 4. Digit 2 of MCCoctet 1 bits 5 to 8. Digit 3 of MNCoctet 2 bits 5 to 8. Digit 2 of MNCoctet 3 bits 5 to 8. Digit 2 of MNCoctet 3 bits 5 to 8.</oper></oper></oper></oper></mode> | AT+COPS<br>=1,2,"44F001"<br>OK<br>(Connects to<br>MCC:440MNC:10)                            |
| [M]<br>AT+CPAS                                                           | Inquires the activity status of the FOMA terminal.*2      | Digit 1 of MNCoctet 3 bits 1 to 4.  The result from this command is in the following format. +CPAS: <pas> <pas> O: AT commands can be sent/received 1: AT commands cannot be sent/received (does not send the +CPAS:1 result) 2: Unknown 3: AT commands can be sent/received and the FOMA terminal is receiving a call 4: AT commands can be sent/received and performing data communication</pas></pas>                                                                                                    | AT+CPAS-+<br>+CPAS:0<br>OK                                                                  |

| AT command                                     | Overview                                                                                                    | Parameter/Explanation                                                                                                    | Execution example                                                                                                    |
|------------------------------------------------|----------------------------------------------------------------------------------------------------|----------------------------------------------------------------------------------------------------|----------------------------------------------------------------------------------------------------|
| AT+CPIN= <pin>[,<newpin>]</newpin></pin>       | Enters the UIM password (PIN1, PIN2).*2                                                                                                    | <pin> Enters PIN1 while waiting for PIN1 input (Enter <pi>Enters PIN2 while waiting for PIN2 input (Enter <pi>&gt;parameter only) Enters PIN2 while waiting for PIN2 input (Enter <pi>&gt;parameter only) Enters PUK1 while waiting for PUK1 input Enters PUK2 while waiting for PUK2 input  ※ Encloses this string parameter with quotation marks (" ") when entering.</pi></pi></pi></pin> | AT+CPIN? — +CPIN:SIM PIN1  OK (Indicates waiting status for PIN1 input)  AT+CPIN="1234"  OK                                            |
| [M]                                            |                                                                                                    | Enters a new PIN1 while waiting for PUK1 input Enters a new PIN2 while waiting for PUK2 input  ** Encloses this string parameter with quotation marks ("**) when entering.                                                                                                    | AT+CPIN? +CPIN:SIM PUK1  OK (Indicates waiting status for PUK1 input) AT+CPIN="12345 678", "1234" OK                                   |
| AT+CR= <mode></mode>                           | Sets whether to display packet transmission/64K data communication before "CONNECT" result code is displayed during line connection."1 "GPRS" is displayed for packet transmission, and "SYNC" is displayed for 64K data comm | <mode> 0: Does not display when line is connected (default setting) 1: Displays when line is connected</mode>                                                                                                    | OK<br>AT+CR=1 OK<br>ATD*99***1#<br>+CR:GPRS<br>CONNECT                                                                                 |
| AT+CRC= <n></n>                                | Sets to use extended results code at reception.*1                                                                                                    | n=0: Does not use extended results code<br>(default setting)<br>n=1: Uses extended result codes                                                                                                    | AT+CRC=0↓<br>OK                                                                                                    |
| AT+CREG= <n></n>                               | Sets service area information on or off.*1                                                                                                    | When AT+CREG=1 is set, information is set in the format "+CREG: <stat>". 0, 1, 4 or 5 can be set for the <stat> parameter. <n> 0: Does not send (default setting) 1: Sends <stat> 0: Outside area 1: Inside area (home) 4: Unknown 5: Inside area (visitor)</stat></n></stat></stat>                                                                                                    | AT+CREG=1 \( OK \) (Set to send) AT+CREG? \( +CREG:1,0 \) OK (Indicates outside area) +CREG:1 (Moved from outside area to inside area) |
| AT+CUSD=[ <n>[,<str>[,<dcs>]]]</dcs></str></n> | Changes setting toward net for optional services, etc.*1                                                                                                    | <n> <ol> <li>Answers without intermediate result (default setting)</li> <li>Answers with intermediate result <str></str></li></ol>  Service code Refer to "Mobile Phone User's Guide [Network Services]". <dcs> O: Fixed value</dcs></n>                                                                                                    | AT+CUSD=0,"xxx<br>xxx"⊒<br>OK                                                                                                    |
| AT+FCLASS=<<br>n><br>[M]                       | Sets the mode.*1                                                                                                    | <n> n&gt; 0: Data (fixed value)</n>                                                                                                    | AT+FCLASS=0↓<br>OK                                                                                                    |
| AT+GCAP                                        | Displays the ability list of the FOMA terminal."2                                                                                                    | _                                                                                                    | AT+GCAP +GCAP:+CGSM,<br>+FCLASS,+W                                                                                                    |
| [M]<br>AT+GMI                                  | Displays FOMA terminal maker<br>name in single-byte alphanumeric<br>characters.*2                                                                                                    | _                                                                                                    | AT+GMI SHARP                                                                                                    |
| [M]                                            | Grandoters. ~                                                                                                    |                                                                                                    | ОК                                                                                                    |

| AT command              | Overview                                                                                            | Parameter/Explanation                                                                                                    | Execution example                               |
|-------------------------|----------------------------------------------------------------------------------------------------|----------------------------------------------------------------------------------------------------|-------------------------------------------------|
| AT+GMM [M]              | Displays abbreviated FOMA<br>terminal product name (FOMA<br>SH05A) in alphanumeric<br>characters.*2 | _                                                                                                    | AT+GMM↓<br>FOMA SH05A                           |
| AT+GMR                  | Displays FOMA terminal version.*2                                                                   | _                                                                                                    | AT+GMR↓<br>Ver1.00                              |
| [M]                     |                                                                                                    |                                                                                                    | OK                                              |
| AT+IFC= <n,m> [M]</n,m> | Sets local flow control format between the PC and FOMA terminal.*1                                  | DCE by DTE ( <n>)   0: No flow control     1: XON/XOFF flow control     2: RS/CS (RTS/CTS) flow control     (default setting)     DTE by DCE (<m>)   0: No flow control     1: XON/XOFF flow control     2: RS/CS (RTS/CTS) flow control     (default setting)  </m></n>                                                                                                    | AT+IFC=2,2 OK                                   |
| AT+WS46?                | Displays wireless network used to call. Incoming signals are not affected.*2                        | n=22: FOMA network (fixed value)                                                                                                    | AT+WS46?<br>22<br>OK                            |
| [M]                     | Performs the preceding executed                                                                     |                                                                                                    | A/                                              |
| [M]                     | command.*2                                                                                          | _                                                                                                    | OK                                              |
| ATA [M]                 | Performs incoming process for packet or 64K data if entered when receiving the data.*2              | Enter "ATA184 []" (arrival call action for anonymous call) or "ATA186 []" (arrival call action for identified call) while receiving packets.                                                                                                    | RING<br>ATA D<br>CONNECT                        |
| ATD                     | Establishes communication.*2, 3                                                                     | ■ Packet transmission ATD*99***   When ATD*99# is entered:   Uses <cid>&gt;= (default setting) (When <cid> is not entered, setting becomes <cid>&gt;=1).   When syntax starting with ATD184*99** &gt;= (alp + (alp +</cid></cid></cid> | ATD*99***1#_                                    |
| ATE <n></n>             | Sets whether the FOMA terminal returns echo of AT commands sent from the PC.*1                      | n=0: Does not return echo<br>n=1: Returns echo (default setting)<br>Normally, set to n=1. If the PC has an echo                                                                                                    | ATE1⊒<br>OK                                     |
| [M]<br>ATH              | Disconnects line when entered during packet transmission or 64K data communication.*2               | function, set to n=0.                                                                                                    | (During communication) +++ (Does not appear) OK |
| [M]                     | B                                                                                                   | O NITTO O M                                                                                                    | NO CARRIER                                      |
| ATI <n></n>             | Displays the verification code.*2                                                                   | n=0: NTT DoCoMo n=1: Displays abbreviated product name (FOMA SH05A) n=2: Displays the product version in a format such as "VerX.XX" n=3: Displays each element of ACMP signals n=4: Displays details of the communication functions provided in the FOMA terminal                                                                                                    | ATIO⊒<br>NTT DoCoMo                             |
| ATO<br>[M]              | Returns to online data mode from online command mode during communication.*2                        | _                                                                                                    | ATO⊒<br>CONNECT                                 |

| AT command          | Overview                                                                                                    | Parameter/Explanation                                                                                                    | Execution example                                                  |
|---------------------|----------------------------------------------------------------------------------------------------|----------------------------------------------------------------------------------------------------|--------------------------------------------------------------------|
| ATQ <n><br/>[M]</n> | Sets whether to display result codes.*1                                                                      | n=0: Displays result codes (default setting)<br>n=1: Does not display result codes                                                                                                    | ATQ0₽<br>OK                                                        |
| ATV <n></n>         | Sets manner of displaying result codes.*1                                                                    | Displays all result codes with numbers or text.<br>n=0: Displays result codes with numbers<br>n=1: Displays result codes with text (default                                                                                                    | ATV1⊒<br>OK                                                        |
| [M]                 | Out out the out of the land of the out of the                                                                | setting)                                                                                                    | A T)/4 []                                                          |
| ATX <n></n>         | Sets whether to include speed in the CONNECT display when connecting. Also detects busy tone or dial tone.*1 | Busy tone detection: Sends BUSY response when number dialed is busy. Dial tone detection: Determines whether FOMA terminal is connected. Speed display: Sets whether to include speed in the CONNECT display when connecting. n=0: No busy tone detection, no dial tone detection, no speed display n=1: No busy tone detection, no dial tone detection, speed display n=2: No busy tone detection, dial tone detection, speed display n=3: Busy tone detection, no dial tone detection, speed display n=4: Busy tone detection, dial tone detection, speed display n=4: Busy tone detection, dial tone detection, speed display (default setting) | ATX1 OK                                                            |
| ATZ <n> [M]</n>     | Resets the FOMA terminal's AT command settings.*2, 4                                                         | Resets the FOMA terminal's AT command settings to the values set in non-volatile memory. If this command is entered during communication, the settings are reset after disconnected.  Can only be set as n=0 (can be omitted).                                                                                                    | (When online) ATZ NO CARRIER (When offline) ATZ OK                 |
| ATS0= <n></n>       | Sets number of rings before FOMA terminal automatically receives.*1                                          | n=0: No automatic receiving (default setting)<br>n=1 to 255: Automatically receives after sets<br>number of rings                                                                                                    | ATS0=0↓<br>OK                                                      |
| ATS2= <n></n>       | Sets the escape character.                                                                                   | n=0 to 127 (default setting: n=43)<br>When n=127 is set, escape is disabled.                                                                                                    | ATS2=43 ATS2? ATS2? ATS2? ATS2? ATS2? ATS2? ATS2? ATS2? ATS2? ATS2 |
| [M]                 |                                                                                                    |                                                                                                    | OK                                                                 |
| ATS3= <n></n>       | Sets the carriage return (CR) character.                                                                     | Defines the character used to recognize the end of an AT command character string. Appended to the end of the echoed command character string and result code. The settings cannot be changed (default setting: n=13).                                                                                                    | ATS3=13                                                            |
| [M]                 |                                                                                                    | g (=                                                                                                    | OK                                                                 |
| ATS4= <n></n>       | Sets the line feed (LF) character.                                                                           | Appended after the CR character, when result codes are displayed as text. The settings cannot be changed (default setting: n=10).                                                                                                    | ATS4=10-<br>OK<br>ATS4?-<br>010                                    |
| [M]                 |                                                                                                    |                                                                                                    | ок                                                                 |
| ATS5= <n></n>       | Sets the backspace (BS) character.                                                                           | When detected while entering an AT command, the last character in the input buffer is deleted. The settings cannot be changed (default setting: n=8).                                                                                                    | ATS5=8 - OK<br>OK<br>ATS5? - 008                                   |
| [M]                 |                                                                                                    |                                                                                                    | ОК                                                                 |
| ATS6= <n> [M]</n>   | Sets pause time (seconds) until dialing.                                                                     | Sets a register, but has no other effect. n: 2 to 10 (default setting: n=5)                                                                                                    | ATS6=10-<br>OK                                                     |
| ATS8= <n></n>       | Sets pause time (seconds) until comma dialing.                                                               | Sets a register but does not affect the pause time (3 seconds). n=0: Does not pause n: 1 to 255 (default setting: n=3)                                                                                                    | ATS8=3 D                                                           |
| ATS10= <n></n>      | Sets the delay time (seconds) for automatic disconnection (1/10 seconds).*1                                  | Sets a register, but has no other effect. n: 1 to 255 (default setting: n=1)                                                                                                    | ATS10=1↓<br>OK                                                     |
|                     |                                                                                                    | ļ                                                                                                    | ļ                                                                  |

| AT command          | Overview                                                                           | Parameter/Explanation                                                                                                    | Execution example |
|---------------------|------------------------------------------------------------------------------------|----------------------------------------------------------------------------------------------------|-------------------|
| ATS30= <n> [M]</n>  | Disconnects when no data is sent/<br>received for at least this amount of<br>time. | Only valid during 64K data communication. <n> is set in minutes.<br/>n: 0 to 255 (default setting: n=0)<br/>n=0 sets inactive timer off.</n> | ATS30=3L<br>OK    |
| ATS103= <n> [M]</n> | Sets delimiter used when adding an incoming sub-address to number dialed.          | Only valid during 64K data communication. n=0: *Asterisk n=1: /Slash (default setting) n=2: ¥Yen mark or backslash                           | ATS103=0L<br>OK   |
| ATS104= <n></n>     | Sets delimiter used when adding an outgoing sub-address to number dialed.          | Only valid during 64K data communication. n=0: #Pound sign n=1: %Percent symbol (default setting) n=2: &Ampersand                            | ATS104=0 LIOK     |
| AT¥S                | Displays current command and S register settings.*2                                | _                                                                                                    | AT¥S              |
| AT¥V <n></n>        | Selects response code type used during connection.*1                               | Only valid when the ATX <n> command (运产. 29) setting is not n=0. n=0: Does not use extended result codes</n>                                 | AT¥V1↓<br>OK      |
| [M]                 |                                                                                    | (default setting)<br>n=1: Uses extended result codes                                                                                         |                   |

<sup>\*1</sup> Stored in FOMA terminal's memory using AT&W commands.

- \*4 If the ATZ command is executed before the AT&W command is used, terminal settings return to last written memory, and prior changes are erased.
- \*5 Settings written into the FOMA terminal's memory using the AT&W command is stored as non-volatile data when power is turned off.

<sup>\*2</sup> Not stored in FOMA terminal's memory using AT&W commands. Not reset with AT&F or ATZ commands.

<sup>\*3</sup> Perform Redial with ATDN I or ATDL I.

### Reasons for disconnection

### Packet transmission

| Value | Reason                                       |
|-------|----------------------------------------------|
| 27    | Host (APN) does not exist, or was incorrect. |
| 30    | Disconnected by network.                     |
| 33    | No packet transmission subscription.         |
| 36    | Disconnected properly.                       |

### 64K data communication

| Value | Reason                                                                             |
|-------|------------------------------------------------------------------------------------|
| 1     | Specified number does not exist.                                                   |
| 16    | Disconnected properly.                                                             |
| 17    | Line busy.                                                                         |
| 18    | Number was dialed, but no response received within specified time.                 |
| 19    | Dialed number is making a call.                                                    |
| 21    | Dialed number refused incoming call.                                               |
| 63    | Network service or option is not valid.                                            |
| 65    | Transmission capacity not provided was specified.                                  |
| 88    | Dialed number of terminal with different terminal attribute, or call was received. |

### Error reports

| Numerical display | Text display          | Reason                                                          |
|-------------------|-----------------------|-----------------------------------------------------------------|
| 10                | SIM not inserted      | FOMA card not inserted.                                         |
| 15                | SIM wrong             | A non-DOCOMO SIM (IC card equivalent to FOMA card) is inserted. |
| 16                | incorrect<br>password | Password is incorrect.                                          |
| 100               | unknown               | Unknown error occurred.                                         |

### More on AT commands

### ■ Command name: +CGDCONT= [parameter]

### Overview

Sets host (APN) accessed when establishing packet transmission.

Not stored in FOMA terminal's memory with AT&W commands. Not reset with AT&F or ATZ commands.

### Syntax

+CGDCONT=[<cid>[,"<PDP type>"[,"<APN>"]]] [

### **Parameter description**

<cid>\* : 1 to 10 <PDP\_type>\* : PPP or IP <APN>\* : Optional

<cid> is a number for managing hosts (APNs) used for packet transmission, registered in the FOMA terminal. It can be set between 1 and 10 in the FOMA terminal. The default settings are *mopera.ne.jp* for <cid>=1 (<PDP\_type> is "PPP") and *mopera.net* for <cid>=3 (<PDP\_type> is "IP"). Set cid in 2 or 4 to 10. <APN> is a user-specified character string for each connection, indicating the host.

### **Execution example**

Command when registering host (APN) name "abc" (for <cid>=2)

AT+CGDCONT=2,"PPP","abc"

OK

# Operation when parameter is abbreviated

AT+CGDCONT=

Clears all <cid> settings. Resets <cid>=1 or 3 setting to default value.

AT+CGDCONT=<cid>

Clears specified <cid> setting. Resets <cid>=1 or 3 setting to default value.

AT+CGDCONT=?

Displays list of values that can be set.

AT+CGDCONT?

Displays current settings.

### Command name: +CGEQMIN=[parameter]

### Overview

Registers criterion determining whether to permit QoS (Quality of Service) sent from the network when establishing PPP packet transmission.

Not stored in FOMA terminal's memory with AT&W commands. Not reset with AT&F or ATZ commands.

### **Syntax**

AT+CGEQMIN=[<cid>[,, <Maximum bitrate UL> [, <Maximum bitrate DL>[,,,,<Maximum SDU size>]]]] []

### Parameter description

<cid>\* : 1 to 10

<Maximum bitrate UL>\* : None (initial setting) or 384
<Maximum bitrate DL>\* : None (initial setting) or 7232
<Maximum SDU size>\*

When <PDP\_type> is PPP: 10 (initial setting) to 1500 or 1502

When <PDP\_type> is IP: 10 (initial setting) to 1500

<cid> is a number for managing hosts (APNs) used for packet transmission, registered in the FOMA terminal. [Maximum bitrate UL] and [Maximum bitrate DL] set the maximum uplink and downlink transmission speed (kbps) between the FOMA terminal and base station. When set to [None] (default setting), all speeds are permitted. However, when set to "384" and "7232", connections established under these speeds are not permitted, so packet transmission connection may not be established. Set the maximum permitting SDU size for [Maximum SDU size]. Note that when "10 (initial setting) to 1500 or 1502" is set, connections established under these values are not permitted, and packet transmission may not be connected. Note that connections established under "70" are not available

### **Execution examples**

Setting (1) is the initial setting for all cid.

- (1) Command permitting all uplink/downlink speeds (for <cid>=2) AT+CGEQMIN=2↓ OK
- (2) Command permitting uplink speeds of 384 kbps, downlink speeds of 7,232 kbps, and maximum permitting SDU size 1500 (for <cid=3>)
  AT+CGEQMIN=3,,384,7232,,,,1500
- (3) Command permitting uplink speeds of 384 kbps and all downlink speeds (for <cid>=4) AT+CGEQMIN=4,,384 OK
- (4) Command permitting all uplink speeds and downlink speeds of 7,232 kbps (for <cid>=5) AT+CGEQMIN=5,,,7232
  → OK

# Operation when parameter is abbreviated AT+CGEQMIN=

Clears all <cid> settings.

AT+CGEQMIN=<cid>

Returns specified <cid> setting to default setting. AT+CGEOMIN=?

Displays list of values that can be set.

AT+CGEQMIN?

Displays current settings.

### ■ Command name: +CGEQREQ=[parameter]

#### Overview

Sets QoS (Quality of Service) required of the network when establishing PPP packet transmission.

Not stored in FOMA terminal's memory with AT&W commands. Not reset with AT&F or ATZ commands.

### **Syntax**

AT+CGEQREQ=[<cid> [,<Traffic class> [,<Maximum bitrate UL> [,<Maximum bitrate DL> [,,,,<Maximum SDU size>]]]]]

### Parameter description

This setting is assigned to each cid by default value.

<cid>\*: 1 to 10

<Traffic class>\*: 2 or 3

2: interactive (initial setting)

3: background

<Maximum bitrate UL>\*: None (initial setting) or 64 to 384

<Maximum bitrate DL>\*: None (initial setting) or 64 to 7232

However, even if the values of [Maximum bitrate UL] and [Maximum bitrate DL] are permitted level, they may be set to the values whose fractions were discarded.

<Maximum SDU size>\*

When <PDP\_type> is PPP: 10 to 1500 or 1502 (initial setting)

When <PDP\_type> is IP: 10 to 1500 (initial setting)

<cid> is a number for managing hosts (APNs) used for packet transmission, registered in the FOMA terminal

### **Execution examples**

Setting (1) is set to each cid as initial setting.

- Command when requesting connection without setting uplink/downlink speeds (for <cid>=2, Traffic class=2) AT+CGEQREQ=2 OK
- (2) Command when requesting connection at uplink speeds of 384 kbps, downlink speeds of 7,232 kbps, and maximum permitting SDU size 1500 (for <cid>=3, Traffic class=2) AT+CGEQREQ=3,2,384,7232,,,,1500 OK
- (3) Command when requesting connection without setting uplink speeds of 384 kbps or downlink speeds (for <cid>=4, Traffic class=2) AT+CGEQREQ=4,2,384 OK
- (4) Command when requesting connection at downlink speeds of 7,232 kbps without setting uplink speeds (for <cid>=5, Traffic class=2) AT+CGEQREQ=5,2,,7232 OK

## Operation when parameter is abbreviated

AT+CGEQREQ=

Returns all <cid> settings to default settings. AT+CGEQREQ=<cid>

Returns specified <cid> setting to default setting. AT+CGEQREQ=?

Displays list of values that can be set. AT+CGEQREQ?

Displays current settings.

### Result codes

### Result codes

| Numerical display | Text display | Meaning                                                |
|-------------------|--------------|--------------------------------------------------------|
| 0                 | OK           | Successfully executed.                                 |
| 1                 | CONNECT      | Connected to number dialed.                            |
| 2                 | RING         | Call detected.                                         |
| 3                 | NO CARRIER   | Line disconnected.                                     |
| 4                 | ERROR        | Command not accepted.                                  |
| 6                 | NO DIAL TONE | No dial tone detected.                                 |
| 7                 | BUSY         | Detecting busy tone.                                   |
| 8                 | NO ANSWER    | Connection completed. The server connection timed out. |
| 100               | RESTRICTION  | Network restricted.                                    |
| 101               | DELAYED      | Redial restricted.                                     |

### Extended result codes

| Numerical display | Text display      | Meaning                                        |
|-------------------|-------------------|------------------------------------------------|
| 5                 | CONNECT<br>1200   | FOMA terminal and PC connected at 1,200 bps.   |
| 10                | CONNECT<br>2400   | FOMA terminal and PC connected at 2,400 bps.   |
| 11                | CONNECT<br>4800   | FOMA terminal and PC connected at 4,800 bps.   |
| 13                | CONNECT<br>7200   | FOMA terminal and PC connected at 7,200 bps.   |
| 12                | CONNECT<br>9600   | FOMA terminal and PC connected at 9,600 bps.   |
| 15                | CONNECT<br>14400  | FOMA terminal and PC connected at 14,400 bps.  |
| 16                | CONNECT<br>19200  | FOMA terminal and PC connected at 19,200 bps.  |
| 17                | CONNECT<br>38400  | FOMA terminal and PC connected at 38,400 bps.  |
| 18                | CONNECT<br>57600  | FOMA terminal and PC connected at 57,600 bps.  |
| 19                | CONNECT<br>115200 | FOMA terminal and PC connected at 115,200 bps. |
| 20                | CONNECT<br>230400 | FOMA terminal and PC connected at 230,400 bps. |
| 21                | CONNECT<br>460800 | FOMA terminal and PC connected at 460,800 bps. |

- When n=1 is set for the ATV<n> command (@P. 29), result codes are displayed as text (default setting). When set to n=0, they are displayed as numerical values.
- Transmission speed is displayed to maintain compatibility with conventional modems connected by RS-232C. However, since the FOMA terminal is connected to the PC using FOMA USB Cable with Charge Function 02 (sold separately), the displayed speed will differ from the actual speed of connection.
- When [RESTRICTION] (Number: 100) appears, the transmission network is congested. Try connecting again later.

### Communication protocol result codes

| Numerical display | Text display | Meaning                               |
|-------------------|--------------|---------------------------------------|
| 1                 | PPPoverUD    | Connected with 64K data communication |
| 5                 | PACKET       | Connected with packet transmission    |

### Result code display examples

When ATX0 is set

The CONNECT display appears only when connection is completed, regardless of the AT¥V<n> command (@P. 30) setting.

Text display example:

ATD\*99\*\*\*1# CONNECT

Numerical display example:

ATD\*99\*\*\*1#

When ATX1 is set

 When ATX1 and AT¥V0 are set (initial) value)

When connection is completed, CONNECT <speed between FOMA terminal and PC> appears in the syntax.

Text display example:

ATD\*99\*\*\*1# **CONNECT 460800** 

Numerical display example:

ATD\*99\*\*\*1#

When ATX1 and AT¥V1 are set\*

When connection is completed, the information below appears in the syntax.

CONNECT <speed between FOMA terminal and PC> PACKET <host (APN)>/<maximum uplink speed (FOMA terminal to mobile network base station)>/<maximum downlink speed (mobile network base station to FOMA terminal)>

Text display example:

ATD\*99\*\*\*1# CONNECT 460800 PACKET mopera.ne.jp/384/7232 (Indicates terminal connected to mopera.ne.ip. at maximum uplink speed of 384 kbps and maximum downlink speed of 7,232 kbps)

Numerical display example:

ATD\*99\*\*\*1#

1215

Dial-up connection may not be processed correctly when ATX1 and AT¥V1 are simultaneously set. Using only AT¥V0 is recommended.

# **Kuten Code List**

### Use four-digit kuten codes to enter kanji, hiragana, katakana, symbol, and alphanumeric characters.

- Each kuten code corresponds to a particular character.
  Refer to "Inputting Kuten Code" of the user's guide for details.
  If an unregistered kuten code is entered, either a space or nothing will be entered.
- Some entries in the kuten code list may differ from on the screen.

| Kuten                                         | Kuten 4th digit                                                                                                    | Kuten                                  | Kuten 4th digit                                                                                                    | Kuten                                         | Kuten 4th digit                                                                                                    |
|-----------------------------------------------|----------------------------------------------------------------------------------------------------|----------------------------------------|----------------------------------------------------------------------------------------------------|-----------------------------------------------|----------------------------------------------------------------------------------------------------|
| 1 to 3                                        | 0 1 2 3 4 5 6 7 8 9                                                                                                    | 1 to 3                                 | 0 1 2 3 4 5 6 7 8 9                                                                                                    | 1 + 2                                         | 0 1 0 0 4 5 6 7 0 0                                                                                                    |
| 010<br>011<br>012<br>013<br>014<br>015<br>016 | (3/3)                                                                                                    | 073<br>074<br>075<br>076<br>077<br>078 | Б Э Ю Я<br>б в г д е ё ж з и й<br>к л м н о п р с т у<br>ф х ц ч ш щ ъ ы ь э<br>ю я                                                                                                    | 187<br>188<br>189<br>190<br>191<br>192<br>193 | 日本 大学 大学 大学 大学 大学 大学 大学 大学 大学 大学 大学 大学 大学                                                                                                    |
| 017<br>018<br>019<br>020<br>021               | ≥ ∞ ∴ \$ ? ° ″ ° ° ¥<br>\$ ¢ £ % # & ¥ @ \$ ★<br>★ ○ ● ◎ △ ▼ ▼ * =<br>→ ← ↑ ↓ <b>=</b>                                                              | 080<br>081<br>082<br>083               |                                                                                                    | 194<br>195<br>196<br>197<br>198               | 孤境格核競獲性隻寬用<br>人類<br>一個<br>一個<br>一個<br>一個<br>一個<br>一個<br>一個<br>一個<br>一個<br>一個<br>一個<br>一個<br>一個                                                                    |
| 022<br>023<br>024                             | $E \supseteq E \supseteq$ $C \supseteq C \supseteq C \supseteq C \supseteq C \supseteq C \supseteq C \supseteq C \supseteq C \supseteq C \supseteq$ | 130<br>131<br>132<br>133               | ① ② ③ ④ ⑤ ⑥ ⑦ ⑧ ⑨<br>⑪ ① 1 ⑫ ⑪ ① ⑤ ⑥ ⑥ ⑥ ⑧ ⑨<br>② 】 ※ 1 ※ 2 ※ 2 ※ 2 ※ 3 ※ 2 ※ 3 ※ 2 ※ 3 ※ 2 ※ 3 ※ 3                                                                                                    | 199<br>200<br>201<br>202                      | 臟鴨柏茅萱豆乾完 冠電 第一元 冠官 克克克 医克克克 医克克克克 医克克克克 医克克克克 医克克克克 医克克克克 医克克克克氏 医多种 医多种 医多种 医多种 医多种 医多种 医多种 医多种 医多种 医多种                                                          |
| 026<br>027<br>028<br>029                      |                                                                                                    | 134<br>135<br>136<br>137<br>138        | RR P RR RR RR RR RR RR RR RR RR RR RR RR                                                                                                    | 203<br>204<br>205<br>206<br>207               | 幹款 学 諫 舘 簡                                                                                                    |
| 031<br>032<br>033<br>034<br>035               | 0 1 2 3<br>4 5 6 7 8 9<br>A B C D E F G<br>H I J K L M N O P Q<br>R S T U V W X Y Z                                                                 | 139<br>160<br>161<br>162               | ··· <b>あ</b><br>··· <b>あ</b><br>··· <b>あ</b><br>··· <b>あ</b><br>··· <b>支</b><br>··· <b>支</b><br>··· <b>大</b><br>··· <b>大</b><br>·· <b>大</b><br>··· <b>大</b><br>·· | 208<br>209<br>210                             | 基奇嬉寄岐希幾忌揮机                                                                                                    |
| 036<br>037<br>038<br>039                      | a b c d e<br>f g h i j k l m n o                                                                                                    | 163<br>164<br>164                      | 鮎                                                                                                    | 211<br>212<br>213<br>214                      | 鬼亀偽儀妓宜戱技擬欺<br>犠疑祇義蟻誼議掬菊鞠                                                                                                    |
| 040<br>041<br>042<br>043<br>044<br>045        | p z おこそでぱほゅわく えげぜてばべやわく えげせづはべゃろうぐずつのへもれいぎじぢぬぶむりいぎじぢぬぶむりったがざだなびまよをあかさたどびぼよえをとひばなる。                                                                  | 165<br>166<br>167<br>168<br>169<br>170 | 威移井稲引<br>財維変交換四<br>以作韓有首關人際<br>以作韓域等可分陰<br>以作韓域等可分陰<br>以作韓域等可分陰<br>以作韓域等等<br>以於陰<br>以於<br>以於<br>以於<br>以於<br>以於<br>於<br>於<br>於<br>於<br>於<br>於<br>於<br>於<br>於<br>於                                                                                                    | 215<br>216<br>217<br>218<br>219<br>220        | 客 国                                                                                                    |
| 046<br>047<br>048<br>050<br>051               | ゆょよりり るれ ろ わ わ<br>あ ゑ を ん                                                                                                    | 170<br>171<br>172<br>173               | 右宇烏羽<br>迂雨卯鵜窺丑碓臼渦嘘<br>唄欝蔚鰻姥厩浦瓜閨噂<br>云連雲                                                                                                    | 221<br>222<br>223<br>224<br>225<br>226        | 禦<br>卿<br>無<br>無<br>明<br>明<br>明<br>明<br>明<br>明<br>明<br>明<br>明<br>明<br>明<br>明<br>明                                                                                 |
| 052<br>053<br>054<br>055<br>056<br>057<br>058 | オコソデパホュワ<br>ログスッス・オコソデパベヤロ<br>カクスッネプメルカ<br>ウクスッネプメルカ<br>カサタドビボョヲ<br>アガザダナピマヨヲ<br>アカサタドビボョュ<br>アカサタドビボココ                                             | 173<br>174<br>175<br>176<br>177<br>178 | 東京<br>東京<br>東京<br>東京<br>東京<br>東京<br>東京<br>東京<br>東京<br>東京                                                                                                    | 226<br>227<br>228<br>229<br>230<br>231<br>232 | 人<br>「<br>「<br>「<br>「<br>「<br>「<br>」<br>「<br>」<br>「<br>」<br>「<br>」<br>「<br>」<br>「<br>」<br>「<br>」<br>、<br>、<br>、<br>、<br>、<br>、<br>、<br>、<br>、<br>、<br>、<br>、<br>、 |
| 060<br>061<br>062<br>063                      | A B Γ Δ Ε Ζ Η Θ Ι<br>Κ Λ Μ Ν Ξ Ο Π Ρ Σ Τ<br>Υ Φ Χ Ψ Ω<br>α β γ δ ε ζ η                                                                              | 178<br>179<br>180<br>181<br>182        | 於 汚甥<br>於 汚甥<br>上 大                                                                                                    | 232<br>233<br>234                             |                                                                                                    |
| 064<br>065<br>070<br>071<br>072               | <ul><li>θ 1 к λ μ ν ξ ο π ρ</li><li>σ τ υ φ χ ψ ω</li><li>Α Б В Г Д Е Ё Ж З</li><li>И Й К Л М Н О П Р С</li><li>Т У Φ Х Ц Ч Ш Щ Ъ Ы</li></ul>       | 182<br>183<br>184<br>185<br>186        | ーカー<br>下夏次<br>仮何伽価佳加可嘉列<br>東京<br>東京<br>東京<br>東京<br>東京<br>東京<br>東京<br>東京<br>東京<br>東京<br>東京<br>東京<br>東京                                                                                                    | 235<br>236<br>237<br>238<br>239<br>240        | 携擊鶏傑倹建<br>一大大大大大大大大大大大大大大大大大大大大大大大大大大大大大大大大大大大大                                                                                                    |

| 1103                                                                                                    |                          |                                                                                                    |                          |                                                                                                    |                   |                                                                                                    |
|----------------------------------------------------------------------------------------------------|--------------------------|----------------------------------------------------------------------------------------------------|--------------------------|----------------------------------------------------------------------------------------------------|-------------------|----------------------------------------------------------------------------------------------------|
| 243   244   大成原東   245   246   246   246   246   246   246   246   246   246   246   246   246   246   246   246   246   246   246   246   246   246   246   246   246   246   246   246   246   246   246   246   246   246   246   246   246   246   246   246   246   246   246   246   246   246   246   246   246   246   246   246   246   246   246   246   246   246   246   246   246   246   246   246   246   246   246   246   246   246   246   246   246   246   246   246   246   246   246   246   246   246   246   246   246   246   246   246   246   246   246   246   246   246   246   246   246   246   246   246   246   246   246   246   246   246   246   246   246   246   246   246   246   246   246   246   246   246   246   246   246   246   246   246   246   246   246   246   246   246   246   246   246   246   246   246   246   246   246   246   246   246   246   246   246   246   246   246   246   246   246   246   246   246   246   246   246   246   246   246   246   246   246   246   246   246   246   246   246   246   246   246   246   246   246   246   246   246   246   246   246   246   246   246   246   246   246   246   246   246   246   246   246   246   246   246   246   246   246   246   246   246   246   246   246   246   246   246   246   246   246   246   246   246   246   246   246   246   246   246   246   246   246   246   246   246   246   246   246   246   246   246   246   246   246   246   246   246   246   246   246   246   246   246   246   246   246   246   246   246   246   246   246   246   246   246   246   246   246   246   246   246   246   246   246   246   246   246   246   246   246   246   246   246   246   246   246   246   246   246   246   246   246   246   246   246   246   246   246   246   246   246   246   246   246   246   246   246   246   246   246   246   246   246   246   246   246   246   246   246   246   246   246   246   246   246   246   246   246   246   246   246   246   246   246   246   246   246   246   246   246   246   246   246   246   246   246   24   |                          | 0 1 2 3 4 5 6 7 8 9                                                                                                    |                          |                                                                                                    | 1 to 3            | 0 1 2 3 4 5 6 7 8 9                                                                                                    |
| 249 250 以后, 250 以后, 2 | 241<br>242<br>243        | 験元原厳幻弦減源玄現<br>絃舷言諺限<br>                                                                                                    | 310<br>311               | 醸錠嘱埴飾<br>織職色触<br>食<br>養<br>試<br>村<br>植<br>殖<br>燭<br>機<br>唇<br>長<br>優<br>長<br>長<br>一<br>完<br>不<br>り<br>長<br>一<br>り<br>長<br>り<br>で<br>り<br>り<br>り<br>し<br>り<br>し<br>り<br>り<br>り<br>り<br>り<br>り<br>り<br>り<br>り<br>り<br>り<br>り | 371<br>372        | 邸鄭釘鼎泥摘擢 敵瀉的笛適鏑溺哲徹撤轍迭<br>鉃典填天展店添纏甜貼<br>転顛点伝殿澱田電                                                                                                    |
| 261 262 263 264 (265 266 配子 266 266 266 266 267 267 267 267 268 266 267 267 267 267 267 267 267 267 267                                                                                                    | 243<br>244<br>245<br>246 | 乎個古呼固<br>站孤己庫弧戸故枯湖狐<br>制袴股胡菰虎誇跨鈷雇<br>顧鼓五互伍午吳吾娯後                                                                                                    | 314                      | 疹真神秦紳臣芯薪親診<br>身辛進針震人仁刃塵壬<br>尋甚尽腎訊迅陣靭<br>す                                                                                                    | 374<br>375        | e                                                                                                    |
| 261 262 263 264 (265 266 配子 266 266 266 266 267 267 267 267 268 266 267 267 267 267 267 267 267 267 267                                                                                                    | 247<br>248<br>249<br>250 | 御悟梧檎瑚碁語誤護醐乞鯉交佼侯侯帝光公功写口向加州的人民人民人民人民人民人民人民人民人民人民人民人民人民人民人民人民人民人民人民                                                                                                    | 316<br>317<br>318        | 9個<br>須酢図厨逗吹垂帥推水<br>炊睡粋翠衰遂酔錐錘随<br>瑞髓崇嵩数枢趨雛据杉                                                                                                    | 377<br>378<br>379 | 怒倒党冬凍刀唐塔塘套<br>宕島嶋悼投搭東桃梼棟<br>盗淘湯涛灯燈当痘祷等<br>答筒糖統到                                                                                                    |
| 261 262 263 264 265 265 265 265 265 265 265 265 265 265                                                                                                    | 251<br>252<br>253<br>254 | 巧巷幸広庚康弘恒慌抗<br>拘控,<br>京克克克克克克克克克克克克克克克克克克克克克克克克克克克克克克克克克克克克                                                                                                    | 319<br>320               | 湿指 】                                                                                                    | 380<br>381<br>382 | 董蕩藤討騰豆踏逃透<br>日                                                                                                    |
| 261 262 263 264 (265 266 配子 266 266 266 266 267 267 267 267 268 266 267 267 267 267 267 267 267 267 267                                                                                                    | 255<br>256<br>257<br>258 | 航磁号告<br>新工作<br>所述<br>新聞<br>一個<br>一個<br>一個<br>一個<br>一個<br>一個<br>一個<br>一個<br>一個<br>一個<br>一個<br>一個<br>一個                                                                                                    | 321<br>322<br>323        | 勢姓 征性 成 整星 信 传 整 星 信 传 整 星 暗 声 斉 石 正 数 整 星                                                                                                    | 385               | 独読栃像凸突椴届鴬宮<br>寅酉瀞順屯惇敦沌豚<br>頓吞曇鈍<br>なーニーなーニー                                                                                                    |
| 2622 在 263 330 330 330 330 330 263 264 265 266                                                                                                    | 259<br>260<br>261        | 忽惚骨狛达                                                                                                    | 325<br>326<br>327<br>328 | 網接                                                                                                    | 387               | 奈那內乍凪薙<br>謎灘捺鍋楢馴縄畷南楠<br>軟難汝                                                                                                    |
| 266 267                                                                                                    | 261<br>262<br>263<br>264 | IFV.                                                                                                    | 329<br>330<br>331        | 屬原<br>原<br>原<br>院<br>等<br>節<br>線<br>所<br>所<br>所<br>所<br>所<br>所<br>所<br>所<br>所<br>所<br>所<br>所<br>所<br>所<br>所<br>所<br>所<br>所                                                                                                 | 388<br>389<br>390 | 二尼弐迩匂賑肉<br>虹廿日乳入<br>如尿韮任妊忍認                                                                                                    |
| 271 272 273 274                                                                                                    | 265<br>266<br>267<br>268 | 災<br>東<br>中<br>生<br>祭<br>宗<br>財<br>場<br>が<br>が<br>が<br>が<br>が<br>が<br>が<br>が<br>が<br>が<br>が<br>が<br>が                                                                                                    |                          | 一一一 <b>そ</b> 一一一一一一一一一一一一一一一一一一一一一一一一一一一一一一一一一                                                                                                    | 391<br>392        | 海河 海河 海河 海河 海河 海河 海河 海河 海河 海河 海河 海河 海河 海                                                                                                    |
| 276                                                                                                    | 271<br>272               |                                                                                                    | 335<br>336<br>337<br>338 | 倉門<br>高門<br>高門<br>高門<br>高門<br>一門<br>一門<br>一門<br>一門<br>一門<br>一門<br>一門<br>一門<br>一門<br>一                                                                                                    | 393<br>394        | 波                                                                                                    |
| 276                                                                                                    | 273                      | 鎖負 殴 貧 斯 智 残                                                                                                    | 339<br>340<br>341<br>342 | 電腦 人名 人名 人名 人名 人名 人名 人名 人名 人名 人名 人名 人名 人名                                                                                                    | 396<br>397<br>398 | ,倍培媒 梅楳 煤狼 買賣 馬<br>一時 中 村 東 東 東 東 東 東 東 東 東 東 東 東 東 東 東 東 東 東                                                                                                    |
| 284 285 社科的                                                                                                    | 275<br>276<br>277<br>278 | 子施紙諮詢<br>完成<br>完成                                                                                                    | 343<br>344               | 他多太汰記唾堕妥惰打<br>柁舵楕陀駄騨体堆対耐<br>戊帯待怠影戴替泰滞盼                                                                                                    | 400<br>401        | 知知 第二十二十二十二十二十二十二十二十二十二十二十二十二十二十二十二十二十二十二十                                                                                                    |
| 284 285 社科的                                                                                                    | 279<br>280<br>281<br>282 | 等等                                                                                                    | 346<br>347<br>348        | 記述<br>一<br>記述<br>一<br>一<br>一<br>一<br>一<br>一<br>一<br>一<br>一<br>一<br>一<br>一<br>一                                                                                                    | 404<br>405        | 0                                                                                                    |
| 289   290   290   291   292   293   294   292   293   294   292   295   295   295   295   295   295   295   295   295   295   296   296   296   296   296   296   296   296   296   296   296   297   298   298   298   299   300   301   301   301   301   301   301   301   301   301   301   301   301   301   301   301   301   301   301   301   301   301   301   301   301   301   301   301   301   301   301   301   301   301   301   301   301   301   301   301   301   301   301   301   301   301   301   301   301   301   301   301   301   301   301   301   301   301   301   301   301   301   301   301   301   301   301   301   301   301   301   301   301   301   301   301   301   301   301   301   301   301   301   301   301   301   301   301   301   301   301   301   301   301   301   301   301   301   301   301   301   301   301   301   301   301   301   301   301   301   301   301   301   301   301   301   301   301   301   301   301   301   301   301   301   301   301   301   301   301   301   301   301   301   301   301   301   301   301   301   301   301   301   301   301   301   301   301   301   301   301   301   301   301   301   301   301   301   301   301   301   301   301   301   301   301   301   301   301   301   301   301   301   301   301   301   301   301   301   301   301   301   301   301   301   301   301   301   301   301   301   301   301   301   301   301   301   301   301   301   301   301   301   301   301   301   301   301   301   301   301   301   301   301   301   301   301   301   301   301   301   301   301   301   301   301   301   301   301   301   301   301   301   301   301   301   301   301   301   301   301   301   301   301   301   301   301   301   301   301   301   301   301   301   301   301   301   301   301   301   301   301   301   301   301   301   301   301   301   301   301   301   301   301   301   301   301   301   301   301   301   301   301   301   301   301   301   301   301   301   301   301   301   301   301   301   301   301   301   301   301   301   301   301   | 283<br>284<br>285<br>286 | 型湿度<br>・<br>・<br>・<br>・<br>に<br>実写車<br>・<br>・<br>・<br>に<br>実写車<br>・<br>・<br>で<br>に<br>実写車<br>・<br>の<br>に<br>ま写き<br>の<br>に<br>まの<br>に<br>まの<br>に<br>まの<br>に<br>まの<br>に<br>まの<br>に<br>まの<br>に<br>は<br>に<br>に<br>は<br>に<br>に<br>は<br>に<br>に<br>は<br>に<br>に<br>に<br>に<br>に<br>に<br>に<br>に<br>に<br>に<br>に<br>に<br>に                                                                                                    | 350<br>351<br>352        | 是<br>一個<br>一個<br>一個<br>一個<br>一個<br>一個<br>一個<br>一個<br>一個<br>一個                                                                                                    | 406<br>407<br>408 | 卑否妃庇彼悲扉批披斐<br>起<br>起                                                                                                    |
| 296   旬楯殉淳準潤盾純巡遵   361   場朝潮牒町眺廰脹陽蝶   417   虐芙譜負賦赴阜附侮損   18   418   418   418   418   418   418   418   418   419   419   419   419   419   419   419   419   419   419   419   419   419   420     海の海が高に下る。 363   361   362   第一                                                                                                    | 287<br>288<br>289<br>290 | 大意主义。<br>一种                                                                                                    | 354<br>354               | ᄻᄼᄱᄱᄱᄱ                                                                                                    | 410<br>411        | 以<br>一<br>大<br>一<br>大<br>一<br>大<br>一<br>工<br>工<br>足<br>長<br>之<br>一<br>工<br>足<br>と<br>に<br>と<br>に<br>と<br>に<br>と<br>に<br>に<br>に<br>に<br>に<br>に<br>に<br>に<br>に<br>に<br>に<br>に<br>に |
| 296   旬楯殉淳準潤盾純巡遵 361   暢朝潮牒町眺廰脹陽蝶 417   膚芙譜負賦赴阜附侮損 362                                                                                                    | 291<br>292<br>293<br>294 | 終賴<br>經<br>經<br>經<br>經<br>經<br>經<br>是<br>所<br>美<br>是<br>所<br>美<br>是<br>所<br>集<br>世<br>然<br>是<br>所<br>集<br>世<br>然<br>是<br>所<br>集<br>世<br>然<br>表<br>的<br>是<br>有<br>其<br>是<br>的<br>是<br>所<br>其<br>是<br>的<br>是<br>的<br>是<br>。<br>是<br>的<br>是<br>。<br>是<br>的<br>是<br>。<br>是<br>的<br>是<br>。<br>是<br>。<br>。<br>。<br>。<br>。<br>。<br>。<br>。<br>。<br>。<br>。<br>。<br>。 | 356<br>357<br>358        | 富竹<br>一<br>一<br>一<br>一<br>一<br>一<br>一<br>一<br>一<br>一<br>一<br>一<br>一                                                                                                    | 414<br>415        |                                                                                                    |
| 299   300   301   306   303   304   304   304   305   305   305   305   305   305   305   305   305   305   306   306   306   306   306   306   306   306   306   306   306   306   306   306   306   306   306   306   306   306   306   306   306   306   306   306   306   306   306   306   306   306   306   306   306   306   306   306   306   306   306   306   306   306   306   306   306   306   306   306   306   306   306   306   306   306   306   306   306   306   306   306   306   306   306   306   306   306   306   306   306   306   306   306   306   306   306   306   306   306   306   306   306   306   306   306   306   306   306   306   306   306   306   306   306   306   306   306   306   306   306   306   306   306   306   306   306   306   306   306   306   306   306   306   306   306   306   306   306   306   306   306   306   306   306   306   306   306   306   306   306   306   306   306   306   306   306   306   306   306   306   306   306   306   306   306   306   306   306   306   306   306   306   306   306   306   306   306   306   306   306   306   306   306   306   306   306   306   306   306   306   306   306   306   306   306   306   306   306   306   306   306   306   306   306   306   306   306   306   306   306   306   306   306   306   306   306   306   306   306   306   306   306   306   306   306   306   306   306   306   306   306   306   306   306   306   306   306   306   306   306   306   306   306   306   306   306   306   306   306   306   306   306   306   306   306   306   306   306   306   306   306   306   306   306   306   306   306   306   306   306   306   306   306   306   306   306   306   306   306   306   306   306   306   306   306   306   306   306   306   306   306   306   306   306   306   306   306   306   306   306   306   306   306   306   306   306   306   306   306   306   306   306   306   306   306   306   306   306   306   306   306   306   306   306   306   306   306   306   306   306   306   306   306   306   306   306   306   306   306   306   306   306   | 295<br>296<br>297<br>298 | 成                                                                                                    | 360<br>361<br>362        | · · · · · · · · · · · · · · · · · · ·                                                                                                    | 416<br>417<br>418 | 府<br>院<br>所<br>所<br>所<br>所<br>所<br>所<br>所<br>所<br>所<br>所<br>所<br>所<br>所<br>所<br>所<br>所<br>所<br>所                                                                                 |
| 303   松稍積視溶消洗用烘煮   366   304   照症省硝礁祥称章笑粧   366   306   紹肖高蔣蕉爾裳訟証認   366   306   诺象寶醬鉱鐘鐘障鞘上   367   刻貞呈堤定帝底庭廷弟   425   松野縣   425   松野縣   425   松野縣   425   松野縣   426   松野縣   426   松野縣   426   松野縣   426   秋野縣   426   秋野縣    | 299<br>300<br>301        | 国                                                                                                    | 363<br>364               |                                                                                                    | 420<br>421        | 福腹護震淵弗払沸仏物鮒分吻噴墳份<br>粉糞粉雾文                                                                                                    |
| 300   計象具置延蝉選悍     1   1   1   1   2   2   2   2   2                                                                                                    | 303<br>304<br>305        | 字 不                                                                                                    | 366                      | 原加工 高級 野俗 原 坪 電 端 無                                                                                                    | 423<br>424        |                                                                                                    |
| 308   情擾条杖淨狀豊穣蒸譲   369   艇訂諦蹄逓                                                                                                    | 307<br>308               |                                                                                                    | 368<br>369               | 利貝至堤上市   版   姓   宋  <br>  悦抵挺提梯汀碇   複程締<br>  艇訂諦蹄逓                                                                                                    |                   | 万扁編 22 这 遍 使 22 烷 开<br>鞭<br>———————————————————————————————————                                                                                                    |

| Kuten                                                | Kuten 4th digit                                                                                                    | Kuten                                                       | Kuten 4th digit                                                                                                    | Kuten                                                                                                    | Kuten 4th digit                                                                                                    |
|------------------------------------------------------|----------------------------------------------------------------------------------------------------|-------------------------------------------------------------|----------------------------------------------------------------------------------------------------|----------------------------------------------------------------------------------------------------|----------------------------------------------------------------------------------------------------|
| 1 to 3                                               | 0 1 2 3 4 5 6 7 8 9                                                                                                    | 1 to 3                                                      | 0 1 2 3 4 5 6 7 8 9                                                                                                    | 1 to 3                                                                                                    | 1 2 3 4 5 6 7 8 9                                                                                                    |
| 426<br>427<br>428<br>429                             | (果舗舗用 ・                                                                                                    | 474<br>475<br>476<br>477<br>478                             | <u>枠鷲亙亘鰐詫藁</u> 蕨椀瀒<br>碗腕                                                                                                    | 549<br>550<br>551<br>廬                                                                                        | 我们看到一个一个一个一个一个一个一个一个一个一个一个一个一个一个一个一个一个一个一个                                                                                                    |
| 430<br>431<br>432<br>433<br>434                      | 医拉克斯氏 医二甲基甲基甲基甲基甲基甲基甲基甲基甲基甲基甲基甲基甲基甲基甲基甲基甲基甲基甲基                                                                                                    | 479<br>480<br>481<br>482<br>483                             | 大亞小佛佰倪倥俩像<br>大亞小佛佰倪倥俩循<br>不到京烟店布梯倡修個<br>小野童/介保倪倚停個<br>小野童/介保倪倚停個<br>小野童/介保倪倚停阁<br>小野童/介保倪倚停阁<br>小野童/介保倪倚僧阁<br>不到京烟店布梯倡修阁<br>不到京烟店布梯倡修图<br>不到京烟店有信息<br>不到京烟店有信息                                                                                                    | 552<br>553<br>554<br>555<br>556<br>557                                                                        | を受き性を展ります。<br>「大学学生を展ります。<br>「大学学生を展ります。<br>「大学学生を展ります。<br>「大学学生を展ります。<br>「大学学生を関係を<br>「大学学生を関係を<br>「大学学生を関係を<br>「大学学生を<br>「大学学生を<br>「大学学を<br>「大学学を<br>「<br>「大学学を<br>「大学学を<br>「大学学を<br>「大学学を<br>「大学学を<br>「大学学を<br>「大学学を<br>「大学学を<br>「大学学を<br>「大学学を<br>「大学学を<br>「大学学を<br>「大学学を<br>「大学学を<br>「大学学を<br>「大学学を<br>「大学学を<br>「大学学を<br>「大学学<br>「大学学<br>「大学学<br>「大学学<br>「大学学<br>「大学学<br>「大学学<br>「大学学<br>「大学学<br>「大学学<br>「                                                                |
| 435<br>436                                           | 牧睦穆釦勃没殆堀幌奔本翻凡盆                                                                                                    | 484<br>485<br>486                                           | 份信任<br>信任<br>信任<br>信任<br>信任<br>信任<br>信任<br>信任<br>信任<br>信任<br>信任<br>信任<br>信任<br>信                                                                                                    | 558<br>559<br>1<br>560                                                                                        | 透性恍念特性性后侧患<br>异悍惧悃悚<br>稍悛悖悦悒悧悋惡悸                                                                                                    |
| 436<br>437<br>438<br>439<br>440                      | 本翻凡盆<br>                                                                                                    | 487<br>488<br>489<br>490<br>491                             | 於<br>会<br>信<br>信<br>信<br>信<br>信<br>信<br>信<br>信<br>信<br>信<br>信<br>信<br>信                                                                                                    | 561<br>562<br>8                                                                                               | 是於公會語和主義的<br>人們不可能<br>是於公會語的<br>是一個個人們不可能<br>一個個人們不可能<br>一個個人們不可能<br>一個個人們不可能<br>一個個人們不可能<br>一個個人們不可能<br>一個個人們不可能<br>一個個人們不可能<br>一個個人<br>一個個人<br>一個個人<br>一個人<br>一個人<br>一個人<br>一個人<br>一個人<br>一個人                                                                                                    |
| 440<br>441                                           | み<br>味未魅巳箕岬密<br>蜜湊蓑稔脈妙粍民眠                                                                                                    | 492<br>493<br>494                                           | 儡儺儷儼儻儿兀兒兒兒<br>兢兢,<br>其<br>以<br>以<br>以<br>以<br>以<br>以<br>以<br>以<br>以<br>以<br>以<br>以<br>以<br>以<br>以<br>以<br>以<br>以                                                                                                    | 566<br>567<br>568<br>液                                                                                        | ない。<br>大学では、<br>大学では、<br>、<br>大学では、<br>大学では、<br>大学では、<br>大学では、<br>大学では、<br>大学では、<br>大学では、<br>大学では、<br>大学では、 |
| 441<br>442                                           |                                                                                                    | 495<br>496<br>497                                           | 儿處水凭風口國为刊利                                                                                                    | 570<br>571 ‡                                                                                                  | X以及炙戛<br>- 戛戡截戮戰戲戳扁扎<br>+ 扣打扠扨扼打抉找抒                                                                                                    |
| 442<br>443<br>444                                    | 名命明盟迷銘鳴姪牝滅<br>免棉綿緬面動                                                                                                    | 498<br>499<br>500<br>501<br>502                             |                                                                                                    | 572 加<br>573 扩<br>574 搭<br>575 指<br>576 指<br>577 扬                                                            | 177级打扮的招待<br>「整括技工工工工工工工工工工工工工工工工工工工工工工工工工工工工工工工工工工工工                                                                                                    |
| 444<br>445<br>446<br>447                             | 摸模茂妄<br>蓋毛猛盲網耗蒙<br>目生物<br>類<br>類<br>類<br>類<br>類<br>類<br>類<br>類<br>関<br>数<br>関<br>数<br>門<br>数<br>員<br>的<br>的<br>り<br>数<br>門<br>り<br>数<br>り<br>数<br>り<br>数<br>り<br>数<br>り<br>数<br>り<br>数<br>り<br>数<br>り<br>数<br>り | 503<br>504<br>505<br>506                                    | C區平州山井 记 準 下 口 厄尔 都 卷 )                                                                                                    | 578<br>579<br>580                                                                                             | 聶搗搨搏摧摰摶摎攪撕<br>穘撥撩撈撼<br>櫖擒擅墿橽壁擂櫊舉                                                                                                    |
| 447<br>448<br>449                                    | 也冶夜爺耶野弥<br>矢厄役約薬訳躍靖柳薮<br>鑓                                                                                                    | 507<br>508<br>509<br>510                                    | 份                                                                                                    | 581<br>582<br>583<br>584<br>尚                                                                                 | 譽擠擡抬擣擯攬擶擴擲<br>飂攀擽攘攜攅攤搫攫攴                                                                                                    |
| 449<br>450<br>451<br>452                             | を<br>・<br>・<br>・<br>・<br>・<br>・<br>・<br>・<br>・<br>・<br>・<br>・<br>・                                                                                                    | 511<br>512<br>513<br>514<br>515<br>516                      | 医便便等 尖峰 "哈哈" "哈哈" "哈哈" "哈哈" "哈哈" "哈哈" "哈哈" "哈哈                                                                                                    | 585<br>586<br>587<br>588<br>589<br>590                                                                        | E早果昊昃旻杳昵昶昴<br>易晏既明显是是明明明显<br>是哲明明显是是明明明显是是明明明显是是明明明明明明明明明明明明                                                                                                    |
| 452<br>453<br>454<br>455<br>456                      | 宗                                                                                                    | 517<br>518<br>519<br>520<br>521<br>522                      | 呼呼喻 噻 嗯 点 医 医 医 医 医 医 医 医 医 医 医 医 医 医 医 医 医 医                                                                                                    | 591<br>592<br>593<br>594<br>595<br>596                                                                        | 息易朏腺朞 朦朧霸术市<br>以表表表表表表表表表表表表表表表表表表表表表表表表表表表表表表表表表表表表                                                                                                    |
| 456<br>457<br>458                                    | 螺裸来莱頼雷洛絡落酪<br>乱卵嵐欄濫藍蘭覧<br>                                                                                                    | 523<br>524<br>525<br>526                                    | 和地域以下,<br>市场域。<br>市场域。<br>市成域。<br>市成域。<br>市成成。<br>市成成。<br>市成。<br>市                                                                                                    | 597<br>598<br>599<br>框                                                                                        | り 傍 何 伫 庇 しし                                                                                                    |
| 458<br>459<br>460<br>461<br>462<br>463<br>464<br>465 | 履 葎隆両糧甸 在 立粒僚稜倫縣 東野 立粒僚稜倫縣 建留了療力線                                                                                                    | 526<br>527<br>528<br>529<br>530<br>531<br>532<br>533<br>534 | 対埔堡墟燼啃天奢 姜焖娺婿媽<br>地埔堡塘臺车奠奸妍婬嫂嬋<br>该将塋墺壘壽夸奧效姙婉媽鹺<br>坑埖毀墻壜夂竒奩佞娥聚嫗嫐<br>垳埖毀墻壜夂竒奩佞娥聚嫗嫐<br>上,如聚<br>上,一<br>一<br>一<br>一<br>一<br>一<br>一<br>一<br>一<br>一<br>一<br>一<br>一<br>一<br>一<br>一<br>一<br>一<br>一                                                                                                    | 600<br>601<br>602<br>603<br>604<br>605<br>606<br>607<br>608<br>相                                              | 当棚報付表付表付表付表付表付表付表付表付表付表方表方表方表方表方表方表方表方表方表方表方表方表方表方表方表方表方表方表方表方表方表方表方表方表方表方表方表方表方表方表方表方表方表方表方表方表方表方表方表方表方表方表方表方表方表方表方表方表方表方表方表方表方表方よ方よ方よ方よ方よ方よ <t< td=""></t<>                                                                                                    |
| 466<br>467<br>468<br>469<br>470                      | - <b>3~れ</b>                                                                                                    | 535<br>536<br>537<br>538<br>539<br>540                      | 爾斯里寶一 岩山崕嶋嶂巍快樓<br>國際大學主義之一。<br>國際大學主義<br>國際大學主義<br>國際大學<br>國際大學<br>國際 | 609<br>610<br>611<br>612<br>613<br>614                                                                        | 最高、大量性。 大量性 化二甲基甲基甲基甲基甲基甲基甲基甲基甲基甲基甲基甲基甲基甲基甲基甲基甲基甲基甲基                                                                                                    |
| 470<br>471<br>472<br>473                             |                                                                                                    | 541<br>542<br>543<br>544<br>545                             | 等各商市 经基础 医多名 医多名 医多名 医多名 医多氏 医多氏 医多氏 医多氏 医多氏 医多氏 医多氏 医多氏 医多氏 医多氏                                                                                                    | 615<br>616<br>617<br>618<br>619<br>20<br>20<br>20<br>20<br>20<br>20<br>20<br>20<br>20<br>20<br>20<br>20<br>20 | 實殲藏受殷殼與毋統笔數與明統之 医腹膜 医克勒曼氏 医克勒克氏 医克勒克氏 医克勒克氏 医克勒克氏 医克勒克氏 医克勒克氏 医克勒氏 医克勒                                                                                                    |
| 473                                                  | わ                                                                                                    | 546<br>547                                                  | 屬醫嚴  《巫已巵帋帚帙  解帛帶帷幄韓幀幎幗幔  ■                                                                                                    | 620<br>621                                                                                                    |                                                                                                    |

| V               | Kuten 4th digit                                                                                                    | V.,             | Kuton 1th digit                                                          | V.,.+             | Kuton Ath digit                                                                                                    |
|-----------------|----------------------------------------------------------------------------------------------------|-----------------|--------------------------------------------------------------------------|-------------------|----------------------------------------------------------------------------------------------------|
| Kuten<br>1 to 3 | 0 1 2 3 4 5 6 7 8 9                                                                                                    | Kuten<br>1 to 3 | Kuten 4th digit<br>0 1 2 3 4 5 6 7 8 9                                   | Kuten<br>1 to 3   | Kuten 4th digit<br>0 1 2 3 4 5 6 7 8 9                                                                                                    |
| 622<br>623      | 。<br>浏洋空流<br>海河流<br>海河流<br>海河流<br>海河流<br>海河流<br>海河流<br>海河流<br>海河                                                                                                    | 695<br>696      | 縡縒縱縟縉縋縢繆繦縻<br>縵縹繃縷縲縺繧繝繖繞<br>繙繚繹繪繩繼鱬纃緕繽                                   | 768<br>769        | 跟跣跼踈踉跿踝踞踐踟                                                                                                    |
| 624             | 涵淅渙湃滉薄滲 灣濱濱濱濱濱濱濱濱澳河亭温溏漿 海滨海滨 沿海滨 测路 流流 温源 海河滨 测路 流光 温源 海河滨 测路 海河滨 测路 海河滨 澳河滨 澳河滨 澳河滨 海河滨 澳河滨 海河滨 海河滨 海河滨 海河滨 海河滨 海河滨 海河滨 海河滨 海河滨 海                                                                                                    | 697             | 漫縹繃縷縲縺繧繝繖繞<br>繙繚繹繪繩繼鱬纃緕繽<br>辮繿纈櫕繧纒纐纓纔鑯                                   | 769<br>770        | 蹂踵踰踴蹊<br>蹇蹉蹌蹐蹈蹙蹤蹠踪<br>蹫蹕蹶蹲蹼躁躇躅躄躋                                                                                                    |
| 625<br>626      |                                                                                                    | 698<br>699      | 雑                                                                        | 771<br>772<br>773 | 躊買 躑 蹕 躙 躙 躡 躬 躰 軆                                                                                                    |
| 627<br>628      | 滉溷滓溽溯 滄溲滔滕 溏<br>逋旁溟顕 瓣 灌 滬 滸 滾 漿                                                                                                    | 700<br>701      | a                                                                        | 773<br>774        | 躱躾軅軈軋軛軣軼軻軫<br>軾輊輅輕輒輙輓輺輟輛                                                                                                    |
| 629             | 冷水滞漲滌<br>滲漱滯漲滌<br>湯瀬海海海源湖北泗浸                                                                                                    | 702             | T                                                                        | 775               | 朝輦輳輻 輹轅 轂輾 轉轉                                                                                                    |
| 630<br>631      | 添滿幽繞潺消禪禪為潛潛潭澂潼潘澎澑濂潦                                                                                                    | 703<br>704      | 翳翩 翳 翘 빼 音 笔 臺 禾 私                                                       | 776<br>777        | 解 辯 는 迚 迥 迢 迪 迯 邇 迴                                                                                                    |
| 632<br>633      |                                                                                                    | 705<br>706      |                                                                          | 778<br>779        | 逅迹迺逑逕逡逍逞逖逋<br>逧逶逵逹迸                                                                                                    |
| 634<br>635      | 劉慮瀛瀚潴瀝瀘瀟瀰瀾                                                                                                    | 707<br>708      | 聚智 車                                                                     | 780<br>781        | 辭远沒 建二甲基甲基甲基甲基甲基甲基甲基甲基甲基甲基甲基甲基甲基甲基甲基甲基甲基甲基甲基                                                                                                    |
| 636             | 海灣灣大學大學大學大學大學大學大學大學大學大學大學大學大學大學大學大學大學大學大                                                                                                    | 709             | 脛脩脣脯腋                                                                    | 782               | <b>職解</b> 這谷 透邊耶酥醪紅鈕跑<br>聯門這後 遭運耶斯<br>聯門這邊 遭運耶斯<br>聯門這邊 遭運耶斯<br>聯門這邊 遭運耶<br>動運那<br>動運那<br>動運那<br>動<br>動運<br>動<br>動<br>動<br>動<br>動<br>動<br>動<br>動<br>動<br>動<br>動<br>動<br>動                                                                                                    |
| 637<br>638      | 照照兒尾媛炀黑嘿怎煩熨熬燗熹熾燒燉燔燎                                                                                                    | 710<br>711      | 隋 腆 脾 腓 腑 胼 腱 腮 腥<br>腦 腴 膃 膈 膊 膀 膂 膠 膕 膤                                 | 783<br>784        | 鄂鄂鄒鄙鄲鄰酊酖酘酣<br>酥酩酳酲醋醉醂醢醫醯                                                                                                    |
| 639<br>640      |                                                                                                    | 712<br>713      |                                                                          | 785<br>786        | 羽節 医骨髓 经银行 医甲基甲基甲基甲基甲基甲基甲基甲基甲基甲基甲基甲基甲基甲基甲基甲基甲基甲基甲基                                                                                                    |
| 641<br>642      | 爲爻爼爿牀牆牋牘牴牾<br>烮悡 歩 熔 際 懵 矮 栞 栞 栞                                                                                                    | 714<br>715      | 臠臧臺臻臾舁舂舅與舊<br>舍舐舖舩舫舸舳艀艙膄<br>艝艚朣艤艢艨艪艫舮艱                                   | 787<br>788        | 鈕鈑鉞鉗鉅鉉鉤鉈銕鈿鉋鉐銜銖銓銛鉚鋏銹銷                                                                                                    |
| 643             | 為型外域<br>原型<br>原型<br>原型<br>原型<br>原型<br>原型<br>原型<br>原型<br>原型<br>原型                                                                                                    | 716             | 唇                                                                        | 789               | 鋩 錏 鋺 鍄 錮                                                                                                    |
| 644<br>645      | 猗況 猜 追 猝 疾 猵 猩 張 猾<br>  獎 獏 默 獗 獪 獨 獰 獸 獵 獻                                                                                                    | 717<br>718      | 艷艸艾芍芒芫芟獨芬苡<br>苣苟苒苴苳苺莓范苻苹                                                 | 790<br>791        | 錙錢錚錣錺錵錻鍜鍠<br>鍼鍮鍖鰪鎬鎭鎔鍅鏖鏗<br>鏨鏥鏘鏃鏝鏐鏈鏤鐚鐔                                                                                                    |
| 646<br>647      | 瀬 珈 玳 珎 玻 珀 珥 珮 珞 璢 琅 瑯 琥 珸 琲 琺 昭 琿 瑟 瑙                                                                                                    | 719<br>720      |                                                                          | 792<br>793        | 鏨鏥鏴鏃鐛鏐<br>૱<br>૱<br>૱<br>૱<br>૱<br>૱<br>૱<br>૱<br>૱<br>。<br>。<br>。<br>。<br>。<br>。<br>。<br>。<br>。<br>。                                                                                                    |
| 648<br>649      | 現 那 張 亞                                                                                                    | 721<br>722      |                                                                          | 794<br>795        | 鏉鐃鐇鐐鐶鐫鐡鐡鏛鍐<br>鑋鑄鑛鱳鑢鑯鏇鈩鑰鑵<br>鑘鑽鑚纙鑾钁鐅閂閇閊                                                                                                    |
| 650             | 1 劉 淵 叶 叶 芳 煕 阪 咾 凪                                                                                                    | 723             | 夏菴萱菫菎菽萃菘萋菁                                                               | 796               | 五五五五五五五五五五五五五五五五五五五五五五五五五五五五五五五五五五五五五                                                                                                    |
| 651<br>652      | 軽                                                                                                    | 724<br>725      | 幕萇菠菲萍萢萠莽萸蓤<br>菻葭萪萼蕚蒄葷葫蒭葮                                                 | 797<br>798        |                                                                                                    |
| 653<br>654      | 眩睛畧畫畭畸當疆疇畴 <br>  魯魯魯江水流添洗流疳                                                                                                    | 726<br>727      | 蒂葩葆萬葯葹萵蓊葢蒹<br>葶蒟莁耋蒻蓚莀菶莀蔥                                                 | 799<br>800        | <b>隋随陷陜陞</b>                                                                                                    |
| 655<br>656      |                                                                                                    | 728<br>729      | 「<br>「<br>「<br>「<br>「<br>「<br>「<br>「<br>「<br>「<br>「<br>「<br>「<br>「       | 801               | 院 人名 医多种 医多种 医多种 医多种 医多种 医多种 医多种 医多种 医多种 医多种                                                                                                    |
| 657             | 楓 楊 楡 福 檐 曆 穐 腶 榴 瘴                                                                                                    | 730             | 蓼蕀蕣蕘蕈<br>蕁蘂蕋蕕薀薤薈薑薊<br>薨蕭薔嶭藪薇薜蕷蕾                                          | 802<br>803        | 告<br>大<br>大<br>大<br>大<br>大<br>大<br>大<br>大<br>大<br>大<br>大<br>大<br>大                                                                                                    |
| 658<br>659      | 裸 横 雅 維 羅                                                                                                    | 732             |                                                                          | 804<br>805        | 颲 駅 器 剃 梨 Ν 剌 軹 軴 欶                                                                                                    |
| 660<br>661      | 癲癶癸發皀皃皈皋皎<br>皖皓晳皚皰皴皸皹皺盂                                                                                                    | 733<br>734      |                                                                          | 806<br>807        | 靺鞆鞋鞏鞐鞜鞨鞦鞣鞳<br>鞴韃韆韈韋韜韭齏韲竟                                                                                                    |
| 662<br>663      | 院告查達 型數 医二甲基甲基二甲基甲基二甲基甲基二甲基甲基二甲基甲基二甲基甲基二甲基甲基二甲基                                                                                                    | 735<br>736      | <ul><li>納蚌蚶蚯蛄蛆蚰蛉蠣蚫</li><li>蛔蛞蛩蛬蛟蛛蛯蜒蜆蜈</li></ul>                          | 808<br>809        | 新鞋罐 裝置 化二甲基甲基甲基甲基甲基甲基甲基甲基甲基甲基甲基甲基甲基甲基甲基甲基甲基甲基甲基                                                                                                    |
| 664             |                                                                                                    | 737             | 蜀蜃 蛻 蜑 蜉 蜍 蛹 蜊 暢 蜿                                                       | 810               | <b>顱顴顳颪颯颱颶飄飃</b>                                                                                                    |
| 665<br>666      | 瞎贖踪 體驗 職 體 輕 體 體 體 體 體 體 體 體 體 體 體 養 養 亞 國 亞 西 亞 西 亞 西 西 西 西 西 西 西 西 西 西 西 西 西                                                                                                    | 738<br>739      | 蜷蜻蜥蜩蜚蝠蝟蝸蝌蝎蝴蝗蝨蝮蝙                                                          | 811<br>812        | 观餞饐溤駲驅驢慺髺<br>閛魎鲐<br>鮾飩餤鐀駇駻贂驊贕髲髺鬩魑鲐<br>鱫餴饂馘薂驆贂驊贕髲<br>篗芹餠<br>磤                                                                                                    |
| 667<br>668      |                                                                                                    | 740<br>741      | 蝓蝣蝪蠅螢螟螂螯蟋<br>螽蟀蟐雖螫蟄螳墓蟆螻<br>蟯蟲嬏蠏蠍蟾蟶蟷蠎蠎<br>蠑蠖蠕蠢蠡蠱蠿蠧蠧蠻                      | 813<br>814        | 饐饋饑饒饌饕馗馘馥馭<br>馮馼駟駛駝駘駑駭駮駱<br>駲駻駸騁騏騅駢騙騫騷                                                                                                    |
| 669<br>670      | 倍碌碣碵碪碯磑磆鎈磔<br>碾碼磅磊磬<br>磧磚磽磴礇礒礑礙礬                                                                                                    | 742<br>743      | 養婦                                                                       | 815<br>816        | 馮駇駟駛駝駘駑駭駮駱<br>駲駻駸騁騏騅駢騙騫騷<br>驅驂驀驃騾驕驍驛驗驟                                                                                                    |
| 671<br>672      | <b>礫</b> 祀祠祗祟祚祕祓祺暮                                                                                                    | 744<br>745      | LEMS TO THE THE THE THE THE THE THE THE THE THE                          | 817<br>818        | 驢驥驤驩驫驪骭骰骼<br>髅觸髓體髞髟髢髣髦髯                                                                                                    |
| 673             | <b>批秧</b>                                                                                                    | 746             | 抱袤袰袿袱裃裄裔裘裙                                                               | 819               | 接                                                                                                    |
| 674<br>675      | 梟祟 楀柗 梟 梭 俗 槵 樨 衟<br>穢 穩 龝 穰 穹 穽 窈 窗 窕 窘                                                                                                    | 747<br>748      |                                                                          | 820<br>821        | <b>NEW OF SERVICE OF SERVICE OF SE</b> |
| 676<br>677      | じ碾<br>一般<br>一般<br>一般<br>一般<br>一般<br>一般<br>一般<br>一般<br>一般<br>一般                                                                                                    | 749<br>750      |                                                                          | 822<br>823        | 魎魑魘魴鮓鮃鮑鮖鮗鮟鮠鮨鮴鯀鯊鮹鯆鯏鯑鯒                                                                                                    |
| 678<br>679      | 克爾·斯克斯 医克斯克斯氏 医二氏病 医二氏病 医二氏病 医二氏病 医二氏病 医二氏病 医二氏病 医二氏                                                                                                    | 751<br>752      | 野麗   日 根 想 観 観 観 観 観                                                     | 823<br>824<br>825 | 麗 船 船 解 解 籐 舵 梔 鈴 舥                                                                                                    |
| 680             | 宣<br>宣<br>定<br>第<br>等<br>等<br>等<br>等<br>等<br>等<br>等<br>等<br>等<br>等<br>等<br>等<br>等<br>等<br>等<br>等<br>等<br>等                                                                                                    | 753             | <b>覺覽觀觚觜觝觧觴觸</b><br>訃訖訐訌鈋訝訥訶詰詛                                           | 826               | <b>鰛鰥鰤鰡鰰鱇鰲鱆鰾鱚</b>                                                                                                    |
| 681<br>682      | 見作攸成坐拍困昆挜空                                                                                                    | 754<br>755      | 治抵置詼詭詬詢誅誂誄<br>誨誡誑誥誦逍誣諻諍諂                                                 | 827<br>828        | 鱠鱧鱶鱸鳧鳬鳰鴉鴈鳫<br>鴃鴆鴔鴦鶯鴣鴟鵄鴕鴒                                                                                                    |
| 683<br>684      | <br> <br> <br> <br> <br> <br> <br> <br> <br> <br> <br> <br> <br>                                                                                                    | 756<br>757      |                                                                          | 829<br>830        | 陽                                                                                                    |
| 685<br>686      |                                                                                                    | 758<br>759      | 謳鞫謦謪謾謨譁譌譏譎<br><sup>諮</sup>                                               | 831<br>832        | 鶇鵯鵺鶚鷝鷘鶲鷄鷁鶻<br>雞鞋鼬菎雞謺皡雞雔雞                                                                                                    |
| 687             | 院裝置 院裝置 院 院 院 院 院 院 院 院 院 院 院 院 院 院 院 院 院 院 院 院 院 院 院 院 院 院 院 院 院 院 院 院 院 院 院 院 院 院 院 院 院 院 院 院 院 院 院 院 院 院 院 院 院 院 院 院 院 院 院 院 院 院 院 院 院 院 院 院 院 院 院 院 院 院 院 院 院 院 院 院 院 院 院 院 院 院 院 院 院 院 院 院 院 院 院 院 院 院 院 院 院 院 院 院 院 所 所 所 所 所 所 所 所 所 所 所 所 所 所 所 所 所 所 所 所 所 所 所 所 所 所 所 所 所 所 所 所 所 所 所 所 所 所 所 所 所 所 所 所 所 所 所 所 所 所 所 所 所 所 所 所 所 所 所 所 所 所 所 所 所 所 所 所 所 所 所 所 所 所 所 所 所 所 所 所 所 所 所 所 所 所 所 所 所 所 所 所 所 所 所 所 所 所 所 所 所 所 所 所 所 所 所 所 所 所 所 所 所 所 所 所 所 所 所 所 <td>760<br/>761</td> <td>· · · · · · · · · · · · · · · · · · ·</td> <td>833</td> <td>新聞</td> | 760<br>761      | · · · · · · · · · · · · · · · · · · ·                                    | 833               | 新聞                                                                                                    |
| 688<br>689      | 你 NK OK OK OK OK OK OK OK OK OK OK OK OK OK                                                                                                    | 761<br>762      | 國際 可留                                                                    | 834<br>835        | 架 宴 熙 菌 筧 野 変 愁 麸 麪 麭 靡 黌 黎 黏 黐 黔 黜 點 黝                                                                                                    |
| 690<br>691      | 対                                                                                                    | 763<br>764      | 狸 祝 雅 豼 獏 戝 直 貧 貽 貲  <br>  貳 貮 貶 賈 賁 賤 曹 瞀 賽 賺                           | 836<br>837        | 點寫黑點黴黶黷黹黻黼<br>黽鼇鼈皼鼕鼡鼬鼾齍齒                                                                                                    |
| 692<br>693      | 經綉絛綏絽綛綺綮綣綵緇緽綫總綢綯鴼綸秶鈩                                                                                                    | 765<br>766      | 賻贄贅贊竇驘贈贐齎贓<br>賍瞐膪                                                        | 838<br>839        | 贖狀鳰<br>轉別                                                                                                    |
| 694             | 見句箴族筆籐粭粽糲 紵經緇緘代箋篆簓鷢籟粢糀糴紂絆綉綽緝で災害離簫銸粫髹紅紊裄緱っ於。 化人名英格兰人名英格兰人名英格兰人名英格兰人名英格兰人名英格兰人名英格兰人名英格兰                                                                                                    | 767             | 治海定漏溫證<br>議門<br>新國<br>新國<br>新國<br>新國<br>新國<br>新國<br>新國<br>新國<br>新國<br>新國 | 840               | <b>三</b>                                                                                                    |
|                 |                                                                                                    |                 | _                                                                        |                   |                                                                                                    |